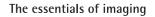

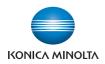

# magicolor 8650

### User's Guide

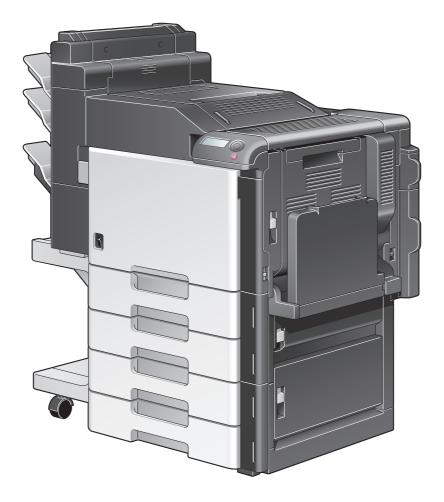

A02E-9561-13A

### Contents

#### 1 Introduction

| 1.1  | Energy Star®<br>What is an ENERGY STAR® Product?                                                                                                    | <b>. 1-3</b><br>. 1-3            |
|------|----------------------------------------------------------------------------------------------------|----------------------------------|
| 1.2  | Trademarks and copyrights<br>License information<br>OpenSSL statement<br>NetSNMP License<br>Kerberos<br>Copyright<br>For EU member states only                  | 1-4<br>1-5<br>1-6<br>1-8<br>1-10 |
| 1.3  | SOFTWARE LICENSE AGREEMENT                                                                                                    | 1-12                             |
| 1.4  | About Adobe Color Profile                                                                                                    | 1-13                             |
| 1.5  | ICC Profile for TOYO INK Standard Color on Coated paper (TOYO Offset Coated 3.0)<br>About "ICC Profile for TOYO INK Standard Color on Coated paper version 3.0" | <b>1-15</b><br>1-15              |
| 1.6  | DIC STANDARD COLOR PROFILE LICENSE AGREEMENT                                                                                                    | 1-16                             |
| 1.7  | Legal restrictions on copying                                                                                                    | 1-17                             |
| 1.8  | Explanation of manual conventions                                                                                                    | 1-18<br>1-18<br>1-18             |
| 1.9  | Descriptions of paper                                                                                                    | 1-20                             |
| 1.10 | User manuals<br>Printed manual<br>Documentation CD manual                                                                                                    | 1-20                             |

### 2 Before using the machine

| Part names and their functions                       | . 2-3                                                                                                    |
|------------------------------------------------------|----------------------------------------------------------------------------------------------------|
| Options                                              | . 2-3                                                                                                    |
| Outside of machine                                   | . 2-5                                                                                                    |
| Inside of machine                                    | . 2-9                                                                                                    |
| Finisher FS-S519/Output tray OT-602/Punch kit PK-515 | 2-10                                                                                                    |
| Saddle stitcher SD-505/Mailbin kit MT-502            | 2-12                                                                                                    |
| Finisher FS-609/Punch kit PK-501                     | 2-14                                                                                                    |
| Control panel                                        | 2-16                                                                                                    |
| Display panel                                        | 2-16                                                                                                    |
| Power supply                                         | 2-17                                                                                                    |
| Turning on the machine                               | 2-17                                                                                                    |
| Turning off the machine                              | 2-18                                                                                                    |
| Automatically clearing settings (System Auto Reset)  | 2-18                                                                                                    |
| Automatically conserving energy (Low Power mode)     | 2-19                                                                                                    |
| Automatically conserving energy (Sleep mode)         | 2-19                                                                                                    |
| Power supply                                         | 2-19                                                                                                    |
| Paper                                                | 2-20                                                                                                    |
| Possible paper sizes                                 | 2-20                                                                                                    |
| Paper types and paper capacities                     | 2-21                                                                                                    |
| Special paper                                        | 2-22                                                                                                    |
| Precautions for paper                                | 2-23                                                                                                    |
| Paper storage                                        | 2-23                                                                                                    |
| Auto tray switch feature                             | 2-24                                                                                                    |
| Order for selecting paper trays                      | 2-24                                                                                                    |
|                                                      | Options       Outside of machine         Inside of machine       Finisher FS-S519/Output tray OT-602/Punch kit PK-515         Saddle stitcher SD-505/Mailbin kit MT-502       Finisher FS-609/Punch kit PK-501         Control panel       Display panel         Power supply       Turning on the machine         Turning off the machine       Automatically clearing settings (System Auto Reset)         Automatically conserving energy (Low Power mode)       Automatically conserving energy (Sleep mode)         Power supply       Paper         Possible paper sizes       Paper types and paper capacities         Special paper       Precautions for paper         Paper storage       Auto tray switch feature |

| 2.4                  | Loading paper                                                                          | 2-25 |
|----------------------|----------------------------------------------------------------------------------------|------|
| 2.4.1                | Loading paper into the tray 1 (bypass tray)                                            | 2-25 |
| 2.4.2                | Loading paper into tray 2/3/4/5                                                        | 2-29 |
| 2.4.3                | Loading paper into the tray 4 (LCT)                                                    | 2-30 |
| 2.5                  | Printer controller                                                                     | 2-32 |
| 2.5.1                | Role of the printer controller                                                         | 2-32 |
| 2.5.2                | Printing flow                                                                          | 2-33 |
| 2.6                  | Operating environment                                                                  | 2-34 |
| 2.6.1                | Compatible computers and operating systems                                             |      |
|                      | Windows                                                                                | -    |
|                      | Macintosh                                                                              |      |
| 2.6.2                | Compatible interfaces                                                                  |      |
|                      | Ethernet interfaceUSB interface                                                        |      |
|                      | Connection diagram                                                                     |      |
| 2.6.3                | Printer drivers applicable to operating systems                                        |      |
| 2.0.3<br>2.7         | Setting up the system                                                                  |      |
| 2.7.1                | Network connection                                                                     |      |
| 2.7.2                | Local connection                                                                       |      |
| 2.7.2                | Contents of CD-ROM                                                                     | -    |
| 2.9                  | Authentication Method                                                                  |      |
| <b>2.9</b><br>2.9.1  | User authentication and account track                                                  |      |
| 2.9.2                | When user authentication and account track are synchronized                            |      |
| 2.9.2                | When user authentication and account track are used separately                         |      |
| 2.9.3<br><b>2.10</b> | User Box functions                                                                     |      |
| 2.10                 | Available User Box functions                                                           |      |
| 2.10.1               | Saving documents                                                                       |      |
|                      | Using document data                                                                    |      |
| 2.10.2               | Set-up for User Box functions                                                          | 2-42 |
|                      | User box registration                                                                  | 2-42 |
| 2.10.3               | User authentication                                                                    | 2-43 |
|                      | Machine authentication                                                                 |      |
|                      | Account track                                                                          | 2-44 |
| 2.10.4               | Limitation on user box registration                                                    |      |
|                      | Public/personal/group user boxes                                                       |      |
| 2.10.5               | Authentication and accessible user boxes                                               | 2-45 |
|                      | When user authentication and account track settings are not specified                  |      |
|                      | When only user authentication settings are specified                                   |      |
|                      | When user authentication and account track settings are specified and synchronized     |      |
|                      | When user authentication and account track settings are specified but not synchronized |      |
|                      |                                                                                        |      |

### 3 Network settings

| 3.1   | Specifying general settings for TCP/IP-based communication<br>TCP/IP Settings |     |
|-------|-------------------------------------------------------------------------------|-----|
| 3.2   | Using PageScope Web Connection                                                |     |
| 3.2.1 | TCP/IP Settings                                                               | 3-5 |
| 3.2.2 | PSWC Settings                                                                 | 3-5 |
| 3.2.3 | TCP Socket Setting                                                            | 3-6 |
| 3.2.4 | SSL/TLS Setting                                                               | 3-6 |
| 3.3   | Logging in to Administrator mode of PageScope Web Connection                  | 3-7 |
| 3.4   | Specifying network print settings                                             | 3-9 |
| 3.4.1 | Specifying LPR/Port9100 print settings                                        | 3-9 |
|       | TCP/IP Settings                                                               |     |
|       | LPD Setting                                                                   | 3-9 |
|       | RAW Port Number                                                               | 3-9 |

| 3.4.2       Specifying SMB print settings       3-10         TCP/IP Settings       3-11         Direct Hosting Setting       3-12         WINS Setting       3-13         3.4.3       Specifying IPP print settings       3-14         TCP/IP Settings       3-14         TCP/IP Settings       3-14         TCP/IP Settings       3-14         TCP/IP Settings       3-14         TCP/IP Settings       3-14         IPP Authentication Setting       3-16         3.4.4       Specifying IPPS print settings       3-16         3.4.4       Specifying IPPS print settings       3-16         3.4.4       Specifying IPPS print settings       3-17         IPP Authentication Setting       3-17         IPP Setting       3-17         IPP Authentication Setting       3-17         IPP Authentication Setting       3-17         IPP Authentication Setting       3-18         3.4.5       Specifying Bonjour print settings       3-18         3.4.6       Specifying AppleTalk print settings       3-19         3.4.7       Specifying Web Service Function settings       3-20         Web Service Common Settings       3-22       3-22         Printer Settin                             |       |                                                            |                      |
|----------------------------------------------------------------------------------------------------|-------|------------------------------------------------------------|----------------------|
| TCP/IP Settings3-14IPP Setting3-15IPP Authentication Setting3-163.4.4Specifying IPPS print settings3-16TCP/IP Settings3-17IPP Setting3-17SSL/TLS Setting3-17IPP Authentication Setting3-17Specifying Bonjour print settings3-173.4.5Specifying Bonjour print settings3-18Bonjour Setting3-183.4.6Specifying AppleTalk print settings3-193.4.7Specifying Web Service Function settings3-20Web Service Common Settings3-21                                                                                                    | 3.4.2 | TCP/IP Settings<br>Print Setting<br>Direct Hosting Setting | 3-10<br>3-11<br>3-12 |
| TCP/IP Settings3-17IPP Setting3-17SSL/TLS Setting3-17IPP Authentication Setting3-173.4.5Specifying Bonjour print settingsBonjour Setting3-183.4.6Specifying AppleTalk print settings3.4.7Specifying Web Service Function settings3.4.7Specifying Web Service Function settings3.4.7Specifying Web Service Function settings3.4.7Specifying Service Function settings3.4.7Specifying Service Function settings3.4.7Specifying Service Function settings3.4.7Specifying Service Function settings3.4.7Specifying Service Function settings3.4.7Specifying Service Function settings3.4.7Specifying Service Function settings3.4.7Specifying Service Function settings3.4.7Specifying Service Function settings3.4.7Specifying Service Function settings3.4.7Specifying Service Function settings3.4.7Specifying Service Function settings3.4.7Specifying Service Function Settings3.4.7Specifying Service Function Settings3.4.7Specifying Service Common Settings3.4.8Service Common Settings3.4.9Service Common Settings3.4.10Service Common Settings3.4.11Service Common Settings3.4.12Service Common Settings3.4.13Service Common Settings3.4.14Service Common Settings3.4.15Service Common Setting | 3.4.3 | TCP/IP Settings IPP Setting                                | 3-14<br>3-15         |
| Bonjour Setting.       3-18         3.4.6       Specifying AppleTalk print settings.       3-19         AppleTalk Setting.       3-19         3.4.7       Specifying Web Service Function settings.       3-20         TCP/IP Settings.       3-20         Web Service Common Settings .       3-21                                                                                                    | 3.4.4 | TCP/IP Settings<br>IPP Setting<br>SSL/TLS Setting          | 3-17<br>3-17<br>3-17 |
| AppleTalk Setting       3-19         3.4.7       Specifying Web Service Function settings       3-20         TCP/IP Settings       3-20         Web Service Common Settings       3-21                                                                                                    | 3.4.5 |                                                            |                      |
| TCP/IP Settings                                                                                                    | 3.4.6 |                                                            |                      |
|                                                                                                    | 3.4.7 | TCP/IP Settings                                            | 3-20<br>3-21         |

### 4 Installing the printer driver for Windows

| 4.1          | Connection methods selectable in each operating system<br>Network connection (Ethernet)<br>USB interface                                                      | . 4-3        |
|--------------|----------------------------------------------------------------------------------------------------|--------------|
| 4.1.1        | Windows 2000/XP/Server 2003                                                                                                    | 4-3          |
| 4.1.2        | Windows Vista/7/Server 2008/Server 2008 R2                                                                                                    |              |
| 4.1.3        | Windows NT 4.0                                                                                                    |              |
| 4.1.3<br>4.2 | Installation using the wizard (Windows XP/Server 2003)                                                                                                    |              |
| 4.2.1        | Network connection (LPR/Port9100)                                                                                                    |              |
| 4.2.1        | TCP/IP setting for this machine                                                                                                    | . 4-0<br>4-6 |
|              | RAW port number setting for this machine                                                                                                    |              |
|              | LPD setting for this machine                                                                                                    |              |
|              | Printer driver installation using the Add Printer Wizard                                                                                                    | . 4-6        |
| 4.2.2        | Network connection (SMB)                                                                                                    | 4-8          |
|              | TCP/IP setting for this machine                                                                                                    |              |
|              | SMB setting for this machine                                                                                                    | . 4-8        |
|              | Printer driver installation by specifying printers using the Add Printer Wizard                                                                               | . 4-8        |
| 4.2.3        | Network connection (IPP or IPPS)                                                                                                    | 4-10         |
|              | Specifying the TCP/IP setting for this machine                                                                                                    |              |
|              | Specifying the IPP settings for this machine                                                                                                    |              |
|              | Printer driver installation using the Add Printer wizard                                                                                                    |              |
| 4.2.4        | Local connection                                                                                                    | 4-12         |
| 4.3          | Installation using the wizard (Windows Vista/7/Server 2008/Server 2008 R2)                                                                                    | 4-13         |
| 4.3.1        | Network connection (LPR, Port9100, or SMB)                                                                                                    |              |
|              | Specifying the TCP/IP setting for this machine                                                                                                    |              |
|              | RAW port number setting for this machine                                                                                                    |              |
|              | LPD setting for this machine                                                                                                    |              |
|              | SMB setting for this machine                                                                                                    |              |
|              | Printer driver installation by searching printers using the Add Printer Wizard<br>Printer driver installation by creating a port using the Add Printer Wizard |              |
|              |                                                                                                    |              |
| 4.3.2        | Network connection (IPP or IPPS)<br>Specifying the TCP/IP setting for this machine                                                                            |              |
|              | Specifying the IPP settings for this machine                                                                                                    |              |
|              | Printer driver installation using the Add Printer wizard                                                                                                    |              |
|              | Thite are included using the Add Thite Wizard                                                                                                    | r 17         |

| 4.3.3 | Network connection (Web Service print)<br>TCP/IP setting for this machine<br>Web Service settings for this machine<br>Making the printer driver known from the Network window<br>Printer driver installation by specifying the IP address using the Add Printer Wizard | 4-19<br>4-19<br>4-19 |
|-------|----------------------------------------------------------------------------------------------------|----------------------|
| 4.3.4 | For local connection<br>Making the installed printer driver known to the computer<br>Installing the printer driver when connecting the machine<br>Updating the driver after connecting this machine                                                                    | 4-22<br>4-22         |
| 4.4   | Installation using the wizard (Windows 2000)                                                                                                    | 4-25                 |
| 4.4.1 | Network connection (LPR/Port9100)<br>TCP/IP setting for this machine<br>RAW port number setting for this machine<br>LPD setting for this machine<br>Printer driver installation using the Add Printer Wizard                                                           | 4-25<br>4-25<br>4-25 |
| 4.4.2 | Network connection (SMB)<br>TCP/IP setting for this machine<br>SMB setting for this machine<br>Printer driver installation using the Add Printer Wizard                                                                                                    | 4-26<br>4-26         |
| 4.4.3 | Network connection (IPP or IPPS)<br>Specifying the TCP/IP setting for this machine<br>Specifying the IPP settings for this machine<br>Printer driver installation using the Add Printer wizard                                                                         | 4-28<br>4-28         |
| 4.4.4 | Local connection                                                                                                    | 4-29                 |
| 4.5   | Installation using the wizard (Windows NT 4.0)                                                                                                    | 4-30                 |
| 4.5.1 | Network connection (LPR)<br>TCP/IP setting for this machine<br>LPD setting for this machine<br>Printer driver installation using the Add Printer Wizard                                                                                                    | 4-30<br>4-30         |
| 4.6   | Uninstalling the printer driver                                                                                                    | 4-32                 |

### 5 Installing the printer driver for Macintosh

| 5.1   | Selectable connection methods                                          | 5-3  |
|-------|------------------------------------------------------------------------|------|
| 5.2   | Installing the printer driver on Mac OSX 10.2/10.3/10.4/10.5/10.6      |      |
| 5.2.1 | Installing the printer driver                                          |      |
| 5.2.2 | Selecting and connecting the printer (OS X 10.4/10.5/10.6)             |      |
|       | Specifying the Bonjour settings for this machine                       |      |
|       | Adding a printer (Bonjour settings)                                    |      |
|       | Specifying the AppleTalk settings for this machine                     |      |
|       | Specifying the AppleTalk settings for the computer                     |      |
|       | Adding a printer (AppleTalk settings)                                  |      |
|       | Specifying the TCP/IP setting for this machine (LPR settings)          |      |
|       | LPD setting for this machine (LPR settings)                            |      |
|       | Specifying the TCP/IP setting for the computer (LPR settings)          |      |
|       | Adding a printer (LPR settings)                                        |      |
|       | Specifying the TCP/IP setting for this machine (IPP settings)          |      |
|       | IPP setting for this machine                                           |      |
|       | Specifying the TCP/IP setting for the computer (IPP settings)          | 5-8  |
|       | Adding a printer (IPP settings)                                        |      |
| 5.2.3 | Selecting and connecting the printer (OS X 10.2 and 10.3)              |      |
|       | Specifying the Bonjour settings for this machine (Rendezvous settings) | 5-10 |
|       | Adding a printer (Rendezvous settings)                                 | 5-10 |
|       | Specifying the AppleTalk settings for this machine                     |      |
|       | Specifying the AppleTalk settings for the computer                     | 5-11 |
|       | Adding a printer (AppleTalk settings)                                  |      |
|       | Specifying the TCP/IP setting for this machine (LPR settings)          | 5-11 |
|       | LPD setting for this machine (LPR settings)                            | 5-11 |
|       | Specifying the TCP/IP setting for the computer (LPR settings)          |      |
|       | Adding a printer (LPR settings)                                        |      |

|                | Specifying the TCP/IP setting for the computer (IPP settings)                                                                                                    | 5-12<br>5-12<br>5-13<br>5-13         |
|----------------|----------------------------------------------------------------------------------------------------|--------------------------------------|
| 5.3            | Mac OS 9.2                                                                                                    | 5-14                                 |
| 5.3.1          | Installing the printer driver                                                                                                    | 5-14                                 |
| 5.3.2          | Specifying the AppleTalk settings for the computer<br>Selecting a printer (AppleTalk settings)<br>Specifying the TCP/IP setting for this machine (LPR settings)<br>LPD setting for this machine (LPR settings)<br>Specifying the TCP/IP setting for the computer (LPR settings) | 5-14<br>5-14<br>5-14<br>5-15<br>5-15 |
| 5.4            | Uninstalling the printer driver<br>For Mac OS X                                                                                                    |                                      |
| 5.4.1<br>5.4.2 | For Mac OS X<br>For Mac OS 9.2                                                                                                    | 5-16<br>5-16                         |
|                |                                                                                                    |                                      |

### 6 Print functions of the printer drivers for Windows

| 6.1   | Printing operations                                                                                     |  |
|-------|----------------------------------------------------------------------------------------------------|--|
| 6.2   | Initializing the PCL/PS printer driver                                                                  |  |
| 6.2.1 | How to display the Properties screen                                                                    |  |
| 6.2.2 | Configure tab                                                                                           |  |
| 6.2.3 | Settings tab                                                                                            |  |
| 6.2.4 | Registration of the default settings                                                                    |  |
| 6.3   | Common settings for the PCL/PS drivers                                                                  |  |
| 6.4   | Parameter details for the PCL/PS drivers                                                                |  |
| 6.4.1 | Basic tab                                                                                               |  |
| 6.4.2 | Layout tab                                                                                              |  |
| 6.4.3 | Finish tab                                                                                              |  |
| 6.4.4 | Cover Mode tab                                                                                          |  |
| 6.4.5 | Stamp/Composition tab<br>Editing watermark<br>Editing copy protect<br>Editing date/time and page number |  |
| 6.4.6 | Quality tab                                                                                             |  |
| 6.4.7 | Other tab                                                                                               |  |

### 7 Print functions of the printer driver for Macintosh

| 7.1   | Printing operations for OS X                                |              |
|-------|-------------------------------------------------------------|--------------|
| 7.2   | Default settings for the OS X printer driver                | 7-4          |
| 7.2.1 | Options                                                     | 7-4          |
| 7.2.2 | Registration of the default settings                        | 7-5          |
| 7.3   | Common settings for the OS X printer driver                 | 7-6          |
| 7.4   | How to add a custom size for the OS X printer driver        | 7-7          |
| 7.5   | Parameter details for the OS X printer driver               |              |
| 7.5.1 | Page Attributes                                             | 7-8          |
| 7.5.2 | Copies & Pages                                              |              |
| 7.5.3 | Output Method<br>Checking the Output Method setting details | 7-10<br>7-11 |
| 7.5.4 | Layout/Finish                                               | 7-13         |
| 7.5.5 | Paper Tray/Output Tray                                      | 7-15         |
| 7.5.6 | Cover Mode/Transparency Interleave                          | 7-16         |
| 7.5.7 | Per Page Setting                                            |              |

| 7.5.8 | Stamp/Composition<br>Editing copy protect           |      |
|-------|-----------------------------------------------------|------|
|       | Editing date/time                                   |      |
|       | Editing page number                                 |      |
|       | Editing header/footer                               |      |
| 7.5.9 | Quality                                             |      |
| 7.6   | Printing operations for OS 9                        |      |
| 7.7   | Default settings for the OS 9 printer driver        | 7-27 |
| 7.7.1 | Options                                             |      |
| 7.7.2 | Registration of the default settings                |      |
| 7.8   | Parameter details for the OS 9 printer driver       |      |
| 7.8.1 | Page Attributes                                     |      |
| 7.8.2 | Setting Custom Page Sizes                           |      |
| 7.8.3 | General                                             |      |
| 7.8.4 | Layout (Pages per sheet)                            |      |
| 7.8.5 | Printer specific options (Finishing Options 1 to 5) |      |

### 8 Function detail description

| 8.1                 | Proof print                                                                                | 8-3  |
|---------------------|--------------------------------------------------------------------------------------------|------|
| 8.1.1               | Setting up the printer driver                                                              | 8-3  |
|                     | For Windows                                                                                | 8-3  |
|                     | For Mac OS X                                                                               |      |
| 8.1.2               | Recalling a job from the control panel                                                     | 8-5  |
| 8.2                 | Secure print                                                                               | 8-6  |
| 8.2.1               | Setting up the printer driver                                                              |      |
|                     | For Windows                                                                                |      |
|                     | For Mac OS X                                                                               |      |
| 8.2.2               | Recalling a job from the control panel                                                     |      |
|                     | When "SecurePrintAccess" is set to "Mode 1"<br>When "SecurePrintAccess" is set to "Mode 2" |      |
|                     |                                                                                            |      |
| 8.3                 | Save in User Box                                                                           |      |
| 8.3.1               | Setting up the printer driver                                                              |      |
|                     | For Windows<br>For Mac OS X                                                                |      |
|                     |                                                                                            |      |
| 8.3.2               | Recalling a job from the control panel                                                     |      |
| 8.4                 | Save in Annotation User Box                                                                |      |
| 8.4.1               | Setting up the printer driver                                                              |      |
|                     | For Windows<br>For Mac OS X                                                                |      |
| 8.4.2               | Recalling a job from the control panel                                                     |      |
| 8.5                 | Save in Encrypted PDF Box                                                                  |      |
| <b>6.5</b><br>8.5.1 | Save in Encrypted PDF Box                                                                  |      |
| 8.5.2               |                                                                                            |      |
|                     | Recalling a job from the control panel                                                     |      |
| 8.6                 | Printing on a machine with the user authentication set up                                  |      |
| 8.6.1               | Setting up the printer driver<br>For Windows                                               |      |
|                     | For Mac OS X                                                                               |      |
| 8.7                 | Printing with the machine enabling the Account Track function                              |      |
| 8.7.1               | Setting up the printer driver                                                              |      |
| 0.7.1               | For Windows                                                                                |      |
|                     | For Mac OS X                                                                               |      |
| 8.8                 | Touch and Print                                                                            |      |
| 8.8.1               | Touch and Print operation procedure                                                        | 8-33 |
| 8.8.2               | Recalling a job from the control panel                                                     |      |

| 8.9    | Specifying a user-defined encryption passphrase | 8-35 |
|--------|-------------------------------------------------|------|
| 8.9.1  | Settings of this machine                        | 8-35 |
| 8.9.2  | Setting up the printer driver                   | 8-36 |
|        | For Windows                                     | 8-36 |
|        | For Mac OS X                                    | 8-37 |
| 8.10   | ICC profile settings                            | 8-39 |
| 8.10.1 | Setting up the printer driver                   | 8-39 |
|        | For Windows                                     | 8-39 |
|        | For Mac OS X                                    | 8-40 |
| 8.11   | Registering ICC profiles in the printer driver  | 8-41 |
| 8.11.1 | Setting up the printer driver                   | 8-41 |
|        | For Windows                                     |      |
|        | For Mac OS X                                    | 8-43 |
| 8.12   | Banner paper printing function                  | 8-45 |
| 8.12.1 | Copy paper                                      | 8-45 |
|        | Applicable paper                                |      |
| 8.12.2 | Printer drivers and supported operating systems | 8-45 |
| 8.12.3 | Setting up the printer driver                   | 8-45 |
| 8.12.4 | Printing                                        | 8-46 |

### 9 Settings for control panel

| 9.1   | Control panel                          |  |
|-------|----------------------------------------|--|
| 9.1.1 | Basic operations                       |  |
|       | Basic menu operations                  |  |
|       | Operations for changing numeric values |  |
| 9.2   | List of "Utility" menu parameters      |  |
|       | Main Menu                              |  |
|       | Job Operation Menu                     |  |
|       | Paper Setting Menu                     |  |
|       | User Setting Menu                      |  |
|       | System Setting Menu                    |  |
|       | Admin. Settings Menu                   |  |
|       | Banner Printing Menu                   |  |
| 9.3   | Parameters                             |  |
| 9.3.1 | Job Operation Menu                     |  |
|       | User name input items                  |  |
|       | Account name input items               |  |
|       | Document selection items               |  |
|       | Printing items                         |  |
| 9.3.2 | Paper Settings Menu                    |  |
| 9.3.3 | User Settings Menu                     |  |
|       | Print Reports                          |  |
|       | Consumables                            |  |
|       | System Settings                        |  |
|       | Printer Settings                       |  |
|       | Font List                              |  |
| 9.3.4 | System Settings Menu                   |  |
|       | System Settings                        |  |
|       | Network Settings                       |  |
|       | Printer Settings                       |  |
|       | System Connection                      |  |
| 9.3.5 | Admin. Settings Menu                   |  |
|       | Security Settings                      |  |
|       | User Box Settings                      |  |
|       | AuthDeviceSetting                      |  |
|       | Expert Adjustment                      |  |
|       | Option Settings                        |  |
|       | Firmware Update                        |  |

| 10.1           | Cope Web Connection Using PageScope Web Connection                            | 10.2 |
|----------------|-------------------------------------------------------------------------------|------|
|                |                                                                               |      |
| 10.1.1         | Operating environment                                                         |      |
| 10.1.2         | Accessing PageScope Web Connection                                            |      |
| 10.1.3         | Web browser cache<br>With Internet Explorer                                   |      |
|                | With Netscape Navigator                                                       |      |
|                | With Mozilla Firefox                                                          |      |
| 10.1.4         | Structure of pages                                                            | 10-5 |
| 10.2           | Logging on and logging off                                                    |      |
| 10.2.1         | Login and logout operations                                                   |      |
| 10.211         | When user authentication and account track settings are not specified         |      |
|                | When user authentication and account track settings are specified             | 10-8 |
| 10.2.2         | Logout                                                                        | 10-9 |
| 10.2.3         | Login                                                                         |      |
|                | Options that can be selected when logged on to PageScope Web Connection       |      |
|                | Logging on as a public user                                                   |      |
|                | Logging on as a registered user<br>Logging on to Administrator mode           |      |
| 10.0           | Overview of User mode                                                         |      |
| 10.3           |                                                                               |      |
| 10.3.1         | Information                                                                   |      |
| 10.3.2         | Job                                                                           | -    |
| 10.3.3         | Box                                                                           |      |
| 10.3.4         | Direct Print                                                                  |      |
| 10.4           | Overview of Administrator mode                                                |      |
| 10.4.1         | Maintenance                                                                   | -    |
| 10.4.2         | Security                                                                      |      |
| 10.4.3         | Box                                                                           |      |
| 10.4.4         | Print Setting                                                                 |      |
| 10.4.5         | Network                                                                       |      |
| 10.5           | Box settings                                                                  |      |
| 10.5.1         | Changing user box settings or deleting a user box<br>Open User Box            |      |
|                | •                                                                             |      |
| 10.5.2         | Creating a new user box<br>Create User Box                                    |      |
| 1050           |                                                                               |      |
| 10.5.3         | Changing system box settings or deleting system boxes<br>Open System User Box |      |
| 1054           | Creating a new system user box                                                |      |
| 10.5.4         | Create System User Box                                                        |      |
| 10.6           | Importing or exporting setting information                                    |      |
| 10.0           | Importing of exporting setting information<br>Import/Export                   |      |
| 10.7           | Specifying the date and time on this machine                                  |      |
| 10.7.1         | Manual Setting                                                                |      |
| 10.7.1         | TCP/IP Settings                                                               |      |
| 10.7.2         | Time Zone                                                                     |      |
| 10.7.3         | Time Adjustment Setting                                                       |      |
| 10.7.4<br>10.8 | Limiting users using this machine (Machine authentication)                    |      |
| 10.8.1         | User Auth/Account Track                                                       |      |
| 10.8.2         | User Registration                                                             |      |
| 10.8.2         | Account Track Registration                                                    |      |
| 10.8.3<br>10.9 | Limiting users using this machine (Active Directory)                          |      |
|                |                                                                               |      |
| 10.9.1         | TCP/IP Settings                                                               |      |
| 10.9.2         | External Server Registration                                                  |      |
| 10.9.3         | User Auth/Account Track                                                       |      |
| 10.9.4         | Default Function Permission                                                   |      |
| 10.9.5         | Date/Time Setting                                                             |      |

10

| 10.10   | Limiting users using this machine (Windows domain/workgroup)                 | 10-44 |
|---------|------------------------------------------------------------------------------|-------|
| 10.10.1 | TCP/IP Settings                                                              | 10-44 |
| 10.10.2 | External Server Registration                                                 | 10-45 |
| 10.10.3 | User Auth/Account Track                                                      | 10-46 |
| 10.10.4 | Default Function Permission                                                  | 10-46 |
| 10.10.5 | Client Setting                                                               | 10-47 |
| 10.10.6 | WINS Setting                                                                 | 10-48 |
| 10.11   | Limiting users using this machine (NDS)                                      | 10-49 |
| 10.11.1 | External Server Registration                                                 |       |
| 10.11.2 | User Auth/Account Track                                                      | 10-51 |
| 10.11.3 | Default Function Permission                                                  | 10-51 |
| 10.11.4 | NetWare Setting                                                              | 10-52 |
| 10.12   | Limiting users using this machine (LDAP)                                     | 10-53 |
| 10.12.1 | TCP/IP Settings                                                              | 10-53 |
| 10.12.2 | External Server Registration                                                 |       |
| 10.12.3 | User Auth/Account Track                                                      |       |
| 10.12.4 | Default Function Permission                                                  |       |
| 10.12.5 | LDAP over SSL                                                                |       |
|         | External Server Registration                                                 |       |
|         | Action for Invalid Certificate                                               | 10-56 |
| 10.13   | Creating a certificate for this machine for SSL-based communication          | 10-57 |
| 10.13.1 | Create a self-signed Certificate                                             | 10-58 |
| 10.13.2 | Request a Certificate                                                        | 10-60 |
| 10.13.3 | Install a Certificate                                                        | 10-62 |
| 10.13.4 | Set an Encryption Strength                                                   | 10-64 |
| 10.13.5 | Set Mode using SSL                                                           | 10-65 |
| 10.13.6 | Remove a certificate                                                         | 10-66 |
| 10.14   | Using SSL communication between a computer and this machine with Web Service | 10-67 |
| 10.14.1 | Using SSL for communication from a computer to this machine with Web Service | 10-67 |
| 10.14.2 | Using SSL for communication from this machine to a computer with Web Service | 10-68 |
| 10.14.3 | TCP/IP Settings                                                              | 10-68 |
| 10.14.4 | SSL/TLS Setting                                                              | 10-68 |
| 10.14.5 | Web Service Common Settings                                                  | 10-68 |
| 10.14.6 | Action for Invalid Certificate                                               | 10-69 |
| 10.15   | Performing IP address filtering                                              | 10-70 |
| 10.15.1 | TCP/IP Settings                                                              | 10-70 |
| 10.15.2 | IP Filtering                                                                 | 10-71 |
| 10.16   | Communicating using IPv6                                                     |       |
|         | TCP/IP Setting                                                               | 10-73 |
| 10.17   | Communicating using IPsec                                                    | 10-75 |
| 10.17.1 | TCP/IP Settings                                                              | 10-75 |
| 10.17.2 | IPsec                                                                        | 10-76 |
| 10.17.3 | IKE Setting                                                                  | 10-77 |
| 10.17.4 | SA Setting                                                                   | 10-78 |
| 10.17.5 | Peer                                                                         | 10-79 |
| 10.18   | Monitoring this machine using the SNMP manager                               | 10-80 |
| 10.18.1 | TCP/IP Settings                                                              | 10-80 |
| 10.18.2 | NetWare Setting                                                              | 10-81 |
| 10.18.3 | SNMP Setting                                                                 |       |
| 10.19   | Providing notification of the status of this machine (E-mail)                | 10-84 |
| 10.19.1 | TCP/IP Settings                                                              | 10-84 |
| 10.19.2 | E-mail TX (SMTP)                                                             | 10-85 |
| 10.19.3 | Status Notification Setting                                                  | 10-87 |
| 10.19.4 | SMTP over SSL/Start TLS                                                      |       |
|         | E-mail TX (SMTP)                                                             |       |
|         | Action for Invalid Certificate                                               | 10-89 |

| 10.19.5 | SMTP Authentication                                                     | 10-90            |
|---------|-------------------------------------------------------------------------|------------------|
| 10.19.6 | POP before SMTP                                                         | 10-90            |
|         | POP before SMTP                                                         |                  |
|         | E-mail RX (POP)                                                         |                  |
| 10.19.7 | POP over SSL                                                            |                  |
|         | E-mail RX (POP)                                                         |                  |
|         | Action for Invalid Certificate                                          |                  |
| 10.19.8 | APOP Authentication                                                     |                  |
| 10.20   | Providing notification of the status of this machine (TRAP)             |                  |
| 10.20.1 | TCP/IP Settings                                                         |                  |
| 10.20.2 | NetWare Setting                                                         |                  |
| 10.20.3 | TRAP Setting                                                            |                  |
| 10.20.4 | Status Notification Setting                                             |                  |
| 10.21   | Using the TCP Socket/OpenAPI/FTP server function                        |                  |
| 10.21.1 | TCP/IP Settings                                                         |                  |
| 10.21.2 | SSL/TLS Setting                                                         |                  |
| 10.21.3 | TCP Socket Setting                                                      | 10-98            |
| 10.21.4 | OpenAPI Setting                                                         | 10-99            |
| 10.21.5 | FTP Server Setting                                                      | 10-100           |
| 10.22   | Other items on the Maintenance tab                                      | 10-101           |
| 10.22.1 | Using the timer function<br>Power Save Setting                          |                  |
| 10.22.2 | Resetting setting information                                           | 10-102           |
|         | Network Setting Clear                                                   |                  |
|         | Reset                                                                   |                  |
| 10.22.3 | Registering the header or footer                                        | 10-104           |
|         | Header/Footer Registration                                              |                  |
| 10.23   | Other items on the Security tab                                         |                  |
| 10.23.1 | Specifying the auto logout time                                         |                  |
|         | Auto Logout                                                             |                  |
| 10.23.2 | Specifying the Administrator password<br>Administrator Password Setting | 10-107<br>10-107 |
| 10.24   | Print Setting tab settings                                              | 10-108           |
| 10.24.1 | Specifying initial settings for the print function<br>Basic Setting     |                  |
| 10.24.2 | Specifying settings for PCL/PS/XPS print                                | 10-110           |
|         | PCL Settings                                                            |                  |
|         | PS Setting                                                              |                  |
|         | XPS Settings                                                            |                  |
| 10.24.3 | Specifying the interface timeout<br>Interface Setting                   |                  |

### 11 Troubleshooting

| 11.1    | When an error code appears                                      | 11-3  |
|---------|-----------------------------------------------------------------|-------|
| 11.2    | When the message "Misfeed detected. XXXX Remove paper." appears | 11-4  |
| 11.2.1  | Paper misfeed indications                                       | 11-4  |
| 11.2.2  | Clearing a paper misfeed in the fusing unit                     | 11-7  |
| 11.2.3  | Clearing a paper misfeed in the main unit                       | 11-10 |
| 11.2.4  | Clearing a paper misfeed in the automatic duplex unit           | 11-13 |
| 11.2.5  | Clearing a paper misfeed in the tray 1 (bypass tray)            | 11-15 |
| 11.2.6  | Clearing a paper misfeed in the paper transport section         | 11-17 |
| 11.2.7  | Clearing a paper misfeed in tray 2                              | 11-19 |
| 11.2.8  | Clearing a paper misfeed in tray 3                              | 11-22 |
| 11.2.9  | Clearing a paper misfeed in paper feed cabinet (tray 4/5)       | 11-24 |
| 11.2.10 | Clearing a paper misfeed in the tray 4 (LCT)                    | 11-26 |
| 11.2.11 | To clear a banner paper misfeed                                 | 11-28 |

| 11.2.12 | Clearing a paper misfeed in finisher FS-519                                | 11-32 |
|---------|----------------------------------------------------------------------------|-------|
| 11.2.13 | Clearing a paper misfeed in the mailbin                                    | 11-35 |
| 11.2.14 | Clearing a paper misfeed in the saddle stitcher                            |       |
| 11.2.15 | To clear a paper misfeed in finisher FS-609                                | 11-38 |
| 11.3    | When the message "Staple Jam Detection" appears                            | 11-41 |
| 11.3.1  | Clearing jammed staples in finisher FS-519                                 | 11-41 |
| 11.3.2  | Clearing jammed staples in the saddle stitcher                             | 11-43 |
| 11.3.3  | To clear jammed staples in finisher FS-609                                 | 11-44 |
| 11.4    | When the message "Replenish paper" appears                                 |       |
| 11.5    | When the message "Memory Overflow" appears                                 | 11-47 |
| 11.6    | When the message "Replace XXXX soon." appears                              | 11-47 |
| 11.7    | When the message "Please replace XXXX." appears                            | 11-48 |
| 11.7.1  | To continue printing in black                                              | 11-49 |
| 11.8    | When the message "Remote Operation: Please do not turn off power." appears | 11-49 |
| 11.9    | Simple troubleshooting                                                     |       |
| 11.10   | Main messages and their remedies                                           | 11-53 |

### 12 Replacing consumables

| 12.1   | Replacing the toner cartridge                          | . 12-3 |
|--------|--------------------------------------------------------|--------|
| 12.1.1 | To replace the toner cartridge                         | . 12-4 |
| 12.2   | Replacing the waste toner box                          | . 12-6 |
| 12.2.1 | To replace the waste toner box                         | . 12-7 |
| 12.3   | Replacing an imaging unit                              | . 12-9 |
| 12.3.1 | To replace the imaging unit                            | 12-11  |
| 12.4   | Replacing the staple cartridge                         | 12-15  |
| 12.4.1 | To replace the staple cartridge in the finisher FS-519 | 12-15  |
| 12.4.2 | To replace the staple cartridge in saddle stitcher     | 12-17  |
| 12.4.3 | To replace the staple cartridge for finisher FS-609    | 12-19  |
| 12.5   | Emptying the punch scrap box                           | 12-22  |
| 12.5.1 | To empty the punch scrap box in the finisher FS-519    | 12-23  |
| 12.5.2 | To empty the punch scrap box in the finisher FS-609    | 12-24  |

### 13 Care of the machine

| 13.1   | Cleaning                                                   | 13-3 |
|--------|------------------------------------------------------------|------|
| 13.1.1 | Housing                                                    |      |
| 13.1.2 | Control panel                                              | 13-3 |
| 13.1.3 | Electrostatic charger wire                                 | 13-4 |
| 13.1.4 | Print head                                                 | 13-5 |
| 13.2   | When the message "Time for periodic device check." appears | 13-6 |

### 14 Specifications

| 14.1    | Specifications            | 14-3 |
|---------|---------------------------|------|
| 14.1.1  | Main unit                 | 14-3 |
| 14.1.2  | Automatic duplex unit     | 14-5 |
| 14.1.3  | Paper feed cabinet PC-106 |      |
| 14.1.4  | Paper feed cabinet PC-205 | 14-5 |
| 14.1.5  | Paper feed cabinet PC-406 | 14-6 |
| 14.1.6  | Finisher FS-519           | 14-6 |
| 14.1.7  | Punch kit PK-515          | 14-7 |
| 14.1.8  | Saddle stitcher SD-505    | 14-7 |
| 14.1.9  | Output tray OT-602        |      |
| 14.1.10 | Mailbin kit MT-502        |      |
| 14.1.11 | Finisher FS-609           |      |
| 14.1.12 | Punch kit PK-501          | 14-9 |

| 14.2   | Consumable and replacement part life expectancy charts | 14-10 |
|--------|--------------------------------------------------------|-------|
| 14.2.1 | Consumable life expectancy                             | 14-10 |
| 14.2.2 | Replacement part life expectancy                       | 14-10 |

### 15 Authentication unit (Biometric type AU-101)

| 15.1   | Safety information                                                                               | 15-3  |
|--------|--------------------------------------------------------------------------------------------------|-------|
| 15.1.1 | Important information                                                                            |       |
| 15.1.2 | For safe use                                                                                     | 15-3  |
| 15.1.3 | Regulation notices<br>USER INSTRUCTIONS FCC PART 15 - RADIO FREQUENCY DEVICES (For U.S.A. Users) |       |
| 15.2   | Product features                                                                                 | 15-4  |
| 15.3   | Part names and their functions                                                                   | 15-4  |
| 15.4   | Using authentication unit (Biometric type) AU-101                                                | 15-5  |
| 15.4.1 | Positioning your finger                                                                          | 15-5  |
| 15.4.2 | Machine settings                                                                                 | 15-7  |
| 15.4.3 | Registering users                                                                                |       |
|        | Install version checking                                                                         |       |
|        | Setup                                                                                            | 15-11 |
|        | Registering users                                                                                |       |
| 15.5   | Care of authentication unit (Biometric type) AU-101                                              | 15-18 |
|        | Care of the housing<br>Care of the cover                                                         |       |
|        |                                                                                                  |       |
| 15.6   | Specifications                                                                                   | 15-19 |
| 15.7   | Troubleshooting                                                                                  | 15-20 |

### 16 Authentication unit (IC card type AU-201)

| 16.1         | Safety information                                                                                                    | 16-3                 |
|--------------|----------------------------------------------------------------------------------------------------|----------------------|
| 16.1.1       | Important information                                                                                                    |                      |
| 16.1.2       | For safe use                                                                                                    | 16-3                 |
| 16.1.3       | Regulation notices<br>USER INSTRUCTIONS FCC PART 15 - RADIO FREQUENCY DEVICES (For U.S.A. Users)<br>INTERFERENCE-CAUSING EQUIPMENT STANDARD (ICES- 003 ISSUE 4) (For Canada Users). | 16-3                 |
| 16.2         | Product features                                                                                                    | 16-4                 |
| 16.3         | Part names and their functions                                                                                                    |                      |
| 16.4         | Using authentication unit (IC card type) AU-201                                                                                                    |                      |
| 16.4.1       | Positioning the IC card                                                                                                    | 16-5                 |
| 16.4.2       | Multifunctional product settings                                                                                                    | 16-5                 |
| 16.4.3       | Registering users<br>Install version checking<br>Setup<br>Registering users                                                                                                    | 16-8<br>16-9<br>6-10 |
| 16.5<br>16.6 | Care of authentication unit (IC card type) AU-201 1<br>Specifications                                                                                                    | 6-16<br>6-17         |
| 16.7         | Troubleshooting                                                                                                    |                      |

### 17 Installing options

| 17.1   | Introduction                                               | 17-3  |
|--------|------------------------------------------------------------|-------|
| 17.2   | Installing the mount kit MK-713                            | 17-4  |
| 17.3   | Installing the authentication unit (biometric type) AU-101 | 17-6  |
| 17.3.1 | Authentication unit (biometric type) components            | 17-6  |
| 17.3.2 | Installing the authentication unit (biometric type)        | 17-7  |
| 17.4   | Installing the authentication unit (IC card type) AU-201   | 17-10 |
| 17.4.1 | Authentication unit (IC card type) components              | 17-10 |
| 17.4.2 | Installing the authentication unit (IC card type)          | 17-11 |

### 18 Appendix

| <b>18.1</b><br><b>18.2</b><br>18.2.1<br>18.2.2                                              | Configuration page<br>PPD driver (for applications)<br>PPD driver types<br>About the PPD driver for applications<br>To print                                                                                                    | <b>18-4</b><br>18-4<br>18-4                                        |
|---------------------------------------------------------------------------------------------|----------------------------------------------------------------------------------------------------|--------------------------------------------------------------------|
| <b>18.3</b><br>18.3.1<br><b>18.4</b>                                                        | If the bit count of the operating system differs between the server and the client<br>Installing an additional driver<br>NetWare                                                                                                    | 18-5                                                               |
| 18.4.1<br>18.4.2                                                                            | Connection methods selectable for NetWare<br>NetWare Setting<br>For Remote Printer mode with NetWare 4.x bindery emulation<br>For the print server mode with NetWare 4.x bindery emulation<br>For NetWare 4.x Remote Printer mode (NDS)<br>For NetWare 4.x/5.x/6 Print Server mode (NDS)<br>For NetWare 5.x/6 Novell Distributed Print Service (NDPS)                                      | 18-6<br>18-7<br>18-7<br>18-8<br>18-8                               |
| 18.4.3<br>18.4.4<br><b>18.5</b><br>18.5.1<br>18.5.2<br>18.5.3<br>18.5.4<br>18.5.5<br>18.5.6 | NetWare Status       -         Windows Client Setting       -         Tray Mapping Setting       -         Tray mapping setting procedure       -         Creating tray mapping definition PRN file       -         Sending the PRN file       -         Restarting this machine       -         Troubleshooting       -         Returning the tray mapping setting to the default       - | 18-10<br><b>18-11</b><br>18-11<br>18-13<br>18-13<br>18-13<br>18-13 |

19 Index

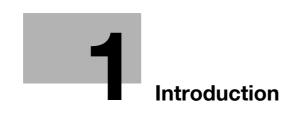

### 1 Introduction

Thank you for choosing this machine.

This manual contains details on the operation of the various functions of the machine, precautions on its use, and basic troubleshooting procedures. In order to ensure that this machine is used correctly and efficiently, carefully read this manual as needed.

In order to operate the machine safely and properly, be sure to read the Safety Information Guide.

The illustrations used in this manual may appear slightly different from views of the actual equipment.

#### 1.1 Energy Star®

As an ENERGY STAR<sup>®</sup> Partner, we have determined that this machine meets the ENERGY STAR<sup>®</sup> Guidelines for energy efficiency.

#### What is an ENERGY STAR® Product?

An ENERGY STAR<sup>®</sup> product has a special feature that allows it to automatically switch to a "low-power mode" after a period of inactivity. An ENERGY STAR<sup>®</sup> product uses energy more efficiently, saves you money on utility bills and helps protect the environment.

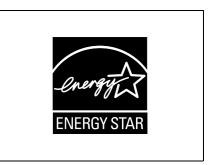

### 1.2 Trademarks and copyrights

KONICA MINOLTA, the KONICA MINOLTA logo, and The essentials of imaging are registered trademarks of KONICA MINOLTA HOLDINGS, INC.

PageScope and magicolor are registered trademarks or trademarks of KONICA MINOLTA BUSINESS TECHNOLOGIES INC.

Netscape is a registered trademark of Netscape Communications Corporation in the United States and other countries.

Mozilla and Firefox are trademarks of the Mozilla Foundation.

Novell and Novell NetWare are registered trademarks of Novell, Inc. in the United States and other countries.

Microsoft, Windows, and Windows NT are either registered trademarks or trademarks of Microsoft Corporation in the United States and/or other countries.

PowerPC is a trademark of IBM Corporation in the United States, or other countries, or both.

In regard to the Citrix Technology Member

KONICA MINOLTA BUSINESS TECHNOLOGIES, Inc. is a Citrix Technology Member The Citrix Technology Member is a program that, in combination with a solution of Citrix, promotes and develops solutions in order to be an industry leader in providing customers with better solutions. XenApp<sup>TM</sup>, Citrix XenServer<sup>TM</sup> and Citrix Presentation Server<sup>TM</sup> are trademarks of Citrix®

Apple, Macintosh and Mac OS are registered trademarks of Apple Computer, Inc. Safari is a trademark of Apple Computer, Inc.

Adobe, the Adobe logo, Acrobat and PostScript are either registered trademarks or trademarks of Adobe Systems Incorporated in the United States and/or other countries.

Ethernet is a registered trademark of Xerox Corporation.

PCL is a registered trademark of Hewlett-Packard Company Limited.

CUPS and CUPS logo are registered trademark of Easy Software Products.

This machine and PageScope Box Operator are based in part on the work of the Independent JPEG Group.

Compact-VJE

Copyright 1986-2009 Yahoo Japan Corp.

RC4<sup>®</sup> is a registered trademark or trademark of RSA Security Inc. in the United States and/or other countries.

RSA<sup>®</sup> is a registered trademark or trademark of RSA Security Inc. RSA BSAFE<sup>®</sup> is a registered trademark or trademark of RSA Security Inc. in the United States and/or other countries.

#### License information

This product includes RSA BSAFE Cryptographic software from RSA Security Inc.

All other product and brand names are trademarks or registered trademarks of their respective companies or organizations.

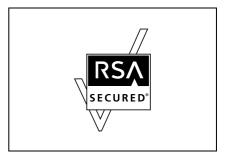

#### **OpenSSL** license

Copyright © 1998-2006 The OpenSSL Project. All rights reserved. Redistribution and use in source and binary forms, with or without modification, are permitted provided that the following conditions are met:

- 1. Redistributions of source code must retain the above copyright notice, this list of conditions and the following disclaimer.
- 2. Redistributions in binary form must reproduce the above copyright notice, this list of conditions and the following disclaimer in the documentation and/or other materials provided with the distribution.
- All advertising materials mentioning features or use of this software must display the following acknowledgment:

   "This product includes software developed by the OpenSSL Project for use in the OpenSSL Toolkit. (http://www.openssl.org/)"
- 4. The names "OpenSSL Toolkit" and "OpenSSL Project" must not be used to endorse or promote products derived from this software without prior written permission. For written permission, please contact openssl-core@openssl.org.
- 5. Products derived from this software may not be called "OpenSSL" nor may "OpenSSL" appear in their names without prior written permission of the OpenSSL Project.
- Redistributions of any form whatsoever must retain the following acknowledgment: "This product includes software developed by the OpenSSL Project for use in the OpenSSL Toolkit (http://www.openssl.org/)"

THIS SOFTWARE IS PROVIDED BY THE OpenSSL PROJECT "AS IS" AND ANY EXPRESSED OR IMPLIED WARRANTIES, INCLUDING, BUT NOT LIMITED TO, THE IMPLIED WARRANTIES OF MERCHANTABILITY AND FITNESS FOR A PARTICULAR PURPOSE ARE DISCLAIMED. IN NO EVENT SHALL THE OpenSSL PROJECT OR ITS CONTRIBUTORS BE LIABLE FOR ANY DIRECT, INDIRECT, INCIDENTAL, SPECIAL, EXEMPLARY, OR CONSEQENTIAL DAMAGES (INCLUDING, BUT NOT LIMITED TO, PROCUREMENT OF SUBSTITUTE GOODS OR SERVICES; LOSS OF USE, DATA, OR PROFITS; OR BUSINESS INTERRUPTION) HOWEVER CAUSED AND ON ANY THEORY OF LIABILITY, WHETHER IN CONTRACT, STRICT LIABILITY, OR TORT (INCLUDING NEGLIGENCE OR OTHERWISE) ARISING IN ANY WAY OUT OF THE USE OF THIS SOFTWARE, EVEN IF ADVISED OF THE POSSIBILITY OF SUCH DAMAGE.

This product includes cryptographic software written by Eric Young (eay@cryptsoft.com). This product includes software written by Tim Hudson (tjh@cryptsoft.com).

#### Original SSLeay license

Copyright © 1995-1998 Eric Young (eay@cryptsoft.com) All rights reserved.

This package is an SSL implementation written by Eric Young (eay@cryptsoft.com).

The implementation was written so as to conform with Netscapes SSL.

This library is free for commercial and non-commercial use as long as the following conditions are aheared to. The following conditions apply to all code found in this distribution, be it the RC4, RSA, Ihash, DES, etc., code; not just the SSL code.

The SSL documentation included with this distribution is covered by the same copyright terms except that the holder is Tim Hudson (tjh@cryptsoft.com).

Copyright remains Eric Young's, and as such any Copyright notices in the code are not to be removed. If this package is used in a product, Eric Young should be given attribution as the author of the parts of the library used. This can be in the form of a textual message at program startup or in documentation (online or textual) provided with the package.

Redistribution and use in source and binary forms, with or without modification, are permitted provided that the following conditions are met:

- 1. Redistributions of source code must retain the copyright notice, this list of conditions and the following disclaimer.
- 2. Redistributions in binary form must reproduce the above copyright notice, this list of conditions and the following disclaimer in the documentation and/or other materials provided with the distribution.
- 3. All advertising materials mentioning features or use of this software must display the following acknowledgement:

"This product includes cryptographic software written by Eric Young (eay@cryptsoft.com)" The word 'cryptographic' can be left out if the rouines from the library being used are not cryptographic related.

4. If you include any Windows specific code (or a derivative thereof) from the apps directory (application code) you must include an acknowledgement:

"This product includes software written by Tim Hudson (tjh@cryptsoft.com)"

THIS SOFTWARE IS PROVIDED BY ERIC YOUNG "AS IS" AND ANY EXPRESS OR IMPLIED WARRANTIES, INCLUDING, BUT NOT LIMITED TO, THE IMPLIED WARRANTIES OF MERCHANTABILITY AND FITNESS FOR A PARTICULAR PURPOSE ARE DISCLAIMED. IN NO EVENT SHALL THE AUTHOR OR CONTRIBUTORS BE LIABLE FOR ANY DIRECT, INDIRECT, INCIDENTAL, SPECIAL, EXEMPLARY, OR CONSEQUENTIAL DAMAGES (INCLUDING, BUT NOT LIMITED TO, PROCUREMENT OF SUBSTITUTE GOODS OR SERVICES; LOSS OF USE, DATA, OR PROFITS; OR BUSINESS INTERRUPTION) HOWEVER CAUSED AND ON ANY THEORY OF LIABILITY, WHETHER IN CONTRACT, STRICT LIABILITY, OR TORT (INCLUDING NEGLIGENCE OR OTHERWISE) ARISING IN ANY WAY OUT OF THE USE OF THIS SOFTWARE, EVEN IF ADVISED OF THE POSSIBILITY OF SUCH DAMAGE.

The licence and distribution terms for any publically available version or derivative of this code cannot be changed. i.e. this code cannot simply be copied and put under another distribution licence [including the GNU Public Licence.]

#### **NetSNMP License**

Part 1: CMU/UCD copyright notice: (BSD like)

Copyright 1989, 1991, 1992 by Carnegie Mellon University Derivative Work - 1996, 1998-2000

Copyright 1996, 1998-2000 The Regents of the University of California All Rights Reserved

Permission to use, copy, modify and distribute this software and its documentation for any purpose and without fee is hereby granted, provided that the above copyright notice appears in all copies and that both that copyright notice and this permission notice appear in supporting documentation, and that the name of CMU and The Regents of the University of California not be used in advertising or publicity pertaining to distribution of the software without specific written permission.

CMU AND THE REGENTS OF THE UNIVERSITY OF CALIFORNIA DISCLAIM ALLWARRANTIES WITH REGARD TO THIS SOFTWARE, INCLUDING ALL IMPLIEDWARRANTIES OF MERCHANTABILITY AND FITNESS. IN NO EVENT SHALL CMU OR THE REGENTS OF THE UNIVERSITY OF CALIFORNIA BE LIABLE FOR ANY SPECIAL, INDIRECT OR CONSEQUENTIAL DAMAGES OR ANY DAMAGES WHATSOEVER RESULTING FROM THE LOSS OF USE, DATA OR PROFITS, WHETHER IN AN ACTION OF CONTRACT, NEGLIGENCE OR OTHER TORTIOUS ACTION, ARISING OUT OF OR IN CONNECTION WITH THE USE OR PERFORMANCE OF THIS SOFTWARE.

Part 2: Networks Associates Technology, Inc copyright notice (BSD)

Copyright © 2001-2003, Networks Associates Technology, Inc

All rights reserved.

Redistribution and use in source and binary forms, with or without modification, are permitted provided that the following conditions are met:

- Redistributions of source code must retain the above copyright notice, this list of conditions and the following disclaimer.
- Redistributions in binary form must reproduce the above copyright notice, this list of conditions and the following disclaimer in the documentation and/or other materials provided with the distribution.
- Neither the name of the Networks Associates Technology, Inc nor the names of its contributors may be used to endorse or promote products derived from this software without specific prior written permission.

THIS SOFTWARE IS PROVIDED BY THE COPYRIGHT HOLDERS AND CONTRIBUTORS "AS IS" AND ANY EXPRESS OR IMPLIED WARRANTIES, INCLUDING, BUT NOT LIMITED TO, THE IMPLIED WARRANTIES OF MERCHANTABILITY AND FITNESS FOR A PARTICULAR PURPOSE ARE DISCLAIMED. IN NO EVENT SHALL THE COPYRIGHT HOLDERS OR CONTRIBUTORS BE LIABLE FOR ANY DIRECT, INDIRECT, INCIDENTAL, SPECIAL, EXEMPLARY, OR CONSEQUENTIAL DAMAGES (INCLUDING, BUT NOT LIMITED TO, PROCUREMENT OF SUBSTITUTE GOODS OR SERVICES; LOSS OF USE, DATA, OR PROFITS;OR BUSINESS INTERRUPTION) HOWEVER CAUSED AND ON ANY THEORY OF LIABILITY, WHETHER IN CONTRACT, STRICT LIABILITY, OR TORT (INCLUDING NEGLIGENCE OR OTHERWISE) ARISING IN ANY WAY OUT OF THE USE OF THIS SOFTWARE, EVEN IF ADVISED OF THE POSSIBILITY OF SUCH DAMAGE.

Part 3: Cambridge Broadband Ltd. copyright notice (BSD)

Portions of this code are copyright © 2001-2003, Cambridge Broadband Ltd.

All rights reserved.

Redistribution and use in source and binary forms, with or without modification, are permitted provided that the following conditions are met:

- Redistributions of source code must retain the above copyright notice, this list of conditions and the following disclaimer.
- Redistributions in binary form must reproduce the above copyright notice, this list of conditions and the following disclaimer in the documentation and/or other materials provided with the distribution.
- The name of Cambridge Broadband Ltd. may not be used to endorse or promote products derived from this software without specific prior written permission.

THIS SOFTWARE IS PROVIDED BY THE COPYRIGHT HOLDER "AS IS" AND ANYEXPRESS OR IMPLIED WARRANTIES, INCLUDING, BUT NOT LIMITED TO, THEIMPLIED WARRANTIES OF MERCHANTABILITY AND FITNESS FOR A PARTICULAR PURPOSE ARE DISCLAIMED.IN NO EVENT SHALL THE COPYRIGHT HOLDER BE LIABLE FOR ANY DIRECT, INDIRECT, INCIDENTAL, SPECIAL, EXEMPLARY, OR CONSEQUENTIAL DAMAGES (INCLUDING, BUT NOT LIMITED TO, PROCUREMENT OF SUBSTITUTE GOODS OR SERVICES; LOSS OF USE, DATA, OR PROFITS; OR BUSINESS INTERRUPTION) HOWEVER CAUSED AND ON ANY THEORY OF LIABILITY, WHETHER IN CONTRACT, STRICT LIABILITY, OR TORT (INCLUDING NEGLIGENCE OR OTHERWISE) ARISING IN ANY WAY OUT OF THE USE OF THIS SOFTWARE, EVEN IF ADVISED OF THE POSSIBILITY OF SUCH DAMAGE.

Part 4: Sun Microsystems, Inc. copyright notice (BSD)

Copyright © 2003 Sun Microsystems, Inc., 4150 Network Circle, Santa Clara, California 95054, U.S.A. All rights reserved.

Use is subject to license terms below.

This distribution may include materials developed by third parties.

Sun, Sun Microsystems, the Sun logo and Solaris are trademarks or registered trademarks of Sun Microsystems, Inc. in the U.S. and other countries.

Redistribution and use in source and binary forms, with or without modification, are permitted provided that the following conditions are met:

- Redistributions of source code must retain the above copyright notice, this list of conditions and the following disclaimer.
- Redistributions in binary form must reproduce the above copyright notice, this list of conditions and the following disclaimer in the documentation and/or other materials provided with the distribution.
- Neither the name of the Sun Microsystems, Inc. nor the names of its contributors may be used to
  endorse or promote products derived from this software without specific prior written permission.

THIS SOFTWARE IS PROVIDED BY THE COPYRIGHT HOLDERS AND CONTRIBUTORS "AS IS" AND ANY EXPRESS OR IMPLIED WARRANTIES, INCLUDING, BUT NOT LIMITED TO, THE IMPLIED WARRANTIES OF MERCHANTABILITY AND FITNESS FOR A PARTICULAR PURPOSE ARE DISCLAIMED. IN NO EVENT SHALL THE COPYRIGHT HOLDERS OR CONTRIBUTORS BE LIABLE FOR ANY DIRECT, INDIRECT, INCIDENTAL, SPECIAL, EXEMPLARY, OR CONSEQUENTIAL DAMAGES (INCLUDING, BUT NOT LIMITED TO, PROCUREMENT OF SUBSTITUTE GOODS OR SERVICES; LOSS OF USE, DATA, OR PROFITS;OR BUSINESS INTERRUPTION) HOWEVER CAUSED AND ON ANY THEORY OF LIABILITY, WHETHER IN CONTRACT, STRICT LIABILITY, OR TORT (INCLUDING NEGLIGENCE OR OTHERWISE) ARISING IN ANY WAY OUT OF THE USE OF THIS SOFTWARE, EVEN IF ADVISED OF THE POSSIBILITY OF SUCH DAMAGE.

Part 5: Sparta, Inc copyright notice (BSD)

Copyright © 2003-2004, Sparta, Inc All rights reserved.

Redistribution and use in source and binary forms, with or without modification, are permitted provided that the following conditions are met:

- Redistributions of source code must retain the above copyright notice, this list of conditions and the following disclaimer.
- Redistributions in binary form must reproduce the above copyright notice, this list of conditions and the following disclaimer in the documentation and/or other materials provided with the distribution.
- Neither the name of Sparta, Inc nor the names of its contributors may be used to endorse or promote products derived from this software without specific prior written permission.

4

THIS SOFTWARE IS PROVIDED BY THE COPYRIGHT HOLDERS AND CONTRIBUTORS "AS IS" AND ANY EXPRESS OR IMPLIED WARRANTIES, INCLUDING, BUT NOT LIMITED TO, THE IMPLIED WARRANTIES OF MERCHANTABILITY AND FITNESS FOR A PARTICULAR PURPOSE ARE DISCLAIMED. IN NO EVENT SHALL THE COPYRIGHT HOLDERS OR CONTRIBUTORS BE LIABLE FOR ANY DIRECT, INDIRECT, INCIDENTAL, SPECIAL, EXEMPLARY, OR CONSEQUENTIAL DAMAGES (INCLUDING, BUT NOT LIMITED TO, PROCUREMENT OF SUBSTITUTE GOODS OR SERVICES; LOSS OF USE, DATA, OR PROFITS;OR BUSINESS INTERRUPTION) HOWEVER CAUSED AND ON ANY THEORY OF LIABILITY, WHETHER IN CONTRACT, STRICT LIABILITY, OR TORT (INCLUDING NEGLIGENCE OR OTHERWISE) ARISING IN ANY WAY OUT OF THE USE OF THIS SOFTWARE, EVEN IF ADVISED OF THE POSSIBILITY OF SUCH DAMAGE.

Part 6: Cisco/BUPTNIC copyright notice (BSD)

Copyright © 2004, Cisco, Inc and Information Network Center of Beijing University of Posts and Telecommunications. All rights reserved.

Redistribution and use in source and binary forms, with or without modification, are permitted provided that the following conditions are met:

- Redistributions of source code must retain the above copyright notice, this list of conditions and the following disclaimer.
- Redistributions in binary form must reproduce the above copyright notice, this list of conditions and the following disclaimer in the documentation and/or other materials provided with the distribution.
- Neither the name of Cisco, Inc, Beijing University of Posts and Telecommunications, nor the names of their contributors may be used to endorse or promote products derived from this software without specific prior written permission.

THIS SOFTWARE IS PROVIDED BY THE COPYRIGHT HOLDERS AND CONTRIBUTORS "AS IS" AND ANY EXPRESS OR IMPLIED WARRANTIES, INCLUDING, BUT NOT LIMITED TO, THE IMPLIED WARRANTIES OF MERCHANTABILITY AND FITNESS FOR A PARTICULAR PURPOSE ARE DISCLAIMED. IN NO EVENT SHALL THE COPYRIGHT HOLDERS OR CONTRIBUTORS BE LIABLE FOR ANY DIRECT, INDIRECT, INCIDENTAL, SPECIAL, EXEMPLARY, OR CONSEQUENTIAL DAMAGES (INCLUDING, BUT NOT LIMITED TO, PROCUREMENT OF SUBSTITUTE GOODS OR SERVICES; LOSS OF USE, DATA, OR PROFITS;OR BUSINESS INTERRUPTION) HOWEVER CAUSED AND ON ANY THEORY OF LIABILITY, WHETHER IN CONTRACT, STRICT LIABILITY, OR TORT (INCLUDING NEGLIGENCE OR OTHERWISE) ARISING IN ANY WAY OUT OF THE USE OF THIS SOFTWARE, EVEN IF ADVISED OF THE POSSIBILITY OF SUCH DAMAGE.

#### Kerberos

Copyright © 1985-2007 by the Massachusetts Institute of Technology. All rights reserved.

Export of this software from the United States of America may require a specific license from the United States Government. It is the responsibility of any person or organization contemplating export to obtain such a license before exporting.

WITHIN THAT CONSTRAINT, permission to use, copy, modify, and distribute this software and its documentation for any purpose and without fee is hereby granted, provided that the above copyright notice appear in all copies and that both that copyright notice and this permission notice appear in supporting documentation, and that the name of M.I.T. not be used in advertising or publicity pertaining to distribution of the software without specific, written prior permission. Furthermore if you modify this software you must label your software as modified software and not distribute it in such a fashion that it might be confused with the original MIT software. M.I.T. makes no representations about the suitability of this software for any purpose. It is provided "as is" without express or implied warranty.

THIS SOFTWARE IS PROVIDED "AS IS" AND WITHOUT ANY EXPRESS OR IMPLIED WARRANTIES, INCLUDING, WITHOUT LIMITATION, THE IMPLIED WARRANTIES OF MERCHANTIBILITY AND FITNESS FOR A PARTICULAR PURPOSE.

Individual source code files are copyright MIT, Cygnus Support, Novell, OpenVision Technologies, Oracle, Red Hat, Sun Microsystems, FundsXpress, and others.

Project Athena, Athena, Athena MUSE, Discuss, Hesiod, Kerberos, Moira, and Zephyr are trademarks of the Massachusetts Institute of Technology (MIT). No commercial use of these trademarks may be made without prior written permission of MIT.

"Commercial use" means use of a name in a product or other for-profit manner. It does NOT prevent a commercial firm from referring to the MIT trademarks in order to convey information (although in doing so, recognition of their trademark status should be given).

Portions of src/lib/crypto have the following copyright:

Copyright © 1998 by the FundsXpress, INC.

All rights reserved.

Export of this software from the United States of America may require a specific license from the United States Government. It is the responsibility of any person or organization contemplating export to obtain such a license before exporting.

WITHIN THAT CONSTRAINT, permission to use, copy, modify, and distribute this software and its documentation for any purpose and without fee is hereby granted, provided that the above copyright notice appear in all copies and that both that copyright notice and this permission notice appear in supporting documentation, and that the name of FundsXpress. not be used in advertising or publicity pertaining to distribution of the software without specific, written prior permission. FundsXpress makes no representations about the suitability of this software for any purpose. It is provided "as is" without express or implied warranty.

THIS SOFTWARE IS PROVIDED "AS IS" AND WITHOUT ANY EXPRESS OR IMPLIED WARRANTIES, INCLUDING, WITHOUT LIMITATION, THE IMPLIED WARRANTIES OF MERCHANTIBILITY AND FITNESS FOR A PARTICULAR PURPOSE.

The implementation of the Yarrow pseudo-random number generator in src/lib/crypto/yarrow has the following copyright:

Copyright 2000 by Zero-Knowledge Systems, Inc.

Permission to use, copy, modify, distribute, and sell this software and its documentation for any purpose is hereby granted without fee, provided that the above copyright notice appear in all copies and that both that copyright notice and this permission notice appear in supporting documentation, and that the name of Zero-Knowledge Systems, Inc. not be used in advertising or publicity pertaining to distribution of the software without specific, written prior permission. Zero-Knowledge Systems, Inc. makes no representations about the suitability of this software for any purpose. It is provided "as is" without express or implied warranty.

ZERO-KNOWLEDGE SYSTEMS, INC. DISCLAIMS ALL WARRANTIES WITH REGARD TO THIS SOFTWARE, INCLUDING ALL IMPLIED WARRANTIES OF MERCHANTABILITY AND FITNESS, IN NO EVENT SHALL ZERO-KNOWLEDGE SYSTEMS, INC. BE LIABLE FOR ANY SPECIAL, INDIRECT OR CONSEQUENTIAL DAMAGES OR ANY DAMAGES WHATSOEVER RESULTING FROM LOSS OF USE, DATA OR PROFITS, WHETHER IN AN ACTION OF CONTRACT, NEGLIGENCE OR OTHER TORTUOUS ACTION, ARISING OUT OF OR IN CONNECTION WITH THE USE OR PERFORMANCE OF THIS SOFTWARE.

The implementation of the AES encryption algorithm in src/lib/crypto/aes has the following copyright:

Copyright © 2001, Dr Brian Gladman < brg@gladman.uk.net>, Worcester, UK.

All rights reserved.

#### LICENSE TERMS

The free distribution and use of this software in both source and binary form is allowed (with or without changes) provided that:

- 1. distributions of this source code include the above copyright notice, this list of conditions and the following disclaimer;
- 2. distributions in binary form include the above copyright notice, this list of conditions and the following disclaimer in the documentation and/or other associated materials;
- 3. the copyright holder's name is not used to endorse products built using this software without specific written permission.

#### DISCLAIMER

This software is provided 'as is' with no explcit or implied warranties in respect of any properties, including, but not limited to, correctness and fitness for purpose.

Portions contributed by Red Hat, including the pre-authentication plug-ins framework, contain the following copyright:

Copyright © 2006 Red Hat, Inc.

Portions copyright © 2006 Massachusetts Institute of Technology

All Rights Reserved.

Redistribution and use in source and binary forms, with or without modification, are permitted provided that the following conditions are met:

\* Redistributions of source code must retain the above copyright notice, this list of conditions and the following disclaimer.

\* Redistributions in binary form must reproduce the above copyright notice, this list of conditions and the following disclaimer in the documentation and/or other materials provided with the distribution.

\* Neither the name of Red Hat, Inc., nor the names of its contributors may be used to endorse or promote products derived from this software without specific prior written permission.

THIS SOFTWARE IS PROVIDED BY THE COPYRIGHT HOLDERS AND CONTRIBUTORS "AS IS" AND ANY EXPRESS OR IMPLIED WARRANTIES, INCLUDING, BUT NOT LIMITED TO, THE IMPLIED WARRANTIES OF MERCHANTABILITY AND FITNESS FOR A PARTICULAR PURPOSE ARE DISCLAIMED. IN NO EVENT SHALL THE COPYRIGHT OWNER OR CONTRIBUTORS BE LIABLE FOR ANY DIRECT, INDIRECT, INCIDENTAL, SPECIAL, EXEMPLARY, OR CONSEQUENTIAL DAMAGES (INCLUDING, BUT NOT LIMITED TO, PROCUREMENT OF SUBSTITUTE GOODS OR SERVICES; LOSS OF USE, DATA, OR PROFITS; OR BUSINESS INTERRUPTION) HOWEVER CAUSED AND ON ANY THEORY OF LIABILITY, WHETHER IN CONTRACT, STRICT LIABILITY, OR TORT (INCLUDING NEGLIGENCE OR OTHERWISE) ARISING IN ANY WAY OUT OF THE USE OF THIS SOFTWARE, EVEN IF ADVISED OF THE POSSIBILITY OF SUCH DAMAGE.

Portions funded by Sandia National Laboratory and developed by the University of Michigan's Center for Information Technology Integration, including the PKINIT implementation, are subject to the following license:

COPYRIGHT © 2006-2007

THE REGENTS OF THE UNIVERSITY OF MICHIGAN

#### ALL RIGHTS RESERVED

Permission is granted to use, copy, create derivative works and redistribute this software and such derivative works for any purpose, so long as the name of The University of Michigan is not used in any advertising or publicity pertaining to the use of distribution of this software without specific, written prior authorization. If the above copyright notice or any other identification of the University of Michigan is included in any copy of any portion of this software, then the disclaimer below must also be included.

THIS SOFTWARE IS PROVIDED AS IS, WITHOUT REPRESENTATION FROM THE UNIVERSITY OF MICHIGAN AS TO ITS FITNESS FOR ANY PURPOSE, AND WITHOUT WARRANTY BY THE UNIVERSITY OF MICHIGAN OF ANY KIND, EITHER EXPRESS OR IMPLIED, INCLUDING WITHOUT LIMITATION THE IMPLIED WARRANTIES OF MERCHANTABILITY AND FITNESS FOR A PARTICULAR PURPOSE. THE REGENTS OF THE UNIVERSITY OF MICHIGAN SHALL NOT BE LIABLE FOR ANY DAMAGES, INCLUDING SPECIAL, INDIRECT, INCIDENTAL, OR CONSEQUENTIAL DAMAGES, WITH RESPECT TO ANY CLAIM ARISING OUT OF OR IN CONNECTION WITH THE USE OF THE SOFTWARE, EVEN IF IT HAS BEEN OR IS HEREAFTER ADVISED OF THE POSSIBILITY OF SUCH DAMAGES.

The pkcs11.h file included in the PKINIT code has the following license:

Copyright 2006 g10 Code GmbH

Copyright 2006 Andreas Jellinghaus

This file is free software; as a special exception the author gives unlimited permission to copy and/or distribute it, with or without modifications, as long as this notice is preserved.

This file is distributed in the hope that it will be useful, but WITHOUT ANY WARRANTY, to the extent permitted by law; without even the implied warranty of MERCHANTABILITY or FITNESS FOR A PARTICULAR PURPOSE.

#### Copyright

© 2007 KONICA MINOLTA BUSINESS TECHNOLOGIES, INC. All Rights Reserved.

Note

- User manual may not be reproduced in part or in full without permission.
- KONICA MINOLTA BUSINESS TECHNOLOGIES, INC. will not be held liable for any incidents caused by using this printing system or user manual.
- Information included in this user manual is subject to change without notice.
- KONICA MINOLTA BUSINESS TECHNOLOGIES, INC. maintains the copyright of the printer drivers.

This symbol means: Do not dispose of this product together with your household waste!

Please refer to the information of your local community or contact our dealers regrading the proper handling of end-of-life electric and electronic equipments. Recycling of this product will help to conserve natural resources and prevent potential negative consequences for the environment and human health caused by inappropriate waste handling.

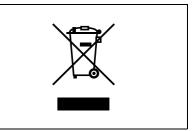

This product complies with RoHS (2002/95/EC) Directive.

This device is not intended for use at a video workstation in compliance with BildscharbV.

Das Gerät ist nicht fur die Benutzung am Bildschirmarbeitsplatz gemäß BildscharbV vorgesehen.

### 1.3 SOFTWARE LICENSE AGREEMENT

This package contains the following materials provided by KONICA MINOLTA BUSINESS TECHNOLOGIES, INC. (KMBT): software included as part of the printing system, the digitally-encoded machine-readable outline data encoded in the special format and in the encrypted form ("Font Programs"), other software which runs on a computer system for use in conjunction with the Printing Software ("Host Software"), and related explanatory written materials ("Documentation"). The term "Software" shall be used to describe Printing Software, Font Programs and/or Host Software and also include any upgrades, modified versions, additions, and copies of the Software.

The Software is being licensed to you under the terms of this Agreement.

KMBT grants to you a non-exclusive sublicense to use the Software and Documentation, provided that you agree to the following:

- 1. You may use the Printing Software and accompanying Font Programs for imaging to the licensed output de-vice(s), solely for your own internal business purposes.
- 2. In addition to the license for Font Programs set forth in Section 1 ("Printing Software") above, you may use Roman Font Programs to reproduce weights, styles, and versions of letters, numerals, characters and symbols ("Typefaces") on the display or monitor for your own internal business purposes.
- 3. You may make one backup copy of the Host Software, provided your backup copy is not installed or used on any computer. Notwithstanding the above restrictions, you may install the on any number of computers solely for use with one or more printing systems running the Printing Software.
- 4. You may assign its rights under this Agreement to an assignee of all of Licensee's right and interest to such Software and Documentation ("Assignee") provided you transfer to Assignee all copies of such Software and Documentation Assignee agrees to be bound by all of the terms and conditions of this Agreement.
- 5. You agree not to modify, adapt or translate the Software and Documentation.
- 6. You agree that you will not attempt to alter, disassemble, decrypt, reverse engineer or decompile the Software.
- 7. Title to and ownership of the Software and Documentation and any reproductions thereof shall remain with KMBT and its licensor.
- 8. Trademarks shall be used in accordance with accepted trademark practice, including identification of the trademark owner's name. Trademarks can only be used to identify printed output produced by the Software. Such use of any trademark does not give you any rights of ownership in that trademark.
- 9. You may not rent, lease, sublicense, lend or transfer versions or copies of the Software Licensee does not use, or Software contained on any unused media, except as part of the permanent transfer of all Software and Documentation as described above.
- 10. IN NO EVENT WILL KMBT OR ITS LICENSOR BE LIABLE TO YOU FOR ANY CONSEQUENTIAL, INCIDENTAL INDIRECT, PUNITIVE OR SPECIAL DAMAGES, INCLUDING ANY LOST PROFITS OR LOST SAVING, EVEN IF KMBT HAS BEEN ADVISED OF THE POSSIBILITY OF SUCH DAMAGES, OR FOR ANY CLAIM BY ANY THIRD PARTY. KMBT OR ITS LICENSOR DISCLAIMS ALL WARRANTIES WITH REGARD TO THE SOFTWARE, EXPRESS OR IMPLIED, INCLUDING, WITHOUT LIMITATION IMPLIED WARRANTIES OF MERCHANTABILITY, FITNESS FOR A PARTICULAR PURPOSE, TITLE AND NON-INFRINGEMENT OF THIRD PARTY RIGHTS. SOME STATES OR JURISDICTIONS DO NOT ALLOW THE EXCLUSION OR LIMITATION OF INCIDENTIAL, CONSEQUENTIAL OR SPECIAL DAMAGES, SO THE ABOVE LIMITATIONS MAY NOT APPLY TO YOU.
- 11. Notice to Government End Users: The Software is a "commercial item," as that term is defined at 48 C.F.R.2.101, consisting of "commercial computer software" and "commercial computer software documentation," as such terms are used in 48 C.F.R. 12.212. Consistent with 48 C.F.R. 12.212 and 48 C.F.R. 227.7202-1 through 227.7202-4, all U.S. Government End Users acquire the Software with only those rights set forth herein.
- 12. You agree that you will not export the Software in any form in violation of any applicable laws and regulations regarding export control of any countries.

### 1.4 About Adobe Color Profile

ADOBE SYSTEMS INCORPORATED COLOR PROFILE LICENSE AGREEMENT

NOTICE TO USER: PLEASE READ THIS CONTRACT CAREFULLY. BY USING ALL OR ANY PORTION OF THE SOFTWARE YOU ACCEPT ALL THE TERMS AND CONDITIONS OF THIS SOFTWARE YOU ACCEPT ALL THE TERMS AND CONDITIONS OF THIS AGREEMENT. IF YOU DO NOT AGREE WITH THE TERMS OF THIS AGREEMENT, DO NOT USE THE SOFTWARE.

- 1. DEFINITIONS In this Agreement, "Adobe" means Adobe Systems Incorporated, a Delaware corporation, located at 345 Park Avenue, San Jose, California 95110. "Software" means the software and related items with which this Agreement is provided.
- 2. LICENSE Subject to the terms of this Agreement, Adobe hereby grants you the worldwide, non-exclusive, nontransferable, royalty-free license to use, reproduce and publicly display the Software. Adobe also grants you the rights to distribute the Software only (a) as embedded within digital image files and (b) on a standalone basis. No other distribution of the Software is allowed; including, without limitation, distribution of the Software when incorporated into or bundled with any application software. All individual profiles must be referenced by their ICC Profile description string. You may not modify the Software. Adobe is under no obligation to provide any support under this Agreement, including upgrades or future versions of the Software or other items. No title to the intellectual property in the Software is transferred to you under the terms of this Agreement. You do not acquire any rights to the Software except as expressly set forth in this Agreement.
- 3. DISTRIBUTION If you choose to distribute the Software, you do so with the understanding that you agree to defend, indemnify and hold harmless Adobe against any losses, damages or costs arising from any claims, lawsuits or other legal actions arising out of such distribution, including without limitation, your failure to comply with this Section 3. If you distribute the Software on a standalone basis, you will do so under the terms of this Agreement or your own license agreement which (a) complies with the terms and conditions of this Agreement; (b) effectively disclaims all warranties and conditions, express or implied, on behalf of Adobe; (c) effectively excludes all liability for damages on behalf of Adobe; (d) states that any provisions that differ from this Agreement are offered by you alone and not Adobe and (e) states that the Software is available from you or Adobe and informs licensees how to obtain it in a reasonable manner on or through a medium customarily used for software exchange. Any distributed Software will include the Adobe copyright notices as included in the Software provided to you by Adobe.
- 4. DISCLAIMER OF WARRANTY Adobe licenses the Software to you on an "AS IS" basis. Adobe makes no representation as to the adequacy of the Software for any particular purpose or to produce any particular result. Adobe shall not be liable for loss or damage arising out of this Agreement or from the distribution or use of the Software or any other materials. ADOBE AND ITS SUPPLIERS DO NOT AND CANNOT WARRANT THE PERFORMANCE OR RESULTS YOU MAY OBTAIN BY USING THE SOFTWARE, EXCEPT FOR ANY WARRANTY, CONDITION, REPRESENTATION OR TERM TO THE EXTENT TO WHICH THE SAME CANNOT OR MAY NOT BE EXCLUDED OR LIMITED BY LAW APPLICABLE TO YOU IN YOUR JURISDICTION, ADOBE AND ITS SUPPLIERS MAKE NO WARRANTIES, CONDITIONS, REPRESENTATIONS OR TERMS, EXPRESS OR IMPLIED, WHETHER BY STATUTE, COMMON LAW, CUSTOM, USAGE OR OTHERWISE AS TO ANY OTHER MATTERS, INCLUDING BUT NOT LIMITED TO NONINFRINGEMENT OF THIRD PARTY RIGHTS, INTEGRATION, SATISFACTORY QUALITY OR FITNESS FOR ANY PARTICULAR PURPOSE. YOU MAY HAVE ADDITIONAL RIGHTS WHICH VARY FROM JURISDICTION TO JURISDICTION. The provisions of Sections 4.5 and 6 shall survive the termination of this Agreement, howsoever caused, but this shall not imply or create any continued right to use the Software after termination of this Agreement.
- 5. LIMITATION OF LIABILITY IN NO EVENT WILL ADOBE OR ITS SUPPLIERS BE LIABLE TO YOU FOR ANY DAMAGES, CLAIMS OR COSTS WHATSOEVER OR ANY CONSEQUENTIAL, INDIRECT, INCIDENTAL DAMAGES, OR ANY LOST PROFITS OR LOST SAVINGS, EVEN IF AN ADOBE REPRESENTATIVE HAS BEEN ADVISED OF THE POSSIBILITY OF SUCH LOSS, DAMAGES, CLAIMS OR COSTS OR FOR ANY CLAIM BY ANY THIRD PARTY. THE FOREGOING LIMITATIONS AND EXCLUSIONS APPLY TO THE EXTENT PERMITTED BY APPLICABLE LAW IN YOUR JURISDICTION. ADOBE'S AGGREGATE LIABILITY AND THAT OF ITS SUPPLIERS UNDER OR IN CONNECTION WITH THIS AGREEMENT SHALL BE LIMITED TO THE AMOUNT PAID FOR THE SOFTWARE. Nothing contained in this Agreement limits Adobe's liability to you in the event of death or personal injury resulting from Adobe's negligence or for the tort of deceit (fraud). Adobe is acting on behalf of its suppliers for the purpose of disclaiming, excluding and/or limiting obligations, warranties and liability as provided in this Agreement, but in no other respects and for no other purpose.
- 6. TRADEMARKS Adobe and the Adobe logo are the registered trademarks or trademarks of Adobe in the United States and other countries. With the exception of referential use, you will not use such trademarks or any other Adobe trademark or logo without separate prior written permission granted by Adobe.

magicolor 8650

- 7. TERM This Agreement is effective until terminated. Adobe has the right to terminate this Agreement immediately if you fail to comply with any term hereof. Upon any such termination, you must return to Adobe all full and partial copies of the Software in your possession or control.
- 8. GOVERNMENT REGULATIONS If any part of the Software is identified as an export controlled item under the United States Export Administration Act or any other export law, restriction or regulation (the "Export Laws"), you represent and warrant that you are not a citizen, or otherwise located within, an embargoed nation (including without limitation Iran, Iraq, Syria, Sudan, Libya, Cuba, North Korea, and Serbia) and that you are not otherwise prohibited under the Export Laws from receiving the Software. All rights to use the Software are granted on condition that such rights are forfeited if you fail to comply with the terms of this Agreement.
- 9. GOVERNING LAW This Agreement will be governed by and construed in accordance with the substantive laws in force in the State of California as such laws are applied to agreements entered into and to be performed entirely within California between California residents. This Agreement will not be governed by the conflict of law rules of any jurisdiction or the United Nations Convention on Contracts for the International Sale of Goods, the application of which is expressly excluded. All disputes arising out of, under or related to this Agreement will be brought exclusively in the state Santa Clara County, California, USA.
- 10. GENERAL You may not assign your rights or obligations granted under this Agreement without the prior written consent of Adobe. None of the provisions of this Agreement shall be deemed to have been waived by any act or acquiescence on the part of Adobe, its agents, or employees, but only by an instrument in writing signed by an authorized signatory of Adobe. When conflicting language exists between this Agreement and any other agreement included in the Software, the terms of such included agreement shall apply. If either you or Adobe employs attorneys to enforce any rights arising out of or relating to this Agreement, the prevailing party shall be entitled to recover reasonable attorneys' fees. You acknowledge that you have read this Agreement, understand it, and that it is the complete and exclusive statement of your agreement with Adobe which supersedes any prior agreement, oral or written, between Adobe and you with respect to the licensing to you of the Software. No variation of the terms of this Agreement will be enforceable against Adobe unless Adobe gives its express consent, in writing, signed by an authorized signatory of Adobe.

# 1.5 ICC Profile for TOYO INK Standard Color on Coated paper (TOYO Offset Coated 3.0)

#### About "ICC Profile for TOYO INK Standard Color on Coated paper version 3.0"

This is the ICC Profile for color reproduction of sheet-fed offset press on Coated paper.

This ICC Profile was developed by TOYO INK MFG. CO., LTD. ("TOYO INK") using printing tests with TOYO INK's Japan Color sheet-fed offset printing inks and TOYO INK's own printing conditions.

"TOYO INK Standard Color on Coated paper" is compatible with "Japan Color 2007".

#### Agreement

- 1. The reproduction of images on a printer or a monitor using this ICC Profile do not completely match the TOYO INK Standard Color on Coated paper.
- 2. Any and all copyrights of this ICC Profile shall remain in TOYO INK; therefore you shall not transfer, provide, rent, distribute, disclose, or grant any rights in this ICC Profile to any third party without the prior written consent of TOYO INK.
- 3. In no event will TOYO INK its directors, officers, employees or agents be liable to you for any consequential or incidential, either direct or indirect, damages (including damages for loss of business profits, business interruption, loss of business information, and the like) arising out of the use or inability to use this ICC Profile.
- 4. TOYO INK shall not be responsible for answering any question related to this ICC Profile.
- 5. All company names and product names used in this document is the trademarks or registered trademarks of their respective holder.

This ICC Profile was made by TOYO INK using X-Rite ProfileMaker and a license to distribute the profile has been granted by X-Rite, Incorporated.

TOYO Offset Coated 3.0 © TOYO INK MFG. CO., LTD. 2010

### 1.6 DIC STANDARD COLOR PROFILE LICENSE AGREEMENT

IMPORTANT: PLEASE READ THIS STANDARD COLOR PROFILE LICENSE AGREEMENT ("LICENSE AGREEMENT") CAREFULLY BEFORE USING THE DIC STANDARD COLOR PROFILE, INCLUDING THE DIC STANDARD COLOR SFC1.0.1, DIC STANDARD COLOR SFC1.0.2, DIC STANDARD COLOR SFM1.0.2, DIC STANDARD COLOR SFU1.0.2, PROVIDED BY DIC HEREWITH, AND ANY CORRESPONDING ONLINE OR ELECTRONC DOCUMENTATION AND ALL UPDATES OR UPGRADES OF THE ABOVE THAT ARE PROVIDED TO YOU (COLLECTIVELY, THE "PROFILE").

THIS LICENSE AGREEMENT IS A LEGAL AGREEMENT BETWEEN YOU (EITHER AN INDIVIDUAL OR, IF ACQUIRED BY OR FOR AN ENTITY, AN ENTITY) AND DAINIPPON INK & CHEMICALS, INC., A JAPANESE COMPANY ("DIC"). THIS LICENSE AGREEMENT PROVIDES A LICENSE TO USE THE PROFILE AND CONTAINS WARRANTY INFORMATION AND LIABILITY DISCLAIMERS. IF YOU DO NOT AGREE TO BE BOUND BY ALL OF THESE TERMS, YOU MAY NOT USE THE PROFILE.

1. License Grant

DIC grants you a gratis non-exclusive and non-transferable license to use the Profile and to allow your employees and authorized agents, if any, to use the Profile, solely in connection with their work for you, subject to all of the limitations and restrictions in this License Agreement.

2. Ownership

The foregoing license gives you limited license to use the Profile. You will own the rights in the media containing the recorded Profile, but DIC retains all right, title and interest, including all copyright and intellectual property rights, in and to, the Profile and all copies thereof. All rights not specifically granted in this License Agreement, including all copyrights, are reserved by DIC.

3. Term

a. This License Agreement is effective until terminated.

b. You may terminate this License Agreement by notifying DIC in writing of your intention to terminate this License Agreement and by destroying, all copies of the Profile in your possession or control. c. DIC may terminate this License Agreement without prior notice to you if you fail to comply with any of the terms and conditions of this License Agreement (either directly or through your employees or agents), retroactive to the time of such failure to comply. In such event, you must immediately stop using the Profile and destroy all copies of the Profile in your possession or control.

d. All provisions in this License Agreement relating to warranty disclaimers (Section 5) and the limitation of liability (Section 6) shall survive any termination of this License Agreement.

4. License Method and Restrictions

a. You may install and use the Profile on a single desktop computer; provided, however, that, notwithstanding anything contrary contained herein, you may not use the Profile on any network system or share, install or use the Profile concurrently on different computers, or electronically transfer the Profile from one computer to another or over a network.

b. You may not make or distribute copies, fix, alter, merge, modify, adapt, sublicense, transfer, sell, rent, lease, gift or distribute all or a portion of the Profile, or modify the Profile or create derivative works based upon the Profile.

c. You acknowledge that the Profile is not intended for any usage which may cause death or physical injury or environmental damage and agree not to use the Profile for such usage.

d. You shall not use the Profile to develop any software or other technology having the same primary function as the Profile, including but not limited to using the Profile in any development or test procedure that seeks to develop like software or other technology, or to determine if such software or other technology performs in a similar manner as the Profile.

e. DIC and other trademarks contained in the Profile are trademarks or registered trademarks of DIC in Japan and/or other countries. You may not remove or alter any trademark, trade names, product names, logo, copyright or other proprietary notices, legends, symbols or labels in the Profile. This License Agreement does not authorize you to use DIC's or its licensors' names or any of their respective trademarks.

#### 5. WARRANTY DISCLAIMER

a. THE PROFILE IS PROVIDED TO YOU FREE OF CHARGE, AND ON AN "AS-IS" BASIS, IN
ACCORDANCE WITH THE TERMS AND COONDITIONS OF THIS LICENSE AGREEMENT. DIC
PROVIDES NO TECHNICAL SUPPORT, WARRANTIES OR REMEDIES FOR THE PROFILE.
b. DIC DISCLAIMS ALL WARRANTIES AND REPRESENTATIONS, WHETHER EXPRESS, IMPLIED, OR
OTHERWISE, INCLUDING BUT NOT LIMITED TO, THE WARRANTIES OF MERCHANTABILITY OR
FITNESS FOR A PARTICULAR PURPOSE, NON-INFRINGEMENT, TITLE AND QUIET ENJOYMENT.
YOU SHALL ASSUME AND BE FULLY LIABLE AND RESPONSIBLE FOR ALL RISKS IN CONNECTION
WITH YOUR USE OF THE PROFILE. DIC DOES NOT WARRANT THAT THE PROFILE IS FREE OF
DEFECTS OR FLAWS OR WILL OPERATE WITHOUT INTERRUPTION, AND IS NOT RESPONSIBLE
FORCORRECTING OR REPAIRING ANY DEFECTS OR FLAWS, FOR FEE OR GRATIS. NO RIGHTS OR
REMEDIES WILL BE CONFERRED ON YOU UNLESS EXPRESSLY GRANTED HEREIN.

6. LIMITATION OF LIABILITY

DIC SHALL NOT BE LIABLE TO YOU OR ANY THIRD PARTY FOR ANY DIRECT, INDIRECT, SPECIAL, INCIDENTAL, PUNITIVE, COVER OR CONSEQUENTIAL DAMAGES (INCLUDING, BUT NOT LIMITED TO, DAMAGES FOR THE INABILITY TO USE EQUIPMENT OR ACCESS DATA, LOSS OF BUSINESS, LOSS OF PROFITS, BUSINESS INTERRUPTION OR THE LIKE), ARISING OUT OF THE USE OF, OR INABILITY TO USE, THE PROFILE AND BASED ON ANY THEORY OF LIABILITY INCLUDING BREACH OF CONTRACT, BREACH OF WARRANTY, TORT (INCLUDING NEGLIGENCE), PRODUCT LIABILITY OR OTHERWISE, EVEN IF DIC OR ITS REPRESENTATIVES HAVE BEEN ADVISED OF THE POSSIBILITY OF SUCH DAMAGES.

THE FOREGOING LIMITATIONS ON LIABILITY SHALL APPLY TO ALL ASPECTS OF THIS LICENSE AGREEMENT.

7. General

a. This License Agreement shall be governed and construed in accordance with the laws of Japan, without giving effect to principles of conflict of laws. If any provision of this License Agreement shall be held by a court of competent jurisdiction to be contrary to law, that provision will be enforced to the maximum extent permissible, and the remaining provisions of this License Agreement will remain in full force and effect. You hereby consent to the exclusive jurisdiction and venue of Tokyo District Court to resolve any disputes arising under this License Agreement.

b. This License Agreement contains the complete agreement between the parties with respect to the subject matter hereof, and supersedes all prior or contemporaneous agreements or understandings, whether oral or written. You agree that any varying or additional terms contained in any written notification or document issued by you in relation to the Profile licensed hereunder shall be of no effect.
c. The failure or delay of DIC to exercise any of its rights under this License Agreement or upon any breach of this License Agreement shall not be deemed a waiver of those rights or of the breach.

### 1.7 Legal restrictions on copying

This machine provides the forgery prevention function in order to prevent financial instruments from being copied illegally.

We appreciate your understanding that printed images may infrequently have some noise or image data may not be stored under certain circumstances due to this forgery prevention function.

### 1.8 Explanation of manual conventions

The marks and text formats used in this manual are described below.

#### Safety advices

### 🖄 DANGER

Failure to observe instructions highlighted in this manner may result in fatal or critical injuries in fact of electrical power.

Observe all dangers in order to prevent injuries.

### MARNING

Failure to observe instructions highlighted in this manner may result in serious injuries or property damage.

→ Observe all warnings in order to prevent injuries and to ensure safe use of the machine.

## 

Failure to observe instructions highlighted in this manner may result in slight injuries or property damage.

Observe all cautions in order to prevent injuries and to ensure safe use of the machine.

#### Sequence of action

- The number 1 as formatted here indicates the first step of a sequence of actions.
- 2 Subsequent numbers as formatted here indicate subsequent steps of a sequence of actions.
  - 7 Text formatted in this style provides additional assistance.
  - → Text formatted in this style describes the action that will ensure the desired results are achieved.

An illustration inserted here shows what operations must be performed.

#### Tips

# ®...

```
Note
```

Text highlighted in this manner contains useful information and tips to ensure safe use of the machine.

```
Ø...
```

#### Reminder

Text highlighted in this manner contains information that should be reminded.

### Q

#### Detail

Text highlighted in this manner contains references for more detailed information.

[Stop] key

The names of keys on the control panel are written as shown above.

MACHINE SETTING Display texts are written as shown above.

# ©...

Note

The machine illustrations shown in this manual can vary and depend on the machine configuration.

#### 1.9 **Descriptions of paper**

Lengthwise (

The descriptions used in this manual for paper is explained below.

Whenever paper dimension is mentioned in this manual, the value shown as Y in the illustration refers to the width, and the value shown as X refers to the length.

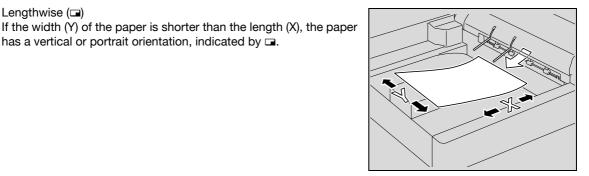

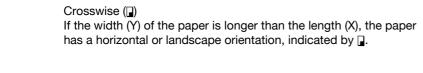

has a vertical or portrait orientation, indicated by .....

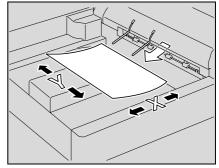

#### 1.10 **User manuals**

This machine is provided with printed manuals and PDF manuals on the Documentation CD.

#### Printed manual

#### Installation Guide

This manual contains procedure for installing the driver required in order to use the machine and procedure for connecting the machine and computer.

Be sure to read this manual before using the machine.

#### Safety Information Guide

This manual contains notes and precautions that should be followed for safe use of the machine.

Be sure to read this manual before using the machine.

#### **Documentation CD manual**

#### User's Guide (this manual)

This manual contains descriptions of the functions and machine maintenance procedures.

Refer to this manual for details on the paper, replacing consumables, and troubleshooting operations such as clearing paper misfeeds.

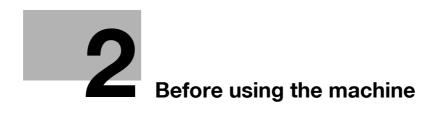

# 2 Before using the machine

# 2.1 Part names and their functions

# 2.1.1 Options

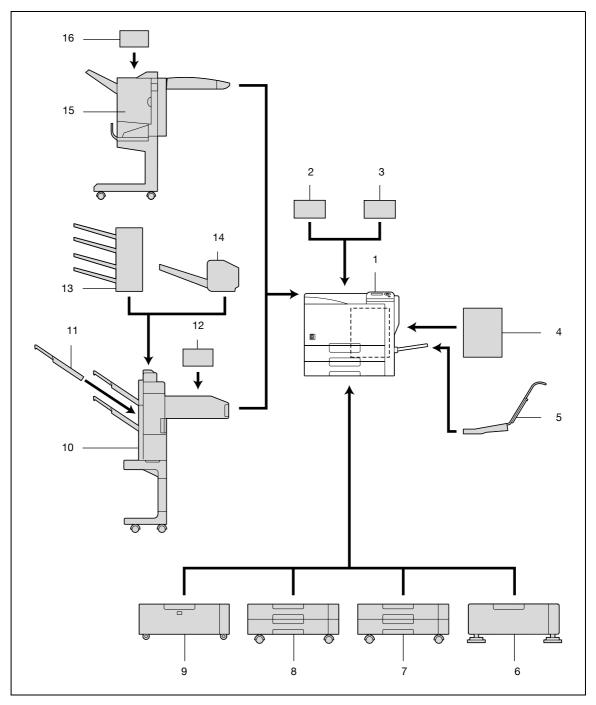

| 1  | Main unit                                        | The data sent from the computer is printed.<br>Referred to as the "machine", the "main unit", or the "8650" throughout the<br>manual.                                                                                                    |
|----|--------------------------------------------------|----------------------------------------------------------------------------------------------------|
| 2  | Authentication unit (biomet-<br>ric type) AU-101 | Performs user authentication by scanning vein patterns in the finger.<br>To use the authentication unit (biometric type), an optional hard disk drive<br>HD-508 and local interface kit EK-603 must be installed.                                                                                                    |
| 3  | Authentication unit (IC card                     | Performs user authentication by reading the information registered on IC                                                                                                    |
|    | type) AU-201                                     | cards.<br>To use the authentication unit (IC card type), an optional hard disk drive<br>HD-508 and local interface kit EK-603 must be installed.                                                                                                    |
| 4  | Mount kit MK-711                                 | Used for installing, local interface kit EK-603.                                                                                                    |
| 5  | Mount kit MK-713                                 | Used for banner printing.                                                                                                    |
| 6  | Desk DK-505                                      | Allows this machine to be set up on the floor.<br>Referred to as the "desk" throughout the manual.                                                                                                    |
| 7  | Paper feed cabinet PC-106                        | The top tray can be loaded with up to 500 sheets of paper, and the bottom tray can be used as storage.<br>Referred to as the "single paper feed cabinet" throughout the manual.                                                                                                    |
| 8  | Paper feed cabinet PC-205                        | Both the top and bottom trays can each be loaded with up to 500 sheets of paper.<br>Referred to as the "double paper feed cabinet" throughout the manual.                                                                                                    |
| 9  | Paper feed cabinet PC-406                        | Can be loaded with up to 2,500 sheets of paper.<br>Referred to as the "tray 4 (LCT)" throughout the manual.                                                                                                    |
| 10 | Finisher FS-519                                  | Feeds out finished printed pages. The "Collate" setting (separating by copy set), "Offset" setting (separating by pages), Staple settings ("Corner" and "2 position"), Center Staple setting, and Half-Fold setting are available.                                                                                                    |
| 11 | Output tray OT-602                               | Installed onto finisher FS-519 to divide printed pages.<br>Referred to as the "output tray" throughout the manual.                                                                                                    |
| 12 | Punch kit PK-515                                 | Installed onto finisher FS-519 to allow hole punching to be used.                                                                                                    |
| 13 | Mailbin kit MT-502                               | Installed onto finisher FS-519 to divide printed pages (only with computer printing) and feed them into the appropriate tray assigned to a specific individ-<br>ual or group. Collects printed pages.<br>Referred to as the "mailbin kit" throughout the manual.                                                                                                    |
| 14 | Saddle stitcher SD-505                           | Installed onto finisher FS-519 so that prints can be bound or folded at the cent-<br>er.<br>Referred to as the "saddle stitcher" throughout the manual.                                                                                                    |
| 15 | Finisher FS-609                                  | Feeds out finished printed pages. The "Collate" setting (separating by copy<br>set), "Offset" setting (separating by pages), and Staple settings ("Corner" and<br>"2 position") are available.<br>In order to install the finisher, the main unit must be installed on the desk, on<br>the tray 4 (LCT), on the single paper feed cabinet, or on the double paper feed<br>cabinet.                                                                                                    |
| 16 | Punch kit PK-501                                 | Installed onto finisher FS-609 to allow hole punching to be used.                                                                                                    |
| 17 | Local interface kit EK-603 <sup>*1</sup>         | Used for connecting the authentication unit (biometric type) and the authentication unit (IC card type).                                                                                                    |
| 18 | Security kit SC-503 <sup>*2</sup>                | Installed to encode the data saved on the hard disk so that the hard disk can be used more safely.                                                                                                    |
| 19 | Hard disk drive HD-508 <sup>*2</sup>             | Must be installed when using Security Print, Save in User Box, Font Download-<br>ing, Color Profile, Direct Print (including Encrypted PDF User Box), or<br>PageScope Direct Print (Utility).<br>Areas available to users are as follows.<br>- Secure Print/Save in User Box: 31GB<br>- Font Downloading/Color Profile/Direct Print (including Encrypted PDF User<br>Box)/PageScope Direct Print (Utility): 3GB<br>If the message "Memory overflow" frequently appears while you are printing<br>using the Sort or Banner Printing functions, a hard disk will need to be in-<br>stalled.<br>Referred to as the "HDD" throughout the manual. |

Description

 $^{\star 2}$  Parts marked with an asterisk are internal options and therefore are not shown in the illustration.

No.

Part name

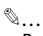

#### Reminder

To keep the features and quality of the machine, use the desk or paper feed cabinet to place the machine on the floor.

# 2.1.2 Outside of machine

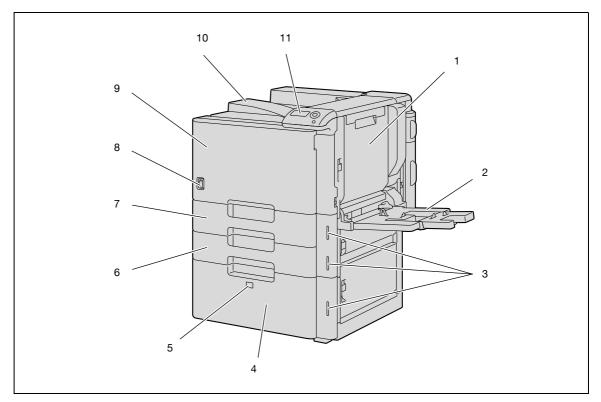

\*The illustration above shows the main unit with the optional tray 4 (LCT) installed.

| No. | Part name             | Description                                                                                                    |
|-----|-----------------------|----------------------------------------------------------------------------------------------------|
| 1   | Automatic duplex unit | Turns over the paper for double-sided printing.                                                                                                    |
| 2   | Tray 1 (bypass tray)  | Used when printing onto paper with a size not loaded into a paper tray or onto thick paper, OHP transparencies, postcards, envelopes, label sheets or banner paper.<br>Can be loaded with up to 150 sheets of plain paper, 20 sheets of thick paper 1, thick paper 2, thick paper 3, thick paper 4, OHP transparencies, postcards, or label sheets, 10 envelopes, or 10 sheets of banner paper. |
| 3   | Paper-empty indicator | Flashes in orange when very few pages remain in the paper tray, and lights up when the tray is empty.                                                                                                    |
| 4   | Tray 4 (LCT)          | Can be loaded with up to 2,500 sheets of plain paper.<br>Can be loaded with up to 1,000 sheets of thick paper 1, thick paper 2 or thick<br>paper 3.                                                                                                    |
| 5   | Tray release button   | Press this button to pull out the tray 4 (LCT).                                                                                                    |
| 6   | Tray 3                | Can be loaded with up to 500 sheets of plain paper.<br>Can be loaded with up to 150 sheets of thick paper 1, thick paper 2 or thick<br>paper 3.                                                                                                    |
| 7   | Tray 2                | Can be loaded with up to 500 sheets of plain paper.<br>Can be loaded with up to 150 sheets of thick paper 1, thick paper 2 or thick<br>paper 3.                                                                                                    |
| 8   | Power switch          | Used to turn the machine on and off.                                                                                                    |
| 9   | Front door            | Opened when replacing the toner cartridge, waste toner box, or imaging unit, or when cleaning the print head.                                                                                                    |
| 10  | Output tray           | Collects printed pages.                                                                                                    |
| 11  | Control panel         | Used to specify the various machine settings.                                                                                                    |

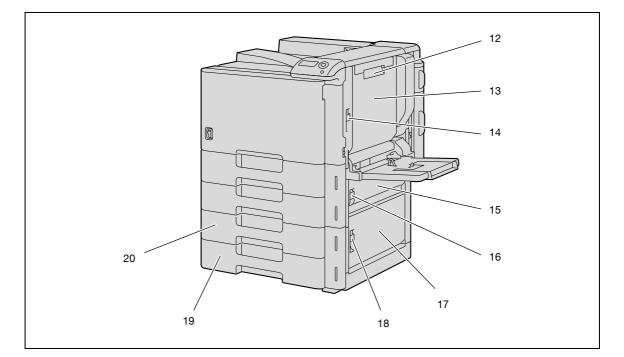

\*The illustration above shows the main unit with the optional double paper feed cabinet installed.

| No. | Part name                                 | Description                                                                                                    |
|-----|-------------------------------------------|----------------------------------------------------------------------------------------------------|
| 12  | Automatic duplex unit re-<br>lease lever  | Used to open the automatic duplex unit door when clearing paper misfeeds.                                                                                                    |
| 13  | Automatic duplex unit door                | Opened when clearing paper misfeeds in the automatic duplex unit.                                                                                                    |
| 14  | Upper right-side door re-<br>lease lever  | Used to open the upper right-side door.                                                                                                    |
| 15  | Center right-side door                    | Opened when clearing paper misfeeds from the paper transport section of tray 3.                                                                                                    |
| 16  | Center right-side door re-<br>lease lever | Used to open the center right-side door.                                                                                                    |
| 17  | Lower right-side door                     | Opened when clearing paper misfeeds from the paper transport section of tray 4 or 5.                                                                                                    |
| 18  | Lower right-side door re-<br>lease lever  | Used to open the Lower right-side door.                                                                                                    |
| 19  | Tray 5/storage box                        | Used as the storage box when the single paper feed cabinet is installed.<br>Can be loaded with up to 500 sheets of plain paper when the double paper<br>feed cabinet is installed. Can be loaded with up to 150 sheets of thick paper 1,<br>thick paper 2 or thick paper 3. |
| 20  | Tray 4                                    | Can be loaded with up to 500 sheets of plain paper.<br>Can be loaded with up to 150 sheets of thick paper 1, thick paper 2 or thick<br>paper 3.                                                                                                    |

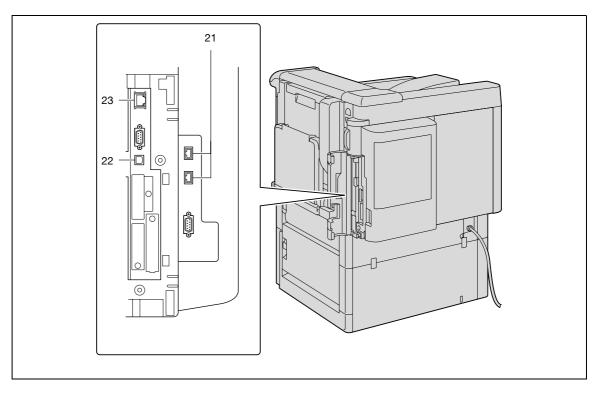

\*The illustration above shows the main unit with the optional tray 4 (LCT) and mount kit (local interface kit) installed.

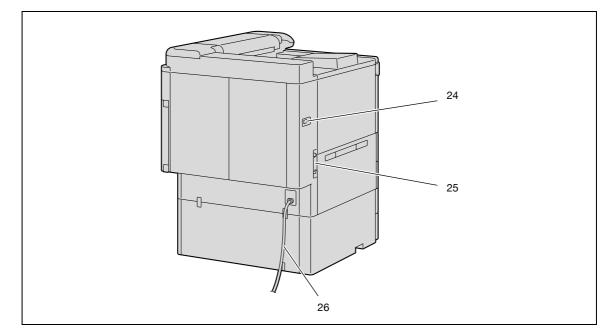

\*The illustration above shows the main unit with the optional double paper feed cabinet installed.

| No. | Part name                                                 | Description                                                                                                    |
|-----|-----------------------------------------------------------|----------------------------------------------------------------------------------------------------|
| 21  | USB port (type A)<br>USB 2.0/1.1                          | Used for connecting the USB cable for the authentication unit (biometric type) or the authentication unit (IC card type). |
| 22  | USB port (type B)<br>USB 2.0/1.1                          | Used for making connections when the machine is used as a USB printer.                                                    |
| 23  | Network connector<br>(10Base-T/100Base-<br>TX/1000Base-T) | Used for connecting the network cable when this machine is used for network printing.                                     |
| 24  | Finisher connector                                        | Used for connecting the finisher hookup cord.                                                                             |
| 25  | Ozone filter                                              | Collects the ozone generated in the machine.                                                                              |
| 26  | Power cord                                                | Supplies power to the machine.                                                                                            |

# 2.1.3 Inside of machine

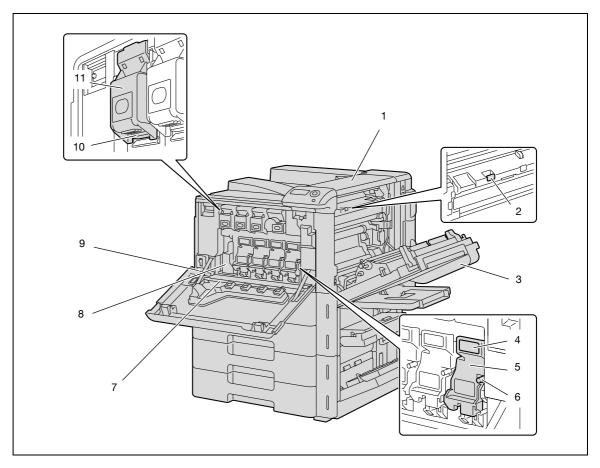

| No. | Part name                      | Description                                                                                                    |
|-----|--------------------------------|----------------------------------------------------------------------------------------------------|
| 1   | Fusing unit upper cover        | Opened when cleaning paper misfeeds in the fusing unit.                                                                                           |
| 2   | Fusing cover lever M2          | Opened when cleaning paper misfeeds in the fusing unit.                                                                                           |
| 3   | Upper right-side door          | Opened when clearing paper misfeeds from inside the main unit.                                                                                    |
| 4   | Unlock lever                   | Used when removing an imaging unit.                                                                                                    |
| 5   | Imaging unit                   | Creates the print image.                                                                                                    |
| 6   | Charger-cleaning tool          | Used to clean the electrostatic charger wire, for example, when incorrect copies are produced.                                                    |
| 7   | Print head glass cleaning tool | Used to clean the surface of the print head glass, for example, when replacing the imaging unit.                                                  |
| 8   | Waste toner box                | Collects used waste toner.                                                                                                    |
| 9   | Total counter                  | Shows the total number of pages that have been printed.                                                                                           |
| 10  | Lock tub                       | Used when removing the toner cartridge.                                                                                                    |
| 11  | Toner cartridges               | There are four toner cartridges: cyan (C), magenta (M), yellow (Y) and black (K). The combination of the four toners generates full-color images. |

# 2.1.4 Finisher FS-S519/Output tray OT-602/Punch kit PK-515

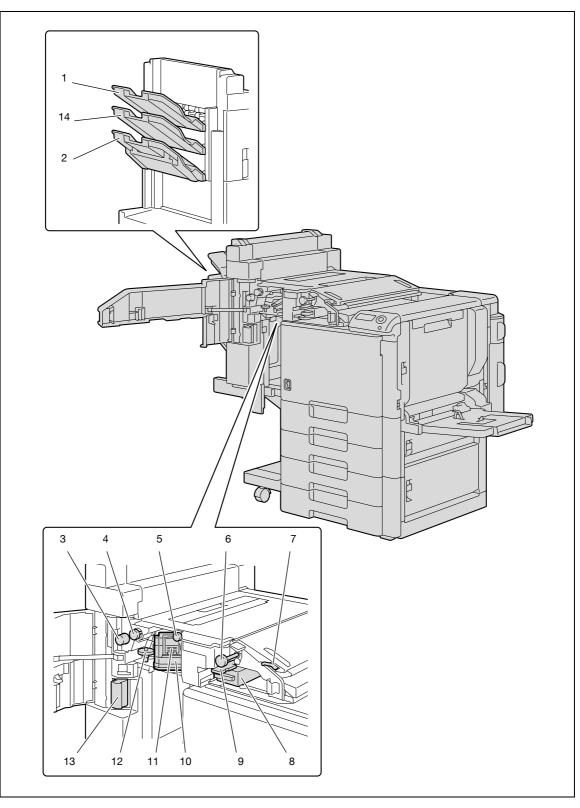

#### Finisher FS-519

| No. | Part name                 | Description                                                                                  |
|-----|---------------------------|----------------------------------------------------------------------------------------------|
| 1   | Output tray 1             | Collects printed pages.                                                                      |
| 2   | Output tray 2             | Collects printed pages.                                                                      |
| 3   | Misfeed-clearing dial FN6 | Turned when clearing paper misfeeds within the finisher.                                     |
| 4   | Misfeed-clearing dial FN5 | Turned when clearing paper misfeeds within the finisher.                                     |
| 5   | Misfeed-clearing dial FN4 | Turned when clearing paper misfeeds within the finisher.                                     |
| 6   | Misfeed-clearing dial FN2 | Turned when clearing paper misfeeds within the finisher.                                     |
| 7   | Guide lever FN1           | Raised when clearing paper misfeeds within the finisher.                                     |
| 8   | Punch scrap box FN3.1     | Removed when emptying punch scraps that have accumulated from using the Punch settings.      |
| 9   | Guide lever FN3           | Raised when clearing paper misfeeds within the finisher.                                     |
| 10  | Stapler                   | Moved to the front when clearing jammed staples.                                             |
| 11  | Staple cartridge holder   | Removed from the stapler when replacing the staple cartridge or clearing jammed staples.     |
| 12  | Dial                      | Turned to move the stapler to the front when clearing jammed staples.                        |
| 13  | Finisher release lever 1  | Used to disconnect the finisher and move it from the main unit when clearing paper misfeeds. |

#### Output tray OT-602

| No. | Part name            | Description             |
|-----|----------------------|-------------------------|
| 14  | Optional output tray | Collects printed pages. |

#### Punch kit PK-515

\*

| No. | Part name  | Description                                                                                       |
|-----|------------|---------------------------------------------------------------------------------------------------|
| 15  | Punch kit* | Punches holes for filing printed pages when the punch kit is installed onto fin-<br>isher FS-519. |

Parts marked with an asterisk are internal options and therefore are not shown in the illustration.

2.1.5 Saddle stitcher SD-505/Mailbin kit MT-502

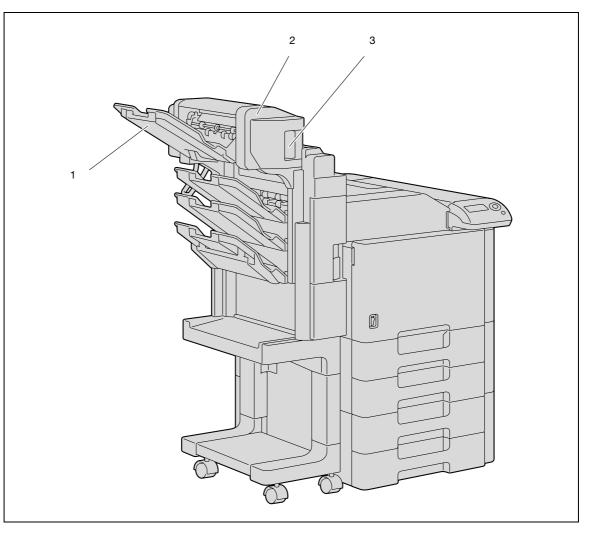

#### Saddle stitcher SD-505

| No. | Part name                                | Description                                                     |
|-----|------------------------------------------|-----------------------------------------------------------------|
| 1   | Output tray                              | Collects printed pages.                                         |
| 2   | Misfeed-clearing door                    | Opened when clearing paper misfeeds within the saddle stitcher. |
| 3   | Misfeed-clearing door re-<br>lease lever | Used to open the Misfeed-clearing door.                         |

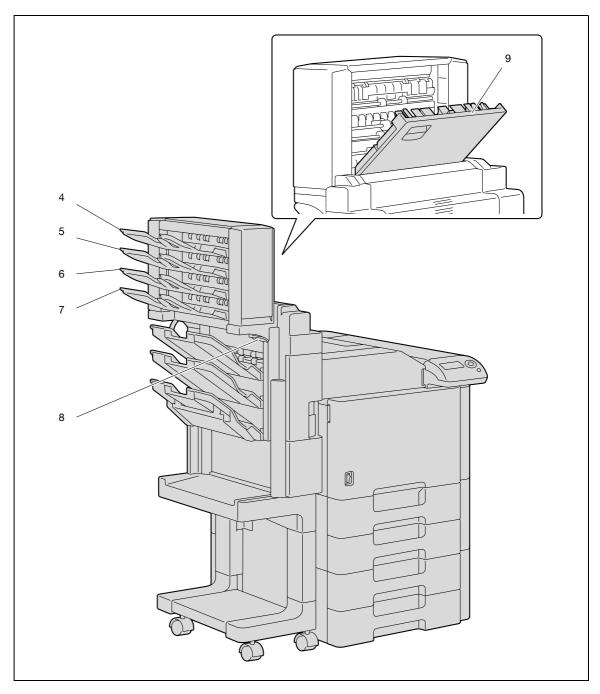

#### Mailbin kit MT-502

| No. | Part name             | Description                                                 |
|-----|-----------------------|-------------------------------------------------------------|
| 4   | Bin 4                 | Collects printed pages.                                     |
| 5   | Bin 3                 | Collects printed pages.                                     |
| 6   | Bin 2                 | Collects printed pages.                                     |
| 7   | Bin 1                 | Collects printed pages.                                     |
| 8   | Guide lever FN7       | Moved when clearing paper misfeeds within the mailbin kit.  |
| 9   | Misfeed-clearing door | Opened when clearing paper misfeeds within the mailbin kit. |

2.1.6 Finisher FS-609/Punch kit PK-501

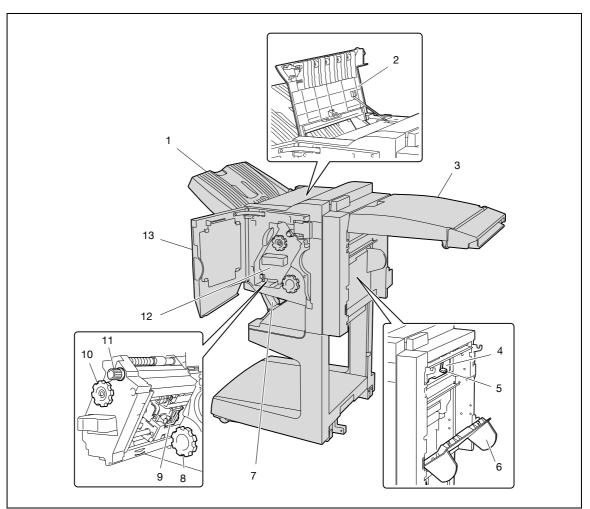

## Finisher FS-609

| No. | Part name                                     | Description                                                                                                    |
|-----|-----------------------------------------------|----------------------------------------------------------------------------------------------------|
| 1   | Output tray 1                                 | Collects printed pages.                                                                                                    |
| 2   | Upper cover                                   | Opened when clearing paper misfeeds.                                                                                               |
| 3   | Horizontal transport unit cover               | Opened when clearing paper misfeeds from the horizontal transport unit.                                                            |
| 4   | Punch scrap box                               | Removed when emptying hole-punch waste that has accumulated from using the Punch settings.                                         |
| 5   | Misfeed-clearing guide                        | Opened when clearing paper misfeeds within the finisher.                                                                           |
| 6   | Right-side door                               | Opened when clearing paper misfeeds within the finisher.                                                                           |
| 7   | Output tray 2                                 | Collects copies printed using the "Fold & Staple" setting.                                                                         |
| 8   | Misfeed-clearing dial in fold-<br>ing section | Turned when clearing paper misfeeds in the folding section.                                                                        |
| 9   | Staple cartridge holder                       | Removed from the stapler unit when clearing jammed staples or replacing the staple cartridge.                                      |
| 10  | Misfeed-clearing dial 1                       | Turned when clearing paper misfeeds within the finisher.                                                                           |
| 11  | Misfeed-clearing dial 2                       | Turned when clearing jammed staples or replacing the staple cartridge, or for moving the staple cartridge holder out to the front. |
| 12  | Stapler unit                                  | Pulled out when clearing jammed staples or replacing the staple cartridge.                                                         |
| 13  | Front door                                    | Opened when clearing paper misfeeds or jammed staples or when replacing the staple cartridge.                                      |

Punch kit PK-501

| No. | Part name  | Description                                                                              |
|-----|------------|------------------------------------------------------------------------------------------|
| 14  | Punch kit* | Punches holes for filing printed pages when punch kit is installed onto finisher FS-609. |

Parts marked with an asterisk are internal options and therefore are not shown in the illustration.

Precautions for using the finisher:

• Do not place objects on top of the finisher and below the paper output trays, otherwise the machine may be damaged.

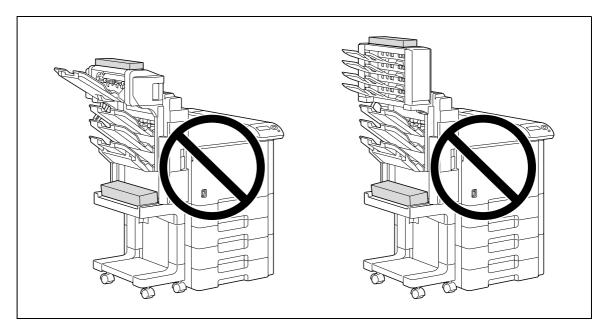

• Do not place your hand below or rest your foot on top of the output trays for finisher.

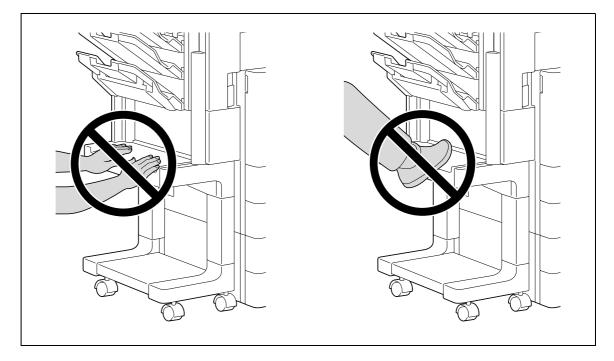

# 2.1.7 Control panel

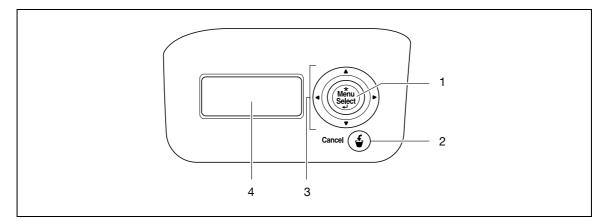

| No. | Part name                           | Description                                                                                                    |
|-----|-------------------------------------|----------------------------------------------------------------------------------------------------|
| 1   | [Menu/Select] key                   | While the machine is waiting to receive data, press this key to display the set-<br>tings menu.<br>If this key is pressed while a setting is displayed, that setting is selected.                              |
| 2   | [Cancel] key                        | Press this key to quit changing the settings in the menu.                                                                                                    |
| 3   | Cursor keys<br>([▲], [▼], [◀], [▶]) | The [▲] and [▼] keys switch among parameters of the "Utility" menu.<br>The [◀] and [▶] keys move the hierarchy of each Menu screen.<br>During numeric value entry, they move the position of changeable digit. |
| 4   | Display panel                       | Displays various screens and messages.                                                                                                    |

# 2.1.8 Display panel

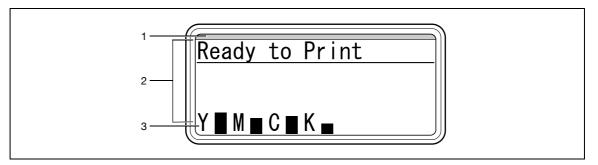

| No. | Part name               | Description                                                                                                    |
|-----|-------------------------|----------------------------------------------------------------------------------------------------|
| 1   | LED line                | The machine's current status is indicated by the color and lighting/flashing of<br>the indicator.<br>Lit in blue: Starting up normally.<br>Flashing in blue: Printing normally, Low Power mode, Sleep mode<br>Flashing in orange: Warning<br>Lit in orange: Stopping operating |
| 2   | Message area            | Displays the status of the machine, setting, and warnings.                                                                                                    |
| 3   | Toner supply indicators | Displays the amount of toner remaining.                                                                                                    |

# 2.2 Power supply

## 2.2.1 Turning on the machine

1 Set the power switch to |.

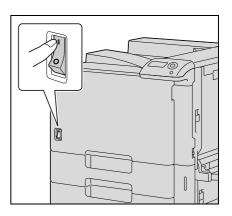

2 Check that the display panel is turned on.

# Q

#### Detail

When the machine is turned on, the printer starts up. After the message "Ready to Print" appears, a print job can be received.

The default settings, which are those that are selected immediately after the machine is turned on, can be changed. For details, refer to "Settings for control panel" on page 9-3.

The factory defaults settings are the settings that were selected when this machine was sent from the factory.

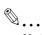

#### Note

Warming-up time is within 75 seconds at an ambient temperature of 73.4 °F (23 °C).

## 2.2.2 Turning off the machine

1 Set the power switch to O.

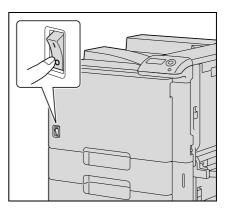

2 Check that the display panel is turned off.

# ©...

#### Reminder

When the power switch is turned off, then on again, wait at least 10 seconds to turn it on after turning it off. If there is no wait period between turning the power switch off, then on again, the machine may not function properly.

Do not turn off the machine with the power switch while it is making printing, otherwise a paper misfeed may occur.

Do not turn off the machine with the power switch while a queued job or stored data is waiting to be printed, otherwise the jobs will be deleted.

# Q

Detail

The following are cleared when the power switch is turned off. Settings that have not been programmed Jobs queued to be printed.

#### 2.2.3 Automatically clearing settings (System Auto Reset)

If no operation is performed for a specified length of time while settings are being changed, settings that have not been programmed are cleared and return to their defaults.

This is the system auto reset operation.

As the factory default, the system auto reset operation is performed after 1 minute.

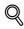

#### Detail

The length of time until the system auto reset operation is performed and whether or not it is performed can be set from "System Settings" menu. For details, refer to "System Settings" on page 9-21.

## 2.2.4 Automatically conserving energy (Low Power mode)

If no operation is performed for a specified length of time the machine automatically enters a mode where it conserves energy.

This is the Low Power mode.

The machine can receive jobs even while it is in Low Power mode.

As the factory default, the machine enters Low Power mode after 15 minutes.

Note

When a print job is received, the machine recovers from Low Power mode and begins printing after it has finished warming up. The machine enters Low Power mode again after the specified time period has elapsed.

The Low Power mode can also be canceled by pressing any key in the control panel.

If "EnteringPowerSave" is set to "Immediately" on the control panel, the machine enters Low Power mode before the secified time period has elapsed.

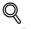

Detail

The length of time until the machine enters Low Power mode can be changed. For details, refer to "System Settings" on page 9-18.

#### 2.2.5 Automatically conserving energy (Sleep mode)

If no operation is performed for a specified length of time, the machine automatically enters a mode where it conserves energy.

This is the Sleep mode.

Although the machine conserves more energy in Sleep mode than in Low Power mode, the machine must warm up when Sleep mode is canceled to begin printing again, therefore taking more preparation time than Low Power mode.

As the factory default, the machine enters Sleep mode after 20 minutes.

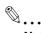

#### Note

When a print job is received, the machine recovers from Sleep mode and begins printing after it has finished warming up. The machine enters Sleep mode again after the specified time period has elapsed.

The Sleep mode can also be canceled by pressing any key in the control panel.

If "EnteringPowerSave" is set to "Immediately" on the control panel, the machine enters Sleep mode before the specified time period has elapsed.

# Q

#### Detail

The length of time until the machine enters Sleep mode can be changed. For details, refer to "System Settings" on page 9-18.

### 2.2.6 Power supply

Be sure to turn off the machine if it is not to be used for a long period of time, for example, overnight.

In order to ensure that no energy is being consumed, unplug the machine.

# 2.3 Paper

Use paper that meets the following specifications.

# 2.3.1 Possible paper sizes

Non-standard-sized paper:

| Paper source                      | Paper width        | Paper length        |
|-----------------------------------|--------------------|---------------------|
| Tray 1 (bypass tray)*             | 90.0mm to 311.1mm  | 139.7mm to 1200.0mm |
| Tray 2                            | -                  | -                   |
| Tray 3                            | _                  |                     |
| Single/Double paper feed cabinets | _                  |                     |
| Tray 4 (LCT)                      |                    |                     |
| Double-sided prints               | 139.7mm to 311.1mm | 148mm to 457.2mm    |

Banner paper Paper width: 210mm to 297mm Paper length: 457.3mm to 1200mm

Standard-sized paper:

| Paper source                      | Paper size                                                                                                    |  |  |
|-----------------------------------|----------------------------------------------------------------------------------------------------|--|--|
| Tray 1 (bypass tray)*1            | 12 × 18 🖬 <sup>*2</sup> to Statement 🖬 / 🗋 (A3 🖬 to B6 🖬 , A6 🖬 , 8 × 13 🖬 <sup>*3</sup> , 16K 🖬 / 🗋 , 8K 📼 )                                                                     |  |  |
| Tray 2                            | 11 × 17 $\square$ to Letter $\square/\square$ , Statement $\square$ (A3 $\square$ to B5 $\square/\square$ , A5 $\square$ , 8 × 13 $\square^{*3}$ , 16K $\square$ , 8K $\square$ ) |  |  |
| Tray 3                            | 12 × 18 □ <sup>*2</sup> to Letter □/ ], Statement □ (A3 □ to B5 □/], A5 □, 8 × 13 □ <sup>*3</sup> , 16K ],<br>8K □)                                                               |  |  |
| Single/Double paper feed cabinets | 11 × 17 $\square$ to Letter $\square/\square$ , Statement $\square$ (A3 $\square$ to B5 $\square/\square$ , A5 $\square$ , 8 × 13 $\square^{*3}$ , 16K $\square$ , 8K $\square$ ) |  |  |
| Tray 4 (LCT)                      | Letter 🛛 (A4 🗋)                                                                                                    |  |  |
| Double-sided prints               | 12 × 18 • <sup>*2</sup> to Statement, 12-1/4 × 18 •, 4 × 6 • (A3 • to A5 •/•], 8 × 13 • <sup>*3</sup> , 16K •/•], 8K •)                                                           |  |  |

<sup>\*1</sup> For thick paper 4, only A3  $\square$ , A4  $\square$ , 11 × 17  $\square$  and Letter  $\square$  are available for printing.

 $^{*2}$  This is one size larger than A3. 12-1/4 × 18 is equivalent to 311.1 mm × 457.2 mm, and 12 × 18 is equivalent to 304.8 mm × 457.2 mm.

<sup>\*3</sup> There are five Foolscap sizes:  $220 \times 330$  mm  $\square$ ,  $8-1/2 \times 13 \square$ ,  $8-1/4 \times 13 \square$ ,  $8-1/8 \times 13-1/4 \square$ , and  $8 \times 13 \square$ . Any one of these sizes can be selected. Changing this menu must be performed by a service engineer.

 $^{\rm *4}$  Statement  $\square$  can be used with the North American (inch) model only.

 $^{*5}$  A5  $\square$  can be used with the European (metric) model only.

| Loaded equipment               | Paper sizes that can be loaded                                                                                                    |  |
|--------------------------------|----------------------------------------------------------------------------------------------------|--|
| Finisher FS-519                | Output tray 1, 2 and optional Output Tray                                                                                                    |  |
| Optional output tray<br>OT-602 | 11 × 17 , Letter $\square/\square$ , Statement $\square/\square$ , 12-1/4 × 18 $\square^{22}$<br>(A3 $\square$ to B6 $\square$ , A6 $\square$ , 12-1/4 × 18 $\square$ )<br>"Group"/"Sort" settings: 11 × 17 $\square$ to Letter $\square/\square$ (A3 $\square$ to A5 $\square$ )<br>Staple settings: 11 × 17 $\square$ to Letter $\square/\square$ (A3 $\square$ to A5 $\square$ )<br>Punch settings <sup>1</sup> :<br>2-hole: 11 × 17 $\square$ to Letter $\square/\square$<br>3-hole: 11 × 17 $\square$ , Letter $\square$<br>4-hole: A3 $\square$ , A4 $\square$ , B5 $\square$                                                                                               |  |
| Saddle stitcher SD-505         | Fold & staple: 11 × 17 	, Letter 	 (A3 	, B4 	, A4 	, A5 	)                                                                                                    |  |
| Mailbin kit MT-502             | Letter 🗋, Statement 🗔 (A4 🗋, B5 📮, A5 🗔)                                                                                                    |  |
| Finisher FS-609                | Output tray 1:<br>"Group" setting: $11 \times 17$ to Statement $\square / \square$ , $12-1/4 \times 18$ $\square^{*2}$<br>(A3 to B5 $\square / \square$ , $12-1/4 \times 18$ $\square$ )<br>"Sort" setting: $11 \times 17$ to Statement $\square$ (A3 $\square$ to A5 $\square$ )<br>Staple setting: $11 \times 17$ to Letter $\square / \square$ (A3 $\square$ to B5 $\square / \square$ )<br>Punch settings <sup>*1</sup> :<br>2-hole: $11 \times 17$ to Letter $\square / \square$<br>3-hole: $11 \times 17$ $\square$ , Letter $\square$<br>4-hole: A3 $\square$ , A4 $\square$<br>Output tray 2: $11 \times 17$ $\square$ , Letter $\square$ (A3 $\square$ to A4 $\square$ ) |  |

<sup>\*1</sup> Can be used when the optional punch kit is installed on the finisher.

 $^{*2}$  12-1/4 × 18 is equivalent to 311.1 mm × 457.2 mm, which is one size larger than A3.

## 2.3.2 Paper types and paper capacities

| Paper type                            | Plain paper                                 | Thick paper<br>1                               | Thick paper<br>2                              | Thick paper<br>3                              | Thick paper<br>4                              |
|---------------------------------------|---------------------------------------------|------------------------------------------------|-----------------------------------------------|-----------------------------------------------|-----------------------------------------------|
| Weight                                | 60g/m <sup>2</sup> to<br>90g/m <sup>2</sup> | 91 g/m <sup>2</sup> to<br>150 g/m <sup>2</sup> | 151g/m <sup>2</sup> to<br>209g/m <sup>2</sup> | 210g/m <sup>2</sup> to<br>256g/m <sup>2</sup> | 257g/m <sup>2</sup> to<br>271g/m <sup>2</sup> |
| Paper source                          |                                             |                                                |                                               |                                               |                                               |
| Tray 1 (bypass tray)                  | 150 sheets                                  | 20 sheets                                      | 20 sheets                                     | 20 sheets                                     | 20 sheets                                     |
| Tray 2 and tray 3                     | 500 sheets                                  | 150 sheets                                     | 150 sheets                                    | 150 sheets                                    | -                                             |
| Single/Double paper feed cab-<br>inet | 500 sheets                                  | 150 sheets                                     | 150 sheets                                    | 150 sheets                                    | -                                             |
| Tray 4 (LCT)                          | 2,500 sheets                                | 1,000 sheets                                   | 1,000 sheets                                  | 1,000 sheets                                  | -                                             |

For printing with thick paper 3 (210 g/m<sup>2</sup> to 256 g/m<sup>2</sup>) or thick paper 4 (257 g/m<sup>2</sup> to 271 g/m<sup>2</sup>), print results equivalent to those with in thick paper 1 or thick paper 2 are not guaranteed. Perform a test print to check whether a satisfactory print result is obtained.

| Paper type<br>Paper source            | Transparen-<br>cies | Postcards | Envelopes | Label sheets | Banner pa-<br>per<br>127 g/m <sup>2</sup> to<br>210 g/m <sup>2</sup> |
|---------------------------------------|---------------------|-----------|-----------|--------------|----------------------------------------------------------------------|
| Tray 1 (bypass tray)                  | 20 sheets           | 20 sheets | 10 sheets | 20 sheets    | 10 sheets                                                            |
| Tray 2 and tray 3                     | -                   | -         | -         | -            | -                                                                    |
| Single/Double paper feed cab-<br>inet | -                   | -         | -         | -            | -                                                                    |
| Tray 4 (LCT)                          | -                   | -         | -         | -            | -                                                                    |

# 2.3.3 Special paper

Paper other than plain paper, such as OHP transparencies and colored paper, is called special paper. Be sure to select a special paper setting for paper trays loaded with media such as OHP transparencies and colored paper. If the paper type is not correctly selected, paper misfeeds may occur.

| Paper type       | Descriptions                                                                                                    |  |
|------------------|----------------------------------------------------------------------------------------------------|--|
| Single Side Only | Select this setting when paper that should not be used with double-sided copying (for example, when one side has already been printed on) is loaded as plain paper with a weight of 60 g/m <sup>2</sup> to 90 g/m <sup>2</sup> .<br>A paper tray with the "Single Side Only" setting selected is given priority when the "Auto" Paper setting is specified.<br>A paper tray with this setting is not automatically selected during double-sided printing. |  |
| Special Paper    | Select this setting when special paper, for example, high-quality paper, is loaded as plain paper with a weight of 60g/m <sup>2</sup> to 90g/m <sup>2</sup> . A paper tray with this setting is not automatically selected when the "Auto" Paper setting is specified.                                                                                                    |  |
| Letterhead       | Select this setting when paper already printed with a company name or preset text is loaded as plain paper with a weight of 60g/m <sup>2</sup> to 90g/m <sup>2</sup> . A paper tray with this setting is not automatically selected when the "Auto" Paper setting is specified.                                                                                                    |  |
| Colored Paper    | Select this setting when colored paper is loaded as plain paper with a weight of 60g/m <sup>2</sup> to 90g/m <sup>2</sup> .<br>A paper tray with this setting is not automatically selected when the "Auto" Paper setting is specified.                                                                                                    |  |
| Transparency     | Select this setting when OHP transparencies are loaded.<br>A paper tray with this setting is not automatically selected when the "Auto" Paper set-<br>ting is specified. When selecting OHP transparencies, select the "Gray Scale" Color<br>setting, and then select the paper type.                                                                                                    |  |
| Thick 1          | Select this setting when the thick paper that is loaded has a weight of 91 g/m <sup>2</sup> to 150 g/m <sup>2</sup> .<br>A paper tray with this setting is not automatically selected when the "Auto" Paper setting is specified.                                                                                                    |  |
| Thick 2          | Select this setting when the thick paper that is loaded has a weight of 151 g/m <sup>2</sup> to 209g/m <sup>2</sup> .<br>A paper tray with this setting is not automatically selected when the "Auto" Paper s ting is specified.                                                                                                    |  |
| Thick 3          | Select this setting when the thick paper that is loaded has a weight of 210g/m <sup>2</sup> to 256g/m <sup>2</sup> .<br>A paper tray with this setting is not automatically selected when the "Auto" Paper setting is specified.                                                                                                    |  |
| Thick 4          | Select this setting when the thick paper that is loaded has a weight of 257g/m <sup>2</sup> to 271 g/m <sup>2</sup> . A paper tray with this setting is not automatically selected when the "Auto" Paper setting is specified.                                                                                                    |  |
| Envelope         | Select these settings when envelopes are loaded.<br>A paper tray with this setting is not automatically selected when the "Auto" Paper set-<br>ting is specified.                                                                                                    |  |
| Plain-2nd Side   | Select these settings when loading paper that has already been printed on one side.                                                                                                    |  |
| Thick 1-2nd Side | "2nd Side" can be selected only if plain paper, thick paper 1, thick paper 2, thick paper 3 or thick paper 4 is loaded in the tray 1 (bypass tray).                                                                                                    |  |
| Thick 2-2nd Side |                                                                                                    |  |
| Thick 3-2nd Side |                                                                                                    |  |
| Thick 4-2nd Side |                                                                                                    |  |

## 2.3.4 Precautions for paper

Do not use the following types of paper.

Otherwise, decreased print quality, paper misfeeds or damage may result.

- OHP transparencies that have already been fed through the machine (even if the transparency is still blank)
- Paper that has been printed on with a heat-transfer printer or an inkjet printer
- Paper that is either extremely thick or extremely thin
- Folded, curled, wrinkled, or torn paper
- Paper that has been left unwrapped for a long period of time
- Damp paper, perforated paper, or paper with punched holes
- Extremely smooth or extremely rough paper, or paper with an uneven surface
- Paper that has been treated, such as carbon-backed, heat-sensitive, pressure-sensitive or iron-on transfer paper
- Paper that has been decorated with foil or embossing
- Paper of a non-standard shape (not rectangular)
- Paper that is bound with glue, staples or paper clips
- Paper with labels attached
- Paper with ribbons, hooks, buttons, etc., attached
- Label sheets that easily peel
- Label sheets with the backing sheets peeled off or glue exposed
- Originally trimmed label sheets

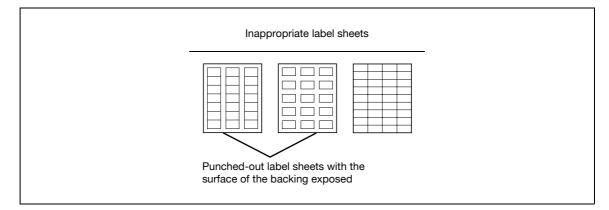

For envelopes, printing on the sealing parts is not warranted.

## 2.3.5 Paper storage

Store paper in a cool, dark location with little humidity.

If the paper becomes damp, paper misfeeds may occur. Paper that has not been loaded should be kept wrapped or placed in a plastic bag and stored in a cool, dark location with little humidity.

Store the paper laying flat, not standing on its edge. Curled paper may cause paper misfeeds.

Keep paper out of the reach of children.

# 2.3.6 Auto tray switch feature

If the selected paper tray runs out of paper while a job is being printed and a different paper tray is loaded with paper meeting the following conditions, the other paper tray is automatically selected so printing can continue. If the optional tray 4 (LCT) is installed, a maximum of 3,650 copies (with Letter **(**A4 **(**) paper) can be made continuously. (The paper tray is automatically switched only if the "Auto Tray Switch" parameter in the "User Settings" menu is set to "ON".)

Operating conditions

- The paper is the same size.
- The paper is positioned in the same orientation.
- The paper is the same type.
- The paper trays are selected when the paper tray is automatically switched.

# Q

## Detail

For details on the specifying the paper trays that are selected when the paper tray is automatically switched, refer to "System Settings" on page 9-18.

#### 2.3.7 Order for selecting paper trays

As a factory default, when a different paper tray is automatically selected, the next paper tray in the following list is chosen.

When the standard tray is installed: T2 (Tray 2)  $\rightarrow$  T3 (Tray 3)  $\rightarrow$  T1 (Tray 1 (bypass tray))

When single paper feed cabinet is installed: T2 (Tray 2)  $\rightarrow$  T3 (Tray 3)  $\rightarrow$  T4 (Tray 4)  $\rightarrow$  T1 (Tray 1 (bypass tray))

When double paper feed cabinet is installed: T2 (Tray 2)  $\rightarrow$  T3 (Tray 3)  $\rightarrow$  T4 (Tray 4)  $\rightarrow$  T5 (Tray 5)  $\rightarrow$  T1 (Tray 1 (bypass tray))

When tray 4 (LCT) is installed: T2 (Tray 2)  $\rightarrow$  T3 (Tray 3)  $\rightarrow$  T4 (Tray 4)  $\rightarrow$  T1 (Tray 1 (bypass tray))

# Q

# Detail

To change the order in which the paper trays are selected, refer to "System Settings" on page 9-18.

# 2.4 Loading paper

# 2.4.1 Loading paper into the tray 1 (bypass tray)

Paper can be fed manually through the tray 1 if you wish to print onto paper that is not loaded into a paper tray, or if you wish to print onto thick paper 4, postcards, envelopes, OHP transparencies or label sheets.

```
۵...
```

## Reminder

If custom size paper is loaded into a paper tray, specify the paper size.

Detail

For thick paper 4, only A3 , A4 , 11 × 17 and Letter are available for printing.

- 1 Open the tray 1.
  - When loading large-sized paper, pull out the tray extension.

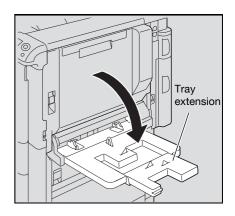

2 With the side to be printed on facing down, insert the paper as much as possible into the feed slot.

3 Slide the lateral guides to fit the size of paper being loaded.

- P How is curled paper loaded?
- → Flatten the paper before loading it.
- P How many sheets of paper and other media can be loaded?
- → Do not load so many sheets of plain paper that the top of the stack is higher than the ▼ mark.

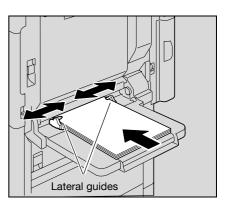

# ۵...

#### Note

If necessary, specify the paper size and paper type.

For details, refer to "Paper Settings Menu" on page 9-17.

2

# Reminder

Push the paper guides firmly up against the edges of the paper.

If postcards are loaded, select "Thick 3".

If label sheets are loaded, select "Thick 1".

Printing on OHP transparencies is possible only in black. When selecting OHP transparencies, select the "Gray Scale" from "Select Color" in "Quality" tab.

When loading postcards, load them in the reprint orientation, as shown in the illustration. Do not load postcards in the reprint orientation.

A maximum of 20 postcards can be loaded into the tray 1.

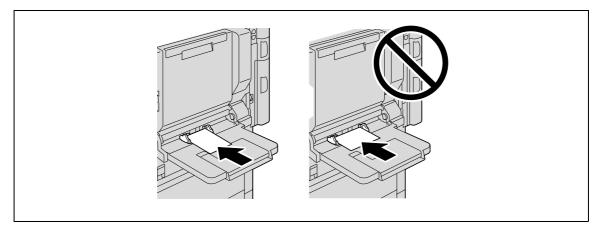

When loading OHP transparencies, load them in the  $\square$  orientation, as shown in the illustration. Do not load OHP transparencies in the  $\square$  orientation.

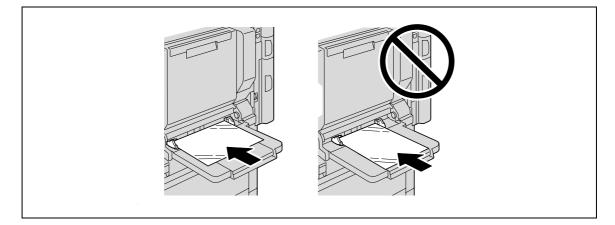

A maximum of 20 OHP transparencies can be loaded into the tray 1.

Before loading envelopes, press them down to make sure that all air is removed, and make sure that the folds of the flaps are firmly pressed, otherwise the envelopes may become wrinkled or a paper misfeed may occur.

When loading envelopes, load them with the flap side up, as shown in the illustration. If the envelopes are loaded with the flap side down, a paper misfeed may occur. The flap side of envelopes cannot be printed on.

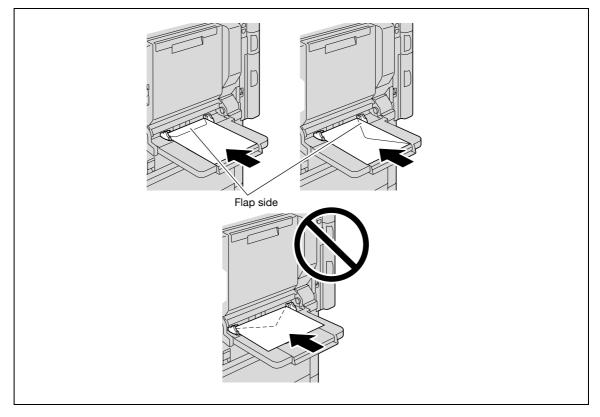

A maximum of 10 envelopes can be loaded into the tray 1.

When loading label sheets, load them in the reprint orientation, as shown in the illustration. Do not load label sheets in the reprint orientation.

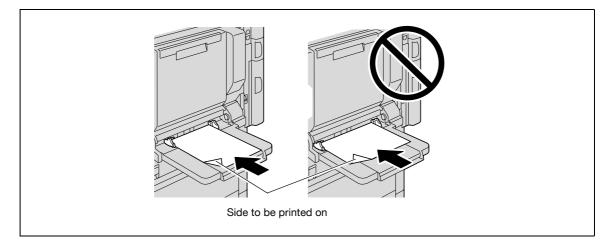

A maximum of 20 label sheets can be loaded into the tray 1.

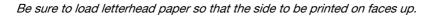

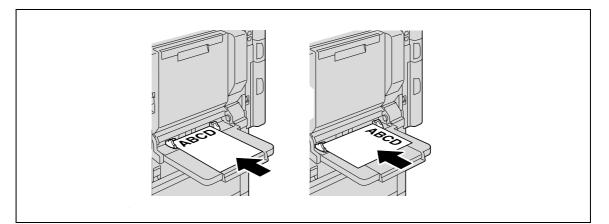

# ۵...

#### Note

The image will be printed on the surface of the paper facing down when the paper is loaded into the tray 1.

# Q

#### Detail

For details on the paper sizes, refer to "Paper" on page 2-20.

# 2.4.2 Loading paper into tray 2/3/4/5

The paper loading method is the same for trays 2, 3, 4 and 5.

The following describes the paper loading procedure for tray 2.

- ✓ Tray 4/5 is an option.
- 1 Pull out tray 2.

- 2 Slide the lateral guides to fit the size of paper to be loaded.
  - If the lateral guides are not positioned correctly for the loaded paper, the paper size will not be correctly detected.
     Be sure to adjust the lateral guides to the size of the loaded paper.

3 Load the paper into the tray so that the side of the paper to be printed on (the side facing up when the package was unwrapped) faces up.

- Load letterhead paper so that the side to be printed on faces down.

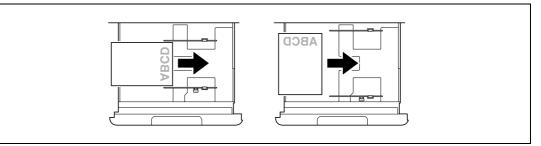

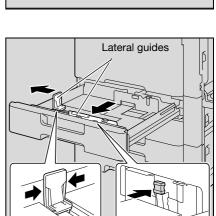

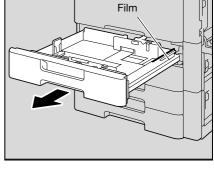

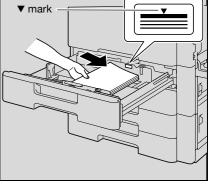

- How is curled paper loaded?
- $\rightarrow$  Flatten the paper before loading it.
- ? How many sheets of paper and other media can be loaded?
- $\rightarrow$  Do not load so many sheets of plain paper that the top of the stack is higher than the  $\mathbf{v}$  mark.
- 4 Close tray 2.

Q

2

#### Detail

If special paper is loaded, the paper type setting must be specified. For details, refer to "Paper Settings Menu" on page 9-17.

```
۵...
```

```
Reminder
```

Be careful not to touch the film.

For details on selecting the size and type of paper loaded in tray 2/3/4/5, refer to "Paper" on page 2-20.

To print on OHP transparencies, envelopes or postcards, use the tray 1 (bypass tray).

## 2.4.3 Loading paper into the tray 4 (LCT)

- ✓ If the [Power] is turned off, the tray 4 (LCT) cannot be pulled out, even after the tray release button is pressed. Be sure that the machine is turned on with the [Power].
- Tray 4 (LCT) is an option.
- 1 Press the tray release button.

The tray 4 (LCT) slides out from the main unit slightly.

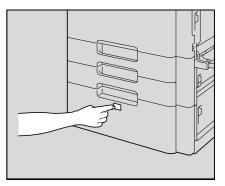

2 Pull out the tray 4 (LCT).

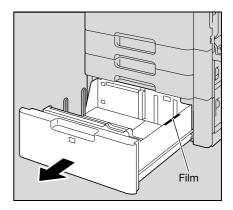

3 Load the paper into the right side of the tray 4 (LCT) so that the side of the paper to be printed on (the side facing up when the package was unwrapped) faces up.

- Load letterhead paper so that the side to be printed on faces down.
- To print on OHP transparencies, thick paper 4, envelopes or postcards, use the tray 1.
- P How is curled paper loaded?
- $\rightarrow$  Flatten the paper before loading it.

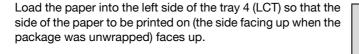

**5** Close the tray 4 (LCT).

 If special paper is loaded, the paper type setting must be specified. For details, refer to "Paper Settings Menu" on page 9-17.

©...

4

#### Reminder

Be careful not to touch the film.

Do not load so many sheets of paper that the top of the stack is higher than the ▼ mark.

For details on the paper that can be loaded into the tray 4 (LCT), refer to "Paper" on page 2-20.

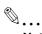

#### Note

If the machine has entered Low Power mode or Sleep mode, the tray 4 (LCT) cannot be pulled out, even after the tray release button is pressed. Be sure to first cancel Low Power mode or Sleep mode.

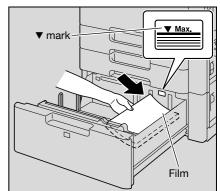

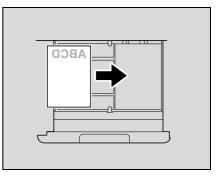

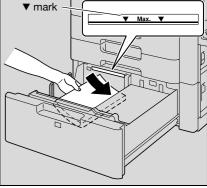

# 2.5 Printer controller

2

The printer controller is a device for performing printing functions and network printing functions with this machine.

## 2.5.1 Role of the printer controller

The printer controller processes printing data in this machine, which plays an important role in the printing system. The computer provides connections through the printer controller, allowing printing from applications. When using this machine as a network printer, you can print from applications on the computer.

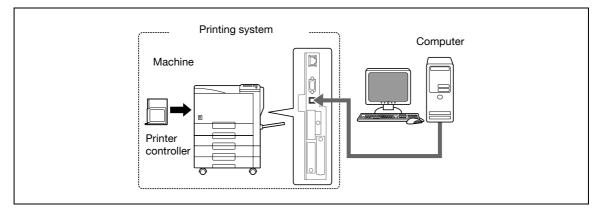

The printer controller provides the following functions:

- Printing data being sent from a printer driver on a computer
- Support of network protocols including TCP/IP (IPv4/IPv6), IPX/SPX, and AppleTalk (Mac OS X 10.2/10.3/10.4/10.5)
- Direct printing over a network using Web Service Printing (Windows Vista/7/Server 2008/Server 2008 R2), SMB (Windows), LPR, and IPP printing
- Access to settings for this machine and the printer controller from a client computer over the network (using a Web browser)
- Control of the number of pages printed (the User Authentication and Account Track functions)

# 2.5.2 Printing flow

The following outlines the flow of operations for using this printing system.

The printer driver receives print commands from applications.

Data is transmitted to this machine over a USB interface when this machine is used via a USB connection, or over an Ethernet interface (TCP/IP, IPX/SPX, or AppleTalk) when this machine is used via an Ethernet connection. The data is then delivered from this machine to the printer controller that performs image rasterization (development of output characters and images to bitmap data) and printed by the printing mechanism of this machine.

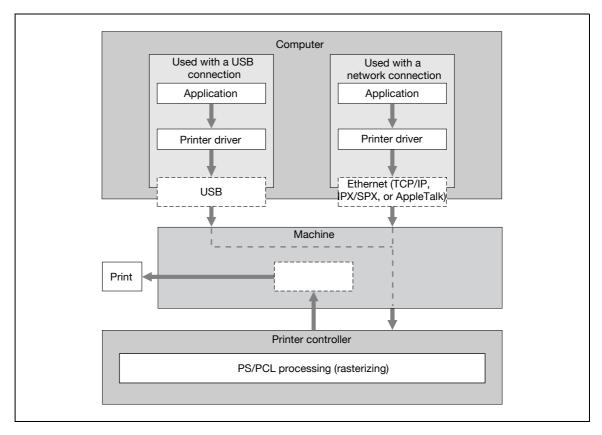

# 2.6 Operating environment

The following descriptions the system requirements for using this printing system and the interfaces used for connection.

# 2.6.1 Compatible computers and operating systems

Check that the computer being connected meets the following conditions.

#### Windows

2

| Item                                                    | Operating environment                                                                                                    |
|---------------------------------------------------------|----------------------------------------------------------------------------------------------------|
| Operating System                                        | Windows NT Workstation/Server Version4.0 (Service Pack 6 or later), Windows 2000 Profes-<br>sional/Server (Service Pack 3 or later), Windows XP Home Edition/Windows XP Professional,<br>Windows XP Professional x64 Edition, Windows Vista Home Basic/Home<br>Premium/Ultimate/Business/Enterprise, Windows Vista Home Basic/Home Premium/Ulti-<br>mate/Business/Enterprise x64 Edition, Windows 7 Home Basic/Home Premium/Profession-<br>al/Enterprise/Ultimate, Windows 7 Home Premium/Professional/Enterprise/Ultimate x64<br>Edition, Windows Server 2003 Standard Edition, Windows Server 2003 x64 Edition, Windows<br>Server 2008 Standard/Enterprise, Windows Server 2008 Standard/Enterprise x64 Edition, Win-<br>dows Server 2008 R2 Standard/Enterprise |
| Processor                                               | Processor recommended for the operating system or higher                                                                                                    |
| Memory                                                  | Capacity recommended for the operating system<br>With sufficient memory resources in the operating system and application being used                                                                                                    |
| Drive                                                   | CD-ROM                                                                                                    |
| Web Browser (when<br>using PageScope<br>Web Connection) | Microsoft Internet Explorer Ver. 6 or later (JavaScript and Cookies enabled)<br>Netscape Navigator Ver. 7.02 or later (JavaScript and Cookies enabled)<br>Mozilla Firefox Ver. 1.0 or later (JavaScript and Cookies enabled)<br>Adobe <sup>®</sup> Flash <sup>®</sup> (plug-in ver. 7.0 or later required if Flash is selected as the display format)                                                                                                    |

#### Macintosh

| Item                                                                                                    | Operating environment                                                          |  |  |
|----------------------------------------------------------------------------------------------------|--------------------------------------------------------------------------------|--|--|
| Operating System                                                                                                    | Mac OS 9.2/Mac OS X (10.2.8, 10.3, 10.4, 10.5, 10.6)                           |  |  |
| Processor                                                                                                    | PowerPC, Intel Processor<br>(Intel Processor for Mac OS X 10.4/10.5/10.6 only) |  |  |
| Memory                                                                                                    | Capacity recommended for the operating system                                  |  |  |
| Drive                                                                                                    | CD-ROM                                                                         |  |  |
| Web Browser (when<br>using PageScope<br>Web Connection)Netscape Navigator Ver. 7.02 or later (JavaScript and Cookies enabled)<br>Mozilla Firefox Ver. 1.0 or later (JavaScript and Cookies enabled)<br> |                                                                                |  |  |

The following interfaces can be used to connect this printing system to a computer.

#### **Ethernet interface**

Select to use this printing system via a network connection.

Supports 10Base-T, 100Base-TX, and 1000Base-T standards. In addition, the Ethernet interface supports the TCP/IP (LPD/LPR, IPP, SMB), Web Service, IPX/SPX (NetWare), and AppleTalk (EtherTalk) protocols.

#### **USB** interface

Select to use this printing system via a USB connection.

The USB interface can be connected to a computer running Windows. A USB cable is required for connection. Use a type A (4 pin, male) or type B (4 pin, male) USB cable. A USB cable measuring three meters or less is recommended.

#### **Connection diagram**

The printer cables are connected to each port on this machine.

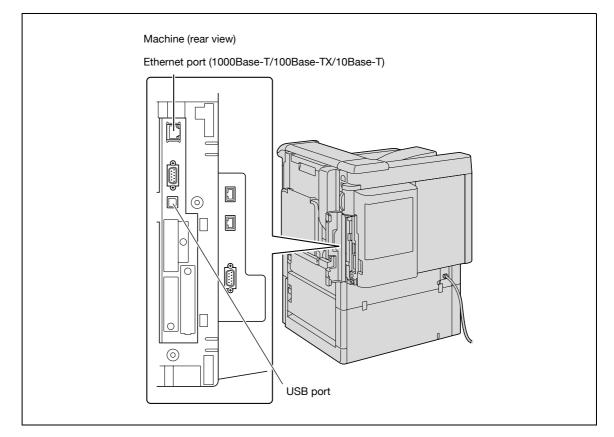

# 2.6.3 Printer drivers applicable to operating systems

In order to use this printing system, the printer driver must be installed.

The following lists the printer drivers included on the CD and the supported computer operating systems. Select the required printer driver.

| Printer driver                                     | Page description<br>language | Supported operating systems                                                                                                    |
|----------------------------------------------------|------------------------------|----------------------------------------------------------------------------------------------------|
| Konica Minolta<br>PCL Driver<br>(PCL driver)       | PCL6                         | Windows NT Workstation/Server Version4.0 (Service Pack 6 or later)<br>Windows 2000 Professional/Server (Service Pack 3 or later)<br>Windows XP Home Edition/Windows XP Professional, Windows XP<br>Professional x64 Edition<br>Windows Vista Home Basic/Home Premium/Ultimate/Business/<br>Enterprise, Windows Vista Home Basic/Home Premium/Ultimate/<br>Business/Enterprise x64 Edition<br>Windows 7 Home Basic/Home Premium/Professional/Enterprise/Ulti-<br>mate, Windows 7 Home Premium/Professional/Enterprise/Ulti-<br>mate, Windows 7 Home Premium/Professional/Enterprise/Ulti-<br>mate, Windows Server 2003 Standard Edition, Windows Server 2003 x64<br>Edition<br>Windows Server 2008 Standard/Enterprise, Windows Server 2008 Stand-<br>ard/Enterprise x64 Edition, Windows Server 2008 R2 Standard/Enterprise |
| Konica Minolta<br>PostScript Driver<br>(PS driver) | PostScript3 Emu-<br>lation   | Windows 2000 Professional/Server (Service Pack 3 or later)<br>Windows XP Home Edition/Windows XP Professional, Windows XP<br>Professional x64 Edition<br>Windows Vista Home Basic/Home Premium/Ultimate/Business/<br>Enterprise, Windows Vista Home Basic/Home Premium/Ultimate/<br>Business/Enterprise x64 Edition<br>Windows 7 Home Basic/Home Premium/Professional/Enterprise/Ulti-<br>mate, Windows 7 Home Premium/Professional/Enterprise/Ulti-<br>mate, Windows 7 Home Premium/Professional/Enterprise/Ulti-<br>mate, Windows 7 Home Premium/Professional/Enterprise/Ulti-<br>mate, Windows Server 2003 Standard Edition, Windows Server 2003 x64<br>Edition<br>Windows Server 2008 Standard/Enterprise, Windows Server 2008 Stand-<br>ard/Enterprise x64 Edition, Windows Server 2008 R2 Standard/Enterprise         |
| PostScript PPD<br>driver (PS-PPD)                  |                              | Mac OS 9.2 or later<br>Mac OS X 10.2.8/10.3/10.4/10.5/10.6                                                                                                    |

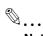

## Note

Select the page description language according to the application used for printing.

In order to use this printing system, it must first be set up.

The setup procedure refers to a series of steps for connecting this machine to a computer and installing the printer driver on the computer.

The setup procedure consists of the following steps.

## 2.7.1 Network connection

- 1 Connect this machine to a computer.
- 2 Make sure the computer is connected to the network.
- 3 Specify the IP address of the machine to connect it to the network.
- 4 Depending on the connection method and protocol, change the network settings of this machine.
  - LPR: Enable LPD print in the LPD Setting screen.
  - Port9100: Enable the RAW port number (9100 at default), in the TCP/IP Setting screen.
  - SMB: Specify "Print Setting" in the SMB Setting screen.
  - IPP/IPPS: Enable IPP print in the IPP Setting screen. For IPPS print, install the certificate in advance.
  - Web Service: Enable the print function in the Web Service Settings screen.
  - Bonjour: Enable Bonjour in the Bonjour Setting screen.
  - AppleTalk: Enable AppleTalk in the AppleTalk Setting screen.
- 5 Install the printer driver.
  - Specify the network port of the printer driver according to the connection method and protocol.
- 6 Install the screen fonts.
  - The CD-ROM contains the Latin TrueType fonts as screen fonts. The ScreenFont or Screen Fonts folder in the CD-ROM contains the screen fonts.
  - Install the screen fonts after adding the operating system standard fonts. For details, refer to Help
    of the operating system.
  - Macintosh fonts are compressed. Decompress them before installing.

## 2.7.2 Local connection

- 1 Connect this machine to a computer.
- 2 Install the printer driver.
- 3 Install the screen fonts.
  - The CD-ROM contains the Latin TrueType fonts as screen fonts. The ScreenFont or Screen Fonts folder in the CD-ROM contains the screen fonts.
  - Install the screen fonts after adding the operating system standard fonts. For details, refer to Help
    of the operating system.

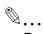

#### Reminder

After installing the printer driver, perform test print to make sure that the connections are made properly.

## Q

#### Detail

For details on applicable interfaces, refer to "Compatible interfaces" on page 2-35.

For details on network settings, refer to "Network settings" on page 3-3.

The procedure for installing the printer driver differs depending on the connection method, operating system of the computer, and printer driver. For details, refer to "Installing the printer driver for Windows" on page 4-3 and "Installing the printer driver for Macintosh" on page 5-3.

## 2

## ି ... Note

# To update an existing printer driver, delete the existing printer driver first. For details, refer to "Uninstalling the printer driver" on page 4-32 and "Uninstalling the printer driver" on page 5-16.

If necessary, specify the interface timeout settings in the Utility mode on the control panel. For details, refer to "Printer Settings" on page 9-24.

Installation of screen fonts is available only if the optional HDD is installed.

## 2.8 Contents of CD-ROM

The following CDs are available for printer controllers.

- magicolor 8650 Driver CD
- Application CD (PageScope Utilities)
- Documentation CD

Each CD contains printer drivers (for Windows and Macintosh), utilities, document data such as User's Guide manuals and release notes, and screen fonts.

```
Ø...
```

Note

In User's Guide, locations of folders or files may not contain the root directory.

Be sure to use files contained in the EN (English) folder.

## 2.9 Authentication Method

Specify user authentication and account track settings in order to control the use of this machine.

User authentication settings are specified to manage individuals, and account track settings are specified to manage groups and multiple users.

By specifying both user authentication and account track settings, the number of prints made by each account can be managed for each individual user.

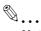

#### Note

On this machine, a total of 1,000 users and accounts can be registered if the optional HDD is installed, or a total of 30 users and accounts can be registered if not.

When an authentication method is specified, the authentication information is required when printing. To print with the user authentication or account track specified, the user name and password must be entered. For details, refer to "Printing on a machine with the user authentication set up" on page 8-24 and "Printing with the machine enabling the Account Track function" on page 8-29.

When an authentication method is specified, the authentication screen appears when you attempt to use the "Job Operation" function of this machine. To print with the user authentication or account track specified, the user name and password must be entered to login. For details, refer to "Job Operation Menu" on page 9-16.

When an optional authentication unit is installed, login via the authentication unit is available.

User authentication and account track can be specified without synchronizing.

## 2.9.1 User authentication and account track

User authentication and account track can be used to specify the following settings.

- User Authentication
- Limits on the available functions
- Counters for printing by each user
- Limits on using color or black printing and on the number of copies that can be set
- Management of group user boxes and personal user boxes for each owner
- Delete jobs of other users
- Account Track
- Counters for printing from each account
- Limits on using color or black printing and on the number of copies that can be set
- Operates the group box

## 2.9.2 When user authentication and account track are synchronized

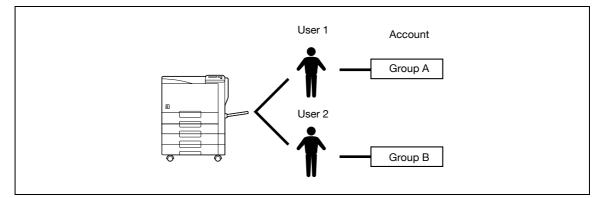

This setup is used when the machine is used by multiple departments and the use by each employee is managed by each department. With this setup, statistics can be maintained on each employee (each user) and on each department (each account).

To manage the use of this machine in this way, specify the following authentication settings.

| Parameter on Authentication Method screen       | Settings                                                     |
|-------------------------------------------------|--------------------------------------------------------------|
| User Authentication                             | Select "ON (External Server)" or "ON (MFP)".                 |
| Account Track                                   | Select "ON", and then specify the account name and password. |
| Synchronize User Authentication & Account Track | Select "Synchronize".                                        |
| Account Name (on User Registration screen)      | Select an account name if "ON (MFP)" was selected.           |

## 2.9.3 When user authentication and account track are used separately

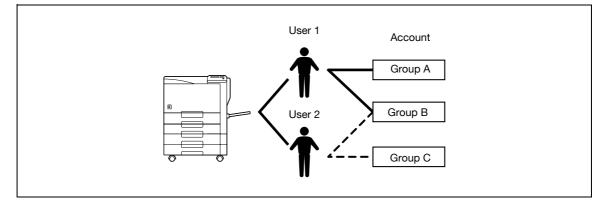

This setup is used when the machine is used by multiple employees with each employee performing multiple duties, which are to be totaled separately. With this setup, statistics can be maintained for each employee (each user) and on each duty of the employee (each account). In addition, totals can be maintained on each employee (each user) and each duty (each account) even if the same duty is performed by two different employees.

To manage the use of this machine in this way, specify the following authentication settings.

| Parameter on Authentication Method screen       | Settings                                                     |
|-------------------------------------------------|--------------------------------------------------------------|
| User Authentication                             | Select "ON (External Server)" or "ON (MFP)".                 |
| Account Track                                   | Select "ON", and then specify the account name and password. |
| Synchronize User Authentication & Account Track | Select "Do Not Synchronize".                                 |

## 2.10 User Box functions

The User Box functions allow print data to be saved on the internal hard disk of the machine and printed later. To save data to a box, create the box according to the purpose, and then save the data to the specified box.

®...

Note

The User Box function is available only if a hard disk is installed on this machine.

## 2.10.1 Available User Box functions

#### Saving documents

Data can be saved to the following box:

| User box                                              | Description                                                                                                    | Reference |
|-------------------------------------------------------|----------------------------------------------------------------------------------------------------|-----------|
| Public User Box/Personal<br>User Box/Account User Box | To save document data, print the data by specifying a user box with<br>the Save in User Box function in the printer driver from the computer<br>on the network.<br>Based on user authentication or account track settings, access to<br>some boxes, such as personal and group user boxes, can be limited<br>to particular users. | p. 8-12   |
| Annotation User Box                                   | To save document data, print the data by specifying a user box with<br>the Save in User Box function in the printer driver from the computer<br>on the network.<br>Saved document data can be saved for later printing, with an image<br>of the date/time or an annotation number added.                                          | p. 8-17   |
| Secure Print Box                                      | To save document data, print the data by selecting "Secure Print" in the printer driver from the computer on the network.                                                                                                    | р. 8-6    |
| Encrypted PDF Box                                     | To save document data, download the password-protected PDF file using the Direct Print function of PageScope Web Connection.                                                                                                    | p. 8-22   |
| Touch & Print Box                                     | To save document data, print the data after correctly specifying the User Authentication settings from the printer driver with the optional authentication unit AU-101 or 201 installed and with Touch & Print User Box enabled.                                                                                                  | p. 8-32   |

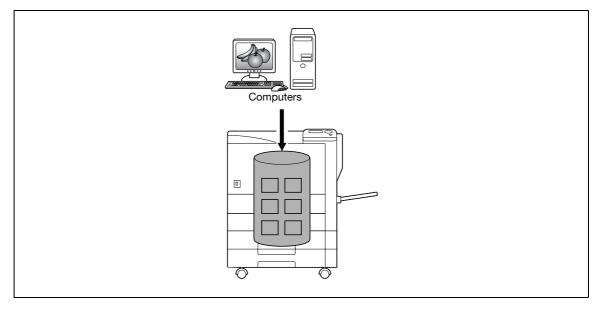

## Using document data

Documents saved in user boxes can be loaded by the "Job Operation" function of this machine.

The document saved in boxes can be used as follows:

| User box                            | Description                                                                                                    | Reference |
|-------------------------------------|----------------------------------------------------------------------------------------------------|-----------|
| Public/personal/group user<br>boxes | Saved documents can be printed. Multiple documents can be selected for printing.<br>Depending on user authentication and account track settings, use of some boxes, such as personal and group user boxes, can be limited to a particular user.            | p. 8-15   |
| Secure Print Box                    | Saved documents can be printed. To print the data, enter an ID and password.                                                                                                    | p. 8-9    |
| Annotation user box                 | Document data saved can be printed or transmitted with an image of the date/time or an annotation number.                                                                                                    | p. 8-20   |
| Encrypted PDF Box                   | Saved documents can be printed. To print documents, the preset password is necessary.                                                                                                    | p. 8-23   |
| Touch & Print Box                   | This box appears when the optional authentication unit<br>(AU-101/AU-201) is installed and Touch&PrintUserBox is enabled.<br>By touching the authentication unit and logging on, documents being<br>sent for print jobs by the printer driver are printed. | -         |

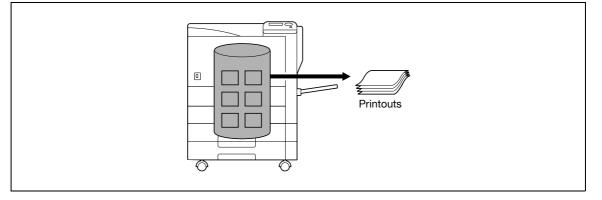

## 2.10.2 Set-up for User Box functions

Before using the User Box functions, the following settings should be specified.

## User box registration

Create and register the user boxes where documents will be saved. User boxes that can be specified from a computer on the network using PageScope Web Connection are as follows.

- Public/personal/group user boxes (p. 10-25)
- Annotation user box (p. 10-29)

## 2.10.3 User authentication

This machine can be specified so that an account or user name and a password must be entered in order to use the "Job Operation" function of this machine.

Contact the administrator for authorized account or user name.

#### Machine authentication

→ Enter the user name and password to log in.

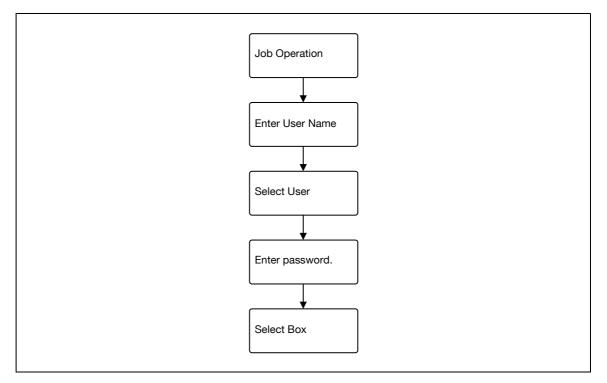

#### Account track

→ Enter the account name and password to log in.

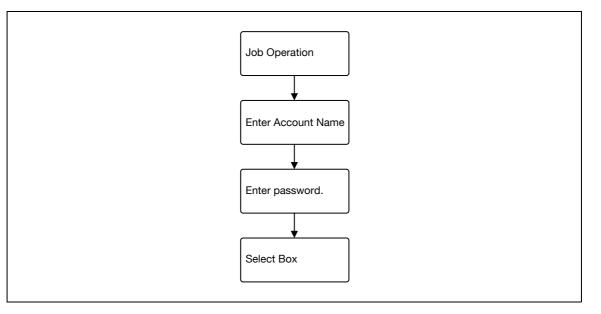

## Q Detail

With user authentication, the only boxes that are displayed are those accessible by the user that is logged on. For details, refer to "Authentication and accessible user boxes" on page 2-45.

If "Prohibit Functions" in [Admin. Settings] is set to "Mode 2" and a user enters an incorrect password the specified number of times, that user is locked out and can no longer use the machine. Contact the administrator to cancel operation restrictions.

## Public/personal/group user boxes

There are "public" user boxes, which can be used by more than one person, "personal" user boxes, which can be used only by a single person, and group user boxes, which can be used only by authorized users in the account track settings.

The followings are limitations for each box.

- Before document data can be saved, a user box must be created for saving the data.
- Up to 1,000 user boxes can be created.
- Up to 200 documents can be saved in a single user box.
- A total of 10,000 pages can be saved in all user boxes.
- A total of 3,000 documents can be saved in all user boxes.

## 2.10.5 Authentication and accessible user boxes

When user authentication and account track settings have been applied, the accessible user boxes and the access permissions change as shown below. Specify the user authentication and account track settings according to the desired functions.

## When user authentication and account track settings are not specified

| 8 | Create and access | Public user box |
|---|-------------------|-----------------|
|---|-------------------|-----------------|

Users can access all public user boxes.

User boxes created by users and the administrator are "public" user boxes.

## When only user authentication settings are specified

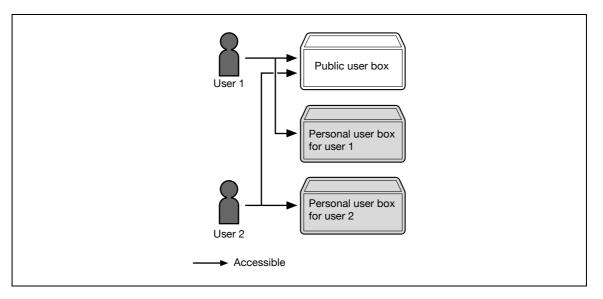

Users can access all public user boxes and only personal user boxes that the user has created.

Personal user boxes cannot be accessed by other users.

If user authentication settings are canceled or if authentication method is changed, all personal user boxes become public user boxes.

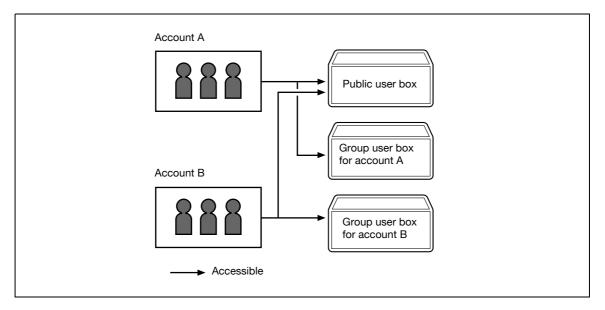

#### When only account track settings are specified

Users can access all public user boxes and only group user boxes for the account that the user belongs to.

If account track settings are canceled or if authentication method is changed, all group user boxes become public user boxes.

## When user authentication and account track settings are specified and synchronized

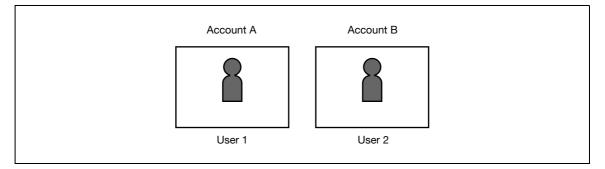

Since account name is synchronized with user names, group user boxes for accounts that the user does not belong to cannot be accessed.

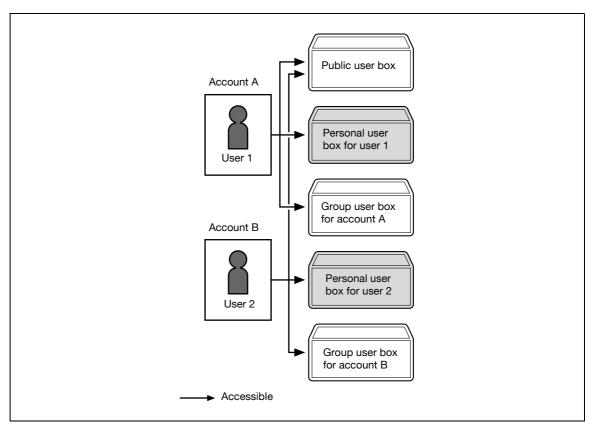

Users can access all public user boxes, only group user boxes for the account that the user belongs to, and only personal user boxes that the user has created.

Personal user boxes cannot be accessed by other users.

If user authentication settings are canceled or if authentication method is changed, personal user boxes and all group user boxes become public user boxes.

### When user authentication and account track settings are specified but not synchronized

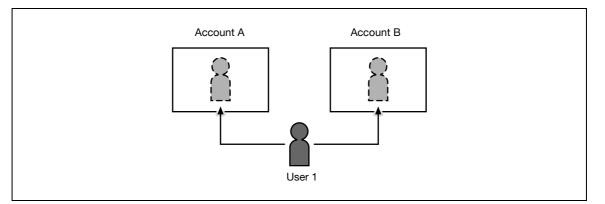

Since account name is not synchronized with user names, the account name and password must be entered when logging on. A user can use different account name at each login, and therefore can access to each group user box for the account.

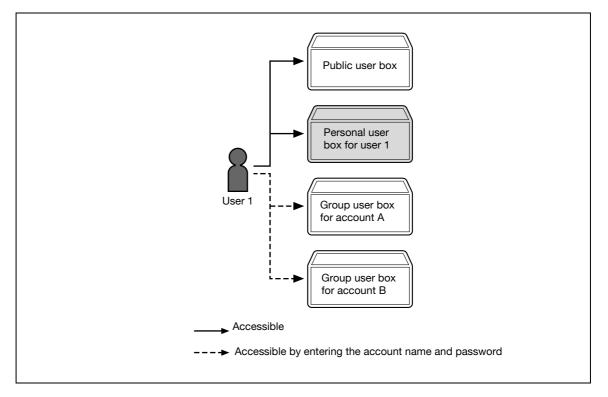

Users can access all public user boxes and only personal user boxes that the user has created.

Personal user boxes cannot be accessed by other users.

A user can access to a particular group user box by entering the relevant account name and password when logging on.

If user authentication settings are canceled or if authentication method is changed, personal user boxes and all group user boxes become public user boxes.

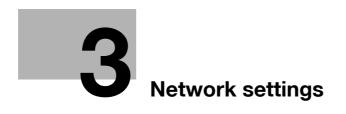

## 3 Network settings

## 3.1 Specifying general settings for TCP/IP-based communication

Specify settings to use this machine in a TCP/IP network environment. To use this machine by connecting to the network, specify these settings in advance.

Ø...

#### Reminder

In order to apply all changes to the network settings, turn off this machine, then on again.

When turning off the power switch and turning it on again, wait for 10 seconds or longer after poweroff, and then turn on the power again. The machine may not operate correctly if it is turned on immediately after being turned off.

## **TCP/IP Settings**

- 1 On the "Utility" menu of the control panel, select "System Settings" "Network Settings" "TCP/IP".
- 2 Specify the following settings.

۵...

### Note

For details on the "Utility" menu operations, refer to "Control panel" on page 9-3.

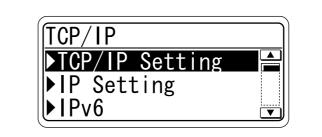

| Item                               | Definition                                                                                                    | Prior confirmation                                           |
|------------------------------------|----------------------------------------------------------------------------------------------------|--------------------------------------------------------------|
| TCP/IP Settings                    | Select [ON].                                                                                                    |                                                              |
| IP Setting / Application<br>Method | Select whether the IP address is automatically acquired or directly specified.                                                                                  | IP application method to be used                             |
| IP Address                         | To directly specify the IP address, specify the IP address of this machine.                                                                                     | IP address of this ma-<br>chine                              |
| Subnet Mask                        | To directly specify the IP address, specify the subnet mask of the network to be connected.                                                                     | Subnet mask of this ma-<br>chine                             |
| Default Gateway                    | To directly specify the IP address, specify the default gate-<br>way of the network to be connected.                                                            | Default gateway of this machine                              |
| Dynamic DNS Settings               | To automatically register the host name specified with [Host Name] for the DNS server that supports the Dynamic DNS function, select [ON].                      | Whether Dynamic DNS is used                                  |
| DNS Host Name                      | Specify the host name of this machine (up to 63 characters).                                                                                                    |                                                              |
| DNS Domain Name Auto<br>Retrieval  | Select whether to automatically acquire the name of the DNS domain.<br>This item is enabled when the DHCP is enabled.                                           | Whether automatic ac-<br>quisition is available with<br>DHCP |
| Default DNS Domain<br>Name         | If not acquiring the DNS domain name automatically, specify<br>the domain name to which this machine belongs (up to 255<br>characters including the host name). | Default Domain Name                                          |
| DNS Search Domain<br>Name 1 to 3   | Specify the DNS search domain name (up to 253 characters).                                                                                                    |                                                              |

| Item                            | Definition                                                                                                    | Prior confirmation                                           |
|---------------------------------|----------------------------------------------------------------------------------------------------|--------------------------------------------------------------|
| DNS Server Auto Obtain          | Specify whether to automatically acquire the DNS server ad-<br>dress.<br>This item is enabled when the DHCP is enabled. | Whether automatic ac-<br>quisition is available with<br>DHCP |
| Priority DNS Server             | If not automatically acquiring the DNS server address, spec-<br>ify the address of the priority DNS server.             | Address of the server                                        |
| Secondary DNS Server 1<br>and 2 | Specify the address of an alternate DNS server.                                                                         | Address of the server                                        |

## 3.2 Using PageScope Web Connection

Specify settings for using PageScope Web Connection. This manual describes how to specify settings required for each operation using PageScope Web Connection.

PageScope Web Connection is a device management utility supported by the HTTP server integrated into the printer controller. Using a Web browser on a computer connected to the network, machine settings can be specified and the status of the machine can be checked. Some settings can be specified from the computer instead of from the machine control panel.

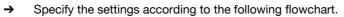

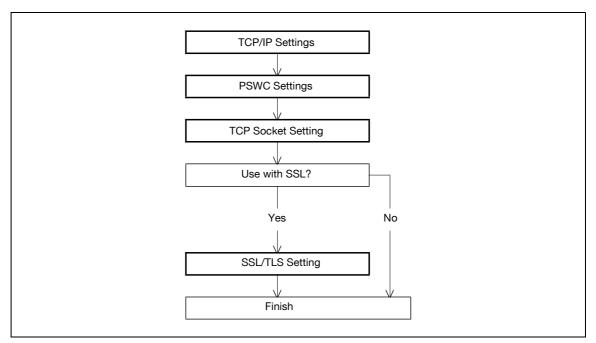

## 3.2.1 TCP/IP Settings

Specify settings to use this machine in a TCP/IP network environment. For details, refer to "Specifying general settings for TCP/IP-based communication" on page 3-3.

## 3.2.2 PSWC Settings

- 1 On the "Utility" menu of the control panel, select "System Settings" "Network Settings" "HTTP Server".
- 2 Specify the following setting.

Ø...

Note

For details on the "Utility" menu operations, refer to "Control panel" on page 9-3.

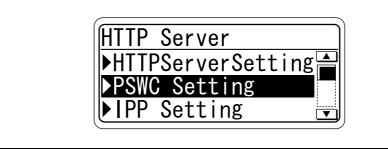

| Item          | Definition   | Prior confirmation |
|---------------|--------------|--------------------|
| PSWC Settings | Select [ON]. |                    |

## 3.2.3 TCP Socket Setting

- 1 In Administrator mode of PageScope Web Connection, select the Network tab "TCP Socket Setting".
- 2 Specify the following settings.

## ି ... Note

For details on logging in to Administrator mode of PageScope Web Connection, refer to "Logging in to Administrator mode of PageScope Web Connection" on page 3-7.

|                                                                                                    | 8        | 🗞 Administrator                                                                                                    |               |                                                                                 | Logout 💡 |  |
|----------------------------------------------------------------------------------------------------|----------|----------------------------------------------------------------------------------------------------|---------------|---------------------------------------------------------------------------------|----------|--|
|                                                                                                    |          | Ready to Print                                                                                                    |               |                                                                                 | ¢        |  |
| Maintenance                                                                                                    | Security | Box                                                                                                    | Print Setting | Network                                                                         |          |  |
| <ul> <li>TCP/IP Setting</li> <li>E-mail Setting</li> <li>LDAP Setting</li> <li>IPP Setting</li> <li>FTP Setting</li> <li>SNMP Setting</li> <li>SMB Setting</li> <li>Web Service Setting</li> <li>Bonjour Setting</li> <li>NetWare Setting</li> <li>NetWare Setting</li> <li>Network Fax Setting</li> <li>WebDAV Settings</li> <li>OpenAPI Setting</li> </ul> | IŞ       | TCP Socket Setting<br>(Turn the main switch C<br>I TCP Socket<br>Port Number<br>□ Use SSL/TLS<br>Port No.(SSL)<br>I TCP Socket(ASC<br>Port No.(ASCII M | :Il Mode)     | n changing TCP Socket)<br>59158 (1-65535)<br>59159 (1-65535)<br>59160 (1-65535) | Cancel   |  |

| Item                       | Definition                                                                  | Prior confirmation |
|----------------------------|-----------------------------------------------------------------------------|--------------------|
| TCP Socket<br>(ASCII Mode) | To use in the Flash format, select the "TCP Socket (ASCII Mode)" check box. |                    |
| Port No.<br>(ASCII Mode)   | Specify the port number.                                                    |                    |

## 3.2.4 SSL/TLS Setting

Specifying settings for SSL-based communication

For details, refer to "Creating a certificate for this machine for SSL-based communication" on page 10-57.

## 3.3 Logging in to Administrator mode of PageScope Web Connection

To specify settings for this machine with PageScope Web Connection, Administrator mode must be logged in. The following shows how to log in to Administrator mode.

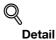

When logged in to Administrator mode, the control panel of the machine is locked and cannot be used.

Depending on the status of the machine, you may not be able to log in to Administrator mode.

- 1 In the login page, select "Administrator", and then click the [Login] button.
  - If necessary, select the display language and format. If "When in warning, the dialog is displayed." check box is selected, warning messages appear during operation after logging in.

| SCOPE VED CONTECTION<br>Language OS Language)  Login  Public User  Administrator View Mode  Flash  HTML Flash Player is necessary to see in Flash form. |             | COPE Web Connection                             |
|----------------------------------------------------------------------------------------------------|-------------|-------------------------------------------------|
| Login C Public User C Administrator View Mode C Flash C HTML Flash Player is necessary to see in Flash form.                                            |             |                                                 |
| Administrator      View Mode                                                                                                    | Language    | OS Language (OS Language)                       |
| View Mode © Flash C HTML<br>Flash Player is necessary to see in Flash form.                                                                             | Login       | C Public User                                   |
| Flash Player is necessary to see in Flash form.                                                                                                    |             | Administrator                                   |
|                                                                                                    | View Mode   |                                                 |
| User Assist                                                                                                    |             | Flash Player is necessary to see in Flash form. |
|                                                                                                    | User Assist | ☐ When in warning, the dialog is displayed.     |

2 Enter the password for the machine's administrator.

|                | Scope Web Connect      | ion       |
|----------------|------------------------|-----------|
| KONICA MINOLTA |                        |           |
|                |                        |           |
|                | Administrator Password |           |
|                |                        | OK Cancel |
|                |                        |           |

**3** Click the [OK] button.

The Administrator mode page appears.

# ۵...

3

## Reminder

If "ProhibitFunctions" in [Admin. Settings] - [Security Details] is set to "Mode 2" and an incorrect password is entered the specified number of times, it is no longer possible to log in to Administrator mode. For details on authentication settings, refer to "Admin. Settings Menu" on page 9-25.

## 3.4 Specifying network print settings

## 3.4.1 Specifying LPR/Port9100 print settings

Specify settings for printing by using LPR or Port9100.

LPR printing is performed via the network using the LPR protocol. LPR printing is used in the UNIX-like OS. Port9100 printing is performed via the network by directly specifying the RAW port (Port9100) of this machine connected to the TCP/IP network as a printer of the print destination.

→ Specify the settings according to the following flowchart.

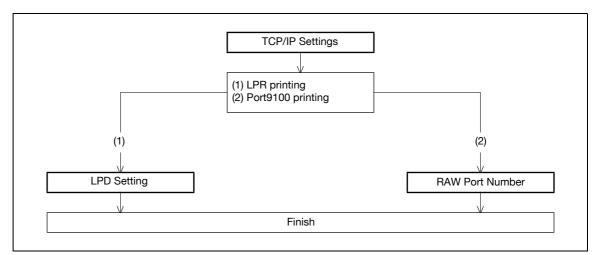

# Q

## Detail

To print data using LPR or Port9100, settings for the printer driver must be specified after these settings. For details, refer to the "Installing the printer driver for Windows" on page 4-3.

## **TCP/IP Settings**

Specify settings to use this machine in a TCP/IP network environment.

For details, refer to "Specifying general settings for TCP/IP-based communication" on page 3-3.

#### LPD Setting

- 1 In Administrator mode of PageScope Web Connection, select the Network tab "TCP/IP Setting" "TCP/IP Setting".
- 2 Specify the following setting.

| Item | Definition       | Prior confirmation |
|------|------------------|--------------------|
| LPD  | Select "Enable". |                    |

#### **RAW Port Number**

- In Administrator mode of PageScope Web Connection, select the Network tab "TCP/IP Setting" -"TCP/IP Setting".
- 2 Specify the following setting.

| Item            | Definition                                                                          | Prior confirmation |
|-----------------|-------------------------------------------------------------------------------------|--------------------|
| RAW Port Number | Select the check box for the port to be used, and then specify the RAW port number. |                    |

## 3.4.2 Specifying SMB print settings

Specify settings for printing by using SMB.

The printer is sharable on the Windows network by using the SMB protocol. SMB printing is performed by directly specifying this machine on the Windows network from the computer.

To specify a computer on another network using Windows name (NetBIOS name), a WINS server must be used.

This machine supports the direct hosting service. To use SMB printing in the IPv6 environment, the Direct Hosting setting must be enabled.

→ Specify the settings according to the following flowchart.

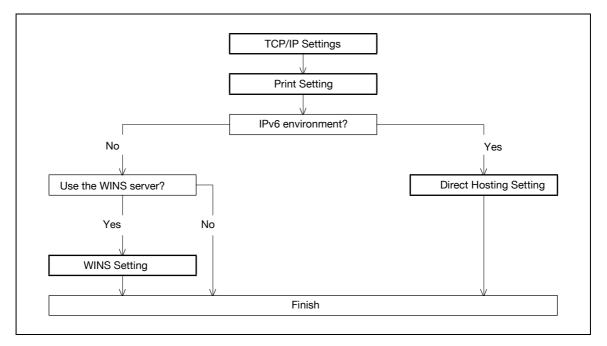

# ۵...

#### Note

For details on installing the printer driver, refer to "Installing the printer driver for Windows" on page 4-3.

#### **TCP/IP Settings**

Specify settings to use this machine in a TCP/IP network environment.

For details, refer to "Specifying general settings for TCP/IP-based communication" on page 3-3.

## **Print Setting**

- 1 In Administrator mode of PageScope Web Connection, select the Network tab "SMB Setting" "Print Setting".
- 2 Specify the following settings.

|                                                                    |          | Administrator                                |               |          | Logout 🤗  |   |
|--------------------------------------------------------------------|----------|----------------------------------------------|---------------|----------|-----------|---|
|                                                                    |          | Ready to Print                               |               |          | ¢         | ] |
| Maintenance                                                        | Security | Вох                                          | Print Setting |          |           |   |
| <ul> <li>TCP/IP Setting</li> <li>E-mail Setting</li> </ul>         |          | Print Setting<br>* is reflected after reset. |               |          |           |   |
| <ul> <li>LDAP Setting</li> <li>IPP Setting</li> </ul>              |          | SMB Print<br>NetBIOS Name*                   |               | N 🔽      | 7         |   |
| FTP Setting                                                        |          | Print Service Name*                          | -             | ME2      |           |   |
| SNMP Setting                                                       |          | Workgroup*                                   | Wi            | ORKGROUP | Ī         |   |
| ▼ SMB Setting                                                      |          |                                              |               |          |           |   |
| ► WINS Setting                                                     |          |                                              |               |          | OK Cancel |   |
| Client Setting                                                     |          |                                              |               |          |           |   |
| Print Setting                                                      |          |                                              |               |          |           |   |
| Direct Hosting                                                     |          |                                              |               |          |           |   |
| Web Service Sett                                                   | ings     |                                              |               |          |           |   |
| Bonjour Setting                                                    |          |                                              |               |          |           |   |
| <ul> <li>NetWare Setting</li> <li>AppleTalk Setting</li> </ul>     | 2        |                                              |               |          |           |   |
| <ul> <li>Apprenank Setting</li> <li>Network Fax Setting</li> </ul> |          |                                              |               |          |           |   |
| <ul> <li>WebDAV Settings</li> </ul>                                |          |                                              |               |          |           |   |
| OpenAPI Setting                                                    |          |                                              |               |          |           |   |
| TCP Socket Settir                                                  |          |                                              |               |          |           |   |

| Item               | Definition                                                                   | Prior confirmation               |
|--------------------|------------------------------------------------------------------------------|----------------------------------|
| SMB Print          | Select "ON".                                                                 |                                  |
| NetBIOS Name       | Specify the NetBIOS name with uppercase letters (up to 15 characters).       |                                  |
| Print Service Name | Specify the print service name with uppercase letters (up to 12 characters). |                                  |
| Workgroup          | Specify the workgroup name with uppercase letters (up to 15 characters).     | Workgroup to which<br>you belong |

## **Direct Hosting Setting**

- 1 In Administrator mode of PageScope Web Connection, select the Network tab "SMB Setting" "Direct Hosting Setting".
- 2 Specify the following setting.

|                                                                |          | & Administrator        |               |         | Logout    | ? |
|----------------------------------------------------------------|----------|------------------------|---------------|---------|-----------|---|
|                                                                |          | Ready to Print         |               |         |           | ¢ |
| Maintenance                                                    | Security | Box                    | Print Setting | Network |           |   |
| TCP/IP Setting                                                 |          | Direct Hosting Setti   | ng            |         |           |   |
| E-mail Setting                                                 |          | Direct Hosting Setting | 1             | ON 💌    |           |   |
| LDAP Setting                                                   |          |                        |               |         |           | - |
| IPP Setting                                                    |          |                        |               |         | OK Cancel |   |
| ► FTP Setting                                                  |          |                        |               |         |           |   |
| SNMP Setting                                                   |          |                        |               |         |           |   |
| SMB Setting                                                    |          |                        |               |         |           |   |
| ► WINS Setting                                                 |          |                        |               |         |           |   |
| Client Setting                                                 |          |                        |               |         |           |   |
| Print Setting                                                  |          |                        |               |         |           |   |
| Direct Hosting                                                 |          |                        |               |         |           |   |
| Web Service Sett                                               | ings     |                        |               |         |           |   |
| Bonjour Setting                                                |          |                        |               |         |           |   |
| NetWare Setting                                                |          |                        |               |         |           |   |
| AppleTalk Setting                                              |          |                        |               |         |           |   |
| Network Fax Sett                                               |          |                        |               |         |           |   |
| WebDAV Settings                                                |          |                        |               |         |           |   |
| <ul> <li>OpenAPI Setting</li> <li>TCP Socket Settin</li> </ul> |          |                        |               |         |           |   |
| TCP Socket Settil                                              | ig       |                        |               |         |           |   |

| Item                   | Definition                                                                                                    | Prior confirmation                             |
|------------------------|----------------------------------------------------------------------------------------------------|------------------------------------------------|
| Direct Hosting Setting | To use the direct hosting service, select "ON".<br>To communicate with the destination using an IPv6 ad-<br>dress, select "ON". | Whether the IPv6 envi-<br>ronment is available |

## WINS Setting

- 1 In Administrator mode of PageScope Web Connection, select the Network tab "SMB Setting" "WINS Setting".
- 2 Specify the following settings.

|                  |           | Õ                        |               |          | t second  |
|------------------|-----------|--------------------------|---------------|----------|-----------|
|                  | 12        | http://www.administrator |               |          | Logout    |
|                  | I         | Ready to Print           |               |          | 4         |
| Maintenance      | Security  | Box                      | Print Setting | Network  |           |
| TCP/IP Setting   |           | WINS Setting             |               |          |           |
| ► E-mail Setting |           | WINS                     |               | ON 💌     |           |
| LDAP Setting     |           | Auto Obtain Setting      |               | Enable 💌 |           |
| ▶ IPP Setting    |           | WINS Server Address1     |               | 0.0.0.0  |           |
| ► FTP Setting    |           | WINS Server Address2     |               | 0.0.0.0  |           |
| SNMP Setting     |           | Node Type Setting        |               | H Node 🚩 |           |
| ▼ SMB Setting    |           |                          |               |          |           |
| WINS Setting     |           |                          |               |          | OK Cancel |
| Client Setting   | Ň I       |                          |               |          |           |
| Print Setting    |           |                          |               |          |           |
| Direct Hosting   | y Setting |                          |               |          |           |
| Web Service Set  | ttings    |                          |               |          |           |
| Bonjour Setting  |           |                          |               |          |           |
| NetWare Setting  |           |                          |               |          |           |
| AppleTalk Settin | g         |                          |               |          |           |
| Network Fax Set  | tting     |                          |               |          |           |
| WebDAV Setting   | s         |                          |               |          |           |
| OpenAPI Setting  |           |                          |               |          |           |
| TCP Socket Setti | ing       |                          |               |          |           |

| Item                           | Definition                                                                                                    | Prior confirmation                                           |
|--------------------------------|----------------------------------------------------------------------------------------------------|--------------------------------------------------------------|
| WINS                           | To use the WINS server, select "ON".                                                                                                    |                                                              |
| Auto Obtain Setting            | To automatically obtain the WINS server address, select<br>"Enable".<br>This item is enabled when the DHCP is enabled.                                                                                                    | Whether automatic ac-<br>quisition is available<br>with DHCP |
| WINS Server Address 1<br>and 2 | Specify the WINS server address. (Format: "***.***.***",<br>Range for ***: 0 to 255)                                                                                                    | Address of the server                                        |
| Node Type Setting              | <ul> <li>Specify the name resolution method.</li> <li>B Node: Query by broadcast</li> <li>P Node: Query to WINS server</li> <li>M Node: Query in the order of broadcast, then WINS server</li> <li>H Node: Query in the order of WINS server, then broadcast</li> </ul> |                                                              |

## 3.4.3 Specifying IPP print settings

Specify settings for printing using IPP.

IPP printing is performed via the network using the IPP protocol. Using the HTTP protocol can transfer print data to the printer on the network, and therefore also enabling output to a remote printer via the Internet.

→ Specify the settings according to the following flowchart.

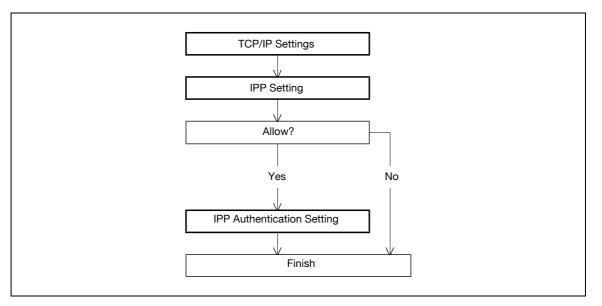

۵...

Note

For details on installing the printer driver, refer to "Installing the printer driver for Windows" on page 4-3.

## **TCP/IP Settings**

Specify settings to use this machine in a TCP/IP network environment.

For details, refer to "Specifying general settings for TCP/IP-based communication" on page 3-3.

## **IPP Setting**

- 1 In Administrator mode of PageScope Web Connection, select the Network tab "IPP Setting".
- 2 Specify the following settings.

| <u>Eile Edit View Favorites Iools</u> | Help                                                                          |                                                                                                    |                 | # <u>*</u> |  |  |
|---------------------------------------|-------------------------------------------------------------------------------|----------------------------------------------------------------------------------------------------|-----------------|------------|--|--|
|                                       | Administrator                                                                 |                                                                                                    | Logout          | <u>?</u>   |  |  |
|                                       | Ready to Print                                                                |                                                                                                    |                 |            |  |  |
|                                       | -                                                                             |                                                                                                    | _               | Ø          |  |  |
| Maintenance Security                  | Box Print Sett                                                                | ing Network                                                                                                    |                 | _          |  |  |
| TCP/IP Setting                        | IPP Setting                                                                   |                                                                                                    |                 |            |  |  |
| ► E-mail Setting                      | IPP Setting                                                                   | ON 🚩                                                                                                    |                 |            |  |  |
| LDAP Setting                          | Accept IPP job                                                                | ON 🚩                                                                                                    |                 |            |  |  |
| ► IPP Setting                         | Printer Name                                                                  |                                                                                                    |                 |            |  |  |
| FTP Setting                           | Printer Location                                                              |                                                                                                    |                 |            |  |  |
| SNMP Setting                          | Printer Information                                                           |                                                                                                    |                 |            |  |  |
| SMB Setting                           | Printer URI                                                                   |                                                                                                    |                 |            |  |  |
| Web Service Settings                  | http://150.16.154.48/ipp<br>http://thames1a.training.cso.konicaminolta.jp/ipp |                                                                                                    |                 |            |  |  |
|                                       | ipp://150.16.154.48/ipp                                                       | and the second second second second second second second second second second second second second second second |                 |            |  |  |
| Bonjour Setting                       | ipp://thames1a.training.cso.konicaminolta.jp/ipp                              |                                                                                                    |                 |            |  |  |
| NetWare Setting                       | https://150.16.154.48/ipp<br>https://thames1a.training.cso.ko                 | onicaminolta.jp/ipp                                                                                              |                 |            |  |  |
| AppleTalk Setting                     | Support Operation                                                             |                                                                                                    |                 |            |  |  |
| Network Fax Setting                   | Print Job                                                                     |                                                                                                    |                 |            |  |  |
| WebDAV Settings                       | Valid Job                                                                     |                                                                                                    |                 |            |  |  |
| OpenAPI Setting                       | I Cancel Job I Copen Job Attributes                                           |                                                                                                    |                 |            |  |  |
| TCP Socket Setting                    | Open Job                                                                      |                                                                                                    |                 |            |  |  |
|                                       | Open Printer Attributes                                                       |                                                                                                    |                 |            |  |  |
|                                       | IPP Authentication Setting                                                    |                                                                                                    |                 |            |  |  |
|                                       | Authentication Method                                                         | request                                                                                                    | ing-user-name 👻 |            |  |  |
|                                       | User Name                                                                     | user                                                                                                    |                 |            |  |  |
|                                       | Password                                                                      |                                                                                                    |                 |            |  |  |
|                                       | realm                                                                         | IPP                                                                                                    |                 |            |  |  |
|                                       |                                                                               | (and                                                                                                    |                 |            |  |  |
|                                       |                                                                               |                                                                                                    | OK Cancel       | 1          |  |  |
|                                       |                                                                               |                                                                                                    |                 | -          |  |  |

| Item                | Definition                                                      | Prior confirmation |
|---------------------|-----------------------------------------------------------------|--------------------|
| IPP Setting         | Select "ON".                                                    |                    |
| Accept IPP job      | Select "ON".                                                    |                    |
| Printer Name        | Specify the printer name (up to 127 characters).                |                    |
| Printer Location    | Specify the printer location (up to 127 characters).            |                    |
| Printer Information | Specify the printer information (up to 127 characters).         |                    |
| Printer URI         | Displays the URI of the printer that can use IPP when printing. |                    |
| Support Operation   | Specify the print operations supported by IPP.                  |                    |

#### **IPP** Authentication Setting

- 1 In Administrator mode of PageScope Web Connection, select the Network tab "IPP Setting".
- 2 Specify the following settings.

| Item                            | Definition                                                                                                   | Prior confirmation    |
|---------------------------------|----------------------------------------------------------------------------------------------------|-----------------------|
| IPP Authentication Set-<br>ting | To perform IPP printing, select the "IPP Authentication Setting" check box.                                  |                       |
| Authentication Method           | Specify the authentication method.                                                                           |                       |
| User Name                       | Specify the user name (up to 20 characters).                                                                 |                       |
| Password                        | Enter the password (up to 20 characters).                                                                    |                       |
| realm                           | Specify realm (up to 127 characters).<br>If the authentication method is digest, realm must be<br>specified. | Authentication method |

## 3.4.4 Specifying IPPS print settings

Specify settings for printing using IPPS.

When performing IPP printing with this machine, communication between the computer and this machine is encrypted using SSL. Encrypting communication using SSL improves security when printing using IPP.

→ Specify the settings according to the following flowchart.

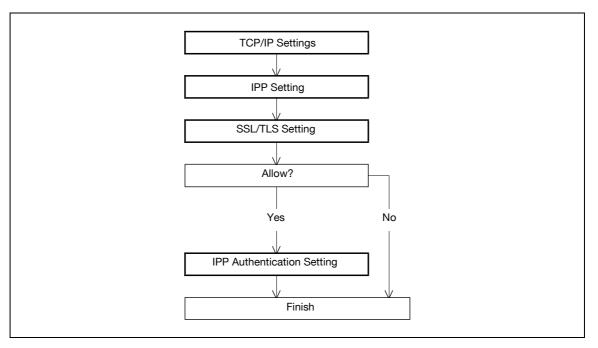

# ۵...

#### Note

For details on installing the printer driver, refer to the "Installing the printer driver for Windows" on page 4-3.

When specifying to use IPP printing in Windows Vista/7/Server 2008/Server 2008 R2, enter "https://[Host Name].[Domain Name]/ipp".

For [Host Name] and [Domain Name], use the names specified in the DNS Host Name and Default DNS Domain Name in the TCP setting. For details on the procedure, refer to "Specifying general settings for TCP/IP-based communication" on page 3-3. Also, it is necessary that the computer is able to resolve the names for this machine using DNS. Register this machine to the DNS server in advance, and specify settings for DNS at the computer side.

When the certificate of this machine is not published by certificate authority, register the certificate of this machine to Windows Vista/7/Server 2008/Server 2008 R2 as a certificate of "Trusted Root Certification Authorities" for "Local Computer" in advance.

Before creating a certificate, correctly specify the DNS Host Name and Default DNS Domain Name registered in the DNS server to this machine. Otherwise, IPPS connection cannot be established.

### **TCP/IP Settings**

Specify settings to use this machine in a TCP/IP network environment.

For details, refer to "Specifying general settings for TCP/IP-based communication" on page 3-3.

### **IPP Setting**

Specify settings for printing by using IPP. For details, refer to "IPP Setting" on page 3-15.

#### SSL/TLS Setting

Encrypt communication with this machine using SSL.

For details, refer to "Creating a certificate for this machine for SSL-based communication" on page 10-57.

#### **IPP** Authentication Setting

Specify settings when authentication is used when printing using IPP.

For details, refer to "IPP Authentication Setting" on page 3-16.

## 3.4.5 Specifying Bonjour print settings

Specify settings for printing by connecting this machine to a Macintosh computer using Bonjour. When connecting this machine to a Macintosh computer using Bonjour, the Bonjour settings must be specified.

```
۵...
```

Note

For details on installing the printer driver, refer to the "Installing the printer driver for Macintosh" on page 5-3.

## **Bonjour Setting**

- 1 In Administrator mode of PageScope Web Connection, select the Network tab "Bonjour Setting".
- 2 Specify the following settings.

|                   | 1        | & Administrator |               |         | Logout    |
|-------------------|----------|-----------------|---------------|---------|-----------|
|                   |          | Ready to Print  |               |         | C2        |
| Maintenance       | Security | Box             | Print Setting | Network |           |
| TCP/IP Setting    |          | Bonjour Setting |               |         |           |
| E-mail Setting    |          | Bonjour         |               | N 💌     |           |
| LDAP Setting      |          | Bonjour Name    | Pr            | inter1  |           |
| ► IPP Setting     |          |                 |               |         |           |
| ► FTP Setting     |          |                 |               |         | OK Cancel |
| SNMP Setting      |          |                 |               |         |           |
| SMB Setting       |          |                 |               |         |           |
| Web Service Se    | ttings   |                 |               |         |           |
| Bonjour Setting   |          |                 |               |         |           |
| NetWare Setting   | Ĩ.       |                 |               |         |           |
| AppleTalk Setting | ng       |                 |               |         |           |
| Network Fax Set   | tting    |                 |               |         |           |
| WebDAV Setting    | js       |                 |               |         |           |
| OpenAPI Setting   | J        |                 |               |         |           |
| TCP Socket Sett   | ing      |                 |               |         |           |
|                   |          |                 |               |         |           |

| Item         | Definition                                                                                       | Prior confirmation |
|--------------|--------------------------------------------------------------------------------------------------|--------------------|
| Bonjour      | Select "ON".                                                                                     |                    |
| Bonjour Name | Specify the Bonjour name that appears as the name of the connected device (up to 63 characters). |                    |

## 3.4.6 Specifying AppleTalk print settings

Specify settings for printing by connecting this machine to a Macintosh computer using AppleTalk. When connecting this machine to a Macintosh computer using AppleTalk, the AppleTalk settings must be specified.

# ۵...

Note

For details on installing the printer driver, refer to "Installing the printer driver for Macintosh" on page 5-3.

## AppleTalk Setting

- 1 In Administrator mode of PageScope Web Connection, select the Network tab "AppleTalk Setting".
- 2 Specify the following settings.

| <u>File E</u> dit <u>Vi</u> ew                                                                                                    |          | Administrator                                            |               |     | Logout 💡                                                                                                    |  |
|----------------------------------------------------------------------------------------------------|----------|----------------------------------------------------------|---------------|-----|----------------------------------------------------------------------------------------------------|--|
|                                                                                                    |          | Ready to Print                                           |               |     | Contraction of the second second seco |  |
| Maintenance                                                                                                    | Security | Box                                                      | Print Setting |     |                                                                                                    |  |
| <ul> <li>TCP/IP Setting</li> <li>E-mail Setting</li> </ul>                                                                                                    |          | AppleTalk Setting * is reflected after reset.            |               |     |                                                                                                    |  |
| <ul> <li>LDAP Setting</li> <li>IPP Setting</li> <li>FTP Setting</li> <li>SNMP Setting</li> <li>SMB Setting</li> <li>Web Service Seting</li> <li>NetWare Setting</li> <li>NetWare Setting</li> </ul> | J        | AppleTalk<br>Printer Name*<br>Zone Name*<br>Current Zone |               | N V | OK Cancel                                                                                                    |  |
| <ul> <li>Network Fax Se</li> <li>WebDAV Setting</li> <li>OpenAPI Setting</li> <li>TCP Socket Set</li> </ul>                                                                                         | gs<br>g  |                                                          |               |     |                                                                                                    |  |

| Item           | Definition                                                                   | Prior confirmation |
|----------------|------------------------------------------------------------------------------|--------------------|
| AppleTalk      | Select "ON".                                                                 |                    |
| Printer Name * | Specify the printer name that appears on the selector (up to 31 characters). |                    |
| Zone Name *    | Specify the zone name to which this machine belongs (up to 31 characters).   |                    |
| Current Zone   | Displays the current zone name.                                              |                    |

## 3.4.7 Specifying Web Service Function settings

Specify settings for printing by using Web Service Function.

Printing is possible using the Web Service function installed in Windows Vista/7/Server 2008/Server 2008 R2. The Web Service Function detects this machine connected to the network, and then installs it as a WS-Printer. Specifying this machine installed as a WS-Printer when printing from Windows Vista/7/Server 2008/Server 2008 R2 allows printing using HTTP for communication.

→ Specify the settings according to the following flowchart.

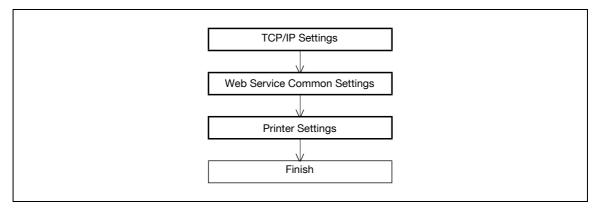

# ۵...

#### Note

For details on installing the printer driver, refer to "Installing the printer driver for Windows" on page 4-3.

## **TCP/IP Settings**

Specify settings to use this machine in a TCP/IP network environment.

For details, refer to "Specifying general settings for TCP/IP-based communication" on page 3-3.

## Web Service Common Settings

- In Administrator mode of PageScope Web Connection, select the Network tab "Web Service Settings"
   "Web Service Common Settings".
- 2 Specify the following setting.

| <u>Eile Edit View Favorites Tools</u> |                             |               |         |           |
|---------------------------------------|-----------------------------|---------------|---------|-----------|
|                                       | Administrator               |               |         | Logout 💡  |
|                                       | Ready to Print              |               |         | ¢         |
| Maintenance Security                  | Box                         | Print Setting | Network |           |
| ► TCP/IP Setting                      | Web Service Comm            | on Settings   |         |           |
| ▶ E-mail Setting                      | * is reflected after reset. |               |         |           |
| LDAP Setting                          | Friendly Name*              | Pr            | inter1  |           |
| IPP Setting                           | SSL Setting                 | OF            | FV      |           |
| ► FTP Setting                         |                             |               |         |           |
| SNMP Setting                          |                             |               |         | OK Cancel |
| SMB Setting                           |                             |               |         |           |
| Web Service Settings                  |                             |               |         |           |
| Web Service Common<br>Settings        |                             |               |         |           |
| Printer Settings                      |                             |               |         |           |
| Scanner Settings                      |                             |               |         |           |
| Bonjour Setting                       |                             |               |         |           |
| NetWare Setting                       |                             |               |         |           |
| AppleTalk Setting                     |                             |               |         |           |
| Network Fax Setting                   |                             |               |         |           |
| WebDAV Settings                       |                             |               |         |           |
| OpenAPI Setting                       |                             |               |         |           |
| TCP Socket Setting                    |                             |               |         |           |

| Item          | Definition                                               | Prior confirmation |
|---------------|----------------------------------------------------------|--------------------|
| Friendly Name | Specify setting for Friendly Name (up to 62 characters). |                    |

## **Printer Settings**

- 1 In Administrator mode of PageScope Web Connection, select the Network tab "Web Service Settings" "Printer Settings".
- 2 Specify the following settings.

|                         |          | 🌆 Administrator             |               |         | Logout    | 2 |
|-------------------------|----------|-----------------------------|---------------|---------|-----------|---|
|                         |          | Ready to Print              |               |         |           | 2 |
| Maintenance             | Security | Box                         | Print Setting | Network |           |   |
| TCP/IP Setting          |          | Printer Settings            |               |         |           |   |
| ► E-mail Setting        |          | * is reflected after reset. |               |         |           |   |
| LDAP Setting            |          | Print Function              | 0             | N 💌     |           |   |
| ▶ IPP Setting           |          | Printer Name*               | Pr            | inter1  |           |   |
| FTP Setting             |          | Printer Location*           | R             | oom A   |           |   |
| SNMP Setting            |          | Printer Information*        |               |         |           |   |
| SMB Setting             |          |                             |               |         |           |   |
| Veb Service Settin      | ngs      |                             |               |         | OK Cancel |   |
| Web Service Construints | ommon    |                             |               |         |           |   |
| Printer Settings        |          |                             |               |         |           |   |
| Scanner Setting         | gs       |                             |               |         |           |   |
| Bonjour Setting         |          |                             |               |         |           |   |
| NetWare Setting         |          |                             |               |         |           |   |
| AppleTalk Setting       |          |                             |               |         |           |   |
| Network Fax Setting     | ıg       |                             |               |         |           |   |
| WebDAV Settings         |          |                             |               |         |           |   |
| OpenAPI Setting         |          |                             |               |         |           |   |
| TCP Socket Setting      | g        |                             |               |         |           |   |

| Item                           | Definition                                             | Prior confirmation |
|--------------------------------|--------------------------------------------------------|--------------------|
| Print Function                 | Select "ON".                                           |                    |
| Printer Name *                 | Specify the printer name (up to 63 characters).        |                    |
| Printer Location *             | Specify the printer location (up to 63 characters).    |                    |
| Printer Information $^{\star}$ | Specify the printer information (up to 63 characters). |                    |

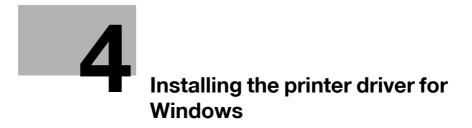

## 4 Installing the printer driver for Windows

## 4.1 Connection methods selectable in each operating system

The connection method for this machine differs depending on the operating system of the computer. The printer driver installation method also differs depending on the connection method.

This machine can be connected via a network or a USB interface. In network connection, the printer driver installation method differs depending on the protocol to be used.

#### **Network connection (Ethernet)**

This machine is connected as a network printer.

This printing system supports 10Base-T, 100Base-TX, and 1000Base-T standards. In addition, the Ethernet interface supports the TCP/IP (LPD/LPR, IPP, SMB), IPX/SPX (NetWare), and AppleTalk (EtherTalk) protocols.

The applicable protocols differ depending on the operating system of the computer.

#### **USB** interface

This machine is connected as a local printer. The USB interface can be connected to a computer Windowscompatible computer.

### 4.1.1 Windows 2000/XP/Server 2003

| Setup method                                                                 | Connection method |                                                                                                    | Refer to                                                                                                    |
|------------------------------------------------------------------------------|-------------------|----------------------------------------------------------------------------------------------------|----------------------------------------------------------------------------------------------------|
| Connection<br>method that can<br>be set up with an<br>installer              | Port9100          | A network connection using the<br>PORT9100 print service. It uses a TCP/IP<br>protocol and the RAW printing port.                                                                                                    | * Select the connection method in<br>the course of installation. Select<br>"Normal Printing" for Port 9100 or<br>USB connection, "Internet Printing"<br>for IPP connection, or "Secure Print-<br>ing" for IPPS connection. |
|                                                                              | IPP/IPPS          | A network connection using the IPP (In-<br>ternet Printing Protocol) print service.<br>Printing via the Internet is possible with<br>the HTTP (HyperText Transfer Protocol)<br>of the TCP/IP protocol. IPPS is an IPP for<br>SSL encrypted communication. |                                                                                                    |
|                                                                              | USB               | A connection using a USB port.                                                                                                    |                                                                                                    |
| Connection<br>method that can<br>be set up with<br>the Add Printer<br>wizard | LPR               | A network connection using the LPR<br>(Line Printer Remote) print service. It<br>uses a TCP/IP protocol and the LPR<br>printing port.                                                                                                    | "Installation using the wizard (Win-<br>dows XP/Server 2003)" on page 4-6                                                                                                    |
|                                                                              | Port9100          | A network connection using the<br>PORT9100 print service. It uses a TCP/IP<br>protocol and the RAW printing port.                                                                                                    |                                                                                                    |
|                                                                              | SMB               | A network connection using SMB (Server<br>Message Block) for sharing files or print-<br>ers in Windows. It supports the TCP/IP<br>protocol.                                                                                                    |                                                                                                    |
|                                                                              | IPP/IPPS          | A network connection using the IPP (In-<br>ternet Printing Protocol) print service.<br>Printing via the Internet is possible with<br>the HTTP (HyperText Transfer Protocol)<br>of the TCP/IP protocol. IPPS is an IPP for<br>SSL encrypted communication. |                                                                                                    |
|                                                                              | USB               | A connection using a USB port.                                                                                                    |                                                                                                    |
| Connection<br>method that can<br>be set up with<br>plug-and-play             | USB               | A connection using a USB port.                                                                                                    | For Windows XP/Server 2003: "Lo-<br>cal connection" on page 4-12<br>For Windows 2000: "Local connec-<br>tion" on page 4-29                                                                                                 |

# ۵...

### Note

Before using this machine in a network environment, the network settings must be specified for this machine. For details, refer to the "Network settings" on page 3-3.

To install the printer driver under Windows 2000, XP, or Server 2003, log on using a user name that is authorized by the administrator.

This manual describes the setup method of USB connection only using the Plug and Play.

#### 4.1.2 Windows Vista/7/Server 2008/Server 2008 R2

| Setup method                                                                 | Connection             | method                                                                                                    | Refer to                                                                                                    |
|------------------------------------------------------------------------------|------------------------|----------------------------------------------------------------------------------------------------|----------------------------------------------------------------------------------------------------|
| Connection<br>method that can<br>be set up with an<br>installer              | Port9100               | A network connection using the<br>PORT9100 print service. It uses a TCP/IP<br>protocol and the RAW printing port.                                                                                                    | * Select the connection method in<br>the course of installation. Select<br>"Normal Printing" for Port 9100 or<br>USB connection, or "Internet Print-<br>ing" for IPP connection. |
|                                                                              | IPP                    | A network connection using the IPP (In-<br>ternet Printing Protocol) print service.<br>Printing via the Internet is possible with<br>the HTTP (HyperText Transfer Protocol)<br>of the TCP/IP protocol.                                                    |                                                                                                    |
|                                                                              | USB                    | A connection using a USB port.                                                                                                    |                                                                                                    |
| Connection<br>method that can<br>be set up with<br>the Add Printer<br>Wizard | LPR                    | A network connection using the LPR<br>(Line Printer Remote) print service. It<br>uses a TCP/IP protocol and the LPR<br>printing port.                                                                                                    | "Installation using the wizard (Win-<br>dows Vista/7/Server 2008/Server<br>2008 R2)" on page 4-13                                                                                |
|                                                                              | Port9100               | A network connection using the<br>PORT9100 print service. It uses a TCP/IP<br>protocol and the RAW printing port.                                                                                                    |                                                                                                    |
|                                                                              | SMB                    | A network connection using SMB (Server<br>Message Block) for sharing files or print-<br>ers in Windows. It supports the TCP/IP<br>protocol.                                                                                                    |                                                                                                    |
|                                                                              | IPP/IPPS               | A network connection using the IPP (In-<br>ternet Printing Protocol) print service.<br>Printing via the Internet is possible with<br>the HTTP (HyperText Transfer Protocol)<br>of the TCP/IP protocol. IPPS is an IPP for<br>SSL encrypted communication. |                                                                                                    |
|                                                                              | Web Serv-<br>ice print | A connection supports Web Service<br>Function of Windows Vista/7/Server<br>2008/Server 2008 R2, detects the printer<br>on the network automatically and con-<br>nects.                                                                                    |                                                                                                    |
|                                                                              | USB                    | A connection using a USB port.                                                                                                    |                                                                                                    |
| Connection<br>method that can<br>be set up with<br>plug-and-play             | USB                    | A connection using a USB port.                                                                                                    | "For local connection" on page 4-22                                                                                                    |

۵...

Note

Before using this machine in a network environment, the network settings must be specified for this machine. For details, refer to "Network settings" on page 3-3.

To install the printer driver under Windows Vista/7/Server 2008/Server 2008 R2, log on as the Administrator.

Either of the installer or Add Printer Wizard can be used to install the PCL driver and PS driver.

When using Windows Vista/7/Server 2008/Server 2008 R2, the IPPS connection can not be setup using the installer. For using IPPS connection, setup the connection using the Add Printer Wizard. For details, refer to "Network connection (IPP or IPPS)" on page 4-17.

## 4.1.3 Windows NT 4.0

| Setup method                                                                 | Connection method |                                                   | Refer to                                                           |
|------------------------------------------------------------------------------|-------------------|---------------------------------------------------|--------------------------------------------------------------------|
| Connection<br>method that can<br>be set up with<br>the Add Printer<br>wizard | LPR               | A network connection using the LPR print service. | "Installation using the wizard (Win-<br>dows NT 4.0)" on page 4-30 |

# ۵...

#### Note

Before using this machine in a network environment, the network settings must be specified for this machine. For details, refer to the "Network settings" on page 3-3.

To install the printer driver under Windows NT 4.0, log on using a user name that is authorized by the administrator.

4

## 4.2 Installation using the wizard (Windows XP/Server 2003)

## 4.2.1 Network connection (LPR/Port9100)

When using the LPR/Port9100 printing, specify the port during the printer driver installation process.

#### TCP/IP setting for this machine

Specify the IP address on TCP/IP Setting of this machine.

For details on specifying the IP address of this machine, refer to "Network settings" on page 3-3.

#### RAW port number setting for this machine

To use Port9100 printing, enable the RAW port number (9100 at default), in the TCP/IP Setting screen of this machine.

## Q

#### Detail

For details on specifying the RAW port number of this machine, refer to the "Network settings" on page 3-3.

#### LPD setting for this machine

To use LPR printing, enable LPD print on "LPD Setting" of this machine.

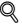

### Detail

For details on the LPD settings of this machine, refer to the "Network settings" on page 3-3.

#### Printer driver installation using the Add Printer Wizard

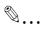

#### Reminder

When installing on Windows XP or Server 2003, administrator permissions are required.

- 1 Insert the printer driver CD-ROM into the CD-ROM drive of the computer.
- 2 Click the [Start] button, and then click "Printers and Faxes".
  - If "Printers and Faxes" does not appear in the Start menu, open Control Panel from the Start menu, select "Printers and Other Hardware", and then click "Printers and Faxes".
- **3** For Windows XP, click "Add a printer" on the "Printer Tasks" menu. For Windows Server 2003, double-click the "Add Printer" icon.

The Add Printer Wizard starts.

- 4 Click the [Next] button.
- 5 Select "Local printer attached to this computer", and then click the [Next] button.

- Clear the "Automatically detect and install my Plug and Play printer" check box. The Select a Printer Port dialog box appears.

- 6 Click "Create a new port", and select "Standard TCP/IP Port" for "Type of port:".
- 7 Click the [Next] button.

The Add Standard TCP/IP Printer Port Wizard starts.

- 8 Click the [Next] button.
- 9 In the "Printer Name or IP address" box, enter the IP address for this machine, and then click the [Next] button.
  - If the Additional Port Information Required dialog box appears, go to step 10.
  - If the Finish dialog box appears, go to step 13.
- **10** Select "Custom", and then click the [Settings] button.
- 11 Change the settings according to the port, and then click the [OK] button.
  - For an LPR connection, select "LPR", and then enter "Print" in the "Queue name" box.
  - For a Port9100 connection, select "RAW", and then enter the RAW port number (9100 at default) in the "Port Number" box.
  - The information entered here is case-sensitive.
- **12** Click the [Next] button.
- **13** Click the [Finish] button.

The Add Printer Wizard appears.

- **14** Click the [Have Disk] button.
- **15** Click the [Browse] button.
- **16** Specify the desired folder on the CD-ROM that contains the printer driver, and then click the [Open] button.
  - Select the specified folder according to the printer driver to be used, the operating system, and the language.
     Printer drivers that can be selected:
     Windows XP/Server 2003: PCL driver, PS driver
    - Windows XF/Server 2005. FCL driver, FS
- **17** Click the [OK] button.

The "Printers" list appears.

- **18** Click the [Next] button.
- **19** Follow the on-screen instructions.
  - If the Windows Logo Testing or Digital Signature dialog box appears, click the [Continue] or [Yes] button.
  - When using a network connection, perform a test print after the network settings have been specified.
- 20 Click the [Finish] button.
- 21 When installation is complete, make sure that the icon of the installed printer appears in the Printers and Faxes window.
- 22 Remove the CD-ROM from the CD-ROM drive.

This completes the printer driver installation.

## 4.2.2 Network connection (SMB)

When using the SMB printing, specify the port by specifying the printer during the printer driver installation process. Printers can be specified either by searching printers on the network, or by entering the printer name.

#### TCP/IP setting for this machine

Specify the IP address in the TCP/IP Setting screen of this machine.

## Q Detail

For details on specifying the IP address of this machine, refer to "Network settings" on page 3-3.

# ۵...

```
Note
```

To use SMB printing in the IPv6 environment, the "Direct Hosting Setting" must be enabled. For details, refer to "Network settings" on page 3-3.

#### SMB setting for this machine

In "Print Setting" in the SMB Setting screen of this machine, specify the NetBIOS name, print service name, and workgroup.

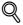

### Detail

For details on the SMB settings of this machine, refer to "Network settings" on page 3-3.

#### Printer driver installation by specifying printers using the Add Printer Wizard

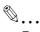

#### Reminder

When installing on Windows XP or Server 2003, administrator permissions are required.

- 1 Insert the printer driver CD-ROM into the CD-ROM drive of the computer.
- 2 Click the [Start] button, and then click "Printers and Faxes".
  - If "Printers and Faxes" does not appear in the Start menu, open Control Panel from the Start menu, select "Printers and Other Hardware", and then click "Printers and Faxes".
- 3 For Windows XP, click "Add a printer" on the "Printer Tasks" menu. For Windows Server 2003, double-click the "Add Printer" icon.

The Add Printer Wizard starts.

- 4 Click the [Next] button.
- 5 Select "Local printer attached to this computer", and then click the [Next] button.

Clear the "Automatically detect and install my Plug and Play printer" check box.
 The Select a Printer Port dialog box appears.

- 6 Click "Create a new port", and select "Local Port" for "Type of port:"
- 7 In the "Enter a port name" box, enter "\\NetBIOS name\print service name".
  - Enter the same NetBIOS name and print service name those appear in "Print Setting" in the SMB Setting screen of this machine.
- 8 Click the [OK] button.

The Add Printer Wizard appears.

- 9 Click the [Have Disk] button.
- 10 Click the [Browse] button.
- **11** Specify the desired folder on the CD-ROM that contains the printer driver, and then click the [Open] button.
  - Select the specified folder according to the printer driver to be used, the operating system, and the language.
     Printer drivers that can be selected:
     Windows XP/Server 2003: PCL driver, PS driver
- 12 Click the [OK] button.

The "Printers" list appears.

- **13** Click the [Next] button.
- **14** Follow the on-screen instructions.
  - If the Windows Logo Testing or Digital Signature dialog box appears, click the [Continue] or [Yes] button.
  - When using a network connection, perform a test print after the network settings have been specified.
- **15** Click the [Finish] button.
- 16 When installation is complete, make sure that the icon of the installed printer appears in the Printers and Faxes window.
- 17 Remove the CD-ROM from the CD-ROM drive.

This completes the printer driver installation.

Δ

## 4.2.3 Network connection (IPP or IPPS)

For IPP printing, specify the port during the printer driver installation process.

#### Specifying the TCP/IP setting for this machine

Specify the IP address of this machine.

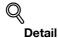

For details on specifying the IP address of this machine, refer to "Network settings" on page 3-3.

#### Specifying the IPP settings for this machine

Enable IPP printing in "IPP Setting" of this machine.

## Q

#### Detail

For details on the IPP settings of this machine, refer to the "Network settings" on page 3-3.

To use IPPS printing, the certificate must be registered to this machine. For details, refer to "Creating a certificate for this machine for SSL-based communication" on page 10-57.

#### Printer driver installation using the Add Printer wizard

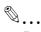

#### Reminder

When installing on Windows XP or Server 2003, administrator permissions are required.

- 1 Insert the printer driver CD-ROM into the CD-ROM drive of the computer.
- 2 Click the [Start] button, and then click "Printers and Faxes".
  - If "Printers and Faxes" does not appear in the "Start" menu, open the Control Panel from the "Start" menu, select "Printers and Other Hardware", and then click "Printers and Faxes".
- 3 For Windows XP, click "Add a printer" on the "Printer Tasks" menu. For Windows Server 2003, doubleclick the "Add Printer" icon.

"Add Printer wizard" starts.

- 4 Click the [Next] button.
- 5 In the Local or Network Printer dialog box, select "A network printer, or a printer attached to another computer", and then click the [Next] button.
- 6 In the Specify a Printer dialog box, select "Connect to a printer on the Internet or on a home or office network".
- 7 In the "URL" field, enter the URL for this machine in the following format, and then click the [Next] button.
  - http:// (IP\_address\_of\_machine) /ipp Example: If the IP address of this machine is 192.168.1.20, enter http://192.168.1.20/ipp.
  - When setting this machine for IPPS printing, enter "https:// (IP\_address\_of\_machine) /ipp".
- 8 When the confirmation dialog box appears, click the [OK] button.
- 9 Click the [Have Disk] button.
- 10 Click the [Browse] button.

- **11** Specify the desired folder on the CD-ROM that contains the printer driver, and then click the [Open] button.
  - Select the specified folder according to the printer driver to be used, the operating system, and the language. Printer drivers that can be selected: Windows XP/Server 2003: PCL driver, PS driver
- 12 Click the [OK] button.

The "Printer" list appears.

- 13 Click the [Next] button.
- **14** Follow the on-screen instructions.
  - If the Windows Logo Testing or Digital Signature dialog box appears, click the [Continue] or [Yes] button.
- **15** Click the [Finish] button.
- 16 When the installation is completed, make sure that the icon of the installed printer appears in the Printers and Faxes window.
- **17** Remove the CD-ROM from the CD-ROM drive.

This completes the printer driver installation.

Once the settings for the printer have been specified, you can use the printer in the same way as a default local printer.

## 4.2.4 Local connection

When this machine is connected via a USB port, the printer driver can be installed with plug-and-play.

۵...

#### Note

When a USB connection is used, the printer driver is installed easily with the Plug and Play feature. However, it can be installed using the Add Printer Wizard. When using the Add Printer Wizard, select the USB port to be connected in the Select a Printer Port dialog box.

- 1 Connect this machine to a computer using a USB cable, and then start up the computer.
  - Do not disconnect or connect the cable while the computer is starting up.
- 2 Insert the printer driver CD-ROM into the CD-ROM drive of the computer.
- 3 Turn on the power switch of this machine. The Found New Hardware Wizard dialog box appears.
  - If the Found New Hardware Wizard does not start up, turn off this machine, then on again.
  - When turning off the power, then on again, wait at least 10 seconds before turning it on again. Otherwise, this machine may not function properly.
- 4 Select "Install from a list or specific location (Advanced)", and then click the [Next] button.
  - If the Windows connect to Windows Update dialog box appears, select "NO".
- 5 From "Search for the best driver in these locations," select "Include this location in the search", and then click the [Browse] button.
- 6 Specify the desired folder on the CD-ROM that contains the printer driver, and then click the [Open] button.
  - Select the specified folder according to the printer driver to be used, the operating system, and the language.
     Printers that can be selected:
     Windows XP/Server 2003: PCL driver, PS driver
- 7 Click the [Next] button, and then follow the on-screen instructions.
  - If the Windows Logo Testing or Digital Signature dialog box appears, click the [Continue] or [Yes] button.
- 8 Click the [Finish] button.
- 9 When the installation is completed, make sure that the icon of the installed printer appears in the Printers and Faxes window.
- **10** Remove the CD-ROM from the CD-ROM drive.

This completes the printer driver installation.

# 4.3 Installation using the wizard (Windows Vista/7/Server 2008/Server 2008 R2)

#### 4.3.1 Network connection (LPR, Port9100, or SMB)

In Windows Vista/7/Server 2008/Server 2008 R2, the printer driver can be installed either by searching printers on the network, or by creating a new printer port.

#### Specifying the TCP/IP setting for this machine

Specify the IP address of this machine.

Q

Detail

For details on specifying the IP address of this machine, refer to "Network settings" on page 3-3.

#### RAW port number setting for this machine

To use Port9100 printing, enable the RAW port number (9100 at default), in the TCP/IP Setting screen of this machine.

## Q Detail

For details on specifying the RAW port number of this machine, refer to "Network settings" on page 3-3.

#### LPD setting for this machine

To use LPR printing, enable LPD print in the LPD Setting screen of this machine.

## Q Detail

For details on the LPD settings of this machine, refer to the "Network settings" on page 3-3.

#### SMB setting for this machine

In "Print Setting" in the SMB Setting screen of this machine, specify the NetBIOS name, print service name, and workgroup.

## Q Detail

For details on the SMB settings of this machine, refer to the "Network settings" on page 3-3.

# ۵...

#### Note

To use SMB printing in the IPv6 environment, the "Direct Hosting Setting" must be enabled. For details, refer to "Network settings" on page 3-3.

#### Printer driver installation by searching printers using the Add Printer Wizard

۵...

#### Note

When installing on Windows Vista/7/Server 2008/Server 2008 R2, administrator permissions are required.

Printers will be found during installation. Connect this machine to the network, and then turn on the power.

- 1 Insert the printer driver CD-ROM into the CD-ROM drive of the computer.
- 2 Click the [Start] button, and then click "Control Panel".
- 3 Select the printer functions from "Hardware and Sound".
  - In Windows Vista/Server 2008, click "Printers" under "Hardware and Sound". When "Control Panel" is displayed in Classic View, double-click "Printers".
  - In Windows 7/Server 2008 R2, click "View devices and printers" under "Hardware and Sound".
     When "Control Panel" is displayed in an icon view, double-click "Devices and Printers".

The Printers window appears.

4 Click "Add a printer" from the toolbar.

The Add Printer window appears.

- 5 Click "Add a network, wireless or Bluetooth printer".
  - If the printer is not detected, turn off this machine, then on again.
  - When turning off the power, then on again, wait at least 10 seconds before turning it on again.
     Otherwise, this machine may not function properly.

The connected printers are detected.

- 6 Select this machine from the list, and then click the [Next] button.
  - When using the LPR/Port9100 protocol, select the printer having its IP address.
  - When using an SMB connection, select the printer having its "\\NetBIOS name\print service name".
  - It may take some time to finish searching the entire list of printers.
- 7 Click the [Have Disk] button.
- 8 Click the [Browse] button.
- 9 Specify the desired folder on the CD-ROM that contains the printer driver, and then click the [Open] button.
  - Select the specified folder according to the printer driver to be used, the operating system, and the language. Printer drivers that can be selected:
     PCL driver, PS driver
- **10** Click the [OK] button.

The "Printer" list appears.

- **11** Click the [Next] button.
- **12** Follow the on-screen instructions.
  - If the "User Account Control" window appears, click the [Continue] or [Yes] button.
  - If the Verify the publisher dialog box of Windows Security appears, click "Install this driver software anyway".
- **13** Click the [Finish] button.
- 14 When the installation is completed, make sure that the icon of the installed printer appears in the Printers window.
- **15** Remove the CD-ROM from the CD-ROM drive.

This completes the printer driver installation.

#### Printer driver installation by creating a port using the Add Printer Wizard

```
Ø...
```

#### Reminder

When installing on Windows Vista/7/Server 2008/Server 2008 R2, administrator permissions are required.

Printers will be found during installation. Connect this machine to the network, and then turn on the power.

- 1 Insert the printer driver CD-ROM into the CD-ROM drive of the computer.
- 2 Click the [Start] button, and then click "Control Panel".
- 3 Select the printer functions from "Hardware and Sound".
  - In Windows Vista/Server 2008, click "Printers" under "Hardware and Sound". When "Control Panel" is displayed in Classic View, double-click "Printers".
    - In Windows 7/Server 2008 R2, click "View devices and printers" under "Hardware and Sound". When "Control Panel" is displayed in an icon view, double-click "Devices and Printers".

The Printers window appears.

4 Click "Add a printer" from the toolbar.

The Add Printer window appears.

5 Click "Add a local printer".

The Select a Printer Port dialog box appears.

- 6 Click "Create a new port", and select the port type.
  - When using an LPR/Port9100 connection, select "Standard TCP/IP Port".
  - When using an SMB connection, select "Local Port".
- 7 Click the [Next] button.
- 8 Specify the IP address and port.
  - When using an LPR/Port9100 connection, select "TCP/IP Device", and then enter the IP address. When both LPR and Port9100 are enabled for this machine, the printer driver and the machine is connected with LPR.
  - When using an SMB connection, enter "\\NetBIOS name\print service name" in the "Enter a port name" box. Enter the same NetBIOS name and print service name those appear in "Print Setting" in the SMB Setting screen of this machine.
- 9 Click the [Next] button.
  - If the Additional Port Information Required dialog box appears, go to step 10.
  - If the Install the printer driver dialog box appears, go to step 13.
- **10** Select "Custom", and then click the [Settings] button.
- **11** Change the settings according to the port, and then click the [OK] button.
  - For an LPR connection, select "LPR", and then enter "Print" in the "Queue name" box.
  - For a Port9100 connection, select "RAW", and then enter the RAW port number (9100 at default) in the "Port Number" box.
  - The information entered here is case-sensitive.
- **12** Click the [Next] button.

The Install the printer driver dialog box appears.

- **13** Click the [Have Disk] button.
- **14** Click the [Browse] button.

- **15** Specify the desired folder on the CD-ROM that contains the printer driver, and then click the [Open] button.
  - Select the specified folder according to the printer driver to be used, the operating system, and the language.
     Printer drivers that can be selected:
    - PCL driver, PS driver
- 16 Click the [OK] button.

4

The "Printers" list appears.

- 17 Click the [Next] button.
- **18** Follow the on-screen instructions.
  - If the "User Account Control" window appears, click the [Continue] or [Yes] button.
  - If the Verify the publisher dialog box of Windows Security appears, click "Install this driver software anyway".
- **19** Click the [Finish] button.
- 20 After installation is completed, make sure that the icon of the installed printer appears in the Printers window.
- 21 Remove the CD-ROM from the CD-ROM drive.

This completes the printer driver installation.

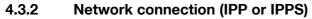

For IPP printing, specify the network setting before installing the printer driver.

#### Specifying the TCP/IP setting for this machine

Specify the IP address of this machine.

For details on specifying the IP address of this machine, refer to "Network settings" on page 3-3.

#### Specifying the IPP settings for this machine

Enable IPP printing in "IPP Setting" of this machine.

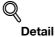

For details on the IPP settings of this machine, refer to "Network settings" on page 3-3.

To use IPPS printing, the certificate must be registered to this machine. For details, refer to "Creating a certificate for this machine for SSL-based communication" on page 10-57.

#### Printer driver installation using the Add Printer wizard

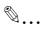

#### Reminder

When installing on Windows Vista/7/Server 2008/Server 2008 R2, administrator permissions are required.

- 1 Insert the printer driver CD-ROM into the CD-ROM drive of the computer.
- 2 Click the [Start] button, and then click "Control Panel".
- 3 Select the printer functions from "Hardware and Sound".
  - In Windows Vista/Server 2008, click "Printers" under "Hardware and Sound". When "Control Panel" is displayed in Classic View, double-click "Printers".
  - In Windows 7/Server 2008 R2, click "View devices and printers" under "Hardware and Sound". When "Control Panel" is displayed in an icon view, double-click "Devices and Printers".
     The Printers window appears.

The Finters window appears.

4 Click "Add a printer" from the toolbar.

The Add Printer window appears.

5 Click "Add a network, wireless or Bluetooth printer".

The connected printers are found.

- 6 In the window showing the search results, click "The printer that I want isn't Listed".
- 7 In the "Select a shared printer by name" box, enter the URL for this machine in the following format, and then click the [Next] button.
  - http:// (IP\_address\_of\_machine) /ipp Example: If the IP address of this machine is 192.168.1.20, enter http://192.168.1.20/ipp.
  - When specifying to use IPPS printing, enter "https:// < host name>.<domain name>/ipp".
     For < host name>.<domain name>, specify the host name and the domain name registered for the DNS server used.
  - When the certificate of this machine is not published by certificate authority, register the certificate of this machine to Windows Vista/7/Server 2008/Server 2008 R2 as a certificate of "Trusted Root Certification Authorities" for "Local Computer" in advance.
  - When registering a certificate to this machine, confirm that <host name>.<domain name> is displayed as the common name of the certificate.
- 8 Click the [Have Disk] button.

9 Click the [Browse] button.

4

- **10** Specify the desired folder on the CD-ROM that contains the printer driver, and then click the [Open] button.
  - Select the specified folder according to the printer driver to be used, the operating system, and the language. Printer drivers that can be selected:
     PCL driver, PS driver
- 11 Click the [OK] button.

The "Printer" list appears.

- 12 Click the [Next] button.
- **13** Follow the on-screen instructions.
  - If the "User Account Control" window appears, click the [Continue] or [Yes] button.
  - If the Verify the publisher dialog box of Windows Security appears, click "Install this driver software anyway".
- **14** Click the [Finish] button.
- **15** When the installation is completed, make sure that the icon of the installed printer appears in the Printers window.
- 16 Remove the CD-ROM from the CD-ROM drive.

This completes the printer driver installation.

Once the settings for the printer have been specified, you can use it in the same way as a default local printer is used.

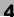

## 4.3.3 Network connection (Web Service print)

In Windows Vista/7/Server 2008/Server 2008 R2, Web Service print-supporting printers on the network can be located and installed.

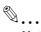

#### Note

When the different kind of printer driver install after installing the printer driver, delete the installed printer driver in advance.

For details, refer to "Uninstalling the printer driver" on page 4-32.

#### Reminder

In Windows 7/Server 2008 R2, the installation disk cannot be specified after the connection has been established. Install the printer driver in advance according to the procedure for making the printer driver known from the Network window. For details, refer to "Making the printer driver known from the Network window" on page 4-19.

In Windows Vista/Server 2008, although the printer driver is not installed in advance, the printer driver installation disk can be specified and the printer driver can be installed. For details, refer to "Printer driver installation by specifying the IP address using the Add Printer Wizard" on page 4-20.

#### TCP/IP setting for this machine

Specify the IP address in the TCP/IP Setting screen of this machine.

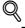

#### Detail

For details on specifying the IP address of this machine, refer to "Network settings" on page 3-3.

#### Web Service settings for this machine

To use the Web Service print, enable the print function in the Web Service Settings screen of this machine.

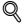

#### Detail

For details on the Web Service settings of this machine, refer to "Network settings" on page 3-3.

#### Making the printer driver known from the Network window

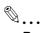

#### Reminder

When installing on Windows Vista/7/Server 2008/Server 2008 R2, administrator permissions are required.

Printers will be found during installation. Connect this machine to the network, and then turn on the power.

- 1 Turn on the power of the machine while it is connected to the network.
  - To allow printers to be detected during installation, the machine must be connected to the network.
- 2 To use the Web Service print, check that "Network discovery" is enabled in "Network and Sharing Center" on the computer.
- 3 Insert the printer driver CD-ROM into the CD-ROM drive of the computer.
- 4 Open the [Network] window.
  - In Windows Vista/Server 2008, click [Start] and [Network].
  - In Windows 7/Server 2008 R2, open "Computer" and click [Network].
     If [Network] is not displayed in "Computer", click the [Network and Internet] category on the [Control Panel], and also click [View network computers and devices].

Connected computers and devices are detected.

5 Select the device name of this machine, and then click "Install" from the toolbar.

The printer driver for this machine is detected and the machine is ready to print.

- If the "User Account Control" window appears, click the [Continue] or [Yes] button.
- 6 After finishing the installation, make sure that the icon for the installed printer is displayed in the "Printers" or "Devices and Printers" window.
  - If the printer driver is not correctly installed, the driver must be updated using [Update Driver ...]. For details, refer to "Updating the driver after connecting this machine" on page 4-23.
  - In Windows Vista/Server 2008, you can continue the task and specify the printer driver installation disk to install the printer driver if it is not installed in advance. When the "Found New Hardware" window appears, follow the displayed messages to perform the procedure. For details, refer to Steps 11 through 20 of "Printer driver installation by specifying the IP address using the Add Printer Wizard" on page 4-20.
  - In Windows 7/Server 2008 R2, you cannot specify the installation disk after the machine is connected to the computer. Install the printer driver in advance.
  - If the User Account Control window appears, click the [Continue] or [Yes] button.
  - If the Verify the publisher dialog box of Windows Security appears, click "Install this driver software anyway".

#### Printer driver installation by specifying the IP address using the Add Printer Wizard

In Windows Vista/Server 2008, you can add a Web service device using the addition function of the printer after connecting this machine.

۵...

#### Reminder

When installing on Windows Vista/Server 2008, administrator permissions are required.

Printers will be found during installation. Connect this machine to the network, and then turn on the power.

In Windows 7/Server 2008 R2, a window for specifying an installation disk does not appear after the machine is connected to the computer. Install the printer driver in advance and connect the driver as described in "Making the printer driver known from the Network window" on page 4-19.

- 1 Turn on the power of the machine while it is connected to the network.
  - To allow printers to be detected during installation, the machine must be connected to the network.
- 2 To use the Web Service print, check that "Network discovery" is enabled in "Network and Sharing Center" on the computer.
- 3 Insert the printer driver CD-ROM into the CD-ROM drive of the computer.
- 4 Click the [Start] button, and then click "Control Panel".
- 5 From "Hardware and Sound", click "Printer".

If Control Panel is displayed with Classic View, double-click "Printers".
 The Printers window appears.

6 Click "Add a printer" from the toolbar.The Add Printer window appears.

7 Click "Add a local printer".

The Select a Printer Port dialog box appears.

- 8 Click "Create a new port", and select the port type.
  - Select "Standard TCP/IP Port".
- 9 Click the [Next] button.
- 10 Select "Web Services Device" and enter the IP address.

The Web Service print-supporting printer corresponding to the entered IP address is found, and then the Found New Hardware Wizard dialog box appears.

- 11 Click "Locate and install driver software (recommended)".
- 12 If a message appears, requesting confirmation to search online, click "Do not search online".
- 13 Click "Browse my computer for driver software (advanced)".
- 14 Click the [Browse] button.
- **15** Specify the desired folder on the CD-ROM that contains the printer driver, and then click the [Open] button.
  - Select the specified folder according to the printer driver to be used, the operating system, and the language.
     Printer drivers that can be selected:
    - PCL driver, PS driver
- **16** Click the [Next] button.
- 17 Follow the on-screen instructions.
  - If the User Account Control window appears, click the [Continue] button.
  - If the Verify the publisher dialog box of Windows Security appears, click "Install this driver software anyway".
- **18** Click the [Close] button.
- **19** After installation is completed, make sure that the icon of the installed printer appears in the Printers window.
- 20 Remove the CD-ROM from the CD-ROM drive.

This completes the printer driver installation.

magicolor 8650

## 4.3.4 For local connection

```
®...
```

#### Note

In Windows 7/Server 2008 R2, the installation disk cannot be specified after the connection has been established. Install the printer driver in advance according to the procedure for making the installed printer driver known. For details, refer to "Making the installed printer driver known to the computer" on page 4-22.

In Windows Vista/Server 2008, although the printer driver is not installed in advance, the printer driver installation disk can be specified and the printer driver can be installed. For details, refer to "Installing the printer driver when connecting the machine" on page 4-22.

#### Making the installed printer driver known to the computer

To connect this machine using the USB port in Windows Vista/7/Server 2008/Server 2008 R2, install the printer driver before making it known to the computer with plug and play.

- 1 Install the printer driver for this machine.
  - Install the printer driver using the installer or Add Printer Wizard.
     To use the Add Printer Wizard, select the USB port to be connected in the "Use an existing port" page.

For details, refer to "Printer driver installation by creating a port using the Add Printer Wizard" on page 4-15.

- 2 Connect this machine to the computer using a USB cable.
- 3 Turn on the main power of this machine. The printer driver for this machine is detected and the machine is ready to print.
  - If no printer driver is detected, turn this machine off, then on again. In this case, turn off this machine, and then wait approximately 10 seconds before turning it on again. If you turn this machine on immediately after turning it off, it may not function correctly.
- 4 After finishing the installation, make sure that the icon for the installed printer is displayed in the "Printers" or "Devices and Printers" window.

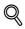

#### Detail

If the printer driver is not correctly installed, the driver must be updated using [Update Driver ...]. For details, refer to "Updating the driver after connecting this machine" on page 4-23.

#### Installing the printer driver when connecting the machine

In Windows Vista/Server 2008, the printer driver can be installed after you connect this machine.

۵...

#### Note

In Windows 7/Server 2008 R2, a window for specifying an installation disk does not appear after the machine is connected to the computer. Install the printer driver in advance and connect the driver as described in "Making the printer driver known from the Network window" on page 4-19.

۵...

#### Reminder

When starting up the computer, do not plug in or unplug the cable.

- 1 Connect this machine to the computer using a USB cable, and then start the computer.
- 2 Turn on the main power of this machine.

The "Found New Hardware" dialog box appears.

If the "Found New Hardware" dialog box does not appear, turn this machine off, then on again. In this case, turn off this machine, and then wait approximately 10 seconds before turning it on again. If you turn this machine on immediately after turning it off, it may not function correctly.

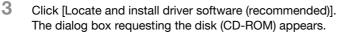

- If you do not have the disk (CD-ROM), click [I don't have the disc, show me other options]. On the next page, select "Browse my computer for driver software (advanced)", and then specify a desired printer driver folder.
- Select a folder according to the printer driver, operating system, and language to be used.
- 4 Insert the printer driver CD-ROM for Windows into the CD-ROM drive of the computer.

The information on the disk is searched for, and then the list of the software supported by this machine appears.

- 5 Select a desired printer driver name, and then click [Next].
  - Selectable printer drivers:
     PCL driver, PS driver, XPS driver and fax driver
- 6 Follow the instructions on the pages that follow.
  - If the "User Account Control" window appears, click [Continue].
- 7 When the installation completes, click [Close].
- 8 After finishing the installation, make sure that the icon for the installed printer is displayed in the "Printers" window.
  - If the "Windows Security" window for verifying the publisher appears, click [Install this driver software anyway].
- 9 Remove the CD-ROM from the CD-ROM drive.

This completes the printer driver installation.

#### Updating the driver after connecting this machine

In Windows 7/Server 2008 R2, if this machine is connected without first installing the printer driver, the printer driver will not be correctly identified. If the printer driver is not correctly identified, the driver must be updated using [Update Driver].

- 1 Open the "Devices and Printers" window.
  - Open the [Control Panel], select "Hardware and Sound", and then click [View devices and printers]. When "Control Panel" is displayed in an icon view, double-click [Devices and Printers].
- 2 Right-click the device name of the machine that is under "Unspecified" and then click [Properties].
  - If "Unknown Device" appears instead of the device name of the machine, right-click to remove the device, and install the printer driver. To connect this machine as described in "Making the printer driver known from the Network window" on page 4-19.
- 3 In the [Hardware] tab, click [Properties].
- 4 In the [General] tab, click [Change Settings].
- 5 In the [Driver] tab, click [Update Driver...].
- 6 In the page in which to select how to search the driver software, click [Browse my computer for driver software anyway].
- 7 Click [Browse...].
- 8 Select a desired printer driver folder in the CD-ROM, and then click [OK].
  - Select a folder according to the printer driver, operating system, and language to be used.
     Selectable printer drivers:
     PCL driver, PS driver, XPS driver and fax driver
- 9 Click [Next].

- 10 Follow the instructions on the pages that follow.
  - If the "Windows Security" window for verifying the publisher appears, click [Install this driver software anyway].
- 11 Click [Close].
- 12 After finishing the installation, make sure that the icon for the installed printer is displayed in the "Device and Printer" window.
- **13** Remove the CD-ROM from the CD-ROM drive. This completes the printer driver updating.
  - ®...

#### Note

In Windows Vista/Server 2008, [Update Driver...] is also available. In Windows Vista/Server 2008, you can specify [Update Driver...] by opening [Properties] for this machine that is listed in "Other Devices" under "Device Manager".

To select [Device Manager], right-click [Computer] and then click [Properties]. Select it in the "Tasks" pane that appears.

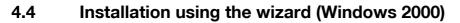

## 4.4.1 Network connection (LPR/Port9100)

When using the LPR/Port9100 printing, specify the port during the printer driver installation process.

#### TCP/IP setting for this machine

Specify the IP address in the TCP/IP Setting screen of this machine.

For details on specifying the IP address of this machine, refer to "Network settings" on page 3-3.

#### RAW port number setting for this machine

To use Port9100 printing, enable the RAW port number (9100 at default), in the TCP/IP Setting screen of this machine.

```
Q
Detail
```

For details on specifying the RAW port number of this machine, refer to "Network settings" on page 3-3.

#### LPD setting for this machine

To use LPR printing, enable LPD print in the LPD Setting screen of this machine.

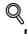

Detail

For details on the LPD settings of this machine, refer to "Network settings" on page 3-3.

#### Printer driver installation using the Add Printer Wizard

۵...

Reminder

When installing on Windows 2000, administrator permissions are required.

- 1 Insert the printer driver CD-ROM into the CD-ROM drive of the computer.
- 2 Click the [Start] button, point to "Settings", and then click "Printers".
- 3 Double-click "Add Printer".

The Add Printer Wizard starts.

- 4 Follow the on-screen instructions.
- 5 In the dialog box for specifying the connection method, select "Local printer", and then click the [Next] button.

Clear the "Automatically detect and install my Plug and Play printer" check box.
 The Select a Printer Port dialog box appears.

- 6 Click "Create a new port", and select "Standard TCP/IP Port" for "Type of port:".
- 7 Click the [Next] button.

The Add Standard TCP/IP Printer Port Wizard starts.

- 8 Click the [Next] button.
- 9 In the "Printer Name or IP address" box, enter the IP address for this machine, and then click the [Next] button.
  - If the Additional Port Information Required dialog box appears, go to step 10.
  - If the Finish dialog box appears, go to step 13.

magicolor 8650

- 10 Select "Custom", and then click the [Settings] button.
- 11 Change the settings according to the port, and then click the [OK] button.
  - For an LPR connection, select "LPR", and then enter "Print" in the "Queue name" box.
  - For a Port9100 connection, select "RAW", and then enter the RAW port number (9100 at default) in the "Port Number" box.
  - The information entered here is case-sensitive.
- **12** Click the [Next] button.

4

13 Click the [Finish] button.

The Add Printer Wizard appears.

- **14** Click the [Have Disk] button.
- **15** Click the [Browse] button.
- **16** Specify the desired folder on the CD-ROM that contains the printer driver, and then click the [Open] button.
  - Select the specified folder according to the printer driver to be used, the operating system, and the language.
     Printer drivers that can be selected:

Windows 2000: PCL driver, PS driver

**17** Click the [OK] button.

The "Printers" list appears.

- **18** Click the [Next] button.
- **19** Follow the on-screen instructions.
  - When the Digital Signature dialog box appears, click the [Yes] button.
- 20 Click the [Finish] button.
- 21 After installation is completed, make sure that the icon of the installed printer appears in the Printers window.
- 22 Remove the CD-ROM from the CD-ROM drive.

This completes the printer driver installation.

#### 4.4.2 Network connection (SMB)

When using the SMB printing, specify the port by specifying the printer during the printer driver installation process.

#### TCP/IP setting for this machine

Specify the IP address in the TCP/IP Setting screen of this machine.

# Q

Detail

For details on specifying the IP address of this machine, refer to "Network settings" on page 3-3.

#### SMB setting for this machine

In "Print Setting" in the SMB Setting screen of this machine, specify the NetBIOS name, print service name, and workgroup.

## Q

#### Detail

For details on the SMB settings of this machine, refer to "Network settings" on page 3-3.

#### Printer driver installation using the Add Printer Wizard

®... Reminder When installing on Windows 2000, administrator permissions are required. 1 Insert the printer driver CD-ROM into the CD-ROM drive of the computer. 2 Click the [Start] button, point to "Settings", and then click "Printers". 3 Double-click "Add Printer". The Add Printer Wizard starts. 4 Follow the on-screen instructions. 5 In the dialog box for specifying the connection method, select "Local printer", and then click the [Next] button. - Clear the "Automatically detect and install my Plug and Play printer" check box. The Select a Printer Port dialog box appears. 6 Click "Create a new port", and select "Local Port" for "Type of port:" 7 Click the [Next] button. 8 In the "Port Name" box, enter "\\NetBIOS name\print service name". - Enter the same NetBIOS name and print service name those appear in "Print Setting" in the SMB Setting screen of this machine. 9 Click the [OK] button. The Add Printer Wizard appears. 10 Click the [Have Disk] button. **11** Click the [Browse] button. 12 Specify the desired folder on the CD-ROM that contains the printer driver, and then click the [Open] button. \_ Select the specified folder according to the printer driver to be used, the operating system, and the language. Printer drivers that can be selected: Windows 2000: PCL driver, PS driver 13 Click the [OK] button. The "Printers" list appears. 14 Click the [Next] button. 15 Follow the on-screen instructions. - When the Digital Signature dialog box appears, click the [Yes] button. 16 Click the [Finish] button. 17 After installation is completed, make sure that the icon of the installed printer appears in the Printers window 18 Remove the CD-ROM from the CD-ROM drive. This completes the printer driver installation.

4-27

## 4.4.3 Network connection (IPP or IPPS)

For IPP printing, specify the network setting before installing the printer driver.

#### Specifying the TCP/IP setting for this machine

Specify the IP address of this machine.

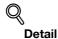

For details on specifying the IP address of this machine, refer to "Network settings" on page 3-3.

#### Specifying the IPP settings for this machine

Enable IPP printing in "IPP Setting" of this machine.

## Q

#### Detail

For details on the IPP settings of this machine, refer to "Network settings" on page 3-3.

To use IPPS printing, the certificate must be registered to this machine. For details, refer to "Creating a certificate for this machine for SSL-based communication" on page 10-57.

#### Printer driver installation using the Add Printer wizard

۵...

#### Reminder

When installing on Windows 2000, administrator permissions are required.

- 1 Insert the printer driver CD-ROM into the CD-ROM drive of the computer.
- 2 Click the [Start] button, and then click "Setup" "Printer".
- 3 Double-click "Add Printer".

"Add Printer wizard" starts.

- 4 Click the [Next] button.
- 5 In the Local or Network Printer dialog box, select "Network printer", and then click the [Next] button.
- 6 In the Locate Your Printer dialog box, select "Connect to a printer on the Internet or on your intranet".
- 7 In the "URL" field, enter the URL for this machine in the following format, and then click the [Next] button.
  - http:// (IP\_address\_of\_machine)/ipp Example: If the IP address of this machine is 192.168.1.20, enter http://192.168.1.20/ipp.
  - When setting this machine for IPPS printing, enter "https:// (IP\_address\_of\_machine) /ipp".
- 8 When the confirmation dialog box appears, click the [OK] button.
- 9 Click the [Have Disk] button.
- **10** Click the [Browse] button.
- **11** Specify the desired folder on the CD-ROM that contains the printer driver, and then click the [Open] button.
  - Select the specified folder according to the printer driver to be used, the operating system, and the language. Printer drivers that can be selected: Windows 2000: PCL driver, PS driver
- 12 Click the [OK] button.

The "Printer" list appears.

**13** Click the [OK] button.

- **14** Follow the on-screen instructions.
  - When the "Digital Signature" dialog box appears, click the [Yes] button.
- **15** Click the [Finish] button.
- 16 When the installation is completed, make sure that the icon of the installed printer appears in the Printers and Faxes window.
- **17** Remove the CD-ROM from the CD-ROM drive.

This completes the printer driver installation.

Once the settings for the printer have been specified, you can use the printer in the same way as a default local printer.

### 4.4.4 Local connection

When this machine is connected via a USB port, the printer driver can be installed with plug-and-play.

# ۵...

#### Note

When a USB connection is used, the printer driver is installed easily with the Plug and Play feature. However, it can be installed using the Add Printer Wizard. When using the Add Printer Wizard, select the USB port to be connected in the Select a Printer Port dialog box.

- 1 Connect this machine to a computer using a USB cable, and then start up the computer.
  - Do not disconnect or connect the cable while the computer is starting up.
- 2 Insert the printer driver CD-ROM into the CD-ROM drive of the computer.
- 3 Turn on the power switch of this machine. The Found New Hardware Wizard dialog box appears.
  - If the Found New Hardware Wizard does not start up, turn off this machine, then on again.
  - When turning off the power, then on again, wait at least 10 seconds before turning it on again.
     Otherwise, this machine may not function properly.
- 4 Select "Search for a suitable driver for my device (recommended)", and then click the [Next] button.
- 5 Select "Specify location", and then click the [Next] button.
- 6 Specify the desired folder on the CD-ROM that contains the printer driver, and then click the [Open] button.
  - Select the specified folder according to the printer driver to be used, the operating system, and the language. Windows 2000: PCL driver, PS driver
- 7 Click the [OK] button, and then follow the on-screen instructions.
  - When the "Digital Signature" dialog box appears, click the [Yes] button.
- 8 Click the [Finish] button.
- 9 When the installation is completed, make sure that the icon of the installed printer appears in the Printers and Faxes window.
- 10 Remove the CD-ROM from the CD-ROM drive.

This completes the printer driver installation.

## 4.5 Installation using the wizard (Windows NT 4.0)

## 4.5.1 Network connection (LPR)

When using the LPR printing, specify the port during the printer driver installation process.

#### TCP/IP setting for this machine

Specify the IP address in the TCP/IP Setting screen of this machine.

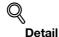

For details on specifying the IP address of this machine, refer to "Network settings" on page 3-3.

## LPD setting for this machine

To use LPR printing, enable LPD print in the LPD Setting screen of this machine.

## Q Detail

For details on the LPD settings of this machine, refer to "Network settings" on page 3-3.

#### Printer driver installation using the Add Printer Wizard

۵...

### Reminder

When installing on Windows NT 4.0, administrator permissions are required.

To use the LPR port in Windows NT 4.0, Microsoft TCP/IP Print Services must be installed on the computer.

- 1 Insert the printer driver CD-ROM into the CD-ROM drive of the computer.
- 2 Click the [Start] button, point to "Settings", and then click "Printers".
- 3 Double-click "Add Printer".

The Add Printer Wizard starts.

- 4 Follow the on-screen instructions.
- 5 In the dialog box for specifying the connection method, select "This computer", and then click the [Next] button.
- 6 Click the [Next] button.

A screen for specifying ports appears.

- 7 Click the [Add Port] button.
- 8 In the "Available Printer Ports" list, select "LPR Port", and then click the [New Port] button.
- 9 Enter the IP address of this machine in the "Address" box and "Print" in the "Queue Name" box, and then click the [OK] button.
  - The information entered here is case-sensitive.
- **10** Select the created port, and then click the [Next] button.
- **11** Click the [Have Disk] button.
- 12 Click the [Browse] button.

- **13** Specify the desired folder on the CD-ROM that contains the printer driver, and then click the [Open] button.
  - Select the specified folder according to the printer driver to be used, the operating system, and the language.
     Printer drivers that can be selected:
  - Windows NT 4.0: PCL driver
- **14** Click the [OK] button.

The "Printers" list appears.

- 15 Click the [Next] button.
- **16** Follow the on-screen instructions.
- **17** Click the [Finish] button.
- **18** After installation is completed, make sure that the icon of the installed printer appears in the Printers window.
- **19** Remove the CD-ROM from the CD-ROM drive. This completes the printer driver installation.

## 4.6 Uninstalling the printer driver

If the printer driver was installed without using an installer, manually delete the printer driver.

- 1 Open the Printers, Devices and Printers, or Printers and Faxes window.
- 2 Select the icon of the printer to be deleted.
- 3 Remove the printer driver.
  - In Windows NT4.0/2000/XP/Vista/Server 2003/Server 2008, press the [Delete] key on the computer keyboard.
  - In Windows 7/Server 2008 R2, click [Remove device] on the toolbar.
- 4 Follow the on-screen instructions.

When the driver has been deleted, the icon disappears from the Printers, Devices and Printers, or Printers and Faxes window.

For Windows NT 4.0, this completes the driver uninstallation.

For Windows 2000/XP/Vista/7/Server 2003/Server 2008/Server 2008 R2, delete the printer driver in "Server Properties".

- 5 Open "Server Properties".
  - For Windows 2000/XP/Server 2003, click the "File" menu, and then click "Server Properties".
  - For Windows Vista/Server 2008, right-click space in the Printers window and click "Run as administrator", then click "Server Properties".
  - In Windows 7/Server 2008 R2, select other printer, and click [Print Server Properties] on the toolbar.
  - If the User Account Control window appears, click the [Continue] or [Yes] button.
- 6 Click the Driver tab.
- 7 Select the printer driver to be deleted from the "Installed printer drivers" list, and then click the [Remove] button.
  - For Windows 2000/XP/Server 2003, continue with step 9.
  - For Windows Vista/7/Server 2008/Server 2008 R2, continue with step 8.
- 8 Select "Remove driver and driver package" on the deletion confirmation screen and then click the [OK] button.
- 9 Click the [Yes] button on the deletion confirmation screen.
  - For Windows Vista/7/Server 2008/Server 2008 R2, when the deletion confirmation screen is additionally displayed, click the [Delete] button.
- 10 Close the opened screen and restart the computer.
  - Be sure to restart the computer.

This completes the printer driver uninstallation.

# ۵...

#### Note

Even if the printer driver is deleted using the preceding method, the model information file will remain in the computer for Windows 2000/XP/Server 2003. Therefore, when reinstalling the same version of the printer driver, the driver may not be able to be overwritten. In this case, delete the following files. "C: \WINDOWS\system32\spool\drivers\w32x86"

When you check folders and find a folder of the applicable model, delete it. However, if multiple drivers are installed including the Konica Minolta driver and PostScript Konica Minolta driver, the model information of all drivers is deleted. If other drivers are remaining, do not delete it.

Delete "oem\*.inf" and "oem\*.PNF" in "C:\WINDOWS\inf" folder (the asterisk "\*" in the file name indicates a number, and the number varies according to the environment of the computer).

Before deleting the files, open the INF file, check that the model name is described in the last several lines, and then check that the file of the corresponding model is available. The PNF file is the same number as the INF file.

In Windows Vista/7/Server 2008/Server 2008 R2, when you have deleted a file using "Remove driver and driver package", this operation is not required.

4

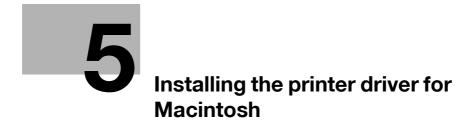

## 5 Installing the printer driver for Macintosh

## 5.1 Selectable connection methods

Mac OS can be used via a network connection. The following protocols are available.

| Setup method                                                    | Connection method |                                                    | Refer to                                                                                                    |
|-----------------------------------------------------------------|-------------------|----------------------------------------------------|----------------------------------------------------------------------------------------------------|
| Connection<br>method that can<br>be set up with an<br>installer | Bonjour           | A network connection using Bonjour and Rendezvous. | "Installing the printer driver on Mac<br>OSX 10.2/10.3/10.4/10.5/10.6" on<br>page 5-4<br>"Mac OS 9.2" on page 5-14<br>* Specify the connection method<br>when selecting the printer. |
|                                                                 | AppleTalk         | A network connection using AppleTalk.              |                                                                                                    |
|                                                                 | LPR               | A network connection using the LPR print service.  |                                                                                                    |
|                                                                 | IPP               | A network connection using the IPP print service.  |                                                                                                    |

## Q Detail

Before using this machine in a network environment, the network settings must be specified for this machine. For details, refer to "Network settings" on page 3-3.

®...

#### Reminder

The AppleTalk connection supports Mac OS X 10.2/10.3/10.4/10.5.

5

## 5.2 Installing the printer driver on Mac OSX 10.2/10.3/10.4/10.5/10.6

## 5.2.1 Installing the printer driver

- **1** Start up the Macintosh computer.
- 2 Insert the printer driver CD-ROM into the CD-ROM drive of the computer.
  - Exit all running applications, if any.
- **3** Open the folder on the CD-ROM that contains the desired printer driver.
  - Select the specified folder according to the printer driver to be used, the operating system, and the language.
- 4 Copy the driver file for the Mac OS version on the desktop.
  - OS X 10.2: KONICAMINOLTAmc8650\_102.pkg
  - OS X 10.3: KONICAMINOLTAmc8650\_103.pkg
  - OS X 10.4: KONICAMINOLTAmc8650\_103.pkg
  - OS X 10.5: KONICAMINOLTAmc8650\_105.pkg
  - OS X 10.6: KONICAMINOLTAmc8650\_106.pkg
- 5 Double-click the file copied on the desktop.
  - As prompted, enter the administrator name and password.
  - For the administrator name and password, contact your network administrator.
  - To quit the installation, click the [Cancel] button.
- 6 Click the [Continue] button and follow the on-screen instructions until the Easy Install dialog box appears.
- 7 In the Easy Install dialog box, click the [Install] button.
  - For OS X 10.2/10.3/10.4, Whe the printer driver is installed for the second and subsequent times, the [Install] button may appear as the [Upgrade] button.

The printer driver is installed to the Macintosh computer. When the installation is completed, a message appears.

8 Click the [Close] button.

This completes the printer driver installation.

Next, select a printer.

## 5.2.2 Selecting and connecting the printer (OS X 10.4/10.5/10.6)

In OS X 10.4/10.5/10.6, this machine can be connected with Bonjour, AppleTalk, LPR (LPD), or IPP.

In OS X 10.4/10.5, the printer can also be connected with AppleTalk.

After specifying the network setting for this machine, selecting this machine as the printer in Printer Setup Utility or Print Center enables printing.

#### Specifying the Bonjour settings for this machine

Enable Bonjour in "Bonjour Setting", and then enter the Bonjour name.

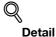

For details on the Bonjour settings of this machine, refer to the "Network settings" on page 3-3.

#### Adding a printer (Bonjour settings)

- 1 In the "Apple" menu, select "System Preferences".
- 2 Click the [Print & Fax] icon.
- Click [+] on the "Print & Fax" window.
- 4 Click [Default]. Connected printers are detected.
  - If no printer is detected, turn your printer off then on again.
     In this case, turn off the printer, and then wait approximately 10 seconds before turning it on again.
     If you turn the printer on immediately after turning it off, it may not function correctly.
- 5 From the "Printer Name" list, select the desired Bonjour-connected model name. The printer driver corresponding to the selected printer name is automatically selected.
  - After the printer driver is selected, go to Step 7.
  - If an incorrect printer driver is selected, go to Step 6.
- 6 Select the desired printer driver manually.
  - When OS X 10.6 is used, select "Select printer software..." from "Print Using:", and then select the printer driver of the desired model name from the list that is displayed in another window.
  - When OS X 10.5 is used, select the "Select a driver to use" from the "Print Using", and then select the printer driver of the desired model name from the list.
  - When OS X 10.4 is used, select "KONICA MINOLTA" from the "Print Using", and then select the printer driver of the desired model name from the list.
- 7 Click [Add].

When the selected printer is registered in the "Print & Fax", the setting procedure is completed.

If the "Installable Options" window appears, proceed to change the option settings as necessary.
 For details, refer to "Default settings for the OS X printer driver" on page 7-4.

۵...

#### Note

For OS X 10.4, you can also add a printer by clicking [Add] in the "Printer Setup Utility" window.

#### Specifying the AppleTalk settings for this machine

Enable AppleTalk in "AppleTalk Setting", and then enter the printer name.

```
Q
Detail
```

For details on the AppleTalk settings of this machine, refer to "Network settings" on page 3-3.

☜...

#### Reminder

The AppleTalk connection supports Mac OS X 10.2/10.3/10.4/10.5.

#### Specifying the AppleTalk settings for the computer

Specify the AppleTalk settings for the Macintosh computer connected to this machine.

- 1 On the "Apple" menu, select "System Preferences".
- 2 Click the "Network" icon.
- **3** The Ethernet setting window appears.
  - For OS X 10.5, select "Ethernet", and then click [Advanced...].
  - For OS X 10.4, select "Built-in Ethernet", and then click [Configure...].
- 4 Click the AppleTalk tab, and then select the "Make AppleTalk Active" check box.
- 5 Click the close button at the upper left corner of the dialog box.
  - When the "Apply configuration changes?" message appears, click the [Apply] button.

#### Adding a printer (AppleTalk settings)

- 1 In the "Apple" menu, select "System Preferences".
- 2 Click the [Print & Fax] icon.
- 3 Click [+] on the "Print & Fax" window.
- 4 Click [Default].

Connected printers are detected.

- If no printer is detected, turn your printer off then on again.
   In this case, turn off the printer, and then wait approximately 10 seconds before turning it on again.
   If you turn the printer on immediately after turning it off, it may not function correctly.
- 5 From the "Printer Name" list, select the desired AppleTalk-connected model name. The printer driver corresponding to the selected printer name is automatically selected.
  - After the printer driver is selected, go to Step 7.
  - If an incorrect printer driver is selected, go to Step 6.
- 6 Select the desired printer driver manually.
  - When OS X 10.5 is used, select the "Select a driver to use" from the "Print Using", and then select the printer driver of the desired model name from the list.
  - When OS X 10.4 is used, select "KONICA MINOLTA" from the "Print Using", and then select the printer driver of the desired model name from the list.
- 7 Click [Add].

When the selected printer is registered in the "Print & Fax", the setting procedure is completed.

- If the "Installable Options" window appears, proceed to change the option settings as necessary. For details, refer to "Default settings for the OS X printer driver" on page 7-4.

# ۵...

#### Note

For OS X 10.4, you can also add a printer by clicking [Add] in the "Printer Setup Utility" window.

#### Specifying the TCP/IP setting for this machine (LPR settings)

Specify the IP address of this machine.

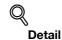

For details on specifying the IP address of this machine, refer to "Network settings" on page 3-3.

#### LPD setting for this machine (LPR settings)

To use LPR printing, enable LPD print in the LPD Setting screen of this machine.

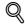

Detail

For details on the LPD settings of this machine, refer to "Network settings" on page 3-3.

#### Specifying the TCP/IP setting for the computer (LPR settings)

Specify the TCP/IP setting for the Macintosh computer connected to this machine.

- 1 On the "Apple" menu, select "System Preferences".
- 2 Click the "Network" icon.
- 3 The Ethernet setting window appears.
  - For OS X 10.5, select "Ethernet", and then click [Advanced...].
  - For OS X 10.4, select "Built-in Ethernet", and then click [Configure...].
- 4 Click the TCP/IP tab.
- 5 Select "Configure" items according to the settings for the network to which the Macintosh computer is connected, and then specify the IP address and subnet mask.
- 6 Click the close button at the upper left corner of the dialog box.
  - When the "Apply configuration changes?" message appears, click the [Apply] button.

#### Adding a printer (LPR settings)

- 1 In the "Apple" menu, select "System Preferences".
- 2 Click the [Print & Fax] icon.
- Click [+] on the "Print & Fax" window.
- 4 Click [IP] or [IP Printer].
- 5 In "Protocol:", select "Line Printer Daemon LPD".
- 6 In "Address", enter the IP address for the machine. The printer driver corresponding to this machine being identified with its IP address is automatically selected.
  - After the printer driver is selected, go to Step 8.
  - If an incorrect printer driver is selected, go to Step 7.
- 7 Select the desired printer driver manually.
  - When OS X 10.6 is used, select "Select printer software..." from "Print Using:", and then select the printer driver of the desired model name from the list that is displayed in another window.
  - When OS X 10.5 is used, select the "Select a driver to use" from the "Print Using", and then select the printer driver of the desired model name from the list.
  - When OS X 10.4 is used, select "KONICA MINOLTA" from the "Print Using", and then select the printer driver of the desired model name from the list.

#### 8 Click [Add].

When the selected printer is registered in the "Print & Fax", the setting procedure is completed.

- If the "Installable Options" window appears, proceed to change the option settings as necessary. For details, refer to "Default settings for the OS X printer driver" on page 7-4.

۵...

Note

For OS X 10.4, you can also add a printer by clicking [Add] in the "Printer Setup Utility" window.

#### Specifying the TCP/IP setting for this machine (IPP settings)

Specify the IP address of this machine.

# Q

#### Detail

For details on specifying the IP address of this machine, refer to "Network settings" on page 3-3.

#### IPP setting for this machine

Enable IPP print in the IPP Setting screen of this machine.

Q

#### Detail

For details on the IPP settings of this machine, refer to "Network settings" on page 3-3.

#### Specifying the TCP/IP setting for the computer (IPP settings)

Specify the TCP/IP setting for the Macintosh computer connected to this machine.

- 1 On the "Apple" menu, select "System Preferences".
- 2 Click the "Network" icon.
- **3** The Ethernet setting window appears.
  - For OS X 10.5, select "Ethernet", and then click [Advanced...].
  - For OS X 10.4, select "Built-in Ethernet", and then click [Configure...].
- 4 Click the TCP/IP tab.
- 5 Select "Configure" items according to the settings for the network to which the Macintosh computer is connected, and then specify the IP address and subnet mask.
- 6 Click the close button at the upper left corner of the dialog box.
  - When the "Apply configuration changes?" message appears, click the [Apply] button.

#### Adding a printer (IPP settings)

- In the "Apple" menu, select "System Preferences".
- 2 Click the [Print & Fax] icon.
- 3 Click [+] on the "Print & Fax" window.

"Printer Browser" appears.

- 4 Click [IP] or [IP Printer].
- 5 In "Protocol:", select "Internet Printing Protocol IPP".
- 6 In "Address", enter the IP address for the machine. In "Queue", enter "ipp". The printer driver corresponding to this machine being identified with its IP address is automatically selected.
  - After the printer driver is selected, go to Step 8.
  - If an incorrect printer driver is selected, go to Step 7.

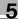

- 7 Select the desired printer driver manually.
  - When OS X 10.6 is used, select "Select printer software..." from "Print Using:", and then select the printer driver of the desired model name from the list that is displayed in another window.
  - When OS X 10.5 is used, select the "Select a driver to use" from the "Print Using", and then select the printer driver of the desired model name from the list.
  - When OS X 10.4 is used, select "KONICA MINOLTA" from the "Print Using", and then select the printer driver of the desired model name from the list.

## 8 Click [Add].

When the selected printer is registered in the "Print & Fax", the setting procedure is completed.

- If the "Installable Options" window appears, proceed to change the option settings as necessary. For details, refer to "Default settings for the OS X printer driver" on page 7-4.

۵...

#### Note

For OS X 10.4, you can also add a printer by clicking [Add] in the "Printer Setup Utility" window.

# 5.2.3 Selecting and connecting the printer (OS X 10.2 and 10.3)

In OS X 10.2/10.3, this machine can be connected with Rendezvous, AppleTalk, LPR (LPD), or IPP.

After specifying the network setting for this machine, selecting this machine as the printer in Printer Setup Utility or Print Center enables printing.

#### Specifying the Bonjour settings for this machine (Rendezvous settings)

Enable Bonjour in "Bonjour Setting", and then enter the Bonjour name.

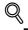

Detail

For details on the Bonjour settings of this machine, refer to "Network settings" on page 3-3.

#### Adding a printer (Rendezvous settings)

- 1 Select "HDD" "Applications" "Utility" where the driver was installed, and then double-click "Printer Setup Utility" or "Print Center" to open it.
- 2 When the Add Printer dialog box appears, click the [Add] button. When the printer list appears, click the [Add] button.
  - If available printers have already been set up, the Add Printer dialog box does not appear.
- **3** Select "Rendezvous" for the connection method.
  - If the printer is not detected, turn off this machine, then on again.
  - When turning off the power, then on again, wait at least 10 seconds before turning it on again.
     Otherwise, this machine may not function properly.

The connected printers are detected.

- 4 From the "Name" list, select the desired model name.
- 5 Select "KONICA MINOLTA" in "Printer Model", select the desired model from the list of model names, and then click the [Add] button.

If the selected printer is registered in the printer list, the setting procedure is completed.

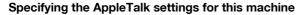

Enable AppleTalk in "AppleTalk Setting", and then enter the printer name.

# Q Detail

For details on the AppleTalk settings of this machine, refer to "Network settings" on page 3-3.

#### Specifying the AppleTalk settings for the computer

Specify the AppleTalk settings for the Macintosh computer connected to this machine.

- 1 On the "Apple" menu, select "System Preferences".
- 2 Click the "Network" icon.
- 3 From "Show", select "Built-in Ethernet".
- 4 Click the AppleTalk tab, and then select the "Make AppleTalk Active" check box.
- 5 Click the close button at the top left of the dialog box.
  - When the "Apply configuration changes?" message appears, click the [Apply] button.

#### Adding a printer (AppleTalk settings)

- 1 Select "HDD" "Applications" "Utility" where the driver was installed, and then double-click "Printer Setup Utility" or "Print Center" to open it.
- 2 When the Add Printer dialog box appears, click the [Add] button. When the printer list appears, click the [Add] button.
  - If available printers have already been set up, the Add Printer dialog box does not appear.
- 3 Select "AppleTalk" for the connection method, and then select the zone to which this machine is connected.
  - If the printer is not detected, turn off this machine, then on again.
  - When turning off the power, then on again, wait at least 10 seconds before turning it on again. Otherwise, this machine may not function properly.

The connected printers are detected.

- 4 From the "Name" list, select the desired model name.
- 5 Select "KONICA MINOLTA" in "Printer Model", select the desired model from the list of model names, and then click the [Add] button.

If the selected printer is registered in the printer list, the setting procedure is completed.

#### Specifying the TCP/IP setting for this machine (LPR settings)

Specify the IP address of this machine.

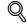

Detail

For details on specifying the IP address of this machine, refer to "Network settings" on page 3-3.

#### LPD setting for this machine (LPR settings)

To use LPR printing, enable LPD print in the LPD Setting screen of this machine.

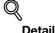

For details on the LPD settings of this machine, refer to "Network settings" on page 3-3.

#### Specifying the TCP/IP setting for the computer (LPR settings)

Specify the TCP/IP setting for the Macintosh computer connected to this machine.

- 1 On the "Apple" menu, select "System Preferences".
- 2 Click the "Network" icon.
- 3 From "Show", select "Built-in Ethernet".
- 4 Click the TCP/IP tab.
- 5 Select "Configure" items according to the settings for the network to which the Macintosh computer is connected, and then specify the IP address and subnet mask.
- 6 Click the close button at the upper left corner of the dialog box.
  - When the "Apply configuration changes?" message appears, click the [Apply] button.

#### Adding a printer (LPR settings)

- 1 Select "HDD" "Applications" "Utility" where the driver was installed, and then double-click "Printer Setup Utility" or "Print Center" to open it.
- 2 When the Add Printer dialog box appears, click the [Add] button. When the printer list appears, click the [Add] button.
  - If available printers have already been set up, the Add Printer dialog box does not appear.
- **3** Select "IP Printing" for the connection method.
- 4 For OS X 10.3, from "Printer Type", select "LPD/LPR".
- 5 In "Printer Address", enter the IP address of this machine.
- 6 Select "KONICA MINOLTA" in "Printer Model", select the desired model from the list of model names, and then click the [Add] button.

If the selected printer is registered in the printer list, the setting procedure is completed.

#### Specifying the TCP/IP setting for this machine (IPP settings)

Specify the IP address of this machine.

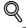

#### Detail

For details on specifying the IP address of this machine, refer to "Network settings" on page 3-3.

#### IPP setting for this machine

Enable IPP print in the IPP Setting screen of this machine.

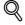

#### Detail

For details on the IPP settings of this machine, refer to "Network settings" on page 3-3.

#### Specifying the TCP/IP setting for the computer (IPP settings)

Specify the TCP/IP setting for the Macintosh computer connected to this machine.

- 1 On the "Apple" menu, select "System Preferences".
- 2 Click the "Network" icon.
- 3 From "Show", select "Built-in Ethernet".
- 4 Click the TCP/IP tab.
- 5 Select "Configure" items according to the settings for the network to which the Macintosh computer is connected, and then specify the IP address and subnet mask.
- 6 Click the close button at the upper left corner of the dialog box.
  - When the "Apply configuration changes?" message appears, click the [Apply] button.

#### Adding a printer (IPP settings)

- 1 Select "HDD" "Applications" "Utility" where the driver was installed, and then double-click "Printer Setup Utility" or "Print Center" to open it.
- 2 When the Add Printer dialog box appears, click the [Add] button. When the printer list appears, click the [Add] button.
  - If available printers have already been set up, the Add Printer dialog box does not appear.
- **3** Select "IP Printing" for the connection method.
- 4 For OS X 10.3, from "Printer Type", select "IPP".
- 5 In "Printer Address", enter the IP address of this machine.
  - Leave "Queue Name" blank.
- 6 Select "KONICA MINOLTA" in "Printer Model", select the desired model from the list of model names, and then click the [Add] button.

If the selected printer is registered in the printer list, the setting procedure is completed.

# 5.3 Mac OS 9.2

### 5.3.1 Installing the printer driver

After connected to a computer, this machine can be used as a printer by selecting a PostScript printer and by specifying the printer description (PPD) file.

First, copy the printer description (PPD) file to the Macintosh computer.

- 1 Insert the printer driver CD-ROM into the CD-ROM drive of the computer.
- 2 Open the folder on the CD-ROM that contains the desired printer driver.
  - Select the specified folder according to the printer driver to be used, the operating system, and the language.
- 3 Select PPD file KONICAMINOLTAM8650UVxxx.ppd, and then copy it into the Printer Descriptions folder in "System Folder" "Extensions" of "Hard Disk".

This completes the printer driver installation.

#### 5.3.2 Selecting and connecting the printer

In OS 9, this machine can be connected with AppleTalk or LPR (LPD).

Specify the network settings for this machine, and then select the printer.

#### Specifying the AppleTalk settings for this machine

Enable AppleTalk in "AppleTalk Setting", and then enter the printer name.

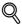

#### Detail

For details on the AppleTalk settings of this machine, refer to "Network settings" on page 3-3.

#### Specifying the AppleTalk settings for the computer

Specify the AppleTalk settings for the Macintosh computer connected to this machine.

- 1 On the "Apple" menu, select "Control Panel" "AppleTalk".
- 2 From the "Connect via" drop-down list, select "Ethernet".
- 3 Click the close button at the upper left corner of the dialog box.
  - When the "Save changes to the current configuration?" message appears, click the [Save] button.

#### Selecting a printer (AppleTalk settings)

- 1 On the "Apple" menu, select "Chooser".
- 2 Make sure that "AppleTalk" is set to "Active", and then click the "LaserWriter" icon.
- **3** From the "Select a PostScript Printer" list, click the desired model name, and then click the [Create] button.

A window for selecting a PostScript printer description (PPD) file appears.

- 4 Select the applicable PPD file, and then click the [Select] or [Open] button.
  - If a different PPD file has already been selected, click the [Setup] button in step 3, and then click the [Select PPD] button from the window that is already displayed.
  - When the selected printer is registered in the [Chooser], the setting procedure is completed.
    If the window showing the installable options appears, proceed to change the option settings as necessary. Go to Step 5.
  - If the [Chooser] window appears, go to Step 7.
- 5 Select options installed on this machine on the "Options Installed 1" and "Options Installed 2" windows.

6 Click the [OK] button.

The "selector" window appears again.

7 Close the "selector" window.

#### Specifying the TCP/IP setting for this machine (LPR settings)

Specify the IP address of this machine.

Q Detail

For details on specifying the IP address of this machine, refer to "Network settings" on page 3-3.

#### LPD setting for this machine (LPR settings)

To use LPR printing, enable LPD print in the LPD Setting screen of this machine.

Q Detail

For details on the LPD settings of this machine, refer to "Network settings" on page 3-3.

#### Specifying the TCP/IP setting for the computer (LPR settings)

Specify the TCP/IP setting for the Macintosh computer connected to this machine.

- 1 On the "Apple" menu, select "Control Panel" "TCP/IP".
- 2 From the "Connect via" drop-down list, select "Ethernet".
- 3 Select "Configure" items according to the settings for the network to which the Macintosh computer is connected, and then specify the IP address and subnet mask.
- 4 Click the close button at the upper left corner of the dialog box.
  - When the "Save changes to the current configuration?" message appears, click the [Save] button.

#### Adding a printer (LPR settings)

- Select "HDD" "Applications" "Utility", and then double-click "Desktop Printer Utility" to open it. The New Desktop Printer window appears.
- 2 From "Printer", select "LaserWriter".
- From "Create Desktop", select "Printer (LPR)".
   The Untitled window appears.
- 4 Click the [Change] button for "PostScript<sup>™</sup> Printer Description (PPD) File". A window for selecting a PostScript printer description (PPD) file appears.
- 5 Select the applicable PPD file, and then click the [Select] button. The Untitled window appears again.
- 6 Click the [Change] button for "LPR Printer Selection".A window for entering the IP address appears.
- 7 In "Printer Address", enter the IP address of this machine, and then click the [OK] button. The Untitled window appears again.
- 8 Click the [Create] button.A window for saving the setting appears.
- Enter a desktop printer name, and then click the [Save] button.An icon for the LPR printer is created on the desktop.

# 5.4 Uninstalling the printer driver

If it becomes necessary to delete the printer driver, for example, when you want to reinstall the printer driver, delete the driver according to the following procedure.

# 5.4.1 For Mac OS X

- 1 Open the "Print & Fax" (or "Printer Setup Utility"/"Print Center") window.
  - The "Print & Fax" window can be opened from the "System Preferences..." in the "Apple" Menu (OS X 10.3/10.4/10.5/10.6).
  - The "Printer Setup Utility"/"Print Center" window can be opened from "Macintosh HD" -"Applications" - "Utilities" (OS X 10.2/10.3/10.4).
- 2 Select the printer name to be deleted, and then click [-] (or [Delete]).

The selected printer is deleted.

- Close the "Print & Fax" (or "Printer Setup Utility"/"Print Center") window.
- 4 Drag the following installed files, which are located in [Macintosh HD] [Library] [Printers] [PPDs] [Contents] [Resources] ([Resources] for OS X 10.5/10.6 and [Resources] [en.lproj] and [de.lproj]/[es.lproj]/[fr.lproj]/[it.lproj]/[ko.lproj]/[zh\_CN.lproj]/[zh\_TW.lproj] for OS X 10.2/10.3/10.4), to the [Trash] icon.
  - "KONICAMINOLTAmc8650.gz"
  - "KONICAMINOLTAmc8650CK.gz"
- 5 Delete unnecessary files from "Library" "Printers".
  - Drag the "mc8650" folder, which is located in "Library" "Printers" "KONICAMINOLTA", to the [Trash] icon.
  - In addition, for Mac OS X 10.2, drag all the "KONICA MINOLTA mc8650" folders, which are located in "Library" - "Printers" - "PPDPlugins", to the [Trash] icon.
- 6 For OS X 10.2/10.3/10.4/10.5, drag "KONICAMINOLTAmc8650\_xxx.pkg", which is located in "Library" - "Receipts", to the "Trash" icon.
- 7 Restart the computer.

This completes removing the printer driver.

# 5.4.2 For Mac OS 9.2

- 1 Drag the printer icon on the desktop to the "Trash" icon.
- 2 Drag PPD file "KONICA MINOLTAM8650UVxxx.ppd", which is located in "System Folder" -"Extensions" - "Printer Descriptions" of "Hard Disk", to the "Trash" icon.

The related printer driver files are deleted.

**3** Restart the computer.

This completes the printer driver uninstallation.

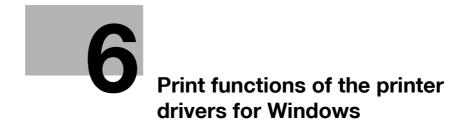

# 6 Print functions of the printer drivers for Windows

# 6.1 Printing operations

Print jobs are specified from the application software.

- 1 Open the data in the application, click the [File] button, and then click "Print" from the menu.
  - If the menu is not available, click the [Print] button.
- 2 Check that the printer name has been selected in "Printer Name" or "Select Printer".
  - If the printer is not selected, click to select the printer.

| General Options                                                                |                           |  |
|--------------------------------------------------------------------------------|---------------------------|--|
| Add Printer                                                                    |                           |  |
| KONICA MINOLTA mc8650 PCL6                                                     |                           |  |
| KONICA MINOLTA mc8650 PS                                                       |                           |  |
|                                                                                |                           |  |
| Status: Ready                                                                  | Print to file Preferences |  |
| Location:                                                                      |                           |  |
| Comment:                                                                       | Find Printer              |  |
| Page Range                                                                     |                           |  |
| ⊙ All                                                                          | Number of copies: 1       |  |
| Selection Current Page                                                         |                           |  |
| O Pages: 1                                                                     | Collate                   |  |
| Enter either a single page number or a single<br>page range. For example, 5-12 |                           |  |

- The Print dialog box differs depending on the application.
- 3 Specify the print range and the number of copies to be printed.
- 4 Click the [Properties] or the [Preferences] button to change the printer driver settings as necessary.
  - By clicking the [Properties] button or the [Preferences] button in the Print dialog box, you can specify the settings of each model in the printer driver dialog box that appears. For details, refer to "Parameter details for the PCL/PS drivers" on page 6-9.
  - If the changed settings are not saved in the Print dialog box, the original settings are restored when the application is quit.
- 5 Click the [Print] button.

The data indicator of this machine flashes.

# 6.2 Initializing the PCL/PS printer driver

When you have installed the printer driver, you need to change the initialization condition such as options, user authentication and account track functions and enable functions of the machine from the printer driver.

۵...

### Reminder

If the model name, installed options, the User Authentication and Account Track functions are not specified on the Configure tab, the option functions cannot be used from the printer driver. When installing options, be sure to make the proper settings.

# 6.2.1 How to display the Properties screen

- 1 Open the Printers, Devices and Printers or Printers and Faxes window.
  - In Windows Vista/Server 2008, click [Start], open "Control Panel", and then click "Printer" in "Hardware and Sound". When "Control Panel" is displayed in Classic View, double-click "Printer".
  - In Windows 7/Server 2008 R2, click [Start], then [Devices and Printers].
  - In Windows 7/Server 2008 R2, if [Devices and Printers] is not displayed in the [Start] menu, open [Control Panel] from the [Start] menu, and select [View devices and printers] under "Hardware and Sound".
  - In Windows XP/Server 2003, click [Start], then "Printers and Faxes".
  - In Windows XP/Server 2003, if "Printers and Faxes" is not displayed in the [Start] menu, open "Control Panel" from the [Start] menu, select "Printers and Other Hardware", then "Printers and Faxes". When "Control Panel" is displayed in Classic View, double-click "Printers".
  - In Windows 2000/NT 4.0, click [Start], and then select "Settings", then "Printers".
- 2 Open [Printer Properties].
  - In Windows NT 4.0/2000/XP/Vista/Server 2003/Server 2008, right-click the icon of the installed printer, and click [Properties].
  - In Windows 7/Server 2008 R2, right-click the icon of the installed printer, and click [Printer Properties].

| 1                                  |                                                              |                               | A.44                                             | - Device Option                                                                                                    |                                                                                                    |       |
|------------------------------------|--------------------------------------------------------------|-------------------------------|--------------------------------------------------|----------------------------------------------------------------------------------------------------|----------------------------------------------------------------------------------------------------|-------|
| mc8650                             | 1111                                                         | 204                           |                                                  | Model<br>Paper Source Unit<br>Finisher<br>Mail Bin Kit<br>Punch Unit<br>Saddle Kit<br>Hard Disk<br>User Authentication | mc8850<br>PC-106<br>FS-519+0T-602<br>None<br>PK-515 (2/3-Hole)<br>Installed<br>Installed<br>ON (Device) | <     |
|                                    |                                                              |                               |                                                  |                                                                                                    | <u>S</u> etting<br>mc8650                                                                               | ~     |
| Paper Tray                         | <u>Information</u>                                           |                               |                                                  | 1.                                                                                                    |                                                                                                    |       |
| Tray                               | Size                                                         | Direction                     | Paper T                                          | ype                                                                                                    |                                                                                                    | ~     |
| Tray1(I<br>Tray1<br>Tray2<br>Tray3 | 3yp:Letter/81/2<br>Letter/81/2<br>Letter/81/2<br>Letter/81/2 | x D LEF<br>x D LEF<br>x D LEF | Plain Pap<br>Plain Pap<br>Plain Pap<br>Plain Pap | er<br>er                                                                                                    |                                                                                                    |       |
| Paper                              | Tray Settings                                                |                               |                                                  |                                                                                                    |                                                                                                    |       |
| Acquire <u>C</u>                   | evice Informatio                                             | n                             | Encryp                                           | t. Passphrase Softwar                                                                                                  | e Tools<br>Connection                                                                                   | ~     |
| Aca                                | ire Settings                                                 |                               |                                                  |                                                                                                    | <b>(1)</b>                                                                                              | Start |

The functions of this machine can be used from the printer driver if the model name used, installed options, the User Authentication and Account Track functions are specified.

Ø...

# Reminder

Be sure to select a model and options from the "Device Option".

Match the "Encrypt. Passphrase" to that specified by "Driver Password Encryption Setting" of this machine.

| Item                            | Description                                                                                                    |
|---------------------------------|----------------------------------------------------------------------------------------------------|
| Device Option                   | Specifies the model name of this machine, options that are installed on this machine and the status of the User Authentication and Account Track functions. Specify the status of each item from the "Setting" dropdown list. |
| Paper Tray Information          | Indicates the paper type specified for each tray.<br>Click the [Paper Tray Settings] button to specify the settings for each paper tray.                                                                                      |
| Acquire Device Informa-<br>tion | Communicates with this machine to read the status of the installed options.                                                                                                    |
| Acquire Settings                | Specifies the conditions of the connection destination to execute Acquire Device Informa-<br>tion.                                                                                                    |
| Encrypt. Passphrase             | Enter the encryption passphrase when it is defined by the user through communication with this machine.                                                                                                    |
| Software Tools                  | Starts up software tools such as PageScope Web Connection.                                                                                                    |

# ۵...

#### Note

The [Acquire Device Information] function cannot be used unless you are connected and able to communicate with this machine.

#### 6

# Q\_

## Detail

For the procedure for specifying "Encrypt. Passphrase" to be defined by the user, refer to "Specifying a user-defined encryption passphrase" on page 8-35.

# 6.2.3 Settings tab

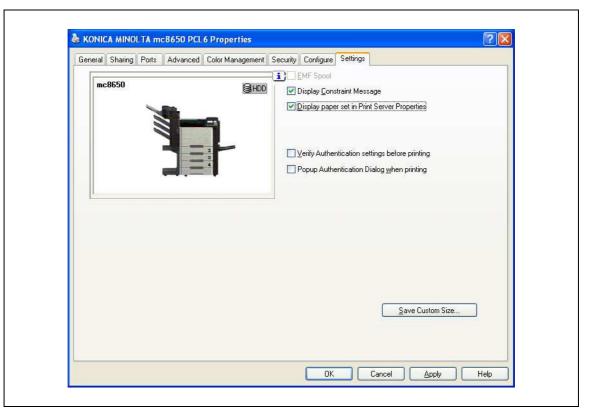

The default settings for displaying the confirmation messages or the dialog box for entering the authentication settings can be changed.

| Item                                            | Description                                                                                                    |
|-------------------------------------------------|----------------------------------------------------------------------------------------------------|
| EMF Spool                                       | Select this check box when meta file (EMF) spool is required for use in its own system environment.                                   |
| Display Constraint Mes-<br>sage                 | Displays a message when functions that cannot be specified at the same time were ena-<br>bled from the printer driver.                |
| Display paper set in Print<br>Server Properties | Uses the paper that was added in [Server Properties] of the printer folder.                                                           |
| Verify Authentication settings before printing  | Verifies the authentication settings for this machine before printing and displays a mes-<br>sage if the settings are not compatible. |
| Popup Authentication<br>Dialog when printing    | Displays the User Authentication/Account Track dialog box when a print job is specified to enter a user name or a department name.    |
| Save Custom Size                                | Saves the custom paper sizes.                                                                                                    |

# ۵...

Note

"EMF Spool" and "Save Custom Size" are functions only for the PCL driver.

To display "Server Properties", in Windows Vista/Server 2008, right-click on the area that has nothing displayed in the "Printers" window, and click "Run as administrator" - "Server Properties". In Windows 7/Server 2008 R2, select the desired printer, and click "Print Server Properties" on the toolbar. In Windows 2000 NT4.0/XP/Server 2003, click the "File" menu, then "Server Properties".

6

The paper set in Print Server Properties for the printer driver is allowable in the following ranges.Custom sizes available in printer driver: Width: 3-1/2 to 12-1/4 inches (9.00 to 31.11 cm) Length: 5-1/2 to 47-1/4 inches (13.97 to 120.0 cm) The paper size registered in the range of the above custom sizes or banner sizes are available in both of [Original Size] and [Paper Size] of the printer driver.

# 6.2.4 Registration of the default settings

The settings specified for the functions of this machine when printing can only be applied while using the application. When the application is quit, the settings return to their default settings.

When registering the settings, change the printer driver basic settings (default settings).

- 1 Open the Printers, Devices and Printers or Printers and Faxes window.
  - In Windows Vista/Server 2008, click [Start], open "Control Panel", and then click "Printer" in "Hardware and Sound". When "Control Panel" is displayed in Classic View, double-click "Printer".
  - In Windows 7/Server 2008 R2, click [Start], then [Devices and Printers].
  - In Windows 7/Server 2008 R2, if [Devices and Printers] is not displayed in the [Start] menu, open [Control Panel] from the [Start] menu, and select [View devices and printers] under "Hardware and Sound".
  - In Windows XP/Server 2003, click [Start], then "Printers and Faxes".
  - In Windows XP/Server 2003, if "Printers and Faxes" is not displayed in the [Start] menu, open "Control Panel" from the [Start] menu, select "Printers and Other Hardware", then "Printers and Faxes". When "Control Panel" is displayed in Classic View, double-click "Printers".
  - In Windows 2000/NT 4.0, click [Start], and then select "Settings", then "Printers".
- 2 Right-click the icon of the installed printer, and then click "Printing Preferences".

- For Windows NT 4.0, right-click the icon of the installed printer, and then click "Document Defaults". The Printer Driver Preference dialog box appears.

3 Change the settings of the function, and then click the [OK] button to exit from the function.

The changed settings are applicable when the printer is used by all of the application software.

# Q Detail

For the function and settings of the printer driver, refer to "Parameter details for the PCL/PS drivers" on page 6-9.

The printer driver has the function to save the setting as "Favorite Setting". For details, refer to "Common settings for the PCL/PS drivers" on page 6-8.

# 6.3 Common settings for the PCL/PS drivers

6

The following describes the common settings and buttons that are displayed on all tabs.

|                                              | mposition Quality Other                                                                                              | ting V Add Edit              |
|----------------------------------------------|----------------------------------------------------------------------------------------------------|------------------------------|
| 8 1/2x11 (8.5x11 in)<br>8 1/2x11 (8.5x11 in) | Original Drientation<br>Original Drientation<br>Original Crientation<br>Original Crientation<br>Original Crientation | Output Method                |
|                                              | Original Size                                                                                                    | User Settings                |
|                                              | 81/2x11                                                                                                    | Authentication/Account Track |
|                                              | Paper Size                                                                                                    | Copies                       |
|                                              | Same as Original Size 🛛 👻                                                                                            | 1 (1999)                     |
|                                              | Zoom [25400%]                                                                                                    | Lugu ⊂ Collate               |
|                                              | Paper Tray                                                                                                    | A Offset                     |
|                                              | Auto                                                                                                    |                              |
|                                              | Paper Type                                                                                                    |                              |
|                                              | Plain Paper 🛛 👻                                                                                                    | Paper Settings for Each Tray |
| Printer View Printer Information             |                                                                                                    | Default                      |

| Item                    | Description                                                                                                    |  |  |  |
|-------------------------|----------------------------------------------------------------------------------------------------|--|--|--|
| OK                      | Click this button to close the dialog box and apply any settings that have been changed.                                                                                                    |  |  |  |
| Cancel                  | Click this button to cancel any settings that have been changed and close the dialog box.                                                                                                    |  |  |  |
| Help                    | Click this button to display the help for each item on the currently displayed dialog box.                                                                                                    |  |  |  |
| Add (Favorite Setting)  | Click this button to save the current settings and to view them at a later time.                                                                                                    |  |  |  |
| Edit (Favorite Setting) | Click this button to change the saved settings.                                                                                                    |  |  |  |
| Default                 | Click this button to return the default setting.                                                                                                    |  |  |  |
| View                    | When the "Paper View" button is selected, a preview of the page layout as specified in the current settings is displayed and a preview image of the print job can be checked. When the "Printer View" button is selected, a printer figure is displayed showing any options, such as the paper tray, that are installed on this machine. |  |  |  |
|                         | Paper Printer                                                                                                    |  |  |  |
| Printer Information     | Starts up the PageScope Web Connection to confirm the printer information. This is available when communication with this machine is enabled.                                                                                                    |  |  |  |

# 6.4 Parameter details for the PCL/PS drivers

The print setting screen is the screen to set printer driver functions.

Click the [Properties] or [Preferences] button on the Print dialog box, or right-click the printer icon of the "Printers" window or the "Printers and Faxes" window, and then specify "Print Setting" ("Document Defaults" for Windows NT 4.0) to open it.

# 6.4.1 Basic tab

| 8 1/2x11 (8.5x11 in)             | Favorite Setting 🧏 Default Sett | ing 🖌 Add Edit               |
|----------------------------------|---------------------------------|------------------------------|
| 8 1/2x11 (8.5x11 in)             | Criginal Orientation            | Output Method                |
|                                  | O Portrait     O Landscape      | Print 👻                      |
|                                  | Original Size                   | User Settings                |
|                                  | 8 1/2x11 👻                      | Authentication/Account Track |
|                                  | 🖊 Paper Size                    |                              |
|                                  | Same as Original Size 👻         | Copies                       |
| 18                               | Zoom [25400%]                   |                              |
|                                  | Auto     Manual                 | Collate                      |
|                                  |                                 | Offset                       |
|                                  | Paper Tray<br>Auto              |                              |
|                                  | Paper Type                      |                              |
|                                  | Plain Paper V                   | Paper Settings for Each Tray |
| Printer View Printer Information |                                 |                              |
|                                  |                                 | Default                      |

| Function name        | Option                                                                                                    | Description                                                                                                    |
|----------------------|----------------------------------------------------------------------------------------------------|----------------------------------------------------------------------------------------------------|
| Original Orientation | Portrait, Landscape                                                                                                  | Specifies the orientation of the original.                                                                                                    |
| Original Size        | Paper size registered as the stand-<br>ard paper size and non-standard<br>paper size.                                | Specifies the size of the original document.                                                                                                    |
|                      | Custom Size                                                                                                    | Register the size.                                                                                                    |
| Paper Size           | Paper size registered as the stand-<br>ard paper size and non-standard<br>paper size available on this ma-<br>chine. | Specifies the output paper size. The original is auto-<br>matically enlarged or reduced to the size specified<br>here when it differs from the "Original Size" setting<br>and "Zoom" is set to "Auto".                         |
|                      | Custom Size                                                                                                    | Custom sizes can be registered.                                                                                                    |
| Zoom                 | 25 to 400%                                                                                                    | Specifies the enlargement and reduction ratio.                                                                                                    |
| Paper Tray           | Auto, Tray2-5, Tray1 (Bypass Tray),<br>Tray4 (LCT)                                                                   | Selects the paper tray to be used.<br>The selectable items differ depending on the options<br>that are installed.                                                                                                    |
| Paper Type           | Paper type available on this ma-<br>chine.                                                                           | Selects the paper type for printing.<br>Can be changed only when the paper tray is set to<br>"Auto". When the paper tray is not set to "Auto", the<br>paper type registered by "Paper Settings for Each<br>Tray" is effective. |

| Function name                       | Option                 | Description                                                                                                    |
|-------------------------------------|------------------------|----------------------------------------------------------------------------------------------------|
| Output Method                       | Print                  | Prints immediately.                                                                                                    |
|                                     | Secure Print           | Saves the document to be printed in "Secure Print<br>User Box" of this machine. When printing, entering the<br>ID and password is required in the control panel of this<br>machine. Select this option when printing highly con-<br>fidential documents. |
|                                     | Save in User Box       | Saves the document to be printed in the user box on this machine.                                                                                                    |
|                                     | Save in User Box/Print | Saves the document in a box and prints at the same time.                                                                                                    |
|                                     | Proof Print            | After one copy of the document has been printed, this machine stops printing temporarily. Select this option to avoid misprinting a large volume of print jobs.                                                                                          |
| [User Settings]                     | -                      | Specifies the ID and password, or the file name and box number when performing "Secure Print" or "Save in User Box".                                                                                                    |
| [Authentication/Ac-<br>count Track] | _                      | Specifies the user name and password when perform-<br>ing user authentication, and the department name and<br>password when performing account track on this ma-<br>chine.                                                                               |
| Copies                              | 1 to 999               | Specify the number of copies to be printed.                                                                                                    |
| Collate                             | ON/OFF                 | Specifies whether to print multiple copies by collating them.                                                                                                    |
| Offset                              | ON/OFF                 | When printing multiple copies, shifts the output posi-<br>tion of each set.<br>This function does not work with the PCL driver.                                                                                                    |
| [Paper Settings for<br>Each Tray]   | Paper Type Setting     | Selects the paper tray to be specified.<br>The selectable items differ depending on the installed<br>options.                                                                                                    |
|                                     | Paper Type             | Selects the type of paper to be loaded onto the paper tray.                                                                                                    |

۵...

#### Note

The paper size "12 × 18" is equivalent to 304.8 × 457.2 mm which is slightly larger than A3.

To print on paper sizes other than the standard sizes, be sure to set the custom paper sizes first. You can register a non-standard size by selecting "Custom Size" from the paper size option or original size option.

When "W" is selected for each standard paper size, the data can be centered and printed. For example, if you want to center and print Letter / 8-1/2 × 11 size data on 11 × 17 size paper, specify "LetterW / 8 1/2 × 11W" as the paper size and "Tray 1 (Bypass Tray)" as the paper tray with the printer driver. To print, set 11 × 17 size paper on the specified tray of the machine ("Tray 1 (Bypass Tray)"), select [Paper Settings] - [Tray 1] on the operation panel, specify "LetterW / 8-1/2 × 11W" for [Paper Size], and then specify "11 × 17" for [X Size] and [Y Size].

Specify "Duplex Side 2" for "Paper Type" to print on the back side of a page. When "Duplex Side 2" is specified, do not print on the back side of the paper that has been printed using any machine other than this one. The results of print quality under this setting are not warranted.

When "Letterhead" is selected for "Paper Type", print speed is reduced, even with single-sided printing, since the paper alignment operation is performed.

For details on Output Method, refer to "Function detail description" on page 8-3.

| 8 1/2x11 (8.5x11 in)             | Favorite Setting 🧏 🙀 Default Setti | ng 🔽 🖂 Add 🛛 Edit                                                                             |
|----------------------------------|------------------------------------|-----------------------------------------------------------------------------------------------|
| 8 1/2x11 (8.5x11 in)             | Combination                        | Print Type                                                                                    |
|                                  | Combination Details                | Binding Position Auto Binding Margin Binding Margin Settings Image Shift Image Shift Settings |
| Printer View Printer Information |                                    | Default                                                                                       |

| Function name                | Option                                                          | Description                                                                                                    |
|------------------------------|-----------------------------------------------------------------|----------------------------------------------------------------------------------------------------|
| Combination                  | 2 in 1, 4 in 1, 6 in 1, 9 in 1, 16 in 1,<br>2 × 2, 3 × 3, 4 × 4 | Prints multiple pages on one page, or prints one sheet<br>of an original document divided on multiple pages.<br>[Combination Details] allows you to specify the page<br>order and the presence of the border frame. |
| [Combination De-             | Combination                                                     | Selects the combination conditions.                                                                                                    |
| tails]                       | Layout Order                                                    | Specifies the layout order. The layout order can be specified when N in 1 is specified in "Combination".                                                                                                    |
|                              | Border                                                          | Specifies the presence and type of border lines. The layout order can be specified when N in 1 is specified in "Combination".                                                                                       |
|                              | Overlap width line                                              | Specifies the presence of a poster mode overlap. You can specify it when N $\times$ N is specified in "Combination".                                                                                                |
| Rotate 180                   | ON/OFF                                                          | Rotates 180° to print.                                                                                                    |
| Skip Blank Pages             | ON/OFF                                                          | Does not print blank pages in the data.                                                                                                    |
| Chapters                     | ON/OFF                                                          | Specifies the page to be printed on the front side.<br>You can specify it when the print type is "2-Sided" or<br>"Booklet".                                                                                         |
| Entry (Page<br>Number)       | _                                                               | Specifies the page to be printed on the front side when "Chapters" is ON.                                                                                                    |
| Print Type                   | 1-Sided, 2-Sided, Booklet                                       | Specifies duplex printing and booklet printing.                                                                                                    |
| Binding Position             | Auto, Left Bind, Right Bind, Top<br>Bind                        | Specifies the binding position.                                                                                                    |
| Binding Margin               | ON/OFF                                                          | Specifies the binding margin. Click the [Binding Mar-<br>gin Settings] button to specify the margin values.                                                                                                    |
| [Binding Margin<br>Settings] | Shift Mode                                                      | Selects how to process the image to prepare the bind-<br>ing margin.                                                                                                    |
|                              | Front Side/Back Side                                            | Specifies the binding margin values. For 2-sided print-<br>ing, clearing the "Same value for front and back sides"<br>check box allows you to set different values between<br>the front and back sides.             |
|                              | Unit                                                            | Selects the measurement unit that specifies the size.                                                                                                    |

| Function name      | Option               | Description                                                                                                    |  |
|--------------------|----------------------|----------------------------------------------------------------------------------------------------|--|
| Image Shift ON/OFF |                      | Prints by shifting the entire print image. Click the [Im-<br>age Shift Settings] button to specify the image shift<br>values.                                                                     |  |
| [Image Shift Set-  | Units                | Selects the measurement unit that specifies the size.                                                                                                    |  |
| tings]             | Front Side/Back Side | Specifies the shift direction and values. For 2-sided printing, clearing the "Same value for front and back sides" check box allows you to set different values between the front and back sides. |  |

۵...

Note

"Combination" provides options "2 × 2, 3 × 3, 4 × 4" to print a sheet of document into multiple sheets of paper. The function is only for the PCL driver.

The "Skip Blank Pages" function is only for the PCL driver.

The positions of binding margins vary according to the "Binding Position" setting.

| Basic Layout Finish Cover Mode Stamp/Con<br>8 1/2x11 (8.5x11 in)                                                                                                    | Favorite Setting 🙀 Default Setti          | ng 🔽 Add Edit                                        |
|----------------------------------------------------------------------------------------------------|-------------------------------------------|------------------------------------------------------|
| 8 1/2x11 (8.5x11 in)                                                                                                    | Staple Left Corner Center Staple and Fold | Output Tray<br>Default                               |
|                                                                                                    | Punch  Hole (Left)  Fold  Center Erase    | Paper Arrangement<br>Prioritize Arranging Papers 🛛 💙 |
| Image: Second second second |                                           | Default                                              |

| Function name          | Option                                                    | Description                                                                                                    |
|------------------------|-----------------------------------------------------------|----------------------------------------------------------------------------------------------------|
| Staple                 | ON/OFF                                                    | Specifies stapling.<br>From the drop-down list, specify the number of sta-<br>ples and the stapling position.                                                                                                    |
| Center Staple and Fold | ON/OFF                                                    | Specifies to saddle stitch a printed document.                                                                                                    |
| Punch                  | ON/OFF                                                    | Specifies hole punching.<br>From the drop-down list, specify the number of<br>punches and the position.                                                                                                    |
| Fold                   | ON/OFF                                                    | Specifies folding.                                                                                                    |
| Center Erase           | ON/OFF                                                    | Does not print on the center fold line with Center Staple and Fold.                                                                                                    |
| Output Tray            | Default, Tray1-3, Bin 1-6                                 | Specifies the tray where to output the printed pages.<br>The selectable items differ depending on the options<br>that are installed.                                                                                               |
| Paper Arrangement      | Prioritize Arranging Papers, Priori-<br>tize Productivity | Specifies the method for adjusting the binding posi-<br>tion for 2-sided print. The biding position is adjusted<br>after receiving all data for finishing priority. The data is<br>received and printed for productivity priority. |

# ۵...

#### Note

The "Staple" function is available only if the optional finisher is installed.

The "Punch" function is available only when the punch kit is installed on the optional finisher.

"Center Staple and Fold" function is available only when optional finisher FS-609 or finisher FS-519 with saddle kit is installed.

The "Fold" function is available only when optional finisher FS-519 and saddle kit are installed.

The "Center Erase" function is available only when optional finisher FS-609 is installed and the "Center Staple and Fold" function is specified.

# 6.4.4 Cover Mode tab

| 8 1/2x11 (8.5x11 in)         | Favorite Setting | Untitled | Add                     | lit |
|------------------------------|------------------|----------|-------------------------|-----|
| ▼<br>8 1/2x11 (8.5x11 in)    | Front Cover      |          | Per Page Setting        |     |
|                              | Blank            | 4        | List 1                  | ~   |
|                              | Fioni Cover Ti   | ay       | Edit List               |     |
|                              | Tray1(Bypass     |          |                         |     |
|                              | Back Cover       | (        | Transparency Interleave |     |
|                              | Blank            | *        | A Blank                 | ×   |
|                              | ×1 Back Cover T  | ay       | Interleave Tray         |     |
|                              | Tray1(Bypass     | Tray)    | Tray2                   | *   |
|                              | >                |          |                         |     |
|                              |                  |          |                         |     |
| Printer View Printer Informa | tion             |          | Defa                    | ult |

| Function name    | Option                                       | Description                                                                                                    |  |
|------------------|----------------------------------------------|----------------------------------------------------------------------------------------------------|--|
| Front Cover      | ON/OFF, Blank/Print                          | Attaches a front cover page.<br>You can specify it when "Auto" is not selected for the<br>paper tray.                                                   |  |
| Front Cover Tray | Tray2-5, Tray1 (Bypass Tray),<br>Tray4 (LCT) | Selects the paper tray for the cover.<br>The selectable items differ depending on the options<br>that are installed.                                    |  |
| Back Cover       | ON/OFF, Blank/Print                          | Attaches a back cover page.<br>You can specify it when "Auto" is not selected for the<br>paper tray.                                                    |  |
| Back Cover Tray  | Tray2-5, Tray1 (Bypass Tray),<br>Tray4 (LCT) | Selects the paper tray for the back cover.<br>The selectable items differ depending on the options<br>that are installed.                               |  |
| Per Page Setting | ON/OFF                                       | Inserts paper between pages and switches the paper<br>and tray for each page. [Edit List] allows you to create<br>a list by setting conditions by page. |  |
| [Edit List]      | List Name                                    | Selects the name of the list to be edited. The settings are listed.                                                                                     |  |
|                  | [Edit List Name]                             | Renames a list.                                                                                                    |  |
|                  | [Up]/[Down]                                  | Moves the selected condition row up or down. Move<br>the rows so that the page numbers are arranged in as-<br>cending order.                            |  |
|                  | [Add]                                        | Adds a condition. Conditions are specified in "Add/Delete".                                                                                             |  |
|                  | [Delete]                                     | Deletes the selected condition row.                                                                                                    |  |
|                  | Page Number                                  | Specifies the page numbers. To specify multiple pag-<br>es, separate each page number with a comma or<br>specify the range using a hyphen.              |  |
|                  | Print Type                                   | Specifies the print type from the "Change Setting" drop-down list.                                                                                      |  |
|                  | Paper Tray                                   | Specifies the paper tray used for printing from the "Change Setting" drop-down list.                                                                    |  |
|                  | Staple                                       | Specifies the number of staples and the stapling posi-<br>tion from the "Change Setting" drop-down list.                                                |  |

| Function name                | Option               | Description                                                                                                    |
|------------------------------|----------------------|----------------------------------------------------------------------------------------------------|
| Transparency Inter-<br>leave | ON/OFF, Blank        | Outputs and inserts interleaves when printing over-<br>head projector transparencies.<br>You can specify it when "Transparency" is selected for<br>the paper type. |
| Interleave Tray              | Tray2-5, Tray4 (LCT) | Selects the paper tray for the transparency inter-<br>leaves.<br>The selectable items differ depending on the options<br>that are installed.                       |

# 6.4.5 Stamp/Composition tab

| Basic Layout Finish Cover Mode Stamp. | Composition Quality Other                                                     |                    |
|---------------------------------------|-------------------------------------------------------------------------------|--------------------|
| 8 1/2x11 (8.5x11 in)                  | Favorite Setting 🥵 Default Se                                                 | tting 🖌 Add Edit   |
| ♥<br>8 1/2x11 (8.5x11 in)             | Watermark                                                                     | Copy Protect       |
|                                       | CIRCULAR<br>CIRCULAR<br>WITHDRAW<br>NO REPRODUCTION                           | E dit              |
|                                       | Edit                                                                          | Date/Time          |
|                                       | br Lilling                                                                    | Page Number        |
| <u></u>                               | x1 Create Overlay File                                                        | E dit              |
|                                       | Print in Overlay                                                              |                    |
|                                       |                                                                               | Header/Footer      |
|                                       |                                                                               | (Machine Setting1) |
|                                       | E dit                                                                         | E dit              |
| Printer View Printer Information      | For the functions that are set to be the printer, settings of those functions |                    |

| Function name       | Option               | Description                                                                                                    |
|---------------------|----------------------|----------------------------------------------------------------------------------------------------|
| Watermark           | ON/OFF               | Prints a watermark (text stamp) on the page being printed. [Edit] allows you to add, change and delete Watermarks.                                                      |
| [Edit]              | -                    | For details, refer to "Editing watermark" on page 6-18.                                                                                                    |
| Create Overlay File | ON/OFF               | Create overlay data by checking this to print the orig-<br>inal.                                                                                                    |
| Print in Overlay    | ON/OFF               | Prints an original document on top of an overlay data that was created separately. [Edit] allows you to change the overlay printing method.                             |
| [Edit]              | [Browse Files]       | Loads an overlay file.                                                                                                    |
|                     | [Delete]             | Deletes the selected overlay.                                                                                                    |
|                     | Pages                | Specifies the pages to be printed.                                                                                                    |
|                     | Overwrite            | Specifies the sequence for printing the overlay on top of the original document.                                                                                        |
| Copy Protect        | ON/OFF               | Prints a special pattern to prevent copying. [Edit] al-<br>lows you to specify items, positions and the composi-<br>tion to be printed.                                 |
| [Edit]              | -                    | For details, refer to "Editing copy protect" on page 6-19.                                                                                                    |
| Date/Time           | ON/OFF               | You can print the date and time on a document. [Edit] allows you to specify items, pages and positions to be printed.                                                   |
| Page Number         | ON/OFF               | Prints the page number. [Edit] allows you to specify items, pages and positions to be printed.                                                                          |
| [Edit]              | -                    | For details, refer to "Editing date/time and page number" on page 6-21.                                                                                                 |
| Header/Footer       | Machine Setting 1-20 | Print the header and footer. Select header/footer infor-<br>mation from the list of the printer setting. [Edit] allows<br>you to specify items and pages to be printed. |

magicolor 8650

| Function name | Option                      | Description                                                                         |
|---------------|-----------------------------|-------------------------------------------------------------------------------------|
| [Edit]        | Distribution Control Number | Prints the number of copies in the header and footer when printing multiple copies. |
|               | [Edit]                      | Specifies the distribution control number conditions.                               |
|               | Pages                       | Specifies the pages to be printed.                                                  |
|               | Text Color                  | Specifies the text color used for printing.                                         |

۵...

Note

For Windows Vista x64, "Watermark" cannot be selected with any of the following functions at the same time.

[User Authentication]

[Account Track] [Per Page Setting]

[Verify Authentication settings before printing] [Popup Authentication Dialog when printing]

#### **Editing watermark**

| Image: State of the state of the state                                 | · · · · · · · · · · · · · · · · · · · | Current Watermark |                |
|----------------------------------------------------------------------------------------------------|---------------------------------------|-------------------|----------------|
| URGENT URGENT URGENT URGENT URGENT URGENT URGENT URGENT URGENT URGENT URGENT URGENT URGENT URGENT URGENT URGENT URGENT URGENT URGENT URGENT URGENT URGENT Add 3 Delete URGENT URGENT URGENT Add 3 Delete URGENT URGENT URGENT Text Color Red URGENT URGENT URG | +1008                                 | URGENT            | Watermark Name |
| URGENT       Image: No REPRODUCTION       Watemark Text         Image: No REPRODUCTION       Image: No REPRODUCTION       Watemark Text         Image: No REPRODUCTION       Image: No REPRODUCTION       Image: No REPRODUCTION         Image: No REPRODUCTION       Image: No REPRODUCTION       Watemark Text         Image: No REPRODUCTION       Image: No REPRODUCTION       Image: No Reproduction         Image: No Reproduction       Image: No Reproduction       Image: No Reproduction         Image: No Reproduction       Image: No Reproduction       Image: No Reproduction         Image: No Reproduction       Image: No Reproduction       Image: No Reproduction         Image: No Reproduction       Image: No Reproduction       Image: No Reproduction         Image: No Reproduction       Image: No Reproduction       Image: No Reproduction         Image: No Reproduction       Image: No Reproduction       Image: No Reproduction         Image: No Reproduction       Image: No Reproduction       Image: No Reproduction         Image: No Reproduction       Image: No Reproduction       Image: No Reproduction         Image: No Reproduction       Image: No Reproduction       Image: No Reproduction         Image: No Reproduction       Image: No Reproduction       Image: No Reproduction         Image: No Reproduction       Image: No Reproduction <td></td> <td>🥵 CIRCULAR</td> <td>URGENT</td>                                                                                                    |                                       | 🥵 CIRCULAR        | URGENT         |
| URGENT       Image: Center Angle       URGENT       URGENT         Image: Center Angle       Image: Center Angle       Image                                                                                                    |                                       |                   | Watermark Text |
| -       -       .100%       IMPORTANT       Add i Delete         -       -       .100%       Up       Down         -       -       .100%       Font Name       Size         -       .100%       +100%       Font Name       Size         Position[-100+100]       +100%       Frame       None       Text Color         Regular       None       Text Color       Text Color         0       Porgrees(-180, +180)       -       1st Page Only                                                                                                    | URGENT 🔄                              | 🥵 TOP SECRET 🧮    | URGENT         |
| Image: style       Frame         Position[-100+100]       Style         X:       0 \$ \$ Y:         Center       Angle         0       Demoes[-180]         - Demoes[-180]       180]                                                                                                    |                                       |                   |                |
| -100% → Center Angle 0 → Decrees(-180 + 180) → Center (-1.80) → Center (-1.80) → Center (-  |                                       |                   |                |
| -100%       +100%         Position[-100+100]       Style         Y       0       %         Y       0       %         Center       Regular       None         Angle       0       Deprese[-180, +180]                                                                                                    | 100%                                  | Up Down           |                |
| -100%       +100%         Position[-100+100]       Style         Position[-100+100]       Style         X: 0 \$\$\$\$\$\$\$\$\$\$\$\$\$\$\$\$\$\$\$\$\$\$\$\$\$\$\$\$\$\$\$\$\$\$\$                                                                                                    |                                       | Fort Name         | Size           |
| -100%     +100%       Position[-100+100]     Style       X:     0       Q:     X:       Center     Regular       Angle     Ist Page Only                                                                                                    |                                       |                   |                |
| Postoph (100+100)     Regular     None       X     Image: State of the state of the state of                                                                      |                                       |                   |                |
| X: U X: Y: U X: Text Color<br>Center<br>Angle<br>D Perrees(:180 +180)<br>Center I 1st Page Only                                                                                                    |                                       |                   |                |
| Center     Red     Image       Angle     Ist Page Only       0     Degrees(-180) +1801                                                                                                    | X: 0 🗘 % Y: 0 😂 %                     |                   |                |
| Angle   Degrees(-180 +180)                                                                                                    | Center                                |                   | Transment      |
| U Degrees(-180 +180)                                                                                                    | Angle                                 |                   |                |
| Sharing                                                                                                    |                                       |                   |                |
|                                                                                                    | ų.                                    | 🕑 Sharing         |                |

| Item           | Description                                                                                                    |
|----------------|----------------------------------------------------------------------------------------------------|
| Watermark Name | Enter the name of the watermark.                                                                                                    |
| Watermark Text | Enter the text to be printed as the watermark.                                                                                                    |
| [Add]          | Click to create a new watermark.                                                                                                    |
| [Delete]       | Click to delete the selected watermark.                                                                                                    |
| Position       | Specifies the vertical and horizontal positions. The watermark position can also be specified by using the horizontal and vertical sliders in the dialog box. |
| Angle          | Specifies the watermark print angle.                                                                                                    |
| Font Name      | Specifies the font.                                                                                                    |
| Size           | Specifies the size.                                                                                                    |
| Style          | Specifies the font style.                                                                                                    |
| Frame          | Specifies the frame style.                                                                                                    |
| Text Color     | Specifies the watermark text color.                                                                                                    |
| Transparent    | Prints the watermark as a transparent image.                                                                                                    |
| 1st Page Only  | Prints the watermark on the first page only.                                                                                                    |
| Repeat         | Prints the watermark repeatedly on a single page.                                                                                                    |
| Sharing        | Specifies whether to register the watermark as public or private.                                                                                             |

#### Editing copy protect

| Print Item Composition                                                                                                    |                                                         |
|----------------------------------------------------------------------------------------------------|---------------------------------------------------------|
| Copy Protect Type  Characters  Invalid copy  Date/Time  Format:  D7/1/23  Edit  Serial Number  I Edit  Edit  Loborned Number  Loborned Number  Loborne | Position<br>Text Size<br>Standard<br>Angle<br>0 degrees |
| Acg                                                                                                    | uire Device Information Default                         |

| Item                           | Description                                                                                                    |
|--------------------------------|----------------------------------------------------------------------------------------------------|
| Characters                     | Embeds the selected character string in a pattern. A preregistered character string (common stamp) or a character string registered on this machine (registered stamp) can be specified. |
| Date/Time                      | Embeds the selected date and time in a pattern. By clicking the [Edit] button under "Format", you can specify the display type or the time format.                                       |
| Serial Number                  | Embeds the serial number of this machine in a pattern.                                                                                                    |
| Distribution Control<br>Number | Embeds the copy number in a pattern when printing multiple copies. By clicking the [Edit] button under "Start Number", you can specify the start number or the display type.             |
| Job Number                     | Embeds the print job number in a pattern for documents that are automatically paginated.                                                                                                 |
| Text Size                      | Specifies the text size of a pattern.                                                                                                    |
| Angle                          | Specifies the pattern angle.                                                                                                    |

| ſ | Print Item Composition                                                         |                                 |  |
|---|--------------------------------------------------------------------------------|---------------------------------|--|
|   | © Copy Protect<br>O Stamp Repeat                                               | Stamp Repeat                    |  |
|   | Pattern  Emboss Text  Pattern Qverwrite  Front (Overwrite)  Background Pattern | Pattern Dyerwrite               |  |
|   | Pattern 1                                                                      |                                 |  |
|   | <u>I</u> ext/Background Color                                                  | Tegt Color                      |  |
|   | Black 💌                                                                        | Black.                          |  |
|   | Adjust Color                                                                   | Adjust Color                    |  |
|   | Acg                                                                            | uire Device Information Default |  |

| Item         | Description                                     |  |
|--------------|-------------------------------------------------|--|
| Copy Protect | Embeds a hidden pattern that appears on copies. |  |
| Stamp Repeat | Prints a text pattern.                          |  |

The following settings are available when "Copy Protect" is selected.

\_\_\_\_\_

| Item                     | Description                                                                                                    |  |
|--------------------------|----------------------------------------------------------------------------------------------------|--|
| Pattern                  | Specifies the embedding method of a pattern.                                                                               |  |
| Pattern Overwrite        | Specifies the order for printing a pattern on the original.                                                                |  |
| Background Pattern       | Specifies the pattern background.                                                                                          |  |
| Text/Background<br>Color | Specifies the color of the pattern. The density and color contrast can be specified by clicking the [Adjust Color] button. |  |

The following settings are available when "Stamp Repeat" is selected.

| Item              | Description                                                                                                    |  |
|-------------------|----------------------------------------------------------------------------------------------------|--|
| Pattern Overwrite | Specifies the order for printing a pattern on the original.                                                                |  |
| Text Color        | Specifies the color of the pattern. The density and color contrast can be specified by clicking the [Adjust Color] button. |  |

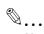

Note

"Copy Protect" and "Stamp Repeat" cannot be selected at the same time. Different setting items are available for "Copy Protect" and "Stamp Repeat".

#### Editing date/time and page number

| Format         Starting Page           '07/1/23         1 ♀ [199999] |   |
|----------------------------------------------------------------------|---|
| Edit Starting Page Number                                            |   |
| Pages Vover Mode                                                     |   |
|                                                                      |   |
| All Pages Print on Front and Back Cover                              | ~ |
| Text Color Text Color                                                |   |
| Black                                                                | ~ |
| Print Position Print Position                                        |   |
| Top Left                                                             | * |

| Item                    | Description                                                                                                    |  |
|-------------------------|----------------------------------------------------------------------------------------------------|--|
| Format                  | Displays the format for the date and time to be printed. The display type or the time format can be specified by clicking the [Edit] button. |  |
| Pages                   | Specifies the pages to print the date and time.                                                                                              |  |
| Text Color              | Specifies the text color used for printing.                                                                                                  |  |
| Print Position          | Specifies the print position.                                                                                                    |  |
| Starting Page           | Specifies the page to start printing the page number.                                                                                        |  |
| Starting Page<br>Number | Specifies the start number for printing the page number.                                                                                     |  |
| Cover Mode              | If cover pages are attached, specifies whether to print the page number on the front cover page or the back cover page.                      |  |
| Text Color              | Specifies the text color used for printing.                                                                                                  |  |
| Print Position          | Specifies the print position.                                                                                                    |  |

# 6.4.6 Quality tab

| Basic Layout Finish Cover Mode Stamp/Co | mposition Quality Other          |                                       |
|-----------------------------------------|----------------------------------|---------------------------------------|
|                                         | Favorite Setting 🥵 Default Setti | ng 🔽 Add <u>E</u> dit                 |
| l                                       | Sele <u>c</u> t Color            | Resolution                            |
|                                         | Full Color                       | 600dpi (High Quality) 🛛 👻             |
|                                         | 2 Color                          | Pattern                               |
|                                         | Black+Red 💙                      | Coarse                                |
|                                         | Quality Adjustment               | Image Compression Maximum Compression |
|                                         | Color <u>S</u> ettings           | Margaret and a                        |
|                                         | Document<br>Photo                | Glossy Mode                           |
|                                         | DTP<br>Web                       | Toner Saye                            |
|                                         | CAD                              | Edge Enhancement                      |
|                                         |                                  |                                       |
|                                         |                                  | Font Settings                         |
| Printer View Printer Information        |                                  | Default                               |

| Function name      | Option                                                                      | Description                                                                                                    |
|--------------------|-----------------------------------------------------------------------------|----------------------------------------------------------------------------------------------------|
| Select Color       | Full Color, Gray Scale, 2 Color                                             | Specifies the color to be printed.                                                                                                    |
| Quality Adjustment | _                                                                           | Adjusts the image quality. You can select "Simple" to<br>adjust entire documents or "Detail" to adjust the text,<br>photos, figures, tables, and graphs in the original.                                                                                                    |
| Color Settings     | Document, Photo, DTP, Web,<br>CAD                                           | <ul> <li>Prints with a quality suitable for the selected original document.</li> <li>Document: Prints with a quality suitable for documents with many characters.</li> <li>Photo: Prints with a quality suitable for photos.</li> <li>DTP: Prints with a quality suitable for documents produced using DTP.</li> <li>Web: Prints with a quality suitable for Web page printing.</li> <li>CAD: Prints with a quality suitable for CAD data printing.</li> </ul> |
| Resolution         | -                                                                           | Indicates the resolution. You may not change this item.                                                                                                    |
| Pattern            | Fine, Coarse                                                                | Specifies the graphic pattern details.                                                                                                    |
| Image Compression  | Best Quality (quality priority),<br>Maximum Compression (speed<br>priority) | Specifies the compression ratio for a graphic image.                                                                                                    |
| Glossy Mode        | ON/OFF                                                                      | Prints using a gloss finish.                                                                                                    |
| Toner Save         | ON/OFF                                                                      | Controls the print density and saves the toner consumption.                                                                                                    |
| Edge Enhancement   | ON/OFF                                                                      | Highlights the edge of characters, graphics and images<br>to make small characters more visible.<br>You can specify it when "Gray Scale" is selected for the<br>color.                                                                                                    |
| Font Settings      | -                                                                           | Selects whether to use TrueType fonts or the printer<br>fonts when printing. Selects whether the fonts are down-<br>loaded to the printer as bitmap or outline.                                                                                                    |

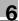

# ۵...

### Note

"2 Color" option of the "Select Color" is only for the PCL driver. "2 Color" option allows you to specify a combination of two colors.

The "Pattern" and "Image Compression" functions are only for the PCL driver.

The PS driver allows you to manage the profile through "Quality Adjustment". For details, refer to "ICC profile settings" on page 8-39.

# 6.4.7 Other tab

| 8 1/2x11 (8.5x11 in)             | Favorite Setting 🙀 Default Setting 🔽 Add Edit                                                     |
|----------------------------------|---------------------------------------------------------------------------------------------------|
| 8 1/2x11 (8.5x11 in)             | <ul> <li>Excel Job Control</li> <li>Remove White Background</li> <li>Thin Line Support</li> </ul> |
|                                  |                                                                                                   |
|                                  | Check Driver Version                                                                              |
| Printer View Printer Information |                                                                                                   |

| Function name              | Option | Description                                                                                                    |
|----------------------------|--------|----------------------------------------------------------------------------------------------------|
| Excel Job Control          | ON/OFF | When multiple Microsoft Excel sheets with different<br>page settings are printed at one time, the sheets may<br>be separated into single-sheet jobs depending on the<br>data they contain. When this function is selected, job<br>separation is minimized.                                            |
| Remove White<br>Background | ON/OFF | When an overlay file is printed on top of Microsoft<br>PowerPoint data, white areas are removed so that the<br>white background of the PowerPoint data does not<br>hide the overlay file.<br>When the check is cleared, the background is not re-<br>moved and is printed as is in the original data. |
| Thin Line Support          | ON/OFF | When printing the document reduced, thin line may be<br>blurred. Select this function to prevent disappearing<br>the thin line.                                                                                                    |
| Check Driver Ver-<br>sion  | -      | Displays the printer driver version information.                                                                                                    |

۵...

Note

"Remove White Background" and "Thin Line Support" functions are is only for the PCL driver.

"Excel Job Control" and "Remove White Background" settings are not available for Windows XP Professional x64, Windows Vista x64, Windows 7 x64, Windows Server 2003 x64, Windows Server 2008 x64 and Windows Server 2008 R2. "Excel Job Control" can be changed only when the printer driver setting dialog is displayed in the "Printers" ("Devices and Printers" for Windows 7/Server 2008 R2 and "Printers and Faxes" for Windows XP/Server 2003) window.

6-24

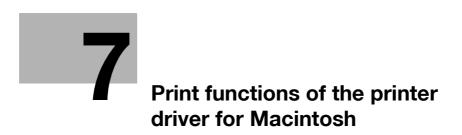

## 7 Print functions of the printer driver for Macintosh

## 7.1 Printing operations for OS X

Print jobs are specified from the application software.

1 Open the data in the application, click the [File] button, and then click "Print" from the menu.

- If the menu is not available, click the [Print] button.

The Print dialog box appears.

- 2 Check that an appropriate printer name has been selected by the "Printer".
  - If the selected printer is not appropriate, select an appropriate printer.
  - If the printer does not appear, select the printer with [Printer Setup Utility] or [Print Center]. For details, see "Selecting and connecting the printer (OS X 10.4/10.5/10.6)" on page 5-5, and "Selecting and connecting the printer (OS X 10.2 and 10.3)" on page 5-10.
  - The Print dialog box differs depending on the application.

| Copies & Pages                |  |
|-------------------------------|--|
|                               |  |
| Copies: 1 Collated            |  |
| Pages: O All<br>From: 1 to: 1 |  |

- 3 Specify the print range and the number of copies to print.
  - When the setting items are not displayed in OS X 10.5/10.6, click [▼] on the right side of [Printer].
- 4 Change the setting dialog box to change the printer driver settings as necessary.
  - When you change the menu of the print options, another setting dialog box of the printer driver appears and allows you to specify various functions. For details, refer to "Parameter details for the OS X printer driver" on page 7-8.
- 5 Click the [Print] button.

The data indicator of this machine flashes.

۵...

#### Note

The printer driver setting changed on the Print dialog box is not saved and the original settings are restored when the application is quit.

## 7.2 Default settings for the OS X printer driver

When you have installed the printer driver, you need to change the initialization condition such as options before daily printing and enable functions of this machine from the printer driver.

۵...

#### Reminder

If the model name and installed options are not specified on the Printer Info dialog box, the option functions cannot be used from the printer driver. When installing options, be sure to make the proper settings.

### 7.2.1 Options

- 1 Open the "Print & Fax" (or "Printer Setup Utility"/"Print Center") window.
  - The "Print & Fax" window can be opened from the "System Preferences" in the "Apple" menu (OS X 10.4/10.5/10.6).
  - The "Printer Setup Utility"/"Print Center" window can be opened from "Macintosh HD" -"Applications" - "Utilities".
- 2 Display the "Printer Information" window.
  - For the "Print & Fax" window, click [Option & Supplies] (OS X 10.5/10.6) or [Printer Setup] (OS X 10.4).
  - For the "Printer Setup Utility"/"Print Center" window, select "Show Info" of the "Printer" menu.
- 3 Display the "Installable Options" window.
  - For Mac OS X 10.5/10.6, click [Driver].
  - In OS X 10.2/10.3/10.4, select "Installable Options".
- 4 Select the options that are installed on this machine.

| O O O Printer Info                 |
|------------------------------------|
| KONICA MINOLTA mc8650              |
| Installable Options                |
| Paper Source Unit: PC-205          |
| Finisher: FS-519 + OT-602 + SD-505 |
| Punch Unit: PK-515 (2/3-Hole)      |
| Mard Disk                          |
|                                    |
|                                    |
|                                    |
|                                    |
|                                    |
| (Apply Changes )                   |
| Appiy Changes                      |

5 Click the [OK] or [Apply Changes] button, and then close the "Printer Info" dialog box.

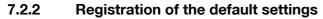

The settings specified for the functions of this machine when printing can only be applied while using the application. When the application is quit, the settings return to their default settings.

- → To register the settings, save the settings in the printer driver setting.
  - For Mac OS X, you can register the paper setting as the default setting. To set other print functions, save the setting with the "Presets" function and use them by calling them as required.
  - In the "Page Setup" dialog box, select "Settings" and save the settings by selecting "Save as Default".

| Settings:    | ✓ Page Attributes  |
|--------------|--------------------|
| Format for:  | Save As Default    |
| Paper Size:  |                    |
| Orientation: | 8.50 in x 11.00 in |
| Scale:       |                    |
| (?)          | Cancel OK          |

 In the "Print" dialog box, select "Presets" and save the printer driver functions by selecting "Save As".

| Presets: | Standard         |   |
|----------|------------------|---|
|          | Save             | ÷ |
|          | Save As          |   |
| Copies:  | Rename<br>Delete |   |
| Pages:   |                  |   |
|          | O From: 1 to: 1  |   |

When use this setting, select from "Presets".

#### Detail

Q

For the function and settings of the printer driver, refer to "Parameter details for the OS X printer driver" on page 7-8.

## 7.3 Common settings for the OS X printer driver

The following describes the common settings that are displayed by the specific operations (Output Method, Layout/Finish, Paper Tray/Output Tray, Cover Sheet/OHP Interleave, Per Page Setting, Stamp/Composition and Quality) for this machine specified in the Print dialog box.

| Printer:                                                | KONIC  | A MINOLTA mc8650    |
|---------------------------------------------------------|--------|---------------------|
| Presets:                                                | Standa | rd 🛟                |
|                                                         | Output | Method              |
| <ul> <li>Paper View</li> <li>Detailed Inform</li> </ul> | ation  | ✓ Collate           |
| Letter/8 1/2x11<br>Letter/8 1/2x11                      |        | Offset              |
|                                                         |        | Output Method:      |
| I fs                                                    |        | User Authentication |
| Printer Informatio                                      | on)    | Detail Settings     |
|                                                         |        | Default             |

| Item                 | Description                                                                                                    |
|----------------------|----------------------------------------------------------------------------------------------------|
| Paper View           | A preview of the page layout as specified in the current settings is displayed and a preview im-<br>age of the print job can be checked. |
| Detailed Information | Shows the current settings with text.                                                                                                    |
| Printer Information  | Displays the status of the installed options.                                                                                            |
| Default              | Click this button to return to the default setting.                                                                                      |
| ? (Help)             | Click this button to display the help for each item on the currently displayed dialog box.                                               |
| Cancel               | Click this button to cancel any settings that have been changed and close the dialog box.                                                |
| Print                | Click this button to enable the changed settings for printing.                                                                           |

## Q Detail

Click the [Acquire Device Information] button on the Printer Info dialog box to communicate with this machine and read the status of the settings specified on this machine. This function is not available unless the connection is enabled for communications with the machine.

## 7.4 How to add a custom size for the OS X printer driver

To print on paper sizes other than the standard sizes, register the custom paper size.

## Note The custom size that can be specified on this machine is as follows. Width: 3.54 to 12.25 inches (90.0 to 311.1mm) Height: 5.50 to 18.00 inches (139.7 to 457.2mm)

The OS X printer driver does not support banner printing.

- 1 In the [File] menu, select "Page Setup" (or "Paper Setup").
- 2 For Mac OS X 10.4/10.5/10.6, select "Manage Custom Sizes" from the "Paper Size" list.
  - For Mac OS X 10.4/10.5/10.6, select "Custom Paper Sizes" from "Settings".
- Click the [+] button (OS X 10.4) or the [Add] button (OS X 10.2/10.3).
- 4 Enter the paper size name.
- 5 Specify settings for the following:
  - Page size (paper size): Specifies the paper size.
  - Printer Margins: Specifies the paper margins.

| A4+           | Page Size:     | 8.26 in   | 11.69 in |
|---------------|----------------|-----------|----------|
|               |                | Width     | Height   |
|               | Printer Margin | IS:       |          |
|               | User defined   | R.        | •        |
|               |                | 0.25 in   |          |
|               | 0.25 in        | Top       | 0.25 in  |
|               | Left           | 0.57 in   | Right    |
|               |                | Bottom    |          |
| + – Duplicate |                | (Cancel ) | ОК       |

- 6 For Mac OS X 10.4/10.5/10.6, continue with step 7.
  - For Mac OS X 10.2/10.3, click the [Save] button.
- 7 Click the [OK] button.

This saves the custom paper size, which can be selected from the Paper Size drop-down list that is displayed when "Page Attributes" is selected.

## 7.5 Parameter details for the OS X printer driver

The printer driver functions are specified in the following dialog boxes: In "Page Attributes" from the Page Setup dialog box; In "Output Method", "Layout/Finish", "Paper Tray/Output Tray", "Cover Sheet/OHP Interleave", "Per Page Setting", "Stamp/Composition", and "Quality" from the Print dialog box.

#### 7.5.1 Page Attributes

→ In the [File] menu, select "Page Setup" (or "Paper Setup").

| Page Attributes                        |
|----------------------------------------|
| KONICA MINOLTA mc8650                  |
| Letter/8 1/2x11      .50 in x 11.00 in |
|                                        |
| : 100 %                                |
| Cancel OK                              |
|                                        |

| Function name | Option                                                                                                    | Description                                    |
|---------------|----------------------------------------------------------------------------------------------------|------------------------------------------------|
| Paper Size    | Paper size registered as the stand-<br>ard paper size and custom paper<br>size available on this machine. | Specifies the output paper size.               |
| Orientation   | Portrait, Landscape                                                                                       | Specifies the orientation of the original.     |
| Scale         | 1 to 400%                                                                                                 | Specifies the enlargement and reduction ratio. |

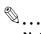

#### Note

The paper size "12 × 18" is equivalent to 304.8 × 457.2mm which is slightly larger than A3.

To print on paper sizes other than the standard sizes, be sure to set the custom paper sizes in "Custom Size Settings" first. For details on registering a non-standard paper size, refer to "How to add a custom size for the OS X printer driver" on page 7-7.

When "W" is selected for each standard paper size, the data can be centered and printed. For example, if you want to center and print Letter / 8-1/2 × 11 size data on 11 × 17 size paper, specify "LetterW / 8 1/2 × 11W" as the paper size and "Tray 1 (Bypass Tray)" as the paper tray with the printer driver. To print, set 11 × 17 size paper on the specified tray of the machine ("Tray 1 (Bypass Tray)"), select [Paper Settings] - [Tray 1] on the operation panel, specify "LetterW / 8-1/2 × 11W" for [Paper Size], and then specify "11 × 17" for [X Size] and [Y Size].

 $\rightarrow$  In the [File] menu, select "Print".

| Presets: Standard<br>Copies & Pages<br>Copies: 1 Collated<br>Pages: All<br>From: 1 to: 1 | Printer:         |                       |
|------------------------------------------------------------------------------------------|------------------|-----------------------|
| Copies: 1 Collated<br>Pages: • All                                                       | Presets:         | Standard              |
| Pages: 💽 All                                                                             | 11 <del>1</del>  | Copies & Pages        |
| Pages:  Pages:  From: 1 to: 1                                                            | Copies:          | 1 Collated            |
|                                                                                          | Pages:           | All     From: 1 to: 1 |
|                                                                                          | (?) (PDF V) (Pre | view Cancel Print     |

| Function name | Option   | Description                                                                          |
|---------------|----------|--------------------------------------------------------------------------------------|
| Copies        | 1 to 999 | Specifies the number of copies to be printed.                                        |
| Collated      | ON/OFF   | Do not specify this function.<br>Select "Output Method", and then specify "Collate". |
| Pages         | -        | Specifies the print range to print.                                                  |

## 7.5.3 Output Method

| Presets: Standard   Output Method  Paper View  Detailed Information  Letter/8 1/2x11  Letter/8 1/2x11  X1  X1  V  Printer Information  Detail Settings  Detail Settings                                                                                                    |                    |       | CA MINOLTA mc8650 |
|----------------------------------------------------------------------------------------------------|--------------------|-------|-------------------|
| <ul> <li>Paper View</li> <li>Detailed Information</li> <li>Letter/8 1/2x11</li> <li>Letter/8 1/2x11</li> <li>Offset</li> <li>Output Method:</li> <li>Print</li> <li>User Authentication</li> <li>Account Track</li> </ul>                                                                                                    | Presets:           | Stand | ard               |
| Collate<br>Cetter/8 1/2x11<br>Letter/8 1/2x11<br>x 1<br>x 1<br>x 1<br>↓ ↓ ↓ ↓ ↓ ↓ ↓ ↓ ↓ ↓ ↓ ↓ ↓ ↓ ↓ ↓ ↓ ↓ ↓                                                                                                     |                    | Outpu | it Method         |
| Letter/8 1/2×11<br>Letter/8 1/2×11<br>x 1<br>x 1                                                                                                    |                    | ation | Collate           |
| x1     x1     Image: Constraint of the second second sec | <b>T</b>           |       |                   |
| User Authentication                                                                                                    |                    |       |                   |
| Printer Information Detail Settings                                                                                                    |                    | ×I    |                   |
|                                                                                                    | Printer Informatio | on)   | Detail Settings   |
| Default                                                                                                    |                    |       | Default           |

| Function name              | Option                     | Description                                                                                                    |
|----------------------------|----------------------------|----------------------------------------------------------------------------------------------------|
| Collate                    | ON/OFF                     | Specifies whether to print multiple copies by collating them.                                                                                                    |
| Offset                     | ON/OFF                     | When printing multiple copies, shifts the output posi-<br>tion of each set.                                                                                                    |
| Output Method              | Print                      | Prints immediately.                                                                                                    |
|                            | Secure Print               | Saves the document to be printed in "Secure Print<br>User Box" of this machine. When printing, entering the<br>ID and password is required in the control panel of this<br>machine. Select this option when printing highly con-<br>fidential documents. |
|                            | Save in User Box           | Saves the document to be printed in the user box on this machine.                                                                                                    |
|                            | Save in User Box and Print | Saves the document in a box and prints at the same time.                                                                                                    |
|                            | Proof Print                | After one copy of the document has been printed, this machine stops printing temporarily. Select this option to avoid misprinting a large volume of print jobs.                                                                                          |
| [User Authentica-<br>tion] | -                          | If the "User Authentication" settings have been speci-<br>fied on this machine, you must specify a user name<br>and password.                                                                                                    |
| [Account Track]            | -                          | If the "Account Track" settings have been specified on this machine, you must specify a division name and password.                                                                                                    |
| [Detail Settings]          | -                          | Displays the functions for which the setting details have been specified.                                                                                                    |

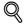

## Detail

For details on Output Method, refer to "Function detail description" on page 8-3.

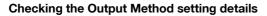

By clicking the [Detail Settings] button, the "Output Method" functions for which detail settings have been specified are shown.

The settings can be shown by clicking the [Expand All] button.

By selecting a function and clicking the [Settings] button, the dialog box for specifying the detailed settings for the selected function appears.

|                                                                                                    | Detail Settings |    |  |
|----------------------------------------------------------------------------------------------------|-----------------|----|--|
| Settings:                                                                                                    |                 |    |  |
| <ul> <li>Secure Print</li> <li>Save in User Box</li> <li>User Authentication</li> <li>Account Track</li> <li>Administrator Settings</li> </ul> |                 |    |  |
| Expand All Collaps                                                                                                    | e All           |    |  |
| $\subset$                                                                                                    | Settings        |    |  |
|                                                                                                    |                 | ОК |  |

| Item                        | Description                                                                                                    |
|-----------------------------|----------------------------------------------------------------------------------------------------|
| Secure Print                | This is the same dialog box that appears when you select "Output Method" and specify "Se-<br>cure Print".                                |
| Save in User Box            | This is the same dialog box that appears when you select "Output Method" and specify "Save in User Box" or "Save in User Box and Print". |
| User Authentication         | This is the same dialog box that appears when you select "Output Method" and select "User Authentication" checkbox.                      |
| Account Track               | This is the same dialog box that appears when you select "Output Method" and select "Ac-<br>count Track" checkbox.                       |
| Administrator Set-<br>tings | Displays a dialog box to set an input dialog for authentication setting and change the encryp-<br>tion key.                              |

| Ac                             | ministrator Settings |    |
|--------------------------------|----------------------|----|
| User Authentication/Account Tr | ack                  |    |
| Popup Authentication           | Dialog when printing |    |
| 📃 User Authenti                | cation               |    |
| Account Track                  | (                    |    |
| Encryption Passphrase          |                      |    |
| Encryption Passph              | rase:                |    |
|                                |                      |    |
|                                |                      |    |
|                                | Cancel               | ОК |

| Item                                              | Description                                                                                                    |
|---------------------------------------------------|----------------------------------------------------------------------------------------------------|
| Popup Authentica-<br>tion Dialog when<br>printing | Displays the User Authentication and Account Track dialog box when a print job is specified<br>and checks entry of a user name and a department name each time.                                                                       |
| Encryption Pass-<br>phrase                        | Specifies an encryption passphrase to use user-defined key to communicate with this ma-<br>chine. The encryption key for the entered characters is automatically created, which is to be<br>used for communication with this machine. |

## ۵...

#### Note

Match the "Encryption Passphrase" to that specified by "Driver Password Encryption Setting" of this machine.

Q

#### Detail

For the procedure for specifying "Encryption Passphrase" to be defined by the user, refer to "Specifying a user-defined encryption passphrase" on page 8-35.

You can switch between the Layout dialog box and the Finish dialog box.

| Presets:                                                                                         | Standard                                                                                                    | •      |                                         |
|--------------------------------------------------------------------------------------------------|----------------------------------------------------------------------------------------------------|--------|-----------------------------------------|
| Paper View Detailed Informa Letter/8 1/2x11 Letter/8 1/2x11                                      | x 1 Print Type: 1-Sided Binding Position Left Bind Poster Mode: Off Overlap w Rotate 180 Image Shift Chapters                                                                                                    |        | •                                       |
|                                                                                                  | P.1.                                                                                                    | Defau  | ult                                     |
| PDF • Pre                                                                                        | view                                                                                                    | Cancel | ) Print                                 |
| Printer:                                                                                         |                                                                                                    | 50 :   | ) Print                                 |
| Printer:                                                                                         | KONICA MINOLTA mc86<br>Standard<br>Layout / Finish<br>ation<br>Staple:<br>Off<br>Punch:<br>Off<br>Fold & Staple:<br>Off<br>Center Erass<br>Paper Arranger                                                                             | 50 C   | ) Print                                 |
| Printer:<br>Presets:<br>Paper View<br>Detailed Information<br>Letter/8 1/2x11<br>Letter/8 1/2x11 | KONICA MINOLTA mc86         Standard         Layout / Finish         ation         Staple:         Off         Punch:         Off         Fold & Staple:         Off         Center Erast         Paper Arranger         Prioritize A | 50 C   | : : : : : : : : : : : : : : : : : : : : |

# ۵...

#### Note

When printing a job that contains pages of different sizes and orientations with the "Poster Mode" setting specified, images may be missing or overlapping when the document is printed.

| Function name      | Option                                         | Description                                                                                                    |
|--------------------|------------------------------------------------|----------------------------------------------------------------------------------------------------|
| Print Type         | 1-Side, 2-Sided, Booklet                       | Specifies duplex printing and booklet printing.                                                                                                    |
| Binding Position   | Left stitch, right stitch, top stitch          | Specifies the binding position.                                                                                                    |
| Poster Mode        | 2 × 2, 3 × 3, 4 × 4                            | Prints one sheet of an original divided on multiple pag-<br>es. "Overlap with line" allows you to specify the pres-<br>ence of the border frame.                                                                                                    |
| Overlap width line | ON/OFF                                         | Specifies the presence of a poster mode overlap. This setting can be specified when the "Poster Mode" setting is other than "OFF".                                                                                                    |
| Rotate _180        | ON/OFF                                         | Rotates 180° to print.                                                                                                    |
| Image Shift        | ON/OFF                                         | Prints by shifting the entire print image. The screen is displayed when the setting is enabled and allows you to set the detail of the shift length.                                                                                                    |
|                    | Front Side/Back Side                           | Specifies the shift direction and values. For 2-sided<br>printing, clearing the "Same Value for Front and Back<br>Sides" check box allows you to set different values<br>between the front and back sides.                                                                           |
| Chapters           | ON/OFF                                         | Specifies the page to be printed on the front side. The screen is displayed when the setting is enabled and allows you to set the page.<br>You can specify it when the print type is "2-sided" or "Booklet".                                                                         |
|                    | Page Number                                    | Specifies the page to be printed on the front side when "Chapters" is selected.                                                                                                    |
| Staple             | ON/OFF                                         | Specifies stapling.<br>From the drop-down list, specify the number of sta-<br>ples and the stapling position.                                                                                                    |
| Punch              | ON/OFF                                         | Specifies hole punching.<br>From the drop-down list, specify the number of<br>punches and the position.                                                                                                    |
| Fold & Staple      | Off, Center Staple & Fold, Half-Fold           | Specifies to half fold and center staple.                                                                                                    |
| Center Erase       | ON/OFF                                         | Does not print on the center fold line with Center Staple and Fold.                                                                                                    |
| Paper Arrangement  | Finishing Priority, productivity prior-<br>ity | Specifies the method for adjusting the binding posi-<br>tion for 2-sided print. The biding position is adjusted<br>after receiving all data for finishing priority. When Pro-<br>ductivity Priority is specified, the machine processes<br>data reception and printing concurrently. |

# ۵...

#### Note

"Staple" and "Saddle Stitch/Fold" functions are available only if the optional finisher is installed.

The "Punch" function is available only if the punch kit is installed on the optional finisher.

The "Center Erase" function is available only when optional finisher FS-609 is installed and the "Center Staple and Fold" function is specified.

## 7.5.5 Paper Tray/Output Tray

| Paper Tray / Output Tray  Paper View Detailed Information Letter/8 1/2x11 Letter/8 1/2x11 Paper Tray: Auto Paper Type: Plain Paper Plain Paper Plain Strings for Each Tray Output Tray: Default | Presets:        | Standard                    |
|----------------------------------------------------------------------------------------------------|-----------------|-----------------------------|
| Paper View Detailed Information Letter/8 1/2x11 Letter/8 1/2x11 Letter/8 1/2x11 Paper Tray: Auto Paper Type: Plain Paper Paper Settings for Each Tray Output Tray: Default Default              | (               |                             |
| Letter/8 1/2x11<br>Letter/8 1/2x11<br>Auto<br>Paper Type:<br>Plain Paper<br>Paper Settings for Each Tray<br>Output Tray:<br>Default                                                             |                 |                             |
| x 1<br>x 1<br>x 1<br>x 1<br>x 1<br>x 1<br>x 1<br>x 1                                                                                                    | Letter/8 1/2x11 |                             |
| x 1     Paper Settings for Each Tray     Output Tray:   Default                                                                                                    | Letter/8 1/2x11 |                             |
|                                                                                                    |                 | Output Tray:<br>x 1 Default |

| Function name                     | Option                                              | Description                                                                                                    |
|-----------------------------------|-----------------------------------------------------|----------------------------------------------------------------------------------------------------|
| Paper Tray                        | Auto, Tray 2-5, Tray1 (Bypass Tray),<br>Tray4 (LCT) | Selects the paper tray to be used.<br>The selectable items differ depending on the options<br>that are installed.                                                                                                    |
| Paper Type                        | Paper type available on this ma-<br>chine.          | Selects the paper type for printing.<br>Can be changed only when the paper tray is set to<br>"Auto". When the paper tray is not set to "Auto", the<br>paper type registered by "Paper Settings for Each<br>Tray" is effective. |
| [Paper Settings for<br>Each Tray] | Paper Tray                                          | Selects the paper tray to be specified.<br>The selectable items differ depending on the installed<br>options.                                                                                                    |
|                                   | Paper Type                                          | Selects the type of paper to be loaded onto the paper tray.                                                                                                    |
| Output Tray                       | Default, tray 1-3, bin 1-6                          | Specifies the tray where to output the printed pages.<br>The selectable items differ depending on the options<br>that are installed.                                                                                           |

# ۵...

#### Note

Specify "Duplex Side 2" for "Paper Type" to print on the back side of a page. When "Duplex Side 2" is specified, do not print on the back side of the paper that has been printed using any machine other than this one. The results of print quality under this setting are not warranted.

When "Letterhead" is selected for "Paper Type", print speed is reduced, even with single-sided printing, since the paper alignment operation is performed.

### 7.5.6 Cover Mode/Transparency Interleave

You can switch between the Cover Mode dialog box and the Transparency Interleave dialog box.

| Presets:                                                                                     | Standard                                                                  | ÷                                                   |
|----------------------------------------------------------------------------------------------|---------------------------------------------------------------------------|-----------------------------------------------------|
|                                                                                              | Cover Mode / Transpare                                                    | ncy In 🛟                                            |
| Paper View Detailed Informa Letter/8 1/2x11 Letter/8 1/2x11                                  | tion Cover Mode<br>Front Cover<br>Off<br>Off<br>Back Cover:<br>Off<br>Off | Transparency Interleave                             |
|                                                                                              | riew                                                                      | Cancel                                              |
| Printer:<br>Presets:<br>Paper View<br>Detailed Informa<br>Letter/8 1/2x11<br>Letter/8 1/2x11 |                                                                           | 50 ;<br>i)<br>ncy In ;<br>Transparency Interleave ) |

| Function name              | Option                                        | Description                                                                                                    |
|----------------------------|-----------------------------------------------|----------------------------------------------------------------------------------------------------|
| Front Cover                | Off, Print, Blank                             | Attaches a front cover page.<br>You can specify it when "Auto" is not selected for the<br>paper tray.                                                              |
|                            | Tray 2-5, Tray1 (Bypass Tray),<br>Tray4 (LCT) | Selects the paper tray for the cover page.<br>The selectable items differ depending on the options<br>that are installed.                                          |
| Back Cover                 | Off, Print, Blank                             | Attaches a back cover page.<br>You can specify it when "Auto" is not selected for the<br>paper tray.                                                               |
|                            | Tray 2-5, Tray1 (Bypass Tray), Tray4<br>(LCT) | Selects the paper tray for the back cover page.<br>The selectable items differ depending on the options<br>that are installed.                                     |
| Transparency<br>Interleave | ON/OFF                                        | Outputs and inserts interleaves when printing over-<br>head projector transparencies.<br>You can specify it when "Transparency" is selected for<br>the paper type. |
|                            | Tray 2-5, Tray4 (LCT)                         | Selects the paper tray for the transparency inter-<br>leaves.<br>The selectable items differ depending on the options<br>that are installed.                       |

## 7.5.7 Per Page Setting

The print type and paper tray can be specified for each page. This function is convenient when changing the paper tray during a print job to print multiple pages. The settings are added to the Per Page Setting list and can be used as necessary.

| Presets: Standard                                                               | Printer: |                        |
|---------------------------------------------------------------------------------|----------|------------------------|
| Paper View Detailed Information Letter/8 1/2x11 Letter/8 1/2x11 Add Delete Edit | Presets: | Standard               |
| O Detailed Information Letter/8 1/2x11 Letter/8 1/2x11 Add Delete Edit          |          | Per Page Setting       |
| Letter/8 1/2x11<br>Letter/8 1/2x11<br>Add Delete<br>Edit                        |          | ation Der Page Setting |
| h h h h h h h h h h h h h h h h h h h                                           |          | x 1                    |

| Function name    | Option | Description                                                                |
|------------------|--------|----------------------------------------------------------------------------|
| Per Page Setting | ON/OFF | Inserts paper between pages and switches the paper and tray for each page. |
| [Add]            | _      | Creates a conditioned list.                                                |
| [Delete]         | _      | Deletes the list.                                                          |
| [Edit]           | _      | Edits the conditioned list.                                                |

## 7.5.8 Stamp/Composition

| Presets: Standard                                                                                                    | Stamp / Composition         Paper View         Detailed Information         Letter/8 1/2x11         Letter/8 1/2x11         Date/Time         Settings         Page Number         Settings                               | 4        | KONICA MINOLTA mc8650         |
|----------------------------------------------------------------------------------------------------|----------------------------------------------------------------------------------------------------|----------|-------------------------------|
| Paper View     Detailed Information     Letter/8 1/2x11     Letter/8 1/2x11     Date/Time     Settings     Page Number     Settings | <ul> <li>Paper View</li> <li>Detailed Information</li> <li>Copy Protect</li> <li>Settings</li> <li>Date/Time</li> <li>Settings</li> <li>Page Number</li> <li>Settings</li> <li>Header/Footer</li> <li>Settings</li> </ul> | Presets: | Standard                      |
| Detailed Information   Letter/8 1/2x11   Letter/8 1/2x11     Date/Time     Settings     Page Number   Settings                      | <ul> <li>Detailed Information</li> <li>Letter/8 1/2x11</li> <li>Letter/8 1/2x11</li> <li>Date/Time</li> <li>Date/Time</li> <li>Page Number</li> <li>Settings</li> <li>Page Number</li> <li>Settings</li> </ul>            |          | Stamp / Composition           |
| Letter/8 1/2x11  Date/Time  Settings Page Number  Settings                                                                          | Letter/8 1/2x11  Date/Time  Date/Time  Settings  Page Number  Settings  Header/Footer  Settings                                                                                                    |          | tion Copy Protect             |
| Settings  Page Number  Settings                                                                                                    | x 1<br>x 1<br>Header/Footer<br>Settings                                                                                                    | <b>V</b> | Settings                      |
|                                                                                                    | Header/Footer                                                                                                    |          | Settings Page Number Settings |

| Function name | Option               | Description                                                                                                    |
|---------------|----------------------|----------------------------------------------------------------------------------------------------|
| Copy Protect  | ON/OFF               | Prints a special pattern to prevent copying. You can specify items, positions and the composition to be printed by clicking the [Settings] button.                                                 |
| [Settings]    | -                    | For details, refer to "Editing copy protect" on page 7-20.                                                                                                    |
| Date/Time     | ON/OFF               | You can print the date and time on a document. You can specify items, pages and positions to be printed by clicking the [Settings] button.                                                         |
| [Settings]    | _                    | For details, refer to "Editing date/time" on page 7-22.                                                                                                    |
| Page Number   | ON/OFF               | Prints the page number. You can specify items, pages<br>and positions to be printed by clicking the [Settings]<br>button.                                                                          |
| [Settings]    | -                    | For details, refer to "Editing page number" on page 7-23.                                                                                                    |
| Header/Footer | Machine Setting 1-20 | Prints the header and footer. Select header/footer in-<br>formation from the list specified in the printer. You can<br>specify items and pages to be printed by clicking the<br>[Settings] button. |
| [Settings]    | -                    | For details, refer to "Editing header/footer" on page 7-24.                                                                                                    |

#### Editing copy protect

| Print Item Composition                                                                                     |   |
|----------------------------------------------------------------------------------------------------|---|
| Copy Protect Type:                                                                                         |   |
| Characters:                                                                                                |   |
| Invalid copy                                                                                               | 9 |
| Date/Time:                                                                                                 |   |
| ('07/1/23 1:23PM :                                                                                         |   |
| Serial Number                                                                                              |   |
| □ Distribution Control Number:<br>Start Number:<br>1 ○ Put zeros in front<br>⊙ Number only<br>□ Job Number | 1 |
| Position:                                                                                                  |   |
| Text Size:                                                                                                 |   |
| Standard                                                                                                   |   |
| Angle:<br>0 degrees                                                                                        |   |
| Do not show this window when setting                                                                       |   |

| Item                           | Description                                                                                                    |
|--------------------------------|----------------------------------------------------------------------------------------------------|
| Characters                     | Embeds the selected character string in a pattern. A preregistered character string (common stamp) or a character string registered on this machine (registered stamp) can be specified. |
| Date/Time                      | Embeds the selected date and time in a pattern. By clicking the [Edit] button under "Format", you can specify the display type or the time format.                                       |
| Serial Number                  | Embeds the serial number of this machine in a pattern.                                                                                                    |
| Distribution Control<br>Number | Embeds the copy number in a pattern when printing multiple copies. The start number or the display type can be specified.                                                                |
| Job Number                     | Embeds the print job number in a pattern for documents that are automatically paginated.                                                                                                 |
| Text Size                      | Specifies the text size of a pattern.                                                                                                    |
| Angle                          | Specifies the pattern angle.                                                                                                    |

| Print Item Composition               |   |
|--------------------------------------|---|
| Copy Protect                         |   |
| Pattern:                             |   |
| Emboss Text                          | A |
| Pattern Overwrite:                   |   |
| Front (Overwrite)                    |   |
| Background Pattern:                  |   |
| Pattern 1                            |   |
|                                      |   |
| Adjust Color                         |   |
| Repeatable Stamp                     |   |
| Pattern Overwrite:                   |   |
| Front (Overwrite)                    |   |
|                                      |   |
| ( Adjust Color )                     |   |
|                                      |   |
|                                      |   |
| Do not show this window when setting |   |

#### The following settings are available when "Copy Protect" is selected.

| Item               | Description                                                  |
|--------------------|--------------------------------------------------------------|
| Copy Protect       | Embeds a hidden pattern that appears on unauthorized copies. |
| Pattern            | Specifies the embedding method of a pattern.                 |
| Pattern Overwrite  | Specifies the order for printing a pattern on the original.  |
| Background Pattern | Specifies the pattern background.                            |
| Adjust Color       | Specifies the color of the pattern.                          |

#### The following settings are available when "Repeatable Stamp" is selected.

| Item              | Description                                                 |
|-------------------|-------------------------------------------------------------|
| Repeatable Stamp  | Prints a text pattern.                                      |
| Pattern Overwrite | Specifies the order for printing a pattern on the original. |
| Adjust Color      | Specifies the color of the pattern.                         |

## ۵...

#### Note

"Copy Protect" and "Repeatable Stamp" cannot be selected at the same time.

Different setting items are available for "Copy Protect" and "Repeatable Stamp".

magicolor 8650

#### Editing date/time

7

|                         | ate/Time     |    |   |
|-------------------------|--------------|----|---|
| Format:                 | _            | _  |   |
| ('07/1/23               | 1:23PM       |    |   |
| Pages:                  |              |    |   |
| All Pages               |              |    |   |
| Text Color:             |              |    |   |
| Black                   |              | 0  |   |
| Red                     |              | ¥. |   |
| Print Position:         |              |    | 2 |
| Top Left                |              |    |   |
| Do not show this window | when setting |    |   |
| ( Default )             | Cancel       | ОК |   |

| Item           | Description                                              |
|----------------|----------------------------------------------------------|
| Format         | Displays the format for the date and time to be printed. |
| Pages          | Specifies the pages to print the date and time.          |
| Text Color     | Specifies the text color used for printing.              |
| Print Position | Specifies the print position.                            |

7-22

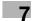

#### Editing page number

| Page Number                          |    |
|--------------------------------------|----|
| Starting Page:                       |    |
| 1 (1 99999                           | 1  |
| Starting Page Number:                |    |
| 1 (1 99999                           | 1  |
| 🗹 Cover Mode:                        |    |
| Print on Front and Back Cover        | •  |
| Text Color:                          |    |
| Black                                | 0  |
| Red                                  | 4  |
|                                      | ×  |
| Print Position:                      |    |
| Bottom                               |    |
| Do not show this window when setting |    |
| (Default ) (Cancel                   | ОК |
| Delaur                               |    |
|                                      |    |

| Item                    | Description                                                                                                    |
|-------------------------|----------------------------------------------------------------------------------------------------|
| Starting Page           | Specifies the page to start printing the page number.                                                                   |
| Starting Page<br>Number | Specifies the start number for printing the page number.                                                                |
| Cover Mode              | If cover pages are attached, specifies whether to print the page number on the front cover page or the back cover page. |
| Text Color              | Specifies the text color used for printing.                                                                             |
| Print Position          | Specifies the print position.                                                                                           |

#### Editing header/footer

| Recall Header/Footer:                                     |    |
|-----------------------------------------------------------|----|
| Machine Setting1                                          |    |
| Distribution Control Number:                              |    |
| Print in Header                                           | 1  |
| Print in Footer                                           |    |
| Start Number:<br>1<br>C Put zeros in front<br>Number only |    |
| Pages:                                                    |    |
| All Pages                                                 |    |
| Text Color:                                               |    |
| 📕 Black 🖸                                                 |    |
| Red                                                       |    |
|                                                           |    |
| Do not show this window when setting                      |    |
| Default Cancel Ca                                         | ж) |

| Item                           | Description                                                                                                    |
|--------------------------------|----------------------------------------------------------------------------------------------------|
| Recall Header/Foot-<br>er      | Selects the header/footer settings registered in this machine.                                                                                           |
| Distribution Control<br>Number | Prints the number of copies in the header and footer when printing multiple copies. The start number or the number of digits displayed can be specified. |
| Pages                          | Specifies the pages to print the header and footer.                                                                                                    |
| Text Color                     | Specifies the text color used for printing.                                                                                                    |

#### 7.5.9 Quality

| _                                                           | KONICA MINOLTA mc8650 |
|-------------------------------------------------------------|-----------------------|
| Presets:                                                    | Standard 🛟            |
|                                                             | Quality               |
| <ul> <li>Paper View</li> <li>Detailed Informatic</li> </ul> | n Select Color:       |
|                                                             |                       |
|                                                             | Toner Save            |
|                                                             | Edge Enhancement      |
|                                                             | Color Settings:       |
| -                                                           | Document              |
|                                                             | Quality Adjustment    |
| Printer Information                                         | 5                     |
|                                                             | Default               |
| (?) (PDF -) (Previe                                         | w) (Cancel Print)     |

| Function name      | Option                         | Description                                                                                                    |
|--------------------|--------------------------------|----------------------------------------------------------------------------------------------------|
| Select Color       | Full Color, Gray Scale         | Specifies the color to be printed.                                                                                                    |
| Glossy Mode        | ON/OFF                         | Prints using a gloss finish.                                                                                                    |
| Toner Save         | ON/OFF                         | Controls the print density and saves the toner con-<br>sumption.                                                                                                    |
| Edge Enhancement   | ON/OFF                         | Highlights the edge of characters, graphics and imag-<br>es to make small characters more visible.<br>You can specify it when "Gray Scale" is selected for<br>the color.                                                                                                    |
| Color Settings     | Document, photo, DTP, Web, CAD | <ul> <li>Prints with a quality suitable for the selected original document.</li> <li>Document: Prints with a quality suitable for documents with many characters.</li> <li>Photo: Prints with a quality suitable for photos.</li> <li>DTP: Prints with a quality suitable for documents produced using DTP.</li> <li>Web: Prints with a quality suitable for Web page printing.</li> <li>CAD: Prints with a quality suitable for CAD data printing.</li> </ul> |
| Quality Adjustment | _                              | Adjusts the image quality. You can select "Simple" to<br>adjust entire documents or "Detail" to adjust the text,<br>photos, figures, tables, and graphs in the original. You<br>can also manage the profile.                                                                                                    |

## Q

## Detail

For details on profile management, refer to "ICC profile settings" on page 8-39, and "Registering ICC profiles in the printer driver" on page 8-41.

## 7.6 Printing operations for OS 9

Print jobs are specified from the application software.

1 Open the data in the application, click the [File] button, and then click "Print" from the menu.

- If the menu is not available, click the [Print] button.

The Print dialog box appears.

- 2 Check that an appropriate printer name has been selected by the "Printer".
  - If the selected printer is not appropriate, click to select an appropriate printer.
    - If the printer does not appear, select a printer from "Chooser". For details, refer to "Selecting and connecting the printer" on page 5-14.
  - The Print dialog box differs depending on the application.

| General             | NOLTA MC8650                        |                                            | 8.7.1<br>nter 🔶 |  |
|---------------------|-------------------------------------|--------------------------------------------|-----------------|--|
| Copies:<br>Pages: ( | ) All                               |                                            |                 |  |
|                     | ) From: To<br>D All pages from:     | Left                                       | <b>÷</b>        |  |
| C C                 | First page from:<br>Remaining from: | Tray1 (Bypass Tray)<br>Tray1 (Bypass Tray) | <b>+</b>        |  |
| Save Settings       |                                     | Cancel ]                                   | Print           |  |

- 3 Specify the print range and the number of copies to print.
- 4 Change the setting screen to change the printer driver settings as necessary.
  - When you change the "General" menu, other setting screens of the printer driver appear and allows you to specify various functions. For details, refer to "Parameter details for the OS 9 printer driver" on page 7-29.
- 5 Click the [Print] button.

The data indicator of this machine flashes.

## Q Detail

The printer driver setting changed on the Print dialog box is not saved and the original settings are restored when the application is quit.

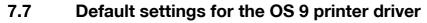

When you have installed the printer driver, you need to change the initialization condition such as options before daily printing and enable functions of this machine from the printer driver.

۵...

#### Reminder

If the model name and installed options are not specified, the option functions cannot be used from the printer driver. When installing options, be sure to make the proper settings.

### 7.7.1 Options

- 1 On the "Apple" menu, select "Chooser".
- 2 Select the printer name.
- Click the [Setup] button.
- 4 Click the [Configure] button.
  - When the machine is specified as the LPR printer, double-click the LPR printer icon on the desktop, select the "Printer" menu, and then click "Change Setup" to display the dialog box for option settings.

The dialog box for option settings appears.

| Current Printer Description File (PPD) Selected:<br>"KONICAMINOLTAM8650UVx.x.x.ppd"                                                                                                    |
|----------------------------------------------------------------------------------------------------|
| Options Installed 1       +         Paper Source Unit:       PC-205       +         Finisher:       F5-519+0T-602       +         Punch Unit:       PK-515 (2/3-Hole)       +         Mail Bin Kit:       None       + |
| Cancel OK                                                                                                    |

- 5 Set options installed on this machine in the Options Installed 1 and Options Installed 2 dialog boxes.
- 6 Click the [OK] button.

The "selector" window appears again.

7 Close the "selector" window.

۵...

#### Note

The option settings are displayed automatically the first time the printer driver is selected. For details, refer to "Selecting and connecting the printer" on page 5-14.

## 7.7.2 Registration of the default settings

The settings specified for the functions of this machine when printing can only be applied while using the application. When the application is quit, the settings return to their default settings.

## Q

#### Detail

For the function and settings of the printer driver, refer to "Parameter details for the OS 9 printer driver" on page 7-29.

- $\rightarrow$  To register the settings, save the settings in the printer driver setting.
  - For OS 9.2, select the Print dialog box and click the [Save Settings] button to save it.

|                                  | 8.7.1                |  |
|----------------------------------|----------------------|--|
| Printer: KONICA MINOLTA MC8650 🗢 | Destination: Printer |  |
| Finishing Options 1              |                      |  |
| Offset: Off 🗢                    |                      |  |
| Output Tray: Default 🜩           |                      |  |
| Binding Position: Left Bind 😫    |                      |  |
| Print Type: 1-Sided 🗢            |                      |  |
| Combination: Off 🔶               |                      |  |
| Staple: Off 🔶                    |                      |  |
| Punch: Off 🗢                     |                      |  |
|                                  |                      |  |
| Save Settings                    | Cancel Print         |  |
|                                  |                      |  |
|                                  |                      |  |

۵...

Note

The settings cannot be saved from the Page Setup dialog box.

The "General" settings on the Print dialog box cannot be saved.

## 7.8 Parameter details for the OS 9 printer driver

The printer driver functions are specified in the Page Attributes dialog box called from the Page Setup dialog box or the Layout/Finish dialog boxes called from the Print dialog box.

#### 7.8.1 Page Attributes

→ In the [File] menu, select "Page Setup" (or "Paper Setup").

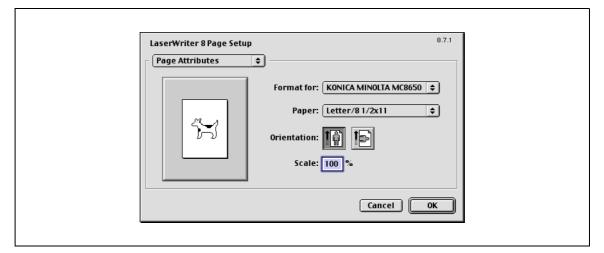

| Item        | Description                                    |
|-------------|------------------------------------------------|
| Paper       | Specifies the output paper size.               |
| Orientation | Specifies the orientation of the original.     |
| Scale       | Specifies the enlargement and reduction ratio. |

## ®...

#### Note

To print on paper sizes other than the standard sizes, be sure to set the custom paper sizes in "Custom Size Settings" first. For details on registering a non-standard paper size, refer to "Setting Custom Page Sizes" on page 7-30.

### 7.8.2 Setting Custom Page Sizes

Select "Custom Paper Sizes" on the Page Setting dialog box.

The custom size that can be specified on this machine is as follows. Width: 3.54 to 12.25 inches (90.0 to 311.1mm) Height: 5.50 to 18.00 inches (139.7 to 457.2mm)

The OS 9 printer driver does not support banner printing.

- 1 In the [File] menu, select "Paper Setup" (or "Page Setup").
- 2 Select "Custom Page Sizes".
- **3** Click the [Add] button.
- 4 Specify settings for the following:
  - Paper size: Specifies the intended paper size.
  - Printer Margins: Specifies the paper margins.
  - Custom Page Size Name: Enter the registered name for the specified paper size and margins, and then click the [OK] button.
  - Unit: Selects the specified unit.

| Width offset: 0     Bottom: 0       Height offset: 0     Bottom: 0 |
|--------------------------------------------------------------------|
| Custom Page Size Name: Custom Page Size 1                          |
| Units: inches 💠 Cancel OK                                          |

5 Click the [OK] button.

This saves the custom page size, which can be selected from the "Paper" drop-down list in the Page Attributes dialog box.

## 7.8.3 General

→ In the [File] menu, select "Print".

| Printer: KONICA MINOLTA MC8650                                           | Destination: Pr     | 8.7.1<br>inter 🗲 |  |
|--------------------------------------------------------------------------|---------------------|------------------|--|
| Pages:      All     From:      To     Paper Source:      All pages from: | Auto Select         | ÷                |  |
| O First page from:                                                       | Tray1 (Bypass Tray) | \$               |  |
| Remaining from:                                                          | Tray1 (Bypass Tray) | ÷ Print          |  |

| Item         | Description                                                   |
|--------------|---------------------------------------------------------------|
| Copies       | Specifies the number of copies to be printed.                 |
| Collated     | Specifies whether to print multiple copies by collating them. |
| Pages        | Specifies the print range to print.                           |
| Paper Source | Selects the paper tray to be used.                            |

## ۵...

#### Note

When "Letterhead" is selected for "Paper Type", print speed is reduced, even with single-sided printing, since the paper alignment operation is performed.

## 7.8.4 Layout (Pages per sheet)

→ Specify to print multiple pages on one page.

| Item             | Description                           |
|------------------|---------------------------------------|
| Pages per sheet  | Allocates multiple pages in one page. |
| Layout direction | Specifies the document page order.    |
| Border           | Specifies the borders around pages.   |

## 7.8.5 Printer specific options (Finishing Options 1 to 5)

Specifies the printer specific options. These options are specified when functions of this machine such as staple and punch are to be used.

|                                                         | 8.7.1                  |
|---------------------------------------------------------|------------------------|
| Printer: KONICA MINOLTA MC8650 😫                        | Destination: Printer 🚖 |
| Offset: Off 🗢                                           |                        |
| Output Tray: Default 🔶<br>Binding Position: Left Bind 💠 |                        |
| Print Type: 1-Sided                                     |                        |
| Combination: Off 🔶 Staple: Off 🔶                        |                        |
| Punch: Off 🚖                                            |                        |
|                                                         |                        |
| Save Settings                                           | Cancel Print           |

| Item                         | Description                                                                                                    |  |
|------------------------------|----------------------------------------------------------------------------------------------------|--|
| Offset                       | Specifies offset.                                                                                                    |  |
| Output Tray                  | Selects the output tray.                                                                                                    |  |
| Binding Position             | Selects the binding direction.                                                                                                    |  |
| Print Type                   | Performs duplex printing.                                                                                                    |  |
| Combination                  | Performs booklet printing.                                                                                                    |  |
| Staple                       | Performs stapling.                                                                                                    |  |
| Punch                        | Performs hole punching.                                                                                                    |  |
| Fold                         | Performs folding.                                                                                                    |  |
| Image Shift                  | Prints by shifting the entire print image.                                                                                                   |  |
| Front Cover                  | Attaches a front cover page.                                                                                                    |  |
| Front Cover Tray             | Selects the paper tray for the front cover.                                                                                                  |  |
| Back Cover                   | Attaches a back cover page.                                                                                                    |  |
| Back Cover Tray              | Selects the paper tray for the back cover.                                                                                                   |  |
| Transparency Inter-<br>leave | Inserts interleaves between transparencies.                                                                                                  |  |
| Interleave Tray              | Selects the paper tray for the transparency interleaves.                                                                                     |  |
| Output Method                | Specifies whether to stop printing temporarily after one copy of the document has been print-<br>ed, so that the proof print can be checked. |  |
| Resolution                   | Specifies the resolution.                                                                                                    |  |
| Select Color                 | Specifies whether to print in color or gray scale.                                                                                           |  |
| Glossy Mode                  | Prints using a gloss finish.                                                                                                    |  |
| Color Settings               | Prints with a quality suitable for the original.                                                                                             |  |
| Color Matching<br>(Text)     | Adjusts the color quality of the text in a document.                                                                                         |  |
| Pure Black (Text)            | Specifies whether to enable pure black of the text in a document.                                                                            |  |
| Screen (Text)                | Specifies screening of the text in a document.                                                                                               |  |
| Color Matching<br>(Photo)    | Adjusts the color quality of the photo in the original.                                                                                      |  |
| Pure Black (Photo)           | Specifies whether to enable pure black of the photo in the original.                                                                         |  |
| Screen (Photo)               | Specifies screening of the photo in the original.                                                                                            |  |
| Smoothing (Photo)            | Specifies smoothing of the photo in the original.                                                                                            |  |
| Color Settings<br>(Graphic)  | Adjusts the color quality of a chart and graph in the original to the text or photo settings.                                                |  |

| Item                     | Description                                                                                                    |
|--------------------------|----------------------------------------------------------------------------------------------------|
| Smoothing (Graph-<br>ic) | Adjusts smoothing of a chart and graph in the original to the text or photo settings.                                                                             |
| Toner Save               | Controls the print density and saves the toner consumption.                                                                                                    |
| Edge Enhancement         | Highlights the edge of characters, graphics and images to make small characters more visible.<br>It can be specified when "Gray Scale" is selected for the color. |

۵...

#### Reminder

The "Staple" and "Fold" functions are available only if the optional finisher is installed.

The "Punch" function is available only if the punch kit is installed on the optional finisher.

magicolor 8650

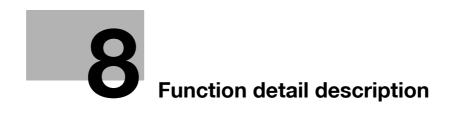

### 8.1 Proof print

The proof print function is a feature used when printing out multiple copies. It allows the machine to output one copy and pause before printing the remaining number of copies. This prevents copy errors from occurring.

When printing, use the printer driver to specify Proof Print, and use the control panel to execute printing of the remaining number of copies.

#### 8.1.1 Setting up the printer driver

The following four printer drivers support setup of this feature:

- Konica Minolta PCL Printer Driver for Windows
- Konica Minolta PostScript Printer Driver for Windows
- PostScript PPD Printer Driver for Mac OS X
- PostScript PPD Printer Driver for Mac OS 9.2

Print with following settings specified:

- Output Method: "Proof Print"
- Number of Copies: Two or more

#### For Windows

- 1 Click the Basic tab.
- 2 Select "Proof Print" from options under "Output Method".

| Basic Layout Finish Cover Mode Stamp/Co | mposition Quality Other           |                     |                              |
|-----------------------------------------|-----------------------------------|---------------------|------------------------------|
| 8 1/2x11 (8.5x11 in)                    | Favorite Setting                  | 🕵 Default Setting 💊 | Add Edit                     |
| 8 1/2x11 (8.5x11 in)                    | Original Orientation              | E                   | put Method                   |
|                                         | Original Size                     |                     | Print                        |
|                                         | 8 1/2x11                          | × E                 | Secure Print                 |
|                                         | 🖊 Paper Size                      |                     |                              |
|                                         | Same as Original Size             | × E                 | Save in User Box             |
| ×1                                      | Zoom [25400%]<br>O Auto<br>Manual |                     | tere seen                    |
|                                         | Paper Tray                        |                     | Offset                       |
|                                         | Auto                              | *                   |                              |
|                                         | Paper Type                        |                     | Paper Settings for Each Tray |
|                                         | Plain Paper                       | <u> </u>            | aper bearings for Each Hay   |
| Printer View Printer Information        |                                   |                     | Default                      |
|                                         | 10                                |                     | - D Gradit                   |

3 Specify the number of copies to be printed. One copy is printed for checking.

#### For Mac OS X

- 1 Display the "Output Method" dialog box.
- 2 Select "Proof Print" from options under "Output Method".

| Presets: Standard<br>Output Method<br>Paper View<br>Detailed information<br>Letter/8 1/2x11<br>Letter/8 1/2x11<br>Unit Collate<br>Output Method:<br>Output Method:<br>V Print<br>Secure Print<br>Save in User Box<br>Save in User Box and Print<br>Proof Print | Output Method         Paper View         Detailed information         Letter/8 1/2x11         Letter/8 1/2x11         Output Method:         Output Method:         Y Print         Secure Print         Save in User Box         Save in User Box and Print                                                            | Output Method                                                                                                    | Printer: | KONICA   | MINOLTA mc8650                                                 |   |
|----------------------------------------------------------------------------------------------------|----------------------------------------------------------------------------------------------------|----------------------------------------------------------------------------------------------------|----------|----------|----------------------------------------------------------------|---|
| <ul> <li>Paper View</li> <li>Detailed information</li> <li>Letter/8 1/2x11</li> <li>Offset</li> <li>Output Method:</li> <li>Y Print</li> <li>Secure Print</li> <li>Save in User Box</li> <li>Save in User Box and Print</li> </ul>                             | <ul> <li>Paper View</li> <li>Detailed Information</li> <li>Letter/8 1/2x11</li> <li>Letter/8 1/2x11</li> <li>Offset</li> <li>Offset</li> <li>Output Method:</li> <li>Secure Print<br/>Secure Print<br/>Secure Print<br/>Save in User Box<br/>Save in User Box<br/>Save in User Box and Print<br/>Proof Print</li> </ul> | <ul> <li>Paper View</li> <li>Detailed information</li> <li>Letter/8 1/2x11</li> <li>Collate</li> <li>Offset</li> <li>Output Method:</li> <li>View</li> <li>Print</li> <li>Secure Print</li> <li>Save in User Box</li> <li>Save in User Box and Print</li> <li>Proof Print</li> <li>Detail Settings</li> </ul>                                                                                                    | Presets: | Standard | •                                                              |   |
| © Detailed information<br>Letter/8 1/2x11<br>Letter/8 1/2x11<br>↓ United information<br>x 1<br>↓ Offset<br>↓ Output Method:<br>↓ Print<br>Secure Print<br>Save in User Box<br>Save in User Box<br>Save in User Box and Print                                   | © Detailed Information<br>Letter/8 1/2x11<br>Letter/8 1/2x11<br>↓ I<br>↓ 1<br>↓ 1<br>↓ 1<br>↓ 1<br>↓ 1<br>↓ 1<br>↓ 1<br>↓ 1                                                                                                    | O Detailed Information         Letter/8 1/2x11         Letter/8 1/2x11         Image: Collate         Offset         Output Method:         Image: Collate         Image: Collate         Ima |          | Output N | lethod ;                                                       |   |
| Letter/8 1/2x11<br>Letter/8 1/2x11<br>Output Method:<br>V Print<br>Secure Print<br>Save in User Box<br>Save in User Box and Print                                                                                                    | Letter/8 1/2x11<br>Letter/8 1/2x11<br>x 1<br>x 1<br>x 1<br>x 1<br>x 1<br>x 1<br>x 1                                                                                                    | Letter/8 1/2x11<br>Letter/8 1/2x11<br>x 1<br>x 1<br>Printer Information<br>Letter/8 1/2x11<br>Offset<br>Output Method:<br>V Print<br>Secure Print<br>Save in User Box<br>Save in User Box and Print<br>Proof Print<br>Detail Settings                                                                                                    |          | tion     | Collate                                                        |   |
| × 1<br>x 1<br>x 1<br>x 1<br>x 1<br>x 1<br>x 1<br>x 1<br>x                                                                                                    | x 1<br>x 1<br>x 1<br>x 1<br>x 1<br>x 1<br>x 1<br>x 1                                                                                                    | x 1         x 1         x 1         Secure Print         Save in User Box         Save in User Box and Print         Proof Print         Detail Settings                                                                                                    | <b>T</b> |          |                                                                |   |
| Secure Print<br>Save in User Box<br>Save in User Box and Print                                                                                                    | x 1<br>Secure Print<br>Save in User Box<br>Save in User Box and Print<br>Proof Print                                                                                                    | x 1<br>x 1<br>Secure Print<br>Save in User Box<br>Save in User Box and Print<br>Proof Print<br>Detail Settings                                                                                                    |          |          |                                                                |   |
|                                                                                                    |                                                                                                    | Printer Information Detail Settings                                                                                                    |          | × 1      | Secure Print<br>Save in User Box<br>Save in User Box and Print | Ī |

**3** Specify the number of copies to be printed.

One copy is printed for checking.

## ۵...

#### Note

In OS 9.2, select "Output Method" in the "Finishing Option 3" dialog box.

#### 8.1.2 Recalling a job from the control panel

→ Press the [Menu/Select] key, and then the "Utility" menu appears. From this menu, select [Job Operation] - [Proof print].

## ۵...

#### Note

For details on the "Utility" menu operations, refer to "Control panel" on page 9-3.

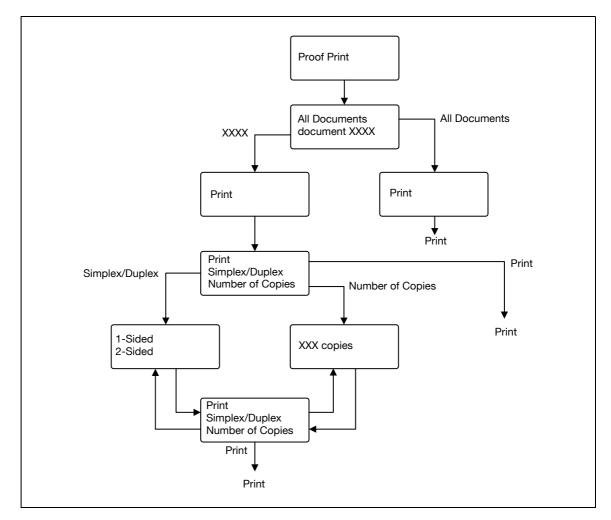

۵...

#### Note

If the user authentication function has been specified on the machine, the screen to input the user name appears after the Job Operation screen. Enter the user name and password.

If the Account Track function has been specified on the machine, the screen to input the department name appears after the Job Operation screen. Enter the department name and password.

#### 8.2 Secure print

The secure print function saves print jobs in the secure print user box on the machine. As a job is output only when the ID and password are entered from the control panel, it is helpful for outputting confidential documents.

When printing, use the printer driver to specify Secure Print, and then use the control panel to execute printing.

Ø...

Note

The Secure print function is available only if a hard disk is installed on this machine.

#### 8.2.1 Setting up the printer driver

The following three printer drivers support setup of this feature:

- Konica Minolta PCL Printer Driver for Windows
- Konica Minolta PostScript Printer Driver for Windows
- PostScript PPD Printer Driver for Mac OS X

Print with the following setting specified:

• Output Method: "Secure Print"

#### For Windows

- 1 Click the Basic tab.
- 2 Select "Secure Print" from the "Output Method" drop-down list.

| 8 1/2x11 (8.5x11 in)             | Favorite Setting 🧱 Default S                                         | Setting 🔽 Add Edit           |
|----------------------------------|----------------------------------------------------------------------|------------------------------|
| 8 1/2x11 (8.5x11 in)             | Original Orientation<br>Original Orientation<br>Original Orientation | Dutput Method                |
|                                  | Original Size                                                        | Print                        |
|                                  | 81/2x11                                                              | Secure Print                 |
|                                  | 🕹 Paper Size                                                         |                              |
|                                  | Same as Original Size 💊                                              | Save in User Box             |
|                                  | Zoom [25400%]<br>③ Auto<br>○ Manual                                  | Save in User Box/Print       |
|                                  | Paper Tray                                                           | Offset                       |
|                                  | Auto                                                                 |                              |
|                                  | Paper Type                                                           |                              |
|                                  | Plain Paper 💊                                                        | Paper Settings for Each Tray |
| Printer View Printer Information | 1                                                                    | Default                      |

- 3 Enter the ID and password.
  - When password rules are enabled on this machine, the passwords that can be used with Secure Print are limited and the jobs are deleted when a password that does not comply with the password rules is entered. For details on the password rules, refer to "Admin. Settings Menu" on page 9-25.

| Secure Print                  |                                                                                                    |
|-------------------------------|----------------------------------------------------------------------------------------------------|
| Secure Print ID               |                                                                                                    |
|                               | Max. 16                                                                                                    |
| Password                      |                                                                                                    |
|                               | Max. 8                                                                                                    |
| panel in ord<br>printed by '  | e followings on the printer's control<br>Jer to use the documents which is<br>'secure print''.<br>-> [System User Box] -> [Secure Print                                                                                                    |
| Save in User Box<br>File Name |                                                                                                    |
| File Malite                   | Max. 30                                                                                                    |
| User <u>Box</u> Numbe         | ar                                                                                                    |
|                               | Max 9                                                                                                    |
| Turnin ICourse                | - Dist (D) - J (D-1) - J (J-1)                                                                                                    |
| used with [Sec                | e Print ID] and [Password] that are a grant and grant and g |
|                               |                                                                                                    |

4 Print the document.

۵...

#### Reminder

The ID and password that are required to print a secured document can be preregistered in the User Settings dialog box on the Basic tab. If the same ID and password always used, by preregistering them, the dialog box for entering the ID and password will not appear when selecting "Secure Print".

#### For Mac OS X

- 1 Display the "Output Method" dialog box.
- 2 Select "Secure Print" from the "Output Method" drop-down list.

| Printer:                                                                | KONIC  | CA MINOLTA mc8650                                                                                          |          |
|-------------------------------------------------------------------------|--------|----------------------------------------------------------------------------------------------------|----------|
| Presets:                                                                | Standa | ard 🚺                                                                                                    |          |
|                                                                         | Outpu  | it Method                                                                                                  |          |
| Paper View     Detailed Informa     Letter/8 1/2x11     Letter/8 1/2x11 | ition  | Collate                                                                                                    |          |
|                                                                         | ×1     | Output Method:<br>V Print<br>Secure Print<br>Save in User Box<br>Save in User Box and Print<br>Proof Print |          |
| Printer Informatio                                                      | n)     | Detail Settings                                                                                            |          |
|                                                                         |        |                                                                                                    | efault ) |
| (PDF ) (Pre                                                             | view   | Cance                                                                                                    | el Print |

- 3 Enter the ID and password.
  - When password rules are enabled on this machine, the passwords that can be used with Secure Print are limited and the jobs are deleted when a password that does not comply with the password rules is entered. For details on the password rules, refer to "Admin. Settings Menu" on page 9-25.

| Password: |   | Secure Print ID: |  |
|-----------|---|------------------|--|
|           |   | Password:        |  |
|           | E |                  |  |

4 Print the document.

```
۵...
```

#### Note

Select the "Save Settings" check box to save the specified settings. In addition, if the "Do not show this window when setting" check box is selected, the dialog box does not appear when the function is specified.

#### 8.2.2 Recalling a job from the control panel

"Secure Print" jobs are saved in the secure print user box. To print a secured document, the ID and password that were specified in the printer driver are required.

→ Press the [Menu/Select] key, and then the "Utility" menu appears. From this menu, select [Job Operation] - [Secure PrintBox].

۵...

Note

For details on the "Utility" menu operations, refer to "Control panel" on page 9-3.

When "Mode 1" is specified for "SecurePrintAccess", enter the ID, and then enter the password. When "Mode 2" is specified for "SecurePrintAccess", enter the ID, select a document, and then enter the password.

Secured documents are automatically deleted after a certain length of time has elapsed since their registration. The default setting for this time is specified as 1 day, and the value can be specified in the Administrator mode.

To manually delete a secured document that was printed, operate in the Administrator mode.

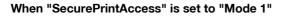

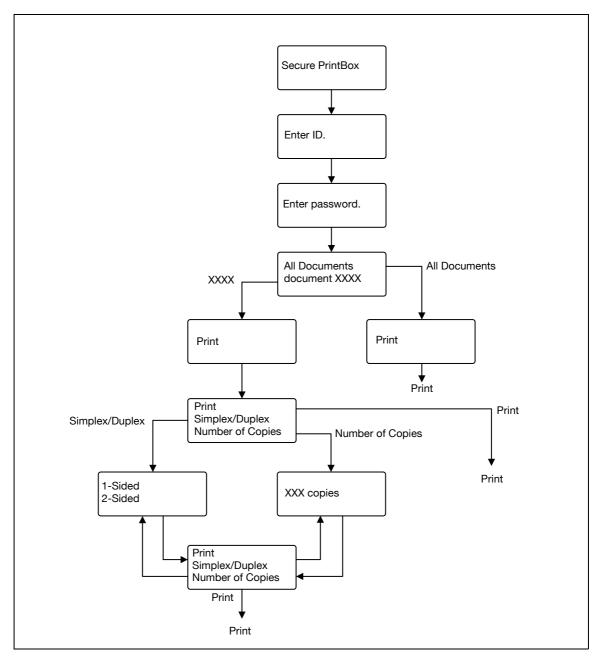

## ۵...

#### Note

If the user authentication function has been specified on the machine, the screen to input the user name appears after the Job Operation screen. Enter the user name and password.

If the Account Track function has been specified on the machine, the screen to input the department name appears after the Job Operation screen. Enter the department name and password.

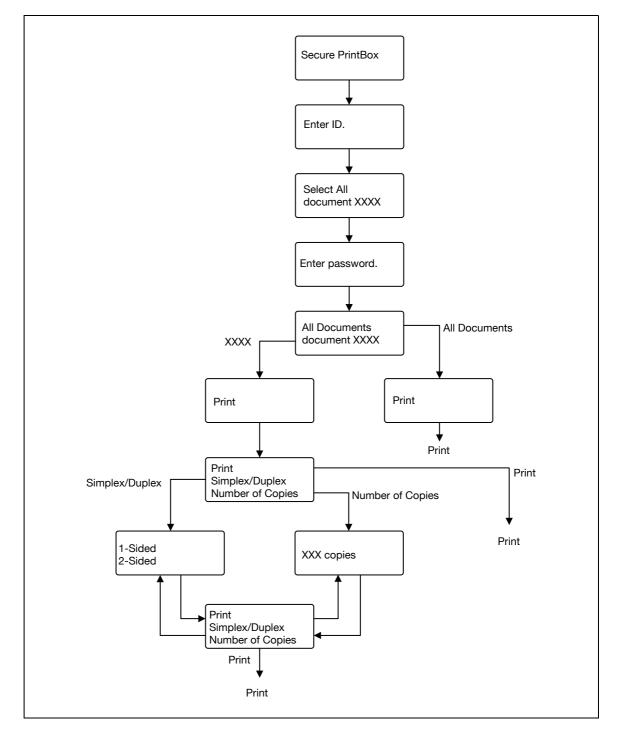

## ۵...

#### Note

If the user authentication function has been specified on the machine, the screen to input the user name appears after the Job Operation screen. Enter the user name and password.

If the Account Track function has been specified on the machine, the screen to input the department name appears after the Job Operation screen. Enter the department name and password.

#### 8.3 Save in User Box

The Save in User Box function saves print jobs in the user box on the machine. Because a user box can be specified from the control panel to output a job. This function is also useful for document distribution.

When printing, use the printer driver to specify "Save in User Box", and then use the control panel to execute output.

®...

Note

The User Box function is available only if a hard disk is installed on this machine.

User Box must be registered on this machine in advance. For details, refer to "Creating a new user box" on page 10-25.

#### 8.3.1 Setting up the printer driver

The following three printer drivers support setup of this feature:

- Konica Minolta PCL Printer Driver for Windows
- Konica Minolta PostScript Printer Driver for Windows
- PostScript PPD Printer Driver for Mac OS X

Print with the following settings specified:

• Output Method: "Save in User Box" or "Save in User Box/Print"

۵...

Note

To save in the user box and print at the same time, select "Save in User Box/Print".

#### For Windows

- 1 Click the Basic tab.
- 2 Select "Save in User Box" or "Save in User Box/Print" from the "Output Method" drop-down list.

| 8 1/2x11 (8.5x11 in)             | Favorite Setting 🧱 Default Se | tting 🔽 Add Edit             |
|----------------------------------|-------------------------------|------------------------------|
| 8 1/2x11 (8.5x11 in)             | Original Orientation          | Dutput Method                |
|                                  | Original Size                 | Print                        |
|                                  | 81/2x11                       | Secure Print                 |
|                                  | 🖊 Paper Size                  |                              |
|                                  | Same as Original Size 🛛 👻     | Save in User Box             |
|                                  | Zoom [25400%]<br>Auto Manual  | Save in User Box/Print       |
|                                  | Paper Tray                    | Offset                       |
|                                  | Auto                          |                              |
|                                  | Paper Type                    | Paper Settings for Each Tray |
|                                  | Plain Paper 🔽                 | Taper Settings for Each Hay  |
| Printer View Printer Information |                               | Default                      |

3 Enter the file name of the document and the user box number for the save location.

| Secure Print<br>Secure Print ID                                                                                                    |          |  |
|----------------------------------------------------------------------------------------------------|----------|--|
| Max. 16<br>Password                                                                                                    |          |  |
| Max. 8                                                                                                    |          |  |
| Operate the followings on the printer's or<br>panel in order to use the documents wh<br>printed by "secure print".<br>[User Box] -> [System User Box] -> [Sec | ch is    |  |
| Save in User Box                                                                                                    |          |  |
| File <u>N</u> ame<br>Max. 3                                                                                                    | E C      |  |
| User <u>B</u> ox Number<br>Max. 9                                                                                                    |          |  |
| Type in [File Name] and [User Box Number<br>used with [Save in User Box].                                                                                     | that are |  |
| OK Cancel Default                                                                                                    |          |  |

4 Print the document.

۵...

#### Reminder

The file name and user box number that are required to save in a user box can be preregistered in the User Settings dialog box on the Basic tab. If the same file name and user box number are always used to save document, by preregistering them, the dialog box for entering the file name and user box number will not appear when selecting "Save in User Box".

#### For Mac OS X

Г

- 1 Display the "Output Method" dialog box.
- 2 Select "Save in User Box" or "Save in User Box/Print" from the "Output Method" drop-down list.

| Printer:                                                                |                                                                                                    |           |
|-------------------------------------------------------------------------|----------------------------------------------------------------------------------------------------|-----------|
| Presets:                                                                | Standard 🛟                                                                                                    |           |
|                                                                         | Output Method                                                                                                    |           |
| Paper View     Detailed Informa     Letter/8 1/2x11     Letter/8 1/2x11 | tion Collate                                                                                                    |           |
|                                                                         | Output Method:         ✓ Print         Secure Print         Save in User Box         Save in User Box and Print         Proof Print | )         |
| Printer Informatio                                                      | Detail Settings                                                                                                    |           |
|                                                                         | Default                                                                                                    | $\supset$ |
| (PDF ) (Prev                                                            | riew Cancel (                                                                                                    | Print     |

- 3 Enter the file name of the document and the user box number for the save location.
  - Select the "Save Settings" check box to save the specified settings. In addition, if the "Do not show this window when setting" check box is selected, the dialog box does not appear when the function is specified.

|   | File Name:                           |
|---|--------------------------------------|
|   | User Box Number:                     |
| 6 | Save Settings                        |
|   | Do not show this window when setting |

4 Print the document.

"Save in User Box" and "Save in User Box/Print" jobs are saved in a user box of the specified number.

To print a document saved in a user box, open the specified user box to retrieve the document. To call the user box, press the [Menu/Select] key, and then the "Utility" menu appears. From this menu, select [Job Operation]. Public User Box, Personal User Box, and Account User Box are available as user boxes. Select the box where the box to which you saved the document is registered. If a password is specified for the user box, the user box password is required.

Note

For details on the "Utility" menu operations, refer to "Control panel" on page 9-3.

Box documents are automatically deleted after a certain length of time has elapsed since their registration. The default setting of this time is specified as 1 day, and the setting can be specified when creating the user box.

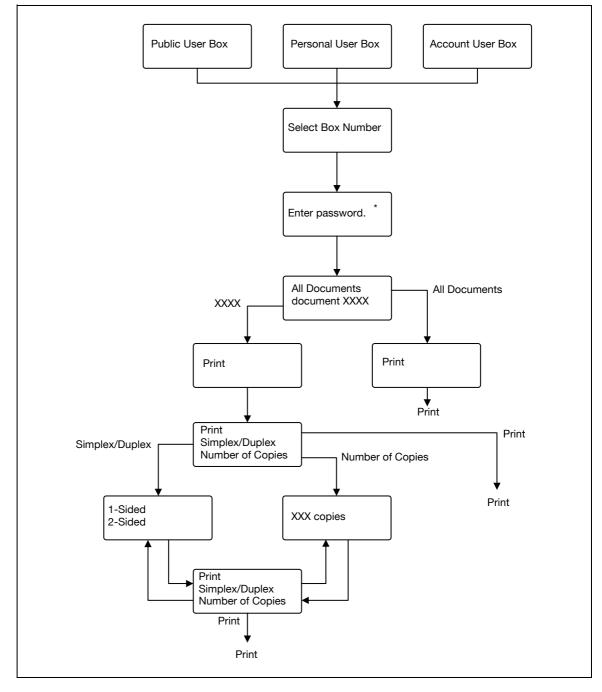

\* If a password is specified for the user box.

## ۵...

8

#### Note

If the user authentication function has been specified on the machine, the screen to input the user name appears after the Job Operation screen. Enter the user name and password.

If the Account Track function has been specified on the machine, the screen to input the department name appears after the Job Operation screen. Enter the department name and password.

#### 8.4 Save in Annotation User Box

Print jobs can be saved in the Annotation User Box using the Save in User Box function. The Annotation User Box is a system user box that can be used commonly by registered users.

When printing, use the printer driver to specify Save in User Box, and then use the control panel to execute output.

®...

Note

The Annotation User Box function is available only if a hard disk is installed on this machine.

The Annotation User Box must be registered on this machine in advance. For details, refer to "Creating a new system user box" on page 10-29.

#### 8.4.1 Setting up the printer driver

The following three printer drivers support setup of this feature:

- Konica Minolta PCL Printer Driver for Windows
- Konica Minolta PostScript Printer Driver for Windows
- PostScript PPD Printer Driver for Mac OS X

Print with the following settings specified:

• Output Method: "Save in User Box" or "Save in User Box/Print"

۵...

Note

To save in the user box and print at the same time, select "Save in User Box/Print".

#### For Windows

- 1 Click the Basic tab.
- 2 Select "Save in User Box" or "Save in User Box/Print" from the "Output Method" drop-down list.

|                                  | Favorite Setting 🥵 Default Settin | g 🗸 Add Edit                 |
|----------------------------------|-----------------------------------|------------------------------|
| 8 1/2x11 (8.5x11 in)             |                                   |                              |
| 8 1/2x11 (8.5x11 in)             | C Original Orientation            | Output Method                |
|                                  | A OPortrait                       | Print 🗸                      |
|                                  | C Landscape                       |                              |
|                                  | Original Size                     | Print                        |
|                                  | 8 1/2×11 👻                        | Secure Print                 |
|                                  | Paper Size                        | Save in User Box             |
|                                  | Same as Original Size 🛛 👻         | 10-3                         |
| ×1                               |                                   | Save in User Box/Print       |
|                                  | Manual                            | Proof Print                  |
|                                  | Paper Tray                        | Offset                       |
|                                  | Auto                              |                              |
|                                  | Paper Type                        |                              |
|                                  | Plain Paper 💌                     | Paper Settings for Each Tray |
| Printer View Printer Information |                                   |                              |
|                                  | J                                 | Default                      |

3 Enter the file name of the document and the Annotation user box number for the save location.

| Secure Print         Secure Print ID         Basewoid         Max. 16         Pasewoid         Max. 8         Operate the followings on the printer's control panel in order to use the documents which is printed by "secure print".         [User Box] -> [System User Box] -> [Secure Print ♥         File Name       Max. 30         User Box Number       Max. 30         Iser Box Number       Max. 30         Variable Type in [File Name] and [User Box Number] that are used with [Save in User Box]. | Us | er Settings                                                                                                    |     |
|----------------------------------------------------------------------------------------------------|----|----------------------------------------------------------------------------------------------------|-----|
| Operate the followings on the printer's control panel in order to use the documents which is printed by "secure print".         [User Box] -> [System User Box] -> [Secure Print]         Save in User Box         File Name         Max. 30         User Box Number         Max. 3                                                                                                    |    | Secure Pipt ID<br>Max. 16                                                                                               |     |
| Save in User Box File Name User Box Number Max. 30 User Box Number Max. 9 Type in (File Name) and (User Box Number) that are read with If area in Leas Peal                                                                                                    |    | Operate the followings on the printer's control panel in order to use the documents which is printed by "secure print". |     |
| Max. 9 Type in [File Name] and [User Box Number] that are                                                                                                    |    | Save in User Box<br>File <u>N</u> ame<br>Max. 30                                                                        |     |
|                                                                                                    |    | Max. 9                                                                                                    | are |

4 Print the document.

۵...

8

#### Reminder

The file name and user box number that are required to save in a user box can be preregistered in the User Settings dialog box on the Basic tab. If the same file name and user box number are always used to save document, by preregistering them, the dialog box for entering the file name and user box number will not appear when selecting "Save in User Box".

٦

#### For Mac OS X

Г

- 1 Display the "Output Method" dialog box.
- 2 Select "Save in User Box" or "Save in User Box/Print" from the "Output Method" drop-down list.

| Presets: Sta                                                                | ndard 🛟                                                                                                    |
|-----------------------------------------------------------------------------|----------------------------------------------------------------------------------------------------|
| 0.                                                                          | tput Method                                                                                                  |
| Paper View     Detailed Information     Letter/8 1/2x11     Letter/8 1/2x11 | ☑ Collate<br>☐ Offset                                                                                        |
|                                                                             | Output Method:<br>Print     Secure Print     Save in User Box     Save in User Box and Print     Proof Print |
| Printer Information                                                         | Detail Settings                                                                                              |
|                                                                             | Default                                                                                                    |

- 3 Enter the file name of the document and the Annotation user box number for the save location.
  - Select the "Save Settings" check box to save the specified settings. In addition, if the "Do not show this window when setting" check box is selected, the dialog box does not appear when the function is specified.

|    | File Name:                           |
|----|--------------------------------------|
| 40 | User Box Number:                     |
| ſ  | ] Save Settings                      |
|    | Do not show this window when setting |

4 Print the document.

#### 8.4.2 Recalling a job from the control panel

"Save in User Box" and "Save in User Box/Print" jobs are saved in an Annotation user box of the specified number.

To print a document saved in an Annotation user box, open the specified Annotation user box to retrieve the document. To call the user box, press the [Menu/Select] key, and then the "Utility" menu appears. From this menu, select [Job Operation] - [Annotation User Box]. Select the box where the box to which you saved the document is registered. If a password is specified for the user box, the user box password is required.

```
۵...
```

Note

For details on the "Utility" menu operations, refer to "Control panel" on page 9-3.

Box documents are automatically deleted after a certain length of time has elapsed since their registration. The default setting of this time is specified as 1 day, and the setting can be specified when creating the user box.

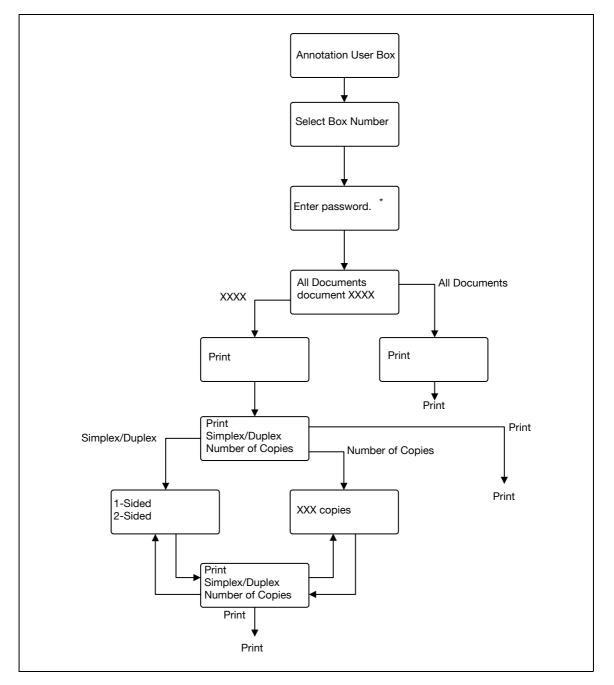

\* If a password is specified for the user box.

## ۵...

Note

If the user authentication function has been specified on the machine, the screen to input the user name appears after the Job Operation screen. Enter the user name and password.

If the Account Track function has been specified on the machine, the screen to input the department name appears after the Job Operation screen. Enter the department name and password.

#### 8.5 Save in Encrypted PDF Box

The Encrypted PDF Box is a function to save print jobs of the Encrypted PDF format in this machine.

To save in Encrypted PDF Box, specify the desired file on the Direct Print tab of the PageScope Web Connection, and then execute output from the control panel.

۵...

Note

The Encrypted PDF Box function is available only if a hard disk is installed on this machine.

#### 8.5.1 Specifying Encrypted PDF file

- 1 Save the encrypted PDF file in advance.
- 2 Specify the desired file in "Print" on the Direct Print tab of the PageScope Web Connection, and then click the [Print] button.

The file is sent to the machine.

| e <u>E</u> dit <u>V</u> iew F <u>a</u> vorit | es <u>T</u> ools | Help<br>A 001                                         | Le                       | gout  | Change Pa | ssword   | ?        |
|----------------------------------------------|------------------|-------------------------------------------------------|--------------------------|-------|-----------|----------|----------|
|                                              |                  | Ready to Print                                        |                          |       |           |          |          |
| Information                                  | Job              | Box                                                   | Direct Print             |       |           |          | <u> </u> |
| Direct Print                                 |                  | Direct Print                                          |                          |       |           |          |          |
|                                              |                  | Print Settings                                        |                          |       | Change    | Settings |          |
|                                              |                  | Number of Sets                                        | 1                        |       |           |          |          |
|                                              |                  | Sort                                                  |                          | N     |           |          |          |
|                                              |                  | Offset                                                |                          | FF    |           |          |          |
|                                              |                  | Paper Tray                                            |                          | uto   |           |          |          |
|                                              |                  | Printed Side                                          | 5. <u>1</u> ,            | Sided |           |          |          |
|                                              |                  | Print                                                 |                          |       |           |          |          |
|                                              |                  | Complete print settings (                             | prior to selecting file. |       |           |          |          |
|                                              |                  | Printing of the following f<br>XPS, PDF, TIFF, PS, PC |                          | 1.    |           |          |          |
|                                              |                  | File                                                  | 25 B2                    |       |           |          |          |
|                                              |                  |                                                       |                          |       | Browse    |          |          |
|                                              |                  |                                                       |                          |       |           | Print    |          |
|                                              |                  | <u></u>                                               |                          |       |           |          |          |

#### 8.5.2 Recalling a job from the control panel

The Encrypted PDF file is saved in the Encrypted PDF Box on this machine.

→ To print a document saved in a box, open the Encrypted PDF Box to retrieve the document.
 The PDF password is required when specifying a document.

```
۵...
```

```
Note
```

For details on the "Utility" menu operations, refer to "Control panel" on page 9-3.

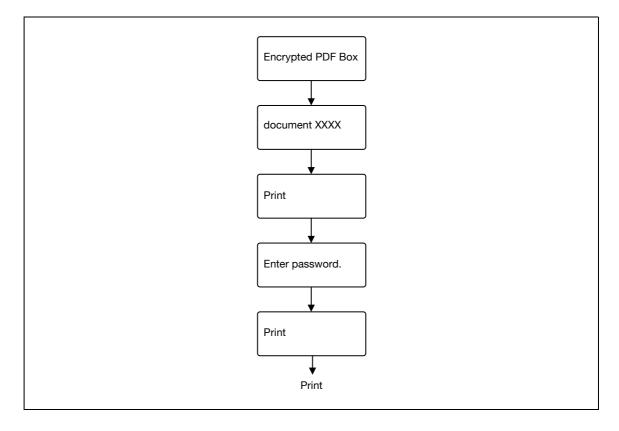

## ۵...

#### Note

The screen to input the user name appears after the Job Operation screen. Enter the user name and password.

If the Account Track function has been specified on the machine, the screen to input the department name appears after the User Password screen. Enter the department name.

#### 8.6 Printing on a machine with the user authentication set up

When the user authentication function has been specified on the machine, a user name and password must be entered when printing.

۵...

#### Reminder

To use the user authentication, "User Auth/Account Track" must be specified and user must be registered in advance. For details, refer to "Limiting users using this machine (Machine authentication)" on page 10-34.

If a print job is sent using a user name or password that is not valid for "Authentication Mode" on the machine, or if a job is sent without setting up "User Authentication", the operation is not authenticated by the machine and the job is canceled.

If the user authentication function is set up on the machine and the "ProhibitFunctions" in [Admin. Settings]-[Security Details] is set to mode 2, the relevant user is locked and access may be blocked if the authentication information is not entered correctly.

The following three printer drivers support setup of this feature: Konica Minolta PCL Printer Driver for Windows Konica Minolta PostScript Printer Driver for Windows PostScript PPD Printer Driver for Mac OS X

۵...

#### Note

If printing is not allowed, printing cannot be performed even when used by a registered user. For details on the user authentication details, consult the administrator of this machine.

If performing user authentication with an optional authentication unit, enter the user name and password. For details, refer to "Touch and Print" on page 8-32.

#### 8.6.1 Setting up the printer driver

#### For Windows

- 1 Click the [Properties] button (or [Detail Setting] button) in the Print dialog box to display the Printing Preferences dialog box.
- 2 Click the Basic tab.
- 3 Click the [Authentication/Account Track] button.

| Basic Layout Finish Cover Mode Stamp/ | /Composition Quality Other                                         |                  |
|---------------------------------------|--------------------------------------------------------------------|------------------|
| 8 1/2x11 (8.5x11 in)                  | Favorite Setting 🙀 Add                                             | Edit             |
| 8 1/2x11 (8.5x11 in)                  | Original Drientation<br>Dutput Method<br>O Portrait<br>C Landscape | *                |
|                                       |                                                                    | Settings         |
|                                       |                                                                    | Account Track    |
|                                       | Paper Size                                                         |                  |
|                                       |                                                                    | 999]             |
|                                       |                                                                    | Collate          |
|                                       | Paper Tray                                                         | ] Offset         |
|                                       | Auto                                                               |                  |
|                                       | Paper Type                                                         |                  |
|                                       | Plain Paper V Paper Setting                                        | ps for Each Tray |
| Printer View Printer Information      |                                                                    | Default          |

- 4 Select "Recipient User", and then enter the user name and password.
  - If the machine has been set to permit public users, "Public User" can be selected to access the machine.
  - The password can also be preset in the printer driver as a default value so that it does not have to set for each job.

| User Authentication      | Account Track          |
|--------------------------|------------------------|
| O <u>P</u> ublic User    | Department Name        |
| O <u>B</u> ecipient User |                        |
| <u>U</u> ser Name        | Password               |
| user1234                 |                        |
| Password                 |                        |
|                          |                        |
| Server Setting           |                        |
|                          |                        |
|                          |                        |
|                          | Venity                 |
|                          |                        |
|                          |                        |
|                          |                        |
|                          | OK Cancel <u>H</u> elp |

- 5 Click the [OK] button, and specify the desired settings, and then print the document.
  - If the entered user name is a name registered on the machine, the job is printed and counted as a job for the specified user.

®...

8

#### Reminder

If the user authentication settings are not specified on the Configure tab, user authentication cannot be performed. If using the user authentication function, be sure to specify the settings on the Configure tab. For details, refer to "Configure tab" on page 6-5.

If performing user authentication on a server, the server settings must be specified. Click the [User Authentication Server Setting] button to select the server.

Click the [Verify] button to communicate with this machine and check whether authentication can be performed with the user that was entered. This function is not available unless the connection is enabled for communications with the machine.

#### For Mac OS X

- 1 In the "File" menu, select "Print".
- 2 Select "Output Method".
- 3 Select the "User Authentication" check box.

| Output Method   Paper View   Detailed Information   Letter/8 1/2x11   Letter/8 1/2x11   Offset   Output Method:   Print   V   Output Method:   Print   V   User Authentication   Account Track   | Presets:           | Standa | ard 🛟           |
|----------------------------------------------------------------------------------------------------|--------------------|--------|-----------------|
| <ul> <li>Paper View</li> <li>Detailed information</li> <li>Letter/8 1/2x11</li> <li>Offset</li> <li>Output Method:</li> <li>Print</li> <li>User Authentication</li> <li>Account Track</li> </ul> |                    | Outpu  |                 |
| Letter/8 1/2x11<br>Letter/8 1/2x11<br>x 1<br>Output Method:<br>Print<br>User Authentication<br>Account Track                                                                                     |                    | 1      |                 |
| x 1<br>x 1<br>User Authentication<br>Account Track                                                                                                    | <b>T</b>           |        |                 |
| User Authentication                                                                                                    |                    | x1     |                 |
| Printer Information Detail Settings                                                                                                    |                    | 6      |                 |
|                                                                                                    | Printer Informatio | in)    | Detail Settings |

- 4 Select "Recipient User", and then enter the user name and password.
  - If the machine has been set to permit public users, "Public User" can be selected to access the machine.

|   | User Authentication                  |   |
|---|--------------------------------------|---|
|   | Public User Recipient User           |   |
|   | User Name:                           |   |
|   | user1234                             |   |
|   | Password:                            |   |
|   |                                      |   |
| _ | User Authentication Server Setting   |   |
| 6 | ] Save Settings                      |   |
|   | Do not show this window when setting |   |
|   | Default Cancel 0                     | ĸ |

8

#### 🕲 ... Note

# Select the "Save Settings" check box to save the specified settings. In addition, if the "Do not show this window when setting" check box is selected, the dialog box does not appear when the function is specified.

If performing user authentication on a server, the server settings must be specified. Click the [User Authentication Server Setting] button to select the server.

#### 8.7 Printing with the machine enabling the Account Track function

When the Account Track function is enabled on the machine, enter a department name (or a password) when printing a job.

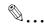

#### Reminder

To use the Account Track function, "User Auth/Account Track" must be specified and Account Track must be registered in advance. For details, refer to "Limiting users using this machine (Machine authentication)" on page 10-34.

If a print job is sent using a password that is not valid for the Account Track function on the machine, or if a job is sent without specifying "Account Track", the machine does not authenticate the access and the job is canceled. When the account track settings are specified on the machine, the "ProhibitFunctions" in [Admin. Settings]-[Security Details] is set to mode 2, and the authentication information is not entered correctly, the account may be locked and access may fail.

The following three printer drivers support setup of this feature: Konica Minolta PCL Printer Driver for Windows Konica Minolta PostScript Printer Driver for Windows PostScript PPD Printer Driver for Mac OS X

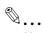

Note

If printing is not allowed, printing cannot be performed even for a registered account.

For the Account Track function, contact the administrator of the machine.

#### 8.7.1 Setting up the printer driver

#### For Windows

- 1 Click the [Properties] button (or [Detail Setting] button) in the Print dialog box to display the Printing Preferences dialog box.
- 2 Click the Basic tab.
- **3** Click the [Authentication/Account Track] button.

| Basic Layout Finish Cover Mode Stamp/Co | mposition Quality Other         |                              |
|-----------------------------------------|---------------------------------|------------------------------|
| 8_1/2x11 (8.5x11 in)                    | Favorite Setting 🥵 Default Sett | ing 🔽 Add Edit               |
| 8 1/2x11 (8.5x11 in)                    | Original Orientation            | Output Method                |
|                                         | O Portrait     O Landscape      | Print 👻                      |
|                                         | Original Size                   | User Settings                |
|                                         | 8 1/2x11 🔽                      | Authentication/Account Track |
|                                         | 🖊 Paper Size                    |                              |
| · · · · · · · · · · · · · · · · · · ·   | Same as Original Size 🛛 👻       | Copies                       |
| r.                                      | Zoom [25400%]                   |                              |
|                                         | Auto     Manual                 | [비][비] 🔽 Collate             |
|                                         | Paper Tray                      | A Offset                     |
|                                         | Auto                            |                              |
|                                         | Paper Type                      |                              |
|                                         | Plain Paper 🔽                   | Paper Settings for Each Tray |
| Printer View Printer Information        |                                 | Default                      |
|                                         |                                 | Derauk                       |

- 4 Enter the department name and password.
  - The password can also be preset in the printer driver as a default value so that it does not have to set for each job.

| User Authentication      | Account Track   |
|--------------------------|-----------------|
| <u>P</u> ublic User      | Department Name |
| O <u>R</u> ecipient User | Sales01         |
| User Name                | Password        |
|                          |                 |
| Password                 |                 |
|                          |                 |
| Server Setting           |                 |
|                          |                 |
| 1                        |                 |
|                          | ⊻enîy           |
|                          |                 |
|                          |                 |
|                          | 2               |

5 Click the [OK] button, and specify the desired settings, and then print the document.

If the entered password is a password registered on this machine, the job is printed and counted as a job for the account.

## ®...

#### Reminder

If the account track settings are not specified on the Configure tab, account track cannot be performed. If using the Account Track function, be sure to specify the settings on the Configure tab. For details, refer to "Configure tab" on page 6-5.

Click the [Verify] button to communicate with this machine and check whether authentication can be performed with the account that was entered. This function is not available unless the connection is enabled for communications with the machine.

#### For Mac OS X

- 1 In the "File" menu, select "Print".
- 2 Select "Output Method".
- 3 Select the "Account Track" check box.

| Printer.                                                | KONIC  | A MINOLTA mc8650    |
|---------------------------------------------------------|--------|---------------------|
| Presets:                                                | Standa | rd 😜                |
|                                                         | Output | Method 🛟            |
| <ul> <li>Paper View</li> <li>Detailed Inform</li> </ul> | ation  | ✓ Collate           |
| Letter/8 1/2×11<br>Letter/8 1/2×11                      |        | Offset              |
|                                                         |        | Output Method:      |
| <b>.</b><br>1 2 2                                       |        | User Authentication |
| Printer Information                                     | on)    | Detail Settings     |
|                                                         |        | Default             |

4 Enter the department name and password.

| Sales01 Password: Save Settings Do not show this window when setting | 8  | Department Name: |  |
|----------------------------------------------------------------------|----|------------------|--|
| Save Settings                                                        | 25 | Sales01          |  |
| Save Settings                                                        |    | Password:        |  |
|                                                                      |    |                  |  |
|                                                                      | 6  |                  |  |

## ۵...

#### Note

Select the "Save Settings" check box to save the specified settings. In addition, if the "Do not show this window when setting" check box is selected, the dialog box does not appear when the function is specified.

#### 8.8 Touch and Print

When an optional authentication unit (biometrics type) or authentication unit (IC card type) is used, simply touching the authentication unit with the finger or an IC card enables user authentication and printing. This function is referred to as the Touch and Print.

Also with this type of user authentication, to print via a computer, enter the user name and password in the printer driver, just like when using common user authentication.

## Q

#### Detail

For details, refer to "Printing on a machine with the user authentication set up" on page 8-24.

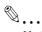

#### Note

To use the Touch and Print function, the Touch and Print function must be set to ON in [Admin. Settings] - [AuthDeviceSetting] - [Touch & Print] in the Utility mode accessed by pressing the [Menu/Select] key. For details, refer to "AuthDeviceSetting" on page 9-28.

#### 8.8.1 Touch and Print operation procedure

®...

#### Reminder

The Touch and Print operation using the biometrics authentication unit or IC card authentication unit is also available under Mac OS X.

To authenticate a user by using the biometrics authentication unit or IC card authentication unit, user registration (finger vein pattern or card ID) must be performed by connecting the biometrics authentication unit or IC card authentication unit to a computer running Windows OS.

- 1 Enter the user name and password in the printer driver, and then print.
  - For Windows:

| User Authentication                                   | Account Track          |
|-------------------------------------------------------|------------------------|
| O <u>P</u> ublic User                                 | Department Name        |
| Becipient User           User Name           user1234 | Pass <u>w</u> ord      |
| Password<br>•••••                                     | ]                      |
| Server Setting                                        |                        |
|                                                       | ⊻eñy                   |
|                                                       | OK Cancel <u>H</u> elp |

- For Mac OS X:

| User Authentic              | ation       |
|-----------------------------|-------------|
| Public User                 |             |
| User Name:                  |             |
| user1234                    |             |
| Password:                   |             |
| User Authentication Ser     | ver Setting |
| Save Settings               |             |
| Do not show this window whe | n setting   |
| Default C                   | ancel OK    |

2 Touch the authentication unit of the machine.

Once the user is authenticated, the document is printed.

#### Q Detail

For details on the authentication unit, refer to "Authentication unit (Biometric type AU-101)" on page 15-3 or "Authentication unit (IC card type AU-201)" on page 16-3.

#### 8.8.2 Recalling a job from the control panel

The jobs output by the Touch and Print function are saved in the Touch & Print Box on this machine and can be manually retrieved by opening the Touch & Print Box.

When displaying the "Job Operation" menu, user name and password are required.

#### ି ... Note

For details on the "Utility" menu operations, refer to "Control panel" on page 9-3.

Touch and Print documents are automatically deleted after a certain length of time has elapsed since their registration. The default setting for this time is specified as 1 day, and the value can be specified in the Administrator mode.

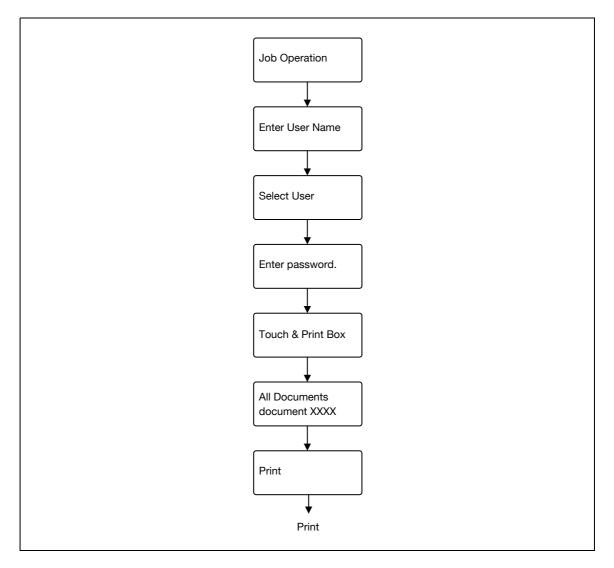

#### 8.9 Specifying a user-defined encryption passphrase

The machine and the printer driver communicate with each other by encrypting a user password, account password or secure document password using a common encryption key.

Although an encryption passphrase for generating the encryption common key is preset as a default setting, it can also be generated with a user-defined encryption passphrase.

When specifying a user-defined encryption passphrase, specify the same encryption passphrase for the machine and the printer driver.

۵...

Note

If different values are used for the encryption passphrase for the machine and the printer driver, the machine cannot decrypt the encrypted user password, account password or secure document password. Then printing cannot be performed.

The encryption passphrase automatically generates the common encryption key. The common encryption key cannot be specified directly.

#### 8.9.1 Settings of this machine

- → Press the [Menu/Select] key, and then the "Utility" menu appears. From this menu, select [Admin. Settings] [Security Settings] [Driver Encryption] [Encryption Setting].
  - To change the setting for "Encryption Passphrase", select "User-Defined", and then make an entry for "Encryption Passphrase". To do without specifying a user definition for "Encryption Passphrase", select "Factory Default".

®...

#### Note

For details on the "Utility" menu operations, refer to "Control panel" on page 9-3.

| Admin. Settings |                   |                    |                      |
|-----------------|-------------------|--------------------|----------------------|
| Admin. Settings | Security Settings | Admin. Password    |                      |
|                 |                   | Admin. Sec. Levels |                      |
|                 |                   | Security Details   |                      |
|                 |                   | EnhancedSecurity   |                      |
|                 |                   | HDD Settings       |                      |
|                 |                   | Driver Encryption  | EncryptionSetting    |
|                 |                   |                    | EncryptionPassphrase |

۵...

#### Note

When entering the encryption passphrase, use 20 alphanumeric characters. Specify the same encryption passphrase for the machine and the printer driver.

An encryption key using a series of the same character is invalid.

#### 8.9.2 Setting up the printer driver

The following three printer drivers support setup of this feature:

- Konica Minolta PCL Printer Driver for Windows (PCL driver)
- Konica Minolta PostScript Printer Driver for Windows (PS driver)
- PostScript PPD Printer Driver for Mac OS X

#### For Windows

- 1 Display the Properties screen.
  - To display the Properties window, open the Printers window or the Printers and Faxes window. In that window, right-click the icon of the installed printer, and then click "Properties".
- 2 Click the Device Information tab.
- 3 Select the "Encryption Passphrase" check box and enter the encryption passphrase.
  - To do without specifying a user definition for "Encryption Passphrase", clear "Encryption Passphrase".

| mc8650                  |                                                                                                    |                         | Quest                                                | Device Option                                                                                                  |      |                                                                                                    |                                  |
|-------------------------|----------------------------------------------------------------------------------------------------|-------------------------|------------------------------------------------------|----------------------------------------------------------------------------------------------------|------|----------------------------------------------------------------------------------------------------|----------------------------------|
|                         |                                                                                                    | 2                       | € HDD                                                | Model<br>Paper Source I<br>Finisher<br>Mail Bin Kit<br>Punch Unit<br>Saddle Kit<br>Hard Disk<br>User Authentic |      | mc8650<br>PC-106<br>FS-519+0T-602<br>None<br>PK-515 (2/3:Hole)<br>Installed<br>Installed<br>ON (Device) | <ul> <li>•</li> <li>•</li> </ul> |
|                         | المر ا                                                                                                    | - 1                     |                                                      |                                                                                                    |      | Setting                                                                                                 |                                  |
|                         |                                                                                                    |                         |                                                      |                                                                                                    |      | mc8650                                                                                                  | ~                                |
| Paper Tray Info         | ormation                                                                                                    |                         |                                                      |                                                                                                    |      |                                                                                                    |                                  |
| Tray                    | Size                                                                                                    | Direction               | Paper Ty                                             | /pe                                                                                                    |      |                                                                                                    | ~                                |
| Tray1<br>Tray2<br>Tray3 | Letter/8 1/2x <sup>-</sup><br>Letter/8 1/2x <sup>-</sup><br>Letter/8 1/2x <sup>-</sup><br>Letter/8 1/2x <sup>-</sup> | D LEF<br>D LEF<br>D LEF | Plain Pape<br>Plain Pape<br>Plain Pape<br>Plain Pape | er<br>er                                                                                                    |      |                                                                                                    |                                  |
| Paper <u>T</u> ray      | / Settings                                                                                                    | 1                       |                                                      |                                                                                                    |      |                                                                                                    |                                  |
| Acquire <u>D</u> evi    | ce Information                                                                                                    | ]                       | Encrypt                                              | 101 102 00 00 00 00 00 00 00 00 00 00 00 00 0                                                                  |      | e Tools<br>Connection                                                                                   |                                  |
|                         |                                                                                                    |                         |                                                      |                                                                                                    | webc | i                                                                                                    | ×                                |

4 Click the [OK] button.

| R |   |   |   |
|---|---|---|---|
| Ø | • | • | • |

Note

When entering the encryption passphrase, use 20 alphanumeric characters. Specify the same encryption passphrase for the machine and the printer driver.

An encryption key using a series of the same character is invalid.

When SSL is enabled in OpenAPI and the printer driver can obtain the device information automatically, it is also possible to obtain the common encryption key from this machine automatically.

#### For Mac OS X

- 1 Display the Output Method dialog box.
- Click the [Detail Settings] button.The Detail Settings dialog box appears.
- **3** Select "Administrator Settings", and then click the [Settings] button.

| Settings:                                                                                                    |       |
|----------------------------------------------------------------------------------------------------|-------|
|                                                                                                    |       |
| <ul> <li>Secure Print</li> <li>Save in User Box</li> <li>User Authentication</li> <li>Account Track</li> <li>Administrator Settings</li> </ul> |       |
| Expand All Collapse All                                                                                                    | ) 4 ) |
| Settings                                                                                                    |       |

The Administrator Settings dialog box appears.

- 4 Select the "Encryption Passphrase" check box and enter the encryption passphrase.
  - To do without specifying a user definition for "Encryption Passphrase", clear "Encryption Passphrase".

| User Authentication /Account Track Popup Authentication Dialog when printing User Authentication Account Track Encryption Passphrase Encryption Passphrase: | Administrator Settings                    |   |
|----------------------------------------------------------------------------------------------------|-------------------------------------------|---|
| User Authentication Account Track Encryption Passphrase                                                                                                    | User Authentication/Account Track         | _ |
| Encryption Passphrase                                                                                                    | Popup Authentication Dialog when printing |   |
| Encryption Passphrase                                                                                                    | User Authentication                       |   |
|                                                                                                    | 🗌 Account Track                           |   |
|                                                                                                    |                                           |   |

5 Click the [OK] button.

# ۵...

8

#### Note

When entering the encryption passphrase, use 20 alphanumeric characters. Specify the same encryption passphrase for the machine and the printer driver.

An encryption key using a series of the same character is invalid.

## 8.10 ICC profile settings

Note

The printer driver has a function to specify ICC profiles registered on the machine when performing a print job.

®...

To specify the default setting for the ICC profile registered on the machine, go to [Set ICC Profile].

To call [Set ICC Profile], press the [Menu/Select] key, and then the "Utility" menu appears. From this menu, select [User Settings] - [Printer Settings] - [PS Settings] - [Set ICC Profile].

For details on the "Utility" menu operations, refer to "Control panel" on page 9-3.

In order to utilize the ICC profiles added to the machine, the ICC profiles on this machine must be registered in the printer driver beforehand. For details, refer to "Registering ICC profiles in the printer driver" on page 8-41.

## 8.10.1 Setting up the printer driver

The following two printer drivers support setup of this feature:

- Konica Minolta PostScript Printer Driver for Windows (PS driver)
- PostScript PPD Printer Driver for Mac OS X

#### For Windows

- 1 Display the Quality tab.
- 2 Click the [Quality Adjustment] button.

The Quality Adjustment dialog box appears.

- 3 Click the ICC Profile tab.
- 4 Click the [Detail] button and select a document type.

| ∑ <u>S</u> imple<br>⊙ D <u>e</u> tail | Manage Profile         |
|---------------------------------------|------------------------|
| Text                                  | Download Manager       |
| Photo<br>Figure/Table/Graph           |                        |
| Color Matching                        | -                      |
| <u>R</u> GB Source                    |                        |
| sRGB                                  | ×                      |
| Destination Profile                   |                        |
| Auto                                  | <b>~</b>               |
| Simulation Profile                    |                        |
| None                                  | Match Paper Color      |
| CMYK Gray Treatment                   |                        |
| Composite Black                       | ~                      |
|                                       | Default                |
|                                       | OK Cancel <u>H</u> elp |

5 Select relevant items for "RGB Source", "Destination Profile", and "Simulation Profile", respectively.

- This enables to select ICC profiles registered in the printer driver.

When printing, color processing is performed according to the selected ICC profiles.

magicolor 8650

6 Click the [OK] button.

## For Mac OS X

- **1** Display the Quality dialog box.
- 2 Click the [Quality Adjustment] button.

The Quality Adjustment dialog box appears.

- 3 Select relevant items for "RGB Source", "Destination Profile", and "Simulation Profile" according to the type of the document to be printed.
  - This enables to select ICC profiles registered in the printer driver.

| Pure black.       Auto       Same as Settings for Phot         Auto       Screen:       Auto       Screen/Smoothing:         Auto       Smoothing:       Auto       Same as Settings for Text         Smoothing:       Same as Settings for Text       Same as Settings for Text         Smoothing:       Same as Settings for Text       Same as Settings for Text         Smoothing:       Same as Settings for Text       Same as Settings for Text         Smoothing:       Same as Settings for Text       Same as Settings for Text         Same as Settings for Text       Same as Settings for Text       Same as Settings for Text         Muto       Same as Settings for Text       Same as Settings for Text         Same as Settings for Text       Same as Settings for Text       Same as Settings for Text         Same as Settings for Text       Same as Settings for Text       Same as Settings for Text         Same as Settings for Text       Same as Settings for Text       Same as Settings for Text         Muto       RGB Source:       sRGB       Same as Settings for Text         Simulation Profile:       Auto       Auto       Auto         Simulation       CMYK Gray Treatment:       Mutch Dago Calact                                                                                           | ext                  | Photo                | Figure/Table/Graph         |
|----------------------------------------------------------------------------------------------------|----------------------|----------------------|----------------------------|
| Pure Black:       Pure Black:       Same as Settings for Text         Auto       Screen:       Auto       Screen/Smoothing:         Auto       Auto       Same as Settings for Text       Same as Settings for Text         Screen:       Auto       Same as Settings for Text       Same as Settings for Text         Auto       Smoothing:       Auto       Same as Settings for Text         Smoothing:       Same as Settings for Text       Same as Settings for Text         Same as Settings for Text       Same as Settings for Text       Same as Settings for Text         Smoothing:       Same as Settings for Text       Same as Settings for Text         Auto       Same as Settings for Text       Same as Settings for Text         Same as Settings for Text       Same as Settings for Text         Same as Settings for Text       Same as Settings for Text         Same as Settings for Text       Same as Settings for Text         Same as Settings for Text       Same as Settings for Text         Same as Settings for Text       Same as Settings for Text         Same as Settings for Text       Same as Settings for Text         Auto       Same as Settings for Text       Same as Settings for Text         Simulation       Match Depose Color       Same as Settings for Text         Simulation< | Color Matching:      | Color Matching:      | Color Matching:            |
| Pure black.       Pure black.         Auto       Auto         Screen:       Auto         Auto       Screen:         Auto       Screen:         Auto       Screen:         Auto       Screen:         Auto       Smoothing:         Smoothing:       Same as Settings for Text         Same as Settings for Text       Same as Settings for Text         Smoothing:       Same as Settings for Phot         Simulation Profile:       RGB Source:         Simulation       Smulation         Simulation       CMYK Gray Treatment:                                                                                                    | Auto                 | Auto                 | Auto                       |
| Auto       •         Auto       •         Screen:       Auto         Auto       •         Auto       •         Screen:       Auto         Auto       •         Smoothing:       •         Auto       •         Smoothing:       •         Auto       •         Same as Settings for Text       •         Same as Settings for Phot       •         RGB Source:       •         sRGB       •         Destination Profile:       Destination Profile:         Auto       •         Simulation       •         Simulation       CMYK Gray Treatment:                                                                                                    | Pure Black:          | Pure Black:          | Same as Settings for Text  |
| Auto       Auto         Auto       Auto         Smoothing:       Same as Settings for Text         Auto       Same as Settings for Phot         RGB Source:       RGB Source:         SRGB       SRGB         Destination Profile:       Auto         Auto       Auto         Simulation       Simulation         Simulation       CMYK Gray Treatment:                                                                                                    | Auto                 | Auto                 | Same as Settings for Photo |
| RGB Source:     Smoothing:     Same as Settings for Text       Auto     Image: Constraints     Same as Settings for Phote       RGB Source:     Image: Constraints     Same as Settings for Phote       Destination Profile:     Image: Constraints     Image: Constraints       Simulation     Simulation     CMYK Gray Treatment:                                                                                                    | Screen:              | Screen:              | Screen/Smoothing:          |
| RGB Source:     SRGB       Destination Profile:     Auto       Auto     Implementation       Simulation     CMYK Gray Treatment:                                                                                                    | Auto                 | Auto                 | Auto                       |
| RGB Source:     RGB Source:     RGB Source:     RGB Source:     SRGB       Destination Profile:     Destination Profile:     Destination Profile:     Auto       Simulation     Simulation     CMYK Gray Treatment:     Match Dages Calce                                                                                                    |                      | Smoothing:           | Same as Settings for Text  |
| sRGB     sRGB     sRGB       Destination Profile:     Auto       Auto     auto       Simulation       Simulation Profile:       CMYK Gray Treatment:                                                                                                    |                      | Auto                 | Same as Settings for Photo |
| Destination Profile:       Destination Profile:     Destination Profile:       Auto     Auto       Simulation       Simulation Profile:       CMYK Gray Treatment:                                                                                                    | RGB Source:          | RGB Source:          | RGB Source:                |
| Auto     Auto       Simulation       Simulation Profile:                                                                                                    | sRGB                 | sRGB                 | sRGB 🛟                     |
| Simulation Simulation Profile: CMYK Gray Treatment:                                                                                                    | Destination Profile: | Destination Profile: | Destination Profile:       |
| Simulation Profile: CMYK Gray Treatment:                                                                                                    | (Auto                | Auto 🗘               | Auto +                     |
| Match Dance Color                                                                                                    | imulation            |                      |                            |
| Match Paper Color                                                                                                    | Simulation Profile:  | CMYK Gray Treatment: |                            |
| None Composite Black                                                                                                    | None 🗘               | Composite Black      | Match Paper Color          |
| Manage Profile                                                                                                    |                      |                      | Manage Profile             |
| Download Manager                                                                                                    |                      |                      | Download Manager           |

When printing, color processing is performed according to the selected ICC profiles.

4 Click the [OK] button.

## 8.11 Registering ICC profiles in the printer driver

Additional ICC profiles downloaded and added to the machine can be registered in the printer driver.

A registered ICC profile can be specified when printing.

## 8.11.1 Setting up the printer driver

The following two printer drivers support setup of this feature:

- Konica Minolta PostScript Printer Driver for Windows
- PostScript PPD Printer Driver for Mac OS X

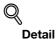

To register ICC profile in the machine, use the Download Manager (magicolor) application. For details, refer to the Help for the application software.

### For Windows

- 1 Click the Quality tab.
- 2 Click the [Quality Adjustment] button.

The Quality Adjustment dialog box appears.

3 Click the [Manage Profile] button.

| <ul> <li>Simple</li> <li>Detail</li> </ul> | Manage Profile             |     |
|--------------------------------------------|----------------------------|-----|
| Text<br>Photo<br>Figure/Table/Graph        | Download Manager           |     |
| Color Matching ICC Profile Other           | 1                          |     |
| <u>R</u> GB Source                         |                            |     |
| sRGB                                       | ~                          |     |
| Destination Profile                        |                            |     |
| Auto                                       | ×                          |     |
| Simulation <u>P</u> rofile                 | Ţ.                         |     |
| None                                       | Mat <u>c</u> h Paper Color |     |
| CMYK Gray Treatment                        |                            |     |
| Composite Black                            | *                          |     |
|                                            | Defau                      | ult |
|                                            | OK Cancel <u>H</u> el      |     |

- The Color Profile Management function communicates with the machine to read ICC profiles available to the machine. This function is not available unless the connection is enabled for communications with the machine.
- If the machine is connected via the USB connector, it cannot read ICC profiles available to the machine.
- Click [Download Manager], and the Download Manager (magicolor) application starts. This function is only available when Download Manager (magicolor) is installed.
- Downloading of ICC profile is available only if the optional HDD is installed.

The Color Profile Management dialog box appears.

- 4 Check that a list of available profiles that are additionally registered on the machine is displayed.
- 5 Click the tab and select a color profile type.

| vailable Profile                                                                           |                    | Driver Profile Lis <u>t</u> |      |
|--------------------------------------------------------------------------------------------|--------------------|-----------------------------|------|
| File         Profil         Loca           profile1.icc         ICC Profile 1         Disk | Add Sel =>         | File Profil                 | Loca |
| profile2.icc ICC Profile 2 Disk                                                            | Add All =>         |                             |      |
|                                                                                            | <= R <u>e</u> move |                             |      |
| · · · · · · · · · · · · · · · · · · ·                                                      |                    |                             | New  |
| To apply the settings<br>programmed on the printer to<br>the driver list, click the [Add]  |                    | Edit<br>Elle Name           |      |
| or [Add All] button. To add a new driver list, click the [New] button, and then type       |                    | Profile Name                |      |
|                                                                                            |                    | Save Location               |      |

- 6 Select a desired profile from the "Available Profile" list, and then click the [Add Sel =>] button.
  - To register the current driver settings as a profile, click the [New] button, and then enter a file name and a profile name.
  - The profile name can be changed from "Edit".

The selected profile is added to "Driver Profile List". Then it can be selected in the Quality Adjustment dialog box from ICC Profile entries.

7 Click the [OK] button.

### For Mac OS X

- 1 Display the Quality dialog box.
- Click the [Quality Adjustment] button.The Quality Adjustment dialog box appears.
- 3 Click the [Manage Profile] button.

| Text                 | Photo                | Figure/Table/Graph          |
|----------------------|----------------------|-----------------------------|
| Color Matching:      | Color Matching:      | Color Matching:             |
| Auto                 | Auto                 | Auto                        |
| Pure Black:          | Pure Black:          | O Same as Settings for Text |
| Auto                 | Auto                 | Same as Settings for Photo  |
| Screen:              | Screen:              | Screen/Smoothing:           |
| Auto                 | Auto                 | Auto                        |
|                      | Smoothing:           | O Same as Settings for Text |
|                      | Auto                 | Same as Settings for Photo  |
| RGB Source:          | RGB Source:          | RGB Source:                 |
| sRGB                 | sRGB 🛟               | sRGB 🛟                      |
| Destination Profile: | Destination Profile: | Destination Profile:        |
| Auto                 | Auto                 | Auto                        |
| Simulation           |                      |                             |
| Simulation Profile:  | CMYK Gray Treatment: |                             |
| None                 | Composite Black ‡    | Match Paper Color           |
|                      |                      | Manage Profile              |
|                      |                      | Download Manager            |
| Default              |                      | Cancel OK                   |

- The Color Profile Management function communicates with the machine to read profiles available to the machine. This function is not available unless the connection is enabled for communications with the machine.
- Click [Download Manager], and the Download Manager (magicolor) application starts. This function is only available when Download Manager (magicolor) is installed.
- For Download Manager for Mac OS X, download it from the Web site of Konica Minolta.

The Color Profile Management dialog box appears.

4 Check that a list of available profiles that are additionally registered on the machine is displayed.

## 5 Select a color profile type from the drop-down list.

| Available Profile                                     |                                                                                                    | r                           | Driver Profile List |              |
|-------------------------------------------------------|----------------------------------------------------------------------------------------------------|-----------------------------|---------------------|--------------|
| File Name<br>profile1.icc<br>profile2.icc             | Profile Name<br>ICC profile 1<br>ICC profile 2                                                                                        | Add Sel-><br>Add All->      | File Name           | Profile Name |
|                                                       |                                                                                                    | New/Edit                    | New (               | Delete       |
| on the printer<br>the [Add] or [A<br>a new driver lis | ettings programmed<br>to the driver list, click<br>.dd All] button. To add<br>st, click the [New]<br>en type in the file<br>ile name. | File Name:<br>Profile Name: | Save Location:      |              |
|                                                       |                                                                                                    |                             | Disk                | * )          |

- 6 Select a desired profile from the "Available Profile" list, and then click the [Add Sel->] button.
  - To register the current driver settings as a profile, click [New], and then enter a file name and a profile name.
  - The profile name can be changed from "New/Edit".

The selected profile is added to "Driver Profile List". Then it can be selected in the Quality Adjustment dialog box from profile entries.

7 Click the [OK] button.

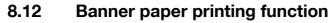

By specifying the banner print settings on the control panel, allows you to print on the paper up to 1,200mm feeded from the tray 1 (bypass tray).

In the following section, setting long paper and printing on it is referred to as banner paper printing.

## 8.12.1 Copy paper

### Applicable paper

| Paper width   | Paper length       | Paper type                                                                                                    |
|---------------|--------------------|----------------------------------------------------------------------------------------------------|
| 210 to 297 mm | 457.3 to 1,200.0mm | Thick paper 1, Thick paper 1 + Duplex 2nd Side, Thick paper2,<br>Thick paper2 + Duplex 2nd Side (127 to 210 g/m <sup>2</sup> ) |

## 8.12.2 Printer drivers and supported operating systems

The following drivers support banner paper printing:

- Konica Minolta PCL Printer Driver (PCL driver)
- Konica Minolta PostScript Printer Driver (Windows PS driver)

۵...

Note

Banner Printing does not support Mac OS 9.2/OS X.

## 8.12.3 Setting up the printer driver

Specify the output paper size as a custom paper size.

- 1 Click the Basic tab.
- Select "Custom Size" from "Original Size" or "Paper Size".
   The Custom Size Settings dialog box appears.
- 3 Specify the length and the width of the custom paper size according to the selected measurement unit.
- 4 Specify the paper type.
  - If necessary, specify the other settings.
- 5 Click the [OK] button.

### Note

For the Konica Minolta PCL Printer Driver, custom size setting can also be preregistered on the Initial Setting tab in the printer driver activated from the Windows "Printer" window ("Printers and Faxes" for Windows XP/Server 2003).

## 8.12.4 Printing

To execute the Banner paper printing, press the [Menu/Select] key, and then the "Utility" menu appears. From this menu, select [Banner Printing].

- 1 Press the [Menu/Select] key.
- 2 Select [Banner Printing], and then press the [Menu/Select] key.
- 3 Select [ON], and then press the [Menu/Select] key.

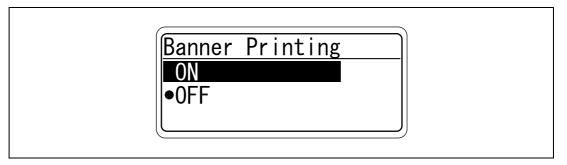

4 When finisher FS-609 is installed, slide the finisher away from this machine, and then load the banner paper that can be used for the paper transport on the finisher.

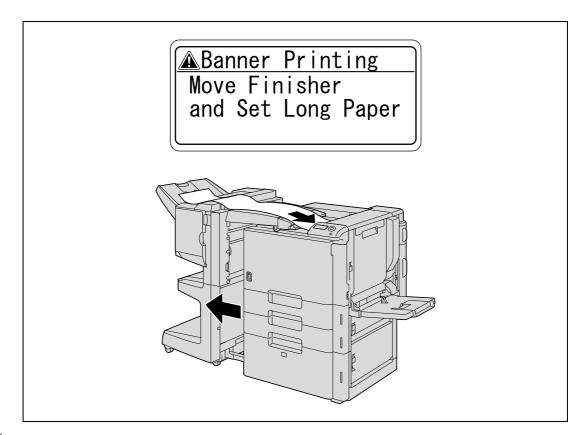

- 5 Send and print the document data of the banner size via the computer.
- 6 Open the tray 1.

9

7 Install the mounting kit to the tray 1.

8 Erect the guide of the mounting kit.

- With the side to be printed on facing down, insert the paper as much as possible into the feed slot.
  - Place one sheet of banner paper into the tray.
- 10 Slide the lateral guides of the tray 1 to fit the size of paper being loaded.

11 If the following screen appears, press the [Menu/Select] key.

Note that when printing on non-standard size paper (post cards, envelopes, or other non-standard \_ size) using Tray 1 (bypass tray), you will need to reload the paper to reconfirm the size and type of paper if you are sending document data after loading paper of non-standard size into Tray 1. The data is printed.

ASet correct paper

Tray1 Custom Size

Thick 1

To continue printing, send the document data via the computer.

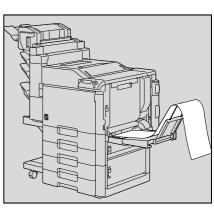

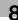

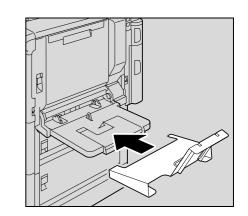

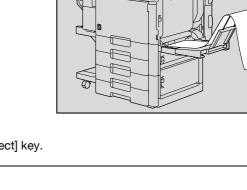

8-47

12 To finish printing the job, press the [Cancel] key, select [Yes], and then press the [Menu/Select] key. Not to finish printing the job, select [No] to continue printing.

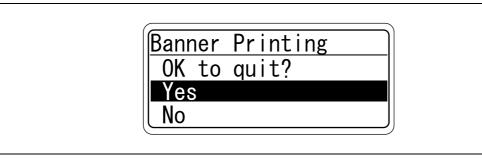

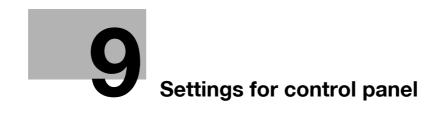

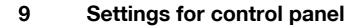

## 9.1 Control panel

The control panel allows you to print or delete jobs, specify default settings for paper, or change network settings.

## 9.1.1 Basic operations

The following shows examples of changing settings on the control panel using the following functions.

- Basic menu operations -> Printing Configuration Page
- Operations for changing numeric values -> Displaying the Administrator Settings screen

### **Basic menu operations**

Example: Printing Configuration Page

1 Press the [Menu/Select] key.

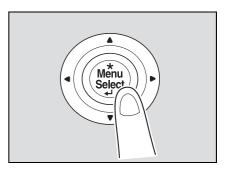

The Main Menu of the "Utility" menu appears.

2 Press the [▼] key several times to select [User Settings], and then press the [Menu/Select] key.

| Main Menu                                                                            |  |
|--------------------------------------------------------------------------------------|--|
| <ul> <li>Job Operation</li> <li>Paper Settings</li> <li>&gt;User Settings</li> </ul> |  |
| Puser Settings                                                                       |  |

The User Setting Menu appears.

3 Press the [▼] key several times to select [Print Reports], and then press the [Menu/Select] key.

| ▶Print Reports 🗧                 |  |
|----------------------------------|--|
| ►Consumables<br>►System Settings |  |

The Print Reports Menu appears.

4 Press the [▼] key several times to select [Configuration], and then press the [Menu/Select] key.

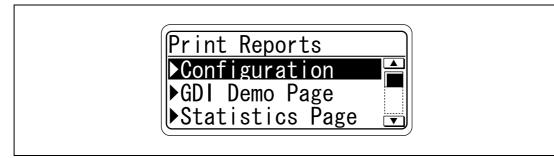

The Configuration Menu appears.

5 Press the  $[\mathbf{v}]$  key several times to select the side to be printed on, and then press the [Menu/Select] key.

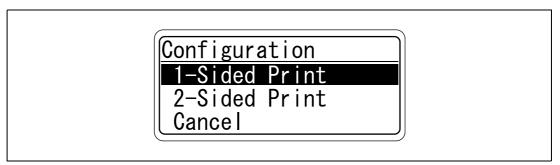

Printing starts.

```
۵...
```

9

#### Note

When "ON" is specified for [Admin. Settings] - [Security Settings] - [Admin. Sec. Levels], the password is required to display the User Setting Menu.

The factory default password is "1 2 3 4 5 6 7 8".

Specify the password in [Admin. Password] accessed by selecting [Admin. Settings] - [Security Settings].

When selecting a menu or item, you can press the [>] key instead of the [Menu/Select] key.

#### Operations for changing numeric values

Example: Displaying the Administrator Settings screen

1 Press the [Menu/Select] key.

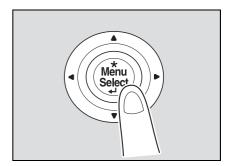

Q

The Main Menu of the "Utility" menu appears.

2 Press the [▼] key several times to select [Admin. Settings], and then press the [Menu/Select] key.

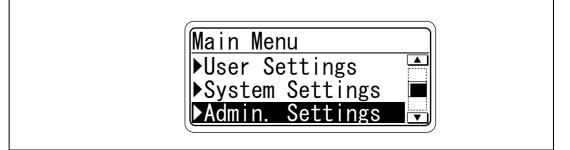

The password input screen appears.

3 Press the [▲] or [▼] key several times to display the character to be entered at the first character place. Press the [▲] key to switch the display in the order of "a, b, c...". Press the [▼] key to switch the display in the order of "9, 8, 7...".

Characters are displayed in the following order: [▲] abcde···xyzABCDE···XYZ!#\$%&'()\*,-./:;<=>?@[\]^\_`{|}~0123456789 [▼]

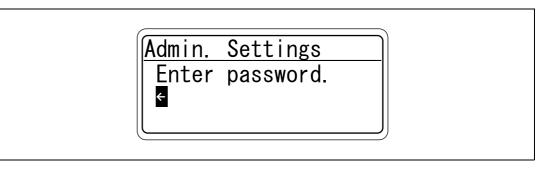

4 Press the [▶] key to move the cursor to the second character place. If an incorrect value was entered, press the [◄] key to move the cursor, and then specify the correct value.

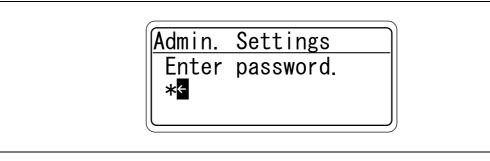

5 Repeat steps 3 and 4 to specify values for all digits of the password.

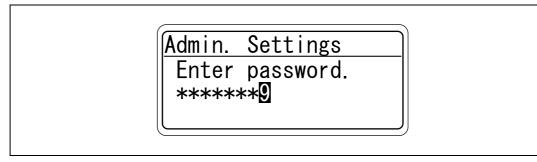

6 After entering the password, press the [Menu/Select] key.

The Admin. Settings Menu appears where the desired Administrator Setting parameter can be changed.

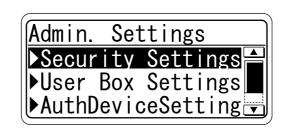

®...

9

Note

When selecting a menu or item, you can press the [>] key instead of the [Menu/Select] key.

To display the Admin. Settings Menu, the password is required.

The factory default password is "1 2 3 4 5 6 7 8".

Specify the password in [Admin. Password] accessed by selecting [Admin. Settings] - [Security Settings].

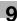

## 9.2 List of "Utility" menu parameters

The following outlines items displayed in the "Utility" menu.

The menu to be displayed differs depending on other parameters or whether options are installed.

#### Main Menu

| Main Menu      |                 |
|----------------|-----------------|
| Ready to Print | Meter Count     |
|                | Job Operation   |
|                | Paper Settings  |
|                | User Settings   |
|                | System Settings |
|                | Admin. Settings |
|                | Service Mode    |
|                | Banner Printing |

۵...

#### Note

[Meter Count] and [Service Mode] are the menus for adjusting and maintaining the printer used by your service representative or the manufacturer. Users do not use them.

### Job Operation Menu

| Job Operation Menu |                   |
|--------------------|-------------------|
| Job Operation      | Public User Box   |
|                    | Personal User Box |
|                    | Account User Box  |
|                    | Secure PrintBox   |
|                    | AnnotationUserBox |
|                    | EncryptedPDFBox   |
|                    | Touch&PrintBox    |
|                    | ProofPrint        |

# ۵...

#### Note

If user authentication or account track settings are specified for the machine, the user name, account name, and password are required to display "Job Operation Menu".

When a password is specified for each box, the password is required to display the box.

The ID and password are required to display [Secure PrintBox]. The time to enter the password differs depending on the setting for [SecurePrintAccess]. When "Mode 1" is specified for [SecurePrintAccess], enter the ID, and then enter the password. When "Mode 2" is specified for [SecurePrintAccess], enter the ID, select a document, and then enter the password.

If an incorrect password is entered, the box does not appear.

### Paper Setting Menu

| Paper Setting Menu |       |                 |
|--------------------|-------|-----------------|
| Paper Settings     | Tray1 | Paper Size      |
|                    |       | Paper Type      |
|                    | Tray2 | Wide Paper Size |
|                    |       | Paper Type      |
|                    | Tray3 | Wide Paper Size |
|                    |       | Paper Type      |
|                    | Tray4 | Wide Paper Size |
|                    |       | Paper Type      |
|                    | Tray5 | Wide Paper Size |
|                    |       | Paper Type      |
|                    | Tray4 | Paper Type      |

# ۵...

## Note

When "ON" is specified for [Admin. Sec. Levels] of [Admin. Settings], the password is required to display the Paper Setting Menu.

The factory default password is "1 2 3 4 5 6 7 8".

Specify the password in [Admin. Password] accessed by selecting [Admin. Settings] - [Security Settings].

If an incorrect password is entered, the Paper Setting Menu does not appear.

When the password became invalid due to an authentication failure and the machine enters the restrict operation status, restart the machine.

When "Custom Size" or "Wide Paper Size" is selected for [Paper Size] of [Tray 1], specify a paper size using a numeric value.

The paper tray to be displayed differs depending on the installed options.

## **User Setting Menu**

| User Setting Menu |                  |                   |                    |
|-------------------|------------------|-------------------|--------------------|
| User Settings     | Print Reports    | Configuration     |                    |
|                   |                  | GDI Demo Page     | _                  |
|                   |                  | Statistics Page   | _                  |
|                   |                  | PS Font List      | _                  |
|                   |                  | PCL Font List     | -                  |
|                   |                  | Meter Count       | _                  |
|                   |                  | Consumables       | -                  |
|                   | Consumables      |                   | <u> </u>           |
|                   |                  |                   |                    |
|                   | System Settings  | Language Setting  |                    |
|                   |                  | PowerSave Setting | Low Power Setting  |
|                   |                  |                   | SleepMode Setting  |
|                   |                  |                   | EnteringSleepMode  |
|                   |                  |                   | EnteringPowerSave  |
|                   |                  | PaperTray Setting | AutoTraySelection  |
|                   |                  |                   | Tray Priority      |
|                   |                  |                   | AutoTray Switch    |
|                   |                  |                   | No Matching Paper  |
|                   |                  | Output Settings   | Print/Fax Output   |
|                   |                  |                   | Blank Page Print   |
|                   |                  |                   | Output Tray        |
|                   |                  |                   | Shift Each Job     |
|                   |                  |                   | Bin Assignment     |
|                   | Printer Settings | Basic Settings    | PDL Setting        |
|                   |                  |                   | Number of Copies   |
|                   |                  |                   | OriginalDirection  |
|                   |                  |                   | Spool Setting      |
|                   |                  |                   | Paper Size Switch  |
|                   |                  |                   | Banner Sheet       |
|                   |                  | <b>D</b> 0 111    | BindingPos. Adjust |
|                   |                  | Paper Settings    | Paper Tray         |
|                   |                  |                   | Paper Size         |
|                   |                  |                   | 2-Sided Print      |
|                   |                  |                   | Binding Position   |
|                   |                  |                   | Staple             |
|                   |                  |                   | Punch              |
|                   |                  |                   | Banner Paper Tray  |
|                   |                  | PCL Settings      | Font Setting       |
|                   |                  |                   | Symbol Set         |
|                   |                  |                   | Font Size          |
|                   |                  |                   | pitch              |
|                   |                  |                   | CR/LF Mapping      |
|                   |                  | PS Settings       | Print PS Errors    |
|                   |                  |                   | Set ICC Profile    |
|                   |                  | XPS Setting       | Verify XPS Sign.   |

9

# ۵...

Note

When "ON" is specified for [Admin. Sec. Levels] of [Admin. Settings], the password is required to display the User Setting Menu.

Specify the password in [Admin. Password] accessed by selecting [Admin. Settings] - [Security Settings].

The factory default password is "1 2 3 4 5 6 7 8".

If an incorrect password is entered, the User Setting Menu does not appear.

When the password became invalid due to an authentication failure and the machine enters the restrict operation status, restart the machine.

[SleepMode Setting] is not displayed if [Restrict] is selected for [Don't got to Sleep] in [Service Mode]. Changing this menu must be performed by a service engineer.

[Output Tray] and [Shift Each Job] appear when an optional finisher is installed.

[Bin Assignment] appears when the Mailbin kit is installed on the optional finisher.

## System Setting Menu

| ystem Settings  | System Settings  | Date/Time Settings  | Date Setting      |
|-----------------|------------------|---------------------|-------------------|
| ystern Settings | System Settings  | Date/ Time Settings | Time Setting      |
|                 |                  |                     | Time Zone Setting |
|                 |                  |                     | Time Adjustment   |
|                 |                  | Daylight Saving     | DST Setting       |
|                 |                  | Daylight Saving     |                   |
|                 |                  |                     | Saving Time       |
|                 |                  | LCD Brightness      |                   |
|                 |                  | Management List     | Job Settings List |
|                 |                  |                     | Counter List      |
|                 |                  | System Auto Reset   | SysAutoReset Set  |
|                 |                  |                     | SysAutoReset Time |
|                 | Network Settings | TCP/IP              | TCP/IP Setting    |
|                 |                  |                     | IP Setting        |
|                 |                  |                     | IPv6              |
|                 |                  |                     | DNS Server        |
|                 |                  |                     | IP Filtering      |
|                 |                  |                     | IPsec             |
|                 |                  |                     | RAW Port Number   |
|                 |                  |                     | Host Name         |
|                 |                  |                     | DNS Domain        |
|                 |                  |                     | DynamicDNSSetting |
|                 |                  | NetWare             | IPX               |
|                 |                  |                     | NetWare Print     |
|                 |                  |                     | UserAuth. Set NDS |
|                 |                  | HTTP Server         | HTTPServerSetting |
|                 |                  |                     | PSWC Setting      |
|                 |                  |                     | IPP Setting       |
|                 |                  |                     | IPP Auth. Setting |
|                 |                  |                     | Accept IPP jobs   |
|                 |                  |                     | Support Info.     |
|                 |                  |                     | Printer Info.     |
|                 |                  | SMB                 | Print Setting     |
|                 |                  |                     | WINS              |
|                 |                  |                     | Direct Hosting    |
|                 |                  | Web Service         | WebServiceSetting |
|                 |                  |                     | Printer Setting   |
|                 |                  | SNMP                | SNMP Setting      |
|                 |                  |                     | SNMP v1/v2c(IP)   |
|                 |                  |                     | SNMP v3(IP)       |
|                 |                  |                     | SNMP v1(IPX)      |
|                 |                  |                     | UPD Port Number   |
|                 |                  |                     | SNMPv1v2cSetting  |
|                 |                  |                     | SNMP v3 Setting   |
|                 |                  |                     | TRAP Setting      |

| System Setting Menu |                   |                  |                   |
|---------------------|-------------------|------------------|-------------------|
| System Settings     | Network Settings  | AppleTalk        | AppleTalkSetting  |
|                     |                   |                  | Printer Name      |
|                     |                   |                  | Zone Name         |
|                     |                   | Bonjour          | Bonjour Setting   |
|                     |                   |                  | Bonjour Name      |
|                     |                   | TCP Socket       | TCP Socket        |
|                     |                   |                  | TCP Socket ASCII  |
|                     |                   | Detail Settings  | Network Speed     |
|                     |                   |                  | TimeAdjustmentSet |
|                     |                   |                  | When InvalidCert. |
|                     |                   |                  | Ping Confirmation |
|                     | Printer Settings  | USB Timeout      |                   |
|                     |                   | Network Timeout  |                   |
|                     |                   | Print XPS Errors |                   |
|                     | System Connection | OpenAPI Settings | Access Setting    |
|                     |                   |                  | Enable SSL        |
|                     |                   |                  | Authentication    |
|                     |                   |                  | PortNumberSetting |
|                     |                   | CallRemoteCenter |                   |

# ۵...

#### Note

When "ON" or "MINIMUM" is specified for [Admin. Sec. Levels] of [Admin. Settings], the password is required to display the System Setting Menu.

The factory default password is "1 2 3 4 5 6 7 8".

Specify the password in [Admin. Password] accessed by selecting [Admin. Settings] - [Security Settings].

If an incorrect password is entered, the System Setting Menu does not appear.

When the password became invalid due to an authentication failure and the machine enters the restrict operation status, restart the machine.

[Date/TimeSettings] - [Time Adjustment] are displayed when "ON" is specified for "NTP Setting" which is accessible by selecting [Network Settings] - [Detail Settings] - [TimeAdjustmentSet].

The parameters for [TCP/IP], [HTTP Server], [SNMP], [AppleTalk], and [Bonjour] are displayed when "ON" is specified for [TCP/IP Setting], [HTTPServerSetting], [SNMP Setting], [AppleTalkSetting], and [Bonjour Setting].

If the network settings are changed, restart the machine to apply changes.

When the power is turned off, then on, turn off the power, wait at least 10 seconds, and then turn it on. Otherwise, the machine may not operate correctly.

[OpenAPI Settings] - [SSL] are not displayed when the SSL certificate is not installed or "ON" is specified for [EnhancedSecurity].

[CallRemoteCenter] is not displayed if center registration performed by selecting [Service Mode] -[CS Remote Care] is not completed. Changing this menu must be performed by a service engineer.

## Admin. Settings Menu

| Admin. Settings Menu<br>Admin. Settings | Security Settings                | Admin. Password     |                           |
|-----------------------------------------|----------------------------------|---------------------|---------------------------|
| Jerrin Constantige                      |                                  | Admin. Sec. Levels  |                           |
|                                         |                                  | Security Details    | Password Rules            |
|                                         |                                  | ,                   | ProhibitFunctions         |
|                                         |                                  |                     | SecurePrintAccess         |
|                                         |                                  |                     | PrintDataCapture          |
|                                         |                                  |                     | DeleteJobHistory          |
|                                         |                                  |                     | Audit Log                 |
|                                         |                                  | EnhancedSecurity    |                           |
|                                         |                                  | HDD Settings        | Format HDD                |
|                                         |                                  | 0                   | CheckHDDCapacity          |
|                                         |                                  |                     | OverwriteAllArea          |
|                                         |                                  |                     | Overwrite HDDdata         |
|                                         |                                  |                     | OverwritePriority         |
|                                         |                                  |                     | RegisterHDDLockPW         |
|                                         |                                  |                     | HDD EncryptionSet         |
|                                         |                                  | Driver Encryption   | EncryptionSetting         |
|                                         |                                  |                     | EncryptionPassphrase      |
|                                         | User Box Settings                | Delete User Box     |                           |
|                                         | ecci zen ecunge                  | DeleteSecurePrint   |                           |
|                                         |                                  | Delete Time         | Secure PrintBox           |
|                                         |                                  |                     | EncryptedPDFBox           |
|                                         |                                  |                     | Touch&PrintBox            |
|                                         |                                  | Doc. Hold Setting   |                           |
|                                         | AuthDeviceSetting                | CardAuth. Settings  | IC Card Type              |
|                                         | , iain 2 of i of of official ing |                     | Operation Setting         |
|                                         |                                  | BioAuth. Settings   | Beep Sound                |
|                                         |                                  | Bio, tatin Cottingo | Operation Setting         |
|                                         |                                  | Touch & Print       | Touch&PrintUserBox        |
|                                         |                                  |                     | Print                     |
|                                         | Expert Adjustment                | PrinterAdjustment   | Leading Edge Adj.         |
|                                         | Export Adjustment                |                     | Centering                 |
|                                         |                                  |                     | Leading (Duplex)          |
|                                         |                                  |                     | Centering (Duplex)        |
|                                         |                                  |                     | Vertical Adj.             |
|                                         |                                  |                     | EraseLeadingEdge          |
|                                         |                                  | Finisher Adjust     | Center Staple Pos         |
|                                         |                                  |                     | Half-Fold Pos.            |
|                                         |                                  | DensityAdjustment   | Thick/Yellow              |
|                                         |                                  |                     | Thick/Magenta             |
|                                         |                                  |                     | Thick/Cyan                |
|                                         |                                  |                     | Thick/Cyan<br>Thick/Black |
|                                         |                                  |                     |                           |
|                                         |                                  |                     | BlackImageDensity         |

| Admin. Settings Menu |                   |                   |                   |
|----------------------|-------------------|-------------------|-------------------|
| Admin. Settings      | Expert Adjustment | Stabilization     | Initialize+Stabi. |
|                      |                   |                   | StabilizationOnly |
|                      |                   | ColorRegistration | Yellow            |
|                      |                   |                   | Magenta           |
|                      |                   |                   | Cyan              |
|                      |                   | Test Pattern      | Gradation Pattern |
|                      |                   |                   | Halftone Pattern  |
|                      | Option Settings   | HDD Installation  |                   |
|                      |                   | Punch OptionSet   | Punch Kit Type    |
|                      |                   |                   | # of Holes        |
|                      |                   | AuthDeviceSetting | Auth. Mode        |
|                      |                   |                   | Reading Timeout   |
|                      | Firmware Update   |                   |                   |

# ۵...

## Note

To display the Admin. Settings Menu, the password is required.

Specify the administrator password in [Admin. Password] accessed by selecting [Admin. Settings] - [Security Settings].

The factory default password is "1 2 3 4 5 6 7 8".

If an incorrect administrator password is entered, the Admin. Settings Menu does not appear.

When the password became invalid due to an administrator authentication failure and the machine enters the restrict operation status, restart the machine.

[PrintDataCapture] is displayed when "OFF" is specified for [EnhancedSecurity].

[HDD Settings] and [User Box Settings] are displayed when a hard disk drive is installed.

[OverwritePriority] and [HDD EncryptionSet] are displayed when the Security kit is installed.

[EncryptionPassphrase] is displayed when [User-Defined] is specified for [EncryptionSetting].

[AuthDeviceSetting] is displayed when the authentication unit and HDD are installed.

[Finisher Adjust] is displayed when the finisher is installed.

[HDD Installation] is displayed when the hard disk drive is installed.

[Punch OptionSet] is displayed when the finisher is installed.

[Reading Timeout] is displayed when [Biometric] is specified for [Auth. Mode].

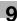

## **Banner Printing Menu**

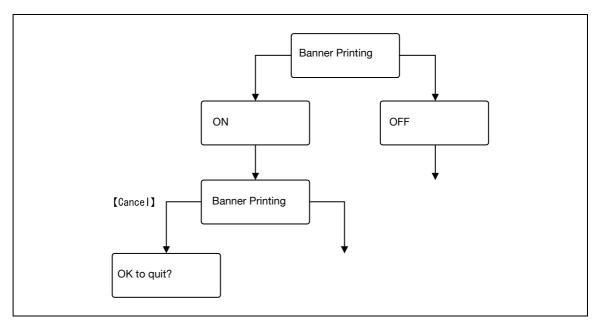

# ۵...

### Note

When the Finisher FS-609 is installed, after setting Banner Printing to "ON", a message that prompts you to remove the finisher from the machine appears.

When a print job is sent on the Banner Printing screen, printing is performed. When the job is sent, a message prompting you to load paper appears. Load paper of the appropriate size.

To return to the original state, press the [Cancel] key on the Banner Printing screen, and then select "Yes" for [OK to quit?] or "OFF" for the [Banner Printing] menu.

## 9.3 Parameters

g

## 9.3.1 Job Operation Menu

### User name input items

| Menu           | Description                                             |
|----------------|---------------------------------------------------------|
| User Name      | Enter the user name.                                    |
| User Name List | Select the user name from the user name list displayed. |
| User Password  | Enter the user password.                                |

## ۵...

Note

The User name input items are displayed when using the User authentication function on the machine.

### Account name input items

| Menu             | Description                           |
|------------------|---------------------------------------|
| Account Name     | Type in the name for the account.     |
| Account Password | Type in the password for the account. |

۵...

#### Note

The Account name input items are displayed when using the User authentication function on the machine.

## **Document selection items**

| Menu              | Description                                                                                                    |
|-------------------|----------------------------------------------------------------------------------------------------|
| Public User Box   | Select the document, and then print it.                                                                                                    |
| Personal User Box | When a password is specified, the password must be entered to select the box.<br>When there are multiple documents, select "All Documents" or individual document.                                            |
| Account User Box  |                                                                                                    |
| Secure PrintBox   | Select the document, and then print it. The ID and password must be entered.                                                                                                    |
| AnnotationUserBox | Select the document, and then print it.<br>When a password is specified, the password must be entered to select the box.<br>When there are multiple documents, select "All Documents" or individual document. |
| EncryptedPDFBox   | Select the document, and then print it. When executing printing, the password speci-<br>fied for the PDF must be entered.                                                                                     |
| Touch&PrintBox    | Normally printing is executed when the user is authenticated. Selection of a document in this box is not required.                                                                                            |
| Proof Print       | Select the document, and then print it.                                                                                                    |

# ®...

Note

[Personal User Box] is displayed when using the User authentication function on the machine. [Account User Box] is displayed when using the Account Track function on the machine.

The User Box function is available only if a hard disk is installed on this machine.

### **Printing items**

When documents, one document from one box, are selected in the Job Operation Menu, the printing-related menu appears.

| Menu              | Description Default S               |        |
|-------------------|-------------------------------------|--------|
| Print             | Start printing.                     | -      |
| Simplex/Duplex    | Specify "2-Sided" or "1-Sided".     | 1-Side |
| Number of Copies  | Specify the number of copies.       | 001    |
| Center Staple Pos | Adjust the center binding position. | 0      |
| Half-Fold Pos.    | Adjust the center folding position. | 0      |

# ۵...

Note

[Center Staple Pos.] is displayed when "Center Staple and Fold" is specified for the printer driver.

[Half-Fold Pos.] is displayed when "Fold" is specified for the printer driver.

Settings for [Center Staple Pos] and [Half-Fold Pos.] vary depending on the finisher installed. When FS-609 is installed, the values for position adjustment can only be specified. When FS-519 is installed, the values for position adjustment can be specified for each paper size or paper type.

## 9.3.2 Paper Settings Menu

| Menu    |                 | Description                                 | Default Setting |
|---------|-----------------|---------------------------------------------|-----------------|
| Tray1   | Paper Size      | Select the size of paper loaded in Bypass.  | Auto Detect     |
|         | Paper Type      | Select the type of paper loaded in Bypass.  | Plain Paper     |
| Tray2-5 | Wide Paper Size | Specify when using wide paper.              | OFF             |
|         | Paper Type      | Select the type of paper loaded in Tray2-5. | Plain Paper     |
| Tray4   | Paper Type      | Select the type of paper loaded in LCT.     | Plain Paper     |

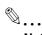

#### Note

The paper tray to be displayed differs depending on the installed options.

Among the Paper Settings value, values marked with "-R" represent that the papers are set in the transversal direction, and values marked with "W" represents the wide papers.

When "Custom Size" or "Wide Paper Size" is selected for [Paper Size] of [Tray 1], specify a paper size using a numeric value.

When "Letterhead" is selected for "Paper Type", print speed is reduced, even with single-sided printing, since the paper alignment operation is performed.

## 9.3.3 User Settings Menu

## **Print Reports**

| Menu            | Description                                                |
|-----------------|------------------------------------------------------------|
| Configuration   | Outputs a list of settings in the machine.                 |
| GDI Demo Page   | Outputs a test page.                                       |
| Statistics Page | Prints the statistics page including the number of copies. |
| PS Font List    | Outputs the PS font list.                                  |
| PCL Font List   | Outputs the PCL font list.                                 |
| Meter Count     | Prints the Meter Count page.                               |
| Consumables     | Prints the consumables information page.                   |

#### Consumables

| Menu              | Description                 |
|-------------------|-----------------------------|
| Imaging Unit C    | Displays the status of use. |
| Imaging Unit M    |                             |
| Imaging Unit Y    |                             |
| Imaging Unit K    |                             |
| Fusing Unit       |                             |
| TransferBelt Unit |                             |

## System Settings

| Menu                 |                   | Description                                                                                                    |                   |
|----------------------|-------------------|----------------------------------------------------------------------------------------------------|-------------------|
| Language Setting     |                   | Select the language of the panel message.                                                                                                    | English           |
| PowerSave<br>Setting | Low Power Setting | Specify the desired length of time (between 2 and 240 min-<br>utes) until the machine enters Power Save mode.                                                                                                    | 15 min-<br>utes   |
|                      | SleepMode Setting | Select whether to enable the Sleep setting.                                                                                                    | ON                |
|                      | EnteringSleepMode | Specify the desired length of time (between 2 and 240 min-<br>utes) until the machine enters Sleep mode.                                                                                                    | 20 min-<br>utes   |
|                      | EnteringPowerSave | As conditions for moving to the Power Save mode, select<br>"Normal" or "Immediately".<br>Normal: After printing has finished, the machine enters Pow-<br>er Save mode (Low Power mode or Sleep mode) according<br>to the normal power save setting (specified time to enter<br>Sleep mode in Low Power Mode Settings).<br>Immediately: After printing has finished, the machine imme-<br>diately reverts to the state it was in just before printing be-<br>gan. | Imme-<br>diately  |
| PaperTray Setting    | AutoTraySelection | Specify the paper trays that are selected when the Auto Tray Switch feature is performed.                                                                                                    | T2, T3,<br>T4, T5 |
|                      | Tray Priority     | Specify the priority for selecting the paper trays when the Auto Tray Switch feature is performed.                                                                                                    | T2, T3,<br>T4, T5 |
|                      | AutoTray Switch   | Select whether or not a paper tray loaded with paper of the same size is selected automatically when the paper tray becomes empty.                                                                                                    | OFF               |
|                      | No Matching Paper | <ul> <li>Select the operation that is performed when there is no paper of the corresponding size in the specified paper tray.</li> <li>Stop Printing: The machine stops operating. (Stop Printing)</li> <li>Switch Trays: The specified paper trays are selected in the specified order of priority and, when the tray runs out of paper, the next paper tray is selected. (Switch Trays)</li> </ul>                                                             | Stop<br>Printing  |

| Menu            |                  | Description                                                                                                    | Default<br>Setting |
|-----------------|------------------|----------------------------------------------------------------------------------------------------|--------------------|
| Output Settings | Print Output     | Select whether the machine waits until the first page of a print job is received before starting to print or whether the machine waits until all data is received before starting to print.                                                                                                    | Page<br>Print      |
|                 | Blank Page Print | Select whether or not to print a blank page if it is included.                                                                                                    | Do Not<br>Print    |
|                 | Output Tray      | Specify the priority for using the output trays of the finisher.                                                                                                    | Finisher<br>Tray1  |
|                 | Shift Each Job   | Select whether or not to use offset for each job.                                                                                                    | ON                 |
|                 | Bin Assignment   | The output tray 1 of the finisher FS-519 can be specified as<br>mailbin 5, and the output tray 2 can be specified as<br>mailbin 6.<br>When an additional output tray is installed, the output tray 1<br>of the finisher FS-519 can be specified as mailbin 5 and the<br>additional output tray can be specified as mailbin 6. | Don't<br>Set       |

# ۵...

## Note

[SleepMode Setting] is not displayed if [Restrict] is selected for [Don't got to Sleep] in [Service Mode]. Changing this menu must be performed by a service engineer.

[Output Tray] and [Shift Each Job] appear when an optional finisher FS-519 is installed.

[Bin Assignment] appears when the Mailbin kit is installed on the optional finisher FS-519.

#### **Printer Settings**

| Menu           |                    | Description                                                                                                    | Default Setting |  |
|----------------|--------------------|----------------------------------------------------------------------------------------------------|-----------------|--|
| Basic Settings | PDL Setting        | Specify the printer description language as "Auto", "PCL", or "PS".                                                                                                    | Auto            |  |
|                | Number of Copies   | Specify the number of copies to be printed (between 1 and 999).                                                                                                    | 001             |  |
|                | OriginalDirection  | Select the orientation of the print image.                                                                                                    | Portrait        |  |
|                | Spool Setting      | <ul> <li>Select whether or not a spool is used.</li> <li>ON: If another job is received while a job is being performed, the next job is saved on the HDD.</li> <li>OFF: The print data is not saved on the HDD.</li> </ul>                                                                                                    | ON              |  |
|                | Paper Size Switch  | Select whether or not paper size substitutions A4<=>Letter and A3<=>Ledger are permitted.                                                                                                    | OFF             |  |
|                | Banner Sheet       | Select whether or not to print banner pages (front cov-<br>er pages) containing the name of the sender and the<br>subject of the print job.                                                                                                    | OFF             |  |
|                | BindingPos. Adjust | <ul> <li>Select whether to adjust the binding position for duplex printing.</li> <li>Finishing: All pages can be processed to an optimum condition because the machine adjusts the binding positions after receiving the print data.</li> <li>Productivity: Printing is performed efficiently because the machine processes data reception and printing concurrently.</li> <li>ControlAdjustment: The machine follows the settings specified in the printer driver without adjusting the binding position.</li> </ul> | Finishing       |  |
| Paper Settings | Paper Tray         | Select the paper tray that is to be used.                                                                                                    | Auto            |  |
|                | Paper Size         | Select the size of paper that is to be used.                                                                                                    | Letter          |  |
|                | 2-Sided Print      | Select whether or not pages are printed on both sides.                                                                                                    | OFF             |  |
|                | Binding Position   | Select the binding position for double-sided printing.                                                                                                    | Left Bind       |  |
|                | Staple             | Select whether or not pages are to be stapled.                                                                                                    | OFF             |  |
|                | Punch              | Select whether or not holes are to be punched in the pages.                                                                                                    | OFF             |  |
|                | Banner PaperTray   | Select the paper tray used to print banner pages.                                                                                                    | Auto            |  |

magicolor 8650

Q

| Menu         |                  | Description                                                                                                    | Default Setting                                                |
|--------------|------------------|----------------------------------------------------------------------------------------------------|----------------------------------------------------------------|
| PCL Settings | Font Setting     | Specifies the font with the font number.<br>For details on font numbers and corresponding fonts,<br>refer to the "Font List" on the following page.                                                                                                    | 000                                                            |
|              | Symbol Set       | Specify the symbol set to be used.                                                                                                    | Roman-8                                                        |
|              | Font Size        | Specify the font size to be used.                                                                                                    | Scalable Font -<br>12.00 point<br>Bitmap Font -<br>10.00 pitch |
|              | Pitch            | Specify the number of lines per page.                                                                                                    | 60Lines                                                        |
|              | CR/LF Mapping    | <ul> <li>Specify the substitution method for printing text data.</li> <li>CR=CR LF=LF: No substitution is performed.</li> <li>CR=CRLF LF=LF: CR is substituted with CR-LF.</li> <li>CR=CR LF=CRLF: LF is substituted with CR-LF.</li> <li>R=CRLF LF=CRLF: Substitute with CR-LF.</li> </ul> | CR=CR LF=LF                                                    |
| PS Settings  | Print PS Errors  | Select whether or not error information is printed when an error has occurred during PS rasterization.                                                                                                    | OFF                                                            |
|              | Set ICC Profile  | Select the default profile setting that is displayed in the printer driver.                                                                                                    | -                                                              |
| XPS Setting  | Verify XPS Sign. | Specify a setting to perform or not to perform digital signature verification in XPS printing. When "ON" is selected for signature verification, the document without a valid digital signature is not printed.                                                                             | OFF                                                            |

## Font List

| No. | Font Name                       | No. | Font Name                           |
|-----|---------------------------------|-----|-------------------------------------|
| 0   | Courier                         | 40  | Helvetica BoldOblique               |
| 1   | CG Times                        | 41  | Helvetica Narrow                    |
| 2   | CG Times Bold                   | 42  | Helvetica Narrow Bold               |
| 3   | CG Times Italic                 | 43  | Helvetica Narrow Oblique            |
| 4   | CG Times Bold Italic            | 44  | Helvetica Narrow Bold Oblique       |
| 5   | CG Omega                        | 45  | Palatino Roman                      |
| 6   | CG Omega Bold                   | 46  | Palatino Bold                       |
| 7   | CG Omega Italic                 | 47  | Palatino Italic                     |
| 8   | CG Omega Bold Italic            | 48  | Palatino Bold Italic                |
| 9   | Coronet                         | 49  | ITC Avant Garde Gothic Book         |
| 10  | Clarendon Condensed             | 50  | ITC Avant Garde Gothic Demi         |
| 11  | Univers Medium                  | 51  | ITC Avant Garde Gothic Book Oblique |
| 12  | Univers Bold                    | 52  | ITC Avant Garde Gothic Demi Oblique |
| 13  | Univers Medium Italic           | 53  | ITC Bookman Light                   |
| 14  | Univers Bold Italic             | 54  | ITC Bookman Demi                    |
| 15  | Univers Condensed Medium        | 55  | ITC Bookman Light Italic            |
| 16  | Univers Condensed Bold          | 56  | ITC Bookman Demi Italic             |
| 17  | Univers Condensed Medium Italic | 57  | New Century Schoolbook Roman        |
| 18  | Univers Condensed Bold Italic   | 58  | New Century Schoolbook Bold         |
| 19  | Antique Olive                   | 59  | New Century Schoolbook Italic       |
| 20  | Antique Olive Bold              | 60  | New Century Schoolbook Bold Italic  |
| 21  | Antique Olive Italic            | 61  | Times Roman                         |
| 22  | Garamond Antiqua                | 62  | Times Bold                          |
| 23  | Garamond Halbfett               | 63  | Times Italic                        |
| 24  | Garamond Kursiv                 | 64  | Times Bold Italic                   |
| 25  | Garamond Kursiv Halbfett        | 65  | ITC Zapf Chancery Medium Italic     |
| 26  | Marigold                        | 66  | Symbol                              |

| No. | Font Name                   | No.   | Font Name              |
|-----|-----------------------------|-------|------------------------|
| 27  | Albertus Medium             | 67    | SymbolPS               |
| 28  | Albertus Extra Bold         | 68    | Wingdings              |
| 29  | Arial                       | 69    | ITC Zapf Dingbats      |
| 30  | Arial Bold                  | 70    | Courier Bold           |
| 31  | Arial Italic                | 71    | Courier Italic         |
| 32  | Arial Bold Italic           | 72    | Courier Bold Italic    |
| 33  | Times New Roman             | 73    | Letter Gothic          |
| 34  | Times New Roman Bold        | 74    | Letter Gothic Bold     |
| 35  | Times New Roman Italic      | 75    | Letter Gothic Italic   |
| 36  | Times New Roman Bold Italic | 76    | CourierPS              |
| 37  | Helvetica                   | 77    | CourierPS Bold         |
| 38  | Helvetica Bold              | 78    | CourierPS Oblique      |
| 39  | Helvetica Oblique           | 79    | CourierPS Bold Oblique |
|     |                             | 80-89 | Line Printer 0N-12U    |

## 9.3.4 System Settings Menu

## System Settings

| Menu              |                   | Description                                                                                                    | Default<br>Setting |
|-------------------|-------------------|----------------------------------------------------------------------------------------------------|--------------------|
| Date/TimeSettings | Date Setting      | Specify the date.                                                                                                    | MM/DD/YY<br>YY     |
|                   | Time Setting      | Specify the time.                                                                                                    | xx:xx              |
|                   | Time Zone Setting | Specify the time zone.                                                                                                    | 00:00              |
|                   | Time Adjustment   | Connect to the specified server to correct the time.                                                                                  | -                  |
| Daylight Saving   | DST Setting       | Select whether or not to use the daylight saving time.                                                                                | OFF                |
|                   | Saving Time       | Specify the correction time for the daylight saving time.                                                                             | 60min              |
| LCD Brightness    |                   | Adjust the LCD brightness within the range from -3 to +3.                                                                             | 0                  |
| Management List   | Job Settings List | The machine settings can be printed.                                                                                                  | -                  |
|                   | Counter List      | Print the counter list for every account or user belong-<br>ing to the account.                                                       | -                  |
| System Auto Reset | SysAutoReset Set  | Specify whether to use the Sustem Auto Reset.                                                                                         | ON                 |
|                   | SysAutoReset Time | Specify the setting (between 1 and 9 minutes) for the desired length of time until the automatic system reset operation is performed. | 1Minute            |

# ۵...

#### Note

[Date/TimeSettings] - [Time Adjustment] are displayed when "ON" is specified for [Network Settings] - [Detail Settings] - [TimeAdjustmentSet] - [NTP Setting].

[Management List] - [Counter List] appears when account track is enabled in this machine.

magicolor 8650

## **Network Settings**

When changing Network Setting items, PageScope Web Connection is useful. All items can be specified using PageScope Web Connection.

```
۵...
```

9

Note

For details on settings for each network environment used, refer to "3 Network settings" or "10 PageScope Web Connection".

| Menu        |                   | Description                                                                                                    | Default<br>Setting |
|-------------|-------------------|----------------------------------------------------------------------------------------------------|--------------------|
| TCP/IP      | TCP/IP Setting    | Select whether or not TCP/IP is used.                                                                                                    | ON                 |
|             | IP Setting        | Select whether or not DHCP is used to automatically<br>acquire the IP address.<br>If "Manual Input" is selected, specify settings for "IP<br>Address", "Subnet Mask", and "Default Gateway". | Auto Set-<br>ting  |
|             | IPv6              | Select whether or not IPv6 is used. If IPv6 is to be used, specify the address.                                                                                                    | -                  |
|             | DNS Server        | Specify the DNS server settings.                                                                                                    | -                  |
|             | IP Filtering      | Specify the settings for IP address filtering.                                                                                                    | -                  |
|             | IPsec             | Specify system settings for communication using IPsec.                                                                                                    | -                  |
|             | RAW Port Number   | Specify the RAW port number.                                                                                                    | -                  |
|             | Host Name         | Specify the host name.                                                                                                    | -                  |
|             | DNS Domain        | Specify the name of the DNS domain.                                                                                                    | -                  |
|             | DynamicDNSSetting | Select whether or not dynamic DNS is enabled when<br>the DNS server being used is compatible with dynam-<br>ic DNS functions.                                                                | OFF                |
| NetWare     | IPX               | Specify the IPX Setting.                                                                                                    | -                  |
|             | NetWare Print     | Specify the server conditions.                                                                                                    | -                  |
|             | UserAuth. Set NDS | Select whether or not the user authentication setting (NDS) is used.                                                                                                    | ON                 |
| HTTP Server | HTTPServerSetting | Select whether or not the http server settings are used.                                                                                                    | ON                 |
|             | PSWC Setting      | Select whether or not PageScope Web Connection is used.                                                                                                    | ON                 |
|             | IPP Setting       | Select whether or not IPP printing is used.                                                                                                    | ON                 |
|             | IPP Auth. Setting | Select whether or not authentication is performed.<br>If IPP authentication is performed, select the authenti-<br>cation method.                                                             | Req-user-<br>name  |
|             | Accept IPP jobs   | Select whether or not IPP jobs are permitted.                                                                                                    | ON                 |
|             | Support Info.     | Specify the print operations supported by IPP.                                                                                                    | -                  |
|             | Printer Info.     | Specify the printer information.                                                                                                    | -                  |
| SMB         | Print Setting     | Specify the SMB print settings.                                                                                                    | -                  |
|             | WINS              | Specify the WINS function for SMB.                                                                                                    | -                  |
|             | Direct Hosting    | Specify whether or not Direct Hosting is used.                                                                                                    | ON                 |
| Web Service | WebServiceSetting | Specify settings for using the Web service.                                                                                                    | -                  |
|             | Printer Setting   | Specify the printer information.                                                                                                    | -                  |
|             |                   |                                                                                                    |                    |

| Menu            |                   | Description                                                                                                    | Default<br>Setting |
|-----------------|-------------------|----------------------------------------------------------------------------------------------------|--------------------|
| SNMP            | SNMP Setting      | Select whether or not SNMP is used.                                                                                                    | ON                 |
|                 | SNMP v1/v2c(IP)   | Select whether or not SNMP v1/v2c (IP) is used.                                                                                                    | ON                 |
|                 | SNMP v3(IP)       | Select whether or not SNMP v3(IP) is used.                                                                                                    | ON                 |
|                 | SNMP v1(IPX)      | Select whether or not SNMP v1 (IPX) is used.                                                                                                    | ON                 |
|                 | UDP Port Number   | Specify the UDP port number.                                                                                                    | 161                |
|                 | SNMPv1v2cSetting  | Specify the SNMP v1/v2c settings.                                                                                                    | -                  |
|                 | SNMP v3 Setting   | Specify the SNMP v3 settings.                                                                                                    | -                  |
|                 | TRAP Settings     | Specify settings for using the TRAP function.                                                                                                    | -                  |
| AppleTalk       | AppleTalk Setting | Select whether or not AppleTalk is used.                                                                                                    | OFF                |
|                 | Printer Name      | Specify the name of the printer.                                                                                                    | _                  |
|                 | Zone Name         | Specify the zone name.                                                                                                    | -                  |
| Bonjour         | Bonjour Setting   | Select whether or not Bonjour is used.                                                                                                    | ON                 |
|                 | Bonjour Name      | Specify the Bonjour name.                                                                                                    | _                  |
| TCP Socket      | TCP Socket        | Specify settings for using the TCP Socket function.                                                                                                    | _                  |
|                 | TCP Socket ASCII  | Specify settings for using the TCP Socket (ASCII) function.                                                                                                    | -                  |
| Detail Settings | Network Speed     | Select the operating speed.                                                                                                    | Auto Set-<br>ting  |
|                 | TimeAdjustmentSet | Specify settings for the NTP server for which the time is corrected.                                                                                                    | -                  |
|                 | When InvalidCert. | Specify the operation when the validity period for the received certificate has expired.<br>If "Continue" is selected, processing continues even if the date of the certificate is invalid.<br>If "Delete Job" is selected, the job is deleted if the date of the certificate is invalid. | Continue           |
|                 | Ping Confirmation | Sends a ping to confirm a response.                                                                                                    | -                  |

# ۵...

#### Note

The parameters for [TCP/IP], [HTTP Server], [SNMP], [AppleTalk], and [Bonjour] are displayed when "ON" is specified for [TCP/IP Setting], [HTTPServerSetting], [SNMP Setting], [AppleTalkSetting], and [Bonjour Setting].

If the network settings are changed, restart the machine to apply changes.

When the power is turned off, then on, turn off the power, wait at least 10 seconds, and then turn it on. Otherwise, the machine may not operate correctly.

## **Printer Settings**

9

| Menu             | Description                                                                          | Default<br>Setting |
|------------------|--------------------------------------------------------------------------------------|--------------------|
| USB Timeout      | Specify the length of time until a transmission timeout occurs.                      | 60sec              |
| Network Timeout  | Specify the length of time until a transmission timeout occurs.                      | 60sec              |
| Print XPS Errors | Specify whether to print the error message when an error occurs during XPS printing. | ON                 |

### **System Connection**

| Menu             |                   | Description                                                  | Default<br>Setting |
|------------------|-------------------|--------------------------------------------------------------|--------------------|
| OpenAPI Settings | Access Setting    | Select whether or not OpenAPI access is enabled.             | Allow              |
|                  | Enable SSL        | Select whether or not SSL is enabled.                        | ON                 |
|                  | Authentication    | Select whether or not user authentication is per-<br>formed. | -                  |
|                  | PortNumberSetting | Specify the port number.                                     | 50001              |
| CallRemoteCenter | <b>→</b>          | Transmits the status of the machine to the center.           |                    |

# ۵...

## Note

[OpenAPI Settings] - [SSL] are not displayed when the SSL certificate is not installed or "ON" is specified for [EnhancedSecurity].

[CallRemoteCenter] is not displayed if center registration performed by selecting [Service Mode] - [CS Remote Care] is not completed. Changing this menu must be performed by a service engineer.

## 9.3.5 Admin. Settings Menu

## Security Settings

| Menu<br>Admin. Password<br>Admin. Sec. Levels |                   | Description                                                                                                    | Default<br>Setting  |  |
|-----------------------------------------------|-------------------|----------------------------------------------------------------------------------------------------|---------------------|--|
|                                               |                   | Changes the administrator password.                                                                                                    | 12345678<br>Minimum |  |
|                                               |                   | Define parameters opened to the user.<br>OFF: The password is required for [Admin. Settings]<br>and [Service Mode].<br>Minimum: The password is required for [System Set-<br>ting], [Admin. Settings], and [Service Mode].<br>ON: The password is required for functions other than<br>[Job Operation] and [Banner Printing].                                                                                                    |                     |  |
| Security Details                              | Password Rules    | Select whether or not password rules are applied.                                                                                                    | OFF                 |  |
|                                               | ProhibitFunctions | <ul> <li>Select the operations that are prohibited if user authentication failed.</li> <li>Mode 1: Operations cannot be performed for a fixed length of time.</li> <li>Mode 2: When authentication has failed repeatedly, the control panel can no longer be operated. The number of times of failed authentication can be set between 1 and 5.</li> <li>If operation of the control panel is restricted, touch [Release], and then select the items whose operation restrictions are canceled.</li> <li>Users &amp; Accounts: Operations for user authentication and account track</li> <li>Secure File: Operations for confidential documents</li> <li>User Box: Operations for password-protected boxes</li> <li>SNMP: Operations for SNMP v3 Write user authentication</li> <li>Time To Release: Specify the length of time until prohibited operations are automatically unlocked. The time can be set between 1 and 60 minutes.</li> </ul> | Mode1<br>Time:5min  |  |
|                                               | SecurePrintAccess | The operation method for confidential documents can<br>be viewed. If "Prohibited Functions" is set to "Mode<br>1", this parameter is set to "Mode 1". If "Prohibited<br>Functions" is set to "Mode 2", this parameter is set to<br>"Mode 2".<br>Mode 1: Type in the ID and password for the confiden-<br>tial document, and then select the document.<br>Mode 2: Enter the Secure Print ID, select the docu-<br>ment, and then enter the password for authentication.                                                                                                    | Mode1               |  |
|                                               | PrintDataCapture  | Select whether or not data for a print job can be cap-<br>tured.                                                                                                    | Allow               |  |
|                                               | DeleteJobHistory  | The entire job log can be cleared.                                                                                                    | -                   |  |
|                                               | Audit Log         | <ul> <li>Specify settings relating to handling of the Audit Log function.</li> <li>Audit Log Setting: Select whether or not apply the audit log setting.</li> <li>OverwriteAuditLog: Select whether or not to allow overwriting of the audit log.</li> <li>Delete Audit Log: Select whether or not to erase the audit log.</li> </ul>                                                                                                    | _                   |  |
| EnhancedSecurity                              |                   | Settings necessary for applying enhanced security<br>mode appear. Select whether or not to apply en-<br>hanced mode settings when the necessary settings<br>are specified. Changing this menu must be performed<br>by a service engineer.                                                                                                    | OFF                 |  |

| Menu              |                           | Description                                                                                                    | Default<br>Setting    |
|-------------------|---------------------------|----------------------------------------------------------------------------------------------------|-----------------------|
| HDD Settings      | Format HDD                | Format the hard disk.                                                                                                    | -                     |
|                   | CheckHDDCapacity          | Information concerning the hard disk capacity is displayed.                                                                                                    | -                     |
|                   | OverwriteAllArea          | Select this parameter to overwrite and delete all data<br>on the entire hard disk in the specified patterns for<br>mode 1 through mode 8 when returning the machine<br>from lease or disposing the machine in order to pre-<br>vent disclosure of the data. Before performing this op-<br>eration, contact your service representative.                                                                    | Mode1                 |
|                   | Ovewrite HDDdata          | Specify whether or not to overwrite the temporary im-<br>age data saved on the hard disk with all operations for<br>computer printing. By specifying a setting to overwrite<br>temporary data, the area of the hard disk where image<br>data is saved after printing or sending can be overwrit-<br>ten, and the data can be erased. This process pre-<br>vents disclosure of image data on the hard disk. | OFF                   |
|                   | OverwritePriority         | Select whether encryption is overridden or overwrite is overridden when data is overwritten.                                                                                                    | Encrypt Pri-<br>ority |
|                   | RegisterHDDLock-<br>PW    | Specify the password for protecting data on the hard disk.                                                                                                    | -                     |
|                   | HDD EncryptionSet         | This setting appears when the optional Security kit is<br>installed. Specify an encryption passphrase to encrypt<br>data in the hard disk. When a setting is specified, all<br>data written to the hard disk is encrypted to protect it.<br>If the encryption key is changed, the hard disk will be<br>reformatted.                                                                                        | _                     |
| Driver Encryption | EncryptionSetting         | The encryption password for the printer driver can be changed.                                                                                                    | Factory De-<br>fault  |
|                   | EncryptionPass-<br>phrase | Set an encryption passphrase. Enter an encryption passphrase in 20 characters.                                                                                                    | -                     |

۵... Note

The administrator of this machine should change the administrator password to maintain security.

If the "Password Rules" parameter is set to "Enabled", only an 8-digit administrator password can be specified.

[PrintDataCapture] is displayed when "OFF" is specified for [EnhancedSecurity].

[HDD Settings] is displayed when the hard disk drive is installed.

[OverwritePriority] and [HDD EncryptionSet] are displayed when the encryption infrastructure is installed.

[EncryptionPassphrase] is displayed when [User-Defined] is specified for [EncryptionSetting].

## Q

#### Detail

The operation of the "Prohibited Functions" parameter applies to the following passwords.

User passwords, account passwords, user box passwords, passwords for confidential documents, and the administrator password.

If the control panel cannot be operated even after touching [Release] from the "Prohibited Functions" parameter to specify the items whose operation restrictions are canceled or if an operation is prohibited from a failed attempt to authenticate the administrator password, restart the machine. Restart the machine, wait for the time specified in "Release Time Settings", and then perform the administrator authentication.

In order to use Audit Log or Log Management Utility, you must specify [ON] for [Audit Log Setting] in advance.

The overwrite method operates as follows:

Mode 1: Overwritten with 0x00.

Mode 2: Overwritten with random 1-byte numbers. → Overwritten with random 1-byte numbers. → Overwritten with 0x00.

Mode 3: Overwritten with 0x00. → Overwritten with 0xff. → Overwritten with random 1-byte numbers. → Verifies.

Mode 4: Overwritten with random 1-byte numbers. → Overwritten with 0x00. → Overwritten with 0xff. Mode 5: Overwritten with 0x00. → Overwritten with 0xff. → Overwritten with 0x00. → Overwritten with Oxff.

Mode 6: Overwritten with 0x00. → Overwritten with 0xff. → Overwritten with 0x00. → Overwritten with 0xff. → Overwritten with 0x00. → Overwritten with 0xff. → Overwritten with random numbers.

Mode 7: Overwritten with 0x00. → Overwritten with 0xff. → Overwritten with 0x00. → Overwritten with  $0xff. \rightarrow Overwritten with 0x00. \rightarrow Overwritten with 0xff. \rightarrow Overwritten with 0xaa.$ 

Mode 8: Overwritten with 0x00. → Overwritten with 0xff. → Overwritten with 0x00. → Overwritten with 0xff. → Overwritten with 0x00. → Overwritten with 0xff. → Overwritten with 0xaa. → Verifies.

```
۵...
```

### Reminder

When the machine is turned off, then on again with the power switch, wait at least 10 seconds to turn the machine on after turning it off. The machine may not operate correctly if it is turned on immediately after being turned off.

## **User Box Settings**

| Menu              |                 | Description                                                                                                    | Default<br>Setting |
|-------------------|-----------------|----------------------------------------------------------------------------------------------------|--------------------|
| Delete User Box   |                 | Delete the selected box.                                                                                                    | -                  |
| DeleteSecurePrint |                 | Delete all documents stored in secure print user box-<br>es.                                                                                         | -                  |
| Delete Time       | Secure PrintBox | Specify the length of time for secure print documents to remain in before they are automatically deleted, counting from the moment they are stored.  | 1day               |
|                   | EncryptedPDFBox | Select the length of time for encrypted PDF files to re-<br>main before they are automatically deleted, counting<br>from the moment they are stored. | 1day               |
|                   | Touch&PrintBox  | Specify the length of time from when print documents are saved in Touch & Print Box until when they are automatically deleted.                       | 1day               |
| Doc.Hold          |                 | Specify to retain or to delete documents automatically when they are printed.                                                                        | ON                 |

®...

[User Box Settings] is displayed when the hard disk drive is installed.

Even if "ON" is selected for [Document Hold Setting], documents saved in the Secure Print User Box, Encrypted PDF User Box, or Touch & Print User Box are not stored.

Q

Note

## AuthDeviceSetting

| Menu              |                         | Description                                                                                                    | Default<br>Setting |
|-------------------|-------------------------|----------------------------------------------------------------------------------------------------|--------------------|
| CardAuth.Settings | IC Card Type            | Specify the type of installed IC card authentication unit.                                                                                                    | Felica             |
|                   | Operation Setting       | Select whether only the card is required for authenti-<br>cation or password is required together with the card.                                                                                                    | Card               |
| BioAuth.Settings  | Beep Sound              | Select whether a sound is made when the user is authenticated by the biometric authentication.                                                                                                    | ON                 |
|                   | Operation Setting       | Specify the biometric authentication operation.<br>1-to-many Auth.: Performs authentication when the<br>finger is placed. To use the Touch & Print function, se-<br>lect this option.<br>1-to-1 Auth.: Performs authentication when the user<br>name is entered and the finger is placed. | 1-to-many<br>Auth. |
| Touch & Print     | Touch&PrintUser-<br>Box | Select whether or not to use the Touch & Print function that works with the authentication unit.                                                                                                    | ON                 |
|                   | Print                   | When there are multiple jobs, select whether or not to<br>perform authentication for each job before printing or<br>print all jobs after performing authentication one time.                                                                                                    | Batch Print        |

# ۵...

### Note

[AuthDeviceSetting] is displayed when the authentication unit and HDD are installed.

[CardAuth.Settings] is displayed when the IC card authentication unit is installed.

[BioAuth.Settings] is displayed when the biometric authentication unit is installed.

# Q

### Detail

To use biometric authentication, register the vein patterns in the finger in advance.

For details on specifying authentication settings for the authentication unit (biometric type) and on registering finger vein patterns, refer to "Authentication unit (Biometric type AU-101)" on page 15-3 or "Authentication unit (IC card type AU-201)" on page 16-3.

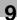

## Expert Adjustment

| Menu              |                    | Description                                                                                                    | Default<br>Setting |
|-------------------|--------------------|----------------------------------------------------------------------------------------------------|--------------------|
| PrinterAdjustment | Leading Edge Adj.  | Adjust the starting print position between -3.0 and 3.0 mm at the leading edge of the paper (with respect to the paper feed direction). Adjustments can be specified for each paper type.                                                                | 0.0mm              |
|                   | Centering          | Adjust the starting print position between -3.0 and 3.0mm at the left edge of the paper (with respect to the paper feed direction). Adjustments can be specified for each paper tray.                                                                    | 0.0mm              |
|                   | Leading (Duplex)   | Adjust the starting print position between -3.0 and 3.0 mm at the leading edge of the paper for the second side during automatic double-sided copying. Adjustments can be specified for each paper tray.                                                 | 0.0mm              |
|                   | Centering (Duplex) | Adjust the starting print position between -3.0 and 3.0mm at the left edge of the paper for the second side during automatic double-sided copying. Adjustments can be specified for each paper tray.                                                     | 0.0mm              |
|                   | Vertical Adj.      | Specify a zoom in the paper feed direction within the range from -7 and +7.                                                                                                    | 0                  |
|                   | EraseLeadingEdge   | Specify the non-printing area of the leading edge of the paper.                                                                                                    | 4mm                |
| Finisher Adjust   | Center Staple Pos  | Adjust the stapling position (between -10 and 10mm) when printing with the "Center Staple & Fold" setting.                                                                                                    | 00mm               |
|                   | Half-Fold Pos.     | Adjust the folding position (between -10 and 10mm) when printing with the "Center Staple & Fold" setting.                                                                                                    | 00mm               |
| DensityAdjustment | Thick/Yellow       | Adjust the image density for printing on thick paper or                                                                                                    | 0                  |
|                   | Thick/Magenta      | transparencies. The density can be adjusted separate-<br>ly for each color (yellow, magenta, cyan and black for                                                                                                    | 0                  |
|                   | Thick/Cyan         | a color image and the black image density). The higher<br>the setting, the darker the density.                                                                                                    | 0                  |
|                   | Thick/Black        | Adjust the setting for yellow, magenta, cyan and black                                                                                                    | 0                  |
|                   | BlackImageDensity  | <ul> <li>between -5 and +5.</li> <li>Adjust the setting for "Black Image Density" between -<br/>2 and +2.</li> </ul>                                                                                                    | 0                  |
| Stabilization     | Initialize+Stabi.  | Perform an image stabilization if the image is incorrect,                                                                                                    | Initial-           |
|                   | StabilizationOnly  | <ul> <li>even after the gradation levels have been adjusted.</li> <li>Initialize+Stabi.: Perform a normal image stabilization.</li> <li>StabilizationOnly: Select when a good result was not achieved after "Initialize+Stabi". was selected.</li> </ul> | ize+Stabi          |
| ColorRegistration | Yellow             | Adjust the color registration if color shifts can be seen                                                                                                    | 0                  |
|                   | Magenta            | in the print result.                                                                                                    | 0                  |
|                   | Cyan               | 1                                                                                                    | 0                  |
| Test Pattern      | Gradation Pattern  | Print the test pattern of each color gradation.                                                                                                    | -                  |
|                   | Halftone Pattern   | Print the test pattern of each halftone.                                                                                                    | _                  |

# ۵...

## Note

If "Print" is selected for [PrinterAdjustment], test print is performed through which you can check the set value.

[Finisher Adjust] is displayed when the finisher is installed.

Settings for [Center Staples Pos] and [Half-Fold Pos] in [Finisher Adjust] vary depending on the finisher installed. When FS-609 is installed, the values for position adjustment can only be specified. When FS-519 is installed, the values for position adjustment can be specified for each paper size or paper type.

## **Option Settings**

| Menu              |                 | Description                                                                                               | Default<br>Setting |
|-------------------|-----------------|----------------------------------------------------------------------------------------------------|--------------------|
| HDD Installation  |                 | Select whether or not the hard disk is installed.                                                         | -                  |
| Punch OptionSet   | Punch Kit Type  | Specify the presence and type of optional punch kit.                                                      | -                  |
|                   | # of Holes      | Specify the number of punch holes of the optional punch kit.                                              | -                  |
| AuthDeviceSetting | Auth. Mode      | Specify the presence and type (Card/Biometric) of au-<br>thentication unit.                               | -                  |
|                   | Reading Timeout | Specify the scanning timeout of biometric authentica-<br>tion unit within the range from 5 to 60 seconds. | 10 seconds         |

# ۵...

Note

[HDD Installation] is displayed when the hard disk drive is installed.

[Punch OptionSet] is displayed when the finisher is installed.

[Reading Timeout] is displayed when [Biometric] is specified for [Auth. Mode].

## **Firmware Update**

When the update file for the firmware is provided, the firmware must be updated by selecting [Firmware Update].

- → Select [Firmware Update] from the [Administrator Setting] submenu in the displayed "Utility" menu, which appears when you press the [Menu/Select] key.
  - If [Start] is selected in [Firmware Update], firmware update starts, allowing you to transfer the update file to this machine using FTP.

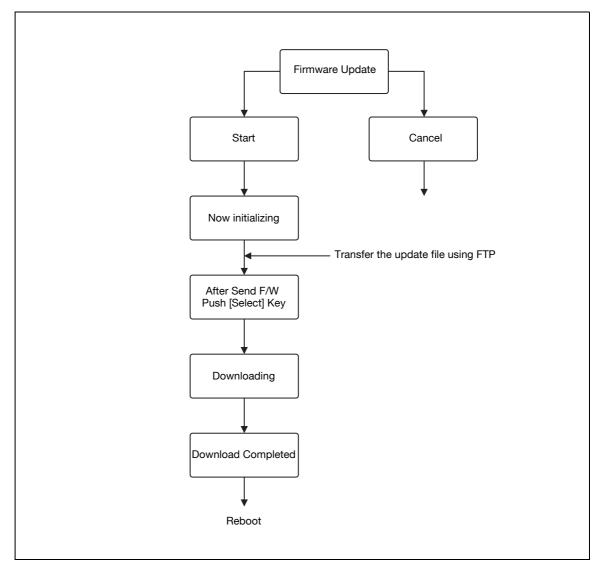

# ۵...

### Note

[Firmware Update] requires you to access the FTP server where the update data is stored. For details, refer to "Using the TCP Socket/OpenAPI/FTP server function" on page 10-97

- 1 Press the [Menu/Select] key on the control panel of this machine.
- 2 Select [Admin. Settings], and then press the [Menu/Select] key.
- 3 Enter the administrator password, and then press the [Menu/Select] key.
- 4 Select Firmware Update, and then press the [Menu/Select] key.
- 5 Select Start, and then press the [Menu/Select] key. The Firmware Update preparation begins.

9

- 6 Access this machine, which is specified as the FTP server, and login.
  - If you use the Internet Explorer ver.6, you can login as follows.
     In the "Address" bar, enter "ftp://<IP address of this machine>".
     Select "Login As" from the "File" menu.
     Enter User name and Password, and then click Log On.
  - User name: update
     Password: update
- 7 Transfer the update file to the FTP server that you accessed.
  - You can start data transfer by moving the provided update file onto the FTP screen using drag-anddrop.

After data transfer, operate the control panel of this machine.

- Press the [Menu/Select] key on the control panel of this machine.
   Data download begins.
- 9 When downloading is completed, reboot this machine.

Updating is completed when the machine is rebooted.

**10** After rebooted, press the [Menu/Select] key.

The machine is ready for use.

®...

9

## Note

If the [Firmware Update] is failed, the "Failed" message appears. Press the [Menu/Select] key, resume the previous version firm, and then execute the [Firmware Update] again.

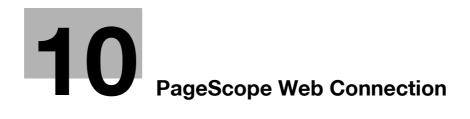

# 10 PageScope Web Connection

# 10.1 Using PageScope Web Connection

PageScope Web Connection is a device management utility supported by the HTTP server integrated into the printer controller. Using a Web browser on a computer connected to the network, machine settings can be specified and the status of the machine can be checked.

In addition to the convenience of specifying some settings from your computer instead of with the machine's control panel, text can easily be typed in.

## 10.1.1 Operating environment

| Network               | Ethernet (TCP/IP)                                                                                                    |
|-----------------------|----------------------------------------------------------------------------------------------------|
| Computer applications | Supported Web browsers:<br>Microsoft Internet Explorer Ver. 6 or later<br>(JavaScript and Cookies enabled)<br>Netscape Navigator Ver. 7.02 or later (JavaScript and Cookies enabled)<br>Mozilla Firefox Ver. 1.0 or later (JavaScript and Cookies enabled)<br>Adobe <sup>®</sup> Flash <sup>®</sup> Player (Plug-in Ver. 7.0 or later required if "Flash" is selected as the<br>display format) |

## 10.1.2 Accessing PageScope Web Connection

PageScope Web Connection can be used from a Web browser.

- 1 Start the Web browser.
- 2 In the "Address" bar, enter the IP address of this machine, and then press the [Enter] key.
  - http:// (IP\_address\_of\_machine) / Example: If the IP address of this machine is 192.168.1.20 http://192.168.1.20/
  - If the machine is set to "use IPv6", enter an IPv6 address within [] when using a browser other than Internet Explorer.
    - http://[IPv6\_address\_of\_machine]/

Example: If the IPv6 address of this machine is fe80::220:6bff:fe10:2f16

- http://[fe80::220:6bff:fe10:2f16]
- If the machine is set to "use IPv6" and Internet Explorer is being used, first edit the hosts file to include "fe80::220:6bff:fe10:2f16IPv6 IPv6\_MFP\_1", and then specify the URL with the domain name.

The User mode page that appears is for a user who has logged on.

# Q

## Detail

If user authentication settings have been specified, the user name and password must be entered. For details, refer to "Logging on as a registered user" on page 10-11.

For details on specifying the IP address of this machine, refer to the "Specifying general settings for TCP/IP-based communication" on page 3-3.

PageScope Web Connection has Flash and HTML display formats. For details, refer to "Logging on and logging off" on page 10-7.

## 10.1.3 Web browser cache

The most recent information may not appear in the PageScope Web Connection pages because older versions of pages are saved in the cache for the Web browser. In addition, problems may occur when the cache is used.

When using PageScope Web Connection, disable the cache for the Web browser.

☜...

## Reminder

The menus and commands may vary depending on the Web browser version. For details, refer to the Help for the Web browser.

If the utility is used with the cache enabled and Administrator mode was timed out, the timeout page may appear even when PageScope Web Connection is accessed again. In addition, since the machine's control panel remains locked and cannot be used, the machine must be restarted with the power switch. In order to avoid this problem, disable the cache.

### With Internet Explorer

- 1 On the "Tools" menu, click "Internet Options".
- 2 On the General tab, click the [Settings] button under "Temporary Internet files".
- 3 Select "Every visit to the page", and then click the [OK] button.

## With Netscape Navigator

- 1 On the "Edit" menu, click "Preferences".
- 2 Under "Category" on the left, click "Advanced", then "Cache".
- **3** Under "Document in cache is compared to document on network:", select "Every time".

## With Mozilla Firefox

- 1 On the "Tools" menu, click "Options".
- 2 Click "Privacy", and then click the [Settings] button at the bottom of the dialog box.
- 3 Select the "Cache" check box under "Private data", select the "Clear private data when closing Firefox" check box under "Settings", and then click the [OK] button.

# 10.1.4 Structure of pages

The pages of PageScope Web Connection are constructed as shown below.

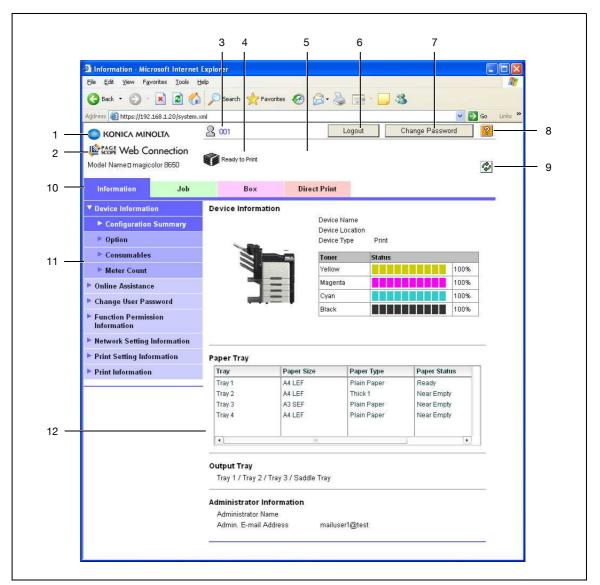

| No. | Item                          | Description                                                                                                    |
|-----|-------------------------------|----------------------------------------------------------------------------------------------------|
| 1   | Konica Minolta logo           | Click the logo to go to the Konica Minolta Web site at the following URL.<br>http://konicaminolta.com                                                                                                    |
| 2   | PageScope Web Connection logo | Click the logo to display the version information for PageScope Web Connection.                                                                                                    |
| 3   | Logon user name               | Displays the icon of the current mode and the name of the user who is logged on (public, administrator, registered user or account). Click the user name to display the name of the user who is logged on.                                         |
| 4   | Status display                | Displays icons and messages indicating the status of the machine. If<br>an error occurred, click the icon to display the error information (con-<br>sumables, paper trays and registered user information) so that the sta-<br>tus can be checked. |
| 5   | Message display               | Displays the operating status of the machine.                                                                                                    |
| 6   | [Logout] button               | Click to log off from the current mode.                                                                                                    |
| 7   | [Change Password] button      | Click to go to the Change User Password page. (Refer to "Information" on page 10-13.) This button appears only in User mode when a registered user is logged on.                                                                                   |
| 8   | [Help] button                 | Click to display the page specified as the online manual Web page. For details on specifying the Web page, refer to "Information" on page 10-13.                                                                                                   |

| No. | Item                     | Description                                                                                                    |
|-----|--------------------------|----------------------------------------------------------------------------------------------------|
| 9   | [Refresh] button         | Click to update the displayed page.                                                                                                    |
| 10  | Tabs                     | Select the category of the page to be displayed. The following tabs are<br>displayed in User mode.<br>Information<br>Job List<br>User Box<br>Direct Print |
| 11  | Menu                     | Information and settings for the selected tab are listed. The menu that appears differs depending on the tab that is selected.                            |
| 12  | Information and settings | Displays details of the item selected in the menu.                                                                                                    |

# Q

## Detail

The page that appears immediately after accessing the machine with PageScope Web Connection is called the "User mode" page. This page appears when a user has logged on.

If user authentication settings have been specified, the user name and password must be entered. For details, refer to "Logging on as a registered user" on page 10-11.

The PageScope Web Connection pages appear differently depending on the options installed on the machine and the specified machine settings. For details on logging on as a different user or as the administrator, refer to "Logging on and logging off" on page 10-7.

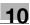

# 10.2 Logging on and logging off

## 10.2.1 Login and logout operations

When the machine is accessed with PageScope Web Connection, the logon page appears if user authentication and account track settings have been specified on the machine. If user authentication and account track settings have not been specified, the page for a public user appears. In order to log on as a different user or as an administrator after logon, it is necessary to log off first, then log on again.

## When user authentication and account track settings are not specified

1 The user logs in automatically as a public user.

|                                     | ols Belb         |                                                                                                    |                            |                   | -        | 16 |
|-------------------------------------|------------------|----------------------------------------------------------------------------------------------------|----------------------------|-------------------|----------|----|
|                                     | A Public         |                                                                                                    |                            | Loj               | jout 💈 💈 |    |
|                                     | Ready to Print   |                                                                                                    |                            |                   | 2        | ł  |
| Information Joi                     | Box              | Direct Pr                                                                                                    | dat                        |                   |          | 11 |
| Device Information                  | Device Inform    |                                                                                                    |                            |                   |          |    |
| Configuration Summary               |                  |                                                                                                    | wice Name<br>wice Location |                   |          |    |
| > Option                            |                  |                                                                                                    | nice Type Print            |                   |          |    |
| Consumables                         |                  | The second second second second second second second second second second second second second second second se | mer Status                 |                   | 4        |    |
| Meter Count                         |                  | 100                                                                                                    | Now Sea                    |                   | 100%     |    |
| ► Online Assistance                 | -                | <b>— —</b>                                                                                                    | agenta                     |                   | 100%     |    |
| Network Setting Information         |                  | E                                                                                                    | yan <b>ku k</b>            |                   | 100%     |    |
| Print Setting Information           |                  | B                                                                                                    | ack                        |                   | 100%     |    |
| Print Information                   |                  |                                                                                                    |                            |                   |          |    |
| <ul> <li>Metaleterererer</li> </ul> | _                |                                                                                                    |                            |                   |          |    |
|                                     | Paper Tray       |                                                                                                    |                            |                   |          |    |
|                                     | Tray             | Paper Size                                                                                                    | Paper Type                 | Paper Sta         | tus      |    |
|                                     | Tray 1<br>Tray 2 | A4 LEF                                                                                                    | Flain Paper<br>Thick:1     | Ready<br>Neat Emp | ~        |    |
|                                     | Tray 3           | A3 SEF                                                                                                    | Plain Paper                | Near Emp          |          |    |
|                                     | Tray 4           | A4 LEF                                                                                                    | Plain Paper                | Near Emp          | te -     |    |
|                                     |                  |                                                                                                    |                            |                   |          |    |
|                                     | 4                |                                                                                                    |                            |                   |          |    |
|                                     | Output Tray      |                                                                                                    |                            |                   |          |    |
|                                     |                  | 2 / Tray 3 / Saddle Tra                                                                                         | 7                          |                   |          |    |
|                                     | Tray 1 / Tray    | en reserve en en en en                                                                                          |                            |                   |          |    |

- 2 To log in as an administrator, log out.
- 3 Log in again as an administrator.

|           | SCOPE Web Cor                            | nection               |
|-----------|------------------------------------------|-----------------------|
|           |                                          |                       |
| Language  | OS Language (OS Language)                |                       |
| Login     | @ Public User                            |                       |
|           | C Administrator                          |                       |
| View Mod  | e ∘ Flash ⊂ HTML                         |                       |
|           | Flash Player is necessary to see in F    | ash form. FLASHPLAYER |
| User Assi | st □ When in warning, the dialog is disp | ayed.                 |
|           |                                          | Log                   |

## When user authentication and account track settings are specified

1 The User Authentication/Account Track screen appears. Enter the required information to log in.

|            | scope Web Connection                                                                        |
|------------|---------------------------------------------------------------------------------------------|
| Language   | OS Language (OS Language)                                                                   |
| Login      | © Registered User<br>User Name<br>Password                                                  |
|            | C Administrator                                                                             |
| View Mode  | ি Flash C HTML<br>Flash Player is necessary to see in Flash form. <mark>দ্রামসদায়নে</mark> |
| User Assis | □ When in warning, the dialog is displayed.                                                 |

- 2 To log in as a different user or an administrator, log out.
- **3** Log in again.

|             | AGE Web Connect                                                          | on    |
|-------------|--------------------------------------------------------------------------|-------|
|             |                                                                          | _     |
| Language    | OS Language (OS Language)                                                |       |
| Login       | © Registered User<br>User Name<br>Password                               |       |
|             | C Administrator                                                          |       |
| View Mode   | ৎ Flash ে HTML<br>Flash Player is necessary to see in Flash form. লেমসেল | ER J  |
| User Assist | □ When in warning, the dialog is displayed.                              |       |
|             |                                                                          | Login |

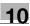

## 10.2.2 Logout

- → Click the [Logout] button in the upper right side of the window to display a logoff confirmation dialog box.
  - To return to the logon page again, click the [OK] button.

# Q Detail

The logon page that appears differs depending on the authentication settings specified on the machine.

If a timeout occurs because no operation is performed for a set length of time while logged on or if the authentication settings are changed from the machine's control panel while logged on to User mode, you will automatically be logged off.

For details on specifying the timeout periods for User mode and Administrator mode, refer to "Security" on page 10-19.

|                           | 2         | Public             |                 | Logout    |  |  |
|---------------------------|-----------|--------------------|-----------------|-----------|--|--|
|                           | <b>C</b>  | Ready to Print     |                 | C.        |  |  |
| Information               | Job       | Box                | Direct Print    |           |  |  |
| Device Information        | ı L       | ogout              |                 |           |  |  |
| Configuration S           | iummary   | Are you sure you w | ant to log-out? |           |  |  |
| Option                    |           |                    |                 |           |  |  |
| Consumables               | -         |                    |                 |           |  |  |
| Meter Count               |           |                    |                 | OK Cancel |  |  |
| Online Assistance         |           |                    |                 |           |  |  |
| Network Setting In        | formation |                    |                 |           |  |  |
| Print Setting Information | nation    |                    |                 |           |  |  |
| Print Information         |           |                    |                 |           |  |  |
|                           |           |                    |                 |           |  |  |

## 10.2.3 Login

Depending on the logon method used, PageScope Web Connection will be in User mode or Administrator mode.

# Q

#### Detail If you log in to PageScope Web Connecti

If you log in to PageScope Web Connection as an administrator in the User mode, it is possible to delete jobs that cannot be done so in the Administrator mode.

The contents displayed by selecting "Flash" or "HTML" as the display format are the same.

### Options that can be selected when logged on to PageScope Web Connection

If necessary, select the display language and format.

If "When in warning, the dialog is displayed." check box is selected, warning messages appear during operation after logon.

If "Flash" is selected as the display format, the following items are automatically updated and displayed.

- Status icons and messages
- Status of "Paper Tray" in the page displayed when "Device Information" is selected on the Information tab
- Page display of the Job List tab

Flash Player is required in order to use the "Flash" features.

If screen reader software is used, we recommend selecting "HTML" as the display format. In an IPv6 environment, select "HTML".

### Logging on as a public user

If user authentication settings have not been specified on the machine, logon will be as a public user.

→ In the logon page, select "Public user", and then click the [Login] button.

| Language OS Language (OS Language) 🔹                      |            |
|-----------------------------------------------------------|------------|
| Login © Public User                                       |            |
| C Administrator                                           |            |
| View Mode © Flash C H<br>Flash Player is necessary to see |            |
| User Assist                                               | displayed. |

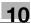

### Logging on as a registered user

If user authentication settings have been specified on the machine, the name and password for a registered user is required to log on.

- → In the logon page, enter the user name and the password, and then click the [Login] button.
  - If account track settings have been specified, type in the account name and password.
    - If external server authentication was selected, select server.
  - To log on to PageScope Web Connection as the administrator in User mode, select "Administrator"
    - "Administrator (User Mode)", and then enter the administrator password.

| Language OS Language (OS Language)  Cogin Registered User User Name Password |
|------------------------------------------------------------------------------|
| Login registered User<br>User Name                                           |
| User Name                                                                    |
|                                                                              |
| Password                                                                     |
|                                                                              |
| C Administrator                                                              |
| View Mode @ Flash C HTML                                                     |
| Flash Player is necessary to see in Flash form.                              |
|                                                                              |
| View Mode © Flash C HTML                                                     |

## Q Detail

If "ProhibitFunctions" in [Admin. Settings] - [Security Details] is set to "Mode 2" and a user enters an incorrect password the specified number of times, that user is locked out and can no longer use the machine. Contact the administrator to cancel operation restrictions.

### Logging on to Administrator mode

In order to specify system and network settings, log on to Administrator mode.

→ In the logon page, select "Administrator", type in the administrator password, and then click the [Login] button.

|             | COPE WE                           | b Connection                | n |
|-------------|-----------------------------------|-----------------------------|---|
| Language    | OS Language (OS                   | Language) 🗸                 | _ |
| Login       | C Public User                     |                             |   |
|             | <ul> <li>Administrator</li> </ul> |                             |   |
| View Mode   |                                   | C HTML                      |   |
| User Assist | □ When in warnin                  | g, the dialog is displayed. |   |

# Q

### Detail

When logged on to Administrator mode, the control panel of the machine is locked and cannot be used.

Depending on the status of the machine, you may not be able to log on to Administrator mode.

If "ProhibitFunctions" in [Admin. Settings] - [Security Details] is set to "Mode 2" and an incorrect password is entered the specified number of times, it is no longer possible to log on to Administrator mode. For details on authentication settings, refer to "Admin. Settings Menu" on page 9-25.

The password input dialog box differs depending on the specified machine settings.

The default password is "12345678".

Specify the password in [Admin. Password] accessed by selecting [Admin. Settings] - [Security Settings].

For details on the administrator password, refer to "Admin. Settings Menu" on page 9-25.

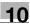

#### 10.3 **Overview of User mode**

By logging on to PageScope Web Connection in User mode, the following functions can be specified.

# ۵...

Note

For other details on the User mode, refer to the PageScope Web Connection Help on the PageScope Utilities CD-ROM.

#### 10.3.1 Information

This is the first page that appears when you access PageScope Web Connection.

| <u>File E</u> dit <u>V</u> iew F <u>a</u> vorites <u>T</u> ools I |                                         | r                    |                            |                          | Links » 🥂 |
|-------------------------------------------------------------------|-----------------------------------------|----------------------|----------------------------|--------------------------|-----------|
|                                                                   | <u>A</u> 001                            |                      | Logout                     | Change Password          | 2         |
|                                                                   | <u></u>                                 |                      |                            |                          |           |
|                                                                   | Ready to Print                          |                      |                            |                          | Co .      |
| Information Job                                                   | Box                                     | Direct Pri           | nt                         |                          |           |
|                                                                   |                                         |                      | m                          |                          |           |
| Device Information                                                | Device Informat                         |                      | ice Name                   |                          |           |
| Configuration Summary                                             |                                         |                      | ice Name                   |                          |           |
| Option                                                            |                                         | Dev                  | ice Type Print             |                          |           |
| Consumables                                                       |                                         | Tor                  | er Status                  |                          |           |
| Meter Count                                                       |                                         | Yel                  | ow                         | 10                       | 10%       |
| Online Assistance                                                 | -                                       | Ma                   | genta                      | 10                       | 10%       |
| Change User Password                                              |                                         | Суа                  | n 📕                        | 10                       | 0%        |
| Function Permission<br>Information                                |                                         | Bla                  | ck                         | 10                       | 0%        |
| Network Setting Information                                       |                                         |                      |                            |                          |           |
| Print Setting Information                                         | Paper Tray                              |                      |                            |                          |           |
| Print Information                                                 | Tray                                    | Paper Size           | Paper Type                 | Paper Status             |           |
|                                                                   | Tray 1                                  | A4 LEF               | Plain Paper                | Ready                    | -         |
|                                                                   | Tray 2                                  | A4 LEF               | Thick 1                    | Near Empty               |           |
|                                                                   | Tray 3<br>Tray 4                        | A3 SEF<br>A4 LEF     | Plain Paper<br>Plain Paper | Near Empty<br>Near Empty |           |
|                                                                   | Tray 4                                  | AT LLI               | i iuni aper                | Neur Empty               |           |
|                                                                   | •                                       | 80                   |                            |                          | •         |
|                                                                   | <b>Output Tray</b><br>Tray 1 / Tray 2 / | Tray 3 / Saddle Tray |                            |                          |           |
|                                                                   |                                         |                      |                            |                          |           |
|                                                                   | Administrator Ir                        |                      |                            |                          |           |
|                                                                   | Administrator Na<br>Admin, E-mail A     |                      | iluser1@test               |                          |           |
|                                                                   | Aurini, E-ritali A                      | uurooo IIId          | idaan ilwiteat             |                          |           |

| Item                                 | Description                                                                                 |
|--------------------------------------|---------------------------------------------------------------------------------------------|
| Device Information                   | The current system configuration, options, consumables and counter values can be displayed. |
| Online Assistance                    | Support information for the machine can be displayed.                                       |
| Change User Password                 | The password for the user who is logged on can be changed.                                  |
| Function Permission Infor-<br>mation | Information on operations permitted by users and accounts can be displayed.                 |
| Network Setting Information          | Network settings for the machine can be displayed.                                          |
| Print Setting Information*           | Settings for the printer controller of the machine can be displayed.                        |
| Print Information                    | Font and settings information can be printed.                                               |

Selecting "Print Setting Information" - "Macro list" displays a form (macro) to be used when printing from the host computer. You do not need to select this when printing using the printer driver from the computer.

Save the form (macro) on the machine using Font Management Utility contained on the application CD.

| Ø | • | •  | •   |
|---|---|----|-----|
|   | N | 10 | ote |

Display items related to Copy, Scan or Fax are not available for this machine.

# 10.3.2 Job

| <u>Eile E</u> dit <u>V</u> iew Favori | tes <u>T</u> ools <u>I</u> |          |                    |                       |                 |                | <b>#</b> |
|---------------------------------------|----------------------------|----------|--------------------|-----------------------|-----------------|----------------|----------|
|                                       |                            | A 001    |                    | Lo                    | igout C         | hange Password | ?        |
|                                       |                            | Ready f  | to Print           |                       |                 | 4              | **       |
| Information                           | Job                        |          | Box                | Direct Print          |                 |                |          |
| Current Jobs                          |                            | Current  | Jobs               |                       |                 |                |          |
| Job History                           |                            | Refer to | Job History for fi | inished jobs.         |                 |                |          |
|                                       |                            | Print    |                    |                       |                 |                |          |
|                                       |                            | -        | ne Job Type and (  | and the second second | Print           | • G0           |          |
|                                       |                            | Job No.  | User Name          | File Name             | Status          | Time Stored    |          |
|                                       |                            |          |                    |                       |                 |                |          |
|                                       |                            |          |                    |                       |                 |                |          |
|                                       |                            |          |                    |                       |                 |                |          |
|                                       |                            |          |                    |                       |                 |                |          |
|                                       |                            |          |                    |                       |                 |                |          |
|                                       |                            |          |                    |                       |                 |                |          |
|                                       |                            | •        |                    | 1                     |                 | •              |          |
|                                       |                            |          |                    |                       | Increase Priori | ty Delete      |          |
|                                       |                            |          |                    |                       |                 |                |          |
|                                       |                            |          |                    |                       |                 |                | ÷        |
|                                       |                            |          |                    |                       |                 |                |          |
|                                       |                            |          |                    |                       |                 |                |          |

| Item         | Description                                       |
|--------------|---------------------------------------------------|
| Current Jobs | The running job and queued jobs can be displayed. |
| Job History  | The completed jobs can be displayed.              |

|                  |       | A 001                      | La                              | ogout Ch     | ange Password 🧧 | 2 |
|------------------|-------|----------------------------|---------------------------------|--------------|-----------------|---|
|                  | î j   | Ready to Print             |                                 |              | C.              | 2 |
| Information      | Job   | Box                        | Direct Print                    |              |                 |   |
| ▶ Open User Box  |       | Open User B                | ox(Public/Personal)             |              |                 |   |
| Create User Box  |       |                            | on to save documents in the ma  |              |                 |   |
| Open System Use  | r Box |                            | e Box can be used for printing, | 1. 1.5.1     |                 |   |
| Create System Us |       | User Box Nu<br>User Box Pa |                                 | (1-99        | 19999999)       |   |
|                  |       | User Dux Pa                | ssword                          |              |                 |   |
|                  |       |                            |                                 |              | OK              |   |
|                  |       |                            |                                 |              |                 |   |
|                  |       | User Box Lis               |                                 | 17_          |                 |   |
|                  |       |                            | Search from In                  | dex          | ALL 🖌 Go        |   |
|                  |       |                            | Page (Display                   | by 50 cases) | 1 💌 Go          |   |
|                  |       | User Box<br>Number         | User Box Name                   | Туре         | Time Stored     |   |
|                  |       | 1                          | <u>Box01</u>                    | Public       | 07/07/18 13:43  |   |
|                  |       | 3                          | Box02                           | Personal     | 07/07/18 13:46  |   |
|                  |       | 99                         | Box03                           | Personal     | 07/07/18 15:40  |   |
|                  |       |                            |                                 |              |                 |   |
|                  |       |                            |                                 |              |                 |   |

| Item                   | Description                                                                                                    |
|------------------------|----------------------------------------------------------------------------------------------------|
| Open User Box          | A currently created public, personal or group user box can be opened to work on a saved document or to change user box settings.                                               |
| Create User Box        | New user boxes can be created.                                                                                                    |
| Open System User Box   | System user boxes can be opened to work on a saved document or to change user box settings.<br>This item appears when you have logged in as an administrator in the User mode. |
| Create System User Box | New system user boxes can be created.<br>This item appears when you have logged in as an administrator in the User mode.                                                       |

# ۵...

Note

The Box tab appears only if the optional HDD is installed.

# 10.3.4 Direct Print

| <u>Eile E</u> dit <u>V</u> iew F <u>a</u> vorite: | s <u>T</u> ools t | <u>B</u> 001                                                                                                    | Logout                            | Change Password | 2  |
|---------------------------------------------------|-------------------|----------------------------------------------------------------------------------------------------|-----------------------------------|-----------------|----|
|                                                   |                   | Ready to Print                                                                                                    |                                   |                 | ¢  |
| Information                                       | Job               | Box                                                                                                    | Direct Print                      |                 |    |
| Direct Print                                      |                   | Direct Print                                                                                                    |                                   |                 |    |
|                                                   |                   | Print Settings<br>Number of Sets<br>Sort<br>Offset<br>Paper Tray<br>Printed Side<br>Print<br>Complete print settings prior to | 1<br>ON<br>OFF<br>Auto<br>1-Sided | Change Settings |    |
|                                                   |                   | Printing of the following formal<br>XPS, PDF, TIFF, PS, PCL, JPf<br>File                                                      | files is supported.               | Browse          | nt |

| Item         | Description                                                                        |
|--------------|------------------------------------------------------------------------------------|
| Direct Print | Files that are saved in a computer can be specified and printed with this machine. |

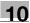

# 10.4 Overview of Administrator mode

By logging on to PageScope Web Connection in Administrator mode, the following functions can be specified.

# 10.4.1 Maintenance

|                             | telp                                                                                                    |                                            |                                       |                 |         | Logout   | ?                  | ^ |
|-----------------------------|----------------------------------------------------------------------------------------------------|--------------------------------------------|---------------------------------------|-----------------|---------|----------|--------------------|---|
|                             | Ready to Print                                                                                                    |                                            |                                       |                 |         |          | ¢                  |   |
| Maintenance Security        | Box                                                                                                    | Print Set                                  | ting                                  | Network         | ( I     |          | 007 m <sup>2</sup> |   |
| Meter Count                 | Total Counter                                                                                                    |                                            |                                       |                 |         |          |                    |   |
| ROM Version                 | Total                                                                                                    | 221                                        |                                       |                 |         |          |                    |   |
| Import/Export               | Total Duplex                                                                                                    | 6                                          |                                       |                 |         |          |                    |   |
| 5 m m                       | # of Originals                                                                                                    | 176                                        |                                       |                 |         |          |                    |   |
| Status Notification Setting | # of Used Paper                                                                                                    | 174                                        |                                       |                 |         |          |                    |   |
| Total Counter Notification  | Copy Counter                                                                                                    |                                            |                                       |                 |         |          |                    |   |
| Setting Machine Setting     |                                                                                                    | Full Color                                 | Black                                 | Single<br>Color | 2 Color | Total    |                    |   |
| the second of the second    | Total                                                                                                    | 41                                         | 61                                    | 0               | 0       | 102      |                    |   |
| Online Assistance           | Large Size                                                                                                    | 0                                          | 0                                     | 0               | 0       | 0        |                    |   |
| Date/Time Setting           | Print Counter                                                                                                    |                                            |                                       |                 |         |          |                    |   |
| Timer Setting               |                                                                                                    | Full Color                                 | Black                                 | < 2 C           | olor    | Total    |                    |   |
| Network TWAIN               | Total                                                                                                    | 41                                         | 75                                    | 0               |         | 116      |                    |   |
| ▶ Reset                     | Large Size                                                                                                    | 0                                          | 0                                     | 0               |         | 0        |                    |   |
|                             | Scan Counter                                                                                                    |                                            |                                       |                 |         |          | 8                  |   |
| Header/Footer Registration  | Scan counter                                                                                                    | Print                                      |                                       | Print           | 2.4     |          |                    |   |
|                             | -                                                                                                    | (Full Cold                                 |                                       | (Black)         | Sc      | ans      |                    |   |
|                             | Total                                                                                                    | 3                                          | 0                                     | 0               | 70      |          |                    |   |
|                             | Large Size                                                                                                    | 0                                          | 0                                     | 0               | 4       |          |                    |   |
|                             | Total (Copy + Print)                                                                                                    |                                            |                                       |                 |         |          |                    |   |
|                             |                                                                                                    | Full Colo                                  | r I                                   | Black           | 2 0     | olor     |                    |   |
|                             | Total                                                                                                    | 82                                         |                                       | 136             | 0       | 201-1223 |                    |   |
|                             | Banas Tuna Caunta                                                                                                    | r                                          |                                       |                 |         |          |                    |   |
|                             |                                                                                                    |                                            |                                       |                 |         |          |                    |   |
|                             | Paper Type Counte<br>Paper Type                                                                                                   | Count                                      |                                       |                 |         |          |                    |   |
|                             |                                                                                                    | Count<br>40                                | }                                     |                 |         |          |                    |   |
|                             | Paper Type                                                                                                    |                                            |                                       |                 |         |          |                    |   |
|                             | Paper Type<br>Plain Paper                                                                                                    | 40<br>0<br>0                               |                                       |                 |         |          |                    |   |
|                             | Paper Type<br>Plain Paper<br>Thick 1<br>Thick 2<br>Thick 3                                                                        | 40<br>0<br>0<br>0                          |                                       |                 |         |          |                    |   |
|                             | Paper Type<br>Plain Paper<br>Thick 1<br>Thick 2<br>Thick 3<br>Thick 4                                                             | 40<br>0<br>0<br>0<br>0                     |                                       |                 |         |          |                    |   |
|                             | Paper Type<br>Plain Paper<br>Thick 1<br>Thick 2<br>Thick 3<br>Thick 4<br>Transparency                                             | 40<br>0<br>0<br>0<br>0<br>0                |                                       |                 |         |          |                    | 4 |
|                             | Paper Type<br>Plain Paper<br>Thick 1<br>Thick 2<br>Thick 3<br>Thick 4<br>Transparency<br>Erwelope                                 | 40<br>0<br>0<br>0<br>0<br>0<br>0<br>0      | · · · · · · · · · · · · · · · · · · · |                 |         |          |                    |   |
|                             | Paper Type<br>Plain Paper<br>Thick 1<br>Thick 2<br>Thick 2<br>Thick 3<br>Thick 4<br>Transparency<br>Ervelope<br>Single-Sided Only | 40<br>0<br>0<br>0<br>0<br>0<br>0<br>0<br>0 |                                       |                 |         |          |                    |   |
|                             | Paper Type<br>Plain Paper<br>Thick 1<br>Thick 2<br>Thick 3<br>Thick 4<br>Transparency<br>Erwelope                                 | 40<br>0<br>0<br>0<br>0<br>0<br>0<br>0      |                                       |                 |         |          |                    |   |

| Item                                  | Description                                                                                                    |
|---------------------------------------|----------------------------------------------------------------------------------------------------|
| Meter Count                           | Counters managed by the machine can be displayed.                                                                                                    |
| ROM Version                           | The ROM version can be displayed.                                                                                                    |
| Import/Export                         | Machine settings can be saved as a file (exported), or settings can be written to the machine (imported).<br>In addition, counter information and others can be exported as text files.      |
| Status Notification Setting           | Specify settings for sending a notification if a machine error occurred. Settings can be specified for the destination of error notifications and the occasions when notifications are sent. |
| Total Counter Notification<br>Setting | Specify the settings for sending notifications of the total counter by E-Mail and the E-Mail address where notifications are sent.                                                           |
| Machine Setting                       | The registered machine information can be changed.                                                                                                    |
| Online Assistance                     | Specify the support information for the machine. To display this information, click the Information tab in User mode, and then click "Online Assistance" in the menu.                        |

| Item                       | Description                                                                                     |
|----------------------------|-------------------------------------------------------------------------------------------------|
| Date/Time Settings         | Specify the date and time that are displayed on the machine.<br>Not available for this machine. |
| Timer Settings             | Specify the power save functions.                                                               |
| Network TWAIN              | Not available for this machine.                                                                 |
| Reset                      | Resets the network settings or controller settings.                                             |
| Header/Footer Registration | The list of headers/footers can be displayed, and they can be registered or edited.             |

# ۵...

Note

Display items related to Copy, Scan or Fax are not available for this machine.

# 10.4.2 Security

|                                  | a           | & Administrator                             |                |                   | Logout    | 2  |
|----------------------------------|-------------|---------------------------------------------|----------------|-------------------|-----------|----|
|                                  |             | Ready to Print                              |                |                   |           | ¢  |
| Maintenance                      | Security    | Box                                         | Print Setting  | Network           |           |    |
| Authentication                   |             | User Auth/Account 1                         | Frack          |                   |           |    |
| User Auth/Act                    | count Track | General Settings                            |                | ON (MFP)          | ~         |    |
| External Service<br>Registration | /er         | Public User Access<br>Ticket Hold Time Sett | ing (Active    | Restrict          | <b>~</b>  |    |
| Default Funct<br>Permission      | tion        | Directory)<br>Account Track                 |                |                   | -1        |    |
| User Registration                | n           | Account Track Input I                       |                | Account Name & Pa | assword 🛩 |    |
| Account Track R                  | egistration | Synchronize User Au<br>Account Track        | thentication & | Synchronize       | ×         |    |
| SSL/TLS Setting                  | Li I        | Number of Counters A<br>Users               | Assigned for   | (1-999)           |           |    |
| Address Reference Setting        |             | When Number of Jobs Reach<br>Maximum        |                | Skip Job 🔽        |           |    |
| ► Auto Logout                    |             | maxinun                                     |                |                   |           |    |
| Administrator Pa<br>Setting      | assword     |                                             |                |                   | OK Cance  | el |
|                                  |             |                                             |                |                   |           |    |

| Item                              | Description                                                                                                    |
|-----------------------------------|----------------------------------------------------------------------------------------------------|
| Authentication                    | Specify user authentication and account track settings for the machine. To perform authentication, an external server and default function permission can also be specified.  |
| User Registration                 | If user authentication settings are specified, users can be registered and their settings can be changed.                                                                     |
| Account Track Registration        | If account track is specified, accounts can be registered and their settings can be changed.                                                                                  |
| SSL/TLS Setting                   | Specify the settings for SSL/TLS. With SSL/TLS enabled, communication between this machine and a client computer is encrypted to prevent passwords and messages being leaked. |
| Address Reference Setting         | Not available for this machine.                                                                                                    |
| Auto Logout                       | Specify the length of time until Administrator mode or User mode is automatically logged off.                                                                                 |
| Administrator Password<br>Setting | Specify the password for logging on to PageScope Web Connection in the Administrator mode.                                                                                    |

# ۵...

## Note

A total of 1,000 User Authentications and Account Tracks can be registered on this machine if an optional HDD is installed, or a total of 30 User Authentications and Account Tracks can be registered if a HDD is not installed.

# ۵...

## Note

"Administrator Password Settings" does not appear in the following cases: No SSL certificate is installed. The "EnhancedSecurity" Mode is enabled.

# 10.4.3 Box

When logged on in Administrator mode, user boxes can be used without typing in the password.

|                 |          | & Administrator                     | 8                                                                     |                                           | Logout 🤗                                                                                                    | I   |
|-----------------|----------|-------------------------------------|-----------------------------------------------------------------------|-------------------------------------------|----------------------------------------------------------------------------------------------------|-----|
|                 | ñ        | Ready to Print                      |                                                                       |                                           | ¢                                                                                                    | l   |
| Maintenance     | Security | Box                                 | Print Setting                                                         | Network                                   |                                                                                                    |     |
| ► Open User Box |          | Open User Bo                        | x(Public/Personal)                                                    |                                           |                                                                                                    | - I |
| Create User Box |          |                                     | to save documents in the mac<br>Box can be used for printing, s       |                                           |                                                                                                    |     |
| Open System Use | er Box   | User Box Num                        |                                                                       | 100                                       | 19999999)                                                                                                    |     |
| Create System U | ser Box  |                                     |                                                                       | (1-50                                     | OK                                                                                                    |     |
|                 |          | User Box List                       |                                                                       |                                           |                                                                                                    |     |
|                 |          | User Box List                       | :<br>Search from Ind<br>Page (Display b                               |                                           | ALL V Go<br>1 V Go                                                                                                    |     |
|                 |          | User Box List<br>User Box<br>Number | Search from Ind                                                       |                                           |                                                                                                    |     |
|                 |          | User Box<br>Number                  | Search from Ind<br>Page (Display b<br>User Box Name<br>Box01          | y 50 cases)                               | ALL Co<br>Go<br>Time Stored<br>07/07/18 13:43                                                                                                    |     |
|                 |          | User Box<br>Number                  | Search from Ind<br>Page (Display b<br>User Box Name<br>Box01<br>Box02 | y 50 cases)<br>Type<br>Public<br>Personal | ALL Control Control Co |     |
|                 |          | User Box<br>Number                  | Search from Ind<br>Page (Display b<br>User Box Name<br>Box01          | y 50 cases)                               | ALL Co<br>Go<br>Time Stored<br>07/07/18 13:43                                                                                                    |     |
|                 |          | User Box<br>Number                  | Search from Ind<br>Page (Display b<br>User Box Name<br>Box01<br>Box02 | y 50 cases)<br>Type<br>Public<br>Personal | ALL Control Control Co |     |

| Item                   | Description                                                                                                    |
|------------------------|----------------------------------------------------------------------------------------------------|
| Open User Box          | A currently created public, personal or group user box can be opened to work on a saved document or to change user box settings. |
| Create User Box        | New user boxes can be created.                                                                                                   |
| Open System User Box   | System user boxes (Annotation User Box) can be opened to work on a saved document or to change user box settings.                |
| Create System User Box | New annotation user boxes can be created.                                                                                        |

۵...

Note

The Box tab appears only if the optional HDD is installed.

# 10.4.4 Print Setting

|                     |          | Administrator          |                          |                         | Logout 🤗  |  |
|---------------------|----------|------------------------|--------------------------|-------------------------|-----------|--|
|                     | a        | Ready to Print         |                          |                         | C         |  |
| Maintenance         | Security | Box                    | Print Setting            | Network                 |           |  |
| Basic Setting       |          | Basic Setting          |                          |                         |           |  |
| PCL Setting         |          | PDL Setting            |                          | Auto 👻                  |           |  |
| ► PS Setting        |          | Paper Tray             |                          | Auto 🔽                  |           |  |
| XPS Settings        |          | Output Tray            |                          | Tray 1 💌                |           |  |
| ▶ Interface Setting |          | 2-Sided Print          |                          | OFF 💌                   |           |  |
|                     |          | Bind Direction         |                          | Left Bind 💌             |           |  |
|                     |          | Staple                 |                          | OFF 💌                   |           |  |
|                     |          | Punch                  |                          | OFF 💌                   |           |  |
|                     |          | Number of Sets         |                          | 1 (1-999)               |           |  |
|                     |          | Default Paper Size     |                          | A4 🖌                    |           |  |
|                     |          | Original Direction     |                          | Portrait 🔽              |           |  |
|                     |          | Spool Print Jobs in HI | DD before RIP            | ON 💌                    |           |  |
|                     |          | Banner Sheet Setting   |                          | OFF 💌                   |           |  |
|                     |          | Banner Sheet Paper 1   | 10 <sup>10</sup> 101 101 | Auto 🖌                  |           |  |
|                     |          | No Matching Paper in   | Tray Setting             | Stop Printing(Tray Fixe | d) 🔽      |  |
|                     |          | A4/A3<->LTR/LGR A      | uto Switch               | OFF 💌                   |           |  |
|                     |          | Binding Direction Adju | ıstment                  | Finishing Priority      | •         |  |
|                     |          | <u>11</u>              |                          | T                       |           |  |
|                     |          |                        |                          | l                       | OK Cancel |  |

| Item              | Description                                         |
|-------------------|-----------------------------------------------------|
| Basic Setting     | The default printer settings can be specified.      |
| PCL Setting       | The default settings for PCL mode can be specified. |
| PS Setting        | The default settings for PS mode can be specified.  |
| XPS Settings      | The XPS print settings can be specified.            |
| Interface Setting | The interface timeout can be specified.             |

# 10.4.5 Network

|                      | & Administrator                              |           |                  | Logout    | <u>?</u> ^ |
|----------------------|----------------------------------------------|-----------|------------------|-----------|------------|
|                      | Ready to Print                               |           |                  |           | Ŷ          |
| Maintenance Security | Box Print S                                  | etting    | Network          |           |            |
| ▼ TCP/IP Setting     | TCP/IP Setting                               |           |                  |           | _          |
| TCP/IP Setting       | * is reflected after reset.                  |           |                  |           |            |
| IP Filtering         | TCP/IP*                                      | ON 😽      |                  |           |            |
| ▶ IPsec              | (Turn the main switch OFF, and th            |           |                  |           |            |
| E-mail Setting       | Network Speed                                | Auto      | Y .              |           |            |
| LDAP Setting         | IP Address Setting Method*                   | Auto S    |                  |           |            |
| ▶ IPP Setting        |                                              | I Boot    |                  |           |            |
| ► FTP Setting        |                                              | ARP       |                  |           |            |
| SNMP Setting         | IP Address                                   | ₩ Auto    |                  |           |            |
| SMB Setting          | Subnet Mask                                  | 255.255   |                  |           |            |
| Web Service Settings | Default Gateway                              | 192,168   |                  |           |            |
| Bonjour Setting      | IPv6                                         | ON V      |                  |           |            |
| NetWare Setting      | Auto IPv6 Setting*                           | ON V      |                  |           |            |
| AppleTalk Setting    | Link-Local Address                           | L         |                  |           |            |
| Network Fax Setting  |                                              | fe80::22  | 0:6bff:fe5c:a477 |           | _          |
| WebDAV Settings      | Global Address                               |           |                  |           |            |
| OpenAPI Setting      | Prefix Length                                |           | _                |           |            |
| TCP Socket Setting   | Gateway Address                              |           |                  |           | -          |
|                      | RAW Port Number                              |           |                  |           | -          |
|                      | Port 1                                       | 9100      | (1-65535)        |           |            |
|                      | Port 2                                       | 9112      | (1-65535)        |           |            |
|                      | Port 3                                       | 9113      | (1-65535)        |           |            |
|                      | ₽ Port 4                                     | 9114      | (1-65535)        |           |            |
|                      | Port 5                                       | 9115      | (1-65535)        |           |            |
|                      | Port 6                                       | 9116      | (1-65535)        |           |            |
|                      | Dynamic DNS Setting                          | Disable   |                  |           |            |
|                      | Host Name                                    | Printer1  |                  |           |            |
|                      | DNS Domain Name Setting                      | _         |                  |           |            |
|                      | DNS Domain Auto Obtain                       | Disable   |                  |           |            |
|                      | DNS Default Domain Name                      | test.loca | l                |           |            |
|                      | DNS Search Domain Name1                      |           |                  |           |            |
|                      | DNS Search Domain Name2                      |           |                  |           |            |
|                      | DNS Search Domain Name3                      |           |                  |           |            |
|                      | DNS Server Setting<br>DNS Server Auto Obtain | Disable   | ~                |           |            |
|                      | Primary DNS Server                           | 192.168   | 12               |           | - I        |
|                      | Secondary DNS Server1                        | 0.0.0.0   |                  |           | i I        |
|                      | Secondary DNS Server2                        | 0.0.0.0   |                  |           | i          |
|                      |                                              |           |                  |           |            |
|                      | SLP Setting                                  |           |                  |           |            |
|                      | SLP                                          | E         | nable 💌          |           |            |
|                      | I DD Cotting                                 |           |                  |           | -          |
|                      | LPD Setting<br>LPD                           |           | nable 😽          |           |            |
|                      | 6-D                                          |           |                  |           |            |
|                      |                                              |           |                  |           |            |
|                      |                                              |           |                  | OK Cancel |            |

| Item                 | Description                                                                                                    |
|----------------------|----------------------------------------------------------------------------------------------------|
| TCP/IP Setting       | Specify the TCP/IP settings to connect the machine to the network.                                                    |
| E-Mail Setting       | Specify the E-Mail TX/RX setting.<br>Display items related to the S/MIME function are not available for this machine. |
| LDAP Setting         | Not available for this machine.                                                                                       |
| IPP Setting          | Specify the settings for IPP printing.                                                                                |
| FTP Setting          | Specify the settings to use this machine as an FTP server.<br>"FTP TX Setting" is not available for this machine.     |
| SNMP Setting         | Specify the SNMP settings.                                                                                            |
| SMB Setting          | Specify the settings for the WINS, and SMB print.                                                                     |
| Web Service Settings | Specify the settings for print via the Web service.<br>"Scanner Settings" is not available for this machine.          |
| Bonjour Setting      | Specify the Bonjour settings.                                                                                         |
| NetWare Setting      | Specify the NetWare settings.                                                                                         |
| AppleTalk Setting    | Specify the AppleTalk settings.                                                                                       |
| Network Fax Setting  | Not available for this machine.                                                                                       |
| WebDAV Settings      | Not available for this machine.                                                                                       |
| Open API Setting     | Specify OpenAPI settings.                                                                                             |
| TCP Socket Setting   | Specify TCP Socket settings used for data transmissions between the computer application and this machine.            |

# 10.5 Box settings

This section describes other items specifiable on the Box tab for the PageScope Web Connection.

From the Box tab, user boxes can be created and basic user box information can be viewed.

۵...

Note

The Box tab appears only if the optional HDD is installed.

## 10.5.1 Changing user box settings or deleting a user box

→ Change created user box settings or delete a user box.

# Q Detail

In Administrator mode, user box settings can be changed and a user box can be deleted without entering the user box password. In the user mode, files in the box can be operated.

## **Open User Box**

- 1 In Administrator mode of PageScope Web Connection, select the Box tab "Open User Box".
- 2 Select the box to specify from the list or specify the box number, and then click the [OK] button.

| Maintenance       Security       Box       Print Setting       Network         > Open User Box       User Box Number 1       User Box Name       Box01         > Create User Box       User Box Number 1       User Box Setting       Box01         > Open System User Box       Box Operation       User Box Setting       Delete User Box         > Create System User Box       Example 1       User Box Setting       Delete User Box                                                                                                    |                         | 20      | Administrator     |                  |            | Logout            | 2 |
|----------------------------------------------------------------------------------------------------|-------------------------|---------|-------------------|------------------|------------|-------------------|---|
| <ul> <li>&gt; Open User Box</li> <li>&gt; Create User Box</li> <li>&gt; Open System User Box</li> <li>&gt; Open System User Box</li> <li>&gt; Open System User Box</li> <li>&gt; User Box</li> <li>&gt; User Box</li></ul> |                         |         | Ready to Print    |                  |            |                   | ¢ |
| Create User Box         User Box Number 1         Name         BoxU1           Open System User Box         Type         Public         Owner Name         Public           Dens System User Box         Box Operation         User Box Setting         Delete User Box                                                                                                    | Maintenance             | ecurity | Box               | Print Setting    | Network    | Final Antiparties |   |
| Create User Box     Type Public Owner Name Public     Open System User Box     Box Operation User Box Setting Delete User Box                                                                                                    | ► Open User Box         |         | User Box Number 1 |                  | Box01      |                   |   |
| Box Operation Over Box Setting Delete Over Box                                                                                                    |                         |         | Type Public       |                  | Public     |                   |   |
| Create System user Dox                                                                                                    |                         |         | Box Operation     | User Box Setting | Delete Use | r Box             |   |
|                                                                                                    | · Create System User DU | -       |                   |                  |            |                   |   |

**3** Specify the following settings.

| Item               | Definition                     |
|--------------------|--------------------------------|
| [User Box Setting] | Changes the user box settings. |
| [Delete User Box]  | Deletes the user box.          |

### User Box Setting

| Item                          | Definition                                                                                                    |
|-------------------------------|----------------------------------------------------------------------------------------------------|
| User Box Number               | Displays the user box number.                                                                                                  |
| User Box Name                 | Specify the user box name (up to 20 characters).                                                                               |
| Index                         | Specify the indexing characters.                                                                                               |
| Auto Delete Document          | Specify the period during which data in the user box is saved.                                                                 |
| User Box Password is changed. | To change the user box password, select the check box. Specify the current password and the new password (up to 8 characters). |
| User Box Owner is changed.    | To change the user box owner, select this check box to select the box type.                                                    |

## 10.5.2 Creating a new user box

Create a new user box.

# Q

Detail

Public user boxes can be created only, and they cannot be changed in Administrator mode. User Boxes include Public User Boxes, Personal User Boxes for individual users that can be used when the user authentication function is enabled, and Account User Boxes for accounts that can be used when the Account Track function is enabled. Personal User Box and Account User Box can be created on the Box tab in the User Mode. To create a Personal User Box, log in to the User Mode as the desired User and create a box in the Box tab. To create an Account User Box, log in to the User Mode with the desired Account and create a box in the Box tab. Procedure to create individual user boxes is the same as in the Administrator mode.

## **Create User Box**

- 1 In Administrator mode of PageScope Web Connection, select the Box tab "Create User Box".
- 2 Specify the following settings.

| <u>Eile E</u> dit <u>V</u> iew F <u>a</u> vorites <u>T</u> ools | Administrator                                       |                             |                   | Logout    | 2 |
|-----------------------------------------------------------------|-----------------------------------------------------|-----------------------------|-------------------|-----------|---|
|                                                                 | Ready to Print                                      |                             |                   |           | ¢ |
| Maintenance Security                                            | Box                                                 | Print Setting               | Network           |           |   |
| ▶ Open User Box                                                 | Create User Box(P                                   | ublic)                      |                   |           |   |
| Create User Box                                                 | Box is the function to sa<br>Documents in the Box c |                             |                   |           |   |
| ▶ Open System User Box                                          | User Box Number                                     | 1. 50.                      | 171               |           |   |
| Create System User Box                                          | Use openin                                          | g number                    |                   |           |   |
|                                                                 | _ C Input direct                                    | у [                         | (1-99             | 39999999) |   |
|                                                                 | User Box Name                                       | [                           |                   |           |   |
|                                                                 | 🗖 Use Box Passw                                     | ord.                        |                   |           |   |
|                                                                 | User Box Passv                                      | vord [                      |                   |           |   |
|                                                                 | Retype User Bo                                      | x Password [                |                   |           |   |
|                                                                 | Index                                               |                             |                   |           |   |
|                                                                 | Specify a keyword                                   | I for Box search and displa | ybyName.<br>ABC 💌 |           |   |
|                                                                 | Туре                                                | F                           | ublic             |           |   |
|                                                                 | Auto Delete Docume                                  | ent [                       | 1 day 💌           |           |   |
|                                                                 |                                                     |                             |                   | OK Cancel | ] |

| Item            | Definition                                                                                                    |
|-----------------|----------------------------------------------------------------------------------------------------|
| User Box Number | Select the registration number of the box to be created ("Use opening number" or "Direct Input").                                                                                                    |
| User Box Name   | Specify the user box name (up to 20 characters).<br>To specify the user box password, select the "Use Box Password" check box, and<br>then specify the password (up to 8 characters).                                                                                                    |
| Index           | Specify the indexing characters.                                                                                                    |
| Туре            | Specify the user box type. Public user boxes can be created only, and they cannot<br>be changed in Administrator mode.<br>The following User Box Types are available.<br>Public User Box: Available for all users.<br>Personal User Box: Available for an individual user. This User Box can be used when<br>the user authentication function is available.<br>Account User Box: Available for an individual account. This User Box can be used<br>when the Account Track function is available. |

| Item                 | Definition                                                     |
|----------------------|----------------------------------------------------------------|
| Auto Delete Document | Specify the period during which data in the user box is saved. |

# Q Detail

If "Password Rules" is enabled, no password containing less than eight characters can be registered. If you have already registered a user password containing less than eight characters, change it to one using eight characters before enabling "Password Rules". For details on the password rules, refer to "Admin. Settings Menu" on page 9-25.

magicolor 8650

# 10.5.3 Changing system box settings or deleting system boxes

Change the settings for created system boxes (annotation user box) or delete the boxes.

# Q

# Detail annotation user box:

This is the box to print the saved document data with an image of the date/time and an annotation number. You can set the character string added to the saved box and change it when you print a document.

## Open System User Box

- 1 In Administrator mode of PageScope Web Connection, select the Box tab "Open System User Box".
- 2 Click the [OK] button, select the box to specify from the list or specify the box number, and then click the [OK] button.

|                                                                | 8        | Administrator                    |                                |                 | Logout 💡 |  |
|----------------------------------------------------------------|----------|----------------------------------|--------------------------------|-----------------|----------|--|
|                                                                |          | Ready to Print                   |                                |                 | ¢        |  |
| Maintenance                                                    | Security | Box                              | Print Setting                  | Network         |          |  |
| <ul> <li>Open User Box</li> <li>Create User Box</li> </ul>     |          | User Box Number 2<br>Type Public | User Box<br>Name<br>Owner Name | Box02<br>Public |          |  |
| <ul> <li>Open System Use</li> <li>Create System Use</li> </ul> |          | Box Operation [                  | User Box Setting               | Delete User Bo  | x        |  |
|                                                                |          |                                  |                                |                 | Cancel   |  |

**3** Specify the following settings.

| Item               | Definition                     |
|--------------------|--------------------------------|
| [User Box Setting] | Changes the user box settings. |
| [Delete User Box]  | Deletes the user box.          |

## "Annotation User Box" settings

| Item                          | Definition                                                                                                    |
|-------------------------------|----------------------------------------------------------------------------------------------------|
| User Box Number               | Displays the user box number.                                                                                                    |
| User Box Name                 | Specify the user box name (up to 20 characters).                                                                                                    |
| Auto Delete Document          | Specify the period during which data in the user box is saved.                                                                                                    |
| Change User Box Pass-<br>word | Change the user box password.                                                                                                    |
| Change Count Up               | To change the counting method, select the check box, and then specify the counting method. If the user box contains documents, the setting cannot be specified.             |
| Change Stamp Elements         | To change the text, select the check box, and then specify settings for "Primary field",<br>"Secondary Field", "Date/Time", "Print Position", "Density", and "Number Type". |

## 10.5.4 Creating a new system user box

Create a new system user box.

## **Create System User Box**

- 1 In Administrator mode of PageScope Web Connection, select the Box tab "Create System User Box".
- 2 Specify the following settings.

| Eile Edit View Fav                                                                                             | orites <u>T</u> ools <u>H</u> elp | p                                     |                                                   |         |           |    |
|----------------------------------------------------------------------------------------------------|-----------------------------------|---------------------------------------|---------------------------------------------------|---------|-----------|----|
|                                                                                                    | (<br>G                            | 🗞 Administrator                       |                                                   |         | Logout    | 2  |
|                                                                                                    |                                   | Ready to Print                        |                                                   |         |           | P  |
| Maintenance                                                                                                    | Security                          | Box                                   | Print Setting                                     | Network |           |    |
| <ul> <li>Open User Box</li> <li>Create User Box</li> <li>Open System Use</li> <li>Create System Use</li> </ul> |                                   | Create System User<br>User Box Number | number [<br>d.<br>rd [<br>Password [<br>r<br>ting |         | 99999999) |    |
|                                                                                                    |                                   |                                       |                                                   |         | OK Canc   | el |

### When "Annotation User Box" is selected

| Item                 | Definition                                                                                                    |
|----------------------|----------------------------------------------------------------------------------------------------|
| User Box Number      | Specify the registration number of the box to be created ("Use opening number" or "Direct Input").                                                                                    |
| User Box Name        | Specify the user box name (up to 20 characters).<br>To specify the user box password, select the "Use Box Password" check box, and then<br>specify the password (up to 8 characters). |
| Auto Delete Document | Specify the period during which data in the user box is saved.                                                                                                    |
| Count Up             | Select the counting method. If the user box contains documents, the setting cannot be specified.                                                                                      |
| Stamp Elements       | Specify settings for "Primary Field", "Secondary Field", "Date/Time Setting", "Print Position", "Density", and "Number Type"                                                          |

# Q

# Detail

If "Password Rules" is enabled, no password containing less than eight characters can be registered. If you have already registered a user password containing less than eight characters, change it to one using eight characters before enabling "Password Rules". For details on the password rules, refer to "Admin. Settings Menu" on page 9-25.

# 10.6 Importing or exporting setting information

Import or export setting information of this machine.

Machine settings can be saved (exported) from this machine to the computer, or can be written from the computer to the machine (imported).

## Import/Export

- 1 In Administrator mode of PageScope Web Connection, select the Maintenance tab "Import/Export".
- 2 Specify the following settings.

|                                                                                                    |            | 🌆 Administrator                                                                       |               |         | Logout 🤗     |  |
|----------------------------------------------------------------------------------------------------|------------|---------------------------------------------------------------------------------------|---------------|---------|--------------|--|
|                                                                                                    |            | Ready to Print                                                                        |               |         | ¢3           |  |
| Maintenance                                                                                                    | Security   | Box                                                                                   | Print Setting | Network |              |  |
| Meter Count                                                                                                    |            | Import/Export                                                                         |               |         |              |  |
| <ul> <li>ROM Version</li> <li>Import/Export</li> <li>Status Notification</li> <li>Total Counter Not<br/>Setting</li> <li>Machine Setting</li> <li>Online Assistance</li> <li>Date/Time Setting</li> <li>Timer Setting</li> <li>Network TWAIN</li> </ul> | ification  | Device Setting     Audit Log     Counter     User Information     Authentication Data |               | Ir      | nport Export |  |
| <ul> <li>Reset</li> <li>Header/Footer Re</li> </ul>                                                                                                    | gistration |                                                                                       |               |         |              |  |

| Item                | Definition                                                                                                    |
|---------------------|----------------------------------------------------------------------------------------------------|
| Device Setting      | Imports or exports device settings.                                                                                                    |
| Audit Log           | Exports the audit log information.                                                                                                    |
| Counter             | Exports the counter information.                                                                                                    |
| User Information    | Imports or exports user information.<br>When user authentication or account track is enabled, counter information for every<br>user or account can be exported as text files. |
| Authentication Data | When using an authentication unit (biometric type) on this machine, biometrics infor-<br>mation can be imported or exported.                                                  |

# Q Detail

Exported files cannot be edited.

"Audit Log" and "Counter" are available only for exporting.

When importing or exporting authentication data, operate user registration information in the same way. Operate the authentication data after operate the user authentication information.

"Audit Log" is available when audit log setting is enabled on this machine. For details, refer to "Security Settings" on page 9-25.

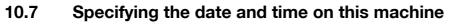

Specify the date and time of the internal clock of this machine.

The following specification methods are available: manual specification and acquisition from the NTP server via the network.

To make this machine log in to the Active Directory, it may be necessary to specify the date and time of this machine.

→ Specify the settings according to the following flowchart.

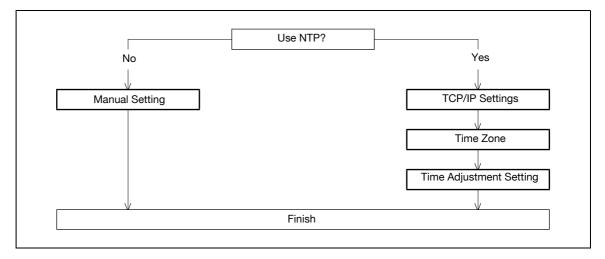

## Q

**Detail** The following sections contain descriptions on the settings to make this machine log in to the Active Directory. For details, refer to the respective sections.

"Limiting users using this machine (Active Directory)" on page 10-40

10

#### 10.7.1 Manual Setting

- 1 In Administrator mode of PageScope Web Connection, select the Maintenance tab "Date/Time Setting" "Manual Setting".
- 2 Specify the following settings.

| Eile Edit Yiew                                                                                                    | 1                                            | Administrator                                                                                            |               |                                                       | Logout ?  |  |
|----------------------------------------------------------------------------------------------------|----------------------------------------------|----------------------------------------------------------------------------------------------------|---------------|-------------------------------------------------------|-----------|--|
|                                                                                                    | į                                            | Ready to Print                                                                                           |               |                                                       | \$        |  |
| Maintenance                                                                                                    | Security                                     | Box                                                                                                    | Print Setting | Network                                               |           |  |
| <ul> <li>Meter Count</li> <li>ROM Version</li> <li>Import/Export</li> <li>Status Notificati</li> <li>Total Counter N<br/>Setting</li> <li>Machine Setting</li> <li>Online Assistan</li> <li>Date/Time Setting</li> <li>Timer Adjusti</li> <li>Timer Setting</li> <li>Network TWAIN</li> <li>Reset</li> <li>Header/Footer I</li> </ul> | otification<br>g<br>ce<br>ng<br>nent Setting | Manual Setting<br>Date<br>Year<br>Month<br>Day<br>Time<br>Hour<br>Minute<br>Time Zone<br>☐ Daylight Savi |               | 2007<br>7<br>19<br>11<br>29<br>GMT +9:00 ¥<br>(1-150) | OK Cancel |  |

| Item                 | Definition                                              | Prior confirmation |
|----------------------|---------------------------------------------------------|--------------------|
| Year                 | Enter the year.                                         |                    |
| Month                | Enter the month.                                        |                    |
| Day                  | Enter the day.                                          |                    |
| Hour                 | Enter the hour.                                         |                    |
| Minute               | Enter the minutes.                                      |                    |
| Time Zone            | Select the time difference from GMT.                    | Time zone          |
| Daylight Saving Time | If necessary, specify the daylight saving time setting. |                    |

#### 10.7.2 TCP/IP Settings

Specify settings to use this machine in a TCP/IP network environment.

For details, refer to "Specifying general settings for TCP/IP-based communication" on page 3-3.

#### 10.7.3 Time Zone

On the Manual Setting screen, specify setting for "Time Zone". For details, refer to "Manual Setting" on page 10-32.

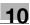

#### 10.7.4 Time Adjustment Setting

- 1 In Administrator mode of PageScope Web Connection, select the Maintenance tab "Date/Time Setting" "Time Adjustment Setting".
- **2** Specify the following settings.

| <u>File Edit View Favorites Iools</u> | Administrator         |               |                     | Logout        |   |
|---------------------------------------|-----------------------|---------------|---------------------|---------------|---|
|                                       | Ready to Print        |               |                     | G             | 2 |
| Maintenance Security                  | Box                   | Print Setting | Network             |               | - |
| Meter Count                           | Time Adjustment Set   | ting          |                     |               |   |
| ROM Version                           | Time Adjustment Setti | ng O          | N 💌                 |               |   |
| Import/Export                         | NTP Server Address    |               | Please check to ent | er host name. |   |
| Status Notification Setting           |                       |               | 0.0.0               |               |   |
| Total Counter Notification<br>Setting | Port No.              | 12            | 13 (1-65535)        |               |   |
| Machine Setting                       |                       |               | Adjust              | OK Cancel     |   |
| Online Assistance                     |                       |               |                     |               |   |
| ▼ Date/Time Setting                   |                       |               |                     |               |   |
| Manual Setting                        |                       |               |                     |               |   |
| Time Adjustment Setting               |                       |               |                     |               |   |
| Timer Setting                         |                       |               |                     |               |   |
| Network TWAIN                         |                       |               |                     |               |   |
| ► Reset                               |                       |               |                     |               |   |
| Header/Footer Registration            |                       |               |                     |               |   |
|                                       | -                     |               |                     |               |   |
|                                       |                       |               |                     |               |   |

| Item                       | Definition                                                                                                    | Prior confirmation         |
|----------------------------|----------------------------------------------------------------------------------------------------|----------------------------|
| Time Adjustment<br>Setting | Select "ON".                                                                                                    |                            |
| NTP Server Address         | Specify the NTP server address. (Format: "***.***.***",<br>Range for ***: 0 to 255)<br>If the DNS server is specified, the address can be speci-<br>fied using the host name.<br>This item can also be specified with IPv6. | Address of the server      |
| Port Number                | Default setting: 123<br>Specify the port number.                                                                                                    | Port number for the server |
| [Adjust]                   | Connects to the NTP server with the specified conditions to adjust the time.                                                                                                    |                            |

## 10.8 Limiting users using this machine (Machine authentication)

Specify settings for using this machine using machine authentication.

Specify user authentication and account track settings in order to control the use of this machine. User authentication settings are specified to manage individuals, and account track settings are specified to manage groups and multiple users. By specifying both user authentication and account track settings, the number of prints made by each account can be managed for each individual user.

→ Specify the settings according to the following flowchart.

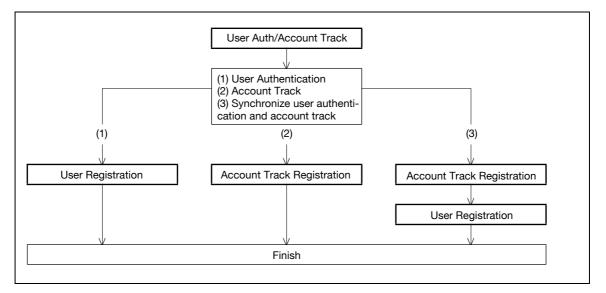

۵...

Note

For (1) User Authentication, select "ON" for "General Settings" in [User Auth/Account Track].

For (2) Account Track, select "ON" for "Account Track" in [User Auth/Account Track].

For (3) Synchronize user authentication and account track, select "ON" for both "General Settings" and "Account Track", and select "Synchronize" for "Synchronize User Authentication & Account Track".

For details, refer to "User Auth/Account Track" on page 10-35.

#### 10.8.1 User Auth/Account Track

- 1 In Administrator mode of PageScope Web Connection, select the Security tab "Authentication" "User Auth/Account Track".
- 2 Specify the following settings.

|                              | 0          | 🌆 Administrator                     |                 |              |           | Logout | ?    |  |
|------------------------------|------------|-------------------------------------|-----------------|--------------|-----------|--------|------|--|
|                              |            | Ready to Print                      |                 |              |           |        | Ŷ    |  |
| Maintenance                  | Security   | Box                                 | Print Setting   | l Netw       | ork       |        |      |  |
| Authentication               |            | User Auth/Account                   | Track           |              |           |        |      |  |
| ► User Auth/Acc              | ount Track | General Settings                    |                 | ON (MFP) 💌   |           |        |      |  |
| External Serv                | er         | Public User Access                  |                 | Restrict     |           | ~      |      |  |
| Registration                 |            | Ticket Hold Time Se<br>Directory)   | etting (Active  | 60 Minute    | e (1-60)  |        |      |  |
| Default Functi<br>Permission | on         | Account Track                       |                 | ON 💌         |           |        |      |  |
| User Registration            |            | Account Track Input                 | t Method        | Account Name | e & Passw | ord 📉  |      |  |
| Account Track Re             |            | Synchronize User A<br>Account Track | uthentication & | Synchronize  | ~         |        |      |  |
| ► SSL/TLS Setting            |            | Number of Counters<br>Users         | Assigned for    | 500 (1-99    | 9)        |        |      |  |
| Address Reference Setting    |            | When Number of Jobs Reach           |                 | Skip Job 💌   |           |        |      |  |
| Auto Logout                  |            | Maximum                             |                 |              |           |        |      |  |
| Administrator Passetting     | ssword     |                                     |                 |              |           | OK Ca  | ncel |  |
|                              | -          |                                     |                 |              |           |        |      |  |
|                              |            |                                     |                 |              |           |        |      |  |

| Item                                                    | Definition                                                                                               | Prior confirmation                                                                  |
|---------------------------------------------------------|----------------------------------------------------------------------------------------------------|-------------------------------------------------------------------------------------|
| General Settings                                        | Select "ON (MFP)".                                                                                       |                                                                                     |
| Public User Access                                      | Specify whether to allow public users.                                                                   | Whether to allow public users                                                       |
| Account Track                                           | To use the account track function, select "ON".                                                          | Whether to use Ac-<br>count Track                                                   |
| Account Track Input<br>Method                           | To use the account track function, select the desired au-<br>thentication method.                        |                                                                                     |
| Synchronize User Au-<br>thentication & Account<br>Track | To synchronize user authentication and account track functions, select "Synchronize".                    | Whether to synchronize<br>the user authentication<br>and account track<br>functions |
| Number of Counters<br>Assigned for Users                | To use the user authentication and account track, specify the number of counters assigned for users.     |                                                                                     |
| When Number of Jobs<br>Reach Maximum                    | Specify the operation that is performed when the number of copies or printouts have reached its maximum. |                                                                                     |

## Q

#### Detail

If "EnhancedSecurity" is set to "ON", the authentication method cannot be set to "OFF". In addition, "Public User Access" is set to "Restrict".

#### 10.8.2 User Registration

- 1 In Administrator mode of PageScope Web Connection, select the Security tab "User Registration" [New Registration].
- 2 Specify the following settings.

|                                   | Administrator                                     |               |                         | Logout       | 2 |
|-----------------------------------|---------------------------------------------------|---------------|-------------------------|--------------|---|
|                                   | Ready to Print                                    |               |                         |              | - |
|                                   | <b>V</b>                                          |               |                         |              | Ø |
| Maintenance Security              | Box                                               | Print Setting | Network                 |              |   |
| Authentication                    | User Registration                                 |               |                         |              |   |
| User Registration                 | No.                                               |               |                         |              |   |
| Account Track Registration        | User Name                                         |               |                         |              |   |
| SSL/TLS Setting                   | E-mail Address                                    |               | 5                       |              |   |
| Address Reference Setting         | User Password                                     |               |                         |              |   |
| Auto Logout                       | Retype User Password<br>Account Name              |               |                         |              |   |
| Administrator Password<br>Setting |                                                   |               | Search from List        |              |   |
|                                   |                                                   |               | W                       |              |   |
|                                   |                                                   |               | Registered Account N    | lame         |   |
|                                   |                                                   |               | 0                       |              |   |
|                                   | Function Permission                               |               |                         |              |   |
|                                   | Сору                                              |               | Allow 🔽                 |              |   |
|                                   | Scan                                              |               | Allow 🔽                 |              |   |
|                                   | Save to External Me                               | mory          | Allow 🚩                 |              | - |
|                                   | Print                                             |               | Allow 💙                 |              |   |
|                                   | User Box<br>Print Scan/Fax from Use               | - Boy         | Allow Y                 |              |   |
|                                   |                                                   | I DOX         |                         |              | _ |
|                                   | Output Permission(Print)                          |               |                         |              |   |
|                                   | Color                                             |               | Allow 🖌                 |              |   |
|                                   | Black                                             |               | Allow 🚩                 |              | _ |
|                                   | Output Permission(TX)                             |               |                         |              |   |
|                                   | Color                                             |               | Allow 🔽                 |              |   |
|                                   | Max. Allowance Set<br>Total Allowance<br>└─ Total |               |                         |              |   |
|                                   | i di di di di di di di di di di di di di          | 1             | (1-9999                 | 3999)        |   |
|                                   | Individual Allowance                              |               |                         |              |   |
|                                   | Color                                             |               |                         |              |   |
|                                   |                                                   | 1             | (1-999                  | 9999)        |   |
|                                   | T Black                                           | Ū.            |                         | 2000)        |   |
|                                   | Box Administration                                | 1             | (1-9999                 | 9999)        |   |
|                                   | Box Count                                         |               |                         |              |   |
|                                   |                                                   | 1             | (0-1000                 | ))           |   |
|                                   | Limiting Access to Destin                         | ations        |                         |              | - |
|                                   | Reference Allowed (                               |               |                         |              |   |
|                                   |                                                   |               | Search from List        |              |   |
|                                   |                                                   |               | V<br>Desistant Defenses | S            |   |
|                                   |                                                   |               | Registered Reference    | Group Number |   |
|                                   |                                                   |               |                         |              |   |
|                                   | Access Allowed Lev                                | rel           |                         | Total0       |   |
|                                   |                                                   |               | 0 💌                     |              |   |
|                                   | <u></u>                                           |               |                         | OK Cancel    |   |

| Item                                 | Definition                                                                                                    | Prior confirmation |
|--------------------------------------|----------------------------------------------------------------------------------------------------|--------------------|
| No.                                  | Enter the registration number.                                                                                                    |                    |
| User Name                            | Enter the user name.                                                                                                    |                    |
| E-mail Address                       | Not available for this machine.                                                                                                    |                    |
| User Password                        | Enter the password.                                                                                                    |                    |
| Retype User Password                 | Enter the password again.                                                                                                    |                    |
| Account Name                         | Register the account to which the user belongs. Before se-<br>lecting the account name, register the account. When "Syn-<br>chronize" of the user authentication and account is<br>specified, this item appears. |                    |
| Function Permission                  | Specify whether to allow printing, user box operation, and<br>print from user box.<br>Display items related to Copy, Scan, External Memory or Fax<br>are not available for this machine.                         |                    |
| Output Permission (Print)            | Specify whether to allow color or black output when printing.                                                                                                    |                    |
| Output Permission (TX)               | Not available for this machine.                                                                                                    |                    |
| Max. Allowance Set                   | Specify whether to limit the max. allowance of output.                                                                                                    |                    |
| Limiting Access to Desti-<br>nations | Not available for this machine.                                                                                                    |                    |

# Q

#### Detail

If "Password Rules" is enabled, no password containing less than eight characters can be registered. If you have already registered a user password containing less than eight characters, change it to one using eight characters before enabling "Password Rules". For details on the password rules, refer to "Admin. Settings Menu" on page 9-25.

۵...

#### Note

A total of 1,000 User Authentications and Account Tracks can be registered on this machine if an optional HDD is installed, or a total of 30 User Authentications and Account Tracks can be registered if a HDD is not installed.

#### 10.8.3 Account Track Registration

- 1 In Administrator mode of PageScope Web Connection, select the Security tab "Account Track Registration" [New Registration].
- 2 Specify the following settings.

|                    |            | 🌆 Administrator                       |               |         |               | Logout  | 2    |  |
|--------------------|------------|---------------------------------------|---------------|---------|---------------|---------|------|--|
|                    |            | Ready to Print                        |               |         |               |         | Ŷ    |  |
| Maintenance        | Security   | Box                                   | Print Setting | Net     | work          |         |      |  |
| Authentication     |            | Account Track Regis                   | tration       |         |               |         | -1,  |  |
| User Registration  |            | No.                                   |               |         |               |         |      |  |
| Account Track Reg  | jistration | Account Name                          |               |         |               |         |      |  |
| SSL/TLS Setting    |            | Password                              |               |         |               |         |      |  |
| Address Reference  | Setting    | Retype Password                       |               |         |               |         |      |  |
| ► Auto Logout      |            |                                       |               |         |               |         |      |  |
| Administrator Pass | sword      | Output Permission(Prin                | t)            | aucos   |               |         |      |  |
| Setting            |            | Color<br>Black                        |               | Allow 🝸 |               |         |      |  |
|                    |            | ыаск                                  |               | Allow   |               |         |      |  |
|                    |            | Output Permission(TX)                 |               |         |               |         |      |  |
|                    |            | Color                                 |               | Allow 💌 |               |         |      |  |
|                    |            |                                       |               |         |               |         |      |  |
|                    |            | Max. Allowance Set<br>Total Allowance |               |         |               |         |      |  |
|                    |            | Total                                 |               |         |               |         |      |  |
|                    |            |                                       | 1             |         | (1-9999999)   |         |      |  |
|                    |            | Individual Allowance                  |               |         |               |         |      |  |
|                    |            | Color                                 |               |         |               |         |      |  |
|                    |            |                                       | 1             |         | ] (1-9999999) |         |      |  |
|                    |            | 🗆 Black                               |               |         | -             |         |      |  |
|                    |            | _                                     | 1             |         | (1-9999999)   |         |      |  |
|                    |            | Box Administration                    |               |         |               |         |      |  |
|                    |            | I DUX CUUNT                           | 1             |         | (0-1000)      |         |      |  |
|                    |            |                                       | 1             |         | ] (0-1000)    |         |      |  |
|                    |            | 7)                                    |               |         |               |         | at 1 |  |
|                    |            |                                       |               |         |               | OK Cano | el   |  |

| Item                         | Definition                                                    | Prior confirmation |
|------------------------------|---------------------------------------------------------------|--------------------|
| No.                          | Enter the registration number.                                |                    |
| Account Name                 | Enter the account name.                                       |                    |
| Password                     | Enter the password.                                           |                    |
| Retype Password              | Enter the password again.                                     |                    |
| Output Permission<br>(Print) | Specify whether to allow color or black output when printing. |                    |
| Output Permission (TX)       | Not available for this machine.                               |                    |
| Max. Allowance Set           | Displays whether to limit the max. allowance of output.       |                    |

#### Q

#### Detail

If "Password Rules" is enabled, no password containing less than eight characters can be registered. If you have already registered a user password containing less than eight characters, change it to one using eight characters before enabling "Password Rules". For details on the password rules, refer to "Admin. Settings Menu" on page 9-25.

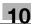

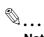

Note

A total of 1,000 User Authentications and Account Tracks can be registered on this machine if an optional HDD is installed, or a total of 30 User Authentications and Account Tracks can be registered if a HDD is not installed.

## **10.9** Limiting users using this machine (Active Directory)

Specify settings for limiting users of this machine using Active Directory.

To perform authentication using Active Directory of Windows Server, use this setting. This setting limits functions available on a user basis.

→ Specify the settings according to the following flowchart.

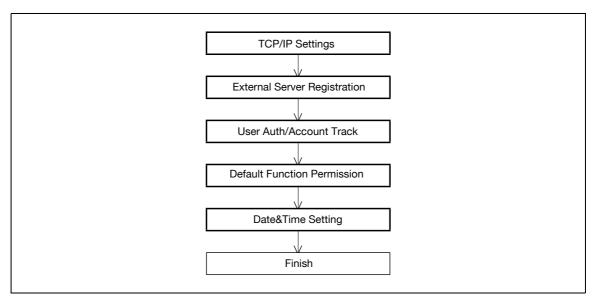

#### 10.9.1 TCP/IP Settings

Specify settings to use this machine in a TCP/IP network environment.

When using Active Directory, specify a DNS server synchronized with Active Directory in the DNS Server Settings of this machine.

For details, refer to "Specifying general settings for TCP/IP-based communication" on page 3-3.

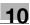

#### 10.9.2 External Server Registration

- 1 In Administrator mode of PageScope Web Connection, select the Security tab "Authentication" "External Server Registration" [Edit].
- 2 Specify the following settings.

|                                |            | Administrator                            |               |                                         | Logout         | ?  |
|--------------------------------|------------|------------------------------------------|---------------|-----------------------------------------|----------------|----|
|                                |            | Cor Administrator                        |               |                                         |                |    |
|                                |            | Ready to Print                           |               |                                         |                | ¢  |
| Maintenance                    | Security   | Box                                      | Print Setting | Network                                 |                |    |
| Authentication                 |            | External Server Regist                   | ration        |                                         |                | -4 |
| ► User Auth/Acco               | ount Track | No.                                      |               | 1                                       |                |    |
| External Serve                 | er:        | External Server Name                     |               | 2 C 2 C 2 C 2 C 2 C 2 C 2 C 2 C 2 C 2 C |                |    |
| Registration                   |            | External Server Type<br>Active Directory |               | Active Directory 🗡                      |                |    |
| Default Function<br>Permission | on         | Default Domain Nam                       | e             |                                         |                |    |
| User Registration              |            | NTLM                                     |               |                                         |                |    |
| Account Track Re               | gistration | Default Domain Nam                       | e             |                                         |                |    |
| ► SSL/TLS Setting              |            | NDS<br>Default NDS Tree Na               |               | r                                       |                |    |
| Address Reference              | e Setting  | Default NDS Tree Na                      |               |                                         |                |    |
| Auto Logout                    |            | LDAP                                     | Name          |                                         |                |    |
| Administrator Pas<br>Setting   | sword      | Server Address                           |               | F Please check to en                    | ter host name. |    |
|                                |            | - Port No.                               |               | (1-65535)                               |                |    |
|                                |            | Enable SSL                               |               |                                         |                |    |
|                                |            | Port No.(SSL)                            |               | (1-65535)                               | 64             |    |
|                                |            | Search Base                              |               |                                         |                |    |
|                                |            | Timeout                                  |               | sec. (5-300)                            |                |    |
|                                |            | Authentication Metho                     |               | Simple 🔛                                |                |    |
|                                |            | Search Attribute                         |               |                                         |                |    |
|                                |            | <u>0</u>                                 |               |                                         | OK Cance       | 1  |

| Item                 | Definition                                                                  | Prior confirmation  |
|----------------------|-----------------------------------------------------------------------------|---------------------|
| No.                  | Displays the registration number.                                           |                     |
| External Server Name | Enter the name of the external authentication server (up to 32 characters). |                     |
| External Server Type | Select "Active Directory".                                                  |                     |
| Default Domain Name  | Enter the default domain name.                                              | Default domain name |

#### 10.9.3 User Auth/Account Track

- 1 In Administrator mode of PageScope Web Connection, select the Security tab "Authentication" "User Auth/Account Track".
- 2 Specify the following settings.

|                                                 |            | 🍇 Administrator                                                                                   |               |                                              | Logout 💡  |
|-------------------------------------------------|------------|---------------------------------------------------------------------------------------------------|---------------|----------------------------------------------|-----------|
|                                                 | ļ          | Ready to Print                                                                                    |               |                                              | C)        |
| Maintenance                                     | Security   | Box                                                                                               | Print Settin  | g Network                                    |           |
| Authentication                                  |            | User Auth/Account                                                                                 | Track         |                                              |           |
| User Auth/Acc                                   | ount Track | General Settings                                                                                  |               | ON (External Server) 👻                       |           |
| External Serv<br>Registration                   | er         | Public User Access<br>Ticket Hold Time Se                                                         | tting (Active | Restrict Minute (1-60)                       |           |
| ► Default Functi                                | ion        | Directory)<br>Account Track                                                                       |               |                                              |           |
| Permission  User Registration  Account Track Re |            | Account Track<br>Account Track Input Method<br>Synchronize User Authentication &<br>Account Track |               | Account Name & Passwor<br>Do Not Synchronize | rd 🛩      |
| SSL/TLS Setting                                 |            | Number of Counters<br>Users                                                                       | Assigned for  | 500 (1-999)                                  |           |
| Address Reference                               | ce Setting | When Number of Job                                                                                | os Reach      | Skip Job 🔽                                   |           |
| ► Auto Logout                                   |            | Maximum                                                                                           |               |                                              |           |
| Administrator Par<br>Setting                    | ssword     |                                                                                                   |               |                                              | OK Cancel |

| Item                                             | Definition                     | Prior confirmation |
|--------------------------------------------------|--------------------------------|--------------------|
| General Settings                                 | Select "ON (External Server)". |                    |
| Ticket Hold Time Set-<br>ting (Active Directory) | Specify the ticket hold time.  |                    |

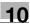

#### 10.9.4 Default Function Permission

- 1 In Administrator mode of PageScope Web Connection, select the Security tab "Authentication" "Default Function Permission".
- **2** Specify the following settings.

|                                | 1          | & Administrator          |               |         | Logout 🤗  |     |
|--------------------------------|------------|--------------------------|---------------|---------|-----------|-----|
|                                |            | Ready to Print           |               |         | ¢         |     |
| Maintenance                    | Security   | Box                      | Print Setting | Network |           |     |
| Authentication                 |            | Default Function Pe      | ermission     |         |           | -11 |
| ► User Auth/Acc                | ount Track | Сору                     |               | Allow 💉 |           |     |
| External Serve<br>Registration | ۶T         | Scan<br>Save to External | l Memory      | Allow 💌 |           |     |
| Default Function<br>Permission | pn         | Print<br>User Box        |               | Allow 👻 |           |     |
| User Registration              |            | Print Scan/Fax from      | User Box      | Allow 🗸 |           |     |
| Account Track Re               | gistration |                          |               |         | (1)       |     |
| SSL/TLS Setting                |            |                          |               |         | OK Cancel |     |
| Address Reference              | e Setting  |                          |               |         | UIX CANCE |     |
| ► Auto Logout                  |            |                          |               |         |           |     |
| Administrator Pas<br>Setting   | sword      |                          |               |         |           |     |
|                                |            |                          |               |         |           |     |
|                                |            |                          |               |         |           |     |

| Item                            | Definition                                                                                                | Prior confirmation |
|---------------------------------|----------------------------------------------------------------------------------------------------|--------------------|
| Сору                            | Limits functions available to authorized users on this ma-                                                |                    |
| Scan                            | chine. Specify whether to allow each function.<br>Display items related to Copy, Scan, External Memory or |                    |
| Save to External Mem-<br>ory    | Fax are not available for this machine.                                                                   |                    |
| Fax                             |                                                                                                    |                    |
| Print                           |                                                                                                    |                    |
| User Box                        |                                                                                                    |                    |
| Print Scan/Fax from<br>User Box |                                                                                                    |                    |

#### 10.9.5 Date/Time Setting

When using Active Directory, specify the date and time on this machine.

For details, refer to "Specifying the date and time on this machine" on page 10-31.

### 10.10 Limiting users using this machine (Windows domain/workgroup)

Specify settings for limiting users of this machine using NTLM authentication.

To perform NTLM-based authentication without using Active Directory of Windows Server, use this setting. This setting limits functions available on a user basis.

→ Specify the settings according to the following flowchart.

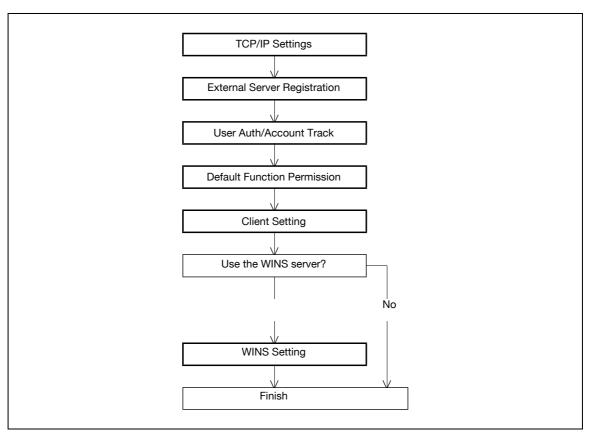

This machine supports the direct hosting service. To execute NTLM authentication in the IPv6 environment, the Direct Hosting setting must be enabled.

When the Direct Hosting setting is enabled, this machine acquires the IPv6 address of the Windows server using the DNS server.

Prepare a DNS server and be sure to correctly specify the DNS settings of this machine.

#### 10.10.1 TCP/IP Settings

Specify settings to use this machine in a TCP/IP network environment.

For details, refer to "Specifying general settings for TCP/IP-based communication" on page 3-3.

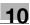

#### 10.10.2 External Server Registration

- 1 In Administrator mode of PageScope Web Connection, select the Security tab "Authentication" "External Server Registration" [Edit].
- **2** Specify the following settings.

|                                 |                      | 🆓 Administrator                 |              |                    | Logout         | ? |
|---------------------------------|----------------------|---------------------------------|--------------|--------------------|----------------|---|
|                                 |                      | Ready to Print                  |              |                    |                | ¢ |
| Maintenance                     | Security             | Box                             | rint Setting | Network            |                | _ |
| Authentication                  | -                    | External Server Registra<br>No. | tion<br>2    |                    |                |   |
| User Auth/Acco                  | AND DESCRIPTION OF A | NO.<br>External Server Name     | Ĺ<br>Ĺ       |                    |                |   |
| External Server<br>Registration | E:                   | External Server Type            | N            | TLM v1 💌           |                |   |
| Default Functio                 | 0                    | Active Directory                |              |                    |                |   |
| Permission                      |                      | Default Domain Name             | 12           | '3.com             |                |   |
| User Registration               |                      | NTLM<br>Default Domain Name     | Ē            |                    |                |   |
| Account Track Reg               | gistration           | NDS                             | 12           |                    |                |   |
| SSL/TLS Setting                 |                      | Default NDS Tree Nam            | e [          |                    |                |   |
| Address Reference               | e Setting            | Default NDS Context N           | ame 🗌        |                    |                |   |
| Auto Logout                     |                      | LDAP                            |              |                    |                |   |
| Administrator Pass<br>Setting   | sword                | Server Address                  | Ē            | Please check to en | ter host name. |   |
|                                 |                      | Port No.                        |              | (1-65535)          |                |   |
|                                 |                      | Enable SSL                      |              |                    |                |   |
|                                 |                      | Port No.(SSL)                   |              | (1-65535)          |                |   |
|                                 |                      | Search Base                     |              |                    |                |   |
|                                 |                      | Timeout                         |              | sec. (5-300)       |                |   |
|                                 |                      | Authentication Method           | s            | imple 🔛            |                |   |
|                                 |                      | Search Attribute                |              |                    |                |   |
|                                 |                      | <u>s)</u>                       |              |                    | OK Cance       | 1 |

| Item                 | Definition                                                                                   | Prior confirmation  |
|----------------------|----------------------------------------------------------------------------------------------|---------------------|
| No.                  | Displays the registration number.                                                            |                     |
| External Server Name | Enter the name of the external authentication server (up to 32 characters).                  |                     |
| External Server Type | Select "NTLM v1" or "NTLM v2".<br>NTLMv2 is applied from Windows NT 4.0 (Service Pack<br>4). |                     |
| Default Domain Name  | Enter the default domain name.<br>Enter the default domain name in uppercase letters.        | Default domain name |

#### 10.10.3 User Auth/Account Track

- 1 In Administrator mode of PageScope Web Connection, select the Security tab "Authentication" "User Auth/Account Track".
- 2 Specify the following setting.

|                                |            | & Administrator                                                                  |              |                 | Logout     | <u>?</u> |
|--------------------------------|------------|----------------------------------------------------------------------------------|--------------|-----------------|------------|----------|
|                                | ñ          | Ready to Print                                                                   |              |                 |            | C2       |
| Maintenance                    | Security   | Box                                                                              | Print Settin | g Networ        | rk         | 1        |
| Authentication                 |            | User Auth/Account                                                                | Track        |                 |            | N.       |
| User Auth/Acc                  | ount Track | General Settings                                                                 |              | ON (External Se | rver) 🚩    |          |
| External Serve<br>Registration | er         | Public User Access<br>Ticket Hold Time Se                                        |              | Restrict        | 1-60)      |          |
| Default Function<br>Permission | on         | Directory)<br>Account Track                                                      |              | ON 💌            | SC 28      |          |
| User Registration              |            | Account Track Input Method                                                       |              | Account Name 8  | & Password |          |
| Account Track Re               | gistration | Synchronize User Authentication &<br>Account Track                               |              | Do Not Synchror | nize 🌱     |          |
| SSL/TLS Setting                |            | Number of Counters Assigned for<br>Users<br>When Number of Jobs Reach<br>Maximum |              | 500 (1-999)     |            |          |
| Address Reference              | e Setting  |                                                                                  |              | Skip Job 🔽      |            |          |
| Auto Logout                    |            | Maximum                                                                          |              |                 |            |          |
| Administrator Pas<br>Setting   | ssword     |                                                                                  |              |                 | OK Ca      | ncel     |
|                                |            |                                                                                  |              |                 |            |          |
|                                |            |                                                                                  |              |                 |            |          |
|                                |            |                                                                                  |              |                 |            |          |

| Item             | Definition                     | Prior confirmation |
|------------------|--------------------------------|--------------------|
| General Settings | Select "ON (External Server)". |                    |

#### 10.10.4 Default Function Permission

Limits functions available to authorized users on this machine.

For details, refer to "Default Function Permission" on page 10-43.

10

#### 10.10.5 Client Setting

- 1 In Administrator mode of PageScope Web Connection, select the Network tab "SMB Setting" "Client Setting".
- 2 Specify the following setting.

| Eile Edit View F   |          |                     |               |         | 1         |   |
|--------------------|----------|---------------------|---------------|---------|-----------|---|
|                    | 0.       | & Administrator     |               |         | Logout 🧣  |   |
|                    | 1        | Ready to Print      |               |         | G         | 2 |
| Maintenance        | Security | Box                 | Print Setting | Network |           |   |
| TCP/IP Setting     |          | Client Setting      |               |         |           |   |
| ► E-mail Setting   |          | SMB TX Setting      | [             | ON 💌    |           |   |
| LDAP Setting       |          | NTLM Setting        | L.            | v1 💌    |           |   |
| ► IPP Setting      |          | User Authentication | (NTLM)        | ON 🍸    |           |   |
| ► FTP Setting      |          |                     |               |         |           |   |
| SNMP Setting       |          |                     |               |         | OK Cancel |   |
| ▼ SMB Setting      |          |                     |               |         |           |   |
| WINS Setting       | 4        |                     |               |         |           |   |
| Client Setting     |          |                     |               |         |           |   |
| Print Setting      |          |                     |               |         |           |   |
| 🕨 🕨 Direct Hosting | Setting  |                     |               |         |           |   |
| ▶ Web Service Set  | tings    |                     |               |         |           |   |
| Bonjour Setting    |          |                     |               |         |           |   |
| NetWare Setting    |          |                     |               |         |           |   |
| AppleTalk Setting  | g        |                     |               |         |           |   |
| Network Fax Sett   | ting     |                     |               |         |           |   |
| WebDAV Settings    | 5        |                     |               |         |           |   |
| OpenAPI Setting    |          |                     |               |         |           |   |
| TCP Socket Setting | ng       |                     |               |         |           |   |

| Item                       | Definition   | Prior confirmation |
|----------------------------|--------------|--------------------|
| User Authentication (NTLM) | Select "ON". |                    |

### Q Detail

When "OFF" is specified for "User authentication (NTLM)", "NTLM v1" or "NTLM v2" cannot be selected for External Server Type in External Server Registration.

#### 10.10.6 WINS Setting

- 1 In Administrator mode of PageScope Web Connection, select the Network tab "SMB Setting" "WINS Setting".
- 2 Specify the following settings.

|                                                                                                    | Administrator                                                                                                    |
|----------------------------------------------------------------------------------------------------|----------------------------------------------------------------------------------------------------|
|                                                                                                    | Ready to Print                                                                                                    |
| Maintenance Security                                                                                                    | Box Print Setting Network                                                                                                    |
| <ul> <li>TCP/IP Setting</li> <li>E-mail Setting</li> <li>LDAP Setting</li> <li>IPP Setting</li> <li>FTP Setting</li> <li>SNMP Setting</li> <li>SMB Setting</li> <li>WINS Setting</li> <li>Client Setting</li> <li>Direct Hosting Setting</li> <li>Web Service Settings</li> <li>Bonjour Setting</li> <li>NetWare Setting</li> <li>AppleTalk Setting</li> <li>Network Fax Setting</li> </ul> | WINS ON ✓<br>Auto Obtain Setting Enable ✓<br>WINS Server Address1 0.0.0.0<br>WINS Server Address2 0.0.0.0<br>Node Type Setting H Node ✓<br>OK Cancel |
| <ul> <li>WebDAV Settings</li> <li>OpenAPI Setting</li> </ul>                                                                                                    |                                                                                                    |
| TCP Socket Setting                                                                                                    |                                                                                                    |

| Item                           | Definition                                                                                                    | Prior confirmation                                           |
|--------------------------------|----------------------------------------------------------------------------------------------------|--------------------------------------------------------------|
| WINS                           | To use the WINS server, select "ON".                                                                                                    |                                                              |
| Auto Obtain Setting            | To automatically obtain the WINS server address, select<br>"Enable".<br>This item is enabled when the DHCP is enabled.                                                                                                    | Whether automatic ac-<br>quisition is available<br>with DHCP |
| WINS Server Address 1<br>and 2 | Specify the WINS server address. (Format: "***.***.***",<br>Range for ***: 0 to 255)                                                                                                    | Address of the server                                        |
| Node Type Setting              | <ul> <li>Specify the name resolution method.</li> <li>B Node: Query by broadcast</li> <li>P Node: Query to WINS server</li> <li>M Node: Query in the order of broadcast, then WINS server</li> <li>H Node: Query in the order of WINS server, then broadcast</li> </ul> |                                                              |

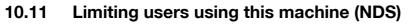

Specify settings for limiting users of this machine using NDS.

To perform NDS-based authentication using NetWare 5.1 or NetWare 6.0, use this setting. This setting limits functions available on a user basis.

→ Specify the settings according to the following flowchart.

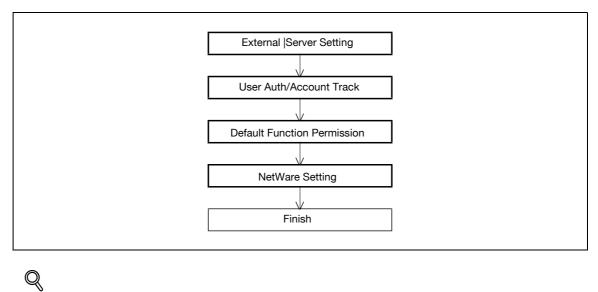

#### N Detail

NDS is available only when IPX is used as the protocol. NDS is not available when IP is used.

10

#### 10.11.1 External Server Registration

- 1 In Administrator mode of PageScope Web Connection, select the Security tab "Authentication" "External Server Registration" [Edit].
- 2 Specify the following settings.

|                                   | Administrator                                 |
|-----------------------------------|-----------------------------------------------|
|                                   | Ready to Print                                |
| Maintenance Securi                | ity Box Print Setting Network                 |
| ▼ Authentication                  | External Server Registration                  |
| User Auth/Account Track           | No. 2                                         |
| External Server<br>Registration   | External Server Name External Server Type NDS |
| Default Function<br>Permission    | Active Directory Default Domain Name          |
| User Registration                 | NTLM                                          |
| Account Track Registration        | Default Domain NameNDS                        |
| SSL/TLS Setting                   | Default NDS Tree Name                         |
| Address Reference Setting         | Default NDS Context Name                      |
| Auto Logout                       | LDAP                                          |
| Administrator Password<br>Setting | Server Address                                |
|                                   | Port No. (1-65535)                            |
|                                   | Enable SSL                                    |
|                                   | Port No.(SSL) (1-65535)                       |
|                                   | Search Base                                   |
|                                   | Timeout sec. (5-300)                          |
|                                   | Authentication Method Simple                  |
|                                   | Search Attribute                              |
|                                   | OK Cancel                                     |

| Item                        | Definition                                                                  | Prior confirmation |
|-----------------------------|-----------------------------------------------------------------------------|--------------------|
| No.                         | Displays the registration number.                                           |                    |
| External Server Name        | Enter the name of the external authentication server (up to 32 characters). |                    |
| External Server Type        | Select "NDS".                                                               |                    |
| Default NDS Tree<br>Name    | Enter the default NDS tree name.                                            |                    |
| Default NDS Context<br>Name | Enter the default NDS context name.                                         |                    |

#### 10.11.2 User Auth/Account Track

- 1 In Administrator mode of PageScope Web Connection, select the Security tab "Authentication" "User Auth/Account Track".
- 2 Specify the following setting.

|                                 |            | Administrator                              |                 |                      | Logout   | 2  |
|---------------------------------|------------|--------------------------------------------|-----------------|----------------------|----------|----|
|                                 |            | Ready to Print                             |                 |                      |          | C2 |
| Maintenance                     | Security   | Box                                        | Print Settin    | g Network            |          | 1  |
| Authentication                  |            | User Auth/Account                          | Track           |                      |          |    |
| User Auth/Acc                   | ount Track | General Settings                           |                 | ON (External Server) | ~        |    |
| External Server<br>Registration | er         | Public User Access<br>Ticket Hold Time Set |                 | Restrict             | ×        |    |
| Default Function<br>Permission  | on         | Directory)<br>Account Track                |                 |                      |          |    |
| User Registration               |            | Account Track Input                        |                 | Account Name & Pas   | isword 👻 |    |
| Account Track Re                | gistration | Synchronize User A<br>Account Track        | uthentication & | Do Not Synchronize   | <b>~</b> |    |
| SSL/TLS Setting                 |            | Number of Counters<br>Users                | Assigned for    | 500 (1-999)          |          |    |
| Address Reference               | e Setting  | When Number of Job<br>Maximum              | is Reach        | Skip Job 🔽           |          |    |
| ► Auto Logout                   |            | Maximum                                    |                 |                      |          |    |
| Administrator Pas<br>Setting    | ssword     |                                            |                 |                      | OK Cance | el |
|                                 |            |                                            |                 |                      |          |    |
|                                 |            |                                            |                 |                      |          |    |
|                                 |            |                                            |                 |                      |          |    |

| Item |               | Definition                     | Prior confirmation |
|------|---------------|--------------------------------|--------------------|
| Gene | eral Settings | Select "ON (External Server)". |                    |

#### 10.11.3 Default Function Permission

Limits functions available to authorized users on this machine.

For details, refer to "Default Function Permission" on page 10-43.

#### 10.11.4 NetWare Setting

- 1 In Administrator mode of PageScope Web Connection, select the Network tab "NetWare Setting" "NetWare Setting".
- 2 Specify the following settings.

| <u>File E</u> dit <u>V</u> iew Fa |          | Help                                    |                             |                                                                                                    | Logout    | ////////////////////////////////////// |
|-----------------------------------|----------|-----------------------------------------|-----------------------------|----------------------------------------------------------------------------------------------------|-----------|----------------------------------------|
|                                   |          | Letter Administration                   |                             |                                                                                                    |           |                                        |
|                                   |          | Ready to Print                          |                             |                                                                                                    |           | ¢                                      |
| Maintenance                       | Security | Box                                     | Print Setting               | Network                                                                                                    |           |                                        |
| ► TCP/IP Setting                  |          | NetWare Setting                         | 1                           |                                                                                                    |           |                                        |
| ► E-mail Setting                  |          | * is reflected after r                  | reset.                      |                                                                                                    |           |                                        |
| LDAP Setting                      |          | IPX Setting*                            |                             | ON 💌                                                                                                    |           |                                        |
| ► IPP Setting                     |          |                                         | witch OFF, and then ON      |                                                                                                    | )         |                                        |
| ► FTP Setting                     |          | Ethernet Frame                          | Type*                       | Auto Detect 👻                                                                                                    |           |                                        |
| SNMP Setting                      |          | NetWare Print M                         | lode*                       | OFF 🕑                                                                                                    |           |                                        |
| SMB Setting                       |          | PServer                                 | rver Name*                  | PRINTER1                                                                                                    |           |                                        |
| Web Service Sett                  | ings     |                                         | rver Name<br>rver Password* | PISIN LERI                                                                                                    |           |                                        |
| Bonjour Setting                   |          | Polling I                               |                             | 1 sec.(1-655                                                                                                    |           |                                        |
| ▼ NetWare Setting                 |          |                                         | 'NDS Setting*               | NDS                                                                                                    |           |                                        |
| NetWare Settin                    |          | Bind                                    |                             |                                                                                                    |           |                                        |
| NetWare Statu                     | IS       |                                         | File Server Name*           |                                                                                                    |           |                                        |
| AppleTalk Setting                 | i.       | NDS                                     |                             |                                                                                                    |           |                                        |
| Network Fax Setti                 |          |                                         | NDS Context Name*           | 1                                                                                                    |           |                                        |
| WebDAV Settings                   | 100      | Nprinter/Rpri                           | NDS Tree Name*              |                                                                                                    |           |                                        |
| OpenAPI Setting                   |          | 501 C 100 C 10 C 10 C 10 C 10 C 10 C 10 | rver Name*                  | PRINTER1                                                                                                    |           |                                        |
| TCP Socket Settin                 | ng       | Printer N                               | Number*                     | 255 (0-255,25                                                                                                    | 55: Auto) |                                        |
|                                   |          | - User Authenticat                      | tion Setting                | ON V                                                                                                    | ·····     |                                        |
|                                   |          |                                         | ner-constant/22             | The second second secon |           |                                        |
|                                   |          |                                         |                             |                                                                                                    | OK Cancel |                                        |
|                                   |          |                                         |                             |                                                                                                    |           |                                        |

| Item                           | Definition                         | Prior confirmation |
|--------------------------------|------------------------------------|--------------------|
| IPX Setting                    | Select "ON".                       |                    |
| Ethernet Frame Type            | Specify the frame type to be used. | Frame type         |
| User Authentication<br>Setting | Select "ON".                       |                    |

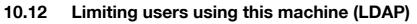

Specify settings for limiting users of this machine using the LDAP server.

To perform authentication using the LDAP server, use this setting. This setting limits functions available on a user basis.

→ Specify the settings according to the following flowchart.

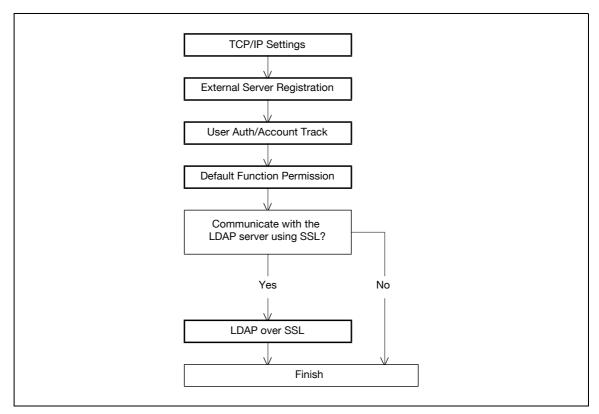

#### 10.12.1 TCP/IP Settings

Specify settings to use this machine in a TCP/IP network environment.

For details, refer to "Specifying general settings for TCP/IP-based communication" on page 3-3.

10

#### 10.12.2 External Server Registration

- 1 In Administrator mode of PageScope Web Connection, select the Security tab "Authentication" "External Server Registration" [Edit].
- 2 Specify the following settings.

|                                 |           | 🌆 Administrator                              |               |                     | Logout        | 2 |  |
|---------------------------------|-----------|----------------------------------------------|---------------|---------------------|---------------|---|--|
|                                 | Ì         | Ready to Print                               |               |                     |               | Ŷ |  |
| Maintenance                     | Security  | Box                                          | Print Setting | Network             |               |   |  |
| Authentication                  |           | External Server Regis                        | tration       |                     |               | - |  |
| ► User Auth/Acco                | unt Track | No.                                          | 2             |                     |               |   |  |
| External Server<br>Registration | r:        | External Server Name<br>External Server Type |               | DAP 💌               |               |   |  |
| Default Function<br>Permission  | n         | Active Directory<br>Default Domain Nam       | ne 🗌          |                     |               |   |  |
| User Registration               |           | NTLM                                         |               |                     |               |   |  |
| Account Track Reg               | istration | Default Domain Nam<br>NDS                    | ne L          |                     |               |   |  |
| SSL/TLS Setting                 |           | Default NDS Tree Na                          | ame           |                     |               |   |  |
| Address Reference               | Setting   | Default NDS Contex                           |               |                     |               |   |  |
| Auto Logout                     |           | LDAP                                         |               |                     |               |   |  |
| Administrator Pass<br>Setting   | word      | Server Address                               |               | Please check to ent | er host name. |   |  |
| -                               |           | Port No.                                     |               | (1-65535)           |               |   |  |
|                                 |           | □ Enable SSL                                 |               |                     |               |   |  |
|                                 |           | Port No.(SSL)                                |               | (1-65535)           |               |   |  |
|                                 |           | Search Base                                  |               |                     |               |   |  |
|                                 |           | Timeout                                      |               | sec. (5-300)        |               |   |  |
|                                 |           | Authentication Meth                          |               | imple 🔽             |               |   |  |
|                                 |           | Search Attribute                             |               |                     |               |   |  |
|                                 |           | a)                                           |               |                     | OK Cance      | 1 |  |

| Item                  | Definition                                                                                                    | Prior confirmation                   |
|-----------------------|----------------------------------------------------------------------------------------------------|--------------------------------------|
| No.                   | Displays the registration number.                                                                                                    |                                      |
| External Server Name  | Enter the name of the external authentication server (up to 32 characters).                                                                                                    |                                      |
| External Server Type  | Select "LDAP".                                                                                                    |                                      |
| Server Address        | Specify the LDAP server address. (Format: "***.***.***",<br>Range for ***: 0 to 255)<br>If the DNS server is specified, the address can be speci-<br>fied using the host name.<br>This item can also be specified with IPv6. | Address of the server                |
| Port No.              | Specify the port number.                                                                                                    | Port number for the server           |
| Search Base           | Specify the search starting point in a hierarchical struc-<br>ture placed on the LDAP server. Searches are performed<br>by also including the subdirectories lower than the start-<br>ing point that was specified.          |                                      |
| Timeout               | Specify the maximum wait time for a search operation.                                                                                                    |                                      |
| Authentication Method | Select the authentication method used for logging in to the LDAP server.                                                                                                    | Authentication method for the server |
| Search Attribute      | If "Digest-MD5" is selected as the authentication meth-<br>od, specify the search attribute.                                                                                                    |                                      |

#### 10.12.3 User Auth/Account Track

- 1 In Administrator mode of PageScope Web Connection, select the Security tab "Authentication" "User Auth/Account Track".
- **2** Specify the following setting.

|                                 |            | Administrator                              |                 |                      | Logout   | 2  |
|---------------------------------|------------|--------------------------------------------|-----------------|----------------------|----------|----|
|                                 |            | Ready to Print                             |                 |                      |          | C. |
| Maintenance                     | Security   | Box                                        | Print Settin    | g Network            |          | 1  |
| Authentication                  |            | User Auth/Account                          | Track           |                      |          |    |
| User Auth/Acc                   | ount Track | General Settings                           |                 | ON (External Server) | ~        |    |
| External Server<br>Registration | er         | Public User Access<br>Ticket Hold Time Set |                 | Restrict             | ×        |    |
| Default Function<br>Permission  | on         | Directory)<br>Account Track                |                 |                      |          |    |
| User Registration               |            | Account Track Input                        |                 | Account Name & Pas   | isword 👻 |    |
| Account Track Re                | gistration | Synchronize User A<br>Account Track        | uthentication & | Do Not Synchronize   | <b>~</b> |    |
| SSL/TLS Setting                 |            | Number of Counters<br>Users                | Assigned for    | 500 (1-999)          |          |    |
| Address Reference               | e Setting  | When Number of Job<br>Maximum              | is Reach        | Skip Job 🔽           |          |    |
| ► Auto Logout                   |            | Maximum                                    |                 |                      |          |    |
| Administrator Pas<br>Setting    | ssword     |                                            |                 |                      | OK Cance | el |
|                                 |            |                                            |                 |                      |          |    |
|                                 |            |                                            |                 |                      |          |    |
|                                 |            |                                            |                 |                      |          |    |

| Item            |   | Definition                     | Prior confirmation |
|-----------------|---|--------------------------------|--------------------|
| General Setting | S | Select "ON (External Server)". |                    |

#### 10.12.4 Default Function Permission

Limits functions available to authorized users on this machine.

For details, refer to "Default Function Permission" on page 10-43.

#### 10.12.5 LDAP over SSL

#### **External Server Registration**

- 1 In Administrator mode of PageScope Web Connection, select the Security tab "Authentication" "External Server Registration" [Edit].
- 2 Specify the following settings.

| Item              | Definition                                                                                                    | Prior confirmation             |
|-------------------|----------------------------------------------------------------------------------------------------|--------------------------------|
| Enable SSL        | To encrypt communication between this machine and the LDAP server using SSL, select the "Enable SSL" check box. | Whether the sever supports SSL |
| Port Number (SSL) | Specify the port number used in SSL communication.                                                              | Port number for the server     |

#### Action for Invalid Certificate

- In Administrator mode of PageScope Web Connection, select the Security tab "SSL/TLS Setting" -"Action for Invalid Certificate".
- 2 Specify the following setting.

Q

#### Detail

To specify settings for "Action for Invalid Certificate", create a certificate for this machine in advance. For details, refer to "Creating a certificate for this machine for SSL-based communication" on page 10-57.

|                                                                                                    | 8                         | à Administrator                             |               |           | Logout 🤗  |  |
|----------------------------------------------------------------------------------------------------|---------------------------|---------------------------------------------|---------------|-----------|-----------|--|
|                                                                                                    |                           | Ready to Print                              |               |           | ¢         |  |
| Maintenance                                                                                                    | Security                  | Box                                         | Print Setting | Network   |           |  |
| <ul> <li>Authentication</li> <li>User Registration</li> <li>Account Track Reg</li> <li>SSL/TLS Setting</li> <li>SSL/TLS Setting</li> <li>Action for Inval<br/>Certificate</li> <li>Address Reference</li> <li>Auto Logout</li> </ul> | g<br>g<br>id<br>a Setting | Processing Method<br>Action for Invalid Cer |               | ontinue 💌 | OK Cancel |  |
| Administrator Pass<br>Setting                                                                                                    | sword                     |                                             |               |           |           |  |

| Item                                | Definition                                                                                                    | Prior confirmation |
|-------------------------------------|----------------------------------------------------------------------------------------------------|--------------------|
| Action for Invalid Certifi-<br>cate | Specify the operation when the validity period for the re-<br>ceived certificate has expired.<br>If "Continue" is selected, processing continues even if the<br>date of the certificate is invalid.<br>If "Delete the Job" is selected, the job is deleted if the date<br>of the certificate is invalid. |                    |

### 10.13 Creating a certificate for this machine for SSL-based communication

Specify settings to create a certificate for this machine for SSL-based communication.

Creating a certificate for this machine encrypts communication from a client computer to this machine using SSL in order to prevent disclosure of communication contents and password.

→ Specify the settings according to the following flowchart.

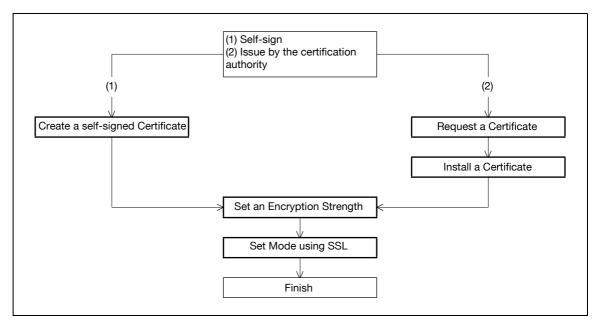

## Q

#### Detail

When specifying the following settings, communication from a client computer to this machine can be encrypted using SSL. For details, refer to the respective sections.

- "Using PageScope Web Connection" on page 3-5
- "Specifying IPP print settings" on page 3-14
- "Using SSL for communication from a computer to this machine with Web Service" on page 10-67 "Using the TCP Socket/OpenAPI/FTP server function" on page 10-97

#### 10.13.1 Create a self-signed Certificate

- 1 In Administrator mode of PageScope Web Connection, select the Security tab "SSL/TLS Setting" "SSL/TLS Setting" [Setup] "Create a self-signed Certificate".
- 2 Specify the following settings.

| Maintenance       Security       Box       Print Setting       Network         Maintenance       Security       Box       Print Setting       Network         Maintenance       Security       Box       Print Setting       Network         Maintenance       Create a self-signed Certificate       Organization       Image: Common Name       192.168.1.20         Vaccount Track Registration       Organization       Image: Common Name       192.168.1.20         Organization       Image: Common Name       192.168.1.20       Image: Common Name         SSL/TLS Setting       Common Name       192.168.1.20       Image: Common Name       Image: Common Name         SSL/TLS Setting       Common Name       192.168.1.20       Image: Common Name       Image: Common Name       Imag                            |                            | Administrator                |                  |                     | Logout | 8   |
|----------------------------------------------------------------------------------------------------|----------------------------|------------------------------|------------------|---------------------|--------|-----|
| Authentication       Create a self-signed Certificate         User Registration       Common Name       192.168.1.20         Organization       Organization         SSL/TLS Setting       Organizational Unit         > SSL/TLS Setting       Caclinty         > Action for Invalid<br>Certificate       Country         > Address Reference Setting       Admin. E-mail Address         > Auto Logout       Validity Start Date         Validity Period       (1-3650)         Encryption Strength       DES, RC4-40, RC4-128, 3DES-168, AES-256         Mode using SSL/TLS       Admin. Mode and User Mode v                                                                                                    |                            |                              |                  |                     |        |     |
| > User Registration       Common Name       192.168.1.20         > Account Track Registration       Organizational       Image: Common Name       192.168.1.20         > Store       Organizational       Image: Common Name       192.168.1.20         > Store       Organizational       Image: Common Name       192.168.1.20         > Store       Image: Common Name       Image: Common Name       Image: Common Name         > Store       Image: Common Name       Image: Common Name       Image: Common Name         > Store       Image: Common Name       Image: Common Name       Image: Common Name       Image: Common Name         > Store       State/Province       Image: Common Name       Image: Common Name       Image: Commo | Maintenance Securit        | y Box                        | Print Setting    | Network             |        |     |
| Secount Track Registration       Organization         • Account Track Registration       Organizational Unit         • SSL/TLS Setting       Locality         • Action for Invalid<br>Certificate       State/Province         • Address Reference Setting       Admin. E-mail Address         • Auto Logout       Validity Start Date         Validity Period       (1-3650)         Encryption Strength       DES, RC4-40, RC4-128, 3DES-168, AES-256         Mode using SSL/TLS       Admin. Mode and User Mode                                                                                                    | Authentication             |                              |                  |                     |        |     |
| Account Track Registration       Organizational Unit         V SSL/TLS Setting       Locality         State/Province                                                                                                    | User Registration          |                              | 19               | 2.168.1.20          |        |     |
| SSL/TLS Setting       Locality         > Stafe/Province                                                                                                    | Account Track Registration |                              |                  |                     |        |     |
| > SSL/TLS Setting       State/Province         Action for Invalid<br>Certificate       Country         > Address Reference Setting       Admin. E-mail Address         > Auto Logout       Validity Start Date         Validity Start Date       2007/7/19 12:32:48         Validity Period       (1-3650)         Encryption Strength       DES, RC4-40, RC4-128, 3DES-168, AES-256         Mode using SSL/TLS       Admin. Mode and User Mode v                                                                                                    | ▼ SSL/TLS Setting          | 243                          | L.               |                     |        |     |
| Action for Invalid<br>Country                                                                                                    | SSL/TLS Setting            | Marchine Laboration Marchine |                  |                     |        |     |
| Auto Logout Validity Start Date Validity Period  Cutored Validity Period (1-3650)  Encryption Strength DES, RC4-40, RC4-128, 3DES-168, AES-256  Mode using SSL/TLS Admin. Mode and User Mode ▼                                                                                                    |                            |                              |                  |                     |        |     |
| Validity Start Date     2007/7/19 12:32:48       Validity Period     (1-3650)       Encryption Strength     DES, RC4-40, RC4-128, 3DES-168, AES-256       Mode using SSL/TLS     Admin. Mode and User Mode                                                                                                    | Address Reference Setting  | Admin. E-mail Addres         | s m              | ailuser1@test       |        |     |
| Validity Period     (1-3650)       Encryption Strength     DES, RC4-40, RC4-128, 3DES-168, AES-256       Mode using SSL/TLS     Admin. Mode and User Mode                                                                                                    | ► Auto Logout              |                              |                  |                     |        |     |
| Encryption Strength DES, RC4-40, RC4-128, 3DES-168, AES-256 Mode using SSL/TLS Admin. Mode and User Mode                                                                                                    |                            | and an an an an an           | 20               |                     |        |     |
| DES, RC4-40, RC4-128, 3DES-168, AES-256                                                                                                    |                            | Validity Period              | L                | (1-3650)            |        |     |
| Mode using SSL/TLS Admin. Mode and User Mode                                                                                                    |                            | Encryption Strength          | DES. RC4-40. RC4 | I-128, 3DES-168, AI | ES-256 | ~   |
| OK Cancel                                                                                                    |                            | Mode using SSL/TLS           |                  |                     |        |     |
|                                                                                                    |                            | <u>.</u>                     |                  |                     | OK Can | cel |
|                                                                                                    |                            |                              |                  |                     |        |     |
|                                                                                                    |                            |                              |                  |                     |        |     |
|                                                                                                    |                            |                              |                  |                     |        |     |

| Item                  | Definition                                                                                                    | Prior confirmation                 |
|-----------------------|----------------------------------------------------------------------------------------------------|------------------------------------|
| Common Name           | Displays the IP address or domain name of the machine.                                                                                                    |                                    |
| Organization          | Enter the name of the organization or group used for creating an organization certificate (up to 63 characters).                                                                                                    |                                    |
| Organizational Unit   | Enter the name of the account used for creating an account certificate (up to 63 characters).                                                                                                    |                                    |
| Locality              | Enter the name of the locality used for creating a locality cer-<br>tificate (up to 127 characters).                                                                                                    |                                    |
| State/Province        | Enter the name of the state/province used for creating a state/province certificate (up to 127 characters).                                                                                                    |                                    |
| Country               | When creating a country certificate, enter a two-character<br>country code regulated by ISO 3166.<br>United States: US, Great Britain: GB, Italy: IT, Australia: AU,<br>The Netherlands: NL, Canada: CA, Spain: ES, Czech Repub-<br>lic: CZ, China: CN, Denmark: DK, Germany: DE, Japan: JP,<br>France: FR, Belgium: BE, Russia: RU |                                    |
| Admin. E-mail Address | Enter the address for the administrator (up to 127 charac-<br>ters).                                                                                                    | Address for the adminis-<br>trator |
| Validity Start Date   | Enter the starting date for the period of validity. Displays the date and time when this page was displayed.                                                                                                    |                                    |
| Validity Period       | Enter the number of days from the starting date for the peri-<br>od of validity for the certificate.                                                                                                    |                                    |
| Encryption Strength   | Specify the encryption method.                                                                                                    |                                    |
| Mode using SSL/TLS    | Specify the mode using SSL/TLS.                                                                                                    |                                    |
| [ОК]                  | Creates a self-signed certificate. It may take a few minutes to create a certificate.                                                                                                    |                                    |

#### 10.13.2 Request a Certificate

- 1 In Administrator mode of PageScope Web Connection, select the Security tab "SSL/TLS Setting" "SSL/TLS Setting" [Setup] "Request a Certificate".
- 2 Specify the following settings.

|                            | 🌆 Administrator       |               |           |           |    |
|----------------------------|-----------------------|---------------|-----------|-----------|----|
|                            |                       |               |           | Logout    | ?  |
|                            | Ready to Print        |               |           | 4         | ¢, |
| Maintenance Security       | Box                   | Print Setting | Network   |           |    |
| Authentication             | Request a Certificate |               |           |           |    |
| User Registration          | Common Name           | 192.16        | 58.1.20   |           |    |
| Account Track Registration | Organization          |               |           |           |    |
| SSL/TLS Setting            | Organizational Unit   |               |           |           |    |
| SSL/TLS Setting            | Locality              |               |           |           |    |
| Action for Invalid         | State/Province        |               | 24.5      |           |    |
| Certificate                | Country               |               |           |           |    |
| Address Reference Setting  | Admin. E-mail Address | mailus        | ser1@test |           |    |
| Auto Logout                |                       |               |           |           | 2  |
| a poda contra were nati    |                       |               |           | OK Cancel |    |
|                            |                       |               |           |           |    |
|                            |                       |               |           |           |    |
|                            |                       |               |           |           |    |
|                            |                       |               |           |           |    |
|                            |                       |               |           |           |    |
|                            |                       |               |           |           |    |
|                            |                       |               |           |           |    |
|                            |                       |               |           |           |    |
|                            |                       |               |           |           |    |
|                            |                       |               |           |           |    |
|                            |                       |               |           |           |    |
|                            |                       |               |           |           |    |
|                            |                       |               |           |           |    |

| Item                  | Definition                                                                                                    | Prior confirmation                 |
|-----------------------|----------------------------------------------------------------------------------------------------|------------------------------------|
| Common Name           | Displays the IP address or domain name of the machine.                                                                                                    |                                    |
| Organization          | Enter the name of the organization or group used for creating an organization certificate (up to 63 characters).                                                                                                    |                                    |
| Organizational Unit   | Enter the name of the account used for creating an ac-<br>count certificate (up to 63 characters).                                                                                                    |                                    |
| Locality              | Enter the name of the locality used for creating a locality certificate (up to 127 characters).                                                                                                    |                                    |
| State/Province        | Enter the name of the state or province used for creating a state/province certificate (up to 127 characters).                                                                                                    |                                    |
| Country               | When creating a country certificate, enter a two-charac-<br>ter country code regulated by ISO 3166.<br>United States: US, Great Britain: GB, Italy: IT, Australia:<br>AU, The Netherlands: NL, Canada: CA, Spain: ES, Czech<br>Republic: CZ, China: CN, Denmark: DK, Germany: DE,<br>Japan: JP, France: FR, Belgium: BE, Russia: RU |                                    |
| Admin. E-mail Address | Specify the address for the administrator (up to 127 characters).                                                                                                    | Address for the admin-<br>istrator |
| [OK]                  | Creates certificate signing request data.                                                                                                    |                                    |

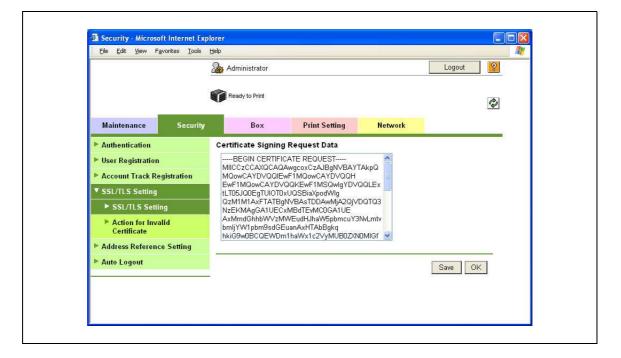

| Item                                  | Definition                                                        | Prior confirmation |
|---------------------------------------|-------------------------------------------------------------------|--------------------|
| Certificate Signing Re-<br>quest Data | Displays certificate signing request data.                        |                    |
| [Save]                                | Saves certificate signing request data in the computer as a file. |                    |

10

#### 10.13.3 Install a Certificate

- 1 In Administrator mode of PageScope Web Connection, select the Security tab "SSL/TLS Setting"-"SSL/TLS Setting" - [Setup] - "Install a Certificate".
- 2 After requesting a certificate to the certification authority, install the certificate sent from the certification authority on this machine.

|                                | ļ          | 🔏 Administrator      |                                  |         | Logout    | ? |
|--------------------------------|------------|----------------------|----------------------------------|---------|-----------|---|
|                                | ſ          | Ready to Print       |                                  |         |           | ¢ |
| Maintenance                    | Security   | Box                  | Print Setting                    | Network |           |   |
| Authentication                 |            | Install a Certificat | e                                |         |           | _ |
| User Registration              |            | AUWppP2wIDAQAI       | BoAAwDQYJ<br>ADgYEAbγzh6lN/qK7QT | aNZny   |           |   |
| Account Track Re               | gistration | D+CutysT/wnJ6Xs7     |                                  | 5 A     |           |   |
| ▼ SSL/TLS Setting              |            | 4W7FhkgmeR2euN       | /aQMHma3dB                       |         |           |   |
| SSL/TLS Settin                 | 1g         | t94P/DBQRMKCc4       |                                  | FDWS5   |           |   |
| Action for Inva<br>Certificate | lid        | END CERTIFICA        | ATE REQUEST                      | ~       |           |   |
| Address Reference              | e Setting  |                      |                                  |         | OK Cancel | 1 |
| Auto Logout                    |            |                      |                                  |         |           | - |
|                                |            |                      |                                  |         |           |   |
|                                |            |                      |                                  |         |           |   |

| Item                  | Definition                                                             | Prior confirmation |
|-----------------------|------------------------------------------------------------------------|--------------------|
| Install a Certificate | Paste text data sent from the certification authority.                 |                    |
| [OK]                  | Moves to the Set an Encryption Strength and Set Mode using SSL screen. |                    |

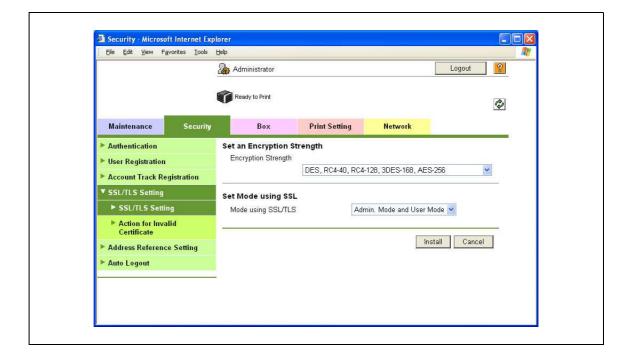

| Item                | Definition                             | Prior confirmation |
|---------------------|----------------------------------------|--------------------|
| Encryption Strength | Specify the encryption method.         |                    |
| Mode using SSL/TLS  | Specify the SSL/TLS application range. |                    |
| [Install]           | Installs the certificate.              |                    |

10

#### 10.13.4 Set an Encryption Strength

- 1 In Administrator mode of PageScope Web Connection, select the Security tab "SSL/TLS Setting" "SSL/TLS Setting" [Setup] "Set an Encryption Strength".
- 2 Specify the following setting.

|                                                               |            | Administrator                              |                  |                    | Logout    | ?              |
|---------------------------------------------------------------|------------|--------------------------------------------|------------------|--------------------|-----------|----------------|
|                                                               |            | Ready to Print                             |                  |                    | 4         | \$\$           |
| Maintenance                                                   | Security   | Box                                        | Print Setting    | Network            |           |                |
| <ul> <li>Authentication</li> <li>User Registration</li> </ul> |            | Set an Encryption S<br>Encryption Strength |                  |                    |           | -1             |
| <ul> <li>Account Track Re</li> </ul>                          |            |                                            | DES, RC4-40, RC4 | -128, 3DES-168, AE | S-256 💌   |                |
| ▼ SSL/TLS Setting                                             |            | 77                                         |                  |                    | OK Cancel | <del>.</del> . |
| SSL/TLS Setti                                                 | votat.     |                                            |                  |                    | Onter     |                |
| Action for Inv<br>Certificate                                 | alid       |                                            |                  |                    |           |                |
| Address Reference                                             | ce Setting |                                            |                  |                    |           |                |
| ► Auto Logout                                                 |            |                                            |                  |                    |           |                |
| Administrator Pa<br>Setting                                   | ssword     |                                            |                  |                    |           |                |
|                                                               |            |                                            |                  |                    |           |                |
|                                                               |            |                                            |                  |                    |           |                |
|                                                               |            |                                            |                  |                    |           |                |

| Item                | Definition                                                                         | Prior confirmation |
|---------------------|------------------------------------------------------------------------------------|--------------------|
| Encryption Strength | If necessary, change the set encryption strength. Specify the encryption strength. |                    |

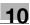

#### 10.13.5 Set Mode using SSL

- 1 In Administrator mode of PageScope Web Connection, select the Security tab "SSL/TLS Setting" "SSL/TLS Setting" [Setup] "Set Mode using SSL".
- 2 Specify the following setting.

|                                |             | Administrator      |               |                      | Logout <mark>?</mark> |  |
|--------------------------------|-------------|--------------------|---------------|----------------------|-----------------------|--|
|                                |             | Ready to Print     |               |                      | C.                    |  |
| Maintenance                    | Security    | Box                | Print Setting | Network              |                       |  |
| Authentication                 |             | Set Mode using SSL |               |                      |                       |  |
| User Registration              |             | Mode using SSL/TLS | A             | Admin. Mode and User | Mode 🞽                |  |
| Account Track Re               | egistration |                    |               |                      |                       |  |
| SSL/TLS Setting                |             |                    |               | [                    | OK Cancel             |  |
| SSL/TLS Setti                  | ng          |                    |               |                      |                       |  |
| Action for Inva<br>Certificate | alid        |                    |               |                      |                       |  |
| Address Reference              | ce Setting  |                    |               |                      |                       |  |
| ► Auto Logout                  |             |                    |               |                      |                       |  |
| Administrator Pass<br>Setting  | ssword      |                    |               |                      |                       |  |
|                                |             | -                  |               |                      |                       |  |
|                                |             |                    |               |                      |                       |  |
|                                |             |                    |               |                      |                       |  |

| Item               | Definition                                                                                        | Prior confirmation |
|--------------------|---------------------------------------------------------------------------------------------------|--------------------|
| Mode using SSL/TLS | If necessary, change the set SSL/TSL application range.<br>Specify the SSL/TLS application range. |                    |

#### 10.13.6 Remove a certificate

- 1 In Administrator mode of PageScope Web Connection, select the Security tab "SSL/TLS Setting"-"SSL/TLS Setting" - [Setup] - "Remove a Certificate".
- 2 If necessary, remove the certificate installed on this machine. To remove the installed certificate, click [OK].

|                                                                                        |             | & Administrator                         |                                          |         | Logout ?  |
|----------------------------------------------------------------------------------------|-------------|-----------------------------------------|------------------------------------------|---------|-----------|
|                                                                                        |             | Ready to Print                          |                                          |         | C.        |
| Maintenance                                                                            | Security    | Box                                     | Print Setting                            | Network |           |
| <ul> <li>Authentication</li> <li>User Registration</li> <li>Account Track R</li> </ul> |             | Remove a Certific<br>Are you sure you w | <b>ate</b><br>rant to remove the certifi | cate?   |           |
| ▼ SSL/TLS Setting<br>► SSL/TLS Set                                                     | 1           |                                         |                                          |         | OK Cancel |
| Action for Inv<br>Certificate                                                          | valid       |                                         |                                          |         |           |
| <ul> <li>Address Referent</li> <li>Auto Logout</li> </ul>                              | ice Setting |                                         |                                          |         |           |
| Administrator Pa<br>Setting                                                            | assword     |                                         |                                          |         |           |

### Q Detail

If "EnhancedSecurity" is set to "ON", the certificate cannot be removed.

# 10.14 Using SSL communication between a computer and this machine with Web Service

When using the Web Service function, execute SSL-based encryption of communication from a Windows Vista/7/Server 2008/Server 2008 R2-equipped computer to this machine. To perform SSL communication, both communications from the computer to this machine and from this machine to the computer must be encrypted by SSL.

Perform settings for the following "Using SSL for communication from a computer to this machine with Web Service" and "Using SSL for communication from this machine to a computer with Web Service".

#### 10.14.1 Using SSL for communication from a computer to this machine with Web Service

When using the Web Service function, specify settings for SSL-based encryption of communication from a Windows Vista/7/Server 2008/Server 2008 R2-equipped computer to this machine. These settings ensure safer file transmission by encrypting Web service-based communication using SSL.

- TCP/IP Settings
- → Specify the settings according to the following flowchart.

#### ℚ Detail

To encrypt communication from a Windows Vista/7/Server 2008/Server 2008 R2-equipped computer to this machine using SSL, the computer must be able to resolve the names for this machine using the DNS server. Register this machine to the DNS server in advance, and specify settings for DNS at the computer side.

When the certificate of this machine is not published by certificate authority, register the certificate of this machine to Windows Vista/7/Server 2008/Server 2008 R2 as a certificate of "Trusted Root Certification Authorities" for "Local Computer" in advance.

#### 10.14.2 Using SSL for communication from this machine to a computer with Web Service

When using the Web Service function, specify settings for SSL-based encryption of communication from this machine to a Windows Vista/7/Server 2008/Server 2008 R2-equipped computer. These settings ensure safer file transmission by encrypting Web service-based communication using SSL.

→ Specify the settings according to the following flowchart.

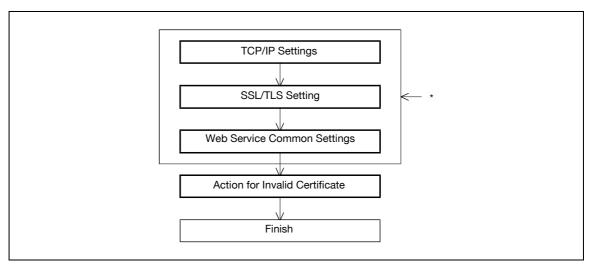

\* These items are already specified in "Using SSL for communication from a computer to this machine with Web Service" on page 10-67.

### Q

#### Detail

To encrypt communication from this machine to a Windows Vista-equipped computer using SSL, create a certificate at the computer side in advance to associate communication port of the computer with the TCP/IP (Default setting: port number 5385).

#### 10.14.3 TCP/IP Settings

Specify settings to use this machine in a TCP/IP network environment. For details, refer to "Specifying general settings for TCP/IP-based communication" on page 3-3.

#### 10.14.4 SSL/TLS Setting

Encrypt communication with this machine using SSL.

For details, refer to "Creating a certificate for this machine for SSL-based communication" on page 10-57.

#### 10.14.5 Web Service Common Settings

In Administrator mode of PageScope Web Connection, select the Network tab - "Web Service Settings"
 "Web Service Common Settings".

2 Specify the following settings.

| Item          | Definition                                               | Prior confirmation |
|---------------|----------------------------------------------------------|--------------------|
| Friendly Name | Specify setting for Friendly Name (up to 62 characters). |                    |
| SSL Setting   | Select "ON".                                             |                    |

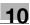

#### 10.14.6 Action for Invalid Certificate

- 1 In Administrator mode of PageScope Web Connection, select the Security tab "SSL/TLS Setting" "Action for Invalid Certificate".
- 2 Specify the following setting.

|                                |             | Administrator        |               |            | Logout 🤗  |  |
|--------------------------------|-------------|----------------------|---------------|------------|-----------|--|
|                                |             | Ready to Print       |               |            | ¢         |  |
| Maintenance                    | Security    | Box                  | Print Setting | Network    | 1         |  |
| Authentication                 |             | Processing Metho     |               |            |           |  |
| User Registration              |             | Action for Invalid C | ertificate    | Continue 🔽 |           |  |
| Account Track Re               | egistration |                      |               |            |           |  |
| ▼ SSL/TLS Setting              |             |                      |               |            | OK Cancel |  |
| ► SSL/TLS Setti                | ng          |                      |               |            |           |  |
| Action for Inva<br>Certificate | alid        |                      |               |            |           |  |
| Address Reference              | ce Setting  |                      |               |            |           |  |
| ► Auto Logout                  |             |                      |               |            |           |  |
| Administrator Par<br>Setting   | ssword      |                      |               |            |           |  |
|                                |             |                      |               |            |           |  |

| Item                              | Definition                                                                                                    | Prior confirmation |
|-----------------------------------|----------------------------------------------------------------------------------------------------|--------------------|
| Action for Invalid<br>Certificate | Specify the operation when the validity period for the re-<br>ceived certificate has expired.<br>If "Continue" is selected, processing continues even if<br>the date of the certificate is invalid.<br>If "Delete the Job" is selected, the job is deleted if the<br>date of the certificate is invalid. |                    |

### 10.15 Performing IP address filtering

Specify settings for performing IP address filtering.

Performing IP address filtering limits access from specified IP addresses. Specify addresses from which this machine is accessible and inaccessible.

→ Specify the settings according to the following flowchart.

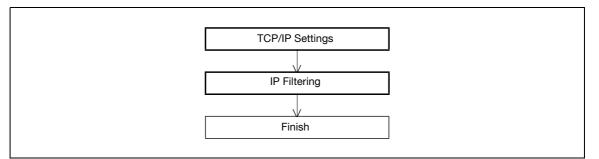

#### 10.15.1 TCP/IP Settings

Specify settings to use this machine in a TCP/IP network environment.

For details, refer to "Specifying general settings for TCP/IP-based communication" on page 3-3.

1(

#### 10.15.2 IP Filtering

- 1 In Administrator mode of PageScope Web Connection, select the Network tab "TCP/IP Setting" "IP Filtering".
- **2** Specify the following settings.

|                      | Administrator  |               |           | Logout ?  |
|----------------------|----------------|---------------|-----------|-----------|
|                      | Ready to Print |               |           | Ŷ         |
| Maintenance Security | Box            | Print Setting | Network   |           |
| TCP/IP Setting       | IP Filtering   |               |           |           |
| ► TCP/IP Setting     | Permit Access  |               | Disable 💌 |           |
| IP Filtering         | Set1           | 0.0.0.0       | - 0.0.0.0 |           |
| ▶ IPsec              | Set2           | 0.0.0.0       | - 0.0.0.0 |           |
| ► E-mail Setting     | Set3           | 0.0.0.0       | - 0.0.0.0 |           |
| LDAP Setting         | Set4           | 0.0.0.0       | - 0.0.0.0 |           |
| ► IPP Setting        | Set5           | 0.0.0.0       | - 0.0.0.0 |           |
| ► FTP Setting        | Deny Access    | ••••••        | Disable 💌 |           |
| SNMP Setting         | Set1           | 0.0.0.0       | - 0.0.0   |           |
| SMB Setting          | Set2           | 0.0.0.0       | - 0.0.00  |           |
| Web Service Settings | Set3           | 0.0.0.0       | - 0.0.0   |           |
| Bonjour Setting      | Set4           | 0.0.0.0       | - 0.0.0   |           |
| NetWare Setting      | Set5           | 0.0.0.0       | - 0.0.0   |           |
| AppleTalk Setting    | 0010           | 0.0.0         | 0.0.0     |           |
| Network Fax Setting  |                |               |           | OK Cancel |
| WebDAV Settings      |                |               |           | OK Cancer |
| OpenAPI Setting      |                |               |           |           |
| TCP Socket Setting   |                |               |           |           |

| Item          | Definition                                                                        | Prior confirmation  |
|---------------|-----------------------------------------------------------------------------------|---------------------|
| Permit Access | To specify permitted addresses, select "Enable".                                  |                     |
| Set 1 to 5    | Specify permitted addresses. (Format: "***.***.***",<br>Range for ***: 0 to 255)  | Permitted addresses |
| Deny Access   | To specify denied addresses, select "Enable".                                     |                     |
| Set 1 to 5    | Specify denied addresses. (Format: "***. ***. ***. ***", Range for ***: 0 to 255) | Denied addresses    |

### 10.16 Communicating using IPv6

Specifying settings for IPv6-based communication

To allocate the IPv6 address to this machine, use this setting. IPv6 can run simultaneously with IPv4. However, Ipv6 does not run independently.

When using this machine under the IPv6 environment, there are the following restrictions.

- SMB Print and NTLM Authentication are not available.
- PageScope NDPS Gateway cannot be used.
- DHCPv6 cannot be used.
- IP filtering is not available.
- The printer driver installer cannot be used.
- PageScope Web Connection cannot be displayed with Flash.

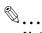

#### Note

For details on direct hosting service, refer to "Direct Hosting Setting" on page 3-12.

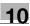

#### **TCP/IP Setting**

- 1 In Administrator mode of PageScope Web Connection, select the Network tab "TCP/IP Setting" "TCP/IP Setting".
- 2 Specify the following settings.

|                      | & Administrator                                  |                   |                      | Logout    | ?   |
|----------------------|--------------------------------------------------|-------------------|----------------------|-----------|-----|
|                      | Ready to Print                                   |                   |                      |           |     |
|                      | V                                                |                   |                      |           | Ŷ   |
| Maintenance Security | Box Pri                                          | nt Setting        | Network              |           | _   |
| ▼ TCP/IP Setting     | TCP/IP Setting                                   |                   |                      |           | -   |
| TCP/IP Setting       | * is reflected after reset.                      |                   |                      |           |     |
| IP Filtering         | TCP/IP*                                          | ON 💌              |                      |           |     |
| ► IPsec              | (Turn the main switch OFF, ar                    |                   | en changing TCP/IP.) |           | 100 |
| E-mail Setting       | Network Speed                                    | Auto              | ×                    |           |     |
| LDAP Setting         | IP Address Setting Method*                       | Auto Si           |                      |           |     |
| IPP Setting          |                                                  | I♥ Boot           |                      |           |     |
| FTP Setting          |                                                  | ARP.              |                      |           |     |
| SNMP Setting         | IP Address                                       | ✓ Auto<br>192,168 |                      |           |     |
| SMB Setting          | Subnet Mask                                      | 255.255           |                      |           |     |
| Web Service Settings | Default Gateway                                  | 192.168           |                      |           |     |
| Bonjour Setting      | IPv6                                             | ON N              |                      |           |     |
| NetWare Setting      | Auto IPv6 Setting*                               | ON V              |                      |           |     |
| AppleTalk Setting    | Link-Local Address                               |                   |                      |           |     |
| Network Fax Setting  | 200 0000                                         | fe80::22          | 0:6bff:fe5c:a477     |           | 12  |
| WebDAV Settings      | Global Address<br>Prefix Length                  | 11                |                      |           | k,  |
| ► OpenAPI Setting    | Freix Length                                     |                   |                      |           |     |
| TCP Socket Setting   | Gateway Address                                  |                   |                      |           | 1   |
|                      | RAW Port Number                                  |                   |                      |           | 4.  |
|                      | Port 1                                           | 9100              | (1-65535)            |           |     |
|                      | Port 2                                           | 9112              | (1-65535)            |           |     |
|                      | Port 3                                           | 9113              | (1-65535)            |           |     |
|                      | Port 4                                           | 9114              | (1-65535)            |           |     |
|                      | Port 5                                           | 9115              | (1-65535)            |           |     |
|                      | Port 6                                           | 9116              | (1-65535)            |           |     |
|                      | Dynamic DNS Setting                              | Disable           | ~                    |           |     |
|                      | Host Name                                        | Printer1          |                      |           |     |
|                      | DNS Domain Name Setting<br>DNS Domain Auto Obtai | n Disable         | ~                    |           |     |
|                      | DNS Default Domain Nar                           |                   |                      |           |     |
|                      | DNS Search Domain Na                             |                   |                      | =         |     |
|                      | DNS Search Domain Na                             |                   |                      | =         |     |
|                      | DNS Search Domain Na                             |                   |                      |           |     |
|                      | DNS Server Setting                               | 10<br>11          |                      | 1         |     |
|                      | DNS Server Auto Obtain                           |                   | 11                   |           |     |
|                      | Primary DNS Server                               | 192.168           | .1.2                 |           |     |
|                      | Secondary DNS Server1                            | 0.0.0.0           |                      |           |     |
|                      | Secondary DNS Server2                            | 0.0.0.0           |                      |           | 1   |
|                      | SLP Setting                                      |                   |                      |           | -   |
|                      | SLP                                              | E                 | nable 💌              |           |     |
|                      |                                                  |                   |                      |           |     |
|                      | LPD Setting                                      |                   |                      |           |     |
|                      | LPD                                              | E                 | nable 🍟              |           |     |
|                      |                                                  |                   |                      | OK Cancel | 1   |

| Item               | Definition                                                                                     | Prior confirmation                               |
|--------------------|------------------------------------------------------------------------------------------------|--------------------------------------------------|
| TCP/IP             | Select "ON".                                                                                   |                                                  |
| IPv6               | Select "ON".                                                                                   |                                                  |
| Auto IPv6 Setting  | To automatically obtain the IPv6 address, select "ON".                                         | Whether to automatically obtain the IPv6 address |
| Link-Local Address | Displays the link-local address generated from the MAC address.                                |                                                  |
| Global Address     | When not automatically obtain the IPv6 address, specify the IPv6 global address.               | IPv6 address                                     |
| Prefix Length      | When not automatically obtain the IPv6 address, specify the IPv6 global address prefix length. | Prefix length                                    |
| Gateway Address    | When not automatically obtain the IPv6 address, specify the IPv6 gateway address.              | Gateway address                                  |

### Q

**Detail** If necessary, specify settings for DNS. For details, refer to "Specifying general settings for TCP/IP-based communication" on page 3-3.

### 10.17 Communicating using IPsec

Specify settings for IPsec-based communication

Communicating using IPsec prevents falsification and disclosure of data by IP packet. This function ensure safer communication even if transport or application that does not support encryption is used

→ Specify the settings according to the following flowchart.

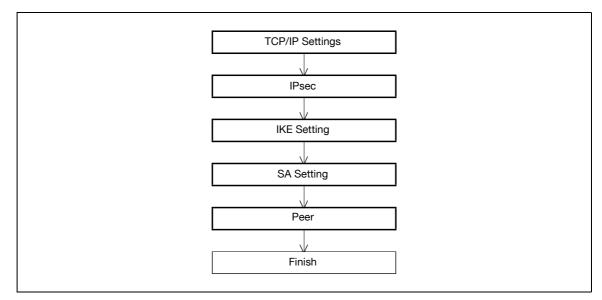

#### 10.17.1 TCP/IP Settings

Specify settings to use this machine in a TCP/IP network environment.

For details, refer to "Specifying general settings for TCP/IP-based communication" on page 3-3.

#### 10.17.2 IPsec

- 1 In Administrator mode of PageScope Web Connection, select the Network tab "TCP/IP Setting" "IPsec".
- 2 Specify the following setting.

|                      | (<br>0   | h Administrator |            |                  |                  |              | Logout     | ?   | 1 |
|----------------------|----------|-----------------|------------|------------------|------------------|--------------|------------|-----|---|
|                      |          | Ready to Print  |            |                  |                  |              |            | Ŷ   |   |
| Maintenance          | Security | Box             |            | Print S          | etting           | Network      |            |     |   |
| TCP/IP Setting       |          | IPsec           |            |                  |                  |              |            |     |   |
| TCP/IP Setting       |          | IPsec           |            |                  | D                | OFF 🔽        |            |     |   |
| IP Filtering         |          | IKE             | _          |                  | 10               |              |            |     |   |
| ► IPsec              |          | Key Validi      |            |                  |                  |              | 0-604800)  |     |   |
| ► E-mail Setting     |          | Diffie-Hellr    |            | 10               |                  | Group 2 💌    |            |     |   |
| LDAP Setting         |          |                 | <b>No.</b> | Set Edit<br>Edit | Delete<br>Delete | -            |            |     |   |
| ▶ IPP Setting        |          |                 | 2          |                  |                  | _            |            |     |   |
| FTP Setting          |          |                 |            | Edit             | Delete           |              |            |     |   |
| SNMP Setting         |          |                 | 3          | Edit             | Delete           | -            |            |     |   |
| SMB Setting          |          |                 | 4          | Edit             | Delete           |              |            |     |   |
| Web Service Setting  | s        | SA              |            |                  |                  |              |            |     |   |
| Bonjour Setting      |          | Lifetime A      | fter Esta  | blishing SA      | 4                | 3600 sec. (1 | 20-604800) |     |   |
| NetWare Setting      |          |                 | No.        | Set Edit         | Delete           | I            |            |     |   |
| AppleTalk Setting    |          |                 | 1          | Edit             | Delete           |              |            |     |   |
| Network Fax Setting  |          |                 | 2          | Edit             | Delete           |              |            |     |   |
| WebDAV Settings      |          |                 | з          | Edit             | Delete           |              |            |     |   |
| OpenAPI Setting      |          |                 | 4          | Edit             | Delete           |              |            |     |   |
| ► TCP Socket Setting |          |                 | 5          | Edit             | Delete           |              |            |     |   |
| 9                    |          |                 | 6          | Edit             | Delete           |              |            |     |   |
|                      |          |                 | 7          | Edit             | Delete           |              |            |     |   |
|                      |          |                 | 8          | Edit             | Delete           |              |            |     |   |
|                      |          |                 |            |                  |                  | 1            |            |     |   |
|                      |          | Peer            |            | 121              | ·                | <u>.</u>     |            |     |   |
|                      |          |                 | 1.00       | Set Edit         | Delete           |              |            |     |   |
|                      |          |                 | 1          | Edit             | Delete           | -            |            |     |   |
|                      |          |                 | 2          | Edit             | Delete           |              |            |     |   |
|                      |          |                 | 3          | Edit             | Delete           | -            |            |     |   |
|                      |          |                 | 4          | Edit             | Delete           | _            |            |     |   |
|                      |          |                 | 5          | Edit             | Delete           | -            |            |     |   |
|                      |          |                 | 6          | Edit             | Delete           | -            |            |     |   |
|                      |          |                 | 7          | Edit             | Delete           | -            |            |     |   |
|                      |          |                 | 8          | Edit             | Delete           |              |            |     |   |
|                      |          |                 | 9          | Edit             | Delete           | _            |            |     |   |
|                      |          |                 | 10         | Edit             | Delete           |              |            |     |   |
|                      |          |                 |            |                  |                  |              |            |     |   |
|                      |          |                 |            |                  |                  |              |            | . 1 |   |
|                      |          |                 |            |                  |                  |              | OK Cano    | cel |   |

| Item  | Definition   | Prior confirmation |
|-------|--------------|--------------------|
| IPsec | Select "ON". |                    |

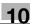

#### 10.17.3 IKE Setting

- 1 In Administrator mode of PageScope Web Connection, select the Network tab "TCP/IP Setting" "IPsec" "IKE" [Edit].
- 2 Specify the following settings. (Up to four groups can be registered in "IKE".)

| Cancel |
|--------|
|        |

| Item                          | Definition                                                                          | Prior confirmation |
|-------------------------------|-------------------------------------------------------------------------------------|--------------------|
| Key Validity Period           | Specify the validity period of a key generated when cre-<br>ating a control tunnel. |                    |
| Diffie-Hellman Group          | Select "Diffie-Hellman Group".                                                      |                    |
| Encryption Algorithm          | Select the encryption algorithm to be used when creating a control tunnel.          |                    |
| Authentication Algo-<br>rithm | Select the authentication algorithm to be used when creating a control tunnel.      |                    |

#### 10.17.4 SA Setting

- 1 In Administrator mode of PageScope Web Connection, select the Network tab "TCP/IP Setting" "IPsec" "SA" [Edit].
- 2 Specify the following settings. (Up to eight groups can be registered in "SA".)

| No.                          | 1      |      |
|------------------------------|--------|------|
| Security Protocol            | OFF 💌  |      |
| ESP Encryption Algorithm     | OFF M  |      |
| ESP Authentication Algorithm | OFF M  |      |
| AH Authentication Algorithm  | OFF 😪  |      |
|                              | OK Can | ncel |

| Item                                | Definition                                                                                | Prior confirmation |
|-------------------------------------|-------------------------------------------------------------------------------------------|--------------------|
| Lifetime After Estab-<br>lishing SA | Specify the validity period of a key generated when cre-<br>ating a communication tunnel. |                    |
| Security Protocol                   | Select the security protocol.                                                             |                    |
| ESP Encryption Algo-<br>rithm       | When "ESP" is selected for "Security Protocol", specify the ESP encryption algorithm.     |                    |
| ESP Authentication Al-<br>gorithm   | When "ESP" is selected for "Security Protocol", specify the ESP authentication algorithm. |                    |
| AH Authentication Al-<br>gorithm    | When "AH" is selected for "Security Protocol", specify the AH authentication algorithm.   |                    |

#### 10.17.5 Peer

- 1 In Administrator mode of PageScope Web Connection, select the Network tab "TCP/IP Setting" "IPsec" "Peer" [Edit].
- 2 Specify the following settings. (Up to 10 peers can be registered in "Peer".)

| Item                       | Definition                                            | Prior confirmation     |
|----------------------------|-------------------------------------------------------|------------------------|
| Perfect Forward<br>Secrecy | To increase the IKE strength, select "ON".            |                        |
| Peer                       | Specify the IP address of the peer.                   | IP address of the peer |
| Pre-Shared Key Text        | Specify the Pre-Shared Key text shared with the peer. |                        |
| Encapsulation Mode         | Specify the operation mode of IPsec.                  |                        |

### 10.18 Monitoring this machine using the SNMP manager

Specify settings for monitoring this machine using a general SNMP manager.

SNMP manager-based communication with this machine allows acquisition, management, and monitoring of the information of this machine via the network. SNMP runs in a TCP/IP or IPX/SPX environment.

In addition, use of the TRAP function of SNMP allows setting for notification of the status of this machine. For details, refer to "Providing notification of the status of this machine (TRAP)" on page 10-94.

→ Specify the settings according to the following flowchart.

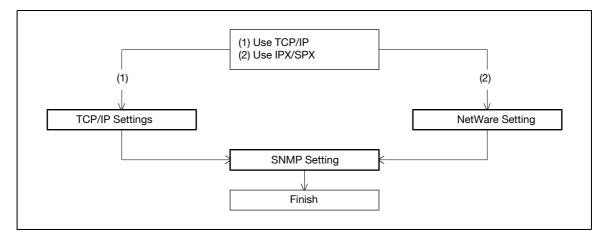

#### 10.18.1 TCP/IP Settings

Specify settings to use this machine in a TCP/IP network environment.

For details, refer to "Specifying general settings for TCP/IP-based communication" on page 3-3.

#### 10.18.2 NetWare Setting

- 1 In Administrator mode of PageScope Web Connection, select the Network tab "NetWare Setting" "NetWare Setting".
- **2** Specify the following settings.

|                   |          | Administrator             |                                 |                        | Logout    | ? |
|-------------------|----------|---------------------------|---------------------------------|------------------------|-----------|---|
|                   |          | Ready to Print            |                                 |                        |           | Ø |
| Maintenance       | Security | Box                       | Print Setting                   | Network                |           |   |
| ► TCP/IP Setting  |          | NetWare Setting           |                                 |                        |           |   |
| ► E-mail Setting  |          | * is reflected after rese | t.                              |                        |           |   |
| LDAP Setting      |          | IPX Setting*              |                                 | ON 💌                   |           |   |
| ▶ IPP Setting     |          | (Turn the main switc      | h OFF, and then ON ,            | when changing TCP/IP.) |           |   |
| ► FTP Setting     |          | Ethernet Frame Type       |                                 | Auto Detect 💌          |           |   |
| SNMP Setting      |          | NetWare Print Mode        | *                               | OFF 😽                  |           |   |
| ► SMB Setting     |          | PServer<br>Print Server   | Name*                           | PRINTER1               |           |   |
| Web Service Setti | ngs      | Print Server              |                                 | 1.1.50.9.1 441.5.1     |           |   |
| Bonjour Setting   |          | Polling Inter             |                                 | 1 sec.(1-65535         | I         |   |
| ▼ NetWare Setting |          | Bindery/NDS               |                                 | NDS                    |           |   |
| ► NetWare Settin  |          | Bindery                   |                                 |                        | -         |   |
| NetWare Statu     | s        |                           | Server Name*                    |                        |           |   |
| AppleTalk Setting |          | NDS                       |                                 |                        |           |   |
| Network Fax Setti | ng       |                           | S Context Name*<br>S Tree Name* |                        |           |   |
| WebDAV Settings   |          | ND:<br>Nprinter/Rprinter  |                                 |                        |           |   |
| OpenAPI Setting   |          | Print Server              |                                 | PRINTER1               |           |   |
| TCP Socket Settin | g        | Printer Num               | ber*                            | 255 (0-255,255:.       | Auto)     |   |
| -                 |          | User Authentication       | Setting                         | ON 💌                   |           |   |
|                   |          | <u>12</u>                 |                                 | ſ                      | OK Cancel |   |

| Item                | Definition                         | Prior confirmation |
|---------------------|------------------------------------|--------------------|
| IPX Setting         | Select "ON".                       |                    |
| Ethernet Frame Type | Specify the frame type to be used. | Frame type         |

#### 10.18.3 SNMP Setting

- 1 In Administrator mode of PageScope Web Connection, select the Network tab "SNMP Setting".
- 2 Specify the following settings.

|                     |          | 🌆 Administrator       |                               |                         | Logout   | ] 🙎 🔺 |
|---------------------|----------|-----------------------|-------------------------------|-------------------------|----------|-------|
|                     |          | Ready to Print        |                               |                         |          | ¢     |
| Maintenance         | Security | Box                   | Print Setting                 | Network                 |          |       |
| TCP/IP Setting      |          | SNMP Setting          |                               |                         |          | _     |
| ► E-mail Setting    |          | SNMP                  |                               | ON 💌                    |          |       |
| LDAP Setting        |          |                       |                               | SNMP v1/v2c(IP)         |          |       |
| ▶ IPP Setting       |          |                       |                               | SNMP v3(IP)             |          |       |
| ► FTP Setting       |          | UDP Port Setti        | ina                           | 161 (1-65535)           |          |       |
| SNMP Setting        |          | <u> </u>              |                               | (10000)                 |          | _     |
| SMB Setting         |          | SNMP v1/v2c S         | Setting                       |                         |          |       |
| Web Service Sett    | tings    | Read Community Name   |                               | public                  |          |       |
| Bonjour Setting     |          | 🔽 Write Com           | imunity Name                  | private                 |          |       |
| NetWare Setting     |          | SNMP v3 Setti         |                               |                         |          |       |
| AppleTalk Setting   |          | Context Name          |                               | [                       |          |       |
| Network Fax Setting |          | 🔽 Discovery User Name |                               | public                  |          |       |
| WebDAV Settings     |          | Read User Name        |                               | initial                 |          |       |
| OpenAPI Setting     |          | Securi                | ity Level                     | auth-password/priv-pass | sword 💌  |       |
| TCP Socket Setting  | ng       | auth-p                | assword                       |                         |          |       |
|                     |          | – priv-pa             | issword                       |                         |          |       |
|                     |          | Write User            | r Name                        | restrict                |          |       |
|                     |          | Securi                | ity Level                     | auth-password/priv-pass | sword 💌  |       |
|                     |          | auth-p                | assword                       |                         |          |       |
|                     |          | priv-pa               | issword                       |                         |          |       |
|                     |          | Encryption            | ı Algorithm                   | DES                     |          |       |
|                     |          | Authentica            | ation Method                  | MD5 💌                   |          |       |
|                     |          | TRAP Setting          |                               |                         |          | _     |
|                     |          | Allow Setti           | 103/58 m 1040 00 000 00 00 00 | Allow 🔽                 |          |       |
|                     |          | Trap Settin<br>Fails  | ng when Authentication        | Disable 🚩               |          |       |
|                     |          |                       |                               |                         | OK Cance |       |

| Item                    | Definition                                                                                                    | Prior confirmation                         |
|-------------------------|----------------------------------------------------------------------------------------------------|--------------------------------------------|
| SNMP                    | Specifies whether to use the SNMP. If yes, specify<br>whether to use SNMP v1/v2 (IP), SNMP v3, and SNMP v1<br>(IPX).<br>SNMP v1 (IPX) can be specified only when IPX is ena-<br>bled. | Protocol to be used<br>(TCP/IP or IPX/SPX) |
| UDP Port Setting        | Default setting: 161<br>Specify the UDP port number.                                                                                                    |                                            |
| SNMP v1/v2c Setting     | Specify settings for using SNMP v1/v2c.                                                                                                    |                                            |
| Read Community<br>Name  | Specify the community name to be used for scanning (up to 15 characters).                                                                                                    |                                            |
| Write Community<br>Name | Specify the community name to be used for reading and writing (up to 15 characters).                                                                                                  |                                            |
| SNMP v3 Setting         | Specify settings for SNMP v3.                                                                                                    |                                            |
| Context Name            | Specify the context name (up to 63 characters).                                                                                                    |                                            |
| Discovery User Name     | Specify the user name for detection (up to 32 characters).                                                                                                    |                                            |

| Item                  | Definition                                                                                                    | Prior confirmation |
|-----------------------|----------------------------------------------------------------------------------------------------|--------------------|
| Read User Name        | Specify the name of read only user (up to 32 characters).                                                     |                    |
| Security Level        | Specify the security level for read only user.                                                                |                    |
| auth-password         | Specify the read only user authentication password to be used for authentication (up to 32 characters).       |                    |
| priv-password         | Specify the read only user privacy password to be used for privacy (encryption) (up to 32 characters).        |                    |
| Write User Name       | Specify the reading/writing user name (up to 32 charac-<br>ters).                                             |                    |
| Security Level        | Specify the security level for reading/writing user.                                                          |                    |
| auth-password         | Specify the reading/writing user authentication password to be used for authentication (up to 32 characters). |                    |
| priv-password         | Specify the reading/writing user privacy password to be used for privacy (encryption) (up to 32 characters).  |                    |
| Encryption Algorithm  | Specify the encryption algorithm.                                                                             |                    |
| Authentication Method | Specify the authentication method.                                                                            |                    |

### 10.19 Providing notification of the status of this machine (E-mail)

Specify settings for notifying the administrator of the machine status via E-mail.

Using this function provides notification for a specified address when a warning message occurs on this machine.

Communication by combining POP before SMTP, APOP, SMTP authentication or encryption using SSL/TLS is available.

→ Specify the settings according to the following flowchart.

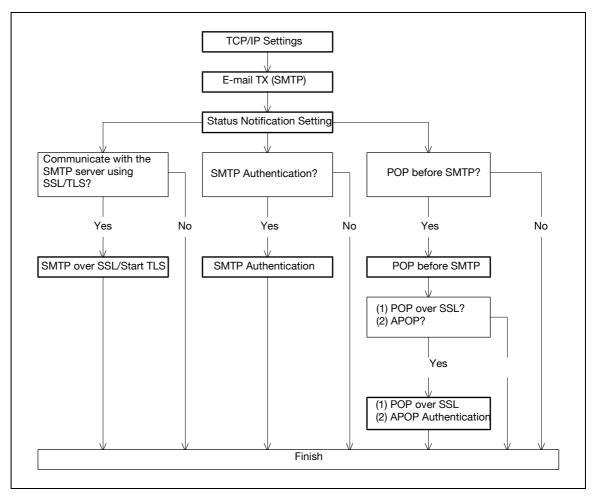

#### 10.19.1 TCP/IP Settings

Specify settings to use this machine in a TCP/IP network environment. For details, refer to "Specifying general settings for TCP/IP-based communication" on page 3-3.

#### 10.19.2 E-mail TX (SMTP)

- 1 In Administrator mode of PageScope Web Connection, select the Network tab "E-mail Setting" "E-mail TX (SMTP)".
- **2** Specify the following settings.

| Network - Microsoft Internet Exp<br>Elle Edit View Favorites Tools | Help                                      |                                  |   |
|--------------------------------------------------------------------|-------------------------------------------|----------------------------------|---|
|                                                                    | Administrator                             | Logout                           | ? |
|                                                                    | Ready to Print                            |                                  | ¢ |
| Maintenance Security                                               | Box Print Sett                            | ing Network                      |   |
| TCP/IP Setting                                                     | E-mail TX (SMTP)                          |                                  |   |
| ▼ E-mail Setting                                                   | E-mail TX Setting                         |                                  |   |
| E-mail RX (POP)                                                    | Scan to E-mail                            | ON 💌                             |   |
| E-mail TX (SMTP)                                                   | E-mail Notification                       | ON V                             |   |
| ► S/MIME                                                           | Total Counter Notification                | ON Y                             |   |
| LDAP Setting                                                       | SMTP Server Address                       | Please check to enter host name. |   |
| ► IPP Setting                                                      | Use SSL/TLS                               | OFF V                            |   |
| ► FTP Setting                                                      | Port Number                               | 25 (1-65535)                     |   |
| SNMP Setting                                                       | Port No.(SSL)                             | 465 (1-65535)                    |   |
| ► SMB Setting                                                      | Connection Timeout                        | 60 ysec.                         |   |
| Web Service Settings                                               | Max Mail Size                             | No Limit 💌                       |   |
| Bonjour Setting                                                    | Server Capacity                           | Mbyte(1-100)                     |   |
| ► NetWare Setting                                                  | Admin. E-mail Address                     | mailuser1@test                   |   |
| AppleTalk Setting                                                  | Device Mail Address                       |                                  |   |
| Network Fax Setting                                                | Authentication Setting<br>POP before SMTP | OFF V                            |   |
| ► WebDAV Settings                                                  | POP before SMTP Time                      | 5 sec. (0-60)                    |   |
| OpenAPI Setting                                                    | SMTP Authentication                       | L]asc. (0:00)                    |   |
| TCP Socket Setting                                                 | User ID                                   |                                  |   |
|                                                                    | Password                                  |                                  |   |
|                                                                    | Domain Name                               |                                  |   |
|                                                                    | Authentication Setting                    | Set Value                        |   |
|                                                                    | 🗖 Binary Division                         |                                  |   |
|                                                                    | Divided Mail Size                         | Kbyte                            |   |
|                                                                    |                                           | (100-15000;Step100)              |   |
|                                                                    |                                           |                                  | 1 |
|                                                                    |                                           | OK Cancel                        | J |

| Item                  | Definition                                                                                                    | Prior confirmation                 |
|-----------------------|----------------------------------------------------------------------------------------------------|------------------------------------|
| E-mail TX Setting     | Select "ON".                                                                                                    |                                    |
| E-mail Notification   | Select "ON".                                                                                                    |                                    |
| SMTP Server Address   | Specify the SMTP server address. (Format: "***.***.***",<br>Range for ***: 0 to 255)<br>If the DNS server is specified, the address can be specified<br>using the host name.<br>This item can also be specified with IPv6. | Address of the server              |
| Port Number           | Default setting: 25<br>Specify the port number.                                                                                                    | Port number for the serv-<br>er    |
| Connection Timeout    | Specify the time period before the server connection times out.                                                                                                    |                                    |
| Max Mail Size         | Select whether to limit the size of sent messages.                                                                                                    |                                    |
| Server Capacity       | To limit the maximum mail size, specify the max. allowance<br>of the mail size including the attached file.<br>Mails exceeding the maximum allowance are removed.<br>If a mail is separated, this setting is disabled.     | Receiving limit of the server      |
| Admin. E-mail Address | Displays the administrator address.<br>If the administrator address is not specified, specify it at<br>"Machine Setting".                                                                                                  | Address for the adminis-<br>trator |
| Binary Division       | To divide the mail size, select "ON".<br>If the mail software used for receiving mails does not have<br>the mail restore function, the mails may not be read.                                                              | Restore function of the mail soft  |
| Divided Mail Size     | To divide the mail, specify a divided mail size.                                                                                                    | Receiving limit of the server      |

#### 10.19.3 Status Notification Setting

- 1 In Administrator mode of PageScope Web Connection, select the Maintenance tab "Status Notification Setting" "E-mail Address" [Edit].
- 2 Specify the following settings.

|                    |             | Search Administrator  |               |                 | Logou | t     |
|--------------------|-------------|-----------------------|---------------|-----------------|-------|-------|
|                    |             | Ready to Print        |               |                 |       | ¢     |
| Maintenance        | Security    | Box                   | Print Setting | Network         |       |       |
| Meter Count        |             | Status Notification S | etting        |                 |       |       |
| ROM Version        |             | Destination           |               | E-mail Address1 |       |       |
| Import/Export      |             | Notification Address  |               | mailuser1@test  |       |       |
| Status Notificatio | n Setting   | Alert                 |               |                 |       |       |
| Total Counter No   |             | Replenish Pap         | er Iray       |                 |       |       |
| Setting            | uncation    | I♥ JAM<br>I♥ PM Call  |               |                 |       |       |
| Machine Setting    |             | Replace Stapl         | oc            |                 |       |       |
| Online Assistance  | a           | Replenish Ton         |               |                 |       |       |
| Date/Time Setting  |             | 🔽 Finisher Tray f     |               |                 |       |       |
|                    | g           | I Service Call        |               |                 |       |       |
| Timer Setting      |             | 🔽 Job Finished        |               |                 |       |       |
| Network TWAIN      |             | I Hole-Punch S        | crap Box Full |                 |       |       |
| Reset              |             | 🔽 Waste Toner B       | Box Full      |                 |       |       |
| ► Header/Footer Re | egistration | 🔽 Imaging Unit Y      | ield          |                 |       |       |
|                    | -           | 🔽 Fusing Unit Yi      |               |                 |       |       |
|                    |             | 🔽 Transfer Belt U     | Jnit Yield    |                 |       |       |
|                    |             | <u></u>               |               |                 |       |       |
|                    |             |                       |               |                 | OK C  | ancel |
|                    |             |                       |               |                 |       |       |

| Item                         | Definition                                                          | Prior confirmation   |
|------------------------------|---------------------------------------------------------------------|----------------------|
| Notification Address         | Specify the notification address.                                   | Notification address |
| Replenish Paper Tray         | Provides notification when a paper-out condition occurs.            |                      |
| JAM                          | Provides notification when a paper misfeed occurs.                  |                      |
| PM Call                      | Provides notification when a periodic inspection is re-<br>quired.  |                      |
| Replace Staples              | Provides notification when a staple-out condition occurs.           |                      |
| Replenish Toner              | Provides notification when a toner-out condition occurs.            |                      |
| Finisher Tray Full           | Provides notification when the finisher tray becomes full.          |                      |
| Service Call                 | Provides notification when a service call occurs.                   |                      |
| Job Finished                 | Provides notification when the job is completed.                    |                      |
| Hole-Punch Scrap Box<br>Full | Provides notification when hole-punch scraps must be removed.       |                      |
| Waste Toner Box Full         | Provides notification when the waste toner box must be replaced.    |                      |
| Imaging Unit Yield           | Provides notification when the imaging unit must be replaced.       |                      |
| Fusing Unit Yield            | Provides notification when the fusing unit must be replaced.        |                      |
| Transfer Belt Unit Yield     | Provides notification when the transfer belt must be re-<br>placed. |                      |

#### 10.19.4 SMTP over SSL/Start TLS

#### E-mail TX (SMTP)

- 1 In Administrator mode of PageScope Web Connection, select the Network tab "E-mail Setting" "E-mail TX (SMTP)".
- 2 Specify the following settings.

| Item           | Definition                                                                                                    | Prior confirmation                                  |
|----------------|----------------------------------------------------------------------------------------------------|-----------------------------------------------------|
| Use SSL/TLS    | To encrypt communication between this machine and the SMTP server using SSL/TTS, select "SMTP over SSL" or "Start TLS". | Whether the sever sup-<br>ports SSL or START<br>TLS |
| Port Number    | Default setting: 25<br>If "Start TLS" is selected, specify the port number.                                             | Port number for the server                          |
| Port No. (SSL) | Default setting: 465<br>If "SMTP over SSL" is selected, specify the port number<br>to be used for SSL communication.    | Port number for the server                          |

10-88

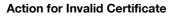

- 1 In Administrator mode of PageScope Web Connection, select the Security tab "SSL/TLS Setting" "Action for Invalid Certificate".
- 2 Specify the following settings.

#### Q Detail

To specify settings for "Action for Invalid Certificate", create a certificate for this machine in advance. For details, refer to "Creating a certificate for this machine for SSL-based communication" on page 10-57.

| Ready to Print<br>Box<br>Processing Meth<br>Action for Invalid ( | Security<br>Pro | Maintenance<br>Authentication<br>User Registratio                                                                                                    |
|------------------------------------------------------------------|-----------------|----------------------------------------------------------------------------------------------------|
| Processing Meth                                                  | n Pro           | Authentication                                                                                                    |
|                                                                  | n 2             |                                                                                                    |
|                                                                  | ralid           | <ul> <li>Account Track R</li> <li>SSL/TLS Setting</li> <li>SSL/TLS Setting</li> <li>Action for Inv<br/>Certificate</li> <li>Address Referent</li> <li>Auto Logout</li> <li>Administrator Page</li> </ul> |
|                                                                  |                 | ice Setting                                                                                                    |
|                                                                  |                 | ralid<br>ace Setting                                                                                                    |

| Item                           | Definition                                                                                                    | Prior confirmation |
|--------------------------------|----------------------------------------------------------------------------------------------------|--------------------|
| Action for Invalid Certificate | Specify the operation when the validity period for the re-<br>ceived certificate has expired.<br>If "Continue" is selected, processing continues even if the<br>date of the certificate is invalid.<br>If "Delete the Job" is selected, the job is deleted if the date<br>of the certificate is invalid. |                    |

10

#### 10.19.5 SMTP Authentication

- 1 In Administrator mode of PageScope Web Connection, select the Network tab "E-mail Setting" "E-mail TX (SMTP)".
- 2 Specify the following settings.

| Item                    | Definition                                                                                                    | Prior confirmation                             |
|-------------------------|----------------------------------------------------------------------------------------------------|------------------------------------------------|
| SMTP Authentication     | To perform SMTP authentication, select the "SMTP Au-<br>thentication" check box.                                                                                    | Whether the sever re-<br>quests SMTP           |
| User ID                 | Specify the user ID for the SMTP authentication (up to 255 characters).                                                                                             |                                                |
| Password                | Specify the password for the SMTP authentication (up to 128 characters).                                                                                            |                                                |
| Domain Name             | Specify the domain name for the SMTP authentication<br>(up to 255 characters).<br>If the authentication method is Digest-MD5, the domain<br>name must be specified. | Authentication method                          |
| Authentication Settings | Specify whether to synchronize with user authentication.<br>When user authentication is performed, this item is dis-<br>played.                                     | Whether to synchronize the user authentication |

#### Q

#### Detail

A SMTP authentication method that is supported by the SMTP server and provided with the strongest encryption strength is automatically selected from Digest-MD5, CRAM-MD5, PLAIN, and LOGIN.

If there is just one domain (realm) to which the user belongs, it is notified from the SMTP server at the time of initial communication, and communication is automatically made using the domain name. Therefore, no domain name setting on this machine is not required. If there are two domains or more to which the user belongs, however, specify the domain name to which the user belongs.

#### 10.19.6 POP before SMTP

#### POP before SMTP

- In Administrator mode of PageScope Web Connection, select the Network tab "E-mail Setting" "E-mail TX (SMTP)".
- 2 Specify the following settings.

| Item                    | Definition                                                                            | Prior confirmation                                             |
|-------------------------|---------------------------------------------------------------------------------------|----------------------------------------------------------------|
| POP before SMTP         | To perform POP before SMTP, select "ON".                                              | Whether the sever requires POP be-<br>fore SMTP authentication |
| POP before SMTP<br>Time | Specify the time period to access the SMTP server after logging in to the POP server. | Whether the POP server is different from the SMTP server       |

#### Q

#### Detail

If the POP server is different from the SMTP server, the POP server informs the SMTP server that it has been logged in. Therefore, if the set POP before SMTP time is too short, messages may not be sent.

#### E-mail RX (POP)

- 1 In Administrator mode of PageScope Web Connection, select the Network tab "E-mail Setting" "E-mail RX (POP)".
- 2 Specify the following settings.

|                                 |          | Administrator       |               |                      | Logout ?      | - |
|---------------------------------|----------|---------------------|---------------|----------------------|---------------|---|
|                                 |          | Ready to Print      |               |                      | Ø             |   |
| Maintenance                     | Security | Box                 | Print Setting | Network              |               |   |
| ► TCP/IP Setting                |          | E-mail RX (POP)     |               |                      |               |   |
| ▼ E-mail Setting                |          | E-mail RX Setting   |               | ON 💌                 |               |   |
| E-mail RX (POP)                 |          | POP Server Address  | 1             | Please check to ente | er host name. |   |
| E-mail TX (SMT                  | 2)       |                     | 0             | ).0.0.0              |               |   |
| ► S/MIME                        |          | Login Name          | [             |                      |               |   |
| ► LDAP Setting                  |          | Password            |               | 111                  |               |   |
| ► IPP Setting                   |          | APOP Authentication |               | OFF 💌                |               |   |
| <ul> <li>FTP Setting</li> </ul> |          | MDN Response        | 1             | ON 🔽                 |               |   |
| 200500 - 2003400235870          |          | Connection Timeout  | -             | 30 🔽 sec.            |               |   |
| SNMP Setting                    |          | Port Number         | [1            | 10 (1-65535)         |               |   |
| ► SMB Setting                   |          | Use SSL/TLS         | -             |                      |               |   |
| Web Service Settin              | gs       | Port No.(SSL)       | E             | 95 (1-65535)         |               |   |
| Bonjour Setting                 |          |                     |               |                      |               |   |
| NetWare Setting                 |          |                     |               | ĺ                    | OK Cancel     |   |
| AppleTalk Setting               |          |                     |               |                      |               |   |
| Network Fax Settin              | g        |                     |               |                      |               |   |
| WebDAV Settings                 |          |                     |               |                      |               |   |
| OpenAPI Setting                 |          |                     |               |                      |               |   |
| TCP Socket Setting              |          |                     |               |                      |               |   |

| Item               | Definition                                                                                                    | Prior confirmation         |
|--------------------|----------------------------------------------------------------------------------------------------|----------------------------|
| E-mail RX Setting  | To perform POP before SMTP, select "ON".                                                                                                    |                            |
| POP Server Address | Specify the POP server address. (Format: "***.***.***",<br>Range for ***: 0 to 255)<br>If the DNS server is specified, the address can be speci-<br>fied using the host name.<br>This item can also be specified with IPv6. | Address of the server      |
| Login Name         | Enter the login name for the POP server (up to 63 charac-<br>ters).                                                                                                    |                            |
| Password           | Specify the password for logging in to the POP server (up to 15 characters).                                                                                                    |                            |
| Connection Timeout | Specify the time period before the server connection times out.                                                                                                    |                            |
| Port Number        | Default setting: 110<br>Specify the port number.                                                                                                    | Port number for the server |

#### 10.19.7 POP over SSL

#### E-mail RX (POP)

- 1 In Administrator mode of PageScope Web Connection, select the Network tab "E-mail Setting" "E-mail RX (POP)".
- 2 Specify the following settings.

| Item           | Definition                                                                                                    | Prior confirmation                  |
|----------------|----------------------------------------------------------------------------------------------------|-------------------------------------|
| Use SSL/TLS    | To encrypt communication between this machine and the POPS server using SSL, select the "Use SSL/TLS" check box. | Whether the sever sup-<br>ports SSL |
| Port No. (SSL) | Default setting: 995<br>Specify the port number used in SSL communication.                                       | Port number for the server          |

#### **Action for Invalid Certificate**

- In Administrator mode of PageScope Web Connection, select the Security tab "SSL/TLS Setting" -"Action for Invalid Certificate".
- 2 Specify the following settings.

### Q

#### Detail

To specify settings for "Action for Invalid Certificate", create a certificate for this machine in advance. For details, refer to "Creating a certificate for this machine for SSL-based communication" on page 10-57.

|                                                                                                    | 🌆 Administrator                                     | Logout ?  |
|----------------------------------------------------------------------------------------------------|-----------------------------------------------------|-----------|
|                                                                                                    | Ready to Print                                      | ¢         |
| Maintenance Securi                                                                                                    | y Box Print Setting Network                         |           |
| <ul> <li>Authentication</li> <li>User Registration</li> <li>Account Track Registration</li> <li>SSL/TLS Setting         <ul> <li>SSL/TLS Setting</li> <li>Action for Invalid<br/>Certificate</li> </ul> </li> <li>Address Reference Setting</li> <li>Auto Logout</li> <li>Administrator Password<br/>Setting</li> </ul> | Processing Method<br>Action for Invalid Certificate | OK Cancel |

| Item                                | Definition                                                                                                    | Prior confirmation |
|-------------------------------------|----------------------------------------------------------------------------------------------------|--------------------|
| Action for Invalid Certifi-<br>cate | Specify the operation when the validity period for the re-<br>ceived certificate has expired.<br>If "Continue" is selected, processing continues even if the<br>date of the certificate is invalid.<br>If "Delete the Job" is selected, the job is deleted if the date<br>of the certificate is invalid. |                    |

#### 10.19.8 APOP Authentication

- In Administrator mode of PageScope Web Connection, select the Network tab "E-mail Setting" -"E-mail RX (POP)".
- 2 Specify the following settings.

| Item                | Definition                                                                             | Prior confirmation                   |
|---------------------|----------------------------------------------------------------------------------------|--------------------------------------|
| APOP Authentication | To encrypt the login name and password when logging in to the POP server, select "ON". | Whether the sever re-<br>quests APOP |

### Q

#### Detail

When the POP server is logged in with APOP, the password is encrypted with Digest-MD5. If "ON" is specified for APOP authentication, you cannot log in to the server if the POP server does not support APOP.

### 10.20 Providing notification of the status of this machine (TRAP)

Specify settings for notifying the administrator of the machine status using the TRAP function of SNMP.

Using this function provides notification for a specified IP address or IPX address when a warning message occurs on this machine.

→ Specify the settings according to the following flowchart.

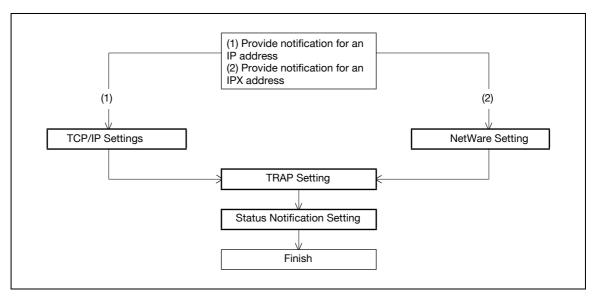

### Q

#### Detail

To use the TRAP function of SNMP, specify settings for SNMP in advance. For details, refer to "Monitoring this machine using the SNMP manager" on page 10-80.

#### 10.20.1 TCP/IP Settings

Specify settings to use this machine in a TCP/IP network environment.

For details, refer to "Specifying general settings for TCP/IP-based communication" on page 3-3.

#### 10.20.2 NetWare Setting

- 1 In Administrator mode of PageScope Web Connection, select the Network tab "NetWare Setting" "NetWare Setting".
- **2** Specify the following settings.

|                      |          | 🌆 Administrator               |                        |                                         | Logout    | ? |
|----------------------|----------|-------------------------------|------------------------|-----------------------------------------|-----------|---|
|                      |          | Ready to Print                |                        |                                         |           | ¢ |
| Maintenance          | Security | Box                           | Print Setting          | Network                                 |           |   |
| TCP/IP Setting       |          | NetWare Setting               |                        |                                         |           |   |
| ► E-mail Setting     |          | * is reflected after rese     | t.,                    |                                         |           |   |
| LDAP Setting         |          | IPX Setting*                  |                        | ON 👻                                    |           |   |
| ▶ IPP Setting        |          | (Turn the main switc          | h OFF, and then ON , i | when changing TCP/IP.)                  |           |   |
| ► FTP Setting        |          | Ethernet Frame Typ            |                        | Auto Detect 🔽                           |           |   |
| SNMP Setting         |          |                               |                        | OFF 💌                                   |           |   |
| SMB Setting          |          | PServer<br>Print Server Name* |                        | PRINTER1                                |           |   |
| Web Service Settings |          | Print Server Password*        |                        | 1 ( ) ( ) ( ) ( ) ( ) ( ) ( ) ( ) ( ) ( |           |   |
| Bonjour Setting      |          | Polling Interval*             |                        | 1 sec.(1-65535                          |           |   |
| NetWare Setting      |          | Bindery/NDS Setting*          |                        | NDS                                     | ,         |   |
| NetWare Setting      |          | Bindery                       |                        |                                         |           |   |
| NetWare Status       |          |                               | Server Name*           | 1                                       |           |   |
| AppleTalk Setting    |          | NDS                           |                        |                                         |           |   |
| Network Fax Setting  |          | NDS Context Name*             |                        |                                         |           |   |
| WebDAV Settings      |          | NUS Iree Name*                |                        |                                         |           |   |
| OpenAPI Setting      |          | Print Server Name* PRINTER1   |                        |                                         |           |   |
| TCP Socket Setting   |          | Printer Num                   | ber*                   | 255 (0-255,255:                         | Auto)     |   |
|                      |          | User Authentication           | Setting                | ON 💌                                    |           |   |
|                      |          | <u>9</u>                      |                        | ſ                                       | OK Cancel | 1 |

| Item                | Definition                         | Prior confirmation |
|---------------------|------------------------------------|--------------------|
| IPX Setting         | Select "ON".                       |                    |
| Ethernet Frame Type | Specify the frame type to be used. | Frame type         |

#### 10.20.3 TRAP Setting

- 1 In Administrator mode of PageScope Web Connection, select the Network tab "SNMP Setting".
- 2 Specify the following settings.

| Item                                        | Definition                                                                  | Prior confirmation |
|---------------------------------------------|-----------------------------------------------------------------------------|--------------------|
| Allow Setting                               | Select "Allow".                                                             |                    |
| Trap Setting when Au-<br>thentication Fails | Select whether to enable the TRAP function when au-<br>thentication failed. |                    |

#### 10.20.4 Status Notification Setting

In Administrator mode of PageScope Web Connection, select the Maintenance tab - "Status Notification Setting" - "IP (IPX) Address" - [Edit].

For details on the settings, refer to "Status Notification Setting" on page 10-87.

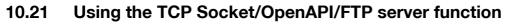

Specify settings for TCP Socket, OpenAPI, and FTP server of this machine.

TCP socket is used during data transmissions between the computer application and this machine.

To synchronize this machine with a different OpenAPI-based system, specify settings for OpenAPI.

This machine serves as an FTP server by specifying settings for the FTP server function of this machine. To update a firmware or to use an application that synchronizes with this machine as an FTP client, use this setting.

→ Specify the settings according to the following flowchart.

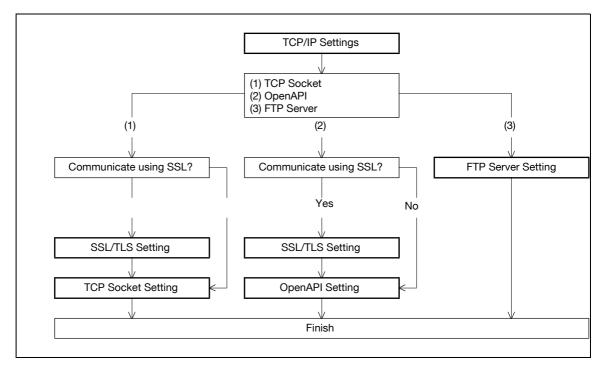

#### 10.21.1 TCP/IP Settings

Specify settings to use this machine in a TCP/IP network environment.

For details, refer to "Specifying general settings for TCP/IP-based communication" on page 3-3.

#### 10.21.2 SSL/TLS Setting

Specify settings for SSL-based communication.

For details, refer to "Creating a certificate for this machine for SSL-based communication" on page 10-57.

#### 10.21.3 TCP Socket Setting

- 1 In Administrator mode of PageScope Web Connection, select the Network tab "TCP Socket Setting".
- 2 Specify the following settings.

### Q Detail

To use SSL/TLS, install the certificate in advance. For details, refer to "Creating a certificate for this machine for SSL-based communication" on page 10-57.

|                                                                                                    | 🌆 Administrator                                                                                                    |               |                                                                                                    | Logout 🤗 |  |
|----------------------------------------------------------------------------------------------------|----------------------------------------------------------------------------------------------------|---------------|----------------------------------------------------------------------------------------------------|----------|--|
|                                                                                                    | Ready to Print                                                                                                    |               |                                                                                                    | C.       |  |
| Maintenance Security                                                                                                    | Box                                                                                                    | Print Setting | Network                                                                                                    |          |  |
| <ul> <li>TCP/IP Setting</li> <li>E-mail Setting</li> <li>LDAP Setting</li> <li>IPP Setting</li> <li>FTP Setting</li> <li>SNMP Setting</li> <li>SMB Setting</li> <li>Web Service Settings</li> <li>Bonjour Setting</li> <li>NetWare Setting</li> <li>AppleTalk Setting</li> <li>Network Fax Setting</li> <li>WebDAV Settings</li> <li>OpenAPI Setting</li> <li>TCP Socket Sutting</li> </ul> | TCP Socket Setting<br>(Turn the main switch C<br>IF TCP Socket<br>Port Number<br>IF Use SSL/TLS<br>Port No. (SSL)<br>IF TCP Socket(ASC<br>Port No. (ASCII M | :Il Mode)     | n changing TCP Socket.)<br><u>59158</u> (1-65535)<br><u>59159</u> (1-65535)<br><u>59160</u> (1-65535)<br><u>0</u> | K Cancel |  |

| Item           | Definition                                          | Prior confirmation     |
|----------------|-----------------------------------------------------|------------------------|
| TCP Socket     | Select the "TCP Socket" check box.                  |                        |
| Port Number    | Specify the port number.                            |                        |
| Use SSL/TLS    | To use SSL/TLS, select the "Use SSL/TLS" check box. | Whether to use SSL/TLS |
| Port No. (SSL) | Specify the port number used in SSL communication.  |                        |

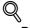

Detail

If "EnhancedSecurity" is set to "ON", the "Use SSL/TLS" check box is selected.

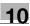

#### 10.21.4 OpenAPI Setting

- 1 In Administrator mode of PageScope Web Connection, select the Network tab "OpenAPI Setting".
- 2 Specify the following settings.

### Q Detail

To use SSL/TLS, install the certificate in advance. For details, refer to "Creating a certificate for this machine for SSL-based communication" on page 10-57.

| <u>Eile E</u> dit <u>Vi</u> ew F <u>a</u> vor |          | Help           |               |      |           | Logout    | 2 |
|-----------------------------------------------|----------|----------------|---------------|------|-----------|-----------|---|
|                                               |          | Ready to Print |               |      |           | - Ca      | 2 |
| Maintenance                                   | Security | Box            | Print Setting |      | Network   |           |   |
| ► TCP/IP Setting                              |          | OpenAPI        |               |      |           |           |   |
| ► E-mail Setting                              |          | Port Number    | 50            | 0001 | (1-65535) |           |   |
| LDAP Setting                                  |          | Use SSL/TLS    | -             |      |           |           |   |
| ▶ IPP Setting                                 |          | Port No.(SSL)  | 50            | 0003 | (1-65535) |           |   |
| ► FTP Setting                                 |          |                |               |      |           |           |   |
| SNMP Setting                                  |          |                |               |      |           | OK Cancel |   |
| SMB Setting                                   |          |                |               |      |           |           |   |
| Web Service Setting                           | IS       |                |               |      |           |           |   |
| Bonjour Setting                               |          |                |               |      |           |           |   |
| NetWare Setting                               |          |                |               |      |           |           |   |
| AppleTalk Setting                             |          |                |               |      |           |           |   |
| Network Fax Setting                           | Ř        |                |               |      |           |           |   |
| WebDAV Settings                               |          |                |               |      |           |           |   |
| OpenAPI Setting                               |          |                |               |      |           |           |   |
| TCP Socket Setting                            | _        |                |               |      |           |           |   |

| Item               | Definition                                          | Prior confirmation     |
|--------------------|-----------------------------------------------------|------------------------|
| Port Number        | Specify the port number.                            |                        |
| Use SSL/TLS        | To use SSL/TLS, select the "Use SSL/TLS" check box. | Whether to use SSL/TLS |
| Port No. (SSL/TLS) | Specify the port number used in SSL communication.  |                        |

## Q

#### Detail

If "EnhancedSecurity" is set to "ON", the "Use SSL/TLS" check box is selected.

#### 10.21.5 FTP Server Setting

- 1 In Administrator mode of PageScope Web Connection, select the Network tab "FTP Setting" "FTP Server Setting".
- 2 Specify the following setting.

|                                                                  |                             | 🌆 Administrator |               |         | Logout 🤗  |  |
|------------------------------------------------------------------|-----------------------------|-----------------|---------------|---------|-----------|--|
|                                                                  |                             | Ready to Print  |               |         | Ø         |  |
| Maintenance                                                      | Security                    | Box             | Print Setting | Network |           |  |
| TCP/IP Setting                                                   |                             | FTP Server      |               |         |           |  |
| ► E-mail Setting                                                 |                             | FTP Server      | O             | IN 💌    |           |  |
| LDAP Setting                                                     |                             |                 |               |         |           |  |
| IPP Setting                                                      |                             |                 |               |         | OK Cancel |  |
| ▼ FTP Setting                                                    |                             |                 |               |         |           |  |
| FTP TX Sett                                                      | 100                         |                 |               |         |           |  |
| FTP Server                                                       | Setting                     |                 |               |         |           |  |
| SNMP Setting                                                     |                             |                 |               |         |           |  |
| SMB Setting                                                      |                             |                 |               |         |           |  |
| Web Service Service                                              | 2009-09/1 <del>3</del> 1608 |                 |               |         |           |  |
| Bonjour Setting                                                  |                             |                 |               |         |           |  |
| NetWare Settin                                                   |                             |                 |               |         |           |  |
| <ul> <li>AppleTalk Setti</li> <li>Network Fax Setting</li> </ul> | 11753                       |                 |               |         |           |  |
| <ul> <li>WebDAV Settin</li> </ul>                                | 1973                        |                 |               |         |           |  |
| <ul> <li>OpenAPI Settin</li> </ul>                               |                             |                 |               |         |           |  |
| TCP Socket Set                                                   |                             |                 |               |         |           |  |
| . or overet del                                                  |                             |                 |               |         |           |  |

| Item       | Definition   | Prior confirmation |
|------------|--------------|--------------------|
| FTP Server | Select "ON". |                    |

Q Detail

If "EnhancedSecurity" is set to "ON", "OFF" is selected.

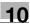

### 10.22 Other items on the Maintenance tab

This section describes other items specifiable on the Maintenance tab for the PageScope Web Connection.

#### 10.22.1 Using the timer function

Specify settings for the timer function of this machine.

Settings for the power save function can be specified.

#### **Power Save Setting**

- 1 In Administrator mode of PageScope Web Connection, select the Maintenance tab "Timer Setting" "Power Save Setting".
- 2 Specify the following settings.

| Eile Edit Yiew Fa            | avorites <u>T</u> ools | Help                  |               |            | L      | ogout  | l      |
|------------------------------|------------------------|-----------------------|---------------|------------|--------|--------|--------|
|                              |                        | Ready to Print        |               |            |        | ¢      | ë<br>s |
| Maintenance                  | Security               | Box                   | Print Setting | Network    |        |        |        |
| Meter Count                  |                        | Power Save Setting    |               |            |        |        |        |
| ROM Version                  |                        | Low Power Mode Settin | ng 11         | D Minute ( | 2-240) |        |        |
| Import/Export                |                        | Sleep Mode Setting    | 2             |            | 2-240) |        |        |
| Status Notification          | n Setting              | Power Save Key        |               | Low Power  |        |        |        |
| Total Counter Not<br>Setting | ification              |                       |               | ` Sleep    |        |        |        |
| Machine Setting              |                        |                       |               |            | OK     | Cancel |        |
| Online Assistance            |                        |                       |               |            |        |        |        |
| Date/Time Setting            | J                      |                       |               |            |        |        |        |
| ▼ Timer Setting              |                        |                       |               |            |        |        |        |
| Power Save S                 | etting                 |                       |               |            |        |        |        |
| Network TWAIN                |                        |                       |               |            |        |        |        |
| Reset                        |                        |                       |               |            |        |        |        |
| ► Header/Footer Re           | gistration             |                       |               |            |        |        |        |
| 1                            |                        |                       |               |            |        |        |        |
|                              |                        |                       |               |            |        |        |        |

| Item                        | Definition                                                                          |
|-----------------------------|-------------------------------------------------------------------------------------|
| Low Power Mode Set-<br>ting | Specify the time period before the machine enters Low Power mode.                   |
| Sleep Mode Setting          | Specify the time period before the machine enters Sleep mode.                       |
| Power Save Key              | Manually specify the setting for the power save function (Low Power or Sleep mode). |

#### 10.22.2 Resetting setting information

Reset machine settings.

Network settings and controller settings can be reset.

#### **Network Setting Clear**

- 1 In Administrator mode of PageScope Web Connection, select the Maintenance tab "Reset" "Network Setting Clear".
- 2 To reset to the factory default network settings, click [Clear].

# Q

#### Detail

If "EnhancedSecurity" is set to "ON", this menu item does not appear.

| Eile Edit View Fa                                 |                 |                    |                            |         |          | <b>1</b> |
|---------------------------------------------------|-----------------|--------------------|----------------------------|---------|----------|----------|
|                                                   |                 | Administrator      |                            |         | Logout ? |          |
|                                                   |                 | Ready to Print     |                            |         | C.       |          |
| Maintenance                                       | Security        | Box                | Print Setting              | Network |          |          |
| Meter Count                                       |                 | Network Setting (  | Clear                      |         |          |          |
| ROM Version                                       |                 | Network setting is | returned to the factory de | faults. |          |          |
| Import/Export                                     |                 |                    |                            |         | Clear    |          |
| Status Notification                               | Setting         |                    |                            |         |          |          |
| Total Counter Noti<br>Setting                     | fication        |                    |                            |         |          |          |
| Machine Setting                                   |                 |                    |                            |         |          |          |
| Online Assistance                                 |                 |                    |                            |         |          |          |
| Date/Time Setting                                 |                 |                    |                            |         |          |          |
| Timer Setting                                     |                 |                    |                            |         |          |          |
| Network TWAIN                                     |                 |                    |                            |         |          |          |
| ▼ Reset                                           | an analas na an |                    |                            |         |          |          |
| Network Settin Reset                              | g Clear         |                    |                            |         |          |          |
| <ul> <li>Reset</li> <li>Format All Des</li> </ul> | tination        |                    |                            |         |          |          |
| <ul> <li>Header/Footer Re</li> </ul>              |                 |                    |                            |         |          |          |
|                                                   | gistration      | 2                  |                            |         |          |          |
|                                                   |                 |                    |                            |         |          |          |
|                                                   |                 |                    |                            |         |          |          |

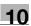

### Reset

- 1 In Administrator mode of PageScope Web Connection, select the Maintenance tab "Reset" "Reset".
- 2 To reset the controller, click [Reset].

| <u>File Edit View Favorites Iools</u>                    | Help                 |               |         | Logout 🛜 |
|----------------------------------------------------------|----------------------|---------------|---------|----------|
|                                                          | Con Automistrator    |               |         | Logodi   |
|                                                          | Ready to Print       |               |         | ¢        |
| Maintenance Security                                     | Box                  | Print Setting | Network |          |
| Meter Count                                              | Reset                |               |         |          |
| ROM Version                                              | Controller is reset. |               |         | Reset    |
| Import/Export                                            |                      |               |         | Reset    |
| Status Notification Setting                              |                      |               |         |          |
| Total Counter Notification<br>Setting                    |                      |               |         |          |
| Machine Setting                                          |                      |               |         |          |
| Online Assistance                                        |                      |               |         |          |
| Date/Time Setting                                        |                      |               |         |          |
| Timer Setting                                            |                      |               |         |          |
| Network TWAIN                                            |                      |               |         |          |
| ▼ Reset                                                  |                      |               |         |          |
| <ul> <li>Network Setting Clear</li> <li>Reset</li> </ul> |                      |               |         |          |
| Format All Destination                                   |                      |               |         |          |
| Header/Footer Registration                               |                      |               |         |          |
|                                                          | -                    |               |         |          |
|                                                          |                      |               |         |          |

### 10.22.3 Registering the header or footer

To print on this machine, register a text that can be printed as a header or footer.

The header or footer registered here can be selected in the printer driver.

### Header/Footer Registration

- 1 In Administrator mode of PageScope Web Connection, select the Maintenance tab "Header/Footer Registration" [Edit].
- 2 Specify the following settings.

|                     |           | & Administrator                          |               |                 | Logou       | t  💡  |
|---------------------|-----------|------------------------------------------|---------------|-----------------|-------------|-------|
|                     |           | Ready to Print                           |               |                 |             | Ş     |
| Maintenance         | Security  | Box                                      | Print Setting | Network         |             |       |
| Meter Count         |           | Header/Footer Regi                       | stration      |                 |             |       |
| ROM Version         |           | No.                                      |               | 1               |             |       |
| Import/Export       |           | Name                                     | ļ             |                 |             |       |
| Status Notification | Setting   | Color                                    | 1             | Black 💌         | 1           |       |
| Total Counter Notif |           | Pages                                    |               | 1st Page Only 🚩 |             |       |
| Setting             | ication   | Size                                     |               | Std. 💌          |             |       |
| Machine Setting     |           | Date/Time Setting                        | ſ             |                 |             |       |
| Online Assistance   |           | Date Type                                |               | 07/1/23         |             |       |
| Date/Time Setting   |           | Time Type                                |               | None 💉          |             |       |
|                     |           | Distribution Number<br>Text              | 1             |                 |             |       |
| Timer Setting       |           | Output Method                            | 1             | Number enlu     |             |       |
| Network TWAIN       |           | 10470 (1050) (17 24-04                   |               | Number only     |             |       |
| Reset               |           | Start Number Spe<br>Header               | cification    | ] (1            | -999999999) |       |
| Header/Footer Reg   | istration | Header String                            | 1             |                 |             |       |
|                     |           | Date/Time Setting                        |               | Print 🔽         |             |       |
|                     |           | Distribution Numb                        |               | Print V         |             |       |
|                     |           | Job Number                               | er [          | Print V         |             |       |
|                     |           | Serial Number                            | 1             | Print 🔽         |             |       |
|                     |           | Serial Number<br>User Name/Accol         | L             | Print V         |             |       |
|                     |           | User Name/Accol<br>Footer                | un name       | r not 🎽         |             |       |
|                     |           | Footer String                            | 1             |                 |             |       |
|                     |           | Date/Time Setting                        |               | Print 🗸         |             |       |
|                     |           | Distribution Numb                        |               | Print 🗸         |             |       |
|                     |           | Job Number                               | 1             | Print V         |             |       |
|                     |           | Serial Number                            | 1             | Print V         |             |       |
|                     |           | User Name/Acco                           |               | Print 🗸         |             |       |
|                     |           |                                          |               |                 |             |       |
|                     |           | 24-1-1-1-1-1-1-1-1-1-1-1-1-1-1-1-1-1-1-1 |               |                 | OK Ca       | ancel |

| Item                | Definition                                                                                                    |
|---------------------|----------------------------------------------------------------------------------------------------|
| No.                 | Displays the registration number.                                                                                                    |
| Name                | Specify the registration name.                                                                                                    |
| Color               | Specify the color.                                                                                                    |
| Pages               | Select the pages to be printed.                                                                                                    |
| Size                | Specify the size.                                                                                                    |
| Date/Time Setting   | Specify the date and time formats.                                                                                                    |
| Distribution Number | Specify the distribution number text. Select the output format, and then specify the start-<br>ing number.                                                                                                    |
| Header/Footer       | Specify whether to print the following items.<br>• Header String/Footer String (up to 40 characters each)<br>• Date/Time Setting<br>• Distribution Number<br>• Job Number<br>• Serial Number<br>• User Name/Account Name |

# 10.23 Other items on the Security tab

This section describes other items specifiable on the Security tab for the PageScope Web Connection.

### 10.23.1 Specifying the auto logout time

Specify the length of time before Administrator mode or User mode is automatically logged out. If no operation is performed for the length of time specified here, the user will automatically be logged out.

### Auto Logout

10

- 1 In Administrator mode of PageScope Web Connection, select the Security tab "Auto Logout".
- 2 Specify the following settings.

|                                                                                                    | 1        | & Administrator                                        |               |                                                       | Logout 🥞  | 2 |
|----------------------------------------------------------------------------------------------------|----------|--------------------------------------------------------|---------------|-------------------------------------------------------|-----------|---|
|                                                                                                    |          | Ready to Print                                         |               |                                                       | r.        | 6 |
| Maintenance                                                                                                    | Security | Box                                                    | Print Setting | Network                                               |           |   |
| <ul> <li>Authentication</li> <li>User Registration</li> <li>Account Track Registration</li> <li>SSL/TLS Setting</li> <li>Address Reference Setting</li> <li>Auto Logout</li> <li>Administrator Password</li> </ul> |          | Auto Logout<br>Admin. Mode Logou<br>User Mode Logout T |               | 10 <mark>v </mark> Minute<br>60 <mark>v</mark> Minute | OK Cancel |   |
| Setting                                                                                                    |          |                                                        |               |                                                       |           |   |

| Item               | Definition                                                                         |
|--------------------|------------------------------------------------------------------------------------|
| Admin. Mode Logout | Specify the time period before the user is automatically logged out when no opera- |
| Time               | tion is performed for a certain period of time in Administrator mode.              |
| User Mode Logout   | Specify the time period before the user is automatically logged out when no opera- |
| Time               | tion is performed for a certain period of time in the user mode.                   |

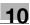

### 10.23.2 Specifying the Administrator password

Specify the password for the machine's administrator.

#### Administrator Password Setting

- 1 In Administrator mode of PageScope Web Connection, select the Security tab "Administrator Password Setting".
- 2 Specify the following settings.

### Q Detail

If "EnhancedSecurity" is set to "ON", this menu item does not appear.

If the certificate for this machine is not installed, this menu item does not appear.

| Eile Edit View Fa            |                  | Administrator      |               |         | Logout ?  |  |
|------------------------------|------------------|--------------------|---------------|---------|-----------|--|
|                              |                  | Ready to Print     |               |         | ¢         |  |
| Maintenance                  | Securit <b>y</b> | Box                | Print Setting | Network |           |  |
| Authentication               |                  | Administrator Pass | sword Setting |         |           |  |
| User Registration            |                  | Administrator Pass | word          |         |           |  |
| Account Track Registration   |                  | Retype Administrat | or Password   |         |           |  |
| SSL/TLS Setting              |                  |                    |               |         |           |  |
| Address Reference            | e Setting        |                    |               |         | OK Cancel |  |
| Auto Logout                  |                  |                    |               |         |           |  |
| Administrator Pas<br>Setting | sword            |                    |               |         |           |  |
|                              |                  |                    |               |         |           |  |

| Item                             | Definition                                               |
|----------------------------------|----------------------------------------------------------|
| Administrator Password           | Specify the administrator password (up to 8 characters). |
| Retype Administrator<br>Password | Enter the administrator password again for confirmation. |

# Q

### Detail

If "Password Rules" is enabled, no password containing less than eight characters can be registered. If you have already registered a user password containing less than eight characters, change it to one using eight characters before enabling "Password Rules". For details on the password rules, refer to "Admin. Settings Menu" on page 9-25.

# 10.24 Print Setting tab settings

This section describes other items specifiable on the Print Setting tab for the PageScope Web Connection. On the Print Setting tab, specify settings for the print function of this machine.

### 10.24.1 Specifying initial settings for the print function

Specify initial settings for the print function.

#### **Basic Setting**

- 1 In Administrator mode of PageScope Web Connection, select the Print Setting tab "Basic Setting".
- 2 Specify the following settings.

|                      | San Administrator                  | Logout                      | ? |
|----------------------|------------------------------------|-----------------------------|---|
|                      |                                    | 300                         |   |
|                      | Ready to Print                     |                             | ¢ |
| Maintenance Security | Box Print Settin                   | g Network                   |   |
| Basic Setting        | Basic Setting                      |                             |   |
| PCL Setting          | PDL Setting                        | Auto 🛩                      |   |
| PS Setting           | Paper Tray                         | Auto 🔽                      |   |
| ► XPS Settings       | Output Tray                        | Tray 1 💌                    |   |
| Interface Setting    | 2-Sided Print                      | OFF 🛩                       |   |
| monuo comig          | Bind Direction                     | Left Bind 👻                 |   |
|                      | Staple                             | OFF 💌                       |   |
|                      | Punch                              | OFF 💌                       |   |
|                      | Number of Sets                     | 1 (1-999)                   |   |
|                      | Default Paper Size                 | A4 🗸                        |   |
|                      | Original Direction                 | Portrait 💌                  |   |
|                      | Spool Print Jobs in HDD before RIP | ON 🖌                        |   |
|                      | Banner Sheet Setting               | OFF 💌                       |   |
|                      | Banner Sheet Paper Tray            | Auto 💌                      |   |
|                      | No Matching Paper in Tray Setting  | Stop Printing(Tray Fixed) 🔽 |   |
|                      | A4/A3<->LTR/LGR Auto Switch        | OFF 💌                       |   |
|                      | Binding Direction Adjustment       | Finishing Priority          |   |
|                      | 6                                  |                             | - |
|                      |                                    | OK Cancel                   |   |
|                      |                                    |                             |   |

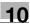

| Item                                 | Definition                                                                                                    |
|--------------------------------------|----------------------------------------------------------------------------------------------------|
| PDL Setting                          | Specify the PDL language.                                                                                                    |
| Paper Tray                           | Specify the paper tray.                                                                                                    |
| Output Tray                          | Specify the output tray.                                                                                                    |
| 2-Sided Print                        | Specify whether to perform 2-sided print.                                                                                                    |
| Bind Direction                       | Specify the binding direction.                                                                                                    |
| Staple                               | Specify whether to perform staple. If yes, specify the number of staples.                                                                                             |
| Punch                                | Specify whether to perform punch.                                                                                                    |
| Number of Sets                       | Specifies the number of copies to be printed.                                                                                                    |
| Default Paper Size                   | Specifies the paper size.                                                                                                    |
| Original Direction                   | Select the original direction.                                                                                                    |
| Spool Print Jobs in HDD before RIP   | Select whether to spool a print job to HDD.                                                                                                    |
| Banner Sheet Setting                 | Specify whether to print the first page on the banner page.                                                                                                    |
| Banner Sheet Paper Tray              | Select the default paper tray used for printing the banner pages.                                                                                                    |
| No Matching Paper in<br>Tray Setting | Specify whether to continue printing from a different paper tray when there is no paper of the appropriate size in the specified paper tray.                          |
| A4/A3 <=> LTR/LGR<br>Auto Switch     | Select whether to print an A4 (Letter)/A3 (Ledger) original in the same size with disregard to image missing when the Letter (A4)/Ledger (A3) paper tray is selected. |
| Binding Direction Adjust-<br>ment    | Specify the binding direction adjustment method.                                                                                                    |

# Q Detail

The staple function is available only if the optional finisher is installed.

The punch function is available only if the optional finisher and punch kit are installed.

### 10.24.2 Specifying settings for PCL/PS/XPS print

Specify settings for PCL/PS/XPS print

### PCL Settings

- 1 In Administrator mode of PageScope Web Connection, select the Print Setting tab "PCL Setting".
- 2 Specify the following settings.

|                     |          | & Administrator            |               |                   | Logout  💡 |  |
|---------------------|----------|----------------------------|---------------|-------------------|-----------|--|
|                     |          | Ready to Print             |               |                   | C2        |  |
| Maintenance         | Security | Box                        | Print Setting | Network           |           |  |
| Basic Setting       |          | PCL Setting                |               |                   |           |  |
| ► PCL Setting       |          | Symbol Set                 | PC-8,         | Code Page 437 🔷 👻 |           |  |
| PS Setting          |          | Typeface                   |               | 110               | (20)      |  |
| XPS Settings        |          | Resident Font Ownload Font | Courier       |                   | ×         |  |
| ► Interface Setting |          | Font Size                  |               |                   |           |  |
|                     |          | Scalable Font              | 12.00         | Point (4.00-999   | .75)      |  |
|                     |          | Bitmap Font                | 10.00         | Pitch (0.44-99.0  | 00)       |  |
|                     |          | Line/Page                  | 64            | (5-128)           |           |  |
|                     |          | CR/LF Mapping              | OFF           |                   | ~         |  |
|                     |          |                            |               |                   |           |  |
|                     |          |                            |               | Γ                 | OK Cancel |  |

| Item          | Definition                                                                       |
|---------------|----------------------------------------------------------------------------------|
| Symbol Set    | Specify the symbol set.                                                          |
| Typeface      | Select the internal font ("Resident Font") or downloaded font ("Download Font"). |
| Font Size     | Specify the font size.                                                           |
| Line/Page     | Specify the number of lines per page.                                            |
| CR/LF Mapping | Specify the text data CR/LF replacement method.                                  |

### **PS Setting**

- 1 In Administrator mode of PageScope Web Connection, select the Print Setting tab "PS Setting".
- 2 Specify the following settings.

|                   |          | Administrator                 |               |         | Logout    | ? |
|-------------------|----------|-------------------------------|---------------|---------|-----------|---|
|                   |          | Ready to Print                |               |         |           | Ø |
| Maintenance       | Security | Box                           | Print Setting | Network |           |   |
| Basic Setting     |          | PS Setting                    |               |         |           | _ |
| PCL Setting       |          | PS Error Print                |               | OFF 🐱   |           |   |
| PS Setting        |          |                               |               |         |           |   |
| XPS Settings      |          | ICC Profile Settings<br>Photo |               |         |           |   |
| Interface Setting |          | RGB Color                     |               | sRGB 💌  |           |   |
|                   |          | Output Profile                |               | Auto 🛩  |           |   |
|                   |          | Text                          |               |         |           |   |
|                   |          | RGB Color                     |               | sRGB 🗹  |           |   |
|                   |          | Output Profile                | L.            | Auto ⊻  |           |   |
|                   |          | Figure/Table/Graph            |               |         |           |   |
|                   |          | RGB Color                     |               | sRGB 💌  |           |   |
|                   |          | Output Profile                |               | Auto 💌  |           |   |
|                   |          | Simulation Profile            |               | None 💌  |           |   |
|                   |          |                               |               |         | OK Cancel | 1 |

| Item                 | Definition                                                                                            |
|----------------------|----------------------------------------------------------------------------------------------------|
| PS Error Print       | Specify whether to print error message when an error occurs during PS rasterization.                  |
| ICC Profile Settings | Specify the ICC profile.                                                                              |
| Photo                | Specify the default value of the profile when "Photo" is selected by the printer driver.              |
| Text                 | Specify the default value of the profile when "Text" is selected by the printer driver.               |
| Figure/Table/Graph   | Specify the default value of the profile when "Figure/Table/Graph" is selected by the printer driver. |
| Simulation Profile   | Specify the default value of the ICC profile for simulation.                                          |

### **XPS Settings**

- 1 In Administrator mode of PageScope Web Connection, select the Print Setting tab "XPS Settings".
- 2 Specify the following settings.

|                                                     | <u>Ca</u> | Administrator                            |               |              | Logout    | ? |
|-----------------------------------------------------|-----------|------------------------------------------|---------------|--------------|-----------|---|
|                                                     | G         | Ready to Print                           |               |              | 4         | * |
| Maintenance S                                       | ecurity   | Box                                      | Print Setting | Network      |           |   |
| Basic Setting                                       | x         | PS Settings                              |               | 200 I (1000) |           |   |
| <ul> <li>PCL Setting</li> <li>PS Setting</li> </ul> |           | Verify XPS Digital S<br>Print XPS Errors | 656           | ON 🕶         |           |   |
| ► XPS Settings                                      | -         |                                          |               |              | 7         | 2 |
| Interface Setting                                   |           |                                          |               |              | OK Cancel |   |

| Item                            | Definition                                                                                                    |
|---------------------------------|----------------------------------------------------------------------------------------------------|
| Verify XPS Digital<br>Signature | Specify whether to verify digital signature. When "ON" is selected, the document without a valid digital signature is not printed. |
| Print XPS Errors                | Specify whether to print error message when an error occurs during XPS print.                                                      |

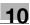

### 10.24.3 Specifying the interface timeout

Specify the time period before the interfaced connection times out.

### Interface Setting

- 1 In Administrator mode of PageScope Web Connection, select the Print Setting tab "Interface Setting".
- **2** Specify the following settings.

|                   | 0        | & Administrator   |               |                | Logout    | ? |
|-------------------|----------|-------------------|---------------|----------------|-----------|---|
|                   |          | Ready to Print    |               |                |           | ¢ |
| Maintenance       | Security | Box               | Print Setting | Network        |           |   |
| Basic Setting     |          | Interface Setting |               |                |           |   |
| PCL Setting       |          | Network Timeout   | 60            | sec. (10-1000) |           |   |
| PS Setting        |          | USB Timeout       | 60            | sec. (10-1000) |           |   |
| XPS Settings      |          | -                 |               |                |           | - |
| Interface Setting |          |                   |               |                | OK Cancel |   |
|                   |          |                   |               |                |           |   |

| Item            | Definition                                     |
|-----------------|------------------------------------------------|
| Network Timeout | Specify the reception timeout for the network. |
| USB Timeout     | Specify the USB timeout.                       |

10-114

10

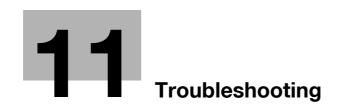

# 11 Troubleshooting

# 11.1 When an error code appears

There are three types of errors; errors that can be cleared by opening/closing the front door, errors that can be cleared by turning the power off/on, and errors that cannot be cleared. Clear the error by following the onscreen instructions. If the error cannot be cleared or released, contact your service representative or the manufacturer with the error code.

Example: Error that can be cleared by turning the power off/on (C-0001)

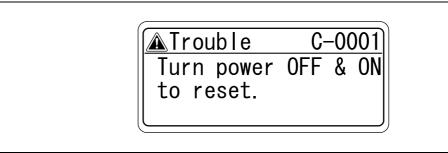

۵...

#### Reminder

Since the machine may be damaged, contact the service representative or the manufacturer according to the procedure described below as soon as the call service representative screen appears.

- 1 Write down the trouble code (for example, C-0001) in the call service representative screen.
- 2 Use the power switch to turn off the machine.

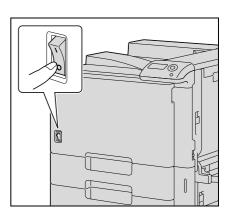

- **3** Unplug the machine.
- 4 Contact the service representative or the manufacturer, and inform them of the trouble code.

# 11.2 When the message "Misfeed detected. XXXX Remove paper." appears

If a misfeed occurs during printing, the message "Misfeed detected. XXXX Remove paper." appears and the location of the misfeed is indicated in the screen. (misfeed location screen)

At this time, printing cannot continue until the misfeed is adequately cleared.

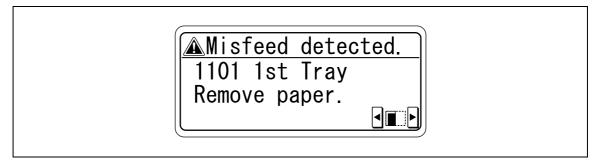

# ۵...

#### Note

The procedure for clearing misfed paper differs depending on where the misfeed occurs. Determine the misfeed location, and then clear the misfeed according to the appropriate procedure.

### 11.2.1 Paper misfeed indications

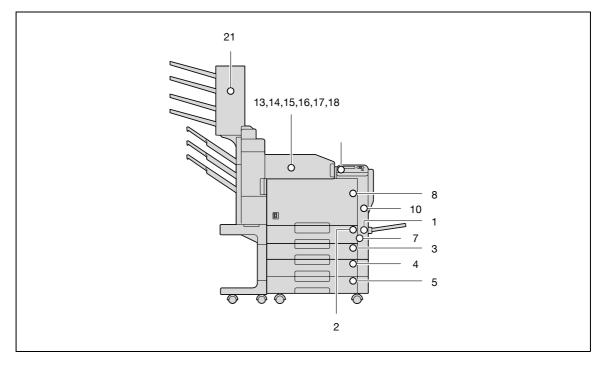

\*The illustration above shows the main unit with optional finisher FS-519, mailbin kit and the double paper feed cabinet installed.

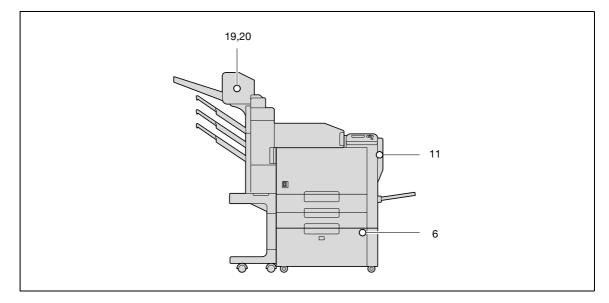

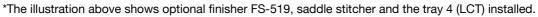

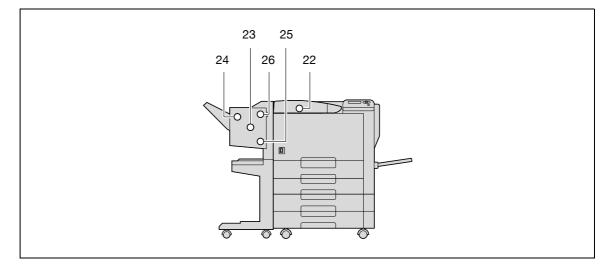

\*The illustration above shows optional finisher FS-609 and the double paper feed cabinet installed.

| No. | Code | Description                                               |
|-----|------|-----------------------------------------------------------|
| 1   | 1001 | A paper misfeed in the tray 1 (bypass tray) (p. 11-15)    |
| 2   | 1101 | A paper misfeed in the tray 2 (p. 11-19)                  |
| 3   | 1201 | A paper misfeed in the tray 3 (p. 11-22)                  |
| 4   | 1301 | A paper misfeed in the tray 4 (p. 11-24)                  |
| 5   | 1401 | A paper misfeed in the tray 5 (p. 11-24)                  |
| 6   | 1501 | A paper misfeed in the tray 4 (LCT) (p. 11-26)            |
| 7   | 2001 | A paper misfeed in the paper transport section (p. 11-17) |
| 8   | 3001 | A paper misfeed in the main unit (p. 11-10)               |
| 9   | 3201 | A paper misfeed in the fusing unit (p. 11-7)              |
| 10  | 9201 | A paper misfeed in the main unit (p. 11-10)               |
| 11  | 9301 | A paper misfeed in the automatic duplex unit (p. 11-13)   |
| 12  | 9901 | A paper misfeed in the main unit (p. 11-10)               |
| 13  | 7216 | A paper misfeed in the finisher FS-519 (p. 11-32)         |
| 14  | 7218 | A paper misfeed in the finisher FS-519 (p. 11-32)         |
| 15  | 7221 | A paper misfeed in the finisher FS-519 (p. 11-32)         |
| 16  | 7225 | A paper misfeed in the finisher FS-519 (p. 11-32)         |

11

| No. | Code | Description                                       |
|-----|------|---------------------------------------------------|
| 17  | 7243 | A paper misfeed in the finisher FS-519 (p. 11-32) |
| 18  | 7281 | A paper misfeed in the finisher FS-519 (p. 11-32) |
| 19  | 7284 | A paper misfeed in the saddle stitcher (p. 11-37) |
| 20  | 7285 | A paper misfeed in the saddle stitcher (p. 11-37) |
| 21  | 7290 | A paper misfeed in the mailbin (p. 11-35)         |
| 22  | 7216 | A paper misfeed in the finisher FS-609 (p. 11-38) |
| 23  | 7218 | A paper misfeed in the finisher FS-609 (p. 11-38) |
| 24  | 7221 | A paper misfeed in the finisher FS-609 (p. 11-38) |
| 25  | 7225 | A paper misfeed in the finisher FS-609 (p. 11-38) |
| 26  | 7281 | A paper misfeed in the finisher FS-609 (p. 11-38) |

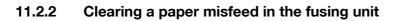

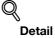

For details on the positions of paper misfeeds, refer to "Paper misfeed indications" on page 11-4.

1 Pull up the upper right-side door release lever, and then open the upper right-side door.

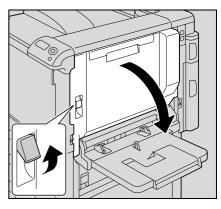

2 Slowly remove any misfed paper from the fusing unit.

- Pull down any misfed paper from the fusing unit.
- Toner that did not pass through the fusing unit may get on your hands or clothes. Be extremely careful when removing the paper.

- If the paper cannot be removed by pulling it down, open the fusing unit upper cover, and then pull it up.

- If the paper is zigzag folded and jammed in the fusing unit, open the fusing cover, and then remove the paper.

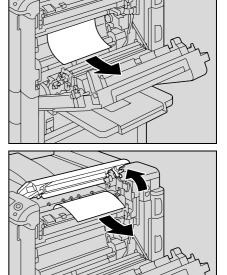

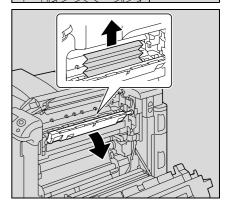

3 Close the upper right-side door.

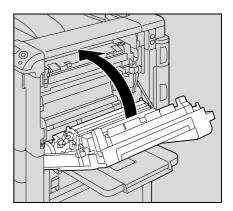

- 4 Pull out the tray being used.
- 5 Remove any misfed paper.

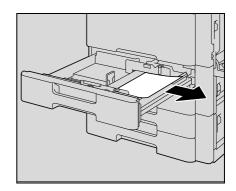

6 Close the tray.

# 

#### The area around the fusing unit is extremely hot.

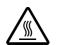

→Touching anything other than the indicated levers and dials may result in burns. If you get burnt, immediately cool the skin under cold water, and then seek professional medical attention.

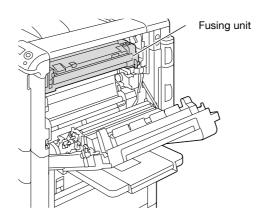

# 

#### Precautions for toner spills

- → Be careful not to spill toner inside the machine or get toner on your clothes or hands.
- → If your hands become soiled with toner, immediately wash them with soap and water.
- ➔ If toner gets in your eyes, immediately flush them with water, and then seek professional medical attention.

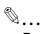

#### Reminder

If the paper is misfed as described below, contact your service representative or the manufacturer. The paper is wrapped around the roller in the fusing unit. The paper is folded or shredded by the roller in the fusing unit. The paper that was removed tore and remains in the fusing unit.

Decreased image quality may result if the surface of the transfer belt or transfer roller is touched. Be careful not to touch the surface of the transfer belt or the transfer roller.

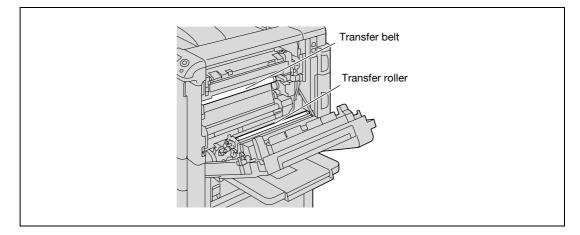

Be careful not to touch the film with your hands.

### Q Detail

For details on the positions of paper misfeeds, refer to "Paper misfeed indications" on page 11-4.

1 Pull up the upper right-side door release lever, and then open the upper right-side door.

2 Slowly remove any misfed paper from the main unit.

3 If the edge of the paper is around the timing roller, open the internal cover M1.

- 4 Slowly remove any misfed paper from the timing roller.
  - Toner that did not pass through the fusing unit may get on your hands or clothes. Be extremely careful when removing the paper.

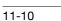

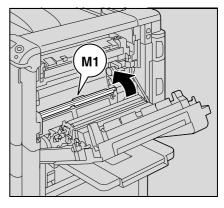

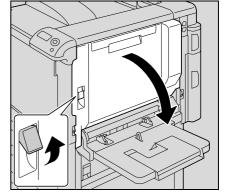

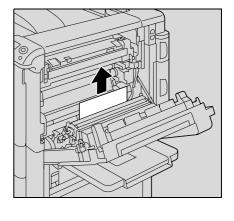

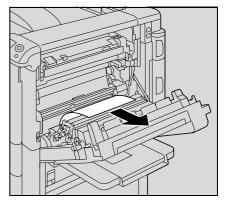

5 Close the upper right-side door.

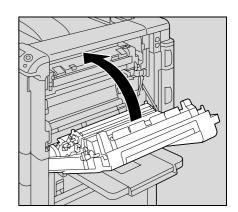

- 6 Pull out the tray being used.
- 7 Remove any misfed paper.

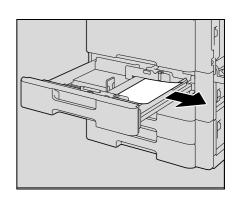

8 Close the tray.

# 

### The area around the fusing unit is extremely hot.

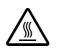

→Touching anything other than the indicated levers and dials may result in burns. If you get burnt, immediately cool the skin under cold water, and then seek professional medical attention.

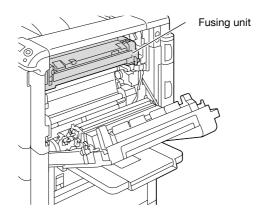

# 

#### Precautions for toner spills

- → Be careful not to spill toner inside the machine or get toner on your service or hands.
- → If your hands become soiled with toner, immediately wash them with soap and water.
- ➔ If toner gets in your eyes, immediately flush them with water, and then seek professional medical attention.

# ۵...

### Reminder

If the paper is misfed as described below, contact your service representative or the manufacturer. The paper is wrapped around the timing roller. The paper is folded or shredded by the timing roller.

Decreased image quality may result if the surface of the transfer belt or transfer roller is touched. Be careful not to touch the surface of the transfer belt or the transfer roller.

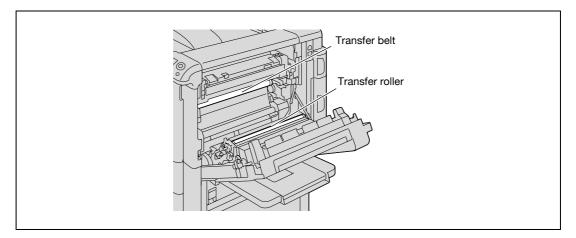

Be careful not to touch the film with your hands.

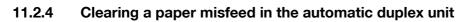

Slowly remove any misfed paper from the automatic duplex

Close the door of the automatic duplex unit.

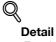

2

3

unit.

For details on the positions of paper misfeeds, refer to "Paper misfeed indications" on page 11-4.

1 Open the door of the automatic duplex unit.

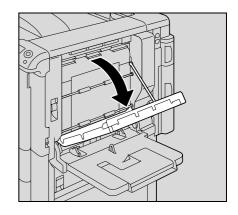

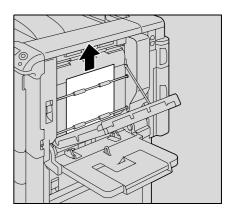

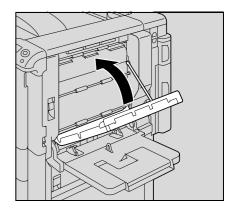

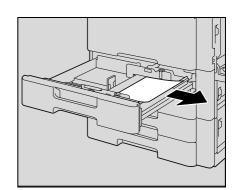

- 4 Pull out the tray being used.
- 5 Remove any misfed paper.

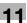

6 Close the tray.

```
Reminder
Be careful not to touch the film with your hands.
```

## 11.2.5 Clearing a paper misfeed in the tray 1 (bypass tray)

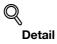

For details on the positions of paper misfeeds, refer to "Paper misfeed indications" on page 11-4.

1 Remove the paper from the tray 1.

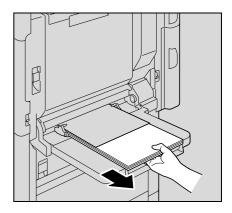

11

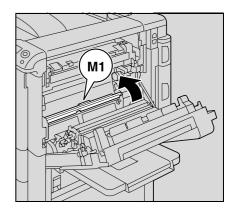

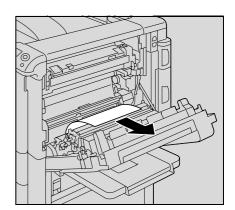

2 Open the upper right-side door.

**3** Open the internal cover M1.

4 Slowly remove any misfeed paper.

5 Close the upper right-side door.

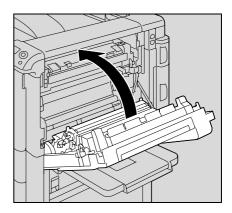

# **▲** CAUTION

The area around the fusing unit is extremely hot.

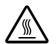

→Touching anything other than the indicated levers and dials may result in burns. If you get burnt, immediately cool the skin under cold water, and then seek professional medical attention.

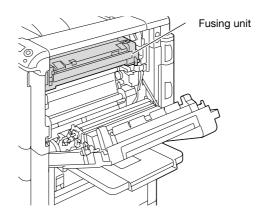

# 

### Precautions for toner spills

- → Be careful not to spill toner inside the machine or get toner on your clothes or hands.
- → If your hands become soiled with toner, immediately wash them with soap and water.
- → If toner gets in your eyes, immediately flush them with water, and then seek professional medical attention.

# ®...

**Reminder** Decreased image quality may result if the surface of the transfer belt or transfer roller is touched. Be careful not to touch the surface of the transfer belt or the transfer roller.

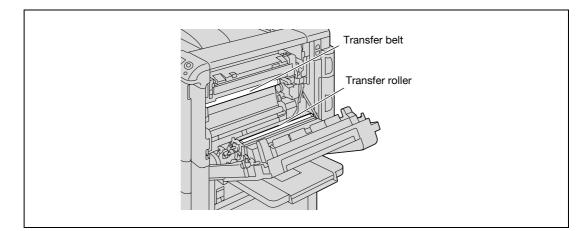

### 11.2.6 Clearing a paper misfeed in the paper transport section

# Q Detail

For details on the positions of paper misfeeds, refer to "Paper misfeed indications" on page 11-4.

1 Pull up the center right-side door release lever, and then open the center right-side door.

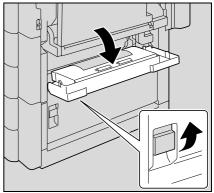

2 Carefully remove any misfed paper.

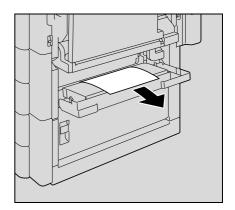

3 Close the center right-side door.

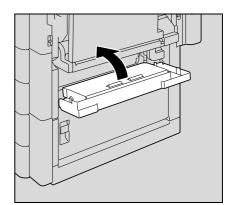

4 Pull out the tray being used.

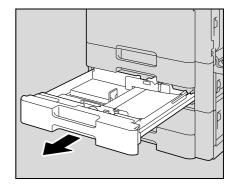

5 Remove any misfed paper.

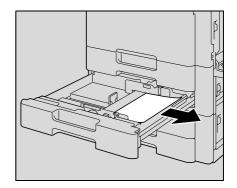

6 Close the tray.

۵...

**Reminder** *Be careful not to touch the film with your hands.* 

## 11.2.7 Clearing a paper misfeed in tray 2

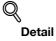

For details on the positions of paper misfeeds, refer to "Paper misfeed indications" on page 11-4.

1 Pull up the upper right-side door release lever, and then open the upper right-side door.

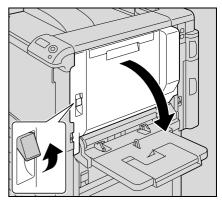

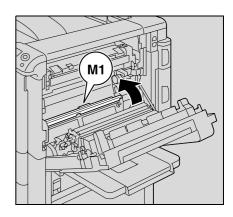

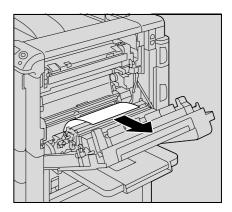

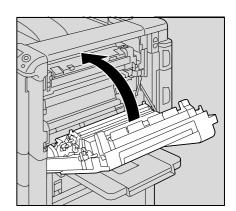

2 Open the internal cover M1.

3 Carefully remove any misfed paper.

4 Close the upper right-side door.

5 Pull out tray 2.

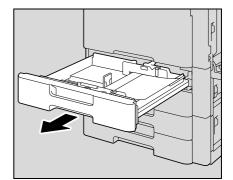

6 Remove any misfed paper.

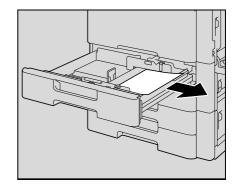

7 Close the tray.

# **▲** CAUTION

### The area around the fusing unit is extremely hot.

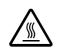

→Touching anything other than the indicated levers and dials may result in burns. If you get burnt, immediately cool the skin under cold water, and then seek professional medical attention.

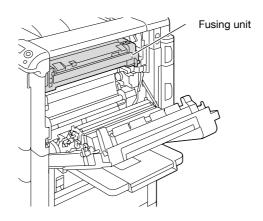

## → Be careful not to spill toner inside the machine or get toner on your clothes or hands.

- → If your hands become soiled with toner, immediately wash them with soap and water.
- → If toner gets in your eyes, immediately flush them with water, and then seek professional medical attention.

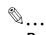

### Reminder

Decreased image quality may result if the surface of the transfer belt or transfer roller is touched. Be careful not to touch the surface of the transfer belt or the transfer roller.

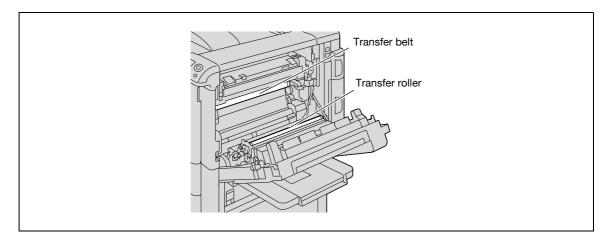

Be careful not to touch the film.

## 11.2.8 Clearing a paper misfeed in tray 3

### Q Detail

2

4

Pull out tray 3.

For details on the positions of paper misfeeds, refer to "Paper misfeed indications" on page 11-4.

1 Pull up the center right-side door release lever, and then open the center right-side door.

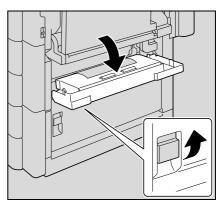

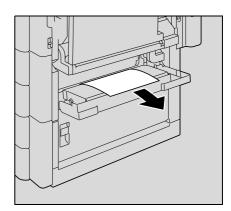

3 Close the center right-side door.

Carefully remove any misfed paper.

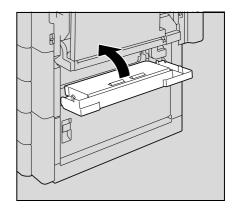

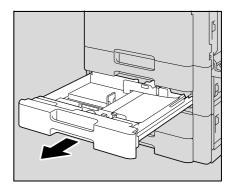

5 Remove any misfed paper.

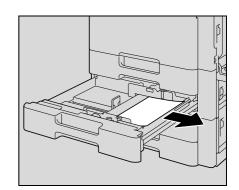

11

6 Close the tray.

۵...

**Reminder** *Be careful not to touch the film with your hands.* 

# **11.2.9** Clearing a paper misfeed in paper feed cabinet (tray 4/5)

### Q Detail

2

3

For details on the positions of paper misfeeds, refer to "Paper misfeed indications" on page 11-4.

1 Pull up the lower right-side door release lever, and then open the lower right-side door.

Carefully remove any misfed paper.

Close the lower right-side door.

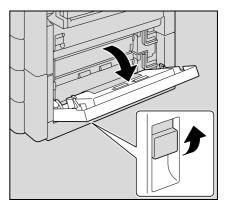

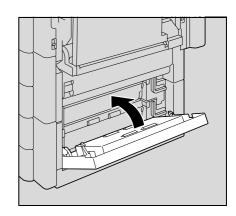

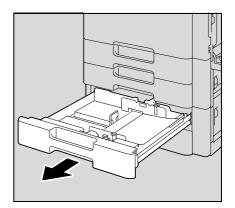

4 Pull out paper tray.

5 Remove any misfed paper.

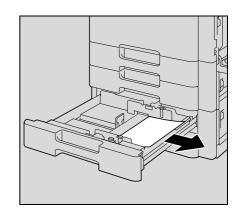

11

6 Close the tray.

۵...

**Reminder** *Be careful not to touch the film with your hands.*  Carefully remove any misfed paper.

Close the lower right-side door.

## Q Detail

2

3

11

For details on the positions of paper misfeeds, refer to "Paper misfeed indications" on page 11-4.

1 Pull up the lower right-side door release lever, and then open the lower right-side door.

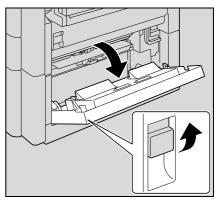

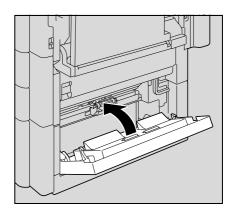

4 Press the tray release button, and then pull out the tray 4 (LCT).

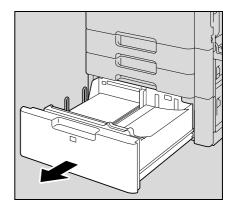

5 Remove any misfed paper.

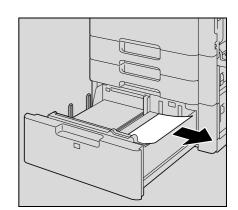

11

6 Close the tray 4 (LCT).

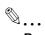

**Reminder** *Be careful not to touch the film with your hands.* 

### 11.2.11 To clear a banner paper misfeed

1 Pull up the upper right-side door release lever, and then open the upper right-side door.

- If the end of the paper cannot be seen or cannot be grabbed, remove the paper in the direction of the arrow.

2 Open inside cover M1.

3 Remove any paper caught in the timing roller section.

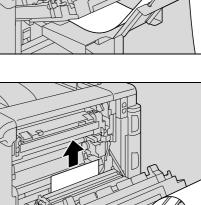

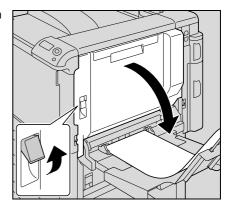

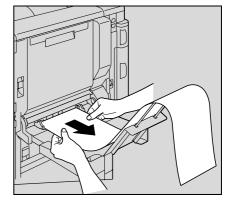

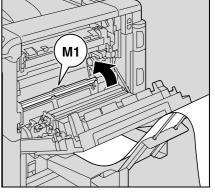

4 Push up the fusing unit upper cover, and then remove any misfed paper.

**5** Open the fusing cover M2.

6 Remove any misfed paper.

7 Remove any paper caught in the fusing unit.

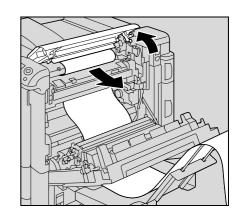

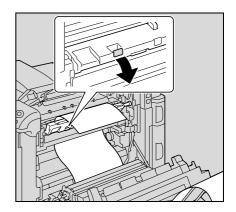

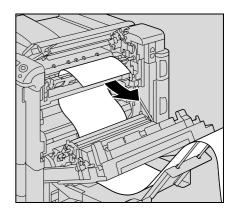

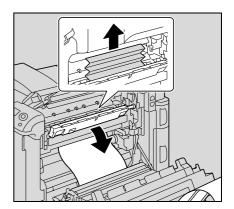

## Troubleshooting

magicolor 8650

8 Close the fusing cover M2.

9 Close the fusing unit upper cover.

**10** Close the upper right-side door.

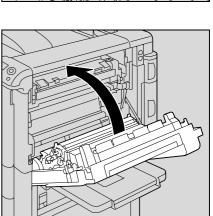

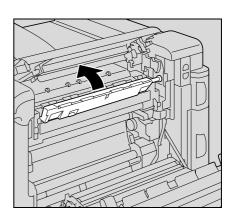

11-30

11

# 

#### The area around the fusing unit is extremely hot.

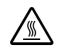

→Touching anything other than the indicated levers and dials may result in burns. If you get burnt, immediately cool the skin under cold water, and then seek professional medical attention.

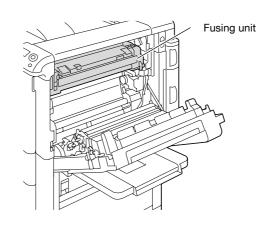

#### 

#### Precautions for toner spills

- → Be careful not to spill toner inside the machine or get toner on your clothes or hands.
- $\rightarrow$  If your hands become soiled with toner, immediately wash them with soap and water.
- → If toner gets in your eyes, immediately flush them with water, and then seek professional medical attention.

Ø...

#### Reminder

If the paper is misfed as described below, contact your service representative or the manufacturer. The paper is wrapped around the timing roller. The paper is folded or shredded by the timing roller. The paper is wrapped around the roller in the fusing unit.

The paper is folded or shredded by the roller in the fusing unit.

The paper that was removed tore and remains in the fusing unit.

Decreased image quality may result if the surface of the transfer belt or the transfer roller is touched. Be careful not to touch the surface of the transfer belt or the transfer roller.

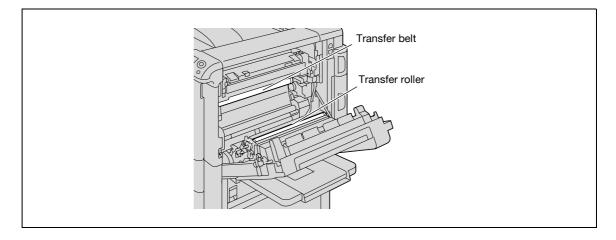

magicolor 8650

### 11.2.12 Clearing a paper misfeed in finisher FS-519

### Q Detail

For details on the positions of paper misfeeds, refer to "Paper misfeed indications" on page 11-4.

1 Pull the finisher release lever 1 to unlock the finisher.

- 2 Grab the finisher at "2", and then slide the finisher away from the main unit.
  - To move the finisher away from the main unit, be sure to grab it at "2". Do not grab the mailbins or saddle stitcher to move the finisher, otherwise they may be damaged.

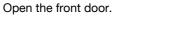

4 Raise lever FN1, turn dial FN2, and then remove any paper.

11-32

3

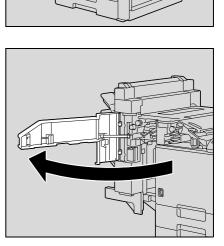

F

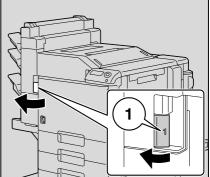

5 Lower guide FN3, and then remove any paper.

> If the punch kit is installed, pull out the punch scrap box \_ FN3.1.

- 6 Return guide FN3 to its original position.
  - If the punch kit is installed, insert the punch scrap box FN3.1 into its original position.
- 7 Turn dial FN4 to feed the paper, open the transport unit cover, and then remove any paper.

8 Turn dial FN5 or dial FN6, and then remove any paper.

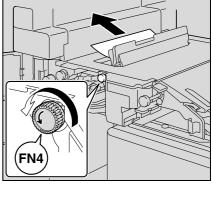

FN5

FN6

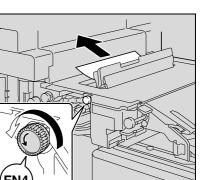

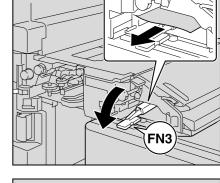

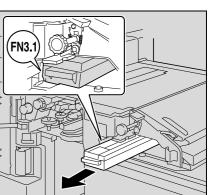

- 9 Close the front door.
- ${\bf 10} \ \ {\rm Return \ the \ finisher \ to \ its \ original \ position.}$ 
  - When returning the finisher to its original position, do not grab the handle on the front door, the control panel, the mail bins, or the saddle stitcher.

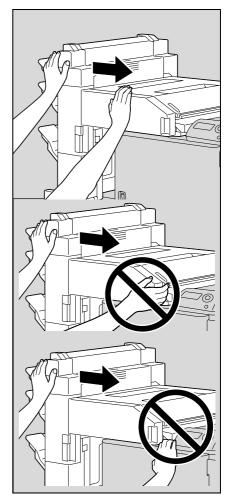

## 11.2.13 Clearing a paper misfeed in the mailbin

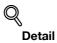

2

3

For details on the positions of paper misfeeds, refer to "Paper misfeed indications" on page 11-4.

1 Open the front door.

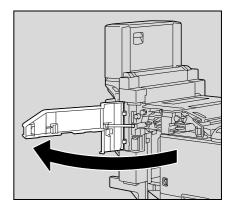

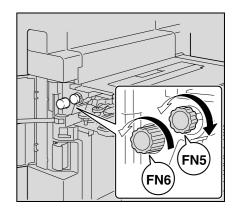

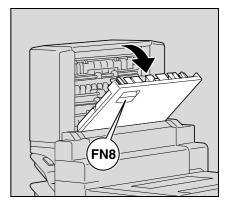

4 Pull lever FN8 to open the misfeed-clearing door.

Turn dial FN5 or dial FN6 to feed out the paper.

While pressing down lever FN7, remove any paper.

5 Remove any paper in the mailbin.

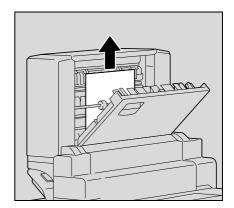

- 6 Close the misfeed-clearing door.
- 7 Close the front door.

### 11.2.14 Clearing a paper misfeed in the saddle stitcher

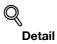

For details on the positions of paper misfeeds, refer to "Paper misfeed indications" on page 11-4.

1 Open the front door.

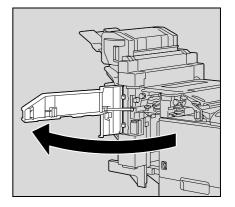

11

FN5 FN6

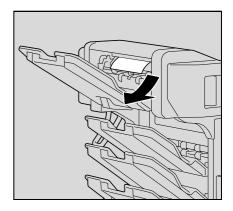

2 Turn dial FN5 or dial FN6 to feed out the paper.

3 Remove all paper from the finishing tray.

4 Open the misfeed-clearing door, and then remove any paper.

- 5 Close the misfeed-clearing door.
- 6 Close the front door.

#### 11.2.15 To clear a paper misfeed in finisher FS-609

## Q Detail

For details on the positions of paper misfeeds, refer to "Paper misfeed indications" on page 11-4.

1 Slide the finisher away from the machine.

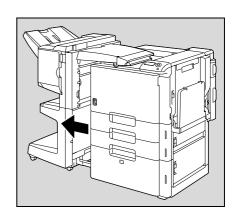

2 Open the horizontal transport unit cover, and then remove any misfed paper.

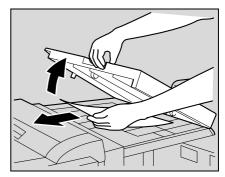

- 3 Close the horizontal transport unit cover.
- 4 Open the front door of the finisher.

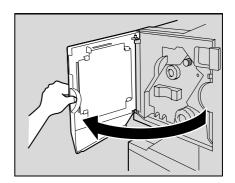

- 5 Turn misfeed-clearing dial 1 clockwise until the removal indicator is completely blue.
  - **?** What should be done if misfeed-clearing dial 1 is turned too far?
  - → Turn the misfeed-clearing dial 1 counterclockwise to finely adjust it.

6 Open the upper cover of the finisher, and then remove any paper in the feed section.

- 7 Close the upper cover.
- 8 Remove all paper fed into the output tray 1.

9 Open the misfeed-clearing guide for the finisher, and then remove any misfed paper.

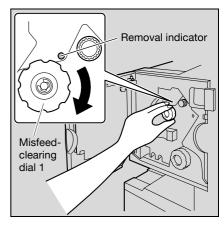

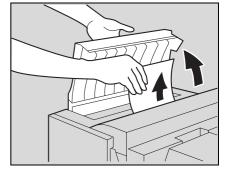

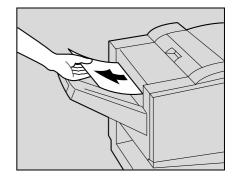

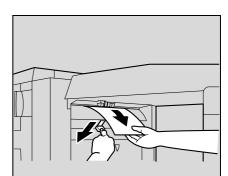

10 Open the right-side door, and then remove any misfed paper in the transport section.

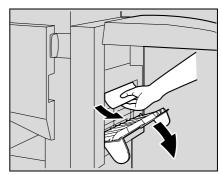

**11** If the paper could not be removed in step 10, turn the misfeedclearing dial in the folding section clockwise.

Feed the paper into the output tray 2, and then remove it.

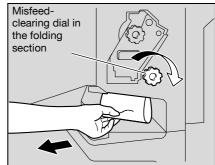

**12** Close the front door of the finisher.

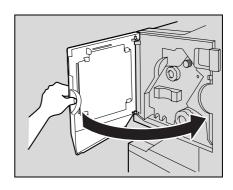

- **13** Slide the finisher back against the machine.
  - ®...

#### Reminder

If the message "Misfeed detected." appears, be sure to open the front door, turn the misfeed-clearing dial until the removal indicator is completely blue, and then remove the paper. If the paper is removed with too much force, the finisher may be damaged.

Do not remove paper remaining in the transfer unit with too much force, otherwise the folding unit may be damaged.

Be careful that your fingers are not pinched when the front door is closed.

# 11.3 When the message "Staple Jam Detection" appears

If a staple jam occurs in the finisher, the message shown below appears.

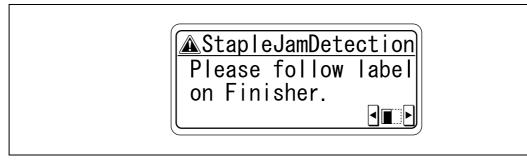

# ۵...

```
Reminder
```

Be careful when clearing jammed staples since injuries may result.

11.3.1 Clearing jammed staples in finisher FS-519

# Q

Detail

For details on clearing misfed paper in the finisher, refer to "Clearing a paper misfeed in finisher FS-519" on page 11-32.

- 1 Remove all paper from the finisher.
- 2 Open the front door.

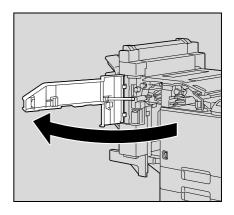

3 Turn the dial to the left to move the stapler toward the front.

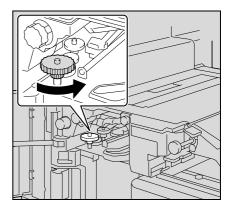

- 4 Remove the staple cartridge holder.
  - Pull the staple cartridge holder toward you to remove it.

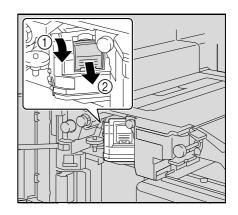

5 Raise the shutter of the staple cartridge holder, and then remove one sheet of staples.

- 6 Return the shutter of the staple cartridge holder to its original position.
- 7 Insert the staple cartridge holder, sliding it along the rails in the compartment.
  - Check that the staple cartridge holder is securely inserted as far as possible.

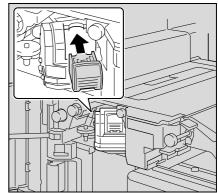

8 Close the front door.

#### Reminder

If stapling still cannot be resumed, even after performing the above procedure, contact your service representative or the manufacturer.

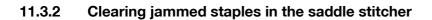

### Q Detail

For details on clearing misfed paper in the finisher, refer to "Clearing a paper misfeed in finisher FS-519" on page 11-32.

For details on clearing misfed paper in the saddle stitcher, refer to "Clearing a paper misfeed in the saddle stitcher" on page 11-37.

- 1 Remove all paper from the finisher.
- 2 Raise the output tray, and then push down the staple cartridge holder to remove it.

**3** Raise the shutter of the staple cartridge holder, and then remove one sheet of staples.

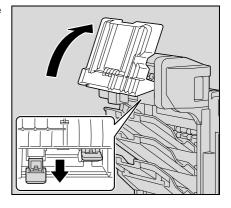

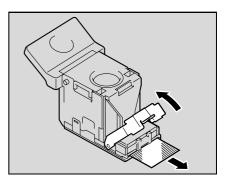

- 4 Return the shutter of the staple cartridge holder to its original position.
- 5 Insert the staple cartridge holder, and then push it up until it locks into place.
  - When inserting the staple cartridge holder, be sure to insert it so that it faces the correct direction.

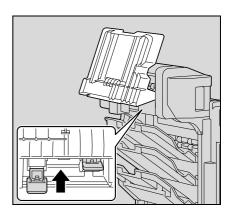

6 Return the output tray to its original position.

#### 11.3.3 To clear jammed staples in finisher FS-609

# ®...

#### Reminder

If the message "StaplesJamDetection" appears, perform the operation described below.

Do not forcibly remove the paper without performing the operation described below, otherwise the staple unit may be damaged.

# Q

#### Detail

For details on clearing misfed paper in the finisher, refer to "To clear a paper misfeed in finisher FS-609" on page 11-38.

- 1 Remove all paper from the finisher.
- 2 Open the front door of the finisher.

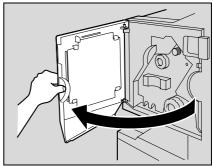

3 Slowly pull out the stapler unit as far as possible.

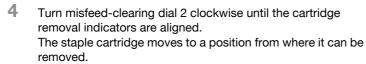

- What should be done if misfeed-clearing dial 2 is turned 2 too far?
- Turn the misfeed-clearing dial 2 counterclockwise to → adjust it so the cartridge removal indicators are aligned.

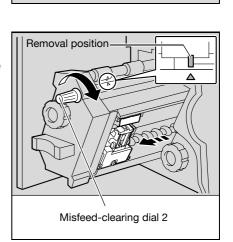

7

**5** Grasp both sides of the staple cartridge holder, lift it up, and then pull it out.

6 Swing open the shutter of the staple cartridge.

- Pull out toward you the two staples jammed at the end of the staple cartridge.
- ? What happens if two staples are not removed?
- → Stapling cannot continue correctly.

- 8 Return the shutter of the staple cartridge to its original position.
- 9 Insert the staple cartridge holder, making sure the tabs on the holder slide along the rails in the compartment.

- 10 Insert the staple cartridge holder until it locks into place.
  - Check that the staple cartridge holder is securely installed.

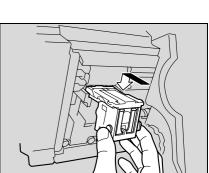

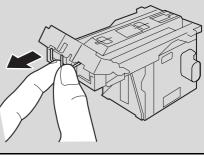

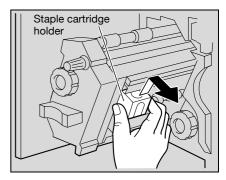

11

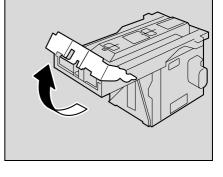

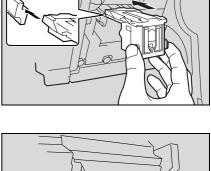

**11** Carefully move the stapler unit back into its original position.

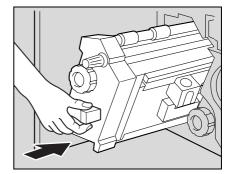

12 Close the front door.

#### Reminder

Do not remove paper with too much force, otherwise the folding unit may be damaged.

If stapling still cannot be resumed, even after performing the above procedure, contact your service representative or the manufacturer.

If a tray has run out of paper during printing, the message "Replenish paper" appears.

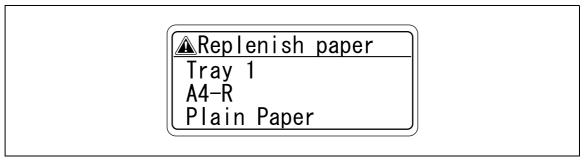

# Q

#### Detail

For details on loading paper, refer to "Loading paper into tray 2/3/4/5" on page 2-29, and "Loading paper into the tray 4 (LCT)" on page 2-30, and "Loading paper into the tray 1 (bypass tray)" on page 2-25.

## 11.5 When the message "Memory Overflow" appears

This message appears when memory space is not sufficient and the job being read was deleted. Check the size of the data to be sent.

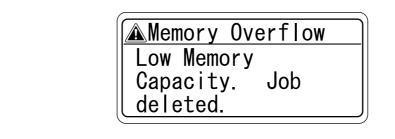

# 11.6 When the message "Replace XXXX soon." appears

When it is almost time to replace consumables or a part within this machine, a message similar to the one shown below appears, warning about the replacement period.

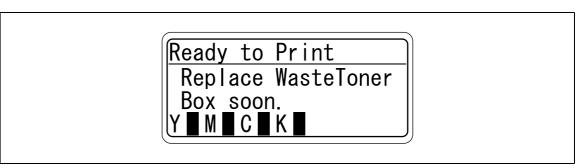

## Q Detail

When the message appears, replace the specified consumables or part.

After the message "Replace XXXX soon." appears, the message "Please replace XXXX." appears and the machine stops operating.

The number of pages that can be printed after the message "Replace XXXX soon." appears and before the message "Please replace XXXX." appears differs depending on the printing conditions, the consumables and the part to be replaced.

# 11.7 When the message "Please replace XXXX." appears

When it is time to replace consumables or a part within this machine, a message similar to the one shown below appears.

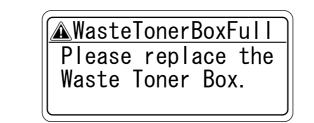

If toner cartridges other than black are empty, printing can temporarily continue in black.

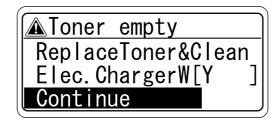

®...

Note

When the message appears, replace the specified consumables or part.

®...

#### Reminder

Dispose of the used consumables or parts according to your local regulations.

If you turn the power of this machine off and on, or you open and close the front cover more than five times without touching [Continue] after a message prompting you to replace the toner appears, printing will not be able to be continued in order to protect the machine. 1 [Continue], and then press the [Menu/Select] key. The message "B&W Printing" appears.

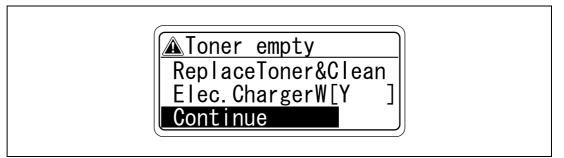

- 2 Select the job you want to print.
  - Selecting "Current Job Only" prints the current job in black and white.
  - Selecting "All Jobs" prints the all subsequent jobs in black and white.

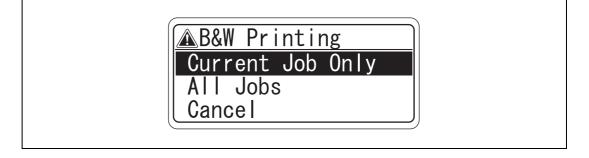

Note

Even when outputting in color mode, the printing mode is automatically switched to black and white.

# 11.8 When the message "Remote Operation: Please do not turn off power." appears

This message appears when the machine is being accessed in Administrator mode of PageScope Web Connection.

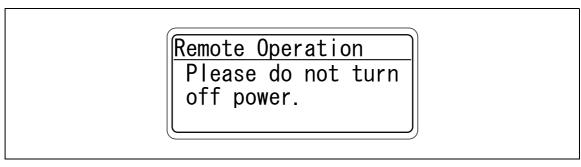

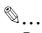

#### Reminder

Do not turn off the machine while this message is displayed. After access to the machine with PageScope Web Connection has ended, the Basic screen appears again.

# 11.9 Simple troubleshooting

11

|           | Symptom                                                                                                    | Possible cause                                                                               | Remedy                                                                                                    |
|-----------|----------------------------------------------------------------------------------------------------|----------------------------------------------------------------------------------------------|----------------------------------------------------------------------------------------------------|
| Main unit | The machine does not<br>start up when the power<br>switch is turned on.                                                             | Is no power supplied from the elec-<br>trical outlet?                                        | Correctly insert the power supply plug into the electrical outlet.                                                                            |
|           | The machine does not start printing.                                                                                                | Is the right-side door of the ma-<br>chine open?                                             | Securely close the right-side door of the machine.                                                                                            |
|           |                                                                                                    | Is there no paper that matches the document?                                                 | Load paper of the appropriate size into the paper tray.                                                                                       |
|           | The printed output is too light.                                                                                                    | Was the print density changed from the printer driver?                                       | Check the printer driver setting.                                                                                                    |
|           |                                                                                                    | Is the paper damp?                                                                           | Replace the paper with new paper.<br>(See p. 2-29, p. 2-30 and p. 2-25.)                                                                      |
|           | The printed output is too dark.                                                                                                    | Was the print density changed from the printer driver?                                       | Check the printer driver setting.                                                                                                    |
|           | The printed output is blur-<br>ry.                                                                                                  | Is the paper damp?                                                                           | Replace the paper with new paper.<br>(See p. 2-29, p. 2-30 and p. 2-25.)                                                                      |
|           | There are dark specks or<br>spots throughout the print-<br>ed output.<br>There are streaks in the<br>printed output.                | Is the electrostatic charger wire dirty?                                                     | Use the charger-cleaning tool to<br>clean the electrostatic charger<br>wire. (See p. 13-4.)                                                   |
|           | The image is not aligned properly on the paper.                                                                                     | Are the lateral guides incorrectly positioned against the edges of the paper?                | Slide the lateral guides against the edges of the paper.                                                                                      |
|           |                                                                                                    | Was curled paper loaded into the paper tray?                                                 | Flatten the paper before loading it                                                                                                    |
|           | The printed page is curled.                                                                                                    | Was paper that curls easily (as with recycled paper) used?                                   | Remove the paper from the paper tray, turn it over, and then load it again.                                                                   |
|           |                                                                                                    |                                                                                              | Replace the paper with paper that is not damp.                                                                                                |
|           | Even though the paper<br>misfeed was cleared,<br>prints cannot be pro-<br>duced.                                                    | Are there paper misfeeds at other locations?                                                 | Check the control panel for other<br>paper misfeed indications, and<br>then remove any misfed paper at<br>all other locations. (See p. 11-4.) |
|           | Printing is not possible<br>even though the password<br>is entered on a machine<br>with user authentica-<br>tion/account track set. | Did the message "Over Max Allow-<br>ance Total Ctr for User Please de-<br>lete job." appear? | Contact your administrator.                                                                                                    |
| Finisher  | The finisher cannot be used.                                                                                                    | Is no power supplied to the con-<br>nector?                                                  | Check that the cord is correctly in serted into the connector.                                                                                |
|           | The pages cannot be sta-<br>pled.                                                                                                   | Have the staples run out?                                                                    | Replace the staple cartridge. (See p. 12-15.)                                                                                                 |
|           | The pages that were fed<br>out were not uniformly<br>loaded and the punched<br>holes or staples are incor-<br>rectly positioned.    | Is the paper curled?                                                                         | Remove the paper from the paper tray, turn it over, and then load it again.                                                                   |
|           |                                                                                                    | Is there a gap between the lateral guides in the paper tray and the side of the paper?       | Slide the lateral guides in the pape<br>tray against the side of the paper<br>so that there is no gap.                                        |
|           | Even though a Punch set-<br>ting was selected, holes<br>are not punched. (when<br>Punch Kit is installed on<br>Finisher)            | Did the message "Punch Scrap<br>Box Full." appear?                                           | Empty the punch scrap box.                                                                                                    |

If any message other than those listed above appears, perform the operation described in the message.

If the problem is not corrected after the described operation is performed, contact your technical representative or the manufacturer.

|                   | Symptom                                                                                    | Possible cause                                                                                                    | Remedy                                                                                                    |
|-------------------|--------------------------------------------------------------------------------------------|----------------------------------------------------------------------------------------------------|----------------------------------------------------------------------------------------------------|
| Printer<br>driver | The message "No printers<br>are connected." or "Print<br>error" appears.                   | The printer driver selected for printing is not compatible with the printer controller.                                                           | Check the printer name selected.                                                                          |
|                   |                                                                                            | The network cable, parallel cable, or USB cable is disconnected.                                                                                  | Check that the cable is connected properly.                                                               |
|                   |                                                                                            | Available memory space is not suf-<br>ficient.                                                                                                    | Perform a test print to check whether printing is possible.                                               |
|                   |                                                                                            | An error has occurred in this ma-<br>chine.                                                                                                    | Check this machine's control pan-<br>el.                                                                  |
|                   | A postscript error appears.                                                                | Available computer memory space is not sufficient.                                                                                                | Perform a test print to check whether printing is possible.                                               |
|                   |                                                                                            | There is an error in the application software settings.                                                                                           | Refer to the user's manual of the application software to check the settings.                             |
|                   |                                                                                            | The file printing settings are incorrect.                                                                                                    | Change the settings and try to print again.                                                               |
|                   | The machine does not<br>start printing although the<br>print job was completed on          | The printer driver selected for printing is not compatible with the printer controller.                                                           | Check the printer name selected.                                                                          |
|                   | the computer.                                                                              | The network cable, or USB cable is disconnected.                                                                                                  | Check that the cable is connected properly.                                                               |
|                   |                                                                                            | An error has occurred in this ma-<br>chine.                                                                                                    | Check this machine's control pan-<br>el.                                                                  |
|                   |                                                                                            | A print job is queued in this ma-<br>chine, delaying printing.                                                                                    | Check the job order on the Active Jobs list of the machine's control panel.                               |
|                   |                                                                                            | "Save in User Box" was selected for the print job.                                                                                                | Check if the print job is stored on<br>the Box screen of this machine's<br>control panel.                 |
|                   |                                                                                            | "Secure Print" was selected for the print job.                                                                                                    | Check if the print job is held on the<br>Secure Print User Box screen of<br>this machine's control panel. |
|                   |                                                                                            | If the account track settings have<br>been applied, an unregistered ac-<br>count name (or password) may<br>have been entered.                     | Enter the correct account name (or password).                                                             |
|                   |                                                                                            | Available computer memory space is not sufficient.                                                                                                | Perform a test print to check whether printing is possible.                                               |
|                   |                                                                                            | The connection of this machine to<br>the network is not yet established<br>(while connecting to a network).                                       | Consult with the network adminis-<br>trator.                                                              |
|                   | A printer driver setting can-<br>not be selected.                                          | Some functions cannot be com-<br>bined.                                                                                                    | Do not try to select settings that are not available.                                                     |
|                   | The "Conflicts" message<br>with "Unable to Select" or<br>"Function Canceled" ap-<br>pears. | An incorrect combination of func-<br>tions has been specified.                                                                                    | Check the settings and specify the functions correctly.                                                   |
|                   | Printing is not performed<br>as specified.                                                 | Incorrect settings are specified.                                                                                                    | Check each setting in the printer                                                                         |
|                   |                                                                                            | A combination of functions, al-<br>though possible in the printer driv-<br>er, is not possible with this<br>machine.                              | driver.                                                                                                   |
|                   |                                                                                            | The paper size, orientation, and<br>other settings specified in the ap-<br>plication have priority over those<br>specified in the printer driver. | Enter the correct settings in the application.                                                            |
|                   | The watermark cannot be printed.                                                           | The watermark is not correctly set.                                                                                                    | Check the watermark settings.                                                                             |
|                   |                                                                                            | The watermark density is set to a level that is too low.                                                                                          | Check the density settings.                                                                               |
|                   |                                                                                            | Watermarks cannot be printed in graphics applications.                                                                                            | No watermark can be printed in this case.                                                                 |

11

| P4 |   |
|----|---|
|    |   |
| _  | - |
|    |   |

| Symptom                                      | Possible cause                                                                                                    | Remedy                                                                                       |
|----------------------------------------------|----------------------------------------------------------------------------------------------------|----------------------------------------------------------------------------------------------|
| The staple function ca<br>be specified.      | nnot Stapling is not possible if "Paper<br>Type" is set to "Thick" or "Trans<br>parency".                                              |                                                                                              |
|                                              | For stapling, an optional finisher must be installed.                                                                                  | Install the required optional finisher<br>and enable it using the printer driv-<br>er.       |
| Stapling cannot be performed.                | er- Stapling is not possible if the dou<br>ument contains pages of differer<br>sizes.                                                  |                                                                                              |
| The stapling position i as expected.         | s not The orientation setting is not cor rect.                                                                                         | - Check the stapling position in the printer driver setup dialog box.                        |
| The hole punch functi cannot be specified.   | on Hole punching cannot be specifie<br>if "Booklet" is selected or paper<br>not compatible with the finisher<br>used.                  | driver.                                                                                      |
|                                              | The punch kit must be installed or optional finisher FS-519 or FS-60                                                                   |                                                                                              |
| The pages are not punched.                   | Printed pages may be fed out wit<br>out being punched if the paper is<br>loaded into the paper source wit<br>an incorrect orientation. | S                                                                                            |
| The hole punch positi not as expected.       | on is The orientation setting is not cor rect.                                                                                         | - Check the punch position on the<br>Layout tab of the printer driver set-<br>up dialog box. |
| The form is not printe properly.             | d Available computer memory space is not sufficient.                                                                                   | ce Simplify the form to reduce the data size.                                                |
| The image is not print properly.             | ed Available computer memory space is not sufficient.                                                                                  | ce Simplify the image to reduce the data size.                                               |
| Paper is not fed from specified paper source |                                                                                                    |                                                                                              |

# 11.10 Main messages and their remedies

| Message                                                        | Cause                                                                                                    | Remedy                                                                                                    |
|----------------------------------------------------------------|----------------------------------------------------------------------------------------------------|----------------------------------------------------------------------------------------------------|
| Set correct paper<br>Check paper Size<br>Check paper Type      | Paper of a suitable size is not loaded<br>in a paper tray.                                                                                    | Either select a different size or feed<br>paper of a suitable size from the<br>tray 1 (bypass tray).          |
| Capacity Over XXXX Remove Pa-<br>per                           | Since the maximum amount of pa-<br>pers for the indicated finisher output<br>tray has been exceeded, the machine<br>is unable to make prints. | Remove all papers from the indicated tray.                                                                    |
| Account Name                                                   | Account track settings have been<br>specified. Prints cannot be made un-<br>less an account name and its correct<br>password are entered.     | Type in your account name and pass-<br>word. (See p. 8-29.)                                                   |
| Over Max Allowance Total Ctr for<br>User<br>Please delete job. | The limit on the number of prints that can be made has been reached.                                                                          | Contact your administrator.                                                                                   |
| Door open<br>Please close.                                     | Since a machine door or cover is<br>open or an option is not installed cor-<br>rectly, the machine is unable to make<br>prints.               | Make sure that all doors and covers<br>are closed and that all options are in-<br>stalled correctly.          |
| IU not installed<br>Please set IU. [X]                         | The imaging unit is not installed correctly.                                                                                                  | Reinstall the supplies or parts, or contact your technical representa-                                        |
| Toner Not Installed<br>Please set Toner Cartridge. [X]         | The indicated toner cartridge is not installed correctly.                                                                                     | tive.                                                                                                    |
| No Waste Toner Box<br>Please install Waste Toner Box.          | The waste-toner box is not installed correctly.                                                                                               |                                                                                                    |
| Replenish paper                                                | The indicated tray has run out of paper.                                                                                                    | Load paper into the indicated tray.<br>(See p. 2-29, p. 2-30 and p. 2-25.)                                    |
| Toner low.<br>Replace when indicate [X]                        | The toner for the indicated color is about to run out.                                                                                        | Prepare to replace the toner cartridge<br>according to your maintenance<br>agreement.                         |
| Toner Empty                                                    | Since the toner for the indicated color<br>has run out, the machine is unable to<br>make prints.                                              | Replace the toner cartridge accord-<br>ing to your maintenance agreement.                                     |
| Replace Staple cartridge                                       | The staples have run out.                                                                                                    | Replace the staple cartridge.<br>(See p. 12-15.)                                                              |
| Misfeed detected.<br>XXXX Remove paper.                        | Since a paper misfeed occurred, the machine is unable to make prints.                                                                         | Clear the paper misfeed.<br>(See p. 11-4.)                                                                    |
| HDD Password Error                                             | The password is incorrect.                                                                                                    | Register the correct password.                                                                                |
| Encryption pass Err                                            | The encryption key is incorrect.                                                                                                    | Register the correct encryption key, or format the HDD.                                                       |
| Trouble C-xxxx<br>(Excluding the following C-255X)             | The machine malfunctioned and is unable to make prints.                                                                                       | Inform your service representative of the code displayed on the display panel.                                |
| Trouble C-2551<br>Contact Service                              | Occurs when printing in black and<br>white continues if the cyan toner car-<br>tridge is empty.                                               | Replace with a new cyan toner car-<br>tridge.                                                                 |
| Trouble C-2553<br>Contact Service                              | Occurs when printing in black and<br>white continues if the magenta toner<br>cartridge is empty.                                              | Replace with a new magenta toner cartridge.                                                                   |
| Trouble C-2555<br>Contact Service                              | Occurs when printing in black and<br>white continues if the yellow toner<br>cartridge is empty.                                               | Replace with a new yellow toner car-<br>tridge.                                                               |
| Trouble C-2557<br>Contact Service                              | Occurs when printing in black and<br>white continues if the black toner car-<br>tridge is empty.                                              | Replace with a new black toner car-<br>tridge.                                                                |
| INCORRECT IU<br>IF YOU CHOOSE TO CONTINUE →                    | Unapproved imaging unit is installed.                                                                                                    | Printing can be continued but print<br>result is not guaranteed.<br>Replace with an approved imaging<br>unit. |

| Message                                        | Cause                                         | Remedy                                                                                                    |
|------------------------------------------------|-----------------------------------------------|----------------------------------------------------------------------------------------------------|
| INCORRECT TONER<br>IF YOU CHOOSE TO CONTINUE → | Unapproved toner cartridge is in-<br>stalled. | Printing can be continued but print<br>result is not guaranteed.<br>Replace with an approved toner car-<br>tridge. |

If any message other than those listed above appears, perform the operation described in the message.

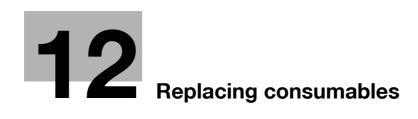

# 12 Replacing consumables

## 12.1 Replacing the toner cartridge

When the toner is about to run out, an advanced warning message similar to the one shown below appears.

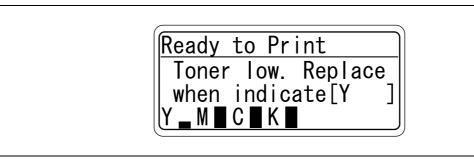

Q

Detail

When the message appears, prepare to replace the toner cartridge.

When the toner is empty, a message similar to the one shown below appears, warning that the toner cartridge should be replaced.

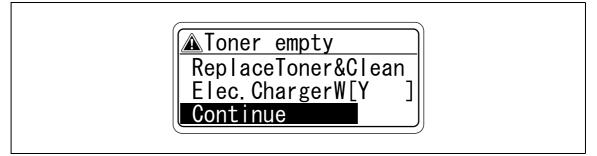

# ۵...

#### Note

After the message appears, the machine stops operating. Replace the toner cartridge. Do not replace the toner cartridge for any color not indicated in the message.

If toner other than black is empty, printing can continue in black. Select [Continue], and then touch [Menu/Select]. For details, refer to "To continue printing in black" on page 11-49.

If you turn the power of this machine off and on, or you open and close the front cover more than five times in the mode used to continue printing in black, printing will not be able to be continued in order to protect the machine (C-255X error). For details, refer to "Main messages and their remedies" on page 11-53.

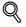

#### Detail

For details on replacing the toner cartridge, refer to "To replace the toner cartridge" on page 12-4.

# 

#### Handling toner and the toner cartridges

- $\rightarrow$  Do not throw toner or the toner cartridge into a fire.
- Toner expelled from the fire may cause burns.

# 

#### Precautions for toner spills

- → Be careful not to spill toner inside the machine or get toner on your clothes or hands.
- → If your hands become soiled with toner, immediately wash them with soap and water.
- → If toner gets in your eyes, immediately flush them with water, and then seek professional medical attention.

#### **12.1.1** To replace the toner cartridge

The procedure for replacing any of the toner cartridges (yellow (Y), magenta (M), cyan (C) or black (K)) is the same.

Example: Replacing the black toner cartridge

۵...

#### Note

Be careful about the installation location of the toner cartridges, since it is different for other colors.

The shape of the black toner cartridge is different from the shapes of the toner cartridges for the other colors.

- 1 Open the machine's front door.
  - Check that a toner cartridge of the same color as the one to be replaced has been prepared.

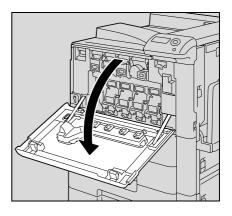

Pull up the locking tab of the empty toner cartridge to unlock it. Pull out the toner cartridge as far as possible, and then pull it up to remove it.

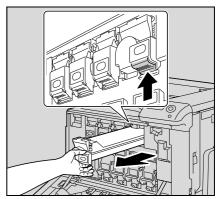

- 3 Prepare the new toner cartridge.
  - Make sure that the toner cartridge is the same color as the label in the cartridge compartment.
  - ? Can a toner cartridge of a different color be installed?
  - → The toner cartridge of a color different than the one that was removed cannot be installed. If the wrong toner cartridge is installed with extreme force, the machine may be damaged.

- 4 Remove the new toner cartridge from its packaging, and then shake the cartridge up and down 5 to 10 times.
  - The toner within the toner cartridge may have become \_ compacted. If it has, be sure to shake the toner cartridge until the toner is mostly broken up before installing the cartridge.
- 5 Align the toner cartridge with the slots in the machine, and then insert the cartridge until the locking tab locks into place.
  - \_ When inserting the new toner cartridge, fully insert it until it snaps into place.

6 Slowly pull out the charger-cleaning tool as far as possible. Next, slowly push in the charger-cleaning tool as far as possible. Repeat the above operations three times.

7 Close the front door.

©...

Reminder

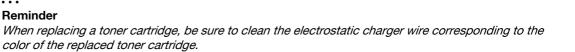

Dispose of the used toner cartridge according to your local regulations.

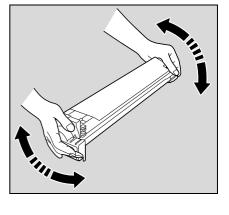

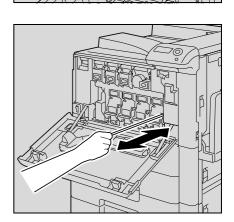

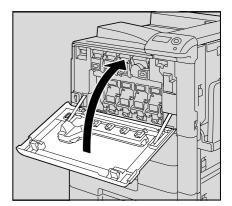

## 12.2 Replacing the waste toner box

When it is almost time to replace the waste toner box, the message shown in the following illustration appears, warning about the replacement period.

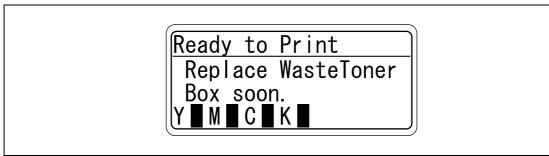

۵...

#### Note

When the message appears, prepare to replace the waste toner box.

| P  |    |
|----|----|
| (L | ٦  |
| ~  | 11 |

#### Detail

The number of prints that can be made from the time that the message "Replace Waste Toner soon." appears until the time that the message "Waste Toner Box Full Please replace the Waste Toner Box." appears differs depending on the specified print settings and the consumables/parts.

When it is time to replace the waste toner box, the message "Waste Toner Box Full Please replace the Waste Toner Box." appears and the machine stops operating.

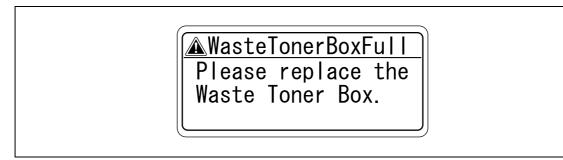

**1** Open the machine's front door.

2 Lift up and remove the waste toner box.

3 Install the new waste toner box.

4 Close the front door.

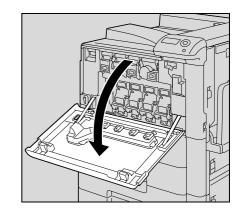

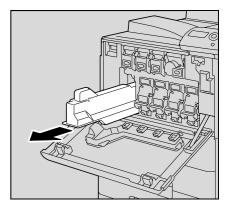

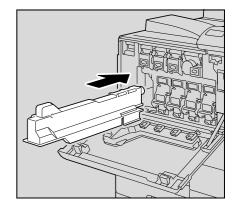

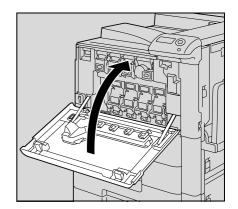

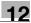

# 

#### Handling toner and the waste toner box

- $\rightarrow$  Do not throw toner or the waste toner box into a fire.
- $\rightarrow$  Toner expelled from the fire may cause burns.

# 

#### Precautions for toner spills

- → Be careful not to spill toner inside the machine or get toner on your clothes or hands.
- → If your hands become soiled with toner, immediately wash them with soap and water.
- → If toner gets in your eyes, immediately flush them with water, and then seek professional medical attention.

☜...

#### Reminder

Do not tilt the removed waste toner box, otherwise waste toner may spill.

Dispose of the used toner cartridge according to your local regulations.

# 12.3 Replacing an imaging unit

When it is almost time to replace an imaging unit, an advanced warning message similar to the one shown below appears.

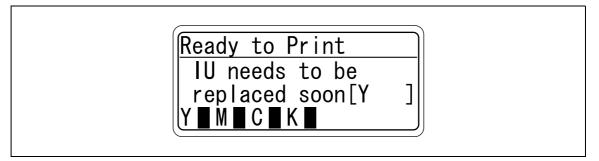

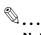

#### Note

When the message appears, prepare to replace the imaging unit.

When the time to replace the imaging unit is reached, an advanced warning message similar to the one shown below appears.

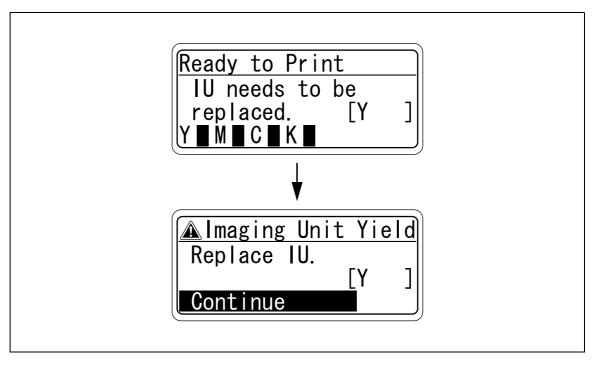

# ۵...

#### Note

When the message appears, replace the imaging unit.

If it is time to replace an imaging unit other than the black imaging unit, printing can continue in black. Select [Continue], and then touch [Menu/Select].

#### Q Detail

For details on replacing the imaging unit, refer to "To replace the imaging unit" on page 12-11.

# ۵....

#### Reminder

Be sure to replace the imaging unit only after the message "IU needs to be replaced. [x]" appears. In addition, do not replace the imaging unit of any color other than the one indicated in the message on the message window.

4

## 12.3.1 To replace the imaging unit

- Set the power switch to O.
   Check that the control panel is turned off.
- 2 Open the front door.
  - Check that an imaging unit of the same color as the one to be replaced has been prepared.

**3** Press down to release the unlock lever of the imaging unit to be replaced.

Pull the imaging unit towards you to remove it.

- 5 Remove the imaging unit from its packaging.
  - The imaging unit can easily be damaged by light. Leave the imaging unit in the black protective bag until immediately before it is to be installed.
  - Do not hold the top part of the imaging unit, otherwise the PC drum may be damaged, resulting in decreased image quality.

magicolor 8650

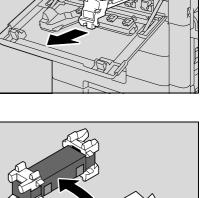

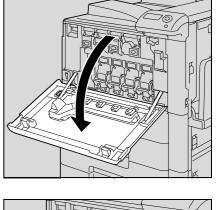

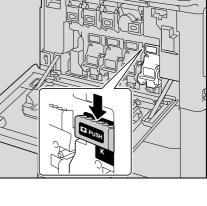

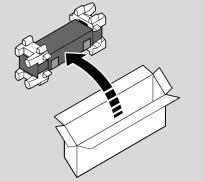

6 Peel off the tape, and then remove the packing material.

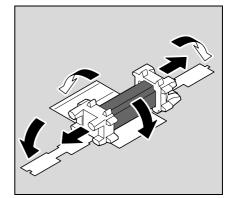

7 Remove the imaging unit from the black protective bag.

8 Tilt the imaging unit to the left and lightly shake it twice in the direction of the tilt, and then tilt the unit to the right and lightly shake it twice in the direction of the tilt.

9 Peel off the tape.

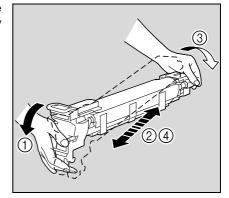

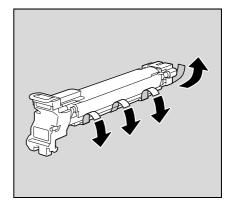

10 Remove the packing material and securing material.

- 11 Align the ▲ mark of the imaging unit and the ▼ mark of the machine. Insert the imaging unit into the machine.
  - Make sure that the imaging unit is the same color as the label on the imaging unit compartment.
  - Do not insert the imaging unit into its compartment at an angle.
  - Make sure that the imaging unit is fully inserted into its compartment.
- 12 Lift up and slowly pull out the handle of the protective sheet for the PC drum.

**13** Push the imaging unit until it bottoms.

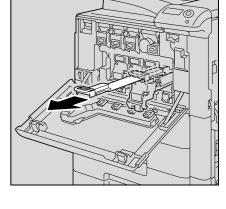

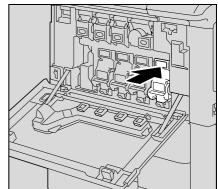

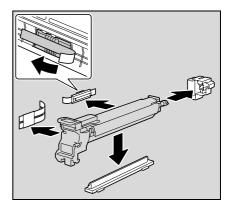

12

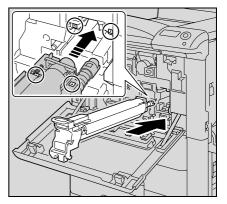

**14** Close the front door.

**15** Insert the used imaging unit into the empty black protective bag and box of the new imaging unit.

- **16** Set the power switch "|".
- **17** Adjust the image stabilization.
  - For details on adjusting the image stabilization, refer to "Expert Adjustment" on page 9-29.

# 

#### Precautions for toner spills

- → Be careful not to spill toner inside the machine or get toner on your clothes or hands.
- → If your hands become soiled with toner, immediately wash them with soap and water.
- → If toner gets in your eyes, immediately flush them with water, and then seek professional medical attention.

# ☜....

**Reminder** *Be careful not to touch the PC drum.* 

Dispose of the used imaging units according to your local regulations.

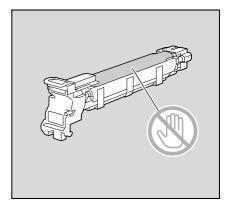

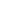

12

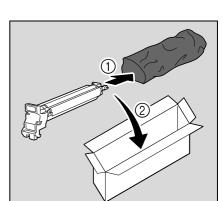

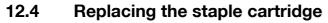

When the staple cartridge is empty, the message "Replace Staple Cartridge" appears.

Replace the staple cartridge.

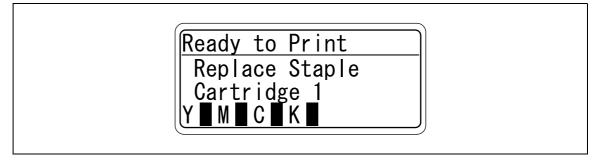

# ۵...

#### Reminder

Be sure to replace the staple cartridge only after the message appears, otherwise the machine may be damaged.

#### 12.4.1 To replace the staple cartridge in the finisher FS-519

1 Open the front door.

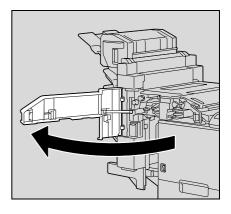

12

- 2 Remove the staple cartridge holder.
  - Pull the staple cartridge holder toward you to remove it.
  - Only touch the blue parts of the staple cartridge.

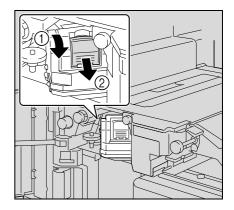

**3** Remove the empty cartridge from the staple cartridge holder.

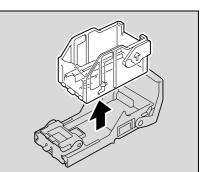

- 4 Load the new staple cartridge into the staple cartridge holder.
  - Do not remove the remaining staples, otherwise the machine will not be able to staple after the cartridge is replaced.

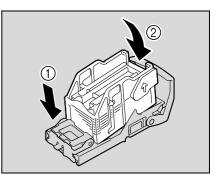

- 5 Insert the staple cartridge holder along the rails in the compartment until it snaps into place.
  - Check that the staple cartridge holder is securely installed.

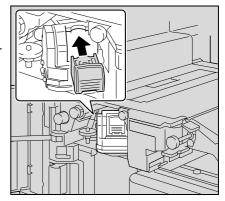

6 Close the front door.

©...

#### Reminder

Replace the staple cartridge only after the message has appeared.

If the staple cartridge is replaced before the message appears, the machine may be damaged.

12

## 12.4.2 To replace the staple cartridge in saddle stitcher

1 Raise the output tray, and then push down the staple cartridge holder and remove it.

2 Press in the area marked "PUSH" to unlock the staple cartridge holder.

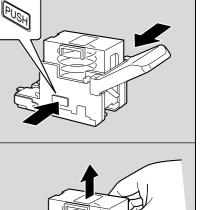

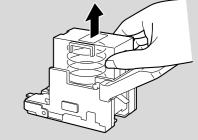

**3** Remove the empty staple cartridge from the staple cartridge holder.

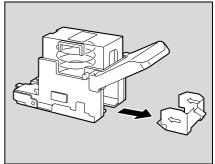

4 Load the new staple cartridge into the staple cartridge holder.

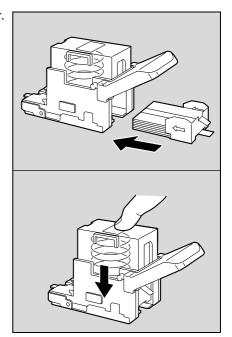

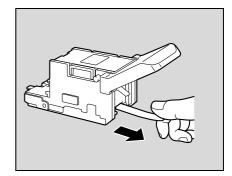

- 6 Insert the staple cartridge holder, and then push it up until it locks into place.
  - When inserting the staple cartridge holder, be sure to insert it so that it faces the correct direction.

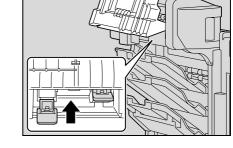

7 Return the output tray to its original position.

5

Slowly pull off the seal.

12-18

8 Pull the handle of the misfeed-clearing door to open it, and then close it.

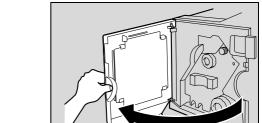

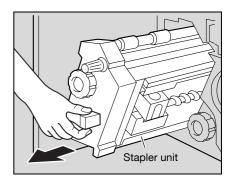

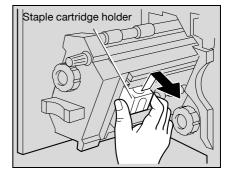

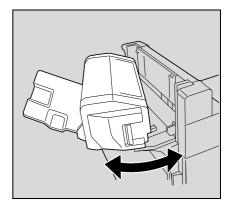

#### To replace the staple cartridge for finisher FS-609 12.4.3

1 Open the front door of the finisher.

2 Slowly pull out the stapler unit as far as possible.

3 Grasp both sides of the staple cartridge holder, lift it up, and then pull it out.

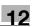

4 Press the button marked "PUSH" on the side of the staple cartridge holder.

The staple case is released.

5 Pull up the staple case.

6

7

Remove the staple cartridge from the staple case.

Load the new staple cartridge into the staple cartridge holder.

- Fully insert the staple cartridge as far as possible.

magicolor 8650

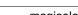

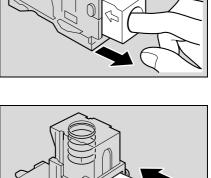

Staple cartridge

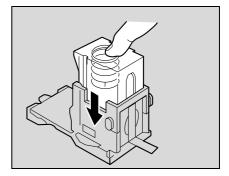

8 Press the staple case down.

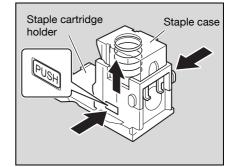

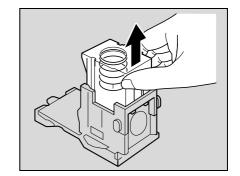

lown.

9 Peel the tape off of the staple cartridge.

**10** Insert the staple cartridge holder, making sure the tabs on the holder slide along the rails in the compartment.

- **11** Insert the staple cartridge holder until it locks into place.
  - Check that the staple cartridge holder is securely installed.

- 12 Carefully move the stapler unit back into its original position.
- **13** Close the front door.
- ©...

#### Reminder

Replace the staple cartridge only after the message has appeared.

If the staple cartridge is replaced before the message appears, the machine may be damaged.

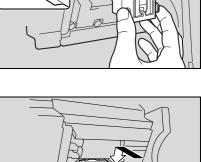

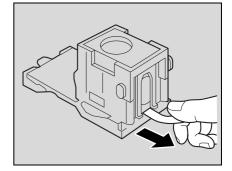

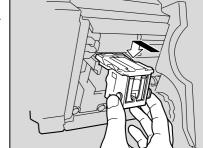

## 12.5 Emptying the punch scrap box

12

If the punch scrap box in the punch kit installed on the finisher becomes full, the message shown below appears.

Ready to Print PunchScrapBox Full Remove the scraps. Y∎M∎C∎K∎

### 12.5.1 To empty the punch scrap box in the finisher FS-519

Follow the procedure described below to empty the punch scrap box.

1 Open the front door.

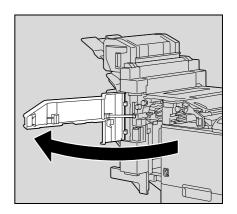

12

FN3.1

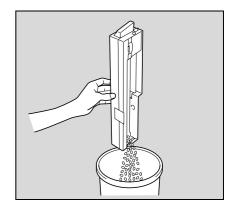

2 Pull out the punch scrap box FN3.1.

3 Empty the punch scrap box.

- 4 Insert the punch scrap box into its original position.
- 5 Close the front door.

### 12.5.2 To empty the punch scrap box in the finisher FS-609

Follow the procedure described below to empty the punch scrap box.

**1** Slide the finisher away from the machine.

12

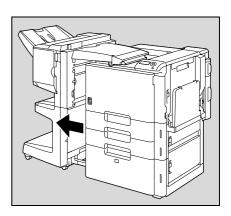

П

2 Pull out the punch scrap box.

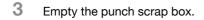

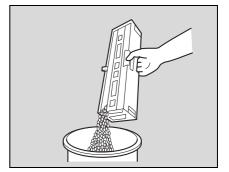

- 4 Insert the punch scrap box into its original position.
- 5 Slide the finisher back against the machine.

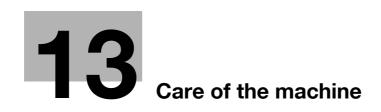

# 13 Care of the machine

## 13.1 Cleaning

This section describes the procedures for cleaning each part.

#### 13.1.1 Housing

→ Clean the surface of the housing by wiping it with a soft cloth dampened with a mild household detergent.

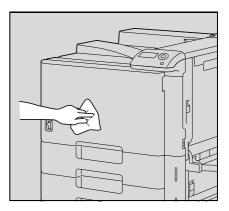

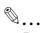

#### Reminder

Be sure to turn off the machine (set the power switch to ()) before cleaning it. For details on how to turn off the machine, refer to "Turning off the machine" on page 2-18.

Never use solvents, such as benzene or thinner, to clean the housing.

#### 13.1.2 Control panel

→ Clean the control panel by wiping it with a soft, dry cloth.

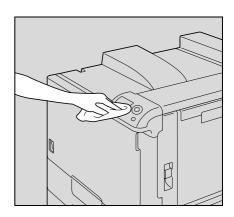

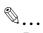

#### Reminder

Pressing too hard on a key in the control panel may damage it. In addition, never use a mild household detergent, glass cleaner, benzene or thinner to clean the control panel.

#### 13.1.3 Electrostatic charger wire

13

If the electrostatic charger wire is dirty, streaks will appear though the printed images. If this occurs, follow the procedure described below to clean the electrostatic charger wire.

- **1** Open the machine's front door.
- 2 Slowly pull out the charger-cleaning tool as far as possible. Next, slowly push in the charger-cleaning tool as far as possible.

Repeat the above operations three times.

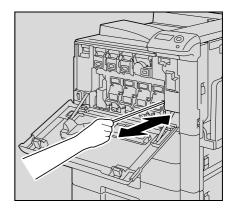

3 Securely insert the charger-cleaning tool, and then close the front door.

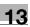

#### 13.1.4 Print head

If the print head becomes dirty, decreased print quality may result. If this occurs, clean the print head according to the following procedure.

**1** Open the machine's front door.

2 Remove the print head glass cleaning tool from the front door of the machine.

3 Insert the print head glass cleaning tool into the print head cleaning opening, pull it out, and then repeat this back-and-forth movement twice or three times.

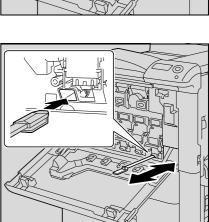

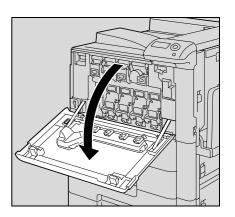

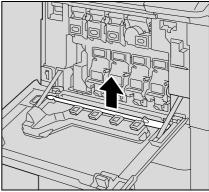

# 13.2 When the message "Time for periodic device check." appears

If the message "Time for periodic device check." appears, contact service representative or the manufacturer.

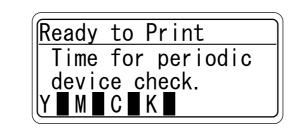

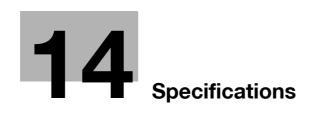

# 14 Specifications

# 14.1 Specifications

## 14.1.1 Main unit

| Specifications             |                                                                                                    |  |
|----------------------------|----------------------------------------------------------------------------------------------------|--|
| Туре                       | Desktop/Freestanding printer                                                                                                    |  |
| Photoconductor             | OPC                                                                                                    |  |
| Copying system             | Laser electrostatic copy method                                                                                                    |  |
| Developing system          | Dry-type dual-component HMT developing method                                                                                                    |  |
| Fusing system              | Roller fixing                                                                                                    |  |
| Paper types                | Plain paper $60g/m^2$ to $90g/m^2$ ,<br>thick paper 1 $91g/m^2$ to $150g/m^2$ ,<br>thick paper 2 $151g/m^2$ to $209g/m^2$ ,<br>thick paper 3 $210g/m^2$ to $256g/m^2$ ,<br>thick paper 4 $257g/m^2$ to $271g/m^{2*}$ , OHP transparencies*,<br>postcards*, letterheads, colored paper, envelopes*, label sheets*,<br>banner paper $127g/m^2$ to $210g/m^{2*}$<br>Duplex: Plain paper $64g/m^2$ to $90g/m^2$ ,<br>thick paper1/2/3 $91g/m^2$ to $256g/m^2$<br>*Can only be fed through the tray 1 (bypass tray).                                    |  |
| Print sizes                | Tray 1 (bypass tray)*:         12 × 18 □ *4 to Statement □/□, 4 × 6 □, A3 □ to B6 □, A6 □, banner paper,         8 × 13 □ *3, 16K □/□, 8K □         Width: 90mm to 311.1 mm;         length: 139.7 mm to 1,200mm         *For thick paper 4, only A3 □, A4 □, 11 × 17 □ and Letter □ are available for printing.         Tray 2:         11 × 17 □ to Letter □/□, Statement □*1, A3 □ to B5 □/□, A5 □*2, 8 × 13 □*3, 16K □, 8K □         Tray 3:         12 × 18 □*4 to Letter □/□, Statement □*1, A3 □ to B5 □/□, A5 □*2, 8 × 13 □*3, 16K □, 8K □ |  |
| Paper tray capacity        | Tray 1 (bypass tray):<br>Plain paper: 150 sheets; thick paper 1/2/3/4, OHP transparencies, postcards,<br>label sheets: 20 sheets; envelopes: 10 sheets; banner paper: 10 sheets<br>Tray 2 and tray 3:<br>Plain paper: 500 sheets; thick paper 1/2/3: 150 sheets                                                                                                    |  |
| Print output tray capacity | Plain paper: 250 sheets<br>Thick paper: 10 sheets<br>OHP transparencies: 1 sheet                                                                                                    |  |
| Warm-up time               | The time from when the power switch is turned on, until the machine is ready to begin making prints (at room temperature 73.4 °F (23 °C)). 75 seconds or less                                                                                                    |  |
| Image loss width           | Leading edge: 4.2mm; trailing edge: 3mm; rear edge: 3mm; front edge: 3mm                                                                                                    |  |
| First Print time           | 5.9 seconds or less (monochrome and Letter (A4) paper)                                                                                                    |  |
| Print speed                | Full color: 35 ppm (single-sided), 35 sides/min. (double-sided)<br>Black: 35 ppm (single-sided), 35 sides/min. (double-sided)<br>(when printing on Letter (A4 ())                                                                                                    |  |
| RAM                        | 1,024 MB                                                                                                    |  |
| Hard disk (option)         | 60 GB                                                                                                    |  |
| Interface                  | Ethernet port (1,000Base-T/100Base-TX/10Base-T)<br>USB 2.0                                                                                                    |  |
| Frame type                 | Ethernet 802.2<br>Ethernet 802.3<br>Ethernet II<br>Ethernet SNAP                                                                                                    |  |
| Supported protocols        | TCP/IP (IPv4/IPv6), BOOTP, ARP, ICMP, DHCP, AutoIP, SNMP, FTP, LPR/LPD,<br>RAW Socket, SMB over TCP/IP, IPP, HTTP, POP, SMTP, LDAP, NTP, SSL,<br>IPX/SPX, AppleTalk, Bonjour, NetBEUI, DPWS, IPsec, DNS, DynamicDNS                                                                                                    |  |

| Specificatio                           |                                                   |                                                                                                    |  |
|----------------------------------------|---------------------------------------------------|----------------------------------------------------------------------------------------------------|--|
| Printer language                       |                                                   | PCL5e/c Emulation<br>PCL XL ver 2.1 Emulation<br>PostScript 3 Emulation (3016)<br>XPS ver.1.0                                                                                                    |  |
| Operating environment condi-<br>tions  |                                                   | Temperature 50 to 86 °F (10 to 30 °C)<br>Humidity 15% to 85% RH                                                                                                    |  |
| Resolution                             | Data processing                                   | 600 × 600 dpi                                                                                                    |  |
|                                        | Printing                                          | 1800 dpi equivalent × 600 dpi                                                                                                    |  |
| Printer fonts                          |                                                   | <pcl><br/>Latin 80 Fonts<br/><postscript 3="" emulation=""><br/>Latin 137 Fonts</postscript></pcl>                                                                                                    |  |
| Compatible                             | computers                                         | IBM PC or compatible, and Macintosh (PowerPC or Intel Processor)<br>(Intel Processor is Mac OS X 10.4 only)                                                                                                    |  |
| Printer<br>driver                      | Konica Minolta<br>PCL Driver<br>(PCL driver)      | Windows NT Workstation /Server Version4.0 (Service Pack 6 or later)<br>Windows 2000 Professional /Server (Service Pack 3 or later)<br>Windows XP Home Edition/Professional, Windows XP Professional x64 Edition<br>Windows Vista Home Basic/Home Premium/Ultimate/Business/Enterprise, Win-<br>dows Vista Home Basic/Home Premium/Ultimate/Business/Enterprise x64 Edition<br>Windows 7 Home Basic/Home Premium/Professional/Enterprise/Ultimate, Win-<br>dows 7 Home Premium/Professional/Enterprise/Ultimate, Win-<br>dows 7 Home Premium/Professional/Enterprise/Ultimate, Win-<br>dows 7 Home Premium/Professional/Enterprise/Ultimate x64 Edition<br>Windows Server 2003 Standard Edition, Windows Server 2003 x64 Edition<br>Windows Server 2008 Standard/Enterprise, Windows Server 2008 Standard/Enter-<br>prise x64 Edition<br>Windows Server 2008 R2 Standard/Enterprise |  |
|                                        | Konica Minolta<br>PostScriptDriver<br>(PS driver) | Windows 2000 Professional /Server (Service Pack 3 or later)<br>Windows XP Home Edition/Professional, Windows XP Professional x64 Edition<br>Windows Vista Home Basic/Home Premium/Ultimate/Business/Enterprise, Win-<br>dows Vista Home Basic/Home Premium/Ultimate/Business/Enterprise x64 Edition<br>Windows 7 Home Basic/Home Premium/Professional/Enterprise/Ultimate, Win-<br>dows 7 Home Premium/Professional/Enterprise/Ultimate x64 Edition<br>Windows Server 2003 Standard Edition, Windows Server 2003 x64 Edition<br>Windows Server 2008 Standard/Enterprise, Windows Server 2008 Standard/Enter-<br>prise x64 Edition<br>Windows Server 2008 R2 Standard/Enterprise                                                                                                    |  |
|                                        | PostScript PPD<br>driver (PS-PPD)                 | Mac OS 9.2 or later<br>Mac OS X 10.2.8/10.3/10.4/10.5/10.6                                                                                                    |  |
| Utility                                |                                                   | PageScope Web Connection<br>Compatible Web browsers:<br>Microsoft Internet Explorer Ver. 6 or later (JavaScript and Cookies enabled)<br>Netscape Navigator Ver. 7.02 or later (JavaScript and Cookies enabled)<br>Mozilla Firefox Ver. 1.0 or later (JavaScript and Cookies enabled)<br>Adobe <sup>®</sup> Flash <sup>®</sup> (Plug-in Ver. 7.0 or later required if "Flash" is selected as the dis-<br>play format)                                                                                                    |  |
| Operating environment for<br>MetaFrame |                                                   | The operation of this driver has been confirmed only in the following environments.<br>Server OS: Windows 2000 Advanced server/Windows 2003 Enterprise Server<br>MetaFrame: Citrix <sup>®</sup> MetaFrame <sup>®</sup> Presentation Server 3.0<br>Citrix <sup>®</sup> MetaFrame <sup>®</sup> Presentation Server 4.0<br>Client OS: Windows 2000/Windows XP<br>ICAClient: ICA32bit<br>* For operating in an environment other than those described, contact your service<br>representative or the manufacturer.                                                                                                    |  |
| Power requi                            | rements                                           | AC120 V, 12 A, 60 Hz<br>AC220-240 V, 8 A, 50/60 Hz                                                                                                    |  |
| Power cons                             | umption                                           | 1,500 W or less                                                                                                    |  |
| Power consi<br>mode                    | umption in Sleep                                  | 17 W or less                                                                                                    |  |
| Dimensions                             |                                                   | 643mm (W) × 708mm (D) × 637mm (H)                                                                                                    |  |
| Space requirements <sup>*5</sup>       |                                                   | When finisher FS-519 and saddle stitcher are installed<br>1668mm (W) × 1168mm (D)<br>When finisher FS-608 is installed<br>1719mm (W) × 1168mm (D)                                                                                                    |  |
| Weight                                 |                                                   | Approx. 79 kg                                                                                                    |  |

<sup>\*1</sup> Statement 🖬 can be used with the North American (inch) model only.

 $^{\ast 2}$  A5  $\square$  can be used with the European (metric) model only.

<sup>\*3</sup> There are five Foolscap sizes:  $220 \times 330$  mm  $\square$ ,  $8-1/2 \times 13 \square$ ,  $8-1/4 \times 13 \square$ ,  $8-1/8 \times 13-1/4 \square$  and  $8 \times 13 \square$ . Any one of these sizes can be selected. Changing this menu must be performed by a service engineer.

 $^{*4}$  12 × 18 is equivalent to 304.8 mm × 457.2 mm, which is one size larger than A3.

<sup>\*5</sup> The indicated space requirements represent the space required to open the paper trays.

In order to incorporate improvements, these product specifications are subject to change without notice.

#### 14.1.2 Automatic duplex unit

| Specifications     |                                                                                                    |
|--------------------|----------------------------------------------------------------------------------------------------|
| Paper types        | Plain paper $64g/m^2$ to $90g/m^2$ , thick paper 1 91 g/m <sup>2</sup> to 150 g/m <sup>2</sup> , thick paper 2 $151g/m^2$ to 209g/m <sup>2</sup> , thick paper 3 $210g/m^2$ to $256g/m^2$ |
| Paper sizes        | 12 × 18 <sup>*1</sup> to Statement 		, 12-1/4 × 18 <sup>*1</sup> , A3 		 to A5 		/, 8 × 13 <sup>*2</sup> , 8K 	, 16K 	/<br>Width: 139.7mm to 311.1mm; length: 148mm to 457.2 mm           |
| Power requirements | Supplied from main unit                                                                                                    |

<sup>\*1</sup> This is one size larger than A3.  $12-1/4 \times 18$  is equivalent to 311.1 mm  $\times$  457.2 mm, and  $12 \times 18$  is equivalent to 304.8 mm  $\times$  457.2 mm.

<sup>\*2</sup> There are five Foolscap sizes:  $220 \times 330$  mm  $\square$ ,  $8-1/2 \times 13 \square$ ,  $8-1/4 \times 13 \square$ ,  $8-1/8 \times 13-1/4 \square$  and  $8 \times 13 \square$ . Any one of these sizes can be selected. Changing this menu must be performed by a service engineer.

#### 14.1.3 Paper feed cabinet PC-106

| Specifications      |                                                                                                    |
|---------------------|----------------------------------------------------------------------------------------------------|
| Paper types         | Plain paper $60g/m^2$ to $90g/m^2$<br>Thick paper 1 $91g/m^2$ to $150g/m^2$<br>Thick paper 2 $151g/m^2$ to $209g/m^2$<br>Thick paper 3 $210g/m^2$ to $256g/m$ )                            |
| Paper sizes         | 11 × 17 $\square$ to Letter $\square/\square$ , Statement $\square^{*1}$ , A3 $\square$ to B5 $\square/\square$ , A5 $\square^{*2}$ , 8 × 13 $\square^{*3}$ , 16K $\square$ , 8K $\square$ |
| Tray paper capacity | Tray 4; Plain paper: 500 sheets, thick paper 1/2/3: 150 sheets                                                                                                    |
| Power requirements  | Supplied from main unit                                                                                                    |
| Power consumption   | Less than 15 W                                                                                                    |
| Dimensions          | 600mm (W) × 578mm (D) × 301mm (H)                                                                                                    |
| Weight              | Approx. 24 kg                                                                                                    |
| Unit structure      | 1 paper tray                                                                                                    |

<sup>\*1</sup> Statement  $\square$  can be used with the North American (inch) model only.

 $^{*2}$  A5  $\square$  can be used with the European (metric) model only.

<sup>\*3</sup> There are five Foolscap sizes:  $220 \times 330$  mm  $\square$ ,  $8-1/2 \times 13 \square$ ,  $8-1/4 \times 13 \square$ ,  $8-1/8 \times 13-1/4 \square$  and  $8 \times 13 \square$ . Any one of these sizes can be selected. Changing this menu must be performed by a service engineer.

#### 14.1.4 Paper feed cabinet PC-205

| Specifications      |                                                                                                    |
|---------------------|----------------------------------------------------------------------------------------------------|
| Paper types         | Plain paper 60g/m <sup>2</sup> to 90g/m)<br>Thick paper 1 91g/m <sup>2</sup> to 150g/m)<br>Thick paper 2 151g/m <sup>2</sup> to 209g/m <sup>2</sup><br>Thick paper 3 210g/m <sup>2</sup> to 256g/m <sup>2</sup> |
| Paper sizes         | 11 × 17 $\square$ to Letter $\square/\square$ , Statement $\square^{*1}$ , A3 $\square$ to B5 $\square/\square$ , A5 $\square^{*2}$ , 8 × 13 $\square^{*3}$ , 16K $\square$ , 18K $\square$                     |
| Tray paper capacity | Upper tray (Tray 4); Plain paper: 500 sheets, thick paper 1/2/3: 150 sheets<br>Lower tray (Tray 5); Plain paper: 500 sheets, thick paper 1/2/3: 150 sheets                                                      |
| Power requirements  | Supplied from main unit                                                                                                    |
| Power consumption   | Less than 15 W                                                                                                    |
| Dimensions          | 600mm (W) × 578mm (D) × 301mm (H)                                                                                                    |
| Weight              | Approx. 28 kg                                                                                                    |

#### Specifications

Unit structure 2 paper trays

<sup>\*1</sup> Statement **G** can be used with the North American (inch) model only.

 $^{\rm *2}$  A5  $\square$  can be used with the European (metric) model only.

<sup>\*3</sup> There are five Foolscap sizes:  $220 \times 330$  mm  $\square$ ,  $8-1/2 \times 13 \square$ ,  $8-1/4 \times 13 \square$ ,  $8-1/8 \times 13-1/4 \square$  and  $8 \times 13 \square$ . Any one of these sizes can be selected. Changing this menu must be performed by a service engineer.

#### 14.1.5 Paper feed cabinet PC-406

#### Specifications

| Paper types         | Plain paper 60g/m <sup>2</sup> to 90g/m <sup>2</sup><br>Thick paper 1 91g/m <sup>2</sup> to 150g/m <sup>2</sup><br>Thick paper 2 151g/m <sup>2</sup> to 209g/m <sup>2</sup><br>Thick paper 3210g/m <sup>2</sup> to 256g/m <sup>2</sup> |
|---------------------|----------------------------------------------------------------------------------------------------|
| Paper sizes         | Letter 🗋, A4 🗋                                                                                                    |
| Tray paper capacity | Plain paper: 2,500 sheets, thick paper 1/2/3: 1,000 sheets                                                                                                    |
| Power requirements  | Supplied from main unit                                                                                                    |
| Power consumption   | Less than 45 W                                                                                                    |
| Dimensions          | 600mm (W) × 578mm (D) × 301mm (H)                                                                                                    |
| Weight              | Approx. 28 kg                                                                                                    |

#### 14.1.6 Finisher FS-519

| Specifications     |                                                                                                    |
|--------------------|----------------------------------------------------------------------------------------------------|
| Finishing trays    | Finishing tray 1, finishing tray 2                                                                                                    |
| Feed settings      | "Sort (each set of prints)", "Group (each page of prints)", "Offset/Sort", "Offset/Group", and "Staple"                                                                                                    |
| Paper types        | Finishing tray 1, finishing tray 2:<br>"Sort", "Group":<br>Plain paper 60g/m <sup>2</sup> to 90g/m <sup>2</sup> , thick paper 91g/m <sup>2</sup> to 271g/m <sup>2</sup> , OHP, postcards, envelopes,<br>label sheets, letter heads<br>"Offset /Sort", "Offset /Group":<br>Plain paper 60g/m <sup>2</sup> to 90g/m <sup>2</sup> , thick paper 91g/m <sup>2</sup> to 271g/m <sup>2</sup><br>"Staple" settings:<br>Plain paper 160g/m <sup>2</sup> to 90g/m <sup>2</sup> , thick paper 91g/m <sup>2</sup> to 209g/m <sup>2</sup> |
| Paper sizes        | 11 × 17 	, Letter 	, Katement 	, 12-1/4 × 18 	, A3 	 to B6 	, A6                                                                                                    |
| Paper capacity     | Output tray 1:<br>Plain paper 60g/m <sup>2</sup> to 90g/m <sup>2</sup> : 200 sheets<br>Thick paper 91g/m <sup>2</sup> to 271g/m <sup>2</sup> , OHP, postcards, envelopes, or label sheets, letterheads:<br>20 sheets<br>Output tray 2:<br>Plain paper 60g/m <sup>2</sup> to 90g/m <sup>2</sup> : 1,000 sheets of Letter (A4 (A) or smaller, or 500 sheets of<br>Legal (B4 (A) or larger<br>Thick paper 91g/m <sup>2</sup> to 271g/m <sup>2</sup> , OHP, postcards, envelopes, or label sheets, letterheads:<br>20 sheets      |
| Amount of shift    | 30mm                                                                                                    |
| Staple settings    | Paper sizes (no. of bound pages): 11 × 17                                                                                                    |
| Power requirements | Supplied from main unit                                                                                                    |
| Power consumption  | Less than 66 W                                                                                                    |
| Dimensions         | 352mm (W) $\times$ 471mm (D) $\times$ 573mm (H)<br>When the tray is pulled out: 435mm (W)                                                                                                    |
| Weight             | Approx. 33.2 kg                                                                                                    |
| Consumables        | Staples SK-602 (containing 5,000 staples) × 1                                                                                                    |

 $12-1/4 \times 18$  is equivalent to 311.1 mm  $\times 457.2$  mm, which is one size larger than A3.

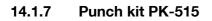

| Specifications     |                                                                                                    |
|--------------------|----------------------------------------------------------------------------------------------------|
| Punched holes      | 2, 3, 4                                                                                                  |
| Paper types        | Plain paper $60 \text{g/m}^2$ to $90 \text{g/m}^2$ , thick paper $91 \text{g/m}^2$ to $256 \text{g/m}^2$ |
| Paper sizes        | 2-hole: 11 × 17 	 to Letter 	//<br>3-hole: 11 × 17 	, Letter /<br>4-hole: A3 	, A4 	, B5                 |
| Power requirements | Supplied from finisher                                                                                   |
| Dimensions         | 114mm (W) × 461mm (D) × 106mm (H)                                                                        |
| Weight             | Approx. 1.9 kg                                                                                           |

#### 14.1.8 Saddle stitcher SD-505

| Specifications     |                                                                                                    |
|--------------------|----------------------------------------------------------------------------------------------------|
| Number of bins     | 1 bin                                                                                                    |
| Paper types        | Plain paper 60 g/m <sup>2</sup> to 90 g/m <sup>2</sup> ,<br>thick paper 91 g/m <sup>2</sup> to 209 g/m <sup>2</sup> |
| Paper sizes        | 11 × 17 🖬, Letter 🖬, A3 🖬, B4 💷, A4 💷, B5 🖬                                                                         |
| Paper capacity     | Plain paper 60 g/m <sup>2</sup> to 90 g/m <sup>2</sup> : Maximum 200 sheets or 20 sets                              |
| Staple settings    | Number of bound pages: 2 to 15 sheets                                                                               |
| Dimensions         | 445mm (W) $\times$ 478mm (D) $\times$ 203mm (H) When the tray is pulled out: 576mm (W) $\times$ 281mm (H)           |
| Weight             | 7.4 kg                                                                                                    |
| Consumables        | MS-2C cartridge (for 2,000) × 1                                                                                     |
| Power requirements | Supplied from finisher                                                                                              |

## 14.1.9 Output tray OT-602

| Specifications |                                                                                                    |
|----------------|----------------------------------------------------------------------------------------------------|
| Number of bins | 1 bin                                                                                                    |
| Paper type     | Finishing tray 1, finishing tray 2:<br>"Sort", "Group":<br>Plain paper 60g/m <sup>2</sup> to 90g/m <sup>2</sup> , thick paper 91g/m <sup>2</sup> to 271g/m <sup>2</sup> , OHP, postcards, envelopes,<br>label sheets, letter heads<br>"Offset /Sort", "Offset /Group":<br>Plain paper 60g/m <sup>2</sup> to 90g/m <sup>2</sup> , thick paper 91g/m <sup>2</sup> to 271g/m <sup>2</sup><br>"Staple" settings:<br>Plain paper 60g/m <sup>2</sup> to 90g/m <sup>2</sup> , thick paper 91g/m <sup>2</sup> to 209g/m <sup>2</sup> |
| Paper size     | 11 × 17 	, Letter /, Statement /, 12-1/4 × 18 *, A3 	 to B6 	, A6                                                                                                    |
| Paper capacity | Plain paper 60g/m <sup>2</sup> to 90g/m <sup>2</sup> : 200 sheets<br>Thick paper 91g/m <sup>2</sup> to 271g/m <sup>2</sup> , postcards, envelopes, OHP, or label sheets, letterheads: 20<br>sheets                                                                                                    |
| Dimensions     | 282mm (W) × 368mm (D) × 57mm (H)                                                                                                    |
| Weight         | 0.7 kg                                                                                                    |

12-1/4  $\times$  18 is equivalent to 311.1 mm  $\times$  457.2 mm, which is one size larger than A3.

\*

14

#### 14.1.10 Mailbin kit MT-502

| Specifications     |                                                        |
|--------------------|--------------------------------------------------------|
| Number of bins     | 4 bins                                                 |
| Paper types        | Plain paper 60 g/m <sup>2</sup> to 90 g/m <sup>2</sup> |
| Paper sizes        | Letter 🗋, Statement 🗔, A4 🗋, B5 🗋, A5 🗔                |
| Paper capacity     | Maximum 125 sheets per bin                             |
| Dimensions         | 340mm (W) × 509mm (D) × 387mm (H)                      |
| Weight             | Approx. 8 kg (unit weight)                             |
| Power requirements | Supplied from finisher                                 |

#### 14.1.11 Finisher FS-609

| Specifications     |                                                                                                    |
|--------------------|----------------------------------------------------------------------------------------------------|
| Output trays       | Output tray 1, output tray 2                                                                                                    |
| Settings           | Normal settings: "Group", "Sort", "Offset/Group", "Offset/Sort", "Offset/Staple", and "Saddle Staple"                                                                                                    |
| Paper types        | Output tray 1:<br>"Group/Sort" setting: Plain paper 60g/m <sup>2</sup> to 90g/m <sup>2</sup> ,<br>thick paper 91g/m <sup>2</sup> to 256g/m <sup>2</sup> , envelopes,<br>OHP, label sheets<br>"Offset/Sort" setting, "Offset/Group" setting: Plain paper 60g/m <sup>2</sup> to 90g/m <sup>2</sup><br>Staple: Plain paper 60g/m <sup>2</sup> to 90g/m <sup>2</sup><br>Output tray 2:<br>Plain paper 60g/m <sup>2</sup> to 90g/m <sup>2</sup> |
| Paper sizes        | Output tray 1:<br>"Group" setting: $11 \times 17$ = to Statement =/, $12-1/4 \times 18$ = <sup>*1</sup> , A3 = to B5 =/,<br>"Sort" setting: $11 \times 17$ = to Statement , A3 = to A5<br>"Staple" setting: $11 \times 17$ = to Letter =/, A3 = to B5 =/,<br>Output tray 2: $11 \times 17$ =, Letter =, A3 =, B4 =, A4 =                                                                                                    |
| Paper capacity     | Output tray 1:<br>Plain paper 60g/m <sup>2</sup> to 90g/m <sup>2</sup> : 1,000 sheets of Letter (A4 (a)) size paper or smaller, or 500<br>sheets of Legal (B4 (a)) size paper or larger<br>Thick paper 91 g/m <sup>2</sup> to 256g/m <sup>2</sup> , envelopes,<br>OHP, label sheets: 20 sheets<br>Output tray 2:<br>10 prints (6 to 15 bound pages) <sup>*2</sup><br>20 prints (2 to 5 bound pages)                                        |
| Amount of shift    | 20mm                                                                                                    |
| Staple settings    | Output tray 1:<br>Paper sizes (no. of bound pages): Letter                                                                                                    |
| Power requirements | Supplied from main unit                                                                                                    |
| Power consumption  | Less than 65 W                                                                                                    |
| Dimensions         | 601 mm (W) × 603 mm (D) × 933 mm (H)                                                                                                    |
| Weight             | Approx. 42 kg (including the horizontal transport unit)                                                                                                    |
| Consumables        | Staples MS-5D (5,000 staples for stapling 50 sheets) × 1                                                                                                    |

 $^{\star1}$  12-1/4  $\times$  18 is equivalent to 311.1 mm  $\times$  457.2 mm, which is one size larger than A3.

 $^{\ast 2}$  The number of pages that can be bound together differs depending on the paper weight. If 64g/m² paper is used, 6 to 15 pages can be bound together. If 80g/m² paper is used, 6 to 10 pages can be bound together.

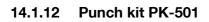

| Specifications          |                                                                                                    |  |
|-------------------------|----------------------------------------------------------------------------------------------------|--|
| Number of punched holes | 2, 3, 4                                                                                                  |  |
| Paper types             | Plain paper $60 \text{g/m}^2$ to $90 \text{g/m}^2$ , thick paper $91 \text{g/m}^2$ to $209 \text{g/m}^2$ |  |
| Paper sizes             | 2-hole: 11 × 17                                                                                          |  |
| Power requirements      | Supplied from finisher                                                                                   |  |
| Dimensions              | 90mm (W) × 560mm (D) × 170mm (H)                                                                         |  |
| Weight                  | Approx. 3 kg                                                                                             |  |

14

## 14.2 Consumable and replacement part life expectancy charts

### 14.2.1 Consumable life expectancy

| Item                                                     | Average life expectancy                                                                                                    |  |
|----------------------------------------------------------|----------------------------------------------------------------------------------------------------|--|
| Toner cartridge<br>Black (K)                             | Original toner cartridge: An average of 9,000 pages (intermittent printing: 4P/J)<br>Replacement toner cartridge: An average of 26,000 pages (intermittent printing: 4P/J)                                                                                     |  |
| Toner cartridge<br>Yellow (Y)<br>Magenta (M)<br>Cyan (C) | Original toner cartridge: An average of 6,000 pages (intermittent printing: 4P/J)<br>Replacement toner cartridge: An average of 20,000 pages (intermittent printing: 4P/J)                                                                                     |  |
| Imaging unit<br>Black (K)                                | "IU needs to be replaced soon": An average of 118,000 pages (intermittent printing: 4P/J)<br>"IU needs to be replaced.": An average of 120,000 pages (intermittent printing: 4P/J)<br>"Replace IU.": An average of 122,000 pages (intermittent printing: 4P/J) |  |
| Imaging unit<br>Yellow (Y)<br>Magenta (M)<br>Cyan (C)    | "IU needs to be replaced soon": An average of 88,000 pages (intermittent printing: 4P/J)<br>"IU needs to be replaced.": An average of 90,000 pages (intermittent printing: 4P/J)<br>"Replace IU.": An average of 92,000 pages (intermittent printing: 4P/J)    |  |
| Waste toner box                                          | An average of 50,000 pages (intermittent printing: 4P/J)                                                                                                    |  |
| Staples<br>Finisher FS-519                               | 5,000 (per cartridge)                                                                                                    |  |
| Staples<br>Saddle stitcher                               | 2,000 (per cartridge)                                                                                                    |  |
| Staples<br>Finisher FS-609                               | 5,000 (per cartridge)                                                                                                    |  |

The values shown above indicate the number of pages for simplex printing using A4/Letter-size media with 5% coverage.

The actual life may differ (be shorter) depending on the printing conditions (coverage, paper size, etc.), differences in the printing method, such as continuous printing (when print jobs of four pages are most appropriate for consumables) or intermittent printing (when print jobs of one page are often printed), or the type of paper used, for example, thick paper. In addition, the life will be affected by the temperature and humidity of the operating environment.

#### 14.2.2 Replacement part life expectancy

| Item                              | Average life expectancy |
|-----------------------------------|-------------------------|
| Tray 1 (bypass tray)              |                         |
| Paper take-up rollers             | Approx. 200,000 pages   |
| Paper separation roller ass'y     | Approx. 200,000 pages   |
| Tray 2/3                          |                         |
| Paper take-up rollers             | Approx. 300,000 pages   |
| Paper separation roller ass'y     | Approx. 300,000 pages   |
| Pickup roller                     | Approx. 300,000 pages   |
| Transfer roller unit              | Approx. 150,000 pages   |
| Transfer belt unit (Ozone filter) | Approx. 150,000 pages   |
| Fusing unit                       | Approx. 400,000 pages   |

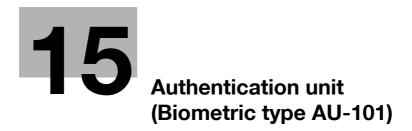

### 15 Authentication unit (Biometric type AU-101)

### 15.1 Safety information

#### 15.1.1 Important information

When using the authentication unit (biometric type), observe the following precautions in addition to the safety information in the Safety Information Guide.

- Authentication unit (biometric type) is optional. It is sold or permitted to use as it is.
- This product is designed, manufactured and intended for general business use. Do not use it for applications requiring high reliability and which may have an extreme impact on lives and property. (Applications requiring high reliability: Chemical plant management, medical equipment management and emergency communications management)
- Use with other authentication devices is not guaranteed.
- In order to incorporate improvements in the product, the specifications concerning this product are subject to change without notice.

#### 15.1.2 For safe use

## 

When using the authentication unit (biometric type), observe the following precautions.

- → Do not this product near water, otherwise it may be damaged.
- → Do not cut, damage, modify or forcefully bend the USB cable. A malfunction may occur as a result of a damaged or cut USB cable.
- → Do not disassembly this device, otherwise it may be damaged.

#### 15.1.3 Regulation notices

#### USER INSTRUCTIONS FCC PART 15 - RADIO FREQUENCY DEVICES (For U.S.A. Users)

| FCC: Declaration of Conformity |                                      |
|--------------------------------|--------------------------------------|
| Product Type                   | Authentication Unit (Biometric Type) |
| Product Name                   | AU-101                               |

This device complies with Part 15 of the FCC Rules

Operation is subject to the following two conditions:

• This device may not cause harmful interference, and this device must accept any interference received, including interference that may cause undesired operation.

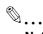

#### Note

This equipment has been tested and found to comply with the limits for a Class B digital device, pursuant to Part 15 of the FCC Rules.

These limits are designed to provide reasonable protection against harmful interference in a residential installation. This equipment generates, uses and can radiate radio frequency energy and, if not installed and used in accordance with the instructions, may cause harmful interference to radio communications. However, there is no guarantee that interference will not occur in a particular installation. If this equipment does cause harmful interference to radio or television reception, which can be determined by turning the equipment off and on, the user is encouraged to try to correct the interface by one or more of the following measures:

Reorient or relocate the receiving antenna.

Increase the separation between the equipment and receiver.

Connect the equipment into an outlet on a circuit different from that to which the receiver is connected. Consult the dealer or an experienced radio/TV technician for help

### \land WARNING

The design and production of this unit conform to FCC regulations, and any changes or modifications must be registered with the FCC and are subject to FCC control.

→ Any changes made by the purchaser or user without first contacting the manufacturer will be subject to penalty under FCC regulations.

### 15.2 Product features

This device is a biometric authentication system that performs user authentication by scanning vein patterns in a finger. Print job operations can be authenticated with finger vein patterns when using machines with user authentication settings specified.

### 15.3 Part names and their functions

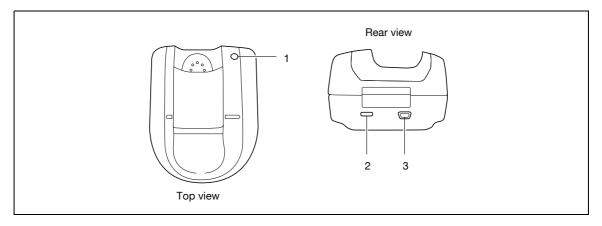

| No. | Part name              | Description                                                                                                    |
|-----|------------------------|----------------------------------------------------------------------------------------------------|
| 1   | Status indicator       | Indicates this device's status.                                                                                                    |
| 2   | Security slot          | Used for connecting the security cable to prevent thefts.<br>(complies with the security cable standards of the Kensington Computer Prod-<br>ucts Group) |
| 3   | USB port (type mini-B) | Used to connect a USB cable (mini-B plug).                                                                                                    |

The status of this device is indicated by a status indicator and tone.

| Status indicator | Device status                         |
|------------------|---------------------------------------|
| Lit (green)      | Standing by/authentication completed  |
| Flashing (green) | Authenticating/scanning               |
| Lit (red)        | Authentication failed/scanning failed |
| Off              | This device is not detected.          |

| Tone            | Device status                        |
|-----------------|--------------------------------------|
| One short beep  | Starting to scan                     |
| One short beep  | Retrying after authentication failed |
| One short beep  | Authentication completed             |
| Two short beeps | Authentication failed                |

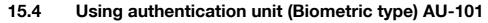

In order to use this device, user finger vein patterns must first be registered with the machine. A registered user can print a print job after completing authentication with their finger vein patterns. The following procedures describe how to specify the necessary settings on the machine and register users.

ି ... Note

Align the index finger with the indentation and notch in the scanner, and then position the finger so that the tip lightly touches the edge of the scanner. Place your thumb and middle finger down to hold this device in place on both sides, and avoid moving the index finger being used for authentication.

۵...

#### Reminder

Do not place any object other than your finger in the scanner of this device while scanning, otherwise the device may malfunction.

Do not disconnect the cable connecting the device to the computer while scanning, otherwise the system may become unstable.

#### 15.4.1 Positioning your finger

1 Lightly stretch out your fingers, and then position the finger to be registered or authenticated on this device.

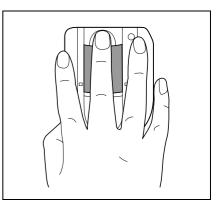

2 Align the tip of the finger with the notch, and lightly position the finger so that the tab can be felt at the tip of the finger.

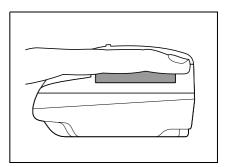

### 🕲 .... Note

If registration or authentication is not possible, check for the following. Remove the finger from this device, and then reposition it correctly.

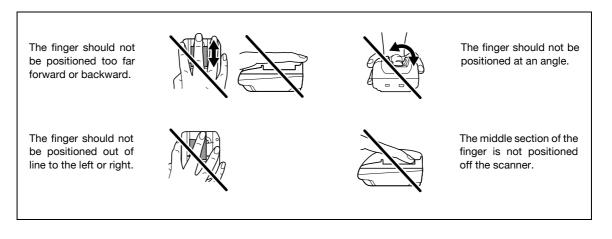

### 15.4.2 Machine settings

To use the authentication unit (biometric type), an optional HDD and local interface kit must be installed.

- 1 From the "Main Menu" on the control panel, display the Admin. Settings screen.
  - For details on displaying the Admin. Settings screen, refer to "Operations for changing numeric values" on page 9-5.

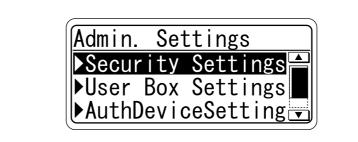

2 From the Auth Device Setting screen, select "Bio Auth. Setting", and then press the [Menu/Select] key.

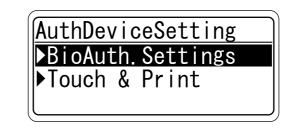

3 Specify the settings for "Beep Sound" and "Operation Setting".

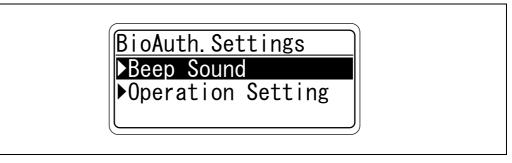

 For "Beep Sound", specify whether or not to raise an electric sound when scan of the vein patterns in the finger is successfully completed.

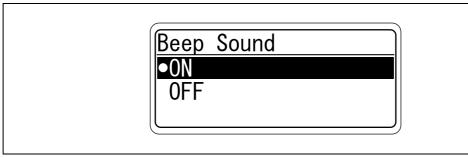

- For "Operation Setting", specify the print method after registration.

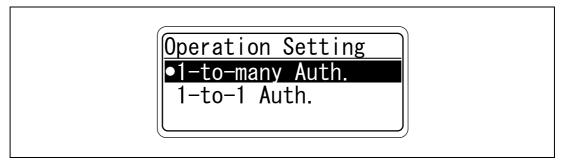

1-to-many Auth.: Documents can be printed by specifying the user name and password in the printer driver, and placing the finger on the authentication unit.

1-to-1 Auth.: Documents can be printed if the specified user name and password in the printer driver are correct. If "1-to-1 Auth." is selected, the Touch & Print function cannot be used.

4 Press the [◀] key twice.

The Auth Device Setting screen appears again.

5 Select [Touch & Print], and then press the [Menu/Select] key.

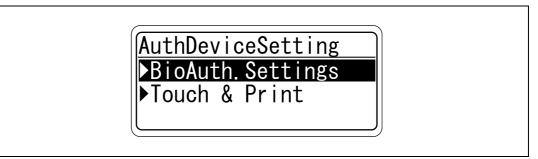

6 Specify the settings for "Touch & Print User Box" and "Print".

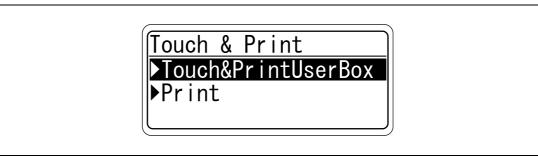

- If "OFF" is selected for "Touch & Print User Box", the Touch & Print function cannot be used.
- If "ON" is selected for "Touch & Print User Box", "1-to-1 Auth." cannot be selected.

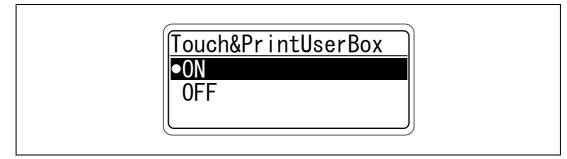

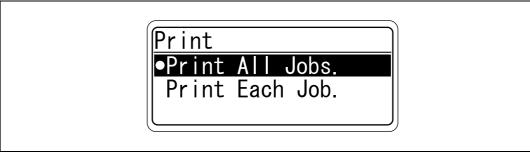

#### Print All Jobs.:

Select this setting to print all documents after completed authentication once when multiple documents are saved in the Touch & Print user box.

Print Each Job .:

Select this setting to print one document saved in the Touch & Print user box each time authentication is completed.

15

#### 15.4.3 Registering users

To register users, connect this machine to a computer, and use PageScope Data Administrator.

#### Install version checking

- 1 From the "Help" menu of PageScope Data Administrator, select "Version".
- 2 Click [Plug-in Version].
- 3 In [Plug-in information list], check the plug-in version of PageScope Data Administrator.

| Plug-in information list:<br>Plug-in Name | Plug-in Version | Patł |                 |
|-------------------------------------------|-----------------|------|-----------------|
| Font Management Utility                   | 2.4.0.11031     | C:\F | <u>D</u> etails |
| Data Administrator                        | 4.0.0.10231     | CNF  |                 |
|                                           |                 |      |                 |
|                                           |                 |      |                 |
|                                           |                 |      |                 |
|                                           |                 |      |                 |
|                                           |                 |      |                 |
|                                           |                 |      |                 |
| 4                                         |                 | •    |                 |

# ۵...

#### Note

For a "3.x" version machine, this software is not available. Install "4.x".

If PageScope Data Administrator V3.x is installed, it is removed when V4.x is installed.

# ۵...

#### Note

This software is available for a "4.x" plug-in version machine.

### Q

#### Detail

Registered user data is stored on the hard disk of the machine. If the user authentication method on the machine is changed or the hard disk is reformatted, the registered user data is erased.

# ۵...

#### Note

In order to use PageScope Data Administrator, settings must be specified on the machine and the setup procedure must be performed. The setup procedure includes installing this device's BioDriver(USB-Driver), then installing PageScope Data Administrator Bio Plugin.

```
۵...
```

#### Reminder

PageScope Data Administrator ver. 4.0 or later must first be installed on the computer. For details on the operating environment and installation procedure for PageScope Data Administrator, refer to the user manual for the PageScope Data Administrator.

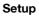

- 1 Turn off the machine with the power switch, and then disconnect this device from the machine.
- Install BioDriver(USB-Driver).
   Plug the cable from this device into the USB port on the computer.
   The Found New Hardware Wizard starts.
- 3 Select "Yes, now and every time I connect a device", and then click [Next].
- 4 Insert the application CD-ROM included with this device into the CD-ROM drive of the computer.
- 5 Select "Install from a list or specific location (Advanced)", and then click [Next].
- 6 Select the "Include this location in the search" check box, check that the application CD-ROM appears as a location to be searched, and then click [Next].
  - If the application CD-ROM does not appear as a location to be searched for the driver, click [Browse], select the BioDriver (USB-Driver) folder on the CD-ROM, and then click [OK].
     The installation begins.
- 7 Click [Finish].
- 8 Repeat steps 5 through 7.The installation of BioDriver (USB-Driver) is completed.
- Install PageScope Data Administrator Bio Plugin.
   Open the DA\_Bio\_Plugin folder on the application CD-ROM, and then click "setup.exe".
- **10** Select the language, and then click [OK]. The installer starts up.
- **11** Follow the instructions that appear on the screen to complete the installation.
- 12 Click [Next].
- 13 Select "I accept the terms of the license agreement", and then click [Next].

- 14 Click [Install].
  - 15 Click [Finish].

PageScope Data Administrator Bio Plugin is installed, and the setup is completed.

#### **Registering users**

Q

#### Detail

In order to register users with PageScope Data Administrator, this device must be connected to the USB port of the computer, and the computer and the machine must be connected over a network.

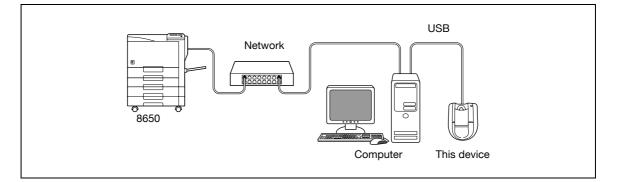

# ۵...

#### Note

When the machine is turned off, then on again with the power switch, wait at least 10 seconds to turn the machine on after turning it off. The machine may not operate correctly if it is turned on immediately after being turned off.

Hold the plug when plugging and unplugging the USB cable, otherwise the cable may be damaged.

## ®...

#### Reminder

Do not connect other USB devices to the same port where this device is connected. If enough USB power is not provided, this device may not operate correctly.

When using a USB hub, be sure to use a self-powered USB hub that can provide 500 mA or more.

After connecting this device, wait at least 5 seconds before operating it.

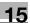

- 1 If this device is connected to the machine, turn off the machine with the power switch, and then disconnect this device.
  - If this device is connected to the computer, continue with step 4.
- 2 Turn on the machine with the power switch.
- 3 Connect this device to the USB port of the computer installed with PageScope Data Administrator.
- 4 Start up PageScope Data Administrator, and then import the device information for the machine.
  - For details on importing the device information, refer to the user manual for PageScope Data Administrator.

The Device information pane appears.

| File Edit Device Processing<br>91 49 22                                                 | Iool Window Help - 7                                                                                                    |
|-----------------------------------------------------------------------------------------|----------------------------------------------------------------------------------------------------|
| Function selection:                                                                     | Device information:                                                                                                    |
| <ul> <li>Authentication settings</li> <li>Address settings</li> <li>User box</li> </ul> | Item Value<br>Registering name sample<br>Group name Default Group<br>Model name<br>Device address 192.168.08                                                                          |
|                                                                                         | The latest access date and time Function The latest access date and time Administrator setti Not access Authentication set 2/27/2007 9:17:00 AM Address settings 2/27/2007 9:17:00 AM |
|                                                                                         | Current status (2/27/2007 9:17:01 AM) Type Status                                                                                                    |
| Help(F1)                                                                                | Befresh from the device                                                                                                    |

5 Select "User authentication settings" in the Function selection pane, and then click [Add].

| 🖻 🐗 9 <mark>2</mark>                                   |                    |                |                 |    |                       |
|--------------------------------------------------------|--------------------|----------------|-----------------|----|-----------------------|
| Function selection:                                    | <u>U</u> ser list: |                | 0 / 800 item(s) |    |                       |
| Device information(sample)     Authentication settings | Status             | User name      | E-Mail address  | +3 | Add                   |
| Account track settings                                 |                    |                |                 | 3  | Edjt                  |
| External Server                                        |                    |                |                 | 徇  | Dejete                |
| User box                                               |                    |                |                 |    | <u>C</u> olumn option |
| Help[F1]                                               | 1-                 | in the device. |                 |    | o the device          |

6 Select a template, and then click [OK].

| No. | Template name | Permitted function | Max allowance management |  |
|-----|---------------|--------------------|--------------------------|--|
| 1*  | system        | Permit all         |                          |  |
| 2   | Name is not s | Permit all         |                          |  |
| -   |               |                    |                          |  |
|     |               |                    |                          |  |
|     |               |                    |                          |  |
| -   |               |                    |                          |  |
|     |               |                    |                          |  |
| -   |               |                    |                          |  |
| -   |               |                    |                          |  |
|     |               |                    |                          |  |
|     |               |                    |                          |  |
| -   |               |                    |                          |  |
|     |               |                    |                          |  |
| -   |               |                    |                          |  |
|     |               |                    |                          |  |
| d.  |               |                    |                          |  |
|     |               |                    |                          |  |

The User settings dialog box appears.

- 7 Type in the user name and password, click the Vein Authentication tab, and then click [Import].
  - If desired, type in the e-mail address.

| Use <u>r</u> Name <sup>*</sup> :<br>Pass <u>w</u> ord:<br>E-M <u>a</u> il Address: | user01                  |                           |                     | _ |
|------------------------------------------------------------------------------------|-------------------------|---------------------------|---------------------|---|
| Account Information                                                                |                         |                           |                     | • |
| Maximum counter settings   I                                                       | Maximum number of boxes | Reference Allowed Setting | Vein Authentication |   |
| Vein Authentication data                                                           | Unregistered            |                           | Import              |   |
|                                                                                    |                         | equired field OK          | Canc                |   |

- 8 Position the finger on this device, and then click [Start reading].
  - Scan the finger vein pattern three times, removing and repositioning the same finger each time.

| User Na    | ne:                                                                                                    |               |
|------------|----------------------------------------------------------------------------------------------------|---------------|
| Result:    |                                                                                                    |               |
| Step       | Status                                                                                                    |               |
| 1st        |                                                                                                    | Start reading |
| 2nd<br>3rd |                                                                                                    |               |
| In order   | to improve the accuracy of vein data, the vein is photographed 3 times                                                                                                    |               |
| Place yo   | to improve the accuracy of vein data, the vein is photographed 3 times.<br>ur finger on the vein reader and click the [Start reading] button.<br>place your finger again for each photo. |               |

9 Click [Register].

- 10 Click [OK].
  - Repeat steps 5 through 10 until all users have been registered.

|                               | 1 million and a second second s |                     |   |
|-------------------------------|----------------------------------------------------------------------------------------------------|---------------------|---|
| Use <u>r</u> Name*:           | user03                                                                                                    |                     | _ |
| Pass <u>w</u> ord:            | XXXXXXXX                                                                                                    |                     |   |
| E-Mail Address:               |                                                                                                    |                     |   |
| Account Information           |                                                                                                    |                     | • |
| Maximum counter settings Maxi | mum number of boxes Reference Allowed Setting                                                                                                    | Vein Authentication |   |
| Vein Authentication data      | Unregistered                                                                                                    | (0) I <u>m</u> port |   |
|                               |                                                                                                    | Delete              |   |
|                               |                                                                                                    |                     |   |

**11** Click [Export to the device].

| 🖻 🕫 9 <u>2</u>                                          |                    |                     |                                |                     |
|---------------------------------------------------------|--------------------|---------------------|--------------------------------|---------------------|
| F <u>unction</u> selection:                             | <u>U</u> ser list: |                     | 3 / 800 item(s)                |                     |
| Device information(sample)                              | Status             | User name           | E-Mail address                 | +] <u>A</u> dd      |
| Authentication settings(Updat<br>Account track settings | 2 Add              | user01              | user01@test.l                  |                     |
| Luser authentication setting                            | Add                | user02<br>user03    | user02@test.l<br>user03@test.l | Edit                |
| External Server                                         | A PAGE             | useioo              | dselb3(grest.)                 | X Delete            |
| User box                                                |                    |                     |                                | Column option       |
| K S                                                     | <                  | sh from the device. | .   🚱 E                        | sport to the device |

- To change the registered data, select the user name, and then click [Edit].

12 Click [Write].

| legistering name: sample   | Write the edited data to | o the device? |      |
|----------------------------|--------------------------|---------------|------|
|                            | Group name:              | Default Group |      |
| evice address: 192.168.0.8 | Registering name:        | sample        |      |
|                            | Device address:          | 192.168.0.8   | -  🖳 |
|                            |                          |               |      |

The registered user data is specified on the machine.

**13** Click [OK].

| Update data completely. |  |
|-------------------------|--|
| OK                      |  |

- 14 Disconnect this device from this USB port of the computer.
- 15 Turn off the machine with the power switch, connect this device, and then turn on the machine with the power switch.

# Q

#### **Detail** PageScope Data Administrator is equipped with a batch copy feature that allows the registered user data to be specified on multiple machines specified to be used with this device.

## ۵...

#### Note

When the machine is turned off, then on again with the power switch, wait at least 10 seconds to turn the machine on after turning it off. The machine may not operate correctly if it is turned on immediately after being turned off.

Hold the plug when plugging and unplugging the USB cable, otherwise the cable may be damaged.

### 15.5 Care of authentication unit (Biometric type) AU-101

®...

#### Reminder

Before cleaning this device, disconnect it from the machine. If a force is applied to the USB port, it may be damaged.

When cleaning this device, do not allow water to enter the device, otherwise the system may be damaged.

Never use organic solvents, such as benzene or alcohol, to clean this device, otherwise it may be damaged.

۵...

#### Note

When disconnecting or connecting this device, turn off the machine with the power switch, and then wait at least 10 seconds before turning it on again. The machine may not operate correctly if it is turned on immediately after being turned off.

Hold the plug when plugging and unplugging the USB cable, otherwise the cable may be damaged.

#### Care of the housing

Frequency: Once a month, or when it is dirty

→ Wipe the housing with a soft, dry cloth. If the housing cannot be cleaned by wiping it, wash it with a cloth dampened with a mild detergent and wrung out well. After the housing is cleaned, rinse the cloth and wring it out well before wiping off the detergent.

#### Care of the cover

Frequency: Once a month, or when it is dirty or covered with fingerprints

→ Clean the scanner with a soft cloth. If it is extremely dirty, remove the dirt before cleaning it.

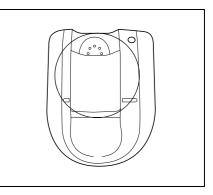

### 15.6 Specifications

| Specifications             |                 |                                                                                                    |
|----------------------------|-----------------|----------------------------------------------------------------------------------------------------|
| Product name               |                 | Authentication unit (Biometric type) AU-101                                                                                         |
| Compatible finger width    |                 | 10mm to less than 25mm                                                                                                    |
| Interface                  |                 | USB 2.0                                                                                                    |
| Dimensions                 |                 | Approx. 78mm (W) × 95mm (D) × 55mm (H)                                                                                              |
| Weight                     |                 | Approx. 150 g (not including the USB cable)                                                                                         |
| Power consumption          |                 | DC 5 V, 500 mA                                                                                                    |
| Environment conditions     | Temperature     | 50 to 86 °F (10 to 35 °C)                                                                                                    |
| (when operating)           | Humidity        | 10 to 80 % (Must be no condensation)                                                                                                |
| Environment conditions     | Temperature     | 14 to 140 °F (-10 to 60 °C)                                                                                                    |
| (when not operating)       | Humidity        | 10 to 80 % (Must be no condensation)                                                                                                |
| Computer                   | Processor       | PC/AT compatible, 1 GHz or more                                                                                                    |
|                            | Memory          | 128 MB or more                                                                                                    |
|                            | Hard disk drive | Available hard disk space: 100 MB or more                                                                                           |
|                            | Monitor         | 800 × 600 pixels, 16-bit color or more                                                                                              |
|                            | Network         | TCP/IP protocol                                                                                                    |
|                            | Application     | Microsoft Internet Explorer 6.0 (Service Pack 1) or later<br>Microsoft .NET Framework (Service Pack 1) or later                     |
|                            | Interface       | USB 1.1 or later                                                                                                    |
| Supported operating system | ns              | Windows 2000 Professional (Service Pack 4)<br>Windows XP Professional Edition (Service Pack 2)<br>Windows Vista Business/Enterprise |

### 15.7 Troubleshooting

If a problem occurs while running the system, refer to the following.

| Condition                                                                                                    | Possible cause                                                                                                    | Remedy                                                                                                    |
|----------------------------------------------------------------------------------------------------|----------------------------------------------------------------------------------------------------|----------------------------------------------------------------------------------------------------|
| The USB cable is connected be-<br>tween this device and the machine,<br>but the status indicator is not lit in<br>green.                                               | The USB port of the machine may be malfunctioning.                                                                                                    | Turn the machine off with the power<br>switch and temporarily disconnect the<br>USB cable from this device or the ma-<br>chine before connecting it again and<br>waiting 10 seconds before turning on<br>the machine with the power switch.                                                                                                    |
| The USB cable is connected be-<br>tween this device and the computer,                                                                                                  | The USB port of the computer may be malfunctioning.                                                                                                    | Restart the computer.                                                                                                    |
| but the status indicator is not lit in green.                                                                                                    | Is the driver for this device correctly installed?                                                                                                    | Refer to "Registering users" on page 15-10, and check if the driver is correctly installed on the computer.                                                                                                    |
| A tone does not sound from the ma-<br>chine when scanning begins and<br>when authentication is completed.                                                              | Has the tone setting on the machine been set to "OFF"?                                                                                                    | Refer to "Machine settings" on page 15-7, and set the tone setting to "ON".                                                                                                    |
| The message "Failed to Auth." appears on the machine.                                                                                                    | With this device, the scanning time<br>is limited for each scan. This mes-<br>sage appears if scanning is not pos-<br>sible within the limited period of<br>time.<br>For details on the scanning time,<br>consult with your administrator. | Refer to "Positioning your finger" on<br>page 15-5 and check how to position<br>the finger for authentication and scan-<br>ning in order to complete scanning<br>within the limited period of time.<br>Correctly position the finger to be<br>scanned on the scanner, and do not                                                                                                    |
| The message "Failed to read data.<br>Place your finger once again and<br>click the [Start reading] button." ap-<br>pears on a computer where registra-<br>tion failed. | With this device, the scanning time<br>is limited to five seconds for each<br>scan. This message appears if scan-<br>ning is not possible within the five-<br>second time period.                                                          | move the finger until the scanning re-<br>sults are received.<br>If the area of the finger to be scanned<br>is dirty or chapped, a correct image<br>cannot be created and scanning may<br>not be completed. Wash your hands<br>and try scanning again, or try to cor-<br>rect chapped fingers.<br>If the area of the finger to be scanned<br>is too wide or too thin (outside of the<br>finger width range of 10mm to 25mm,<br>a correct image cannot be created<br>and scanning may not be completed.<br>Try widening your finger or inserting it<br>deeper or less deep into the scanner.                                                                                                    |
| Scanning does not begin.                                                                                                    | Is the finger correctly positioned?                                                                                                    | Refer to "Positioning your finger" on<br>page 15-5 and check how to position<br>the finger for authentication and scan-<br>ning.<br>Correctly position the finger to be<br>scanned on the scanner, and do not<br>move the finger until the scanning re-<br>sults are received.<br>If the area of the finger to be scanned<br>is dirty or chapped, a correct image<br>cannot be created and scanning may<br>not be completed. Wash your hands<br>and try scanning again, or try to cor-<br>rect chapped fingers.<br>If the area of the finger to be scanned<br>is too wide or too thin (outside of the<br>finger width range of 10mm to 25mm,<br>a correct image cannot be created<br>and scanning may not be completed.<br>Try widening your finger or inserting it<br>deeper or less deep into the scanner. |
|                                                                                                    | Was the machine restarted after this device was connected to it?                                                                                                    | Turn the machine off with the power<br>switch and temporarily disconnect the<br>USB cable from this device or the ma-<br>chine before connecting it again and<br>waiting 10 seconds before turning on<br>the machine with the power switch.                                                                                                    |

| Condition                                                                         | Possible cause                                                                          | Remedy                                                                                                    |
|-----------------------------------------------------------------------------------|-----------------------------------------------------------------------------------------|----------------------------------------------------------------------------------------------------|
| The Add New Hardware Wizard starts when this device is connected to the computer. | Is this device connected to the same<br>USB port used when the driver was<br>installed? | If this device is connected to a USB<br>port different from the one used when<br>the driver was installed, the Add New<br>Hardware Wizard may start. Use the<br>same USB port used when the driver<br>was installed. |

If the problem is not corrected after the described operation is performed, contact your technical representative or the manufacturer.

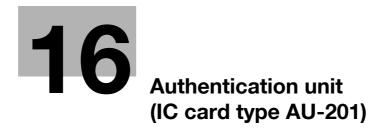

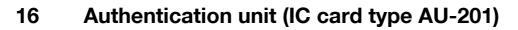

### 16.1 Safety information

#### 16.1.1 Important information

When using the authentication unit (IC card type), observe the following precautions in addition to the safety information in the Safety Information Guide.

- Authentication unit (IC card type) is optional. It is sold or permitted to use as it is.
- This product is designed, manufactured and intended for general business use. Do not use it for applications requiring high reliability and which may have an extreme impact on lives and property. (Applications requiring high reliability: Chemical plant management, medical equipment management and emergency communications management)
- Use with other authentication devices is not guaranteed.
- In order to incorporate improvements in the product, the specifications concerning this product are subject to change without notice.
- Do not store the IC card within 1-1/2(40mm) of the card scanning area.

#### 16.1.2 For safe use

## **▲** CAUTION

#### When using the authentication unit (IC card type), observe the following precautions

- → Do not this product near water, otherwise it may be damaged.
- → Do not cut, damage, modify or forcefully bend the USB cable. A malfunction may occur as a result of a damaged or cut USB cable.
- → Do not disassembly this device, otherwise it may be damaged.

#### 16.1.3 Regulation notices

#### USER INSTRUCTIONS FCC PART 15 - RADIO FREQUENCY DEVICES (For U.S.A. Users)

| FCC: Declaration of Confe  | ormity                                                                                        |
|----------------------------|-----------------------------------------------------------------------------------------------|
| Product Type               | Authentication Unit (Biometric Type)                                                          |
| Product Name               | AU-201                                                                                        |
| (This device complies with | Part 15 of the ECC Bules ) Operation is subject to the following two conditions: (1) this de- |

(This device complies with Part 15 of the FCC Rules.) Operation is subject to the following two conditions: (1) this device may not cause interference, and (2) this device must accept any interference, including interference that may cause undesired operation of this device.

# ۵...

#### Note

This equipment has been tested and found to comply with the limits for a Class B digital device, pursuant to Part 15 of the FCC Rules.

These limits are designed to provide reasonable protection against harmful interference in a residential installation. This equipment generates, uses and can radiate radio frequency energy and, if not installed and used in accordance with the instructions, may cause harmful interference to radio communications. However, there is no guarantee that interference will not occur in a particular installation. If this equipment does cause harmful interference to radio or television reception, which can be determined by turning the equipment off and on, the user is encouraged to try to correct the interface by one or more of the following measures:

Reorient or relocate the receiving antenna.

Increase the separation between the equipment and receiver.

Connect the equipment into an outlet on a circuit different from that to which the receiver is connected. Consult the dealer or an experienced radio/TV technician for help

## \land WARNING

16

The design and production of this unit conform to FCC regulations, and any changes or modifications must be registered with the FCC and are subject to FCC control.

→ Any changes made by the purchaser or user without first contacting the manufacturer will be subject to penalty under FCC regulations.

#### INTERFERENCE-CAUSING EQUIPMENT STANDARD (ICES- 003 ISSUE 4) (For Canada Users)

(This device complies with RSS-Gen of IC Rules.) Operation is subject to the following two conditions: (1) this device may not cause interference, and (2) this device must accept any interference, including interference that may cause undesired operation of this device.

This Class B digital apparatus complies with Canadian ICES-003.

Cet appareil numérique de la classe B est conforme à la norme NMB-003 du Canada.

### 16.2 Product features

This device is an IC card authentication system that performs user authentication by IC cards. Print job operations can be authenticated with IC cards when using machines with user authentication settings specified.

### 16.3 Part names and their functions

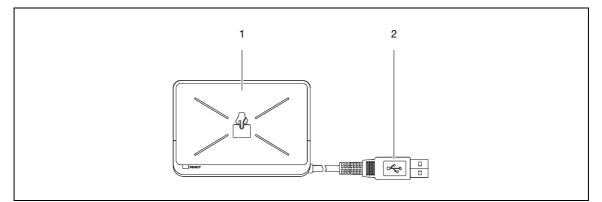

| No. | Part name          | Description                                     |
|-----|--------------------|-------------------------------------------------|
| 1   | Card scanning area | Position the IC card on this area.              |
| 2   | USB cable          | Used for connecting this device to the machine. |

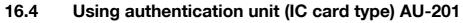

In order to use this device, user IC card IDs must first be registered with the machine. A registered user can print a print job after completing authentication with their IC card IDs. The following procedures describe how to specify the necessary settings on the machine and register users.

```
۵...
```

Reminder

Do not disconnect the USB cable while this device is being used, otherwise the system may become unstable.

#### 16.4.1 Positioning the IC card

→ Place the IC card horizontally on the card scanning area.

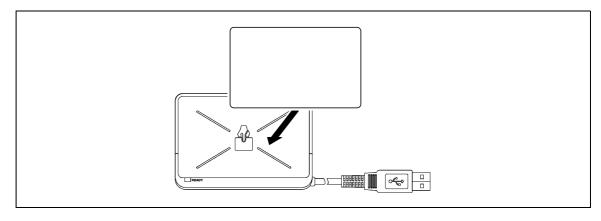

```
۵...
```

```
Reminder
```

Do not store the IC card within 40mm of the card scanning area.

#### 16.4.2 Multifunctional product settings

To use the authentication unit (IC card type), an optional HDD and local interface kit must be installed.

- 1 From the "Main Menu" on the control panel, display the Admin. Settings screen.
  - For details on displaying the Admin. Settings screen, refer to "Operations for changing numeric values" on page 9-5.

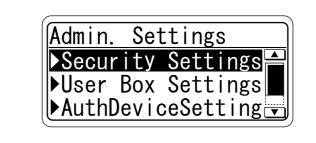

2 From the Auth Device Setting screen, select [Card Auth. Setting], and then press the [Menu/Select] key.

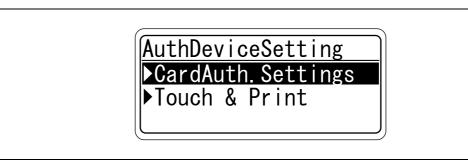

3 Specify the settings for "IC Card Type" and "Operation Setting".

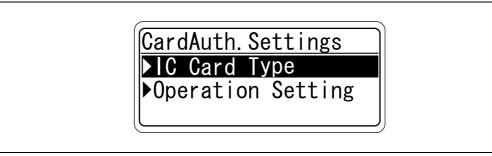

- For "IC Card Type", specify the IC card type to be used.

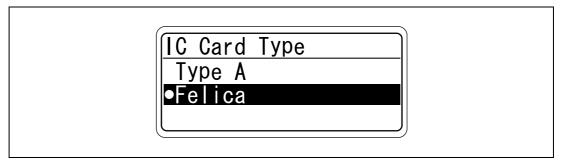

- For "Operation Setting", specify the print method after registration.

| Operation Setting |  |
|-------------------|--|
| ●Card             |  |
| Card + Password   |  |
|                   |  |

Card: Documents can be printed by specifying the user name and password in the printer driver, and placing the card on the authentication unit.

Card + Password: Documents can be printed if the specified user name and password in the printer driver are correct. If "Card + Password" is selected, the Touch & Print function cannot be used.

4 Press the [◀] key twice.

The Auth Device Setting screen appears again.

5 Select [Touch & Print], and then press the [Menu/Select] key.

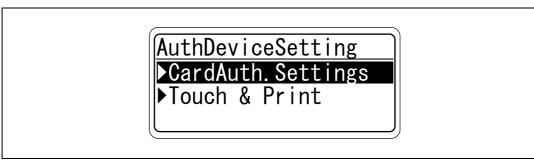

6 Specify the settings for "Touch & Print User Box" and "Print".

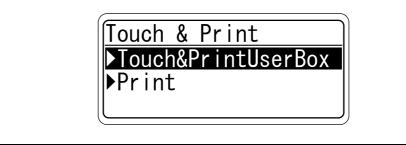

- If "OFF" is selected for "Touch & Print User Box", the Touch & Print function cannot be used. \_
  - If "ON" is selected for "Touch & Print User Box", "Card + Password" cannot be selected.

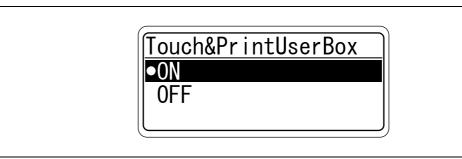

- For "Print", specify the printing method for the Touch & Print function.

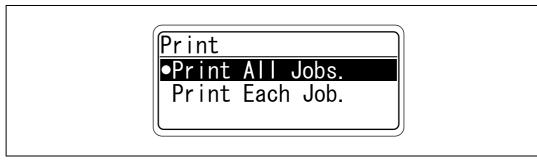

Print All Jobs.:

Select this setting to print all documents after completed authentication once when multiple documents are saved in the Touch & Print user box.

Print Each Job .:

Select this setting to print one document saved in the Touch & Print user box each time authentication is completed.

16

#### 16.4.3 Registering users

To register users, connect this machine to a computer, and use PageScope Data Administrator.

#### Install version checking

- 1 From the "Help" menu of PageScope Data Administrator, select "Version".
- 2 Click [Plug-in Version].
- 3 In [Plug-in information list], check the plug-in version of PageScope Data Administrator.

| Plug-in information list: |                 |       |                 |  |
|---------------------------|-----------------|-------|-----------------|--|
| Plug-in Name              | Plug-in Version | Patł  |                 |  |
| Font Management Utility   | 2.4.0.11031     | C:\F  | <u>D</u> etails |  |
| Data Administrator        | 4.0.0.10231     | CINE  |                 |  |
| Data Administrator        | 4.0.0.10231     | 10.01 |                 |  |
|                           |                 |       |                 |  |
|                           |                 |       |                 |  |
|                           |                 |       |                 |  |
|                           |                 |       |                 |  |
|                           |                 |       |                 |  |
|                           |                 |       |                 |  |
|                           |                 |       |                 |  |
|                           |                 |       |                 |  |
|                           |                 |       |                 |  |
|                           |                 |       |                 |  |
|                           |                 |       |                 |  |
|                           |                 |       |                 |  |
|                           |                 |       |                 |  |
|                           |                 |       |                 |  |
|                           |                 | •     |                 |  |
|                           |                 |       |                 |  |
| Help(F1)                  |                 |       | Close           |  |

# ۵...

#### Note

For a "3.x" version machine, this software is not available. Install "4.x".

If PageScope Data Administrator V3.x is installed, it is removed when V4.x is installed.

# ۵...

#### Note

*This software is available for a "4.x" plug-in version machine.* 

## Q

#### Detail

Registered user data is stored on the hard disk of the machine. If the user authentication method on the machine is changed or the hard disk is reformatted, the registered user data is erased.

# ۵...

#### Note

In order to use PageScope Data Administrator, settings must be specified on the machine and the setup procedure must be performed. The setup procedure includes installing this device's IC Card Driver (USB-Driver), then installing PageScope Data Administrator IC Card Plugin.

## ۵...

#### Reminder

PageScope Data Administrator ver. 4.0 or later must first be installed on the computer. For details on the operating environment and installation procedure for PageScope Data Administrator, refer to the user manual for the PageScope Data Administrator.

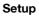

- 1 Turn off the machine with the power switch, and then disconnect this device from the machine.
- Install IC Card Driver (USB-Driver).
   Plug the cable from this device into the USB port on the computer.
   The Found New Hardware Wizard starts.
- 3 Select "Yes, now and every time I connect a device", and then click [Next].
- 4 Insert the application CD-ROM included with this device into the CD-ROM drive of the computer.
- 5 Select "Install from a list or specific location (Advanced)", and then click [Next].
- 6 Select the "Include this location in the search" check box, check that the application CD-ROM appears as a location to be searched, and then click [Next].
  - If the application CD-ROM does not appear as a location to be searched for the driver, click [Browse], select the IC Card Driver (USB-Driver) folder on the CD-ROM, and then click [OK].
     The installation begins.
- 7 Click [Finish].

The installation of IC Card Driver (USB-Driver) is completed.

- 8 Install PageScope Data Administrator IC Card Plugin. Open the IC\_Card\_Plugin folder on the application CD-ROM, and then click "setup.exe".
- Select the language, and then click [OK].The installer starts up.
- **10** Follow the instructions that appear on the screen to complete the installation.
- 11 Click [Next].
- 12 Select "I accept the terms of the license agreement", and then click [Next].
- 13 Click [Install].
- 14 Click [Finish].

Data Administrator IC Card Plugin is installed, and the setup is completed.

#### **Registering users**

## Q

16

In order to register users with PageScope Data Administrator, this device must be connected to the USB port of the computer, and the computer and machine must be connected over a network.

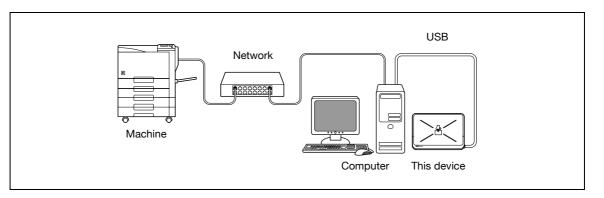

# ۵...

#### Note

When the machine is turned off, then on again with the power switch, wait at least 10 seconds to turn the machine on after turning it off. The machine may not operate correctly if it is turned on immediately after being turned off.

Hold the plug when plugging and unplugging the USB cable, otherwise the cable may be damaged.

# ۵...

#### Reminder

Do not connect other USB devices to the same port where this device is connected. If enough USB power is not provided, this device may not operate correctly.

When using a USB hub, be sure to use a self-powered USB hub that can provide 500 mA or more.

After connecting this device, wait at least 5 seconds before operating it.

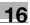

- 1 If this device is connected to the machine, turn off the machine with the power switch, and then disconnect this device.
  - If this device is connected to the computer, continue with step 4.
- 2 Turn on the machine with the power switch.
- 3 Connect this device to the USB port of the computer installed with PageScope Data Administrator.
- 4 Start up PageScope Data Administrator, and then import the device information for the machine.
  - For details on importing the device information, refer to the user manual for PageScope Data Administrator.

The Device information pane appears.

| File Edit Device Processing<br>91 49 22                                                 | Iool Window Help - 7                                                                                                    |
|-----------------------------------------------------------------------------------------|----------------------------------------------------------------------------------------------------|
| Function selection:                                                                     | Device information:                                                                                                    |
| <ul> <li>Authentication settings</li> <li>Address settings</li> <li>User box</li> </ul> | Item Value<br>Registering name sample<br>Group name Default Group<br>Model name<br>Device address 192.168.08                                                                          |
|                                                                                         | The latest access date and time Function The latest access date and time Administrator setti Not access Authentication set 2/27/2007 9:17:00 AM Address settings 2/27/2007 9:17:00 AM |
|                                                                                         | Current status (2/27/2007 9:17:01 AM) Type Status                                                                                                    |
| Help(F1)                                                                                | Befresh from the device                                                                                                    |

5 Select "User authentication settings" in the Function selection pane, and then click [Add].

| Function selection:                                    | <u>U</u> ser list:                                                        |           | 0 / 800 item(s) |    |                       |
|--------------------------------------------------------|---------------------------------------------------------------------------|-----------|-----------------|----|-----------------------|
| Device information(sample)     Authentication settings | Status                                                                    | User name | E-Mail address  | +3 | <u>A</u> dd           |
| Account track settings                                 |                                                                           |           |                 | ø  | Edjt                  |
| External Server                                        | External Server         Model           Address settings         User box | Dejete    |                 |    |                       |
|                                                        |                                                                           |           | 3               |    | <u>C</u> olumn option |

6 Select a template, and then click [OK].

| No. |        | Permitted function | Max allowance management |  |
|-----|--------|--------------------|--------------------------|--|
| 1*  | system | Permit all         |                          |  |
| -   |        |                    |                          |  |
|     |        |                    |                          |  |
|     |        |                    |                          |  |
|     |        |                    |                          |  |
| -   |        |                    |                          |  |
|     |        |                    |                          |  |
|     |        |                    |                          |  |
|     |        |                    |                          |  |
| -   |        |                    |                          |  |
| -   |        |                    |                          |  |
|     |        |                    |                          |  |

The User settings dialog box appears.

16

- 7 Type in the user name and password, and then click the IC card authentication tab.
  - If desired, type in the e-mail address.

| Use <u>r</u> Name*:      | user01                                              |                                |
|--------------------------|-----------------------------------------------------|--------------------------------|
| Pass <u>w</u> ord:       | ******                                              |                                |
| E- <u>M</u> ail Address: |                                                     |                                |
| Account Information      |                                                     |                                |
| Maximum counter setti    | ngs   Maximum number of boxes   Reference Allowed S | Setting IC card authentication |
| Card Type:               | ТуреА                                               |                                |
| Result:                  | Unregistered                                        |                                |
| Card ID:                 | Read the data from the Card Reader                  | Start reading                  |
|                          | C Input the card ID directly                        | Delete                         |
|                          | · · · · · · · · · · · · · · · · · · ·               |                                |
|                          | )<br>(HEX 8 digit, ex. 112233EE)                    |                                |

- 8 Position the IC card on this device, and then click [Start reading].
  - The card ID can also be registered by selecting "Input the card ID directly".
- 9 Click [OK].
  - Repeat steps 5 through 9 until all users have been registered.

| Use <u>r</u> Name*:      | user03                                         |                            |
|--------------------------|------------------------------------------------|----------------------------|
| Pass <u>w</u> ord:       | ******                                         |                            |
| E- <u>M</u> ail Address: |                                                |                            |
| Account Information      |                                                |                            |
| Maximum counter settings | Maximum number of boxes Reference Allowed Sett | ing IC card authentication |
| Card Type:               | ТуреА                                          |                            |
| Result:                  | Unregistered                                   |                            |
| Card ID:                 | Read the data from the Card Reader             | Start reading              |
|                          | C Input the card ID directly                   | Dejete                     |
|                          | 1                                              |                            |
|                          | ,<br>(HEX 8 digit, ex. 112233EE)               |                            |

10 Click [Export to the device].

| () File Edit Device Processing Tool<br>() 네 약을 것을                                                                                                    |                                   |                                         |                                                                   |              |                       |
|----------------------------------------------------------------------------------------------------|-----------------------------------|-----------------------------------------|-------------------------------------------------------------------|--------------|-----------------------|
| Function selection:                                                                                                    | <u>U</u> ser list:                |                                         | 3 / 800 item(s)                                                   |              |                       |
| Device information(sample)     Authentication settings(Updat     Authentication settings     User authentication setting     Suber authentication setting     Suber authentication setting     Suber authentication setting     Suber authentication setting     Suber authentication setting     Suber authentication setting     Suber authentication setting     Suber authentication setting     Suber authentication setting | Status<br>2 Add<br>2 Add<br>2 Add | User name<br>user01<br>user02<br>user03 | E-Mail address<br>user01@test.l<br>user02@test.l<br>user03@test.l | +            | Add<br>Edit<br>Dejete |
|                                                                                                    |                                   |                                         |                                                                   |              |                       |
| Help(F1)                                                                                                    | <                                 | sh from the device.                     |                                                                   | xport to the |                       |

- To change the registered data, select the user name, and then click [Edit].
- 11 Click [Write].

| Write the edited data to | the device?   |        |
|--------------------------|---------------|--------|
| Group name:              | Default Group |        |
| Registering name:        | sample        |        |
| Device address:          | 192.168.0.8   | -  🖳   |
|                          |               |        |
| Help(F1)                 | Write         | Cancel |

The registered user data is specified on the machine.

12 Click [OK].

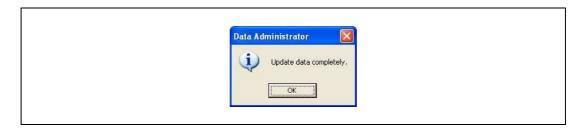

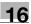

- 13 Disconnect this device from this USB port of the computer.
- 14 Turn off the machine with the power switch, connect this device, and then turn on the machine with the power switch.

## Q

### Detail

PageScope Data Administrator is equipped with a batch copy feature that allows the registered user data to be specified on multiple machines specified to be used with this device.

# Ø...

#### Note

When the machine is turned off, then on again with the power switch, wait at least 10 seconds to turn the machine on after turning it off. The machine may not operate correctly if it is turned on immediately after being turned off.

Hold the plug when plugging and unplugging the USB cable, otherwise the cable may be damaged.

### 16.5 Care of authentication unit (IC card type) AU-201

۵...

#### Reminder

Before cleaning this device, disconnect it from the machine. If a force is applied to the USB port, it may be damaged.

When cleaning this device, do not allow water to enter the device, otherwise the system may be damaged.

Never use organic solvents, such as benzene or alcohol, to clean this device, otherwise it may be damaged.

۵...

Note

When disconnecting or connecting this device, turn off the machine with the power switch, and then wait at least 10 seconds before turning it on again. The machine may not operate correctly if it is turned on immediately after being turned off.

Hold the plug when plugging and unplugging the USB cable, otherwise the cable may be damaged.

Frequency: Once a month, or when it is dirty

→ Wipe this device with a soft, dry cloth. If this device cannot be cleaned by wiping it, wash it with a cloth dampened with a mild detergent and wrung out well. After this device is cleaned, rinse the cloth and wring it out well before wiping off the detergent.

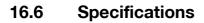

| Specifications              |                 |                                                                                                    |  |  |
|-----------------------------|-----------------|----------------------------------------------------------------------------------------------------|--|--|
| Product name                |                 | Authentication unit (IC card type) AU-201                                                                                           |  |  |
| Dimensions                  |                 | Approx. 92mm (W) × 64mm (D) × 16mm (H)                                                                                              |  |  |
| Weight                      |                 | Approx. 120 g                                                                                                    |  |  |
| Power requirements          |                 | Through USB port                                                                                                    |  |  |
| Environment conditions      | Temperature     | 32 to 104 °F (0 to 40 °C)                                                                                                    |  |  |
| (when operating)            | Humidity        | 20 to 85% (Must be no condensation)                                                                                                 |  |  |
| Environment conditions      | Temperature     | -4 to 122 °F (-20 to 50 °C)                                                                                                    |  |  |
| (when not operating)        | Humidity        | 20 to 85% (Must be no condensation)                                                                                                 |  |  |
| Radio waves classification  |                 | Induced reading/writing communication equipment                                                                                     |  |  |
| Compatible card             |                 | Contactless IC card compliant with ISO 14443 Type A and Felica                                                                      |  |  |
| Computer                    | Processor       | PC/AT compatible, 1 GHz or more                                                                                                    |  |  |
|                             | Memory          | 128 MB or more                                                                                                    |  |  |
|                             | Hard disk drive | Available hard disk space: 100 MB or more                                                                                           |  |  |
|                             | Monitor         | 800 × 600 pixels, 16-bit color or more                                                                                              |  |  |
|                             | Network         | TCP/IP protocol                                                                                                    |  |  |
| Application                 |                 | Microsoft Internet Explorer 6.0 (Service Pack 1) or later<br>Microsoft .NET Framework (Service Pack 1) or later                     |  |  |
| Interface                   |                 | USB 1.1 or later                                                                                                    |  |  |
| Supported operating systems |                 | Windows 2000 Professional (Service Pack 4)<br>Windows XP Professional Edition (Service Pack 2)<br>Windows Vista Business/Enterprise |  |  |

# 16.7 Troubleshooting

If a problem occurs while running the system, refer to the following.

| Condition                                                                         | Possible cause                                                                                                    | Remedy                                                                                                    |  |  |
|-----------------------------------------------------------------------------------|----------------------------------------------------------------------------------------------------|----------------------------------------------------------------------------------------------------|--|--|
| The message appears on a compu-<br>ter where registration failed.                 | With this device, the scanning time<br>is limited to 10 seconds. This mes-<br>sage appears if scanning was not<br>possible within the limited period of<br>time. | Refer to "Positioning the IC card" on<br>page 16-5 and check how to position<br>the IC card in order to complete scan-<br>ning within the limited period of time.                                                                                              |  |  |
| The message "Failed to Auth." appears on the machine.                             | If "Card Authentication + Password"<br>was selected:<br>Is the password typed in correctly?                                                                      | Check the password, and type it in correctly.                                                                                                    |  |  |
| Scanning does not begin.                                                          | Was the machine restarted after this device was connected to it?                                                                                                 | Turn the machine off with the power<br>switch and temporarily disconnect the<br>USB cable from this device or the ma-<br>chine before connecting it again and<br>waiting 10 seconds before turning on<br>the multifunctional product with the<br>power switch. |  |  |
| The Add New Hardware Wizard starts when this device is connected to the computer. | Is this device connected to the same<br>USB port used when the driver was<br>installed?                                                                          | If this device is connected to a USB<br>port different from the one used when<br>the driver was installed, the Add New<br>Hardware Wizard may start. Use the<br>same USB port used when the driver<br>was installed.                                           |  |  |

If the problem is not corrected after the described operation is performed, contact your technical representative or the manufacturer.

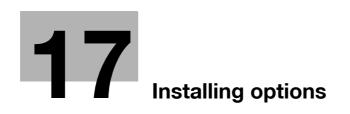

# 17 Installing options

# 17.1 Introduction

This chapter describes how to install the following options.

| Option                                         | Description                                                                                                    |
|------------------------------------------------|----------------------------------------------------------------------------------------------------|
| Mount kit MK-713                               | Can be loaded with banner paper up to 47-1/4 (1,200 mm) in length.                                                                                                    |
| Authentication unit (biometric type)<br>AU-101 | Performs user authentication by scanning vein patterns in the finger.<br>To use the authentication unit (biometric type), an optional hard disk drive<br>HD-508 and local interface kit EK-603 must be installed.      |
| Authentication unit (IC card type)<br>AU-201   | Performs user authentication by reading the information registered on IC cards.<br>To use the authentication unit (IC card type), an optional hard disk drive HD-508 and local interface kit EK-603 must be installed. |

۵...

#### Reminder

Damage to this machine resulting from use of options other than genuine parts or recommended parts is not covered by the warranty.

Before installing an option, be sure to turn off the machine and unplug the power cord.

# 17.2 Installing the mount kit MK-713

Installing the mount kit MK-713 allows you to load banner paper up to 47-1/4 (1,200 mm) in length.

1 Open the tray 1.

17

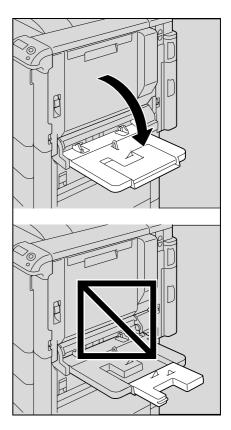

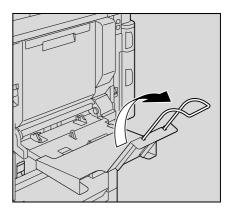

2 Install the mount kit to the tray 1.

**3** Erect the guide of the mount kit.

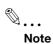

Do not open the tray extension. If it is already open, close it.

For details on printing on banner paper, refer to "Banner paper printing function" on page 8-45.

# 17.3 Installing the authentication unit (biometric type) AU-101

۵...

17

#### Note

Before installing the authentication unit (biometric type), access "Authentication" on this machine, and then select "ON (MFP)" for "General Settings".

For details on specifying authentication settings, refer to "User Auth/Account Track" on page 10-42.

#### 17.3.1 Authentication unit (biometric type) components

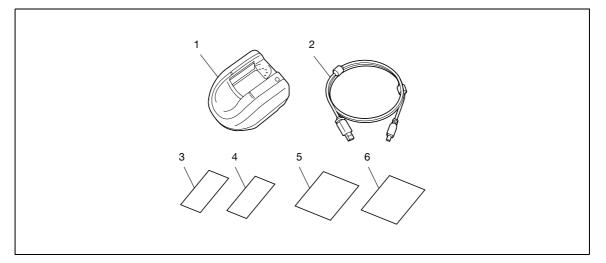

| No. | Part name                 | Quantity |
|-----|---------------------------|----------|
| 1   | Authentication unit       | 1        |
| 2   | USB cable                 | 1        |
| 3   | Velcro fastening A (hook) | 1        |
| 4   | Velcro fastening B (loop) | 1        |
| 5   | Velcro fastening C (hook) | 1        |
| 6   | Velcro fastening D (loop) | 1        |

4

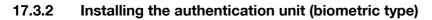

- 1 Use the power switch to turn off the machine, and then unplug the machine.
- 2 If necessary, use the included Velcro fastenings (A, B, C, and D) to secure the authentication unit to the working table.
- 3 Connect the USB cable to the authentication unit.

Connect the USB cable to the machine.

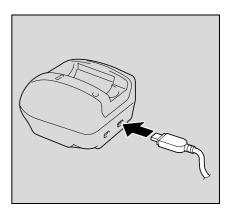

17

- 5 Insert the power supply plug of the machine into the electrical outlet, and then turn on the machine.
- 6 Press the [Menu/Select] key.

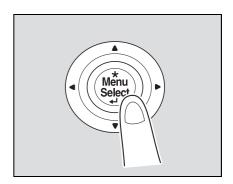

7 Press the [V] key several times to select [Admin. Settings], and then press the [Menu/Select] key.

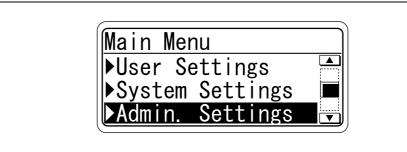

8 Type in the password, and then press the [Menu/Select] key.

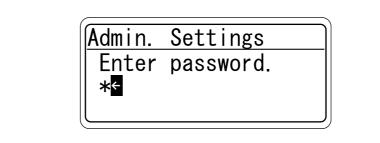

9 Press the [▼] key several times to select [Option Settings], and then press the [Menu/Select] key.

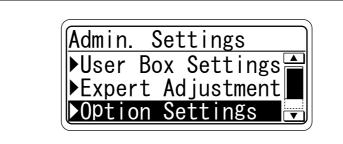

10 Press the [▼] key several times to select [AuthDeviceSetting], and then press the [Menu/Select] key.

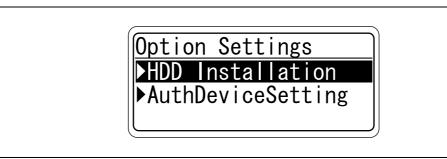

**11** Press the [Menu/Select] key.

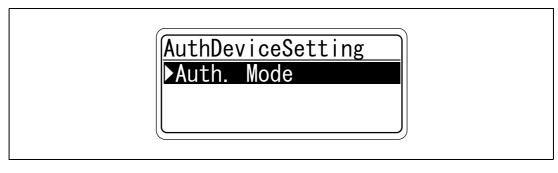

12 Press the [▼] key several times to select [Biometric] and then press the [Menu/Select] key.

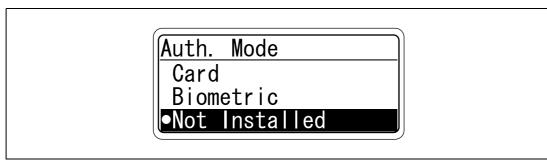

- 13 Press the [Cancel] key.
- **14** Turn the machine off, then on again.

## Q Detail

For details on using the authentication unit (biometric type) AU-101, refer to "Authentication unit (Biometric type AU-101)" on page 15-3.

# 17.4 Installing the authentication unit (IC card type) AU-201

۵...

17

#### Note

Before installing the authentication unit (IC card type), access "Authentication" on this machine, and then select "ON (MFP)" for "General Settings".

For details on specifying authentication settings, refer to "User Auth/Account Track" on page 10-42.

#### 17.4.1 Authentication unit (IC card type) components

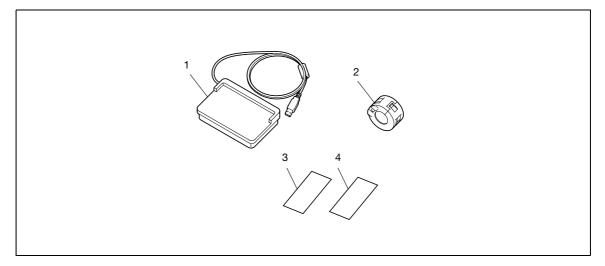

| No. | Part name                 | Quantity |
|-----|---------------------------|----------|
| 1   | Authentication unit       | 1        |
| 2   | Ferrite core              | 1        |
| 3   | Velcro fastening A (hook) | 3        |
| 4   | Velcro fastening B (loop) | 3        |

#### 17.4.2 Installing the authentication unit (IC card type)

- 1 Use the power switch to turn off the machine, and then unplug the machine.
- 2 Wind the USB cable around the ferrite core twice and connect the cable to the authentication unit.

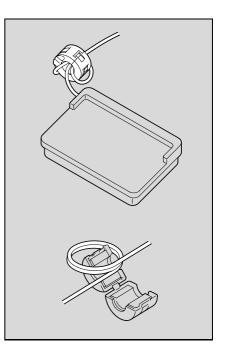

17

- **3** If necessary, use the included Velcro fastenings (A and B) to secure the authentication unit to the working table.
- 4 Connect the USB cable to the machine.

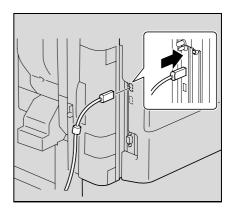

- 5 Insert the power supply plug of the machine into the electrical outlet, and then turn on the machine.
- 6 Press the [Menu/Select] key.

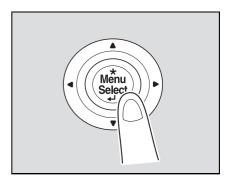

7 Press the [▼] key several times to select [Admin. Settings], and then press the [Menu/Select] key.

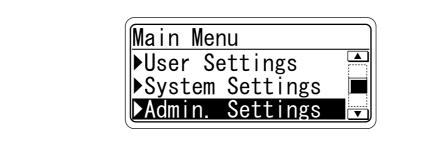

8 Type in the password, and then press the [Menu/Select] key.

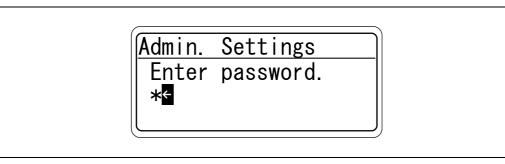

9 Press the [▼] key several times to select [Option Settings], and then press the [Menu/Select] key.

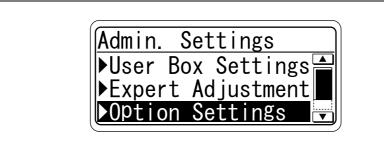

10 Press the [▼] key several times to select [AuthDeviceSetting], and then press the [Menu/Select] key.

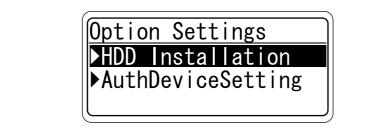

**11** Press the [Menu/Select] key.

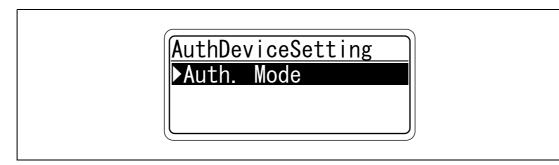

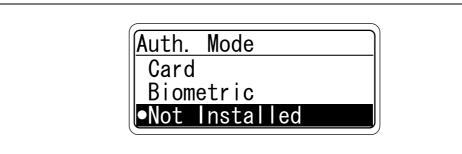

13 Press the [Cancel] key.

**14** Turn the machine off, then on again.

۵...

Reminder

Mount the ferrite core at a location approx. 2-1/4 (60 mm) away from the authentication unit.

Q

#### Detail

For details on using the authentication unit (IC card type) AU-201, refer to "Authentication unit (IC card type AU-201)" on page 16-3.

17

17

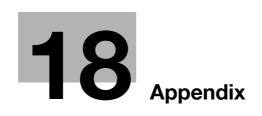

# 18 Appendix

# 18.1 Configuration page

| KO                                | NI   | CA MINOLT                  | A magicolor865                                                                                                    | 0 |                            |
|-----------------------------------|------|----------------------------|----------------------------------------------------------------------------------------------------|---|----------------------------|
| Configuration Pa                  |      |                            | - John State State Stat |   |                            |
| Print Operation Menu              | ı Má | ър                         | Installed                                                                                                    |   |                            |
| Basic Setting                     |      |                            | Printer HDD                                                                                                    | = | Installed                  |
| Default Paper Size                |      | A4                         | Printer Memory                                                                                                    | = | 320 [ MByte ]              |
| Paper Tray                        |      | Auto                       | Duinten lafema stien                                                                                                    |   |                            |
| Output Tray                       |      | Tray 1                     | Printer Information                                                                                                    |   |                            |
| Binding Position                  |      | Left Binding               | Installed Tray                                                                                                    |   |                            |
| Double-Sided<br>Staple            |      | Off<br>Off                 | Installed Tray<br>Tray 2                                                                                                    | _ | A4                         |
| Hole-Punch                        |      | Off                        | Tray 3                                                                                                    |   | A4<br>A4                   |
| Orientation                       |      | Portrait                   | Tray 4                                                                                                    |   | A4<br>A4                   |
| # of Sets                         |      | 1                          | Tray 5                                                                                                    |   | None                       |
| No Matching Paper in Tra          |      |                            | LCT                                                                                                    |   | None                       |
|                                   |      | Stop Printing (Tray Fixed) |                                                                                                    |   |                            |
| Spool Setting                     | =    |                            | Option                                                                                                    |   |                            |
| Convert                           |      | Off                        | Duplex Unit                                                                                                    |   | Installed                  |
| PDL Setting                       |      | Auto                       | Finisher                                                                                                    |   | Available                  |
| Banner Setting                    |      | Disable                    | Punch Unit                                                                                                    |   | Available                  |
| Banner Paper Tray                 | =    | Auto                       | Fold Unit<br>Fax Unit                                                                                                    |   | Available<br>Not Available |
| PCL Setting                       |      |                            | Mailbin Unit                                                                                                    |   | Not Available              |
| Font Source                       | =    | 1                          |                                                                                                    |   |                            |
| Font Number                       | =    | 0                          | Firmware Version                                                                                                    |   |                            |
| Font Point                        | =    | 12.00                      |                                                                                                    |   |                            |
| Font Pitch                        |      | 10.00                      | Printer Controller                                                                                                    | = | A02E0Y0-3000-G30-00        |
| Symbol Set                        |      | PC-8, Code Page 437        |                                                                                                    |   |                            |
| Line/Page                         |      | 64 [Line / Page]           | <u>Network</u>                                                                                                    |   |                            |
| CR/LF Mapping                     | Ξ    | Off                        | MAC Address                                                                                                    |   |                            |
| PS Setting                        |      |                            | MAC Address                                                                                                    | = | 00:20:6B:5C:A4:77          |
| Print Reports                     | =    | Disable                    |                                                                                                    |   |                            |
| Text RGB Source                   | =    | 4                          | TCP/IP                                                                                                    |   |                            |
| Text Destination Profile          | =    | Auto                       | TCP/IP                                                                                                    | = | Enable                     |
| Image RGB Source                  |      | 4                          | IP Address                                                                                                    |   | 169.254.45.60              |
| Image Destination Profile         |      | Auto                       | Subnet Mask                                                                                                    |   | 255.255.0.0                |
| Graphics RGB Source               |      | 4                          | Default Gateway                                                                                                    |   | 0.0.0.0                    |
| Graphics Destination Profi        |      |                            | RAW Port 0                                                                                                    |   | 9100                       |
| Simulation Profile                | =    | None                       | RAW Port 1                                                                                                    |   | 9112<br>9113               |
| XPS Settings                      |      |                            | RAW Port 2<br>RAW Port 3                                                                                                    |   | 9113<br>9114               |
| Verify XPS Digital Signatu        | re = | Disable                    | RAW Port 4                                                                                                    |   | 9115                       |
| . Shiry Al & Digital Digitatu     |      | cubio                      | RAW Port 5                                                                                                    |   | 9116                       |
| Test Print                        |      |                            | . • •                                                                                                    |   | -                          |
| Configuration                     |      |                            | Netware                                                                                                    |   |                            |
| PCL Font List                     |      |                            | Netware                                                                                                    | = | Disable                    |
| PS Font List                      |      |                            |                                                                                                    |   |                            |
| Demo Page                         |      |                            | Appletalk                                                                                                    |   |                            |
|                                   |      |                            | Appletalk                                                                                                    | = | Disable                    |
| I/F Setting<br>Network Rx Timeout |      | 60 [ 000 ]                 | CMP                                                                                                    |   |                            |
| Network Rx Timeout                |      | 60 [sec.]                  | SMB<br>SMB                                                                                                    | _ | Enable                     |
| Print XPS Errors                  |      | 60 [sec.]<br>Enable        | ONID                                                                                                    | = | Enable                     |

# 18.2 PPD driver (for applications)

#### 18.2.1 PPD driver types

18

The PPD driver contains the PPD information for Mac OS 9 and applications.

Driver for applications: Install the driver when using applications such as Adobe PageMaker that require the PPD driver.

#### 18.2.2 About the PPD driver for applications

PPD registration destination (example: Adobe PageMaker)

- For PageMaker 6.0 Copy the PPD file to RSR\CPPD4, which is under the folder to which PageMaker is installed.
- For PageMaker 6.5/7.0 Copy the PPD file to RSRC\<Language>\PPD4, which is under the folder to which PageMaker is installed.

#### To print

- **1** Select [File], then [Print].
- 2 From the "Model" box in the print dialog box, select this machine.
- **3** Specify "Paper Setting" or "Features" for the printer.
- 4 To print, click the [Print] button.

# 18.3 If the bit count of the operating system differs between the server and the client

If Windows Server 2008/Server 2008 R2 is running on the print server and the bit count of the operating system differs between the print server and the client computer, an additional driver may not be able to be correctly installed to the print server.

To solve such a problem, specify a setup information file (ntprint.inf) for the operating system having a different bit count when installing an additional driver to the print server.

This section describes how to install an additional driver by specifying a setup information file in a computer separate from the print server.

۵...

#### Note

Prepare a different client computer than the print server for configuration and install an operating system with a different bit count from the print server.

On the print server, assign the system drive of the client computer as the network drive. It is necessary to configure the print server to share the drive to be assigned before installing an additional driver.

#### 18.3.1 Installing an additional driver

The following example shows how to install an additional driver with the print server running 32-bit Windows Server 2008 and the client computer running 64-bit Windows Vista.

- 1 Configure the print server to share a drive in which the operating system for the client computer is installed (normally drive C).
- 2 On the print server, assign the drive (for example, "C") of the client computer you configure for sharing in Step 1 as the network drive (for example, "z").
- 3 Install the printer driver for a 32-bit OS on the print server.
- 4 Open the "Properties" dialog box of the printer you have created.
- 5 Click the "Sharing" tab and then select "Share this printer".
- 6 Click [Additional Drivers].

The Additional Drivers dialog box appears.

- 7 Select "x64" in the "Processor" column, and then click [OK].
- 8 Specify the folder containing the printer driver for a 64-bit OS.

A dialog box appears, prompting for a setup information file.

- 9 Click [Browse] to specify the setup information file (ntprint.inf) in the client computer you assigned the network drive.
  - Specify the file shown below:

"z:\Windows\System32\DriverStore\FileRepository\ntprint.inf\_xxx"

- Where "z" is the network drive you assigned. "\_xxx" differs depending on the version of the driver.
- The location of the setup information file may differ on your client computer. If a folder named "amd64" exists at the same level in the hierarchy as "ntprint.inf", specify the setup information file for 64-bit OS directly under it. To install an additional driver for a 32-bit OS, specify a setup information file that has a folder named "i386" at the same level in the hierarchy as "ntprint.inf".
- **10** Click [Open].

Installation starts.

11 When the installation completes, click [Close].

This completes the installation process for the additional printer driver for 64-bit OS.

## 18

# 18.4 NetWare

#### 18.4.1 Connection methods selectable for NetWare

The following protocols are available for NetWare.

| NetWare version | Protocol used | Connection method                    |
|-----------------|---------------|--------------------------------------|
| NetWare 4.x     | IPX           | Bindery Pserver<br>Nprinter/Rprinter |
| NetWare 5.x     | IPX           | NDS Pserver<br>Nprinter/Rprinter     |
|                 | TCP/IP        | NDPS                                 |
| NetWare 6.x     | IPX           | NDS Pserver                          |
|                 | TCP/IP        | NDPS                                 |

# ۵...

#### Note

For details on the NetWare functions, refer to the NetWare operation manual of the NetWare.

Before using this machine in a NetWare environment, the network settings must be specified for this machine. For details, refer to "NetWare Setting" on page 18-6.

#### 18.4.2 NetWare Setting

Specify settings for printing in a NetWare environment. Before printing in the NetWare environment, settings for using this machine in the NetWare environment must be specified.

→ In Administrator mode of PageScope Web Connection, select the Network tab - "NetWare Setting" - "NetWare Setting".

|                   |          | Administrator                 |                                       |                        | Logout 🤗  |  |
|-------------------|----------|-------------------------------|---------------------------------------|------------------------|-----------|--|
|                   |          |                               |                                       |                        |           |  |
|                   |          | Ready to Print                |                                       |                        | ¢         |  |
| Maintenance       | Security | Вох                           | Print Setting                         | Network                |           |  |
| TCP/IP Setting    |          | NetWare Setting               |                                       |                        |           |  |
| ► E-mail Setting  |          | * is reflected after rese     | et.                                   |                        |           |  |
| LDAP Setting      |          | IPX Setting*                  | ſ                                     | ON 💌                   |           |  |
| ► IPP Setting     |          | -                             |                                       | /hen changing TCP/IP.) |           |  |
| ► FTP Setting     |          | Ethernet Frame Typ            |                                       | Auto Detect 🔽          |           |  |
| SNMP Setting      |          | NetWare Print Mode<br>PServer | e* [                                  | OFF 💌                  |           |  |
| SMB Setting       |          | PServer<br>Print Server       | Name*                                 | PRINTER1               |           |  |
| Web Service Setti | ings     |                               | r Password*                           | CONTRACTOR OF          |           |  |
| Bonjour Setting   |          | Polling Inter                 |                                       | 1 sec.(1-65535         | 5)        |  |
| ▼ NetWare Setting |          | Bindery/ND                    |                                       | NDS                    | -         |  |
| NetWare Setting   |          | Bindery                       |                                       |                        |           |  |
| NetWare Statu     | s        |                               | e Server Name* 🛛 🛛                    |                        |           |  |
| AppleTalk Setting |          | NDS                           | оо + Г                                |                        |           |  |
| Network Fax Setti | ing      |                               | S Context Name* [<br>S Tree Name* [   |                        |           |  |
| WebDAV Settings   |          | ND<br>Nprinter/Rprinte        | A A A A A A A A A A A A A A A A A A A |                        |           |  |
| OpenAPI Setting   |          | Print Server                  |                                       | PRINTER1               |           |  |
| TCP Socket Settin | ıg       | Printer Num                   | nber*                                 | 255 (0-255,255)        | :Auto)    |  |
|                   |          | User Authentication           | Setting [                             | ON 💌                   |           |  |
|                   |          | 7                             |                                       | [                      | OK Cancel |  |
|                   |          |                               |                                       | I                      |           |  |

Settings are different depending on the environment used. Specify the settings according to the following procedures.

#### For Remote Printer mode with NetWare 4.x bindery emulation

- ✔ Before using bindery emulation, check that bindery emulation is compatible with the NetWare server.
- 1 From a client computer, log in to NetWare with the Administrator permission as Bindery.
- 2 Start up Pconsole.
- 3 From the "Available Options" list, select "Quick Setup", and then press the [Enter] key.
- 4 Enter the appropriate names in the "Print Server Name", "Printer Name", and "Print Queue Name" fields, select "Other/Unknown" from the "Printer type" field, and then save the specified settings.
- 5 Press the [Esc] key to quit Pconsole.
- 6 Use the NetWare server console to load PSERVER.NLM.
- → Next, specify the following settings for "NetWare Setting".

| Item                 | Definition                                                                                            | Prior confirmation                          |
|----------------------|----------------------------------------------------------------------------------------------------|---------------------------------------------|
| IPX Setting*         | Select "ON".                                                                                          |                                             |
| Ethernet Frame Type* | Specify the frame type to be used.                                                                    | Frame type                                  |
| NetWare Print Mode*  | Select "NPrinter/Rprinter".                                                                           |                                             |
| Print Server Name*   | Specify the printer server name to allow it to serve as Nprint-<br>er/Rprinter (up to 63 characters). | Print server name regis-<br>tered in step 4 |
| Printer Number*      | Enter the Nprinter/Rprinter printer number.                                                           |                                             |

#### For the print server mode with NetWare 4.x bindery emulation

- ✓ Before using bindery emulation, check that bindery emulation is compatible with the NetWare server.
- ✔ To use the printer server mode, the IPX protocol must be loaded on the NetWare server.
- 1 From a client computer, log in to NetWare with the Administrator permission as Bindery.
- 2 Start up Pconsole.
- 3 From the "Available Options" list, select "Quick Setup", and then press the [Enter] key.
- 4 Enter the appropriate names in the "Print Server Name", "Printer Name", and "Print Queue Name" fields, select "Other/Unknown" from the "Printer type" field, and then save the specified settings.
- 5 Press the [Esc] key to quit Pconsole.

# → Next, specify the following settings for "NetWare Setting".

| Item                   | Definition                                                                             | Prior confirmation                          |
|------------------------|----------------------------------------------------------------------------------------|---------------------------------------------|
| IPX Setting*           | Select "ON".                                                                           |                                             |
| Ethernet Frame Type*   | Specify the frame type to be used.                                                     | Frame type                                  |
| NetWare Print Mode*    | Select "PServer".                                                                      |                                             |
| Print Server Name*     | Specify the printer server name to allow it to serve as Pserver (up to 63 characters). | Print server name regis-<br>tered in step 4 |
| Print Server Password* | If necessary, specify the password for the printer server (up to 63 characters).       |                                             |
| Polling Interval*      | Specify an interval to make queries for jobs.                                          |                                             |
| Bindery/NDS Setting    | Select "NDS/Bindery".                                                                  |                                             |
| File Server Name       | Specify the priority file server name for Bindery mode (up to 47 characters).          |                                             |

#### For NetWare 4.x Remote Printer mode (NDS)

- 1 Log in to NetWare as an administrator from a client computer.
- 2 Start up NWadmin.
- 3 Select either the organization or organizational unit container that offers the print service, and then click "Print Services Quick Setup" on the "Tools" menu.
- 4 Enter the appropriate names in the "Print Server Name", "Printer Name", "Print Queue Name", and "Print Queue Volume" fields, select "Other/Unknown" from the "Printer type" field, and then save the specified settings.
- 5 Use the NetWare server console to load PSERVER.NLM.
- → Next, specify the following settings for "NetWare Setting".

| Item                 | Definition                                                                                            | Prior confirmation                          |
|----------------------|----------------------------------------------------------------------------------------------------|---------------------------------------------|
| IPX Setting*         | Select "ON".                                                                                          |                                             |
| Ethernet Frame Type* | Specify the frame type to be used.                                                                    | Frame type                                  |
| NetWare Print Mode*  | Select "NPrinter/Rprinter".                                                                           |                                             |
| Print Server Name*   | Specify the printer server name to allow it to serve as Nprint-<br>er/Rprinter (up to 63 characters). | Print server name regis-<br>tered in step 4 |
| Printer Number*      | Enter the Nprinter/Rprinter printer number.                                                           |                                             |

#### For NetWare 4.x/5.x/6 Print Server mode (NDS)

- ✔ To use the printer server mode, the IPX protocol must be loaded on the NetWare server.
- 1 Log in to NetWare as an administrator from a client computer.
- 2 Start up NWadmin.
- 3 Select either the organization or organizational unit container that offers the print service, and then click "Print Services Quick Setup (non-NDPS)" on the "Tools" menu.
- 4 Enter the appropriate names in the "Print Server Name", "Printer Name", "Print Queue Name", and "Print Queue Volume" fields, select "Other/Unknown" from the "Printer type" field, and then click [Create].
- → Next, specify the following settings for "NetWare Setting".

| Item                   | Definition                                                                             | Prior confirmation                          |
|------------------------|----------------------------------------------------------------------------------------|---------------------------------------------|
| IPX Setting*           | Select "ON".                                                                           |                                             |
| Ethernet Frame Type*   | Specify the frame type to be used.                                                     | Frame type                                  |
| NetWare Print Mode*    | Select "PServer".                                                                      |                                             |
| Print Server Name*     | Specify the printer server name to allow it to serve as PServer (up to 63 characters). | Print server name regis-<br>tered in step 4 |
| Print Server Password* | If necessary, specify the password for the printer server (up to 63 characters).       |                                             |
| Polling Interval*      | Specify an interval to make queries for jobs.                                          |                                             |
| Bindery/NDS Setting    | Select "NDS".                                                                          |                                             |
| NDS Context Name       | Specify the NDS context name connected with the print server (up to 191 characters).   |                                             |
| NDS Tree Name          | Specify the NDS tree name connected with the printer server (up to 63 characters).     |                                             |

#### For NetWare 5.x/6 Novell Distributed Print Service (NDPS)

- ✓ Before specifying settings for NDPS, check that the NDPS broker and NDPS manager have been created and loaded.
- Also, check that the TCP/IP protocol is specified in the NetWare server, the IP address is specified for this machine, then this machine is running.
- 1 Log in to NetWare as an administrator from a client computer.
- 2 Start up NWadmin.
- 3 Right -click "Organization" or "Organizational unit" container where a printer agent is created, and then select "NDPS Printer" on the "Create" submenu.
- 4 In the "NDPS Printer Name" box, enter the "printer name".
- 5 In the "Printer Agent Source" column, select "Create a New Printer Agent", and then click "Create".
- 6 Check the printer agent name, and then in the "NDPS Manager Name" box, browse through the NDPS manager names, and register it.
- 7 In "Gateway Types", select "Novell Printer Gateway", and then register it.
- 8 In the "Configure Novell DPS for Printer Agent" window, select "(None)" for the printer type and "Novell Port Handler" for the port handler type, and then register the settings.
- 9 In "Connection type", select "Remote (LPR on IP)", and then register it.
- 10 Enter the IP address set for this machine as the host address, enter "Print" as the printer name, and then click the "Finish" button to register the settings.
- 11 The printer driver registration screen appears. Select "None" for each operating system to complete the registration.

#### 18.4.3 NetWare Status

- → In Administrator mode of PageScope Web Connection, select the Network tab "NetWare Setting" "NetWare Status".
  - NetWare connection status can be checked, if necessary.

|                      | 0                          |               | 1                                |          |
|----------------------|----------------------------|---------------|----------------------------------|----------|
|                      | Administrator              |               |                                  | Logout 🤗 |
|                      | Ready to Print             |               |                                  | C)       |
| Maintenance Security | Box                        | Print Setting | Network                          |          |
| TCP/IP Setting       | NetWare Status             |               |                                  |          |
| E-mail Setting       | Server Name                |               | Queue Name                       |          |
| LDAP Setting         | ServerName1                |               | QueueNameName1                   |          |
| 17                   | ServerName2                |               | QueueNameName2                   |          |
| IPP Setting          | ServerName3                |               | QueueNameName3                   |          |
| FTP Setting          | ServerName4                |               | QueueNameName4                   |          |
| SNMP Setting         | ServerName5                |               | QueueNameName5                   |          |
|                      | ServerName6<br>ServerName7 |               | QueueNameName6<br>QueueNameName7 |          |
| SMB Setting          | ServerName8                |               | QueueNameName8                   |          |
| Web Service Settings | ServerName9                |               | QueueNameName9                   |          |
| Bonjour Setting      | ServerName10               |               | QueueNameName10                  |          |
| NetWare Setting      |                            |               |                                  |          |
| NetWare Setting      | -                          |               |                                  |          |
| NetWare Status       |                            |               |                                  |          |
| AppleTalk Setting    |                            |               |                                  |          |
| Network Fax Setting  |                            |               |                                  |          |
| WebDAV Settings      |                            |               |                                  |          |
| OpenAPI Setting      |                            |               |                                  |          |
| TCP Socket Setting   |                            |               |                                  |          |

#### 18.4.4 Windows Client Setting

Install the printer driver using the Add Printer Wizard for an Window client who uses a printer.

```
۵...
```

#### Reminder

When installing administrator permissions are required.

- 1 Insert the printer driver CD-ROM into the CD-ROM drive of the computer.
- 2 Open the Printers window or Printers and Faxes window.
- Perform "Add a printer" or "Add Printer".
   Add Printer Wizard starts.
- 4 In the port settings, browse the network, and specify the name of the created queue (or NDPS printer name).
- 5 From the printer model list, specify the desired folder on the CD-ROM that contains the printer driver.
  - Select the specified folder according to the printer driver to be used, the operating system, and the language. Printer drivers that can be selected:
     Windows 2000/XP/Server 2003: PCL driver, PS driver
     Windows Vista/7/Server 2008/Server 2008 R2: PCL driver, PS driver, XPS driver
     Windows NT4.0: PCL driver
- 6 Follow the on-screen instructions to complete the installation.

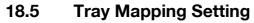

The actual paper source mapping against the value specified by the paper tray command included in the PCL command can be changed.

This machine uses the following HP-compatible commands when specifying the paper tray.

- PCL5: "PAPER SOURCE" command
- PCL XL: "MEDIA SOURCE" command

#### 18.5.1 Tray mapping setting procedure

Briefly, setting procedure for tray mapping is as follows.

- 1 Create a tray mapping definition PRN file.
- 2 Send the tray mapping definition PRN file to the MFP.
- 3 Turn off the power of this machine, then on again, and check the operation.

©...

#### Note

This function is available only if the optional HDD is installed.

#### 18.5.2 Creating tray mapping definition PRN file

- 1 Create a text file that includes the mapping information for each tray.
- 2 Use a text editor such as Notepad to create the following contents.
- 3 After completion, save the file with any desired file name.

#### Format

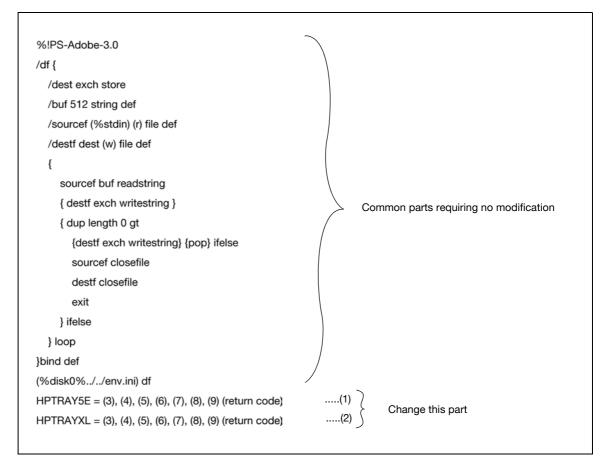

| Item                                                   | Description                                                                                        |  |
|--------------------------------------------------------|----------------------------------------------------------------------------------------------------|--|
| (1) Tray mapping informa-<br>tion definition for PCL5  | Description for only one of PCL5/PCLXL is acceptable.<br>(Descriptions for both are not required.) |  |
| (2) Tray mapping informa-<br>tion definition for PCLXL |                                                                                                    |  |
| (3) PCLID for Auto Tray                                | Cannot be omitted even if some trays (Tray 6, for example) do not actually ex-                     |  |
| (4) PCLID for Tray 1<br>(bypass tray)                  | ist.<br>Be sure to describe definitions for all of (3) to (9).                                     |  |
| (5) PCLID for Tray 2                                   |                                                                                                    |  |
| (6) PCLID for Tray 3                                   |                                                                                                    |  |
| (7) PCLID for Tray 4                                   |                                                                                                    |  |
| (8) PCLID for Tray 5                                   |                                                                                                    |  |
| (9) PCLID for Tray 6                                   |                                                                                                    |  |

# ۵...

#### Note

The order of (1) and (2) can be reverse.

If multiple definition lines exist for one PCL, the definition in the latter line is applied.

Lines not starting with "HPTRAY5E=" or "HPTRAYXL=" are ignored.

| Specifiable PC | CLID                                                                        |                |  |  |  |
|----------------|-----------------------------------------------------------------------------|----------------|--|--|--|
| PCL5           | Auto Tray                                                                   | 1 - 255        |  |  |  |
|                | Other than Auto Tray                                                        | 1 - 6, 8 - 255 |  |  |  |
|                | * PCLID (7) for Auto Tray cannot be used for any tray other than Auto Tray. |                |  |  |  |
| PCLXL          | Auto Tray                                                                   | 1 - 255        |  |  |  |
|                | Other than Auto Tray                                                        | 2 - 255        |  |  |  |
|                | * PCLID (1) for Auto Tray cannot be used for any tray other than Auto Tray. |                |  |  |  |
| Common         | No change of PCLID                                                          | -1             |  |  |  |
|                | * Returns to the factory default.                                           |                |  |  |  |

#### Definition example

PCL5: Reverse the PCLID for Tray 2 and Tray 4.

PCLXL: Change the PCLID for Tray 3 to "10".

In such case, the description should be as follows.

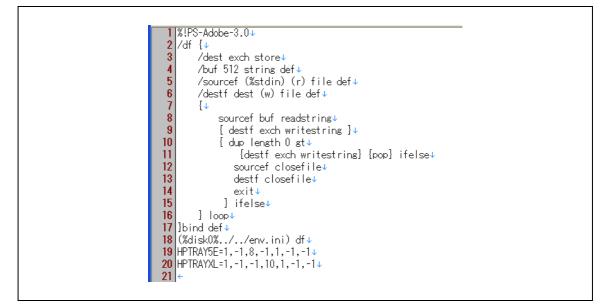

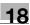

#### 18.5.3 Sending the PRN file

- 1 Send the PRN file created in "Creating tray mapping definition PRN file" on page 18-11 to this machine using the lpr command.
- 2 Start the command prompt, and then execute the following command. lpr –S (IP address of this machine) –P printer (PRN file created in "Creating tray mapping definition PRN file" on page 18-11)

#### 18.5.4 Restarting this machine

→ Turn off the main power of this machine, then on again. The settings are enabled after restarting.

®...

Note

When the power is turned off, then on, turn off the power, wait at least 10 seconds, and then turn it on. Otherwise, the machine may not operate correctly.

#### 18.5.5 Troubleshooting

After turning on the power, the settings are checked.

When any error is found during checking, all the settings are disabled (initial settings are kept valid).

Even if an error exists, no error message appears.

Possible error causes are as follows.

- Actual number of trays is less than the number of trays defined.
- HPTRAY5E=1, 2
- A PCLID that is not a number is defined. HPTRAY5E=1, 2, 3, A, 5, 6, 8
- A PCLID that is out of available range is defined.> HPTRAY5E=1, 2, 3, 500, 5, 6, 8
- A redundant PCLID is defined. HPTRAY5E=1, 2, 3, 2, 5, 6, 8
- The PCLID for Auto Tray is specified for any other tray. HPTRAY5E=1, 2, 3, 4, 5, 6, 7

### 18.5.6 Returning the tray mapping setting to the default

→ To return the entire tray mapping settings to the factory default, specify "-1" for PCLID of each tray.

| %!PS-Adobe-3.0                        |                 |
|---------------------------------------|-----------------|
| /df {                                 |                 |
| /dest exch store                      |                 |
| /buf 512 string def                   |                 |
| /sourcef (%stdin) (r) file def        |                 |
| /destf dest (w) file def              |                 |
| {                                     |                 |
| sourcef buf readstring                |                 |
| { destf exch writestring }            |                 |
| { dup length 0 gt                     |                 |
| {destf exch writestring} {pop         | )} ifelse       |
| sourcef closefile                     |                 |
| destf closefile                       |                 |
| exit                                  |                 |
| } ifelse                              |                 |
| } loop                                |                 |
| }bind def                             |                 |
| (%disk0%//env.ini) df                 |                 |
| HPTRAY5E = -1, -1, -1, -1, -1, -1, -1 | 1 (return code) |
| HPTRAYXL = -1, -1, -1, -1, -1, -1, -1 | 1 (return code) |

#### Factory default of PCLID

| Command                      | PJL              | PCL5                | PCL XL      | PCL XL                  |
|------------------------------|------------------|---------------------|-------------|-------------------------|
| Actual paper source          | MEDIA-<br>SOURCE | <esc>&amp;I#H</esc> | MediaSource | Wording *               |
| Follow print control         | AUTO             | 7                   | 2           |                         |
| Bypass (manual) feed         | MANUALFEED       | 2                   | 2           | Tray 1<br>(Bypass tray) |
| Bypass (manual) feed         |                  | 4                   | 3           | Tray 1                  |
| Paper feed from the 1st tray | TRAY1            | 1                   | 4           | Tray 2                  |
| Paper feed from the 2nd tray | TRAY2            | 5                   | 5           | Tray 3                  |
| Paper feed from the 3rd tray | TRAY3            | 8                   | 7           | Tray 4                  |
| Paper feed from the 4th tray | TRAY4            | 9                   | 8           | Tray 5                  |
| Paper feed from LCT          | TRAY3            | 8                   | 7           | Tray 4 (LCT)            |

"Wording" represents a tray name displayed on the printer driver.

\*

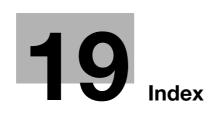

Numerics

2-Sided Print 9-19

#### Α

Accept IPP jobs 9-22 Access Setting 9-24 Accessing 10-3 Account name 9-16 Account Track 6-10, 7-10, 8-29, 10-35 Account track 2-45, 10-8 Account Track Registration 10-38 Account User Box 8-15, 9-16 Action for Invalid Certificate 10-56 Active Directory 10-40 Add Printer 4-6, 4-8, 4-10, 4-14, 4-15, 4-17, 4-20, 4-25, 4-27, 4-28, 4-30 Admin. Password 9-25 Admin. Sec. Levels 9-25 Admin. Settings Menu 9-13, 9-25 Administrator mode 3-7, 10-12, 10-17 Administrator password 10-12, 10-107 Annotation User Box 8-17 Annotation user box 10-27 AnnotationUserBox 9-16 APOP Authentication 10-93 AppleTalk 5-3, 5-6, 5-11, 5-14, 9-23 AppleTalk Setting 3-19, 9-23 Audit Log 9-25 AuthDeviceSetting 9-28 Authentication 6-10, 9-24 Authentication unit 8-32 Authentication unit (Biometric type AU-101) 15-3 Authentication unit (IC card type AU-201) 16-3 Auto Logout 10-106 Auto tray switch 2-24 Automatic duplex unit 2-5, 11-13, 14-5 AutoTray Switch 9-18 AutoTraySelection 9-18

#### В

Back Cover 6-14, 7-17 Banner paper 2-20, 11-28 Banner paper printing 8-45 Banner PaperTray 9-19 Banner Printing Menu 9-15 Banner Sheet 9-19 Basic operations 9-3 Basic Setting 10-108 Basic Settings 9-19 Basic tab 6-9 Beep Sound 9-28 Bin Assignment 9-19 Binding Margin *6-11* Binding Position *6-11*, *7-14*, *7-32*, *9-17*, *9-19* BindingPos. Adjust *9-19* BioAuth.Settings *9-28* Blank Page Print *9-19* Bonjour *5-3*, *5-5*, *5-10*, *9-23* Bonjour Name *9-23* Bonjour Setting *3-18*, *9-23* Booklet printing *6-11*, *7-14*, *7-32* Border *7-31* Box *10-15*, *10-20* 

### С

Call service representative 11-3 CallRemoteCenter 9-24 CardAuth.Settings 9-28 Center Erase 6-13, 7-14 Center Staple and Fold 6-13 Center Staple Pos 9-29 Centering 9-29 Certificate 10-57 Changing numeric values 9-5 Chapters 6-11, 7-14 CheckHDDCapacity 9-26 Cleaning 13-3 Client Setting 10-47, 18-10 Collate 6-10, 7-10 Collated 7-9, 7-31 Color Matching 7-32 Color Settings 6-22, 7-25, 7-32 ColorRegistration 9-29 Combination 6-11, 7-32 Common settings 6-8, 7-6 Compatible computers 2-34 Configuration 9-18 Configuration page 18-3 Configure tab 6-5 Connection diagram 2-35 Connection methods 4-3 Consumables 9-18, 12-3 Control panel 2-16, 9-3, 13-3 Copies 6-10, 7-9, 7-31 Copies & Pages 7-9 Copy Protect 6-16, 7-19 Counter List 9-21 Cover Mode tab 6-14 Cover Mode/Transparency Interleave 7-16 CR/LF Mapping 9-20 Create a self-signed Certificate 10-58 Create Overlay File 6-16 Create System User Box 10-29 Create User Box 10-25

Custom Page Size 7-30 Custom paper size 7-7 Custom Size 6-9, 8-45 Custom size 7-7

#### D

Date and time 10-31 Date Setting 9-21 Date/Time 6-16, 7-19 Date/time 6-21, 7-22 Date/TimeSettings 9-21 Daylight Saving 9-21 Default Function Permission 10-43 Default settings 6-7, 7-4, 7-27 Delete Time 9-27 Delete User Box 9-27 DeleteJobHistory 9-25 DeleteSecurePrint 9-27 DensityAdjustment 9-29 Detail Settings 9-23 Device Option 6-5 Direct Hosting 9-22 Direct Hosting Setting 3-12 Direct Print 8-22, 10-16 Display panel 2-16 DNS Domain 9-22 DNS Server 9-22 Doc.Hold 9-27 Driver Encryption 9-26 DST Setting 9-21 Duplex printing 6-11, 7-14, 7-32 DynamicDNSSetting 9-22

#### Ε

Edge Enhancement 6-22, 7-25, 7-33 Editing copy protect 6-19, 7-20 Editing header/footer 7-24 Editing watermark 6-18 Electrostatic charger wire 13-4 E-mail RX (POP) 10-91 E-mail TX (SMTP) 10-85, 10-88 Enable SSL 9-24 Encrypt. Passphrase 6-5 Encrypted PDF Box 8-22 EncryptedPDFBox 9-16, 9-27 Encryption Passphrase 7-12 Encryption passphrase 8-35 EncryptionPassphrase 9-26 EncryptionSetting 9-26 EnhancedSecurity 9-25 EnteringPowerSave 9-18 EnteringSleepMode 9-18 EraseLeadingEdge 9-29 Ethernet 2-35

Expert Adjustment 9-29 Exporting 10-30 External Server Registration 10-41 F

Finish tab 6-13 Finisher Adjust 9-29 Finisher FS-519 2-10, 11-32, 11-41, 12-15, 12-23, 14-6 Finisher FS-609 2-14, 11-38, 11-44, 12-19, 12-24, 14-8 Finishing Options 7-32 Finishing Priority 7-14 Fold 6-13, 7-32 Fold & Staple 7-14 Fold Position 9-17 Font List 9-20 Font Setting 9-20 Font Settings 6-22 Font Size 9-20 Format HDD 9-26 Front Cover 6-14, 7-17, 7-32 FTP server 10-97 FTP Server Setting 10-100 Fusing unit 11-7 Fusing unit area 2-9

#### G

GDI Demo Page 9-18 General 7-31 Glossy Mode 6-22, 7-25, 7-32

### н

Half-Fold Pos. 9-29 HDD EncryptionSet 9-26 HDD Settings 9-26 Header/Footer 6-16, 7-19 Header/Footer Registration 10-104 Host Name 9-22 Housing 13-3 HTTP Server 9-22 HTTPServerSetting 9-22

### 

IC Card Type 9-28 ICC profile 8-39 ICC profiles 8-41 IKE Setting 10-77 Image Compression 6-22 Image Shift 6-12, 7-14, 7-32 Imaging unit 12-9 Importing 10-30 Information 10-13 Initial settings 10-108 Initializing 6-4 Inside of machine 2-9 Install a Certificate 10-62

#### Index

Installing 5-4, 5-14 Interface Setting 10-113 Interfaces 2-35 IP address filtering 10-70 IP Filtering 9-22, 10-71 IP Setting 9-22 IPP 3-14, 4-3, 4-10, 4-17, 4-28, 5-3, 5-8 IPP Auth. Setting 9-22 IPP Authentication Setting 3-16 IPP Setting 3-15, 9-22 IPPS 3-16, 4-3, 4-10, 4-17, 4-28 IPsec 9-22, 10-75, 10-76 IPv6 9-22, 10-72 IPX 9-22

#### J

Job *10-14* Job Operation Menu *9-7*, *9-16* Job Settings List *9-21* 

#### L

Language Setting 9-18 Layout (Pages per sheet) 7-31 Layout direction 7-31 Layout tab 6-11 Layout/Finish 7-13 LCD Brightness 9-21 LCT 2-5, 11-26 LDAP 10-53 LDAP over SSL 10-56 Leading 9-29 Leading Edge Adj. 9-29 Linux 18-4 List of "Utility" menu parameters 9-7 Local connection 2-37, 4-12, 4-22, 4-29 Login 10-7, 10-10 Logout 10-7, 10-9 Low Power mode 2-19 Low Power Setting 9-18 LPD 4-6, 4-13, 4-25, 4-30, 5-7, 5-11, 5-15 LPD Setting 3-9 LPR 3-9, 4-3, 4-6, 4-13, 4-25, 4-30, 5-3, 5-7, 5-11, 5-15

#### Μ

Machine authentication *10-34* Macintosh *2-34*, *5-3* Mailbin kit MT-502 *2-12*, *11-35*, *14-8* Main Menu *9-7* Main unit *11-10*, *14-3* Maintenance *10-17* Maintenance tab *10-101* Manage Profile *8-41* Manage the profile *6-23*, *7-25* Management List *9-21* Manual conventions *1-18* Manual Setting *10-32* 

Memory 11-47 Menu operations 9-3 Menu/Select 9-3 Message 11-47, 11-48, 11-49, 11-53 Meter Count 9-18 Misfeed 11-4 Ν NDS 10-49 NetBIOS Name 3-11 NetWare 9-22, 18-6 NetWare Print 9-22 NetWare Setting 10-52, 18-6 Network 10-22 Network connection 2-37, 4-6, 4-8, 4-10, 4-13, 4-17, 4-19, 4-25, 4-26, 4-28, 4-30 Network print 3-9 Network Setting Clear 10-102 Network Settings 9-22 Network settings 3-3 Network Speed 9-23 Network Timeout 9-24 Network window 4-19 No Matching Paper 9-18 Notification 10-84, 10-94 Number of Copies 9-17, 9-19 0 Offset 6-10, 7-10, 7-32 OpenAPI 10-97 OpenAPI Setting 10-99

OpenAPI Settings 9-24

Operating System 2-34

Operation Setting 9-28

Options 2-3, 7-4, 7-27

Original Orientation 6-9

OriginalDirection 9-19

Orientation 7-8, 7-29

Original Size 6-9

OS 9 7-26

OS X 7-3

OS 9.2 5-14

OS X 10.2 5-4

OS X 10.3 5-4

OS X 10.4 5-4

OS X 10.5 5-4

OS X 10.6 5-4

Other tab 6-23

Output Settings 9-19

Overlap width line 7-14

OverwriteAllArea 9-26

OverwritePriority 9-26

Ovewrite HDDdata 9-26

Output Method 6-10, 7-10, 7-32

Output tray OT-602 2-10, 14-7

Output Tray 6-13, 7-15, 7-32, 9-19

Operating environment 2-34, 10-3

#### Ρ

19

Page Attributes 7-8, 7-29 Page Number 6-16, 7-19 Page number 6-21, 7-23 Pages 7-9, 7-31 Pages per sheet 7-31 PageScope Web Connection 3-5, 10-3 Paper 1-20, 2-20, 2-25, 2-29, 2-30, 7-29, 11-47 Paper Arrangement 6-13, 7-14 Paper capacities 2-21 Paper feed cabinet PC-106 14-5 Paper feed cabinet PC-205 14-5 Paper feed cabinet PC-406 14-6 Paper Setting Menu 9-8 Paper Settings 9-19 Paper Settings for Each Tray 6-10, 7-15 Paper Size 6-9, 7-8, 9-19 Paper Size Switch 9-19 Paper Source 7-31 Paper storage 2-23 Paper Tray 6-9, 7-15, 9-19 Paper Tray Information 6-5 Paper Tray/Output Tray 7-15 Paper Type 6-9, 7-15 Paper types 2-21 PaperTray Setting 9-18 Parameter detail 7-29 Parameter details 6-9. 7-8 Parameters 9-16 Part name 2-3 Password Rules 9-25 Pattern 6-22 PCL 2-36 PCL driver 2-36. 6-4 PCL Font List 9-18 PCL Settings 9-20, 10-110 PDL Setting 9-19 Peer 10-79 Per Page Setting 6-14, 7-18 Periodic device 13-6 Personal User Box 8-15, 9-16 Ping Confirmation 9-23 Pitch 9-20 Plug-and-play 4-12, 4-29 POP before SMTP 10-90 Port9100 3-9, 4-3, 4-6, 4-13, 4-25 PortNumberSetting 9-24 Poster Mode 7-14 PostScript 2-36 Power Save Setting 10-101 Power supply 2-17 PowerSave Setting 9-18 PPD 5-14 PPD driver 2-36, 18-4 Print 6-10, 7-10, 9-17, 9-28

Print head 13-5 Print in Overlay 6-16 Print Output 9-19 Print PS Errors 9-20 Print Reports 9-18 Print Service Name 3-11 Print Setting 9-22, 10-21 Print Setting tab 10-108 Print Type 6-11, 7-14, 7-32 Print XPS Errors 9-24 PrintDataCapture 9-25 Printer cables 2-35 Printer controller 2-32 Printer description 5-14 Printer driver 2-36 Printer driver for Macintosh 7-3 Printer drivers for Windows 6-3 Printer Info. 9-22 Printer Setting 9-22 Printer Settings 9-19, 9-24 PrinterAdjustment 9-29 Printing flow 2-33 Printing operations 6-3, 7-3, 7-26 Productivity priority 7-14 ProhibitFunctions 9-25 Proof Print 6-10, 7-10, 9-16 Proof print 7-32, 8-3 Properties screen 6-4 PS driver 2-36, 6-4 PS Font List 9-18 PS Setting 10-111 PS Settings 9-20 PSWC Setting 9-22 PSWC Settings 3-5 Public user 10-10 Public User Box 8-15, 9-16 Punch 6-13, 7-14, 7-32, 9-19 Punch kit PK-501 2-14, 14-9 Punch kit PK-515 2-10, 14-7 Punch scrap 12-22 Pure Black 7-32

### Q

Quality *7-25* Quality Adjustment *6-22*, *7-25* Quality tab *6-22* 

### R

RAW Port Number 3-9, 9-22 Recalling a job 8-5, 8-9, 8-15, 8-20, 8-23, 8-34 Registered user 10-11 RegisterHDDLockPW 9-26 Registering the header or footer 10-104 Remove a certificate 10-66 Rendezvous 5-3, 5-10 Request a Certificate 10-60

19

Reset 10-103 Resetting setting information 10-102 Resolution 6-22, 7-32 Rotate 180 7-14 Rotate 180 6-11 S SA Setting 10-78 Saddle stitcher SD-505 2-12, 11-37, 11-43, 12-17, 14-7 Save in User Box 6-10, 7-10, 8-12 Save in User Box and Print 7-10 Save in User Box/Print 6-10, 8-12 Saving Time 9-21 Scale 7-8, 7-29 Screen 7-32 Secure Print 6-10, 7-10 Secure print 8-6 Secure print user box 8-9 Secure PrintBox 8-9, 9-16, 9-27 SecurePrintAccess 8-10, 8-11, 9-25 Security 10-19 Security Details 9-25 Security Settings 9-25 Security tab 10-106 Select Color 6-22, 7-25, 7-32 Selecting the printer 5-5, 5-10, 5-14 Set an Encryption Strength 10-64 Set ICC Profile 9-20 Set Mode using SSL 10-65 Setting information 10-30 Setting up 2-37 Settings tab 6-6 Setup method 4-3 Shift Each Job 9-19 Simplex/Duplex 9-17 Skip Blank Pages 6-11 Sleep mode 2-19 SleepMode Setting 9-18 SMB 3-10, 4-3, 4-8, 4-13, 4-26, 9-22 Smoothing 7-32 SNMP 9-23 SNMP manager 10-80 SNMP Setting 10-82 Special paper 2-22 Spool Setting 9-19 SSL communication 10-67 SSL-based communication 10-57 Stabilization 9-29 Stamp/Composition 7-19 Stamp/Composition tab 6-16 Staple 6-13, 7-14, 7-32, 9-19, 11-41 Staple cartridge 12-15 Staple jam 11-41 Statistics Page 9-18 Status Notification Setting 10-87

Structure of pages 10-5 Support Info. 9-22 Symbol Set 9-20 SysAutoReset Set 9-21 SysAutoReset Time 9-21 System Auto Reset 2-18, 9-21 System box 10-27 System Connection 9-24 System Setting Menu 9-11 System Settings 9-18, 9-21 System Settings Menu 9-21

Т TCP Socket 9-23 TCP Socket Setting 3-6, 10-98 TCP/IP 9-22 TCP/IP Setting 9-22 TCP/IP Settings 3-3 Test Pattern 9-29 Thin Line Support 6-23 Time Adjustment 9-21 Time Adjustment Setting 10-33 Time Setting 9-21 Time Zone 10-32 Time Zone Setting 9-21 TimeAdjustmentSet 9-23 Timeout 10-113 Timer 10-101 Toner cartridge 12-3 Toner Save 6-22, 7-25, 7-33 Touch & Print 9-28 Touch and Print 8-32 Touch&PrintBox 9-16, 9-27 Touch&PrintUserBox 9-28 Transparency Interleave 6-15, 7-17, 7-32 TRAP 10-94 TRAP Settings 9-23 Tray 9-17 Tray 1 2-5, 9-17 Tray 1 (bypass tray) 2-25, 11-15 Tray 2 2-5, 2-29, 11-19 Tray 3 2-5, 2-29, 11-22, 11-24 Tray 4 2-5, 2-29, 9-17, 11-24 Tray 4 (LCT) 2-30 Tray 5 2-29 Tray Priority 9-18 Trouble code 11-3 Troubleshooting 11-50 U

UDP Port Number 9-23 Uninstalling 4-32, 5-16 USB 2-35, 4-3 USB Timeout 9-24 User Auth 10-35 User Authentication 7-10

User authentication 2-43, 2-45, 8-24, 10-8 User box 10-24 User Box Settings 9-27 User mode 10-13 User name 9-16 User Registration 10-36 User Setting Menu 9-9 User Settings Menu 9-18 UserAuth. Set NDS 9-22 User-defined 8-35 Using the TCP Socket 10-97 Utility menu 9-7 V Verify XPS Sign. 9-20 Vertical Adj. 9-29 W Waste toner box 12-6 Watermark 6-16 Web browser 10-3 Web Service 9-22 Web Service Common Settings 3-21 Web Service Function 3-20, 10-67 WebServiceSetting 9-22 When InvalidCert. 9-23 Windows 2-34 Windows 2000 4-25 Windows 7 4-13 Windows NT 4.0 4-30 Windows Server 2003 4-6 Windows Server 2008 4-13 Windows Server 2008 R2 4-13 Windows Vista 4-13 WINS 9-22 WINS Setting 3-13, 10-48 Workgroup 3-11 Χ XPS Setting 9-20 XPS Settings 10-112 Ζ Zone Name 9-23 Zoom 6-9